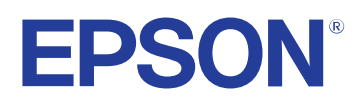

# **Brukerhåndbok**

# Multimedia Projector

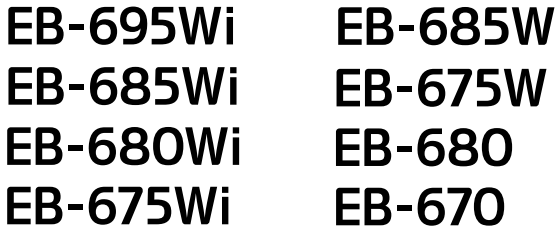

### **[Betegnelser Som Brukes i Denne Brukerhåndboken](#page-6-0)**

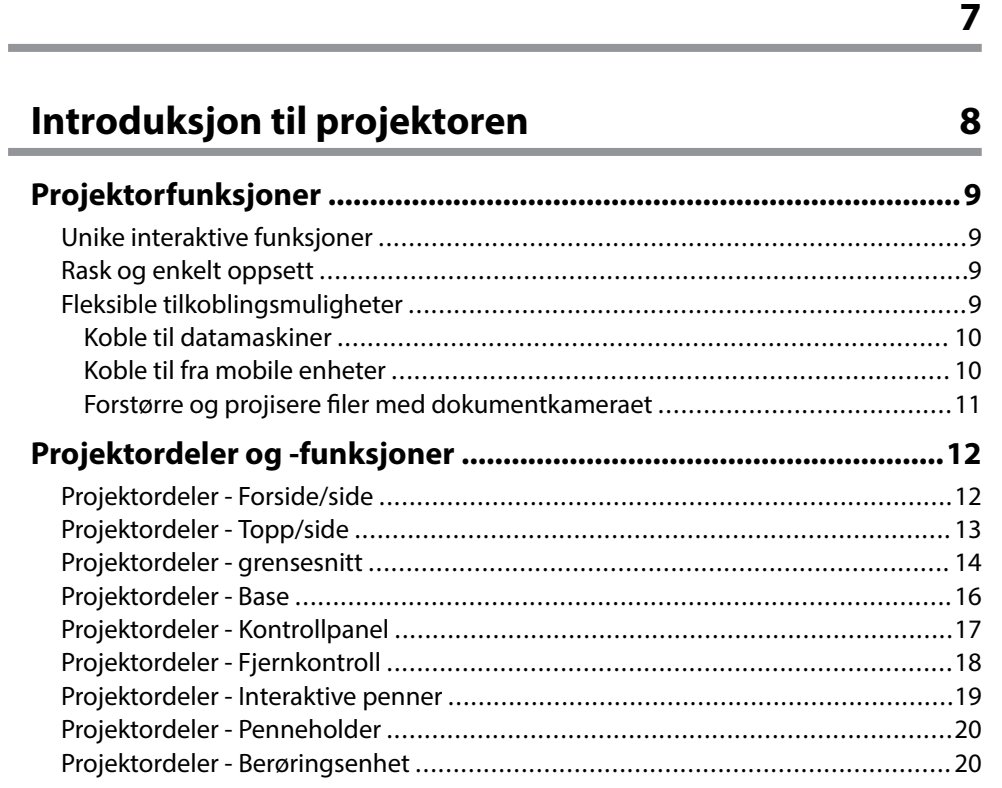

### **[Sette opp projektoren 23](#page-22-0)**

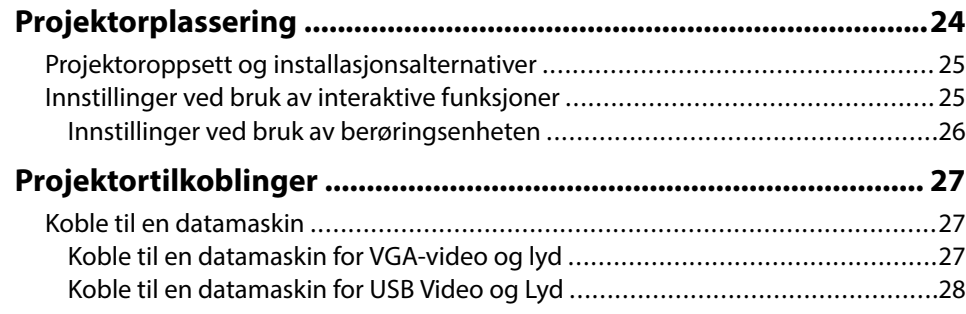

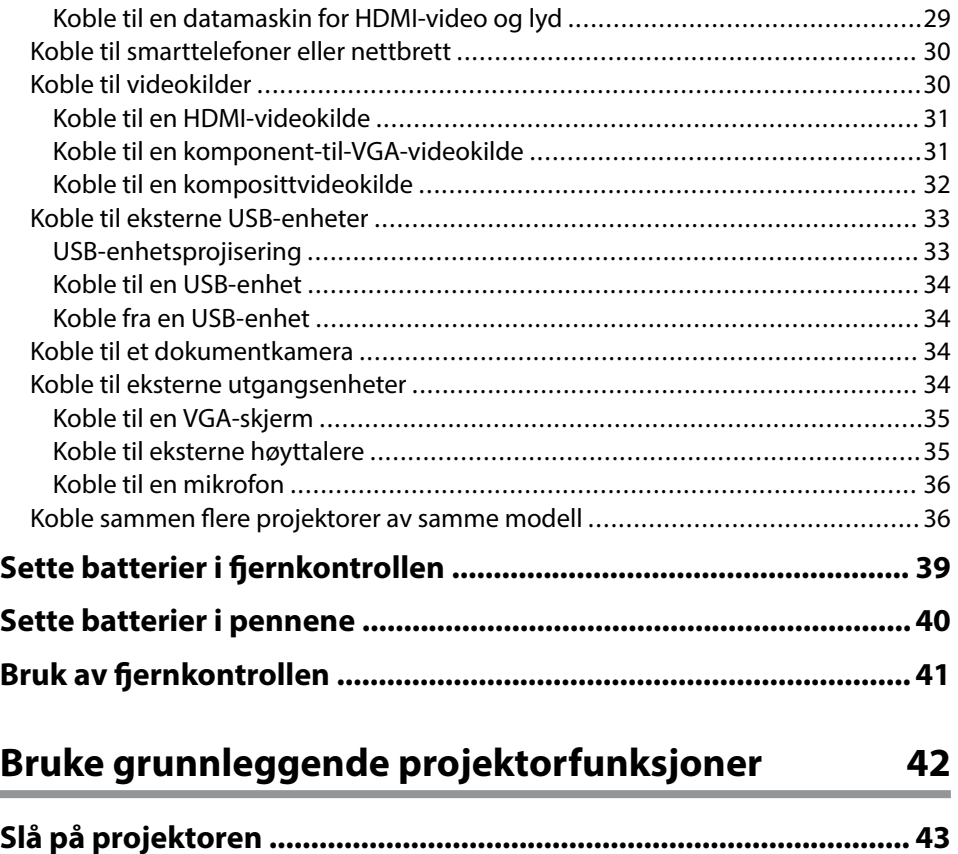

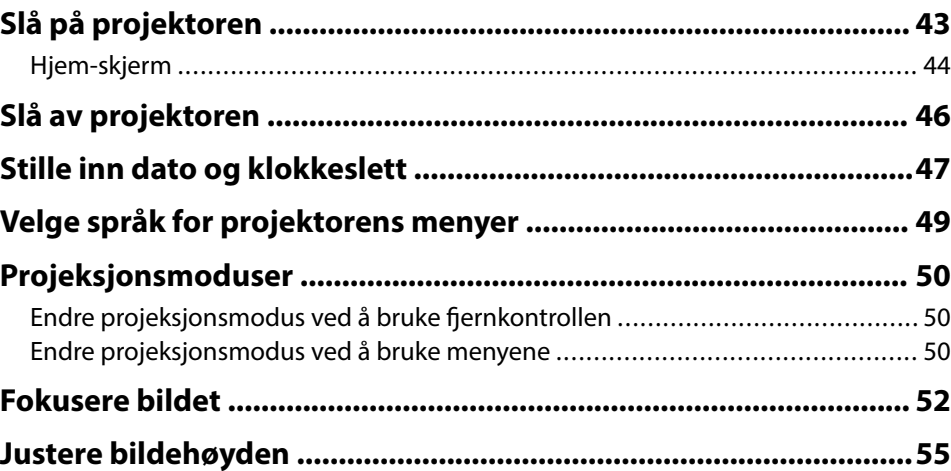

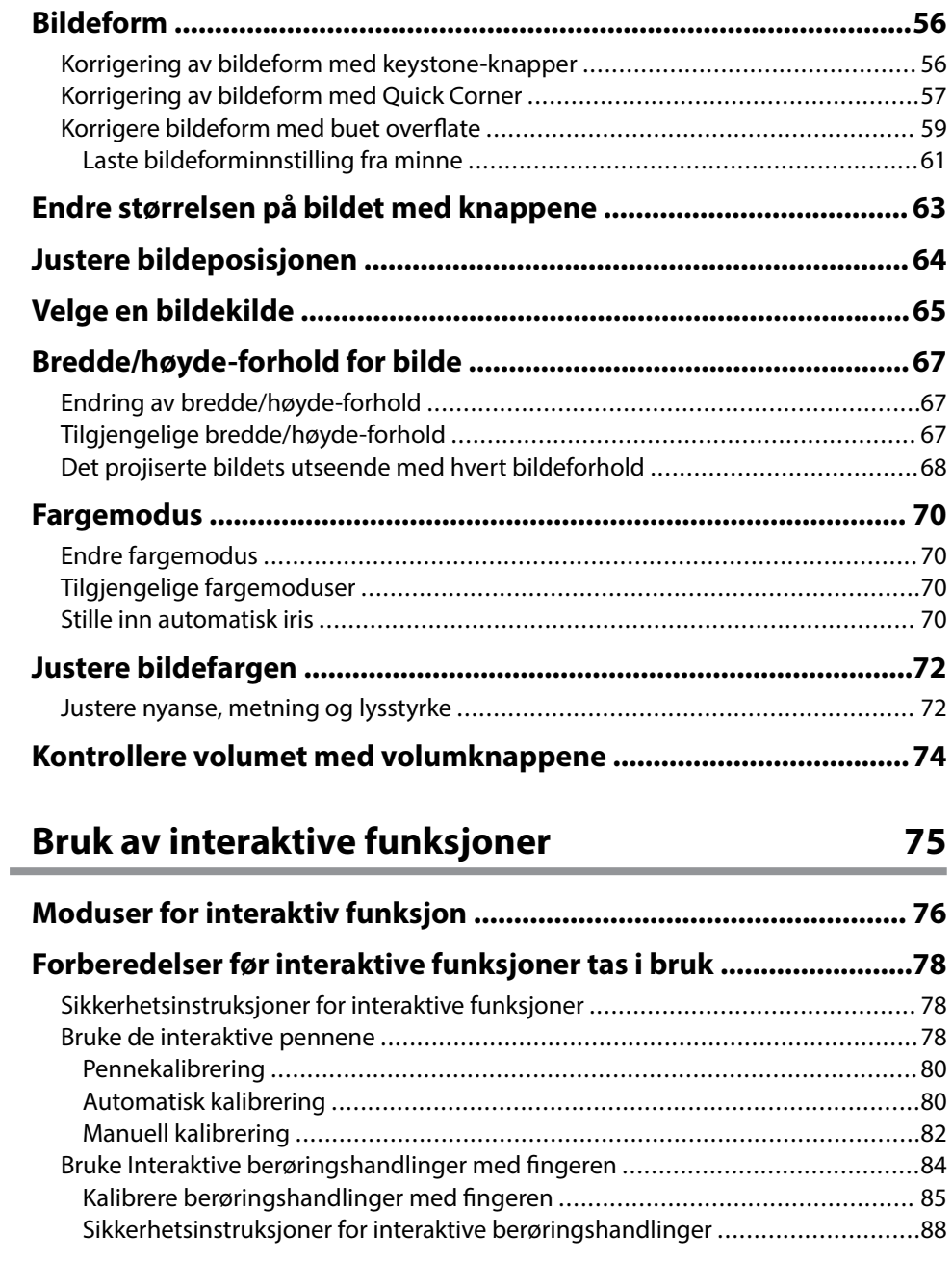

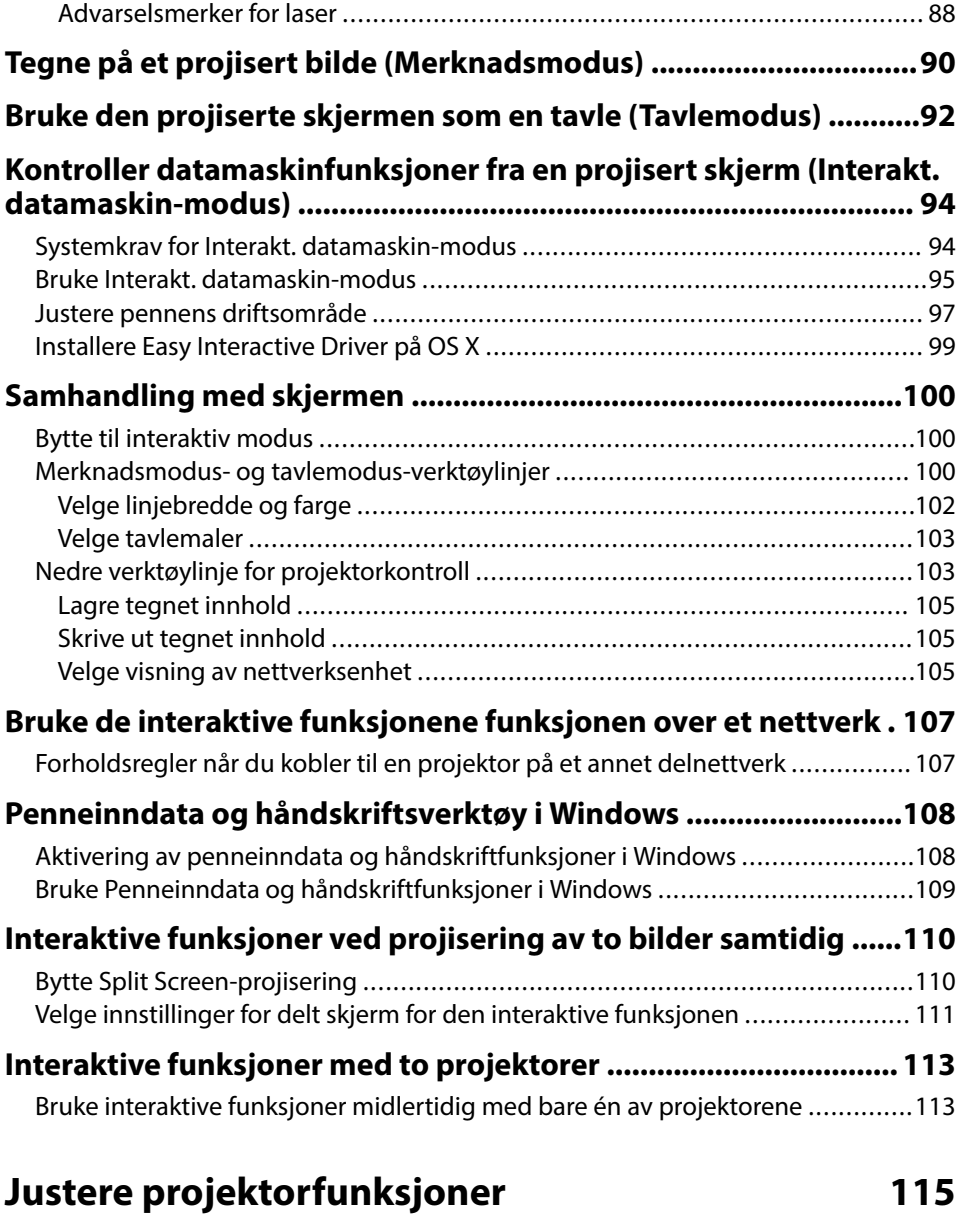

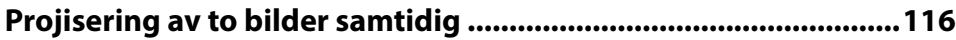

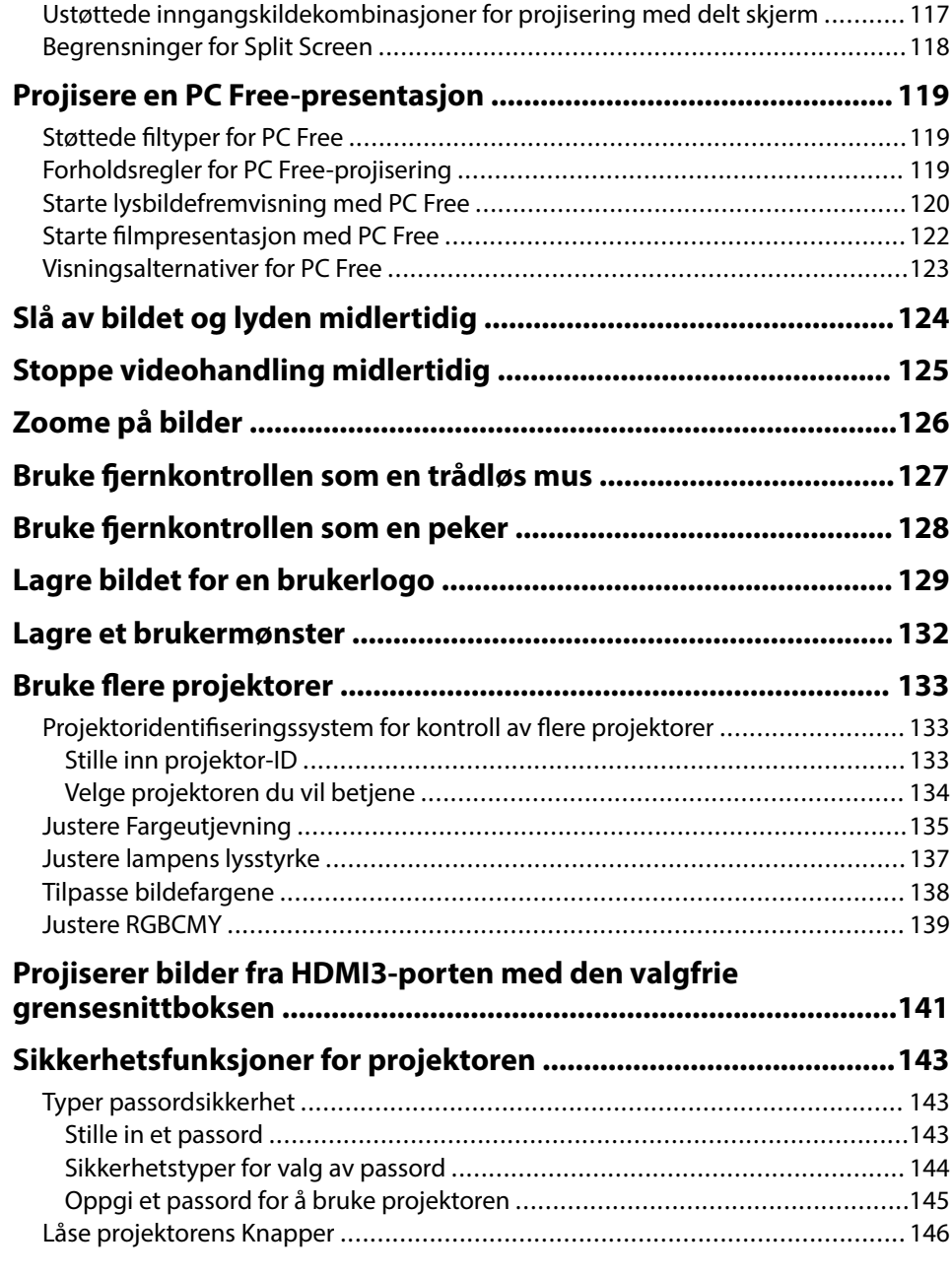

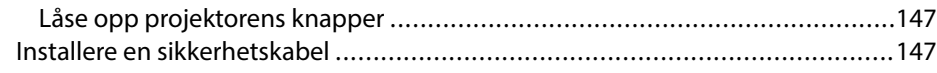

### **[Bruke projektoren på et nettverk 148](#page-147-0)**

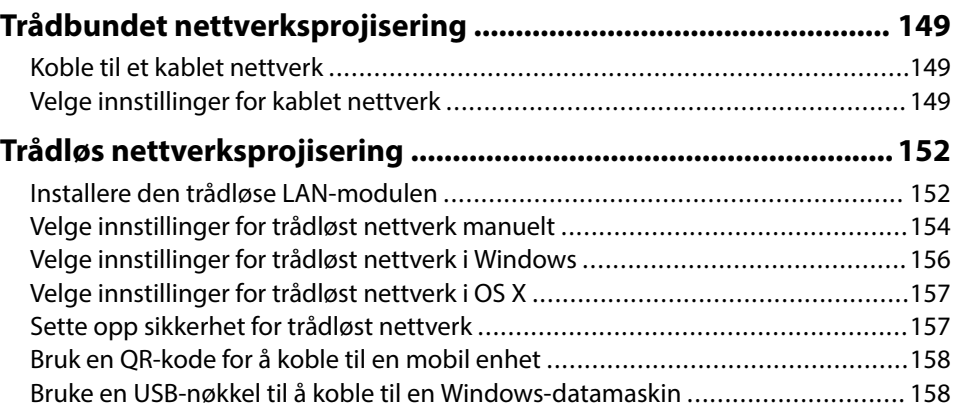

### **[Overvåke og styre projektoren 160](#page-159-0)**

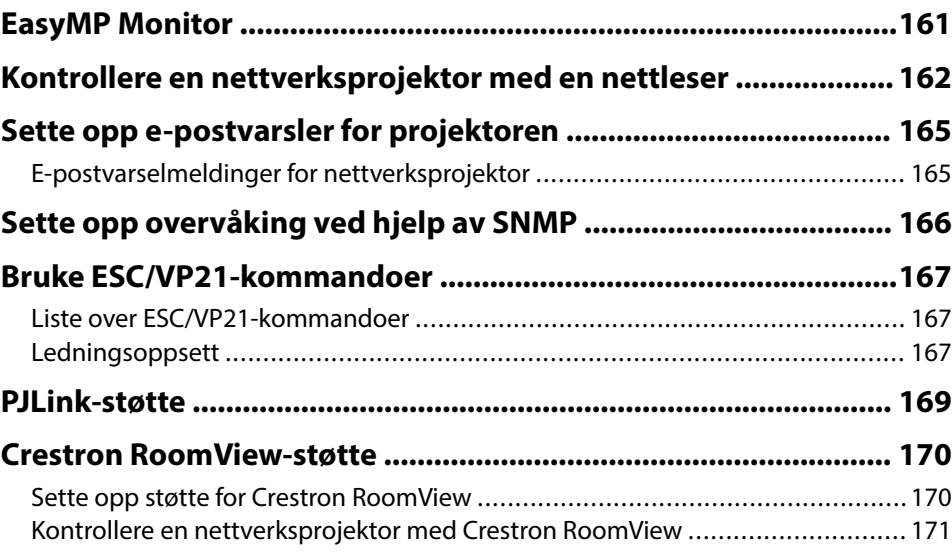

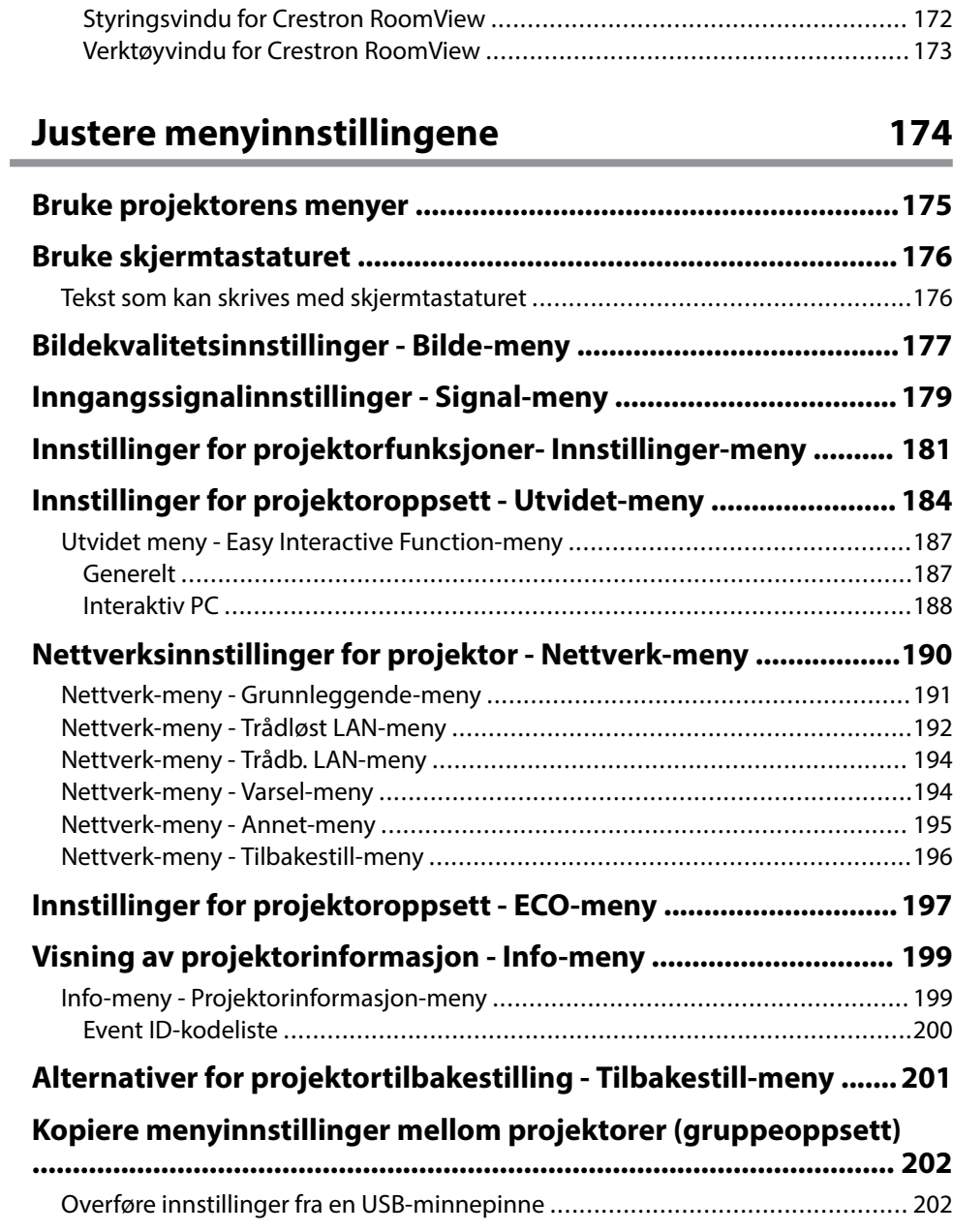

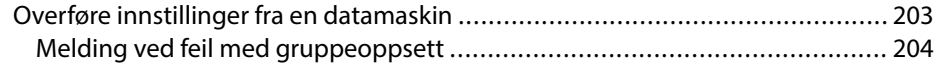

### **[Vedlikeholde projektoren 206](#page-205-0)**

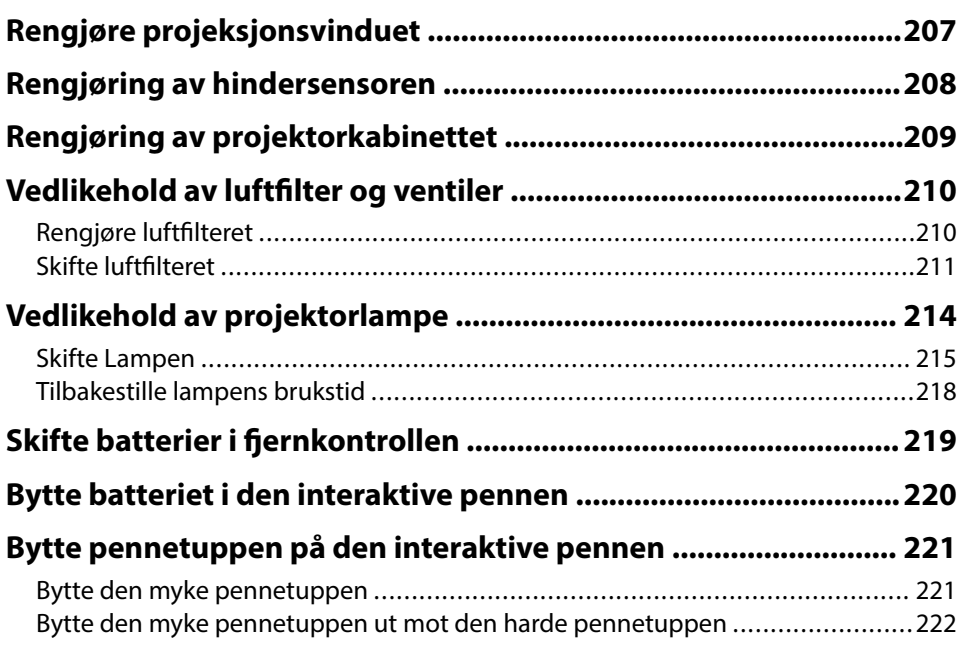

### **[Løse problemer 223](#page-222-0)**

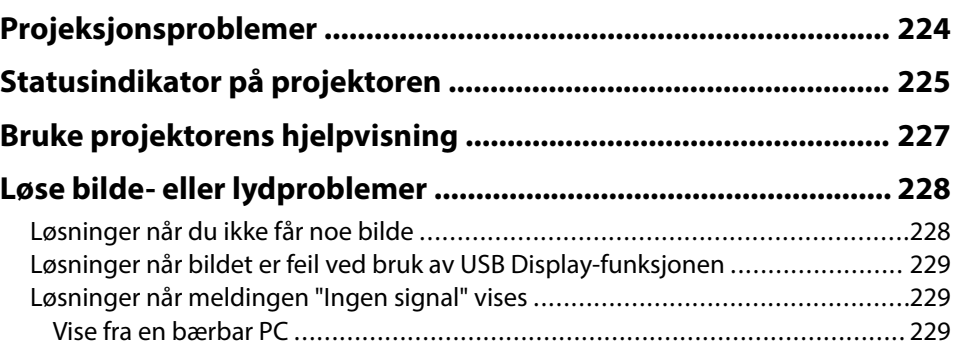

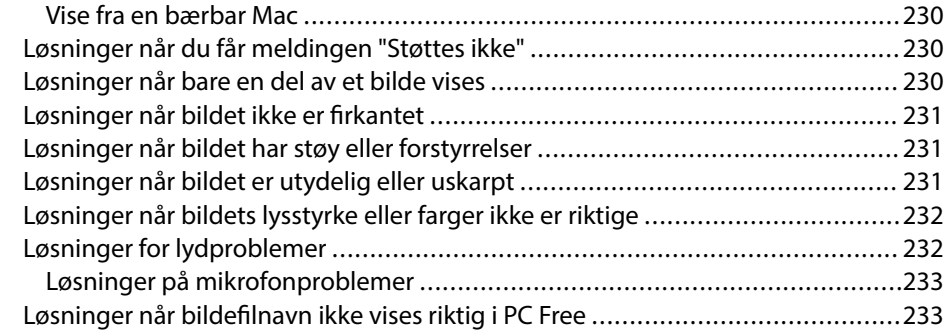

#### **[Løse driftsproblemer med projektoren eller fjernkontrollen ......234](#page-233-0)**

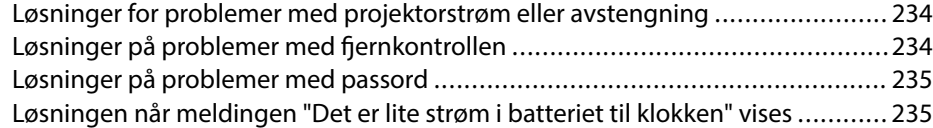

#### **[Løse problemer med interaktive funksjoner ................................ 236](#page-235-0)**

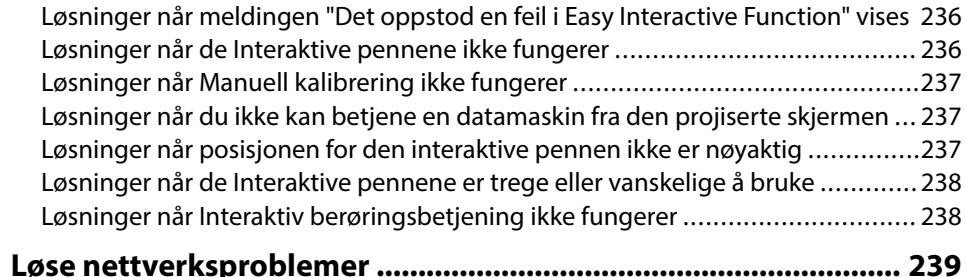

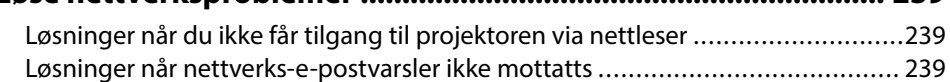

### [Løsninger når bildet har støy eller forstyrrelser under nettverksprojisering ........](#page-238-0) 239

### **[Tillegg 240](#page-239-0)**

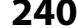

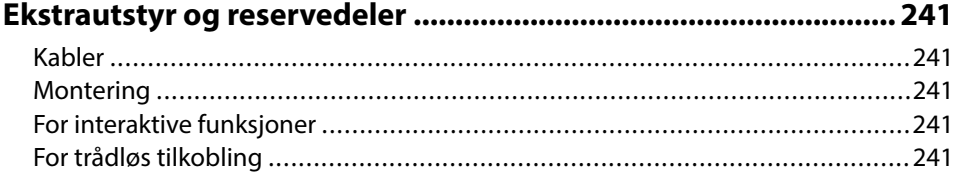

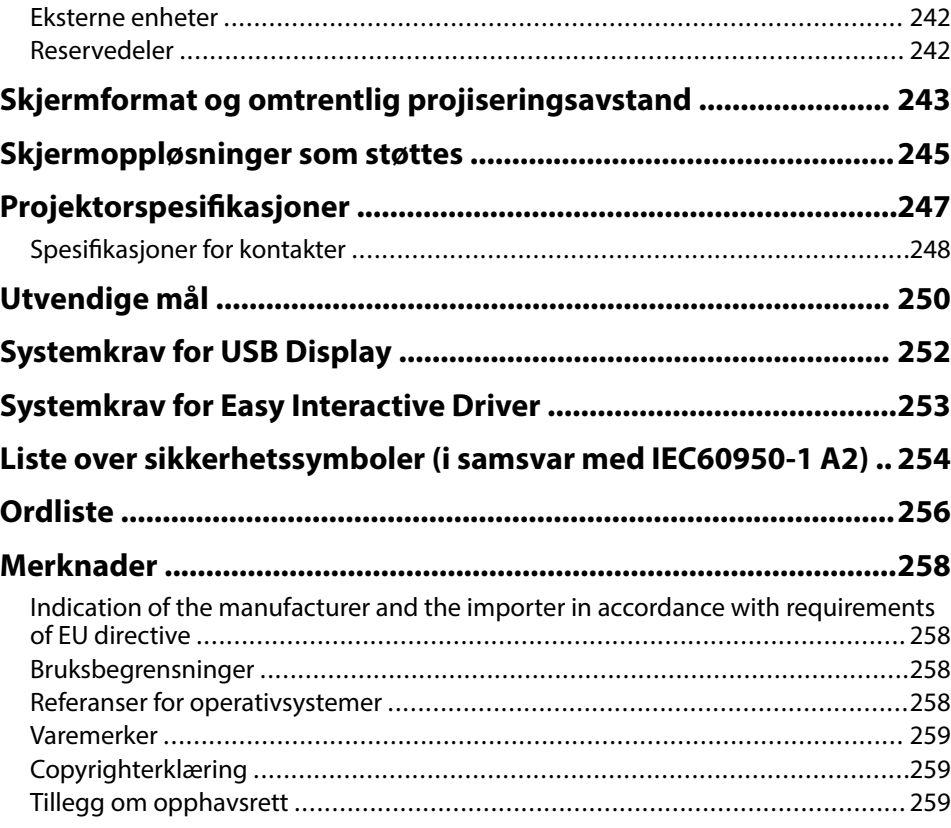

### <span id="page-6-0"></span>**Betegnelser Som Brukes i Denne Brukerhåndboken**

#### **Sikkerhetssymboler**

Projektoren og bruksanvisningene bruker grafiske symboler og etiketter for å indikere innhold som forteller deg hvordan du skal bruke projektoren trygt. Les og følg nøye instruksjonene som er merket med disse symbolene og etikettene for å unngå personskade eller materielle skader.

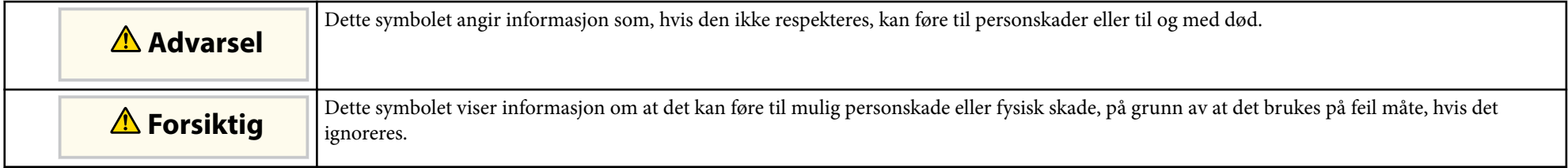

#### **Merking for generell informasjon**

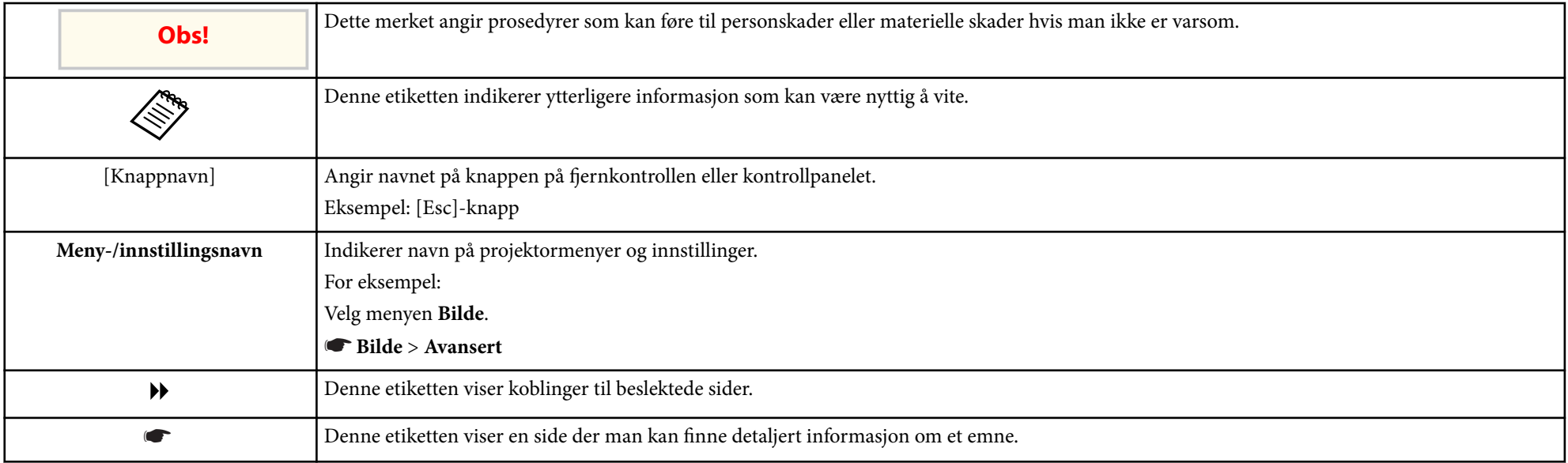

## <span id="page-7-0"></span>**Introduksjon til projektoren**

Se disse delene for å lære mer om projektorens funksjoner og delenavn.

#### g **Relaterte koblinger**

- ["Projektorfunksjoner" s.9](#page-8-0)
- ["Projektordeler og -funksjoner" s.12](#page-11-0)

### <span id="page-8-0"></span>**Projektorfunksjoner <sup>9</sup>**

Projektoren kommer med disse spesialfunksjonene. Se avsnitt disse delene for mer informasjon.

#### $H$  **Relaterte koblinger**

- "Unike interaktive funksjoner" s.9
- "Rask og enkelt oppsett" s.9
- "Fleksible tilkoblingsmuligheter" s.9

#### **Unike interaktive funksjoner**

Skriv enkelt merknader på den projiserte skjermen ved hjelp av den interaktive pennen eller fingeren (EB-695Wi/EB-685Wi/EB-680Wi/EB-675Wi).

#### • Merknader med eller uten en datamaskin.

- Merknader med to penner samtidig.
- Rask og enkel verktøylinje for å hjelpe deg med å skrive merknader å skjermen.
- Utfør projektoroperasjoner fra den projiserte skjermen.
- Skriv enkelt ut, lagre og lever presentasjoner.
- Utfør datamaskinoperasjoner fra den projiserte skjermen.
- Berøringsbasert interaktivitet med fingeren (EB-695Wi/EB-680Wi).

#### **Rask og enkelt oppsett**

- Direkte strøm på-funksjonen vil slå på projektoren så snart du plugger den i.
- Auto. slå på-funksjonen slår på projektoren når den registrerer et bildesignal fra porten du har angitt som **Auto. slå på**-kilde.
- Hjem-skjermen gjør det lett å velge en inngangskilde og nyttige funksjoner.

#### $H$  Relaterte koblinger

- ["Slå på projektoren" s.43](#page-42-0)
- ["Innstillinger for projektoroppsett Utvidet-meny" s.184](#page-183-0)

### **Fleksible tilkoblingsmuligheter**

Projektoren støtter et bredt utvalg av brukervennlige tilkoblingsmuligheter som vist nedenfor.

#### $\blacktriangleright$  **Relaterte koblinger**

- ["Koble til datamaskiner" s.10](#page-9-0)
- ["Koble til fra mobile enheter" s.10](#page-9-0)
- ["Forstørre og projisere filer med dokumentkameraet" s.11](#page-10-0)

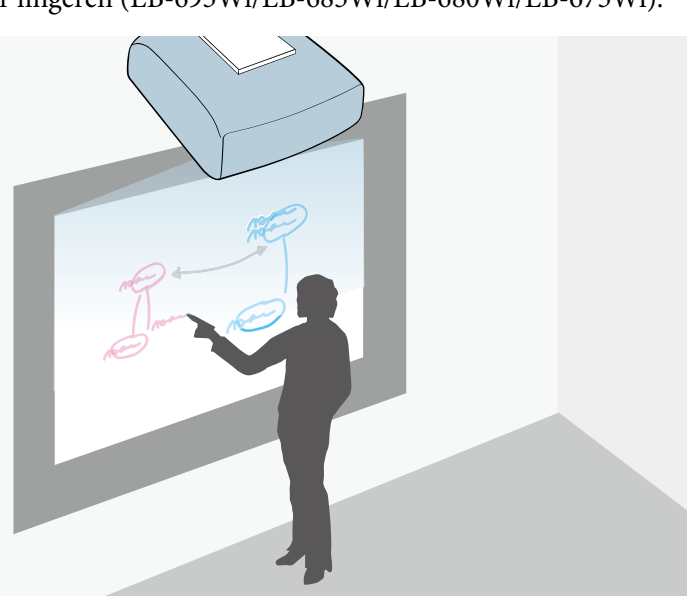

### <span id="page-9-0"></span>**Projektorfunksjoner <sup>10</sup>**

#### **Koble til datamaskiner**

• Koble til med en USB-kabel for å projisere bilder og sende lyd ( USB Display).

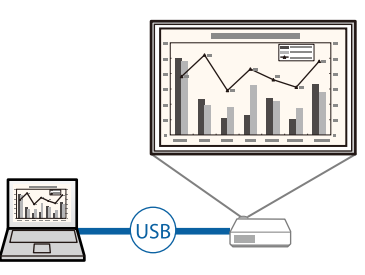

• Du kan bruke EasyMP Multi PC Projection til å projisere opp til fire bilder samtidig ved å dele den projiserte skjermen. Du kan projisere bilder fra datamaskiner på nettverket eller fra smarttelefoner eller nettbrett som har Epson iProjection installert.

Se *Driftshåndbok for EasyMP Multi PC Projection* for detaljer.

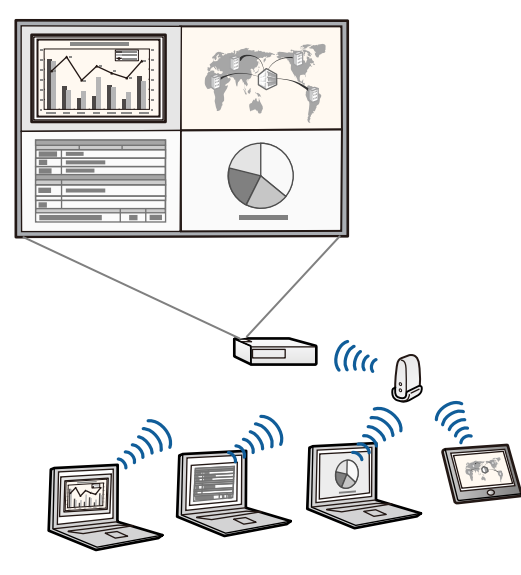

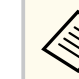

• Når du skal projisere bilder med trådløst LAN, må du montere den trådløse modulen Epson 802.11b/g/n og deretter sette opp projektoren og datamaskinen for trådløs projisering.

Den trådløse modulen Epson 802.11b/g/n følger i noen tilfeller ikke med projektoren.

• Du kan laste ned nødvendig programvare og bruksanvisninger fra følgende nettsted:

http://www.epson.com/

#### g **Relaterte koblinger**

- "Koble til en datamaskin" s. 27
- ["Bruke projektoren på et nettverk" s.148](#page-147-0)
- ["Ekstrautstyr og reservedeler" s.241](#page-240-0)

#### **Koble til fra mobile enheter**

• Du kan bruke HDMI1/MHL-porten til å koble MHL-kabelen til den mobile enheten og projektoren.

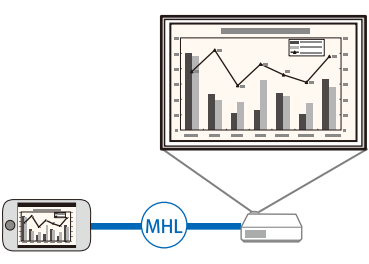

• Du kan bruke Epson iProjection til å koble projektoren og mobile enheter sammen trådløst ved hjelp av programmer som du finner på App Store eller Google Play.

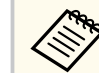

Kunden påtar seg eventuelle kostnader som pådras ved kommunikasjon med App Store eller Google Play.

### <span id="page-10-0"></span>**Projektorfunksjoner <sup>11</sup>**

**B Relaterte koblinger** • ["Koble til smarttelefoner eller nettbrett" s.30](#page-29-0)

#### **Forstørre og projisere filer med dokumentkameraet**

Valgfritt dokumentkamera for å projisere papirdokument og gjenstander.

Du kan bruke dokumentkameraet fra den projiserte skjermen (EB-695Wi/ EB-685Wi/EB-680Wi/EB-675Wi).

Du kan ikke bruke ELPDC06/ELPDC11/ELPDC12/ELPDC20 fra projiserte skjermen.

<span id="page-11-0"></span>Følgende seksjoner forklarer projektordelene og deres funksjoner.

Alle funksjoner i denne håndboken forklares ved hjelp av illustrasjoner av EB-695Wi med mindre annet er nevnt.

#### g **Relaterte koblinger**

- "Projektordeler Forside/side" s.12
- ["Projektordeler Topp/side" s.13](#page-12-0)
- ["Projektordeler grensesnitt" s.14](#page-13-0)
- ["Projektordeler Base" s.16](#page-15-0)
- ["Projektordeler Kontrollpanel" s.17](#page-16-0)
- ["Projektordeler Fjernkontroll" s.18](#page-17-0)
- ["Projektordeler Interaktive penner" s.19](#page-18-0)
- ["Projektordeler Penneholder" s.20](#page-19-0)
- ["Projektordeler Berøringsenhet" s.20](#page-19-0)

### **Projektordeler - Forside/side**

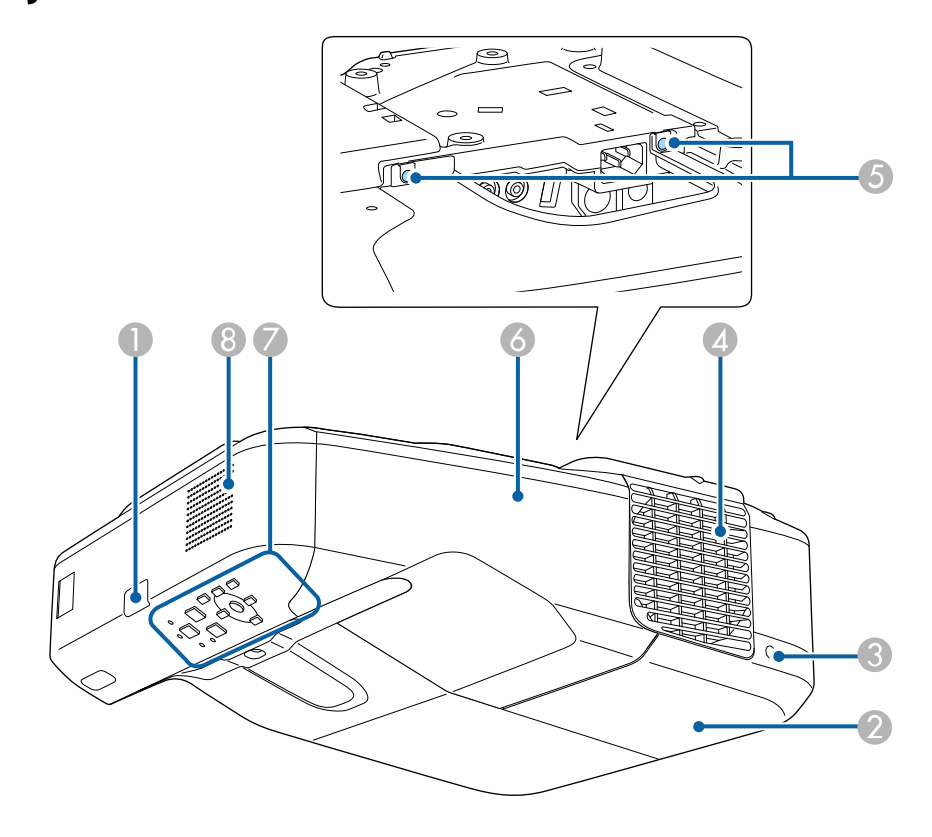

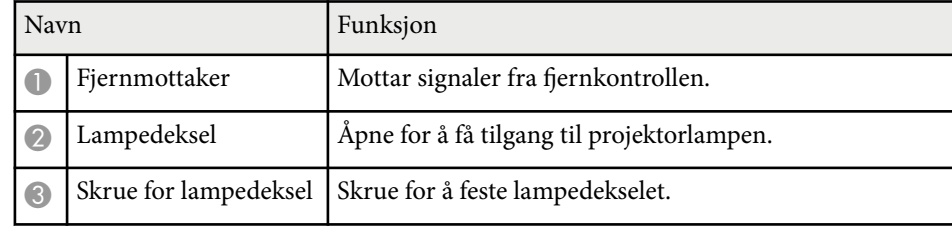

<span id="page-12-0"></span>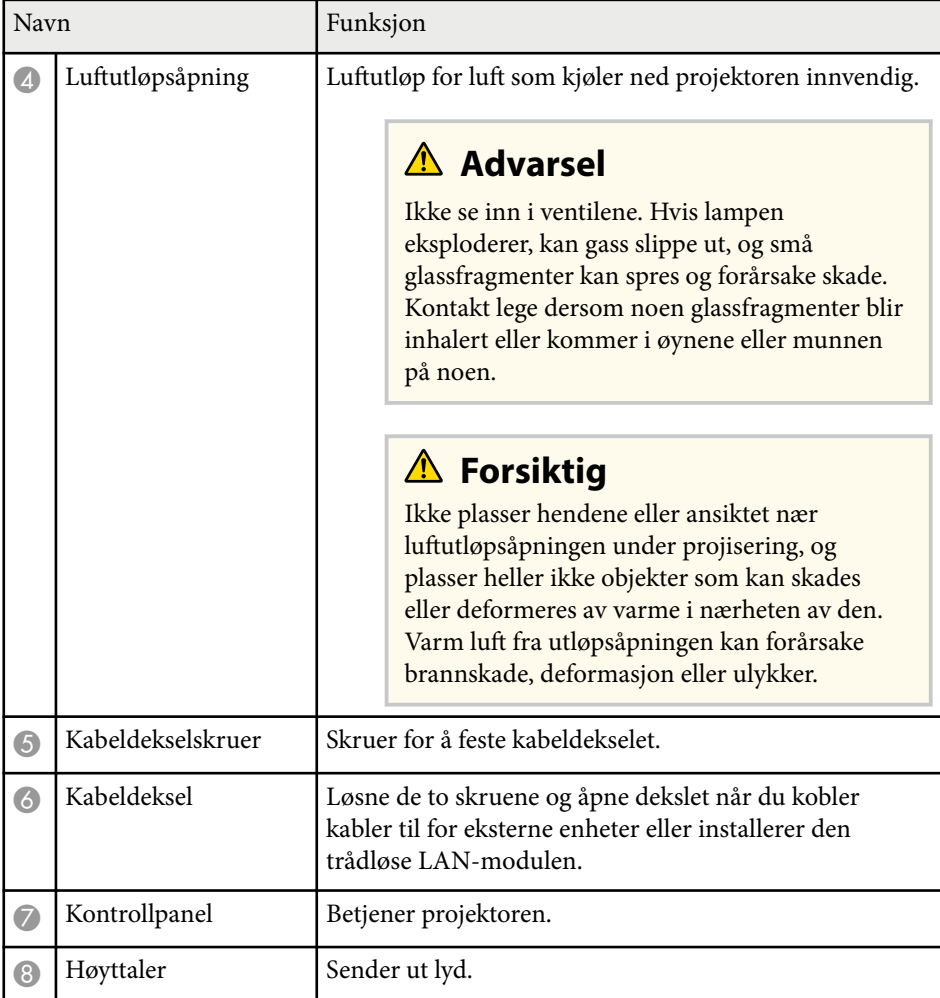

### **Projektordeler - Topp/side**

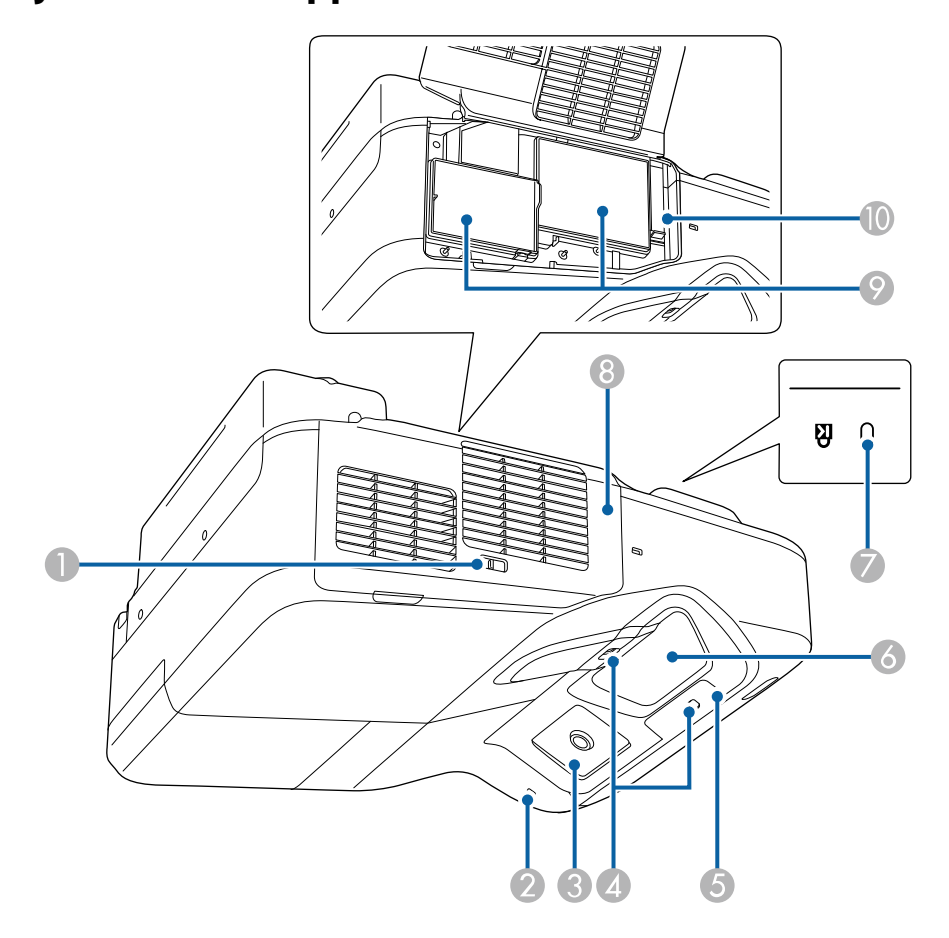

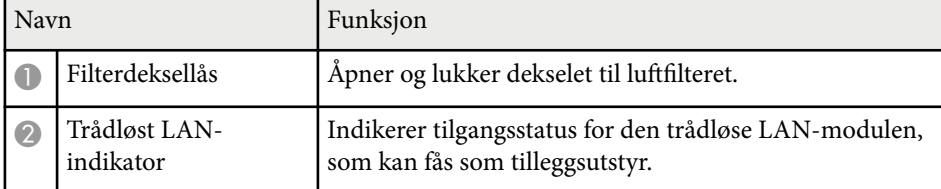

<span id="page-13-0"></span>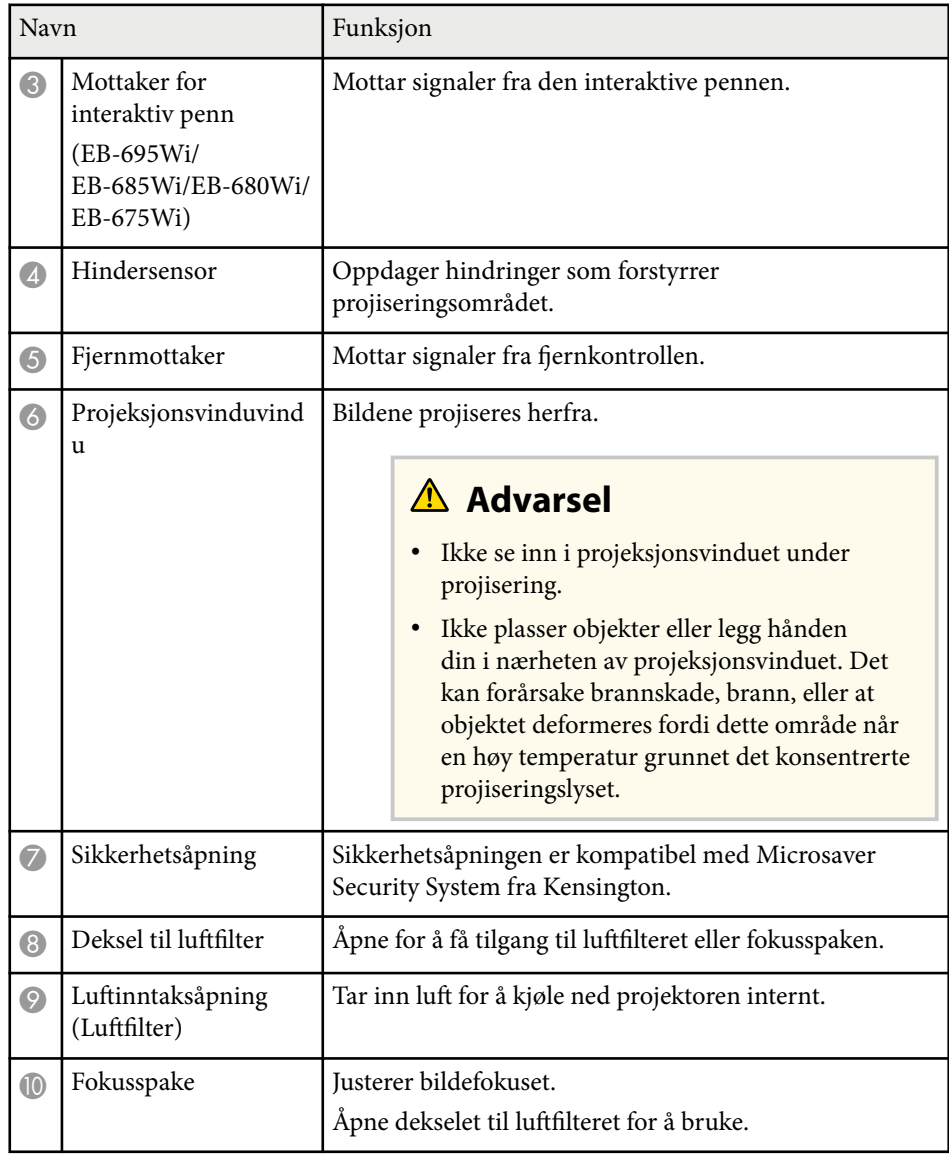

### **Projektordeler - grensesnitt**

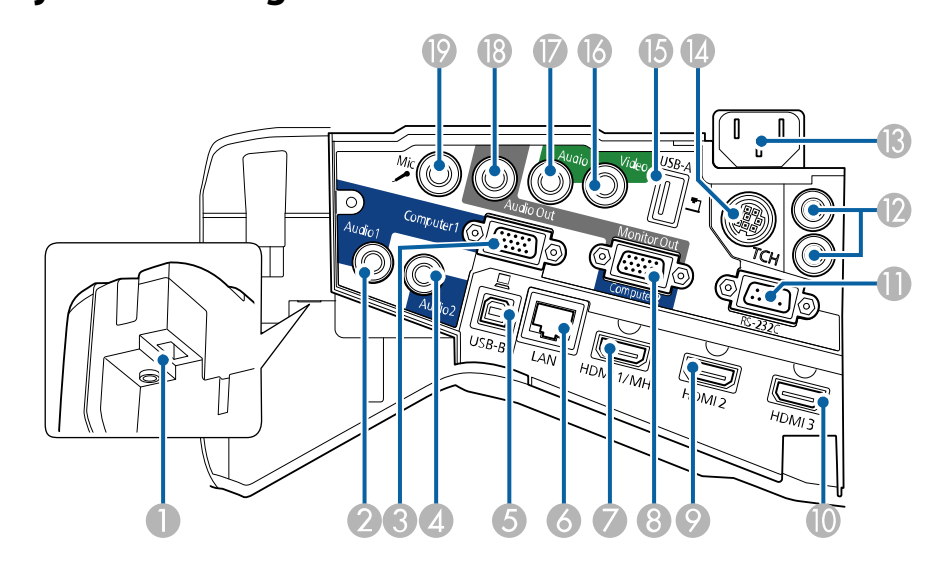

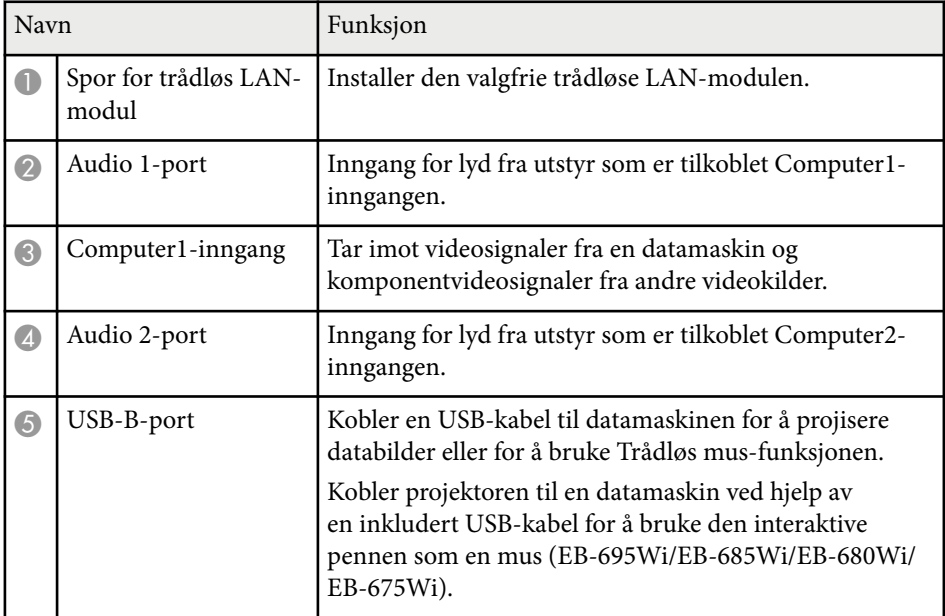

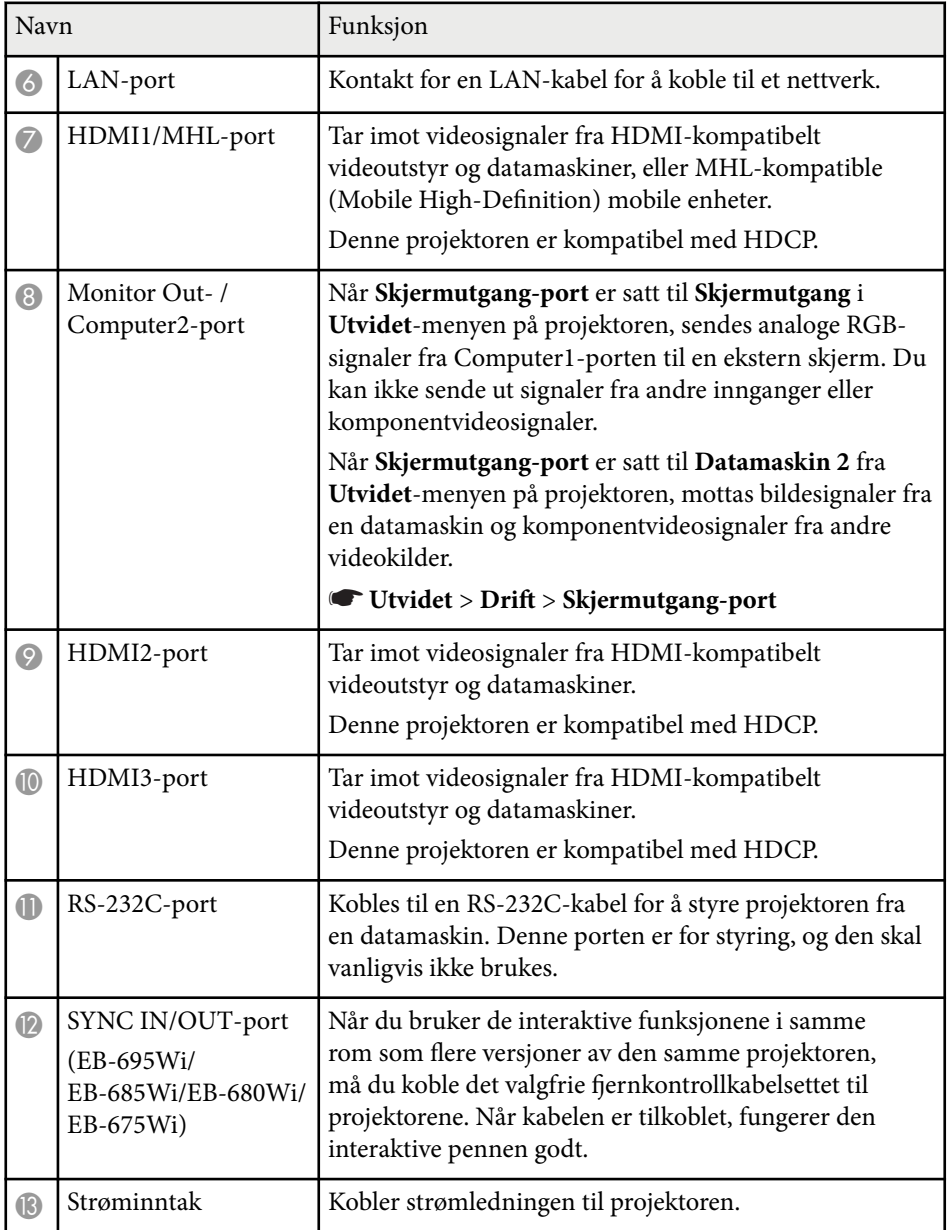

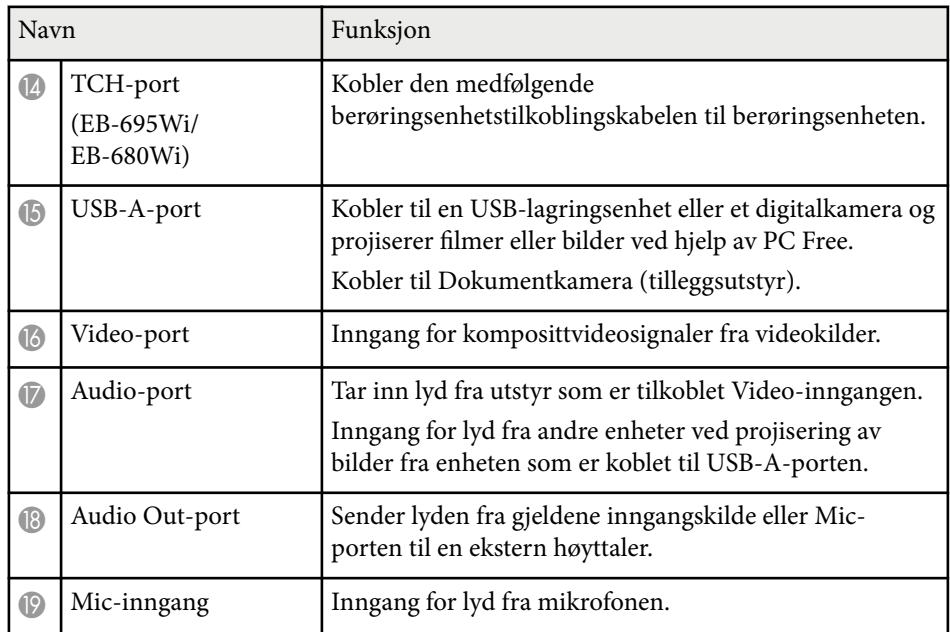

### <span id="page-15-0"></span>**Projektordeler - Base**

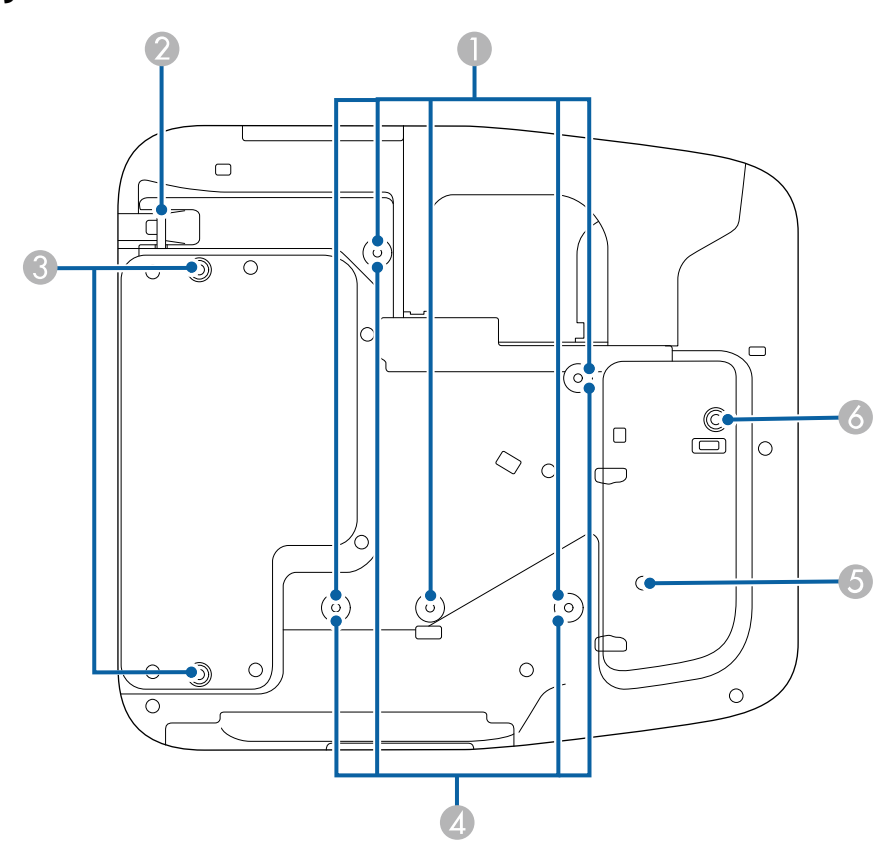

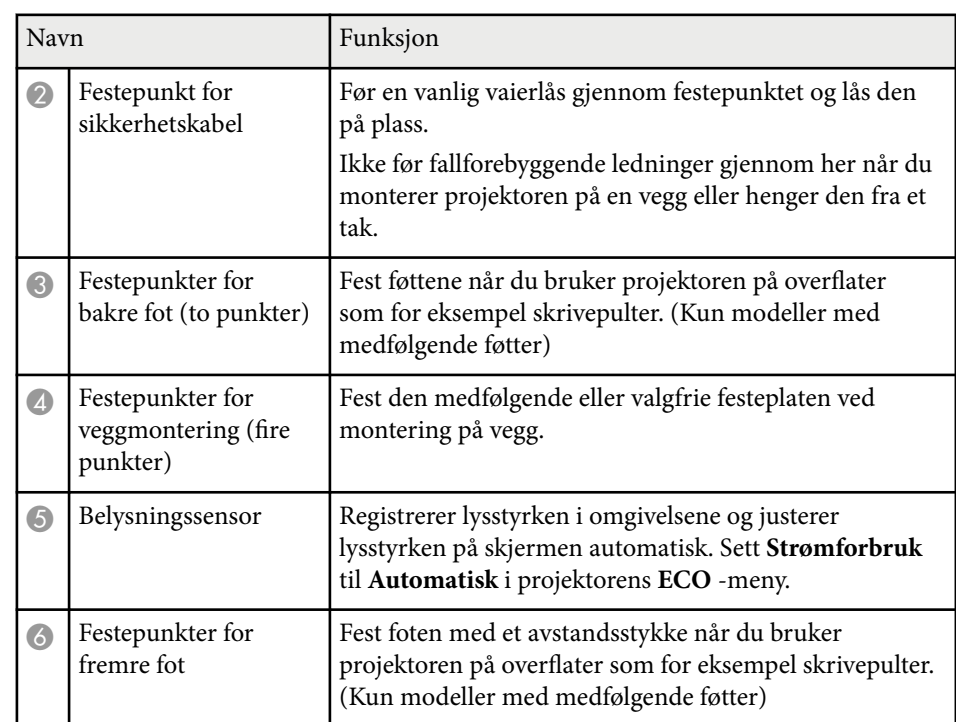

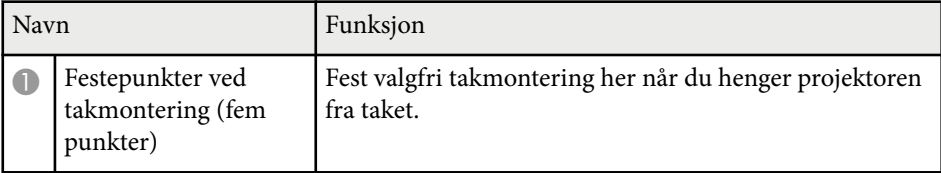

<span id="page-16-0"></span>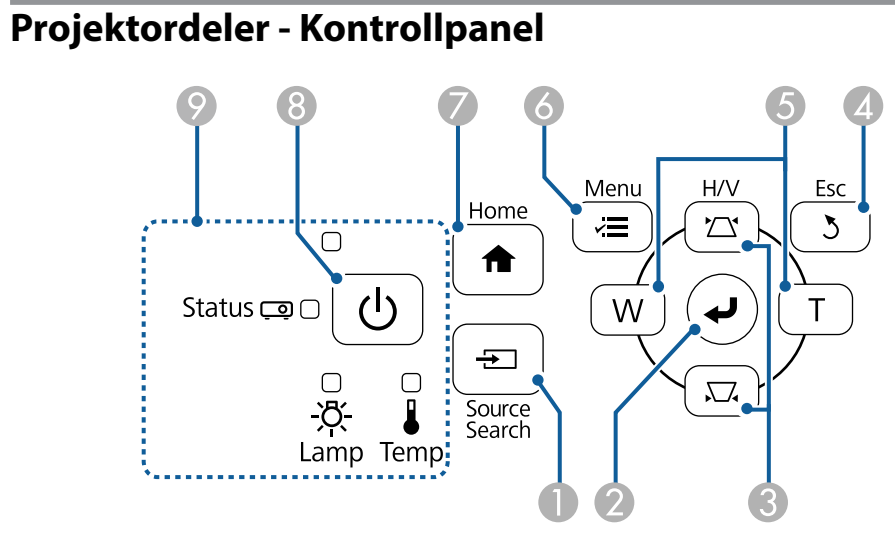

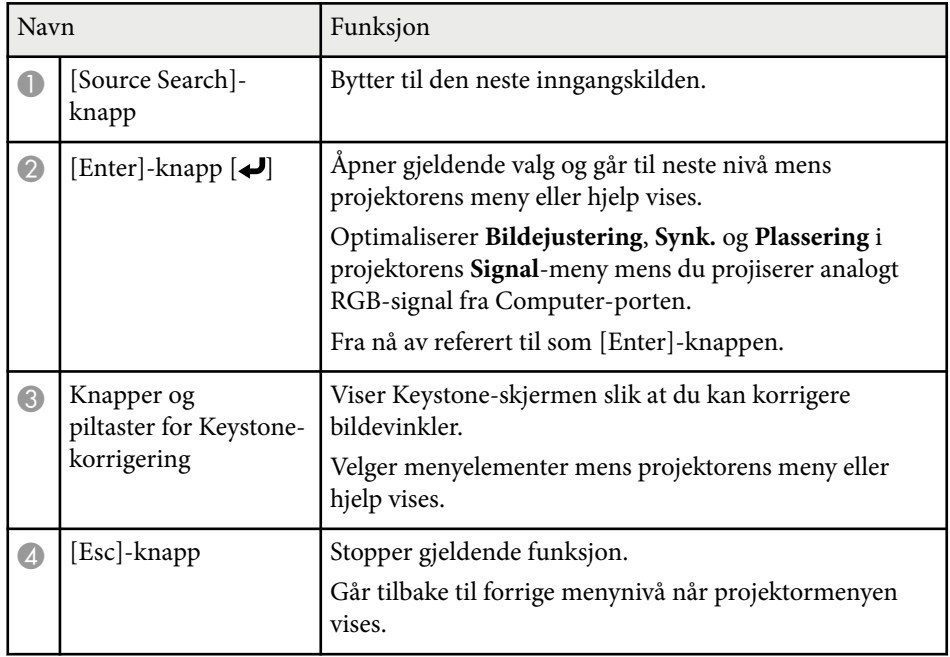

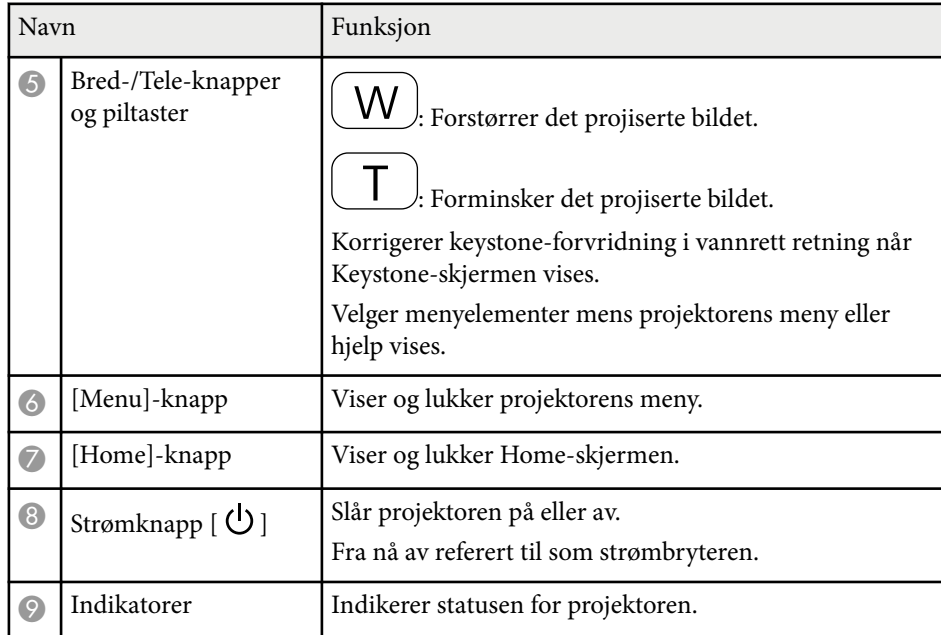

#### $H$  Relaterte koblinger

• ["Hjem-skjerm" s.44](#page-43-0)

- ["Korrigering av bildeform med keystone-knapper" s.56](#page-55-0)
- ["Inngangssignalinnstillinger Signal-meny" s.179](#page-178-0)
- ["Statusindikator på projektoren" s.225](#page-224-0)

<span id="page-17-0"></span>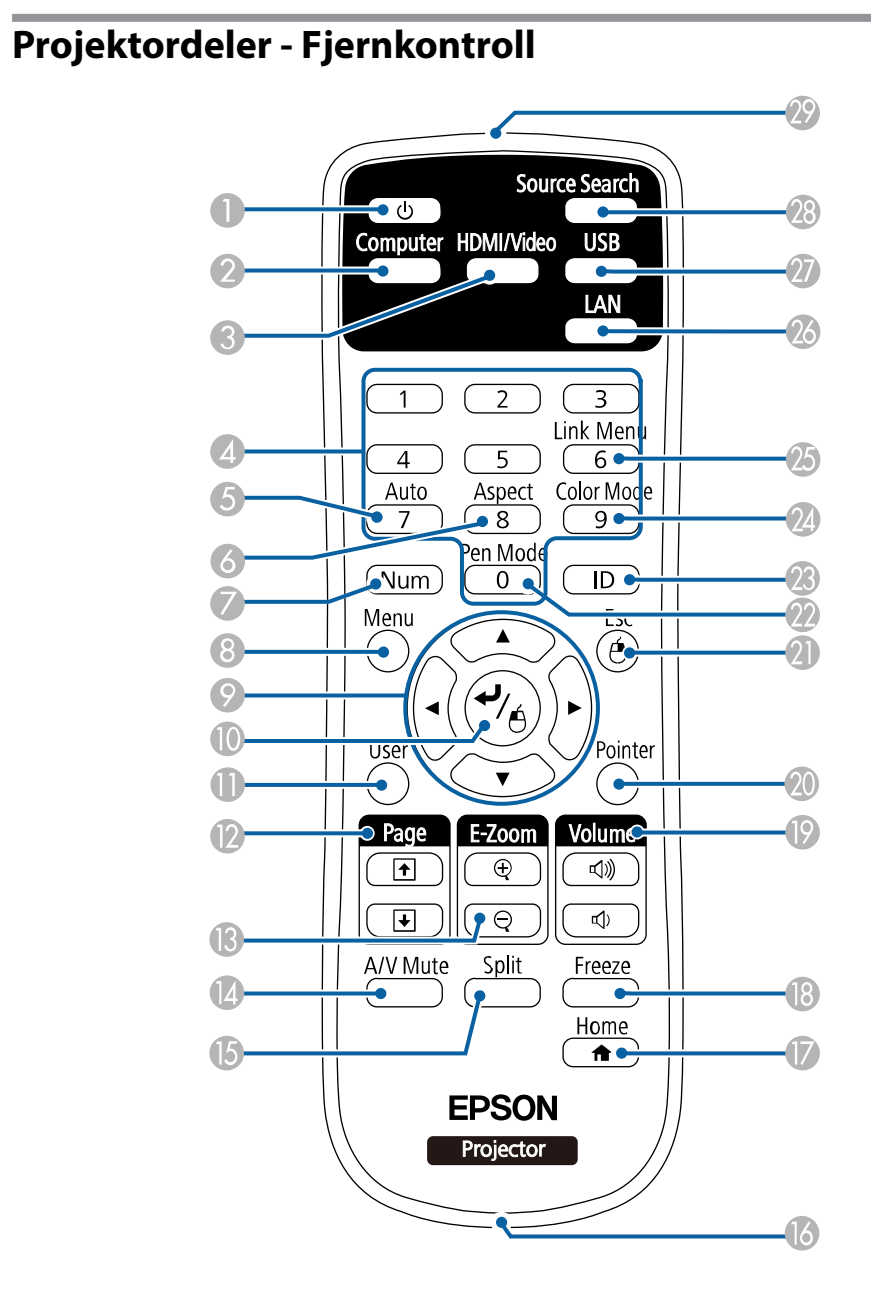

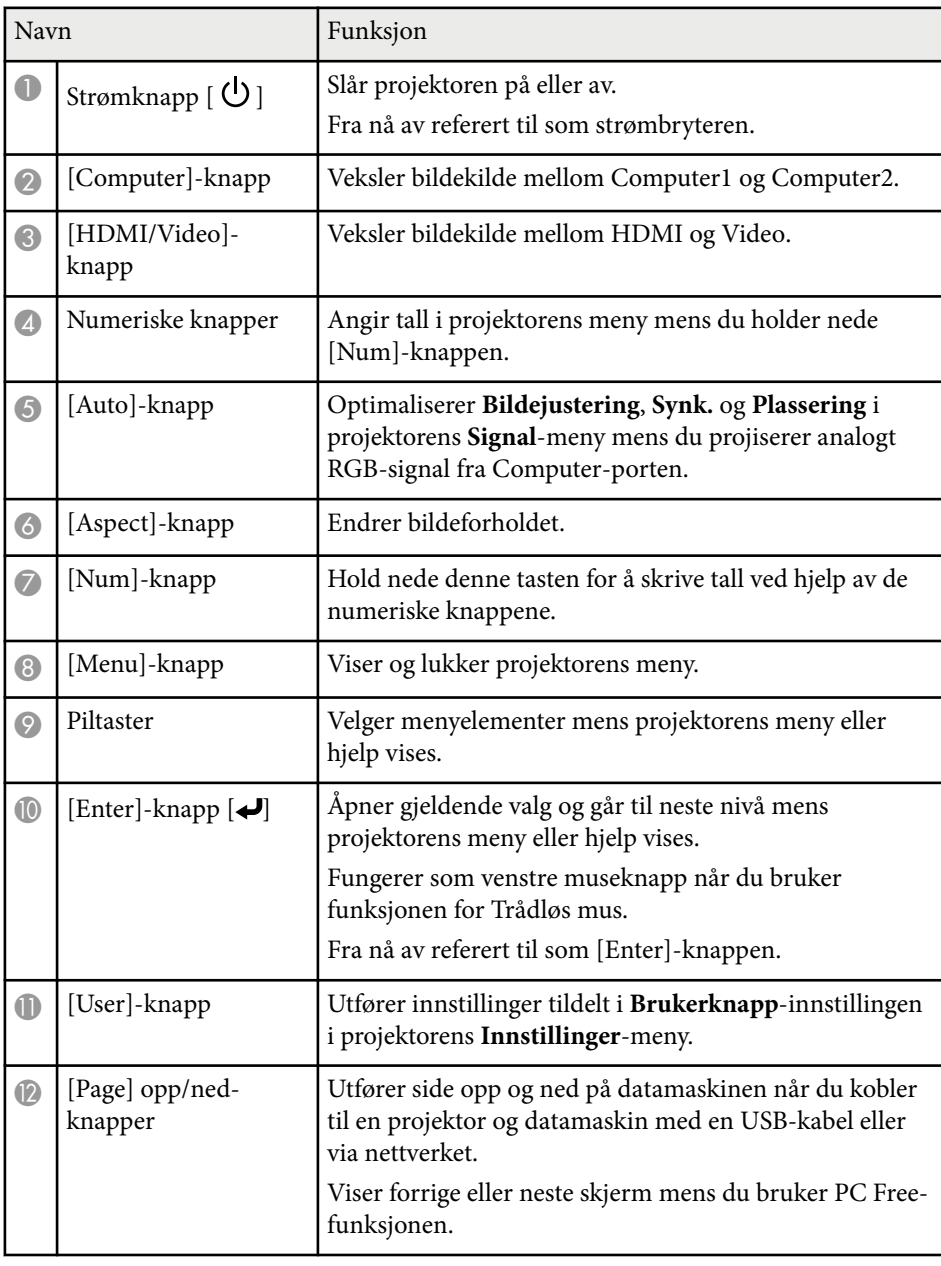

<span id="page-18-0"></span>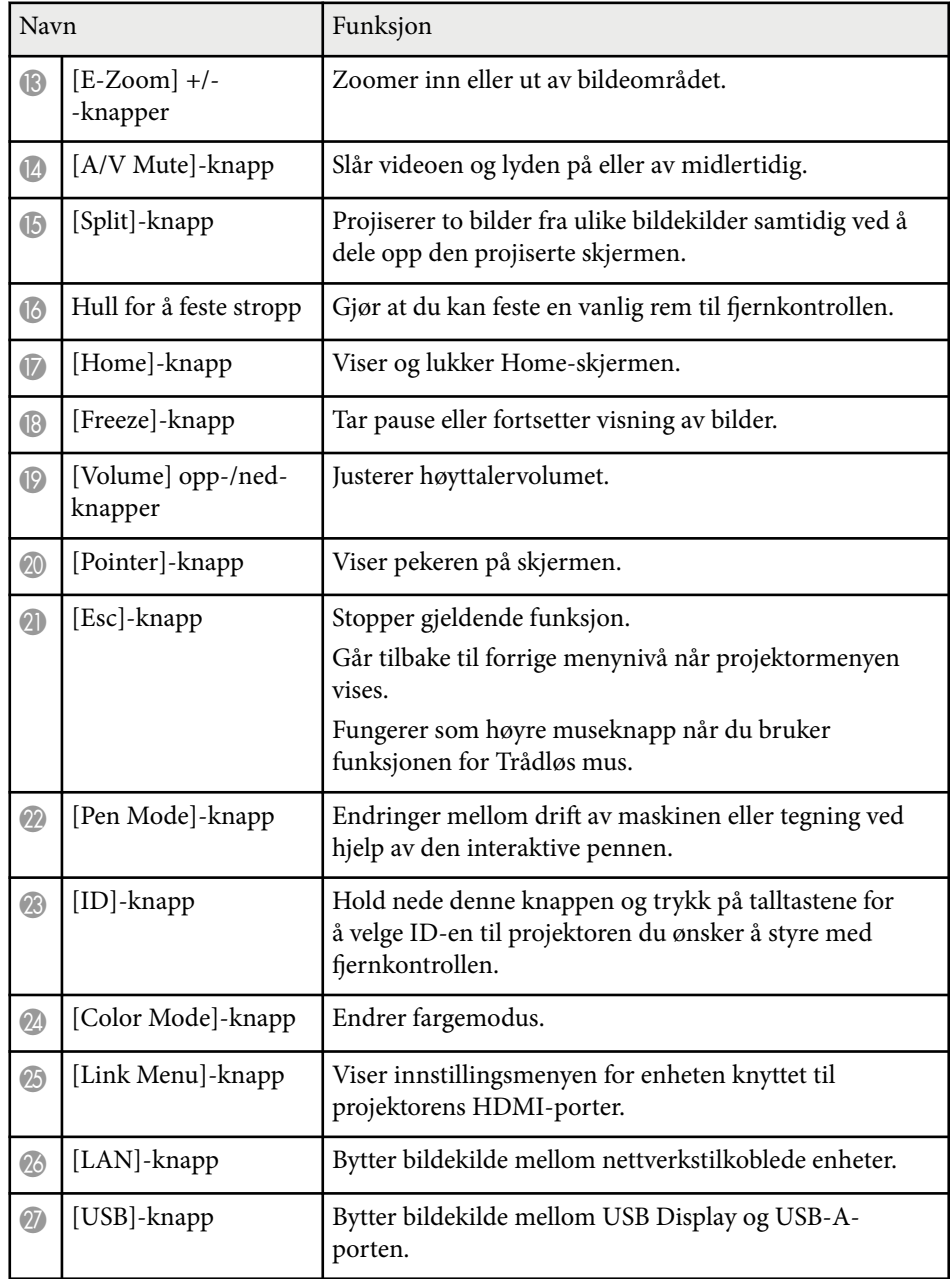

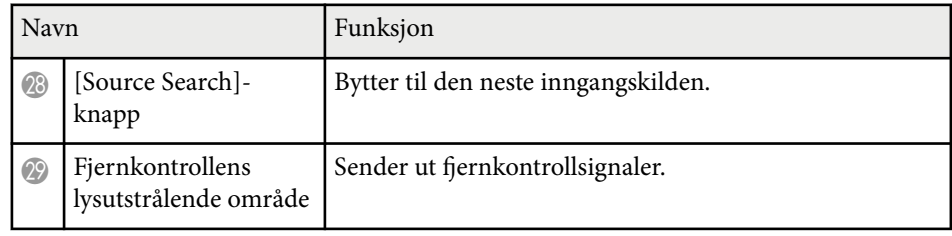

### **Projektordeler - Interaktive penner**

De interaktive pennene følger kun med EB-695Wi/EB-685Wi/EB-680Wi/ EB-675Wi.

Hold pennen for å slå den på automatisk. Pennene slår seg av automatisk etter 15 sekunder når du setter dem ned.

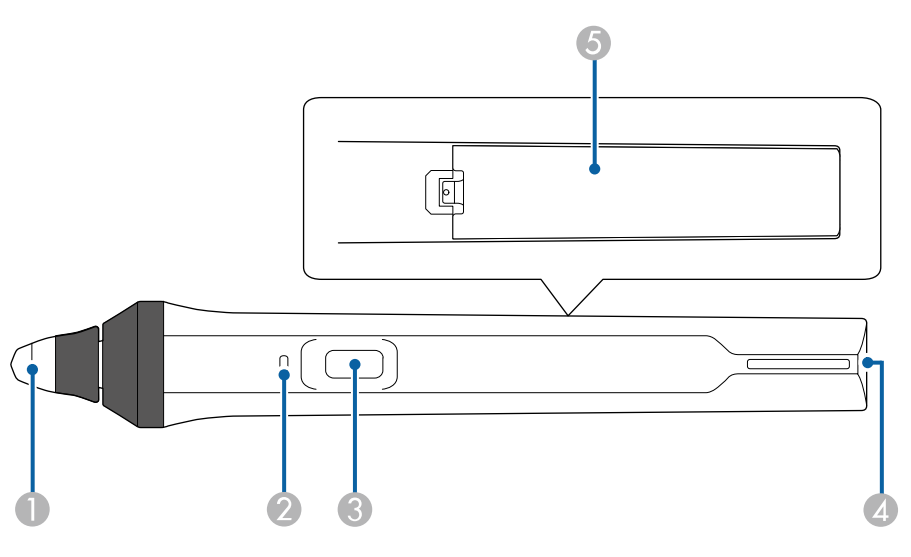

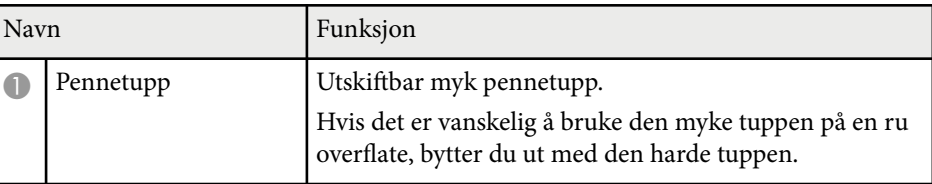

<span id="page-19-0"></span>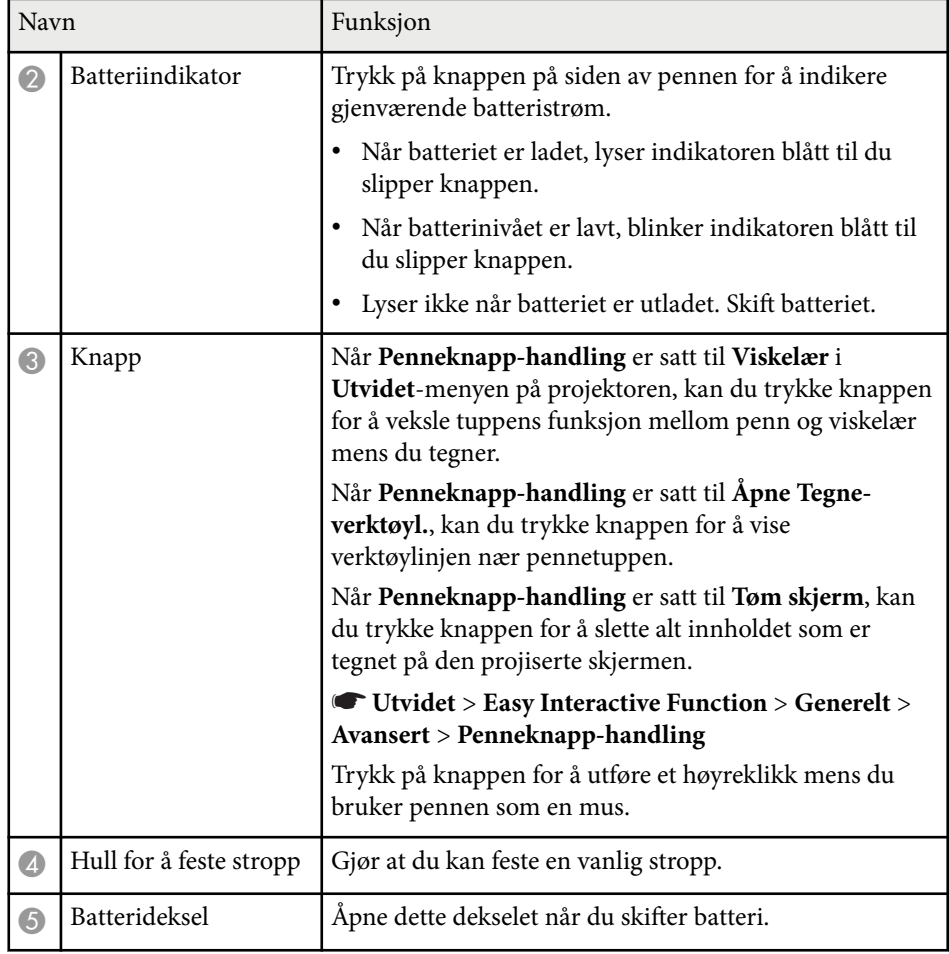

#### g **Relaterte koblinger**

• ["Bytte pennetuppen på den interaktive pennen" s.221](#page-220-0)

### **Projektordeler - Penneholder**

Penneholderen følger kun med EB-695Wi/EB-685Wi/EB-680Wi/EB-675Wi.

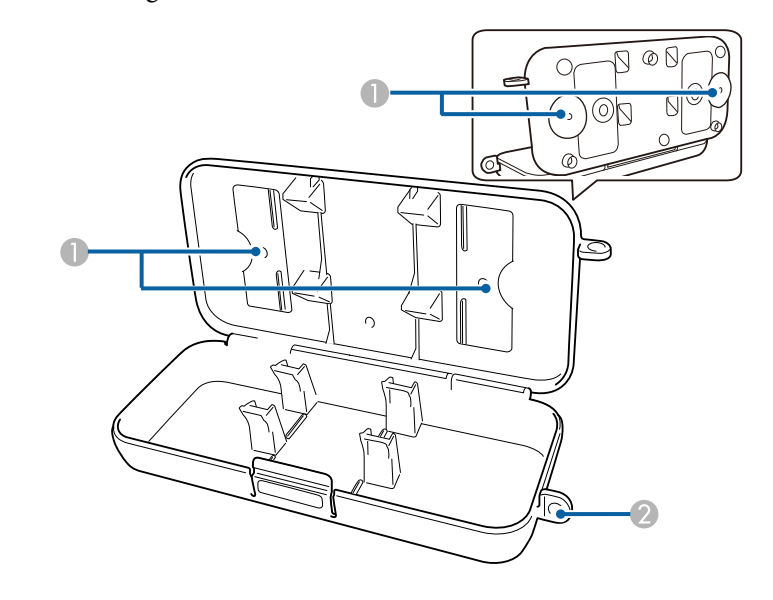

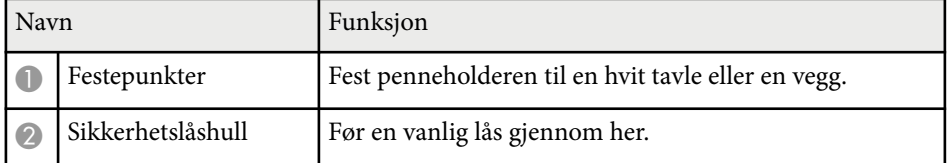

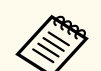

Det anbefales at penneholderen strammes med to vanlige M5-skruer.

### **Projektordeler - Berøringsenhet**

Berøringsenheten følger kun med EB-695Wi/EB-680Wi.

#### **Foran**

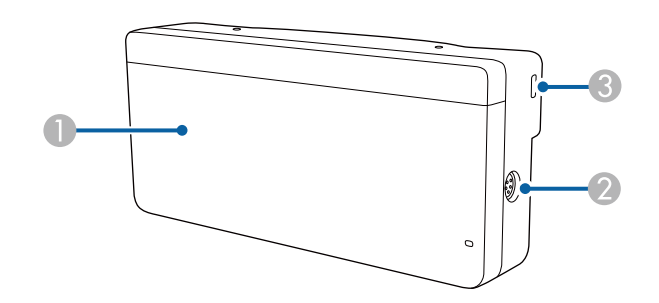

Når hjuldekselet ikke er festet

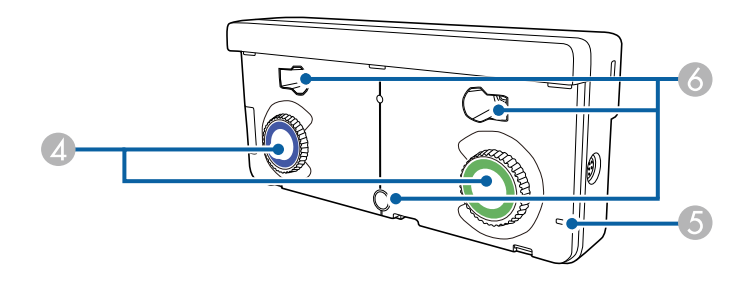

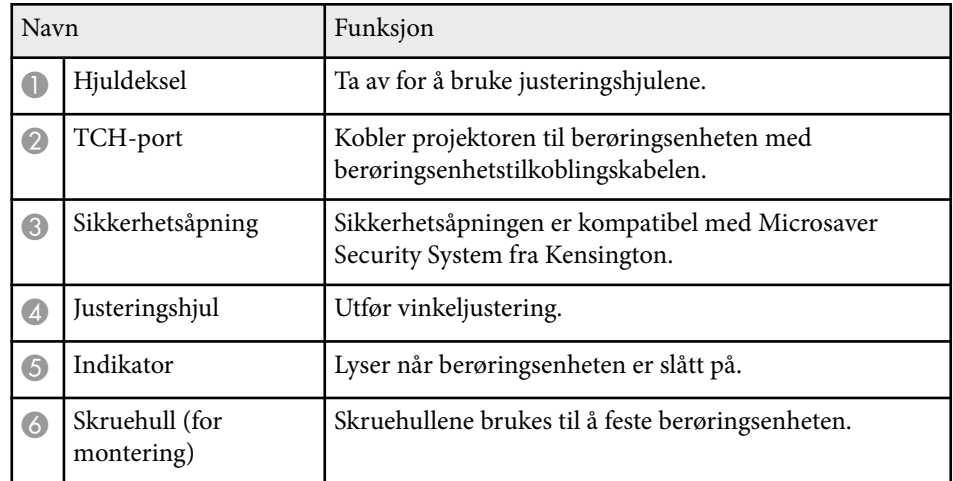

**Bak**

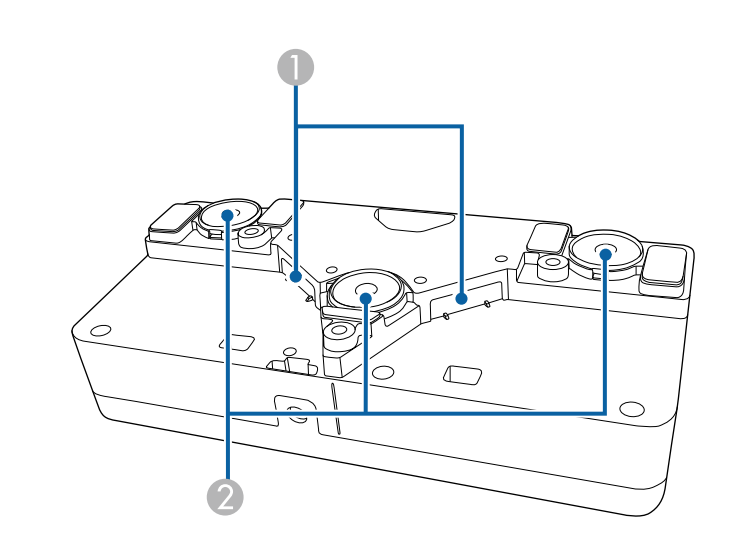

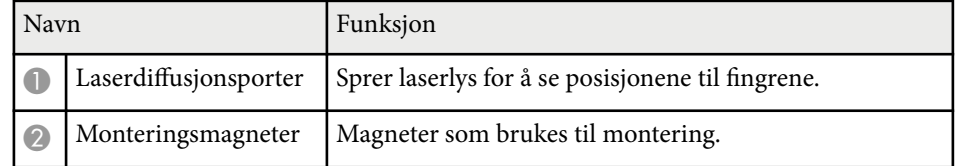

### **Advarsel**

Ikke bruk berøringsenheten i nærheten av medisinsk utstyr som pacemakere. Videre, når du bruker berøringsenheten, må du sørg for at det ikke er noe medisinsk utstyr som pacemakere i det nærheten. Elektromagnetisk interferens kan føre til funksjonsfeil på medisinsk utstyr.

### **Forsiktig**

- Ik ke bruk berøringsenheten nær magnetiske lagringsmedier som magnetkort, eller presise elektroniske enheter som datamaskiner, digitale klokker eller mobiltelefoner. Data kan bli skadet, eller det kan oppstå en funksjonsfeil.
- Når du installerer berøringsenheten på en magnetisk overflate, må du være forsiktig så du ikke klemmer fingrene eller noen annen del av kroppen din mellom magneten og oppstillingsflaten.

#### **Obs!**

- Ikke koble berøringsenheten til noen enheter, bortsett fra EB-695Wi/EB-680Wi. Enheten kan svikte, eller laserlys kan lekke over grensen.
- Sørg for at du bruker den medfølgende berøringsenhetstilkoblingskabelen. Det er ikke mulig å bruke en alminnelig kabel.
- Når du avhender berøringsenheten, må du ikke ta den fra hverandre. Avhend i samsvar med lokale eller nasjonale lover og forskrifter.

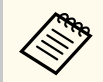

Se *Installasjonsveiledning* for metoder for installasjon og vinkeljustering av berøringsenheten.

### <span id="page-22-0"></span>**Sette opp projektoren**

Følg instruksjonene i disse delene for å sette opp projektoren.

#### g **Relaterte koblinger**

- ["Projektorplassering" s.24](#page-23-0)
- ["Projektortilkoblinger" s.27](#page-26-0)
- ["Sette batterier i fjernkontrollen" s.39](#page-38-0)
- ["Sette batterier i pennene" s.40](#page-39-0)
- ["Bruk av fjernkontrollen" s.41](#page-40-0)

### <span id="page-23-0"></span>**Projektorplassering <sup>24</sup>**

Du kan montere projektoren på en vegg eller plassere den på et bord for å projisere bilder.

Du trenger de valgfrie brakettene når du skal henge projektoren fra taket, montere den på en vegg eller plassere den vertikalt på et bord.

Vær oppmerksom på følgende når du velger en projektorplassering:

- Plasser projektoren på et solid, flatt underlag, eller monter det ved hjelp av en kompatibel montering.
- La det være godt med plass rundt og under projektoren for ventilasjon, og ikke plasser den på toppen av eller ved siden av noe som kan blokkere luftinntakene.
- Plasser projektoren innenfor rekkevidden til en jordet stikkontakt eller skjøteledning.
- Plasser projektoren parallelt med lerretet.

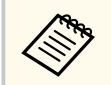

Hvis du ikke kan montere projektoren parallelt med skjermen, må du utføre keystone-korrigering ved hjelp av projektorkontrollene.

### **Advarsel**

- Projektoren må monteres på en spesiell måte når den skal henge på veggen eller fra taket. Hvis du ikke monterer projektoren på riktig måte, kan den falle ned og forårsake skade eller personskade.
- Du må ikke bruke lim på festepunktene for veggmontering eller festepunktene for takmontering for å hindre at skruene løsner, eller bruke smøremidler, oljer, eller lignende stoffer på projektoren. Projektorkabinettet kan sprekke, og det kan falle fra montasjen. Dette kan forårsake alvorlig personskade hvis noen befinner seg under festet, og det kan også skade selve projektoren.
- Du må ikke dekke til luftinntakene eller luftuttakene. Hvis ventilene er dekket, kan den interne temperaturen stige og forårsake brann.
- Ikke monter projektoren på en ustabil overflate eller på et sted som ikke tåler vekten av den. Hvis du gjør dette, kan projektoren falle eller velte og forårsake ulykke og skade.
- Når du monterer projektoren på et høyt sted, må du feste den forsvarlig for å hindre at den faller og forårsaker en ulykke i en nødssituasjon, som for eksempel et jordskjelv. Hvis den ikke installeres korrekt, kan den falle ned og forårsake skader.

#### **Obs!**

- Hvis du bruker projektoren i høyder over 1500 m, må du stille **Høyfjellsmodus** til **På** i projektorens **Utvidet**-meny for å sikre at projektorens interne temperatur blir regulert riktig.
	- s**Utvidet** > **Drift** > **Høyfjellsmodus**
- Unngå å sette opp projektoren på steder med høy luftfuktighet eller mye støv, eller der det forekommer røyk fra ildsteder eller sigaretter.

#### $H$  Relaterte koblinger

- ["Projektoroppsett og installasjonsalternativer" s.25](#page-24-0)
- ["Innstillinger ved bruk av interaktive funksjoner" s.25](#page-24-0)
- "Bildeform" s. 56
- ["Innstillinger for projektoroppsett Utvidet-meny" s.184](#page-183-0)
- ["Ekstrautstyr og reservedeler" s.241](#page-240-0)

### <span id="page-24-0"></span>**Projektorplassering <sup>25</sup>**

#### **Projektoroppsett og installasjonsalternativer**

Du kan sette opp eller installere projektoren på følgende måter: Foran/Bak

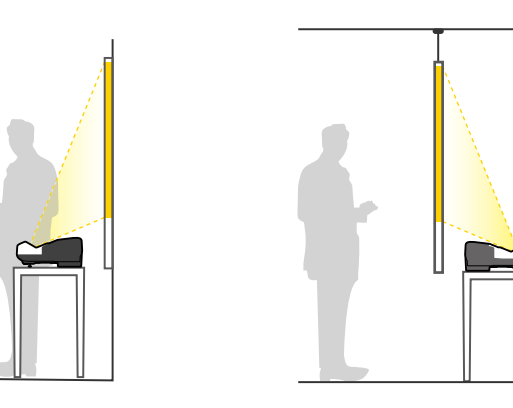

Fest føttene (hvis aktuelt) når du bruker projektoren på overflater som for eksempel skrivepulter.

#### Foran opp ned, Bak opp ned

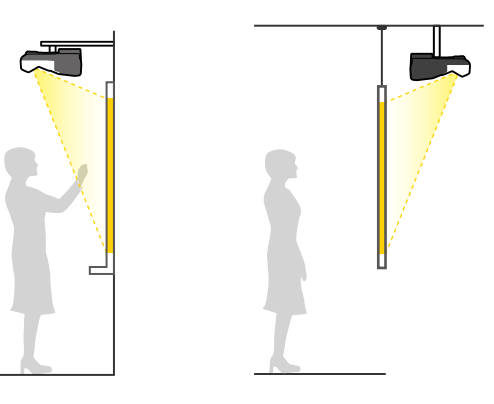

#### Foran opp ned, Bak opp ned (vertikalt)

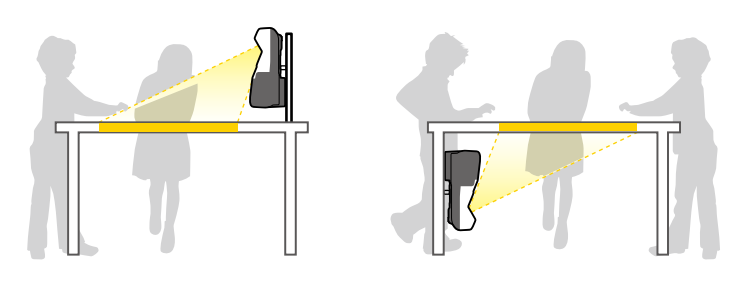

Pass på at du velger riktig alternativ for **Projisering** i **Utvidet**-menyen på projektoren i henhold til hvordan projektoren er montert.

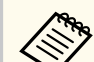

- Standardinnstillingen for **Projisering** er **Foran/Opp ned**.
- Du kan endre innstillingen for **Projisering** ved å holde [A/V Mute] knappen på fjernkontrollen nede i ca. fem sekunder.
	- Veksle mellom **Foran** og **Foran/Opp ned**
	- Veksle mellom **Bak** og **Bak/Opp ned**

#### g **Relaterte koblinger**

• ["Projeksjonsmoduser" s.50](#page-49-0)

### **Innstillinger ved bruk av interaktive funksjoner**

Når du bruker interaktive funksjoner, må du projisere fra foran skjermen (EB-695Wi/EB-685Wi/EB-680Wi/EB-675Wi).

Sett **Projisering** til **Foran/Opp ned** eller **Foran**.

### <span id="page-25-0"></span>**Projektorplassering <sup>26</sup>**

#### **Obs!**

De interaktive funksjonene fungerer via infrarød kommunikasjon. Vær oppmerksom på følgende når du installerer projektoren.

- Pass på at det ikke er sterkt lys eller at sollys skinner på mottakeren til den interaktive pennen, projiseringsskjermen, selve projektoren eller baksiden av projektoren.
- Ikke monter projektoren på et sted der den kan bli utsatt for direkte sollys gjennom et vindu. Dette kan føre til at de interaktive funksjonene svikter.
- Monter projektoren slik at mottakeren til den interaktive pennen ikke står for nære fluorescerende lys. Hvis området rundt er for lyst, kan de interaktive funksjonene ikke fungere som de skal.
- Hvis det sitter fast støv på mottakeren til den interaktive pennen, kan det forstyrre infrarød kommunikasjon og gjøre at den interaktive ikke fungerer riktig. Rengjør mottakeren hvis den er skitten.
- Ikke legg maling eller klistremerker på dekselet til mottakeren til den interaktive pennen.
- Når du bruker de interaktive funksjonene, må du ikke bruke en infrarød fjernkontroll eller mikrofon i samme rom. Den interaktive pennen kan svikte.
- Ikke bruk enheter som genererer kraftig støy, for eksempel roterende enheter eller transformatorer, i nærheten av projektoren, da det kan føre til at de interaktive funksjonene ikke fungerer riktig.

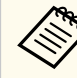

- Vi anbefaler at du bruker en glatt tavleskjerm uten ujevnheter. Hvis projektorskjermen er ujevn, kan det oppstå skjevheter i det projiserte bildet.
- Skjevheter kan oppstå i det projiserte bildet avhengig av materialet på skjermen og installasjonsmetoden.
- Når du bruker de interaktive funksjonene, må du montere projektoren slik at den projiserte skjermen er et rektangel uten noen forvridning.
- Når du bruker de interaktive funksjonene i samme rom som flere projektorer, kan operasjoner med den interaktive pennen bli ustabile. I så fall kan du koble det valgfrie settet med fjernkontrollkabel til projektorene og endre **Synk. av projektorer** til **Trådbundet** fra **Utvidet**-menyen.

s**Utvidet** > **Easy Interactive Function** > **Generelt** > **Avansert** > **Synk. av projektorer**

#### g **Relaterte koblinger**

- "Innstillinger ved bruk av berøringsenheten" s.26
- ["Koble sammen flere projektorer av samme modell" s.36](#page-35-0)

#### **Innstillinger ved bruk av berøringsenheten**

Når du bruker berøringsenheten, må du installere projektoren med en av følgende metoder (EB-695Wi/EB-680Wi). Berøringsenheten kan ikke brukes hvis projektoren er montert på en annen måte.

- Monter projektoren på veggen, eller heng den fra et tak, og projiser bilder fra forsiden av skjermen. (Festeplaten eller takmonteringen må brukes.)
- Monter loddrett på et bord, og projiser fra forsiden av bordet. (Du må bruke Interaktiv bordmontering, som er tilleggsutstyr.)

#### g **Relaterte koblinger**

• ["Ekstrautstyr og reservedeler" s.241](#page-240-0)

<span id="page-26-0"></span>Du kan koble projektoren til ulike datamaskiner og video- og lydkilder for å vise presentasjoner, filmer eller andre bilder, med eller uten lyd.

#### **Obs!**

Sjekk formen og retningen til kontaktene på kabler du skal koble til. Ikke tving en plugg inn i en port hvis den ikke passer. Enheten eller projektoren kan bli skadet eller slutte å fungere.

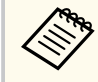

I *Hurtigveiledning* finner du en liste over kabler som følger med projektoren. Kjøp ekstra kabler hvis nødvendig.

- Koble til en datamaskin som har en USB-port, standard videoutgang (skjermport) eller HDMI-port.
- For videoprojeksjon kan du koble til enheter som DVD-spillere, spillkonsoller, digitale kameraer og smarttelefoner med kompatible videoutgangsporter.
- Hvis presentasjonen eller videoen inkluderer lyd, kan du koble til lydinngangskabler.
- For bildevisninger eller presentasjoner uten en datamaskin kan du koble til USB-enheter (for eksempel en minnepinne eller et kamera) eller bruke Epson-dokumentkameraet (ekstrautstyr).

#### $\rightarrow$  **Relaterte koblinger**

- "Koble til en datamaskin" s.27
- ["Koble til smarttelefoner eller nettbrett" s.30](#page-29-0)
- ["Koble til videokilder" s.30](#page-29-0)
- ["Koble til eksterne USB-enheter" s.33](#page-32-0)
- "Koble til et dokumentkamera" s. 34
- ["Koble til eksterne utgangsenheter" s.34](#page-33-0)
- ["Koble sammen flere projektorer av samme modell" s.36](#page-35-0)
- ["Ekstrautstyr og reservedeler" s.241](#page-240-0)

#### **Koble til en datamaskin**

Følg instruksjonene i disse delene for å koble en datamaskin til projektoren.

#### $H$  Relaterte koblinger

- "Koble til en datamaskin for VGA-video og lyd" s.27
- ["Koble til en datamaskin for USB Video og Lyd" s.28](#page-27-0)
- ["Koble til en datamaskin for HDMI-video og lyd" s.29](#page-28-0)

#### **Koble til en datamaskin for VGA-video og lyd**

Du kan koble projektoren til datamaskinen med en VGA-datakabel.

Du kan spille av lyd via projektorens høyttalersystem ved å koble til en vanlig 3,5 mm stereo minijack-lydkabel.

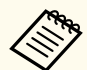

- Hvis du skal koble til en Mac uten VGA-videoport, trenger du en adapter som lar deg koble til projektorens VGA-videoport.
- Hvis du skal projisere en bildekilde koblet til Monitor Out/Computer2 porten, setter du **Skjermutgang-port** til **Datamaskin 2** i **Utvidet**menyen på projektoren.
	- s**Utvidet** > **Drift** > **Skjermutgang-port**
- Du kan også stille inn porten som brukes for lydinngang i menyen på projektoren.
	- s**Utvidet** > **A/V-innstillinger** > **Lydeffekt**
- Kontroller at lydkabelen er merket "No resistance".
- Koble VGA-datakabelen til datamaskinens skjermport.

<span id="page-27-0"></span>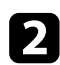

**b** Koble den andre enden til en Computer-port på projektoren.

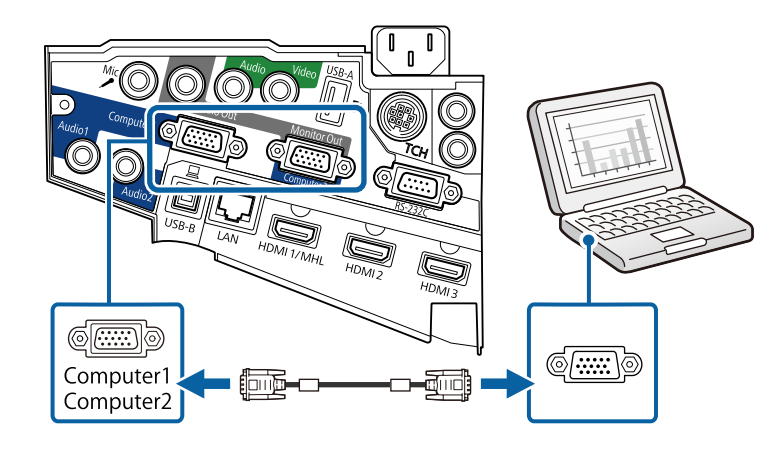

c Trekk til skruene på VGA-kontakten.

- d Koble lydkabelen til din hodetelefon- eller lydutgangen på den bærbare datamaskinen eller høyttaler- eller lyd-ut-porten på PC-en.
- 

e Koble den andre enden til projektorens Audio-port.

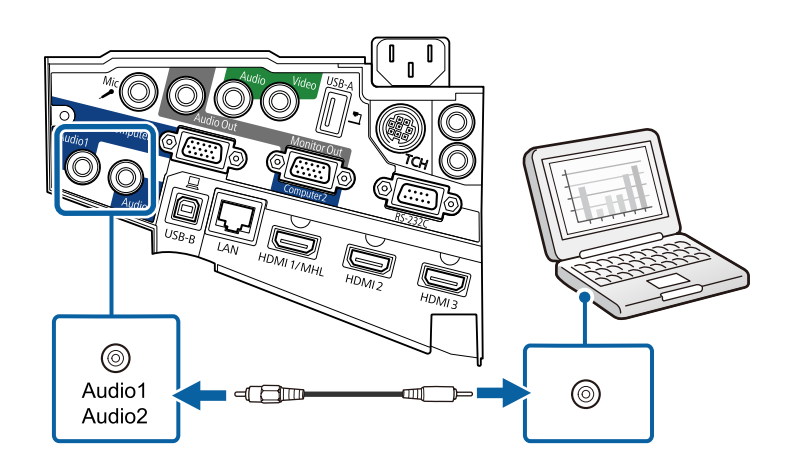

#### **Koble til en datamaskin for USB Video og Lyd**

Hvis datamaskinen oppfyller systemkravene, kan du sende video og audio til projektoren via datamaskinens USB-port. Denne funksjonen kalles USB Display. Koble projektoren til datamaskinen med en USB-kabel.

- 
- Hvis du bruker en USB-hub, er det ikke sikkert at tilkoblingen vil fungere korrekt. Koble USB-kabelen direkte til projektoren.
- Hvis du vil bruke USB Display-funksjonen, velger du **USB Display/ Easy Interactive Function** eller **Trådløs mus/USB Display** som innstilling for **USB Type B** i projektorens **Utvidet**-meny (EB-695Wi/ EB-685Wi/EB-680Wi/EB-675Wi).

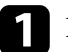

Koble kabelen til projektorens USB-B-port.

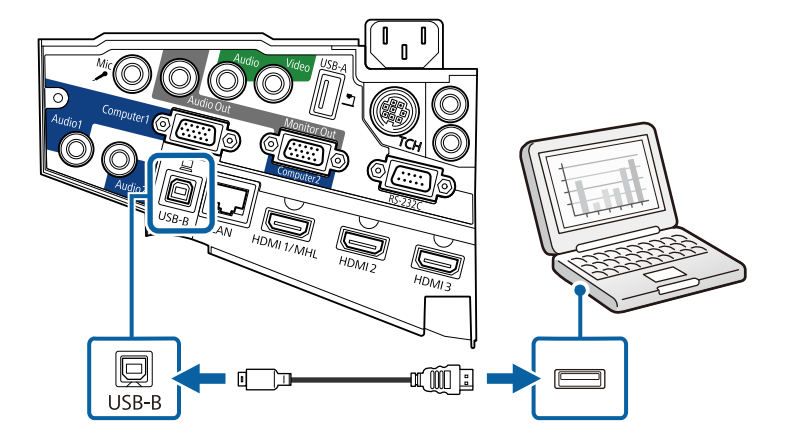

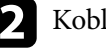

**b** Koble den andre enden til en ledig USB-port på datamaskinen.

Slå på projektoren og datamaskinen.

<span id="page-28-0"></span>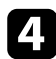

Gjør ett av følgende for å installere programvaren Epson USB Display:

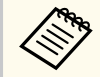

Du må installere denne programvaren første gang du kobler projektoren til datamaskinen.

- Windows: Velg **Kjør EMP\_UDSE.EXE** i dialogboksen som vises for å installere Epson USB Display-programvaren.
- OS X: Oppsettmappen til Epson USB Display vises på skjermen. Velg **USB Display Installer**, og følg instruksjonene på skjermen for å installere Epson USB Display. Hvis USB Display**Oppsett**-mappen ikke vises automatisk, kan du dobbeltklikke **EPSON\_PJ\_UD** > **USB Display Installer**.

#### Følg instruksjonene på skjermen.

Du må ikke koble fra USB-kabelen eller slå av strømmen til projektoren før projektoren viser et bilde.

Projektoren viser bildet fra datamaskinens skrivebord og sender ut lyd hvis presentasjonen inneholder lyd.

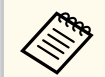

- Hvis projektoren ikke projiserer bilder, gjør du ett av følgende:
	- Windows: Klikk **Alle programmer** > **EPSON Projector** > **Epson USB Display** > **Epson USB Display Ver.x.xx**.
	- OS X: Dobbeltklikk på **USB Display**-ikonet i **Programmer**-mappen.
- Når du er ferdig med å projisere, gjør du ett av følgende:
	- Windows: Koble fra USB-kabelen. Du trenger ikke utføre **Trygg fjerning av maskinvare**.
	- OS X: Velg **Koble fra** i **USB Display**-ikonmenyen på menylinjen eller i **Dock**, og koble fra USB-kabelen.

#### g **Relaterte koblinger**

• ["Systemkrav for USB Display" s.252](#page-251-0)

#### **Koble til en datamaskin for HDMI-video og lyd**

Hvis datamaskinen har en HDMI-port, kan du koble den til projektoren med en HDMI-kabel og sende lyd fra datamaskinen sammen med det projiserte bildet.

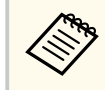

Hvis du skal koble til en Mac uten HDMI-port, trenger du en adapter som lar deg koble til projektorens HDMI-port. Ta kontakt med Apple for kompatible adapteralternativer. Eldre Mac-maskiner (2009 og tidligere) støtter gjerne ikke lyd via HDMI-porten.

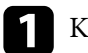

Koble HDMI-kabelen til datamaskinens HDMI-utgang.

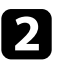

b Koble den andre enden til projektorens HDMI-port.

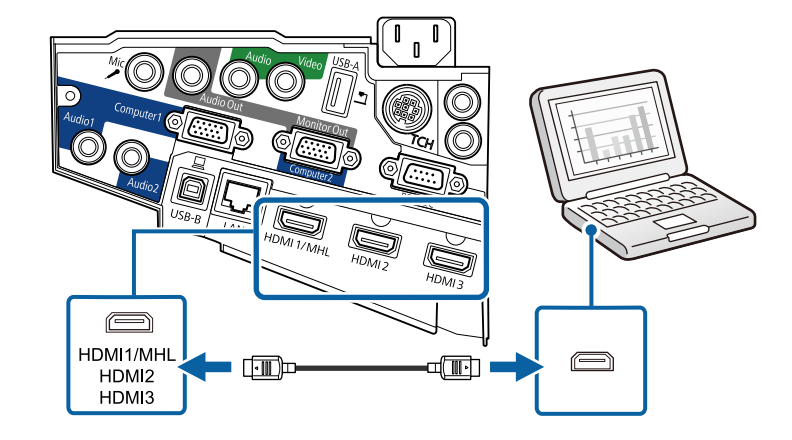

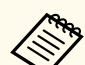

Hvis du har problemer med å høre lyd gjennom HDMI-tilkoblingen, kobler du den ene enden av en vanlig 3,5 mm stereo minijack-lydkabel til projektorens Audio-port og den andre enden til datamaskinens lydutgang. Velg lydinngangsporten du koblet til i **Utvidet**-menyen på projektoren.

- s**Utvidet** > **A/V-innstillinger** > **HDMI1-lydeffekt**
- s**Utvidet** > **A/V-innstillinger** > **HDMI2-lydeffekt**
- s**Utvidet** > **A/V-innstillinger** > **HDMI3-lydeffekt**

#### <span id="page-29-0"></span> $H$  Relaterte koblinger

• ["Innstillinger for projektoroppsett - Utvidet-meny" s.184](#page-183-0)

#### **Koble til smarttelefoner eller nettbrett**

Du kan koble projektoren til smarttelefoner og nettbrett ved hjelp av en MHLkabel og sende lyd med det projiserte bildet.

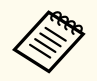

- Du kan ikke være i stand til å projisere riktig avhengig av modell og innstillingene til smarttelefonen eller nettbrettet.
- Du kan ikke være i stand til å koble en MHL-kabel til alle enheter. Kontakt produsenten av smarttelefonen eller nettbrettet for å sjekke om enheten støtter MHL.

Koble MHL-kabelen til enhetens Micro-USB-port.

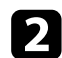

Koble den andre enden til projektorens HDMI1/MHL-port.

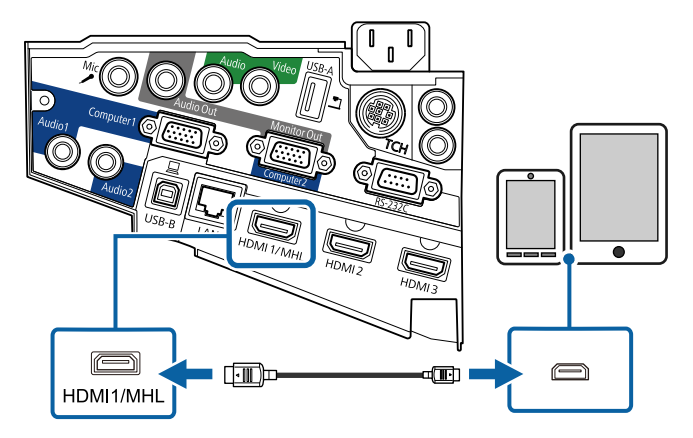

#### **Obs!**

Hvis du kobler til en MHL-kabel som ikke støtter MHL-standarder, kan smarttelefonen eller nettbrettet bli varm, lekke, eller eksplodere.

Den tilkoblede smarttelefon eller nettbrettet begynner å lade når bilder projiseres. Hvis du kobler til ved hjelp av en MHL-HDMI-adapter, lader smarttelefonen eller nettbrettet kanskje ikke, eller du kan kanskje ikke være i stand til å utføre operasjoner med projektorens fjernkontroll.

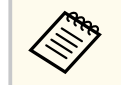

- Lading kan ikke fungere når du bruker mye strøm, for eksempel når du spiller av en film.
- Lading fungerer ikke når projektoren er i ventemodus eller når batteriet til smarttelefonen eller nettbrettet er oppbrukt.

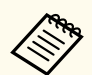

Hvis bilder ikke projiseres riktig, kobler du fra og deretter tilbake MHLkabelen.

### **Koble til videokilder**

Følg instruksjonene i disse delene for å koble videoenheter til projektoren.

- Hvis porten på enheten du kobler til har en uvanlig form, bruker du kabelen som følger med enheten eller en valgfri kabel for å koble til projektoren.
- Kabelen varierer avhengig av utgangssignalet fra tilkoblet videoutstyr.
- Enkelte typer videoutstyr kan sende ulike signaltyper. Se i brukerhåndboken som fulgte med videoutstyret for å se hva slags signaler som kan sendes.

#### $\rightarrow$  **Relaterte koblinger**

• ["Koble til en HDMI-videokilde" s.31](#page-30-0)

- <span id="page-30-0"></span>• "Koble til en komponent-til-VGA-videokilde" s.31
- ["Koble til en komposittvideokilde" s.32](#page-31-0)

#### **Koble til en HDMI-videokilde**

Hvis videokilden har en HDMI-port, kan du koble den til projektoren med en HDMI-kabel og sende bildekildens lyd sammen med det projiserte bildet.

#### **Obs!**

Ikke slå på videokilden før du har koblet den til projektoren. Dette kan skade projektoren.

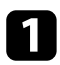

Koble HDMI-kabelen til videokildens HDMI-utgang.

b Koble den andre enden til projektorens HDMI-port.

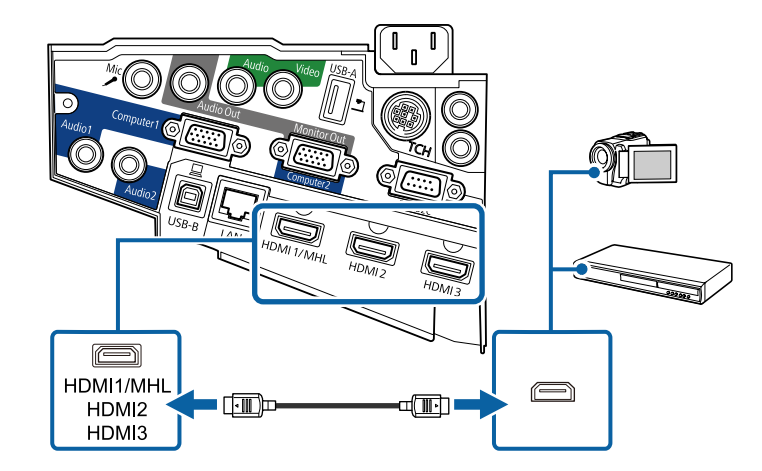

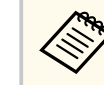

Hvis du har problemer med å høre lyd gjennom HDMI-tilkoblingen, kobler du den ene enden av en vanlig 3,5 mm stereo minijack-lydkabel til projektorens Audio-port og den andre enden til videokildens lydutgang. Velg lydinngangsporten du koblet til i **Utvidet**-menyen på projektoren.

- s**Utvidet** > **A/V-innstillinger** > **HDMI1-lydeffekt**
- s**Utvidet** > **A/V-innstillinger** > **HDMI2-lydeffekt**
- s**Utvidet** > **A/V-innstillinger** > **HDMI3-lydeffekt**

#### $\rightarrow$  **Relaterte koblinger**

• ["Innstillinger for projektoroppsett - Utvidet-meny" s.184](#page-183-0)

#### **Koble til en komponent-til-VGA-videokilde**

Hvis videokilden har komponentvideoporter, kan du koble den til projektoren med en komponent-til-VGA-videokabel. Avhengig av komponentportene må du kanskje bruke en adapterkabel sammen med komponentvideokabelen.

Du kan spille av lyd via projektorens høyttalersystem ved å koble til en vanlig stereo minijack-lydkabel.

- 
- Hvis du skal projisere en bildekilde koblet til Monitor Out/Computer2 porten, setter du **Skjermutgang-port** til **Datamaskin 2** i **Utvidet**menyen på projektoren.
	- s**Utvidet** > **Drift** > **Skjermutgang-port**
	- Du kan også stille inn porten som brukes for lydinngang i **Utvidet**menyen på projektoren.
		- s**Utvidet** > **A/V-innstillinger** > **Lydeffekt**
	- Kontroller at lydkabelen er merket "No resistance".

<span id="page-31-0"></span>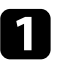

a Koble komponentkontaktene til de fargekodede komponentvideoutgangene på videokilden.

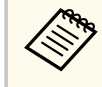

Portene er vanligvis merket Y, Pb, Pr eller Y, Cb, Cr. Hvis du bruker en adapter, kobler du disse kontaktene til komponentvideokabelen.

b Koble VGA-kontakten til en Computer-port på projektoren.

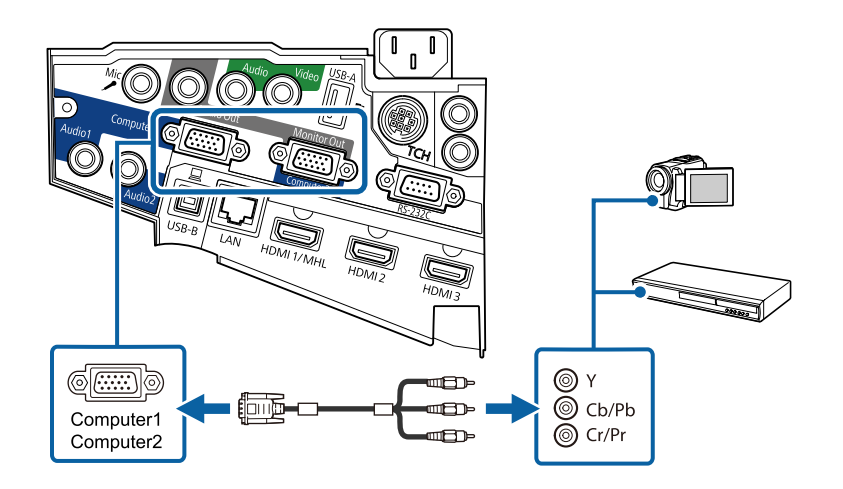

c Trekk til skruene på VGA-kontakten.

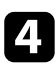

Koble lydkabelen til videokildens lyd-ut-porter.

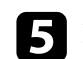

e Koble den andre enden til projektorens Audio-port.

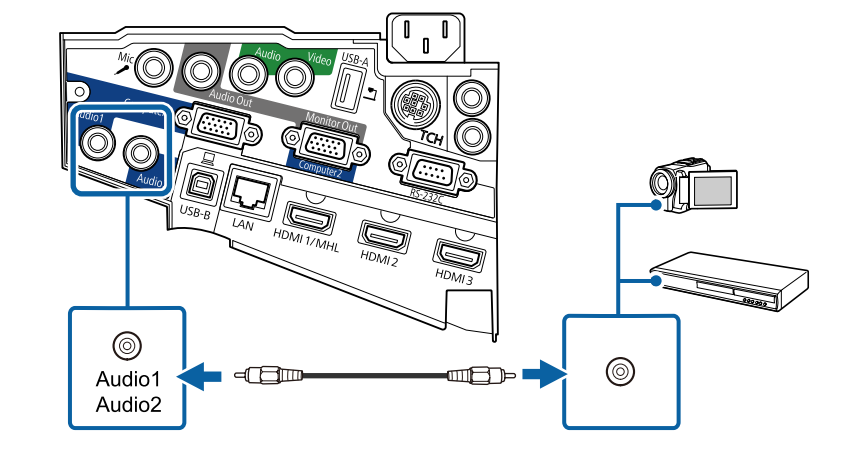

Hvis bildefargene virker feil, må du kanskje endre innstillingen for **Inngangssignal** i projektorens **Signal**-menyen.

- s**Signal** > **Avansert** > **Inngangssignal**
- $H$  Relaterte koblinger
- ["Inngangssignalinnstillinger Signal-meny" s.179](#page-178-0)

#### **Koble til en komposittvideokilde**

Hvis videokilden har en komposittvideoutgang, kan du koble den til projektoren med en RCA-video- eller A/V-kabel.

Du kan spille av lyd via projektorens høyttalersystem ved å koble til en vanlig stereo minijack-lydkabel.

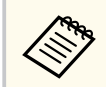

Kontroller at lydkabelen er merket "No resistance".

<span id="page-32-0"></span>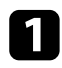

Koble kabelen med den gule kontakten til videokildens gule videoutgang.

**b** Koble den andre enden til projektorens Video-port.

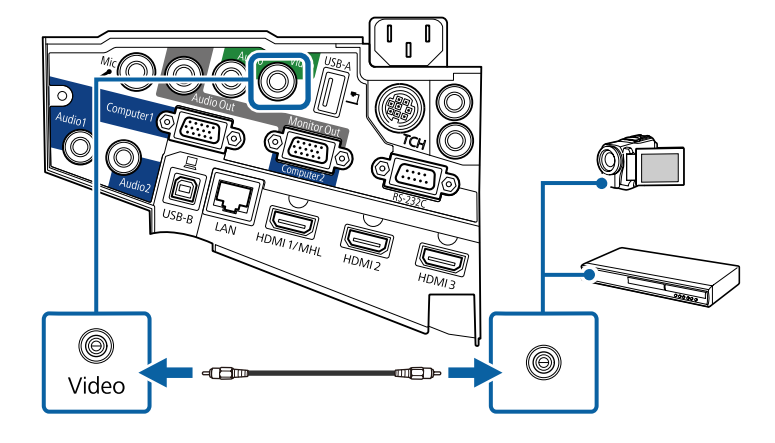

c Koble lydkabelen til videokildens lyd-ut-porter.

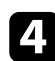

Koble den andre enden til projektorens Audio-port.

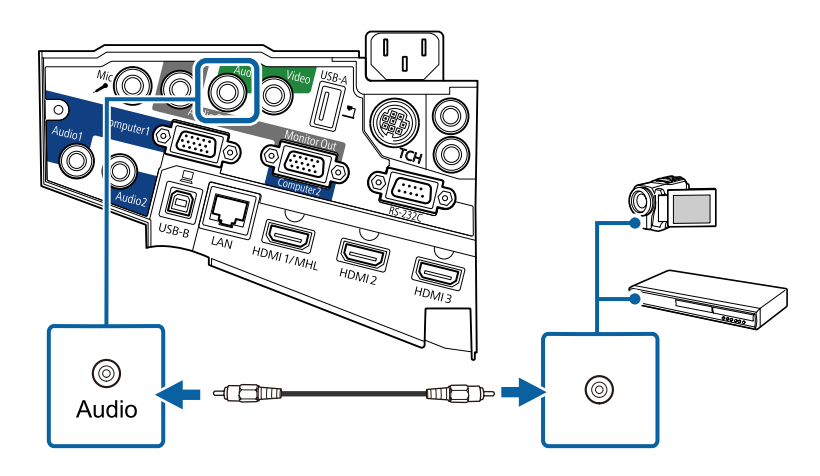

#### **Koble til eksterne USB-enheter**

Følg instruksjonene i disse delene for å koble USB-enheter til projektoren.

#### $H$  Relaterte koblinger

- "USB-enhetsprojisering" s.33
- ["Koble til en USB-enhet" s.34](#page-33-0)
- ["Koble fra en USB-enhet" s.34](#page-33-0)

#### **USB-enhetsprojisering**

Du kan projisere bilder og annet innhold uten å bruke en datamaskin eller videoenhet ved å koble noen av disse enhetene til projektoren:

- USB-minnepinne
- Digitalkamera eller smarttelefon
- USB-harddisk
- Multimedia-lagringsviser

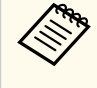

• Digitalkameraer eller smarttelefoner må være USB-monterte enheter, ikke TWAIN-kompatible enheter, og må være kompatible med USB Mass Storage Class.

- USB-harddisker må oppfylle disse kravene:
	- Kompatible med USB Mass Storage Class (ikke alle USB Mass Storage Class-enheter støttes)
	- Formatert i FAT eller FAT32
	- Selvdrevet av sine egne AC-strømforsyninger (buss-drevne harddisker anbefales ikke)
	- Unngå å bruke harddisker med flere partisjoner

Du kan projisere lysbildefremvisninger med bildefilene på en tilkoblet USBenhet.

#### <span id="page-33-0"></span> $\rightarrow$  **Relaterte koblinger**

• ["Projisere en PC Free-presentasjon" s.119](#page-118-0)

#### **Koble til en USB-enhet**

Du kan koble en USB-enhet eller et kamera til projektorens USB-A-port og bruke den til å projisere bilder og annet innhold.

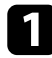

a Hvis USB-enheten ble levert med en strømadapter, kobler du enheten til et strømuttak.

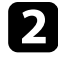

b Koble USB-kabelen eller USB-stasjonen til projektorens USB-A-port som vist.

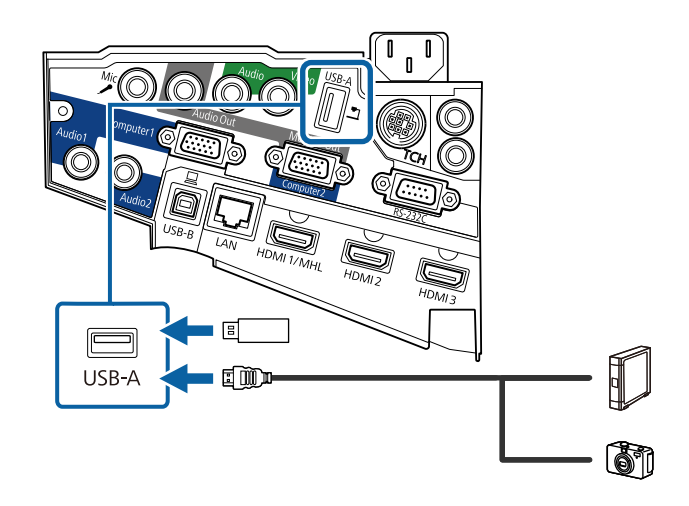

#### **Obs!**

- Bruk USB-kabelen som følger med eller er spesifisert for bruk med enheten.
- Ikke koble til en USB-hub eller en USB-kabel som er lengre enn 3 meter. Da kan ikke enheten fungere riktig.

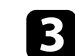

c Koble den andre enden til enheten din, hvis det er nødvendig.

#### **Koble fra en USB-enhet**

Når du er ferdig med å presentere med en tilkoblet USB-enhet, kobler du enheten fra projektoren.

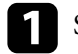

Slå av og koble fra enheten, dersom nødvendig.

**b** Koble USB-enheten fra projektoren.

#### **Koble til et dokumentkamera**

Du kan koble et dokumentkamera til projektoren for å projisere bildene kameraet tar.

Tilkoblingsmetoden varierer avhengig av modellen til Epsondokumentkameraet. Se bruksanvisningen til dokumentkameraet for mer informasjon.

#### **Koble til eksterne utgangsenheter**

Følg instruksjonene i disse delene for å koble enheter til projektoren.

#### $\rightarrow$  **Relaterte koblinger**

- ["Koble til en VGA-skjerm" s.35](#page-34-0)
- ["Koble til eksterne høyttalere" s.35](#page-34-0)
- ["Koble til en mikrofon" s.36](#page-35-0)

#### <span id="page-34-0"></span>**Koble til en VGA-skjerm**

Hvis du koblet projektoren til en datamaskin ved hjelp av en Computerport, kan du også koble en ekstern skjerm til projektoren. Dette lar deg se presentasjonen på den eksterne skjermen, selv når det projiserte bildet ikke er synlig.

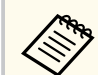

- Hvis du vil sende bilder ut til en ekstern skjerm når projektoren er slått av, må du gjøre følgende:
	- Velg **Kommunikasjon på** som **Ventemodus**-innstilling i projektorens **ECO**-meny.
	- Velg **Alltid** som **A/V-utgang**-innstilling i projektorens **Utvidet**meny.
		- s**Utvidet** > **A/V-innstillinger** > **A/V-utgang**
- Når du skal sende bilder til en ekstern skjerm, sett **Skjermutgang-port** til **Skjermutgang** i **Utvidet**-menyen på projektoren.
	- s**Utvidet** > **Drift** > **Skjermutgang-port**
- Innhold som tegnes på skjermen med de interaktive funksjonene vises ikke på en ekstern skjerm (EB-695Wi/EB-685Wi/EB-680Wi/ EB-675Wi). Du kan se tegnet innhold på en ekstern skjerm ved å bruke Easy Interactive Tools, som følger med.
- Skjermer som bruker en frekvens på mindre enn 60 Hz kan ikke være i stand til å vise bildene riktig.

a Sørg for at datamaskinen er koblet til projektorens Computer-port.

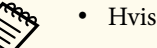

- Hvis det er to datamaskinporter, må du bruke Computer1.
- Bare analoge RGB-signaler fra Computer1-inngangen kan sendes ut til en ekstern skjerm. Du kan ikke sende ut signaler fra andre innganger eller komponentvideosignaler.

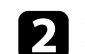

b Koble den eksterne skjermkabelen til projektorens Monitor Out-port.

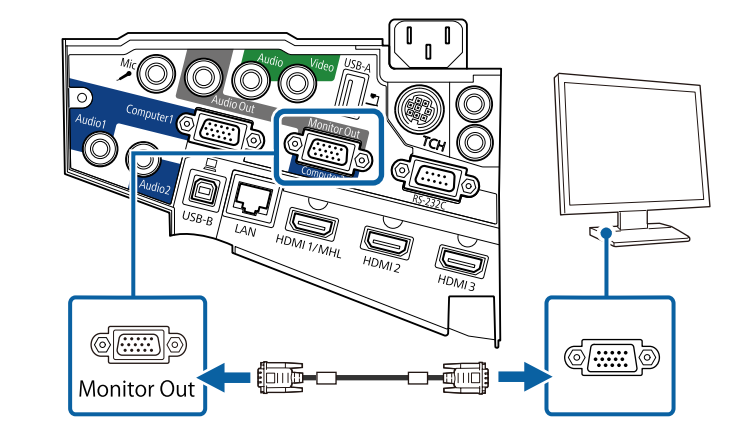

#### **Koble til eksterne høyttalere**

For å forbedre lyden fra presentasjonen kan du koble projektoren til eksterne selvdrevne høyttalere. Du kan kontrollere volumet ved hjelp av projektorens fjernkontroll.

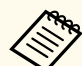

- Hvis du vil overføre lyd fra de eksterne høyttalerne når projektoren er slått av, må du gjøre følgende:
	- Velg **Kommunikasjon på** som **Ventemodus**-innstilling i projektorens **ECO**-meny.
	- Velg **Alltid** som **A/V-utgang**-innstilling i projektorens **Utvidet**meny.
		- s**Utvidet** > **A/V-innstillinger** > **A/V-utgang**
- Du kan også koble projektoren til en forsterker med høyttalere.
- Projektorens innebygde høyttalersystemet er deaktivert når du kobler til eksterne høyttalere.

<span id="page-35-0"></span>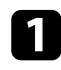

a Sørg for at datamaskinen eller videokilden er koblet til projektoren med både lyd- og videokabler etter behov.

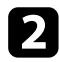

b Finn riktig kabel for å koble til de eksterne høyttalerne, for eksempel en stereo minijack-til-RCA-kabel eller en annen type kabel eller adapter.

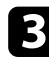

c Koble den ene enden av kabelen til de eksterne høyttalerne.

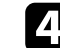

Koble stereo minijack-lydkabel til projektorens Audio Out-port.

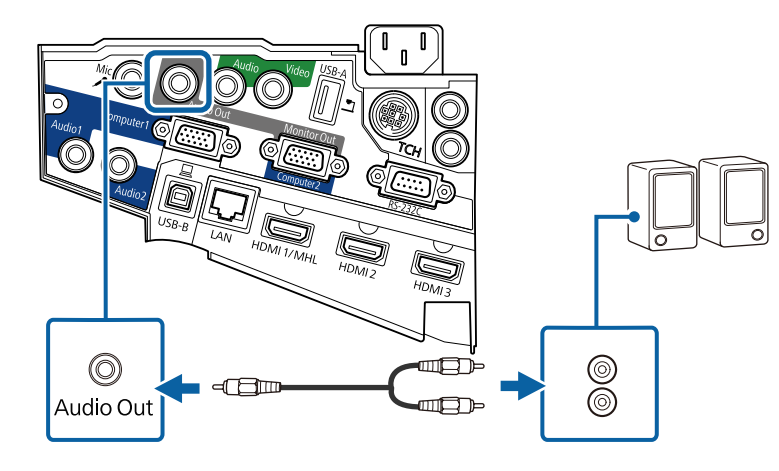

#### **Koble til en mikrofon**

Du kan koble en mikrofon til projektorens Mic-port for å snakke under presentasjoner.

Hvis du vil overføre lyd fra en mikrofon når projektoren er slått av, må du gjøre følgende:

- Velg **Kommunikasjon på** som **Ventemodus**-innstilling i projektorens **ECO**meny.
- Velg **Alltid** som **A/V-utgang**-innstilling i projektorens **Utvidet**-meny.

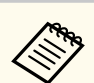

• Pluggbar strøm støttes ikke.

- Juster **Mik. inngangsvolum** hvis det er vanskelig å høre mikrofonlyden eller hvis den er så høy at det spraker.
- s**Innstillinger** > **Mik. inngangsvolum**

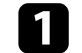

Koble mikrofonkabelen til Mic-porten på projektoren.

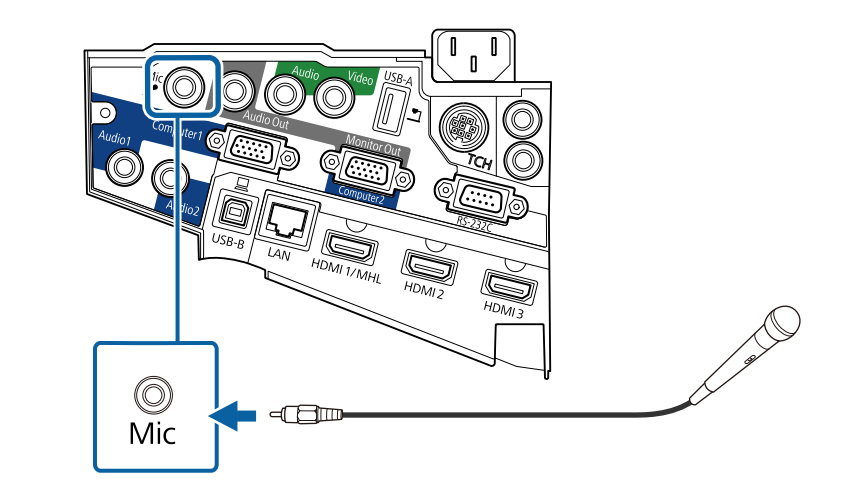

**b** Slå på mikrofonen hvis nødvendig.

#### **Koble sammen flere projektorer av samme modell**

Hvis du bruker interaktive funksjoner på flere projektorer av samme modell i samme rom, må du synkronisere projektorene. For å gjøre dette må du koble det valgfrie settet med fjernkontrollkabel til SYNC-porten på hver projektor.
## **Projektortilkoblinger <sup>37</sup>**

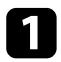

a Koble den ene enden av kabelen til SYNC IN-port på én projektor, og koble den andre enden til SYNC OUT-porten på den neste projektoren.

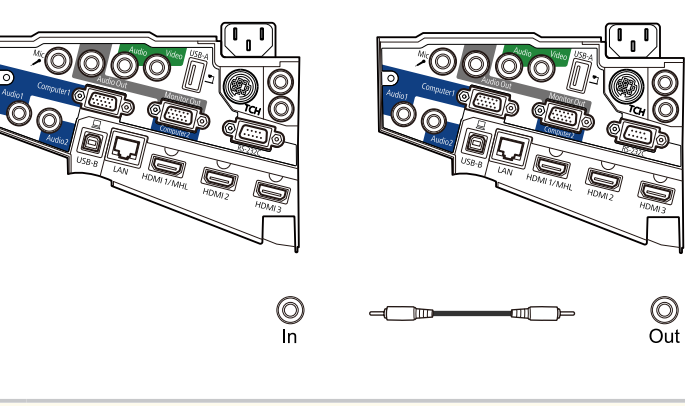

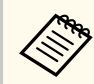

Hvis du kobler sammen tre eller flere projektorer, kobler projektorene i en kjede som vist.  $\circledcirc$  $\circledcirc$ (C Out In Out  $\ln$ 

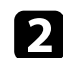

b Trykk på [Menu]-knappen på fjernkontrollen eller kontrollpanelet.

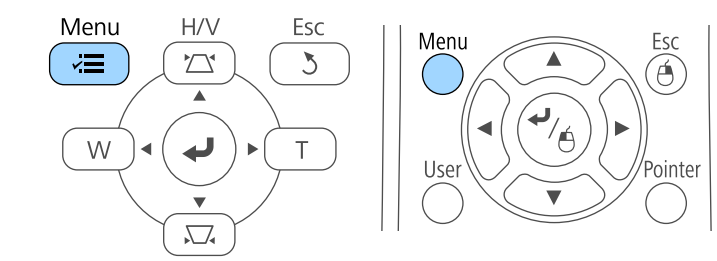

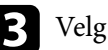

c Velg **Utvidet**-menyen, og trykk på [Enter].

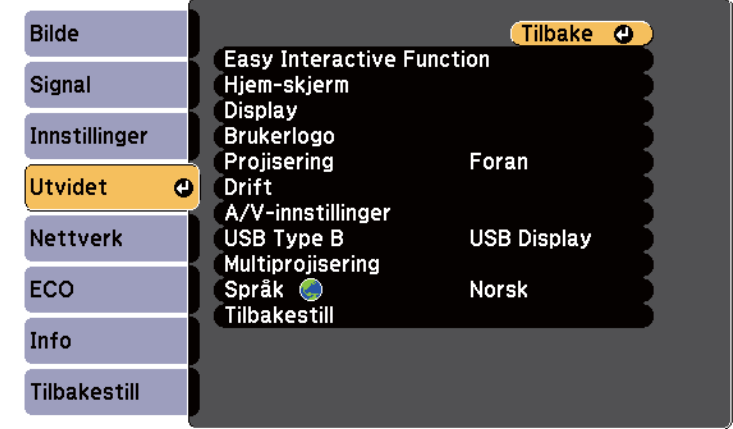

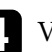

d Velg **Easy Interactive Function**-innstillingen, og trykk [Enter].

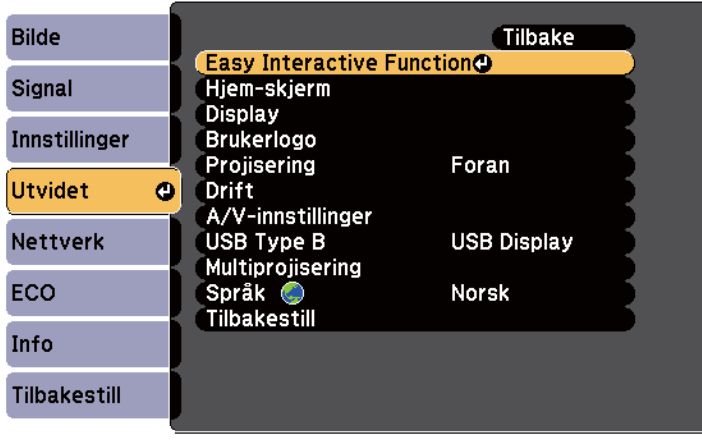

## **Projektortilkoblinger <sup>38</sup>**

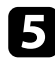

e Gå til **Generelt**-delen, velg **Avansert**, og trykk deretter [Enter].

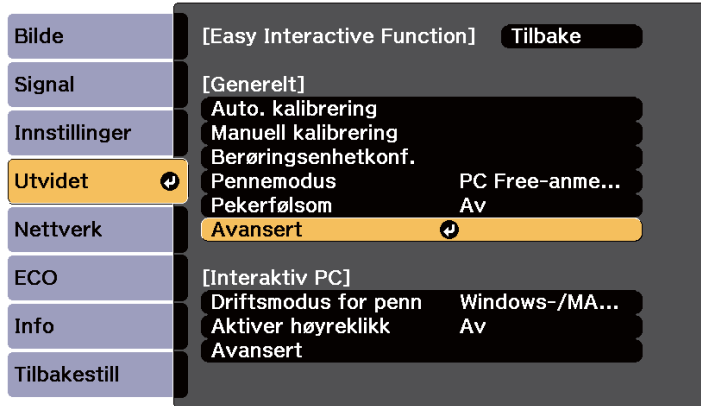

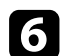

f Velg **Synk. av projektorer**, og trykk [Enter].

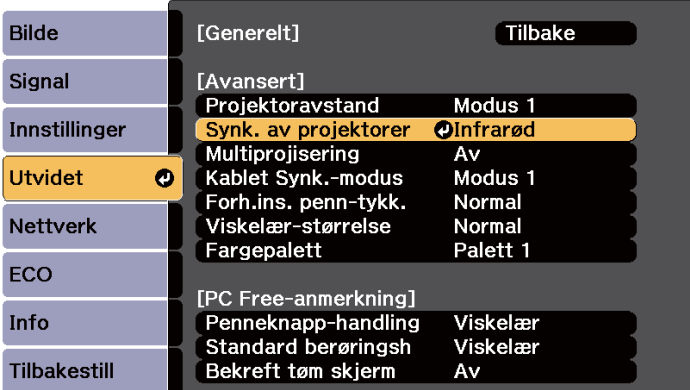

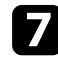

g Velg **Trådbundet**, og trykk [Enter].

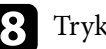

h Trykk [Menu] eller [Esc] for å gå ut av menyene.

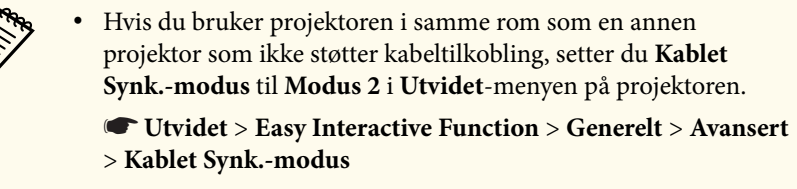

- Hvis du ikke har det valgfrie settet med fjernkontrollkabel, endrer du **Projektoravstand**-innstillingen fra projektorens **Utvidet**-meny.
	- s**Utvidet** > **Easy Interactive Function** > **Generelt** > **Avansert** > **Projektoravstand**

### **Sette batterier i fjernkontrollen <sup>39</sup>**

Fjernkontrollen bruker to AA-batterier. Slike følger med projektoren.

#### **Obs!**

Sørg for at du leser *Sikkerhetsinstruksjonene* før du håndterer batteriet.

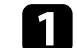

Ta av batteridekselet som vist.

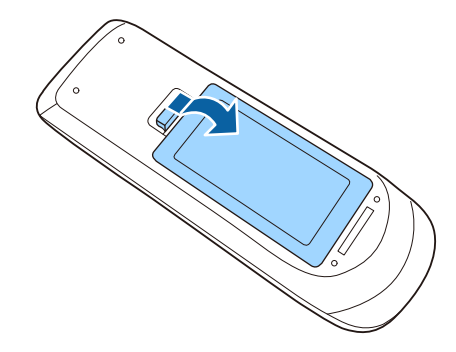

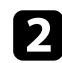

**b** Sett inn batteriene med endene + og – som vist.

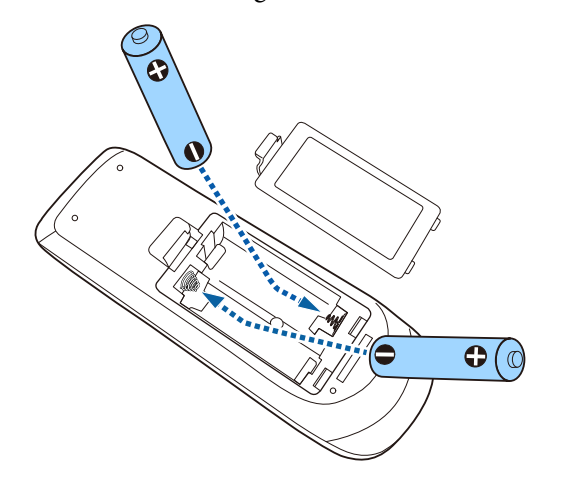

### **Advarsel**

Kontroller (+)- og (-)-merkene inni batteriholderen slik at du setter inn batteriene riktig vei. Hvis batteriene ikke brukes riktig, kan de eksplodere eller lekke og forårsake brann, personskade eller skade på produktet.

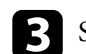

c Sett på batteridekselet, og trykk det ned til det klikker på plass.

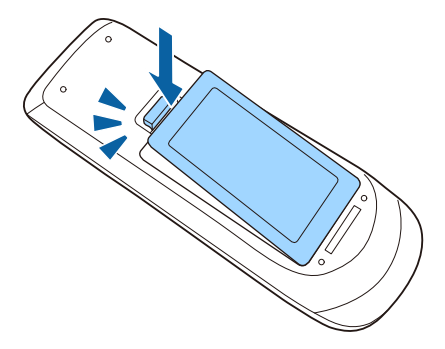

## **Sette batterier i pennene <sup>40</sup>**

Hver penn bruker ett AA-batteri.

**Obs!**

Sørg for at du leser *Sikkerhetsinstruksjonene* før du håndterer batteriet.

**Apne batteridekselet som vist.** 

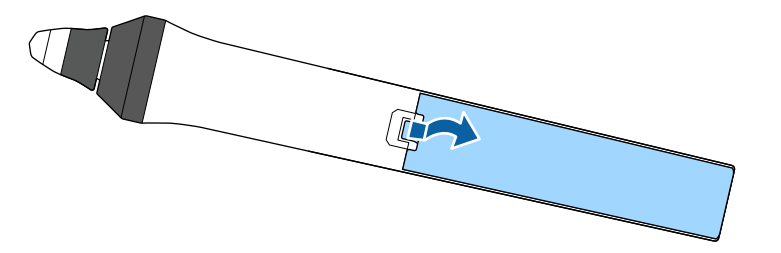

c Sett på batteridekselet, og trykk det ned til det klikker på plass.

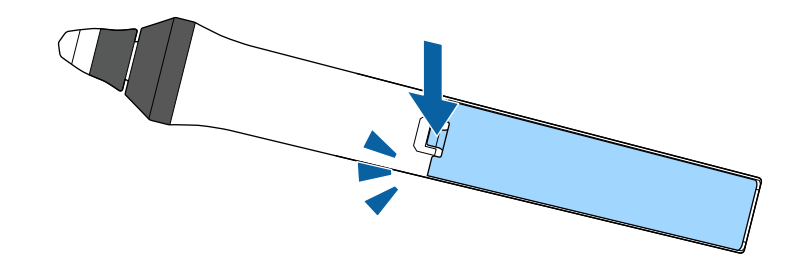

 $\sum$  Sett inn batteriet med endene + og – som vist.

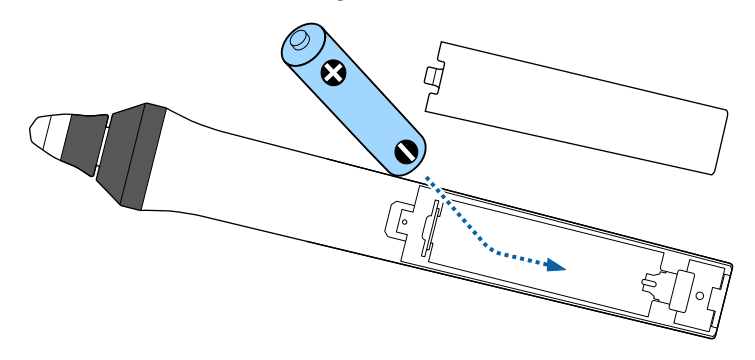

### **Advarsel**

Kontroller (+)- og (-)-merkene inni batteriholderen slik at du setter inn batteriet riktig vei. Hvis batteriet ikke brukes på riktig måte, kan det eksplodere eller lekke og forårsake brann, personskade eller skade på produktet.

# **Bruk av fjernkontrollen <sup>41</sup>**

Med fjernkontrollen kan du styre projektoren fra nesten hvor som helst i rommet.

Sørg for at du sikter fjernkontrollen mot projektorens mottakere innenfor avstanden og vinklene som er oppført her.

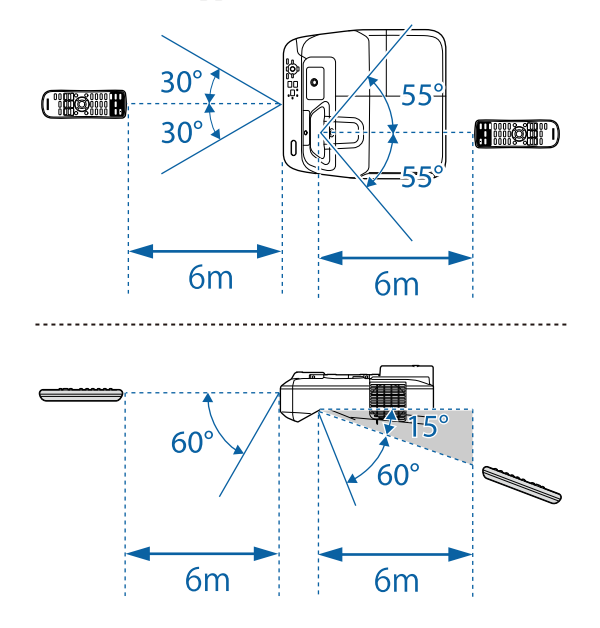

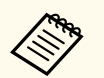

Unngå å bruke fjernkontrollen i forhold der det er sterke lysrør eller direkte sollys. Hvis ikke kan projektoren ikke svare på kommandoer. Hvis du ikke skal bruke fjernkontrollen over lengre tid, bør du ta ut batteriene.

# **Bruke grunnleggende projektorfunksjoner**

Følg instruksjonene i disse delene for å bruke projektorens grunnleggende funksjoner.

#### g **Relaterte koblinger**

- ["Slå på projektoren" s.43](#page-42-0)
- ["Slå av projektoren" s.46](#page-45-0)
- ["Stille inn dato og klokkeslett" s.47](#page-46-0)
- ["Velge språk for projektorens menyer" s.49](#page-48-0)
- ["Projeksjonsmoduser" s.50](#page-49-0)
- ["Fokusere bildet" s.52](#page-51-0)
- ["Justere bildehøyden" s.55](#page-54-0)
- ["Bildeform" s.56](#page-55-0)
- ["Endre størrelsen på bildet med knappene" s.63](#page-62-0)
- ["Justere bildeposisjonen" s.64](#page-63-0)
- ["Velge en bildekilde" s.65](#page-64-0)
- ["Bredde/høyde-forhold for bilde" s.67](#page-66-0)
- ["Fargemodus" s.70](#page-69-0)
- ["Justere bildefargen" s.72](#page-71-0)
- ["Kontrollere volumet med volumknappene" s.74](#page-73-0)

## <span id="page-42-0"></span>**Slå på projektoren <sup>43</sup>**

Slå på datamaskinen eller videoutstyret du ønsker å bruke etter at du skrur på projektoren.

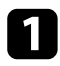

a Koble strømkabelen til projektorens strøminntak, og koble den til en stikkontakt.

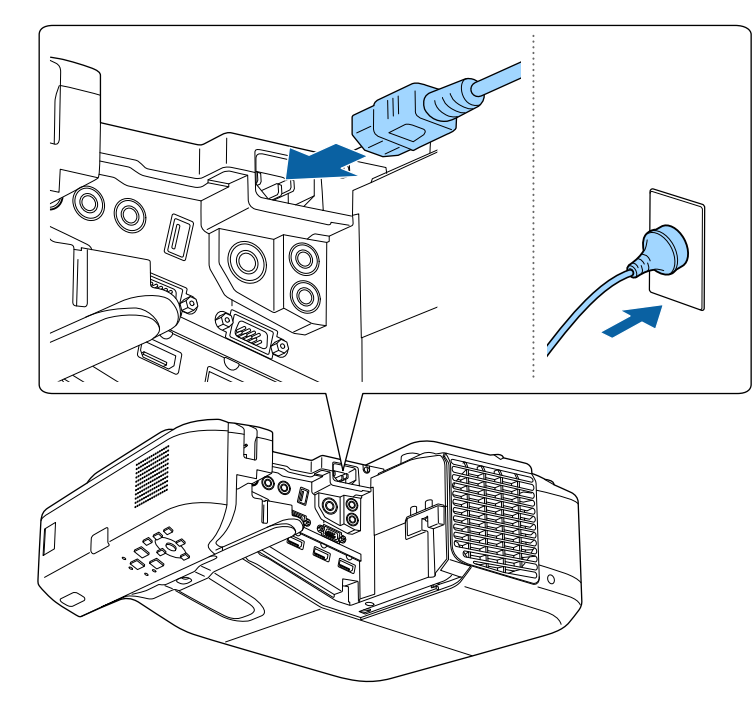

Projektorens strømindikator lyser blått. Dette indikerer at projektoren får strøm, men ennå ikke er slått på (den er i ventemodus).

b Trykk på strømknappen på kontrollpanelet eller fjernkontrollen for å slå på projektoren.

Projektoren piper, og statusindikatoren blinker blått mens projektoren varmer opp. Når projektoren er varmet opp, slutter statusindikatoren å blinke, og lyser blått.

Prøv følgende hvis du ikke ser et projisert bilde.

- Slå på den tilkoblede datamaskinen eller videoenheten.
- Endre utgangsskjermen fra datamaskinen når du bruker en bærbar datamaskin.
- Sett inn en DVD eller annet videomateriale, og trykk på Play (om nødvendig).
- Trykk på [Source Search]-knappen på kontrollpanelet eller fjernkontrollen for å finne kilden.
- Trykk på knappen for ønsket videokilde på fjernkontrollen.
- Hvis Hjem-skjermen vises, velger du kilden du vil projisere.

## **Slå på projektoren <sup>44</sup>**

### **Advarsel**

- Du må aldri se direkte på projektorlinsen når lampen er på. Dette kan skade øynene dine, og er spesielt farlig for barn.
- Når du slår på projektoren fra en avstand med fjernkontrollen, må du passe på at ikke er noen som ser inn i linsen.
- Under projeksjon skal du ikke blokkere lyset fra projektoren med bøker eller lignende. Hvis lyset fra projektoren blir blokkert, blir området som lyset skinner på varmt. Da kan den smelte, brenne, eller ta fyr. Linsen kan bli varm på grunn av det reflekterte lyset, og det kan føre til at projektoren får en feil. Du kan stoppe projiseringen med A/V av-funksjonen eller ved å slå av projektoren.
- Projektorens lyskilde er en kvikksølvlampe med høyt innvendig trykk. Hvis lampen blir utsatt for vibrasjoner eller støt, eller hvis den brukes over veldig lang tid, kan det hende at lampen ryker eller at den ikke kan slås på. Hvis lampen eksploderer, kan gass slippe ut, og små glassfragmenter kan spres og forårsake skade. Sørg for at instruksjonene nedenfor følges.
	- Du må ikke ta fra hverandre eller skade lampen eller utsette den for slag eller støt.
	- Du må ikke ta ansiktet nær projektoren mens den er i bruk.
	- Du må være spesielt forsiktig når projektoren er montert på en vegg eller i taket, da små glasskår kan falle ned når lampedekselet er fjernet. Ved rengjøring av projektoren eller når du bytter lampen på egen hånd, må du være svært forsiktig slik at slike glasskår ikke kommer inn i øynene eller munnen. Hvis lampen går i stykker, må du ventilere området umiddelbart og kontakte lege dersom noen glassfragmenter blir inhalert eller kommer i øynene eller munnen på noen.

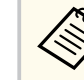

- Når **Direkte strøm på**-innstillingen er satt til **På** i projektorens **Utvidet**-meny, slås projektoren på så snart du plugger den i. Vær oppmerksom på at projektoren slås på automatisk når strømmen kommer tilbake, for eksempel etter strømbrudd.
	- s**Utvidet** > **Drift** > **Direkte strøm på**
- Hvis du velger en bestemt port som **Auto. slå på** i projektorens **Utvidet**-meny, slår projektoren seg på så snart den oppdager et signal eller en kabeltilkobling fra denne porten.
	- s**Utvidet** > **Drift** > **Auto. slå på**

#### $H$  Relaterte koblinger

- "Hjem-skjerm" s.44
- ["Innstillinger for projektoroppsett Utvidet-meny" s.184](#page-183-0)
- ["Innstillinger for projektoroppsett ECO-meny" s.197](#page-196-0)

### **Hjem-skjerm**

På Hjem-skjermen kan du enkelt velge en bildekilde og få tilgang til nyttige funksjoner. Du kan åpne Hjem-skjermen ved å trykke på [Home]-knappen på kontrollpanelet eller fjernkontrollen. Hjem-skjermen vises også når du slår på projektoren og signal ikke mottas fra den valgte inngangskilden.

Trykk på piltastene på kontrollpanelet eller fjernkontrollen for å velge et menyelement, og trykk på [Enter].

## **Slå på projektoren <sup>45</sup>**

Du kan nå velge menyelementer ved bruk av den interaktive pennen eller fingeren din (EB-695Wi/EB-685Wi/EB-680Wi/EB-675Wi).

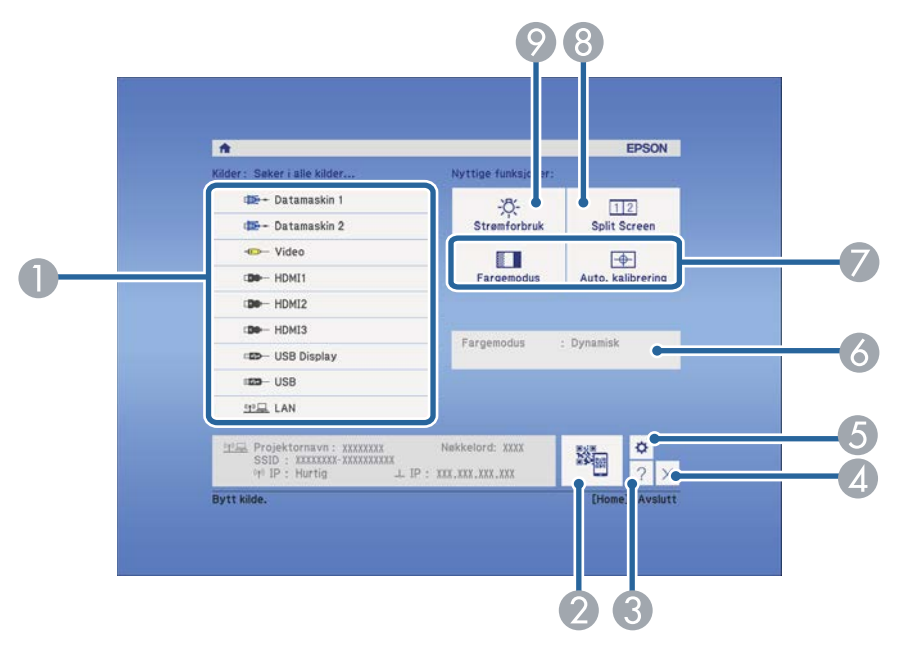

- A Velger kilden du vil projisere.
- B Viser QR-koden og projiserer data på en smarttelefon eller et nettbrett.
- C Viser hjelpskjermen.
- Lukker Hjem-skjermen.
- E Gjør innstillinger for interaktive funksjoner (EB-695Wi/EB-685Wi/EB-680Wi/ EB-675Wi).
- F Viser gjeldende projektorstatus når du endrer innstilling som **Strømforbruk** på Hjem-skjermen ved hjelp av den interaktive pennen eller fingeren din (EB-695Wi/ EB-685Wi/EB-680Wi/EB-675Wi).
- G Utfører menyalternativer tilordnet til **Hjem-skjerm** i **Utvidet**-menyen på projektoren.
- H Projiserer to bilder fra ulike bildekilder samtidig ved å dele opp den projiserte skjermen.
- I Velger lysstyrken til projektorlampen.

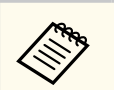

Hjem-skjermen forsvinner etter 10 minutter uten aktivitet.

#### $\rightarrow$  **Relaterte koblinger**

- ["Koble til en datamaskin" s.27](#page-26-0)
- ["Bildeform" s.56](#page-55-0)
- ["Bruk en QR-kode for å koble til en mobil enhet" s.158](#page-157-0)
- ["Bruke projektorens menyer" s.175](#page-174-0)
- ["Innstillinger for projektoroppsett Utvidet-meny" s.184](#page-183-0)
- ["Bruke projektorens hjelpvisning" s.227](#page-226-0)

## <span id="page-45-0"></span>**Slå av projektoren <sup>46</sup>**

Slå av projektoren etter bruk.

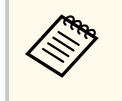

• Slå av dette produktet når det ikke er i bruk for å forlenge levetiden til projektoren. Lampens levetid varierer avhengig av valgt modus, miljøforhold og bruk. Lysstyrken avtar over tid.

a Trykk på strømknappen på kontrollpanelet eller fjernkontrollen. Projektoren viser en bekreftelsesskjerm for avslåing.

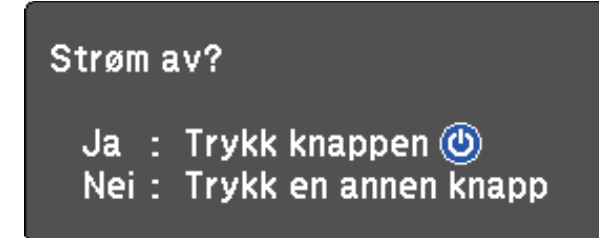

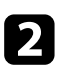

b Trykk på strømknappen på nytt. (For å la den være på trykker du på en annen knapp.)

Projektoren piper to ganger, lampen slås av, og statusindikatoren slås av.

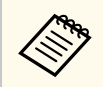

Med Epsons Øyeblikkelig av-teknologi, er det ingen nedkjølingsperiode. Dette betyr at du kan pakke opp projektoren for transport med én gang.

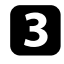

c Når du skal transportere eller lagre projektoren, må du kontrollere at strømindikatoren lyser blått (men ikke blinker) og at statusindikatoren er av. Du kan så trekke ut strømledningen.

## <span id="page-46-0"></span>**Stille inn dato og klokkeslett <sup>47</sup>**

Du kan stille inn dato og klokkeslett for projektoren (EB-695Wi/EB-685Wi/ EB-680Wi/EB-675Wi).

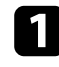

Slå på projektoren.

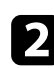

b Trykk på [Menu]-knappen på fjernkontrollen eller kontrollpanelet.

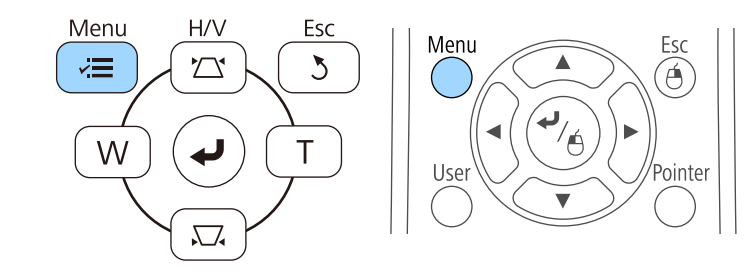

c Velg **Utvidet**-menyen, og trykk på [Enter].

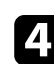

d Velg **Drift**-innstilling, og trykk på [Enter].

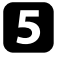

e Velg **Dato & klokkeslett**-innstillingen og trykk [Enter]. Du ser denne skjermen:

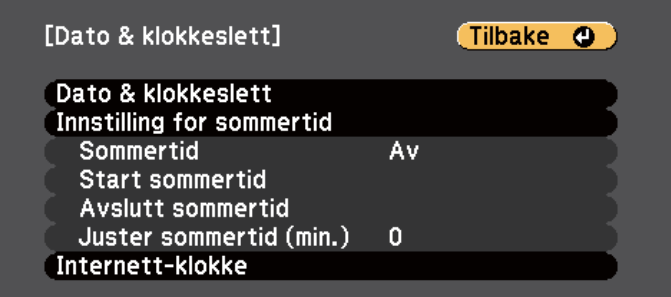

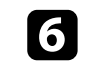

f Velg **Dato & klokkeslett**-innstillingen og trykk [Enter]. Du ser denne skjermen:

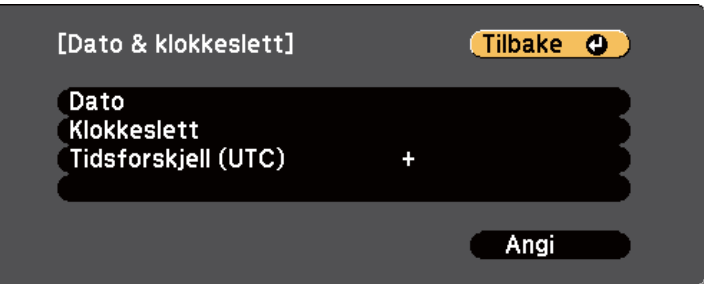

- g Velg **Dato**, trykk [Enter] og bruk tastaturet som vises til å skrive inn dagens dato.
- h Velg **Klokkeslett**, trykk [Enter] og bruk tastaturet som vises til å skrive inn gjeldende tid.
- 
- i Velg **Tidsforskjell (UTC)**, trykk [Enter] og angi tidsforskjellen fra GMT.
- j Når du er ferdig velger du **Angi** og trykker [Enter].

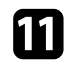

k For å aktivere sommertid velger du **Innstilling for sommertid** og trykker [Enter]. Velg innstillinger.

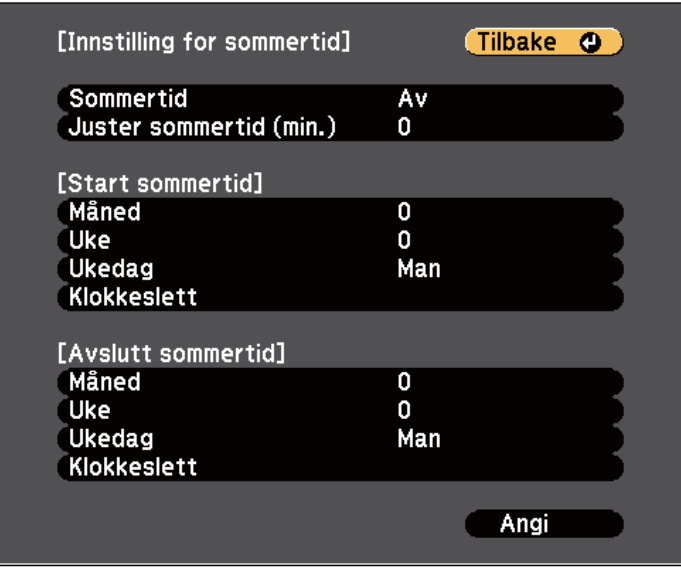

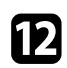

l Når du er ferdig velger du **Angi** og trykker [Enter].

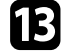

**ES** For å oppdatere tiden automatisk via en tidsserver på Internett, velg<br>**Internett-klokke**-innstillingen og trykk [Enter]. Velg innstillinger.

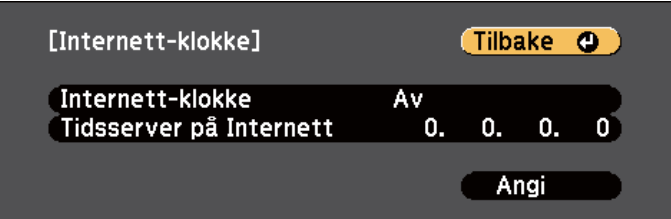

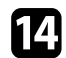

n Når du er ferdig velger du **Angi** og trykker [Enter].

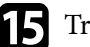

Trykk [Menu] eller [Esc] for å gå ut av menyene.

## <span id="page-48-0"></span>**Velge språk for projektorens menyer <sup>49</sup>**

Hvis du vil vise projektorens menyer og meldinger på et annet språk, kan du endre innstillingen for **Språk**.

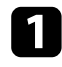

**a Slå på projektoren.** 

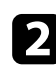

b Trykk på [Menu]-knappen på fjernkontrollen eller kontrollpanelet.

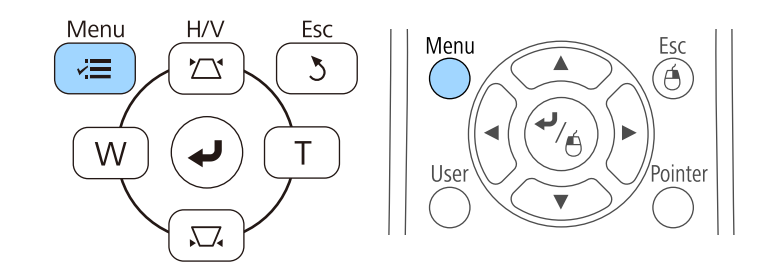

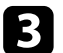

c Velg **Utvidet**-menyen, og trykk på [Enter].

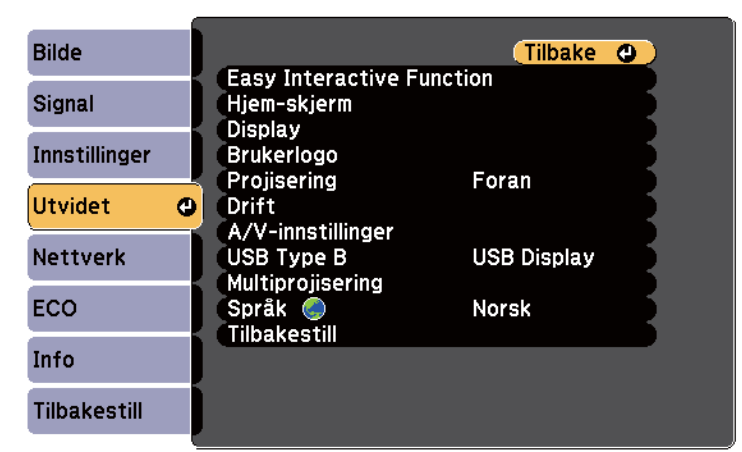

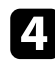

d Velg **Språk**-innstilling, og trykk på [Enter].

e Velg språket du vil bruke, og trykk på [Enter].

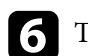

f Trykk [Menu] eller [Esc] for å gå ut av menyene.

### <span id="page-49-0"></span>**Projeksjonsmoduser <sup>50</sup>**

Avhengig av hvordan du har plassert projektoren, må du kanskje endre projeksjonsmodus slik at bildene projiseres riktig.

- **Foran** lar deg projisere fra et bord foran skjermen.
- **Foran/Opp ned** (standardinnstilling) vender bildet opp ned for å projisere opp ned fra et tak eller en veggmontering.
- **Bak** speilvender bildet vannrett for å projisere bak en gjennomskinnelig skjerm.
- **Bak/Opp ned** vender bildet både opp ned og speilvender det vannrett for å projisere fra et tak eller en veggmontering og bak en gjennomskinnelig skjerm.

#### g **Relaterte koblinger**

- "Endre projeksjonsmodus ved å bruke fjernkontrollen" s.50
- "Endre projeksjonsmodus ved å bruke menyene" s.50
- ["Projektoroppsett og installasjonsalternativer" s.25](#page-24-0)

### **Endre projeksjonsmodus ved å bruke fjernkontrollen**

Du kan endre projeksjonsmodus for å vende bildet opp ned.

a Slå på projektoren og vis et bilde.

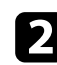

b Hold nede [A/V Mute]-knappen på fjernkontrollen i 5 sekunder.

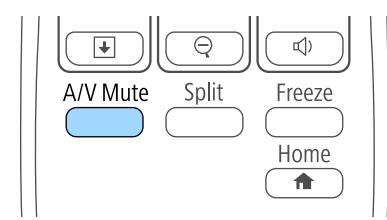

Bildet forsvinner en liten stund og dukker opp igjen snudd opp ned.

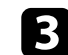

c For å bytte projeksjonen tilbake til den opprinnelige modusen holder du nede [A/V Mute]-knappen igjen i 5 sekunder.

### **Endre projeksjonsmodus ved å bruke menyene**

Du kan endre projeksjonsmodus til å vende bildet opp ned og eller speilvende det med projektormenyene.

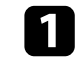

a Slå på projektoren og vis et bilde.

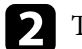

b Trykk på [Menu]-knappen på fjernkontrollen eller kontrollpanelet.

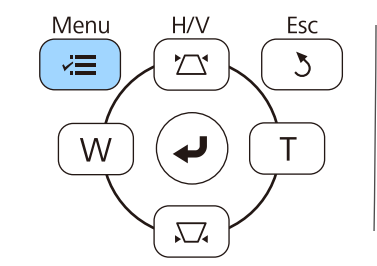

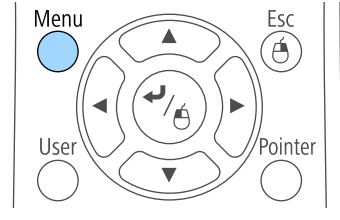

# **Projeksjonsmoduser <sup>51</sup>**

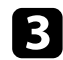

### c Velg **Utvidet**-menyen, og trykk på [Enter].

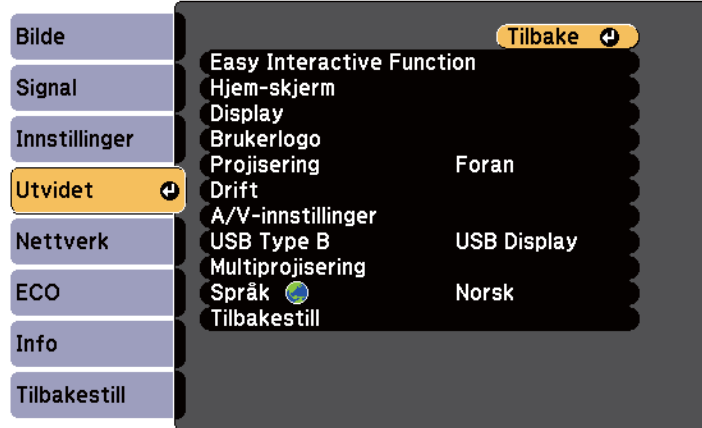

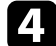

## d Velg **Projisering**, og trykk [Enter].

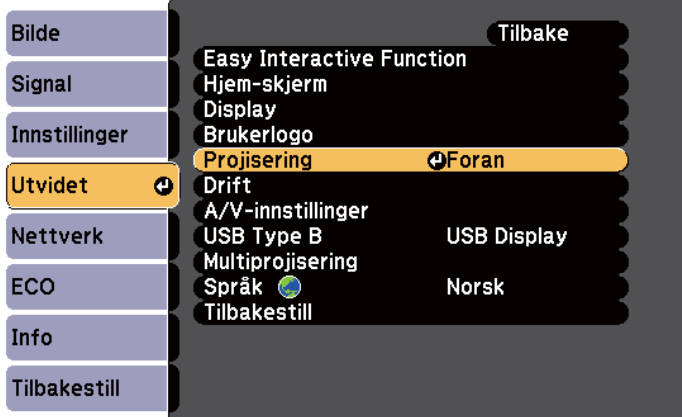

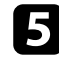

 $\bullet$  Velg projeksjonsmodus og trykk på [Enter].

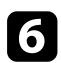

f Trykk [Menu] eller [Esc] for å gå ut av menyene.

## <span id="page-51-0"></span>**Fokusere bildet <sup>52</sup>**

Du kan vise prøvemønsteret og deretter justere fokus.

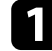

a Trykk på [Menu]-knappen på fjernkontrollen eller kontrollpanelet.

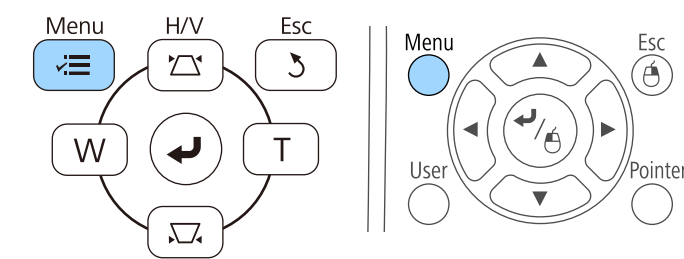

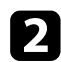

b Velg **Innstillinger**-menyen, og trykk på [Enter].

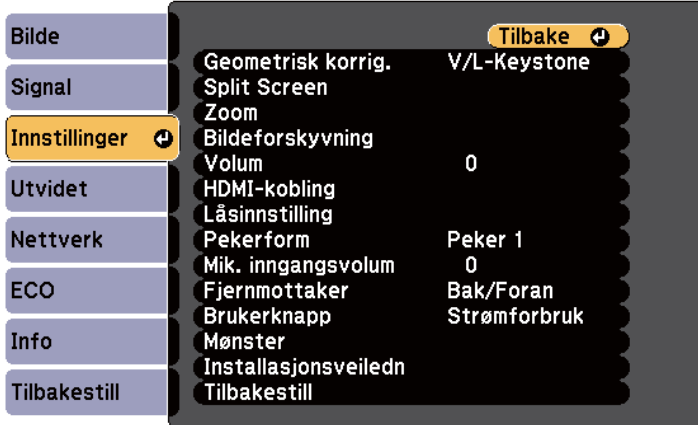

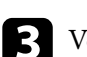

c Velg **Mønster**, og trykk [Enter].

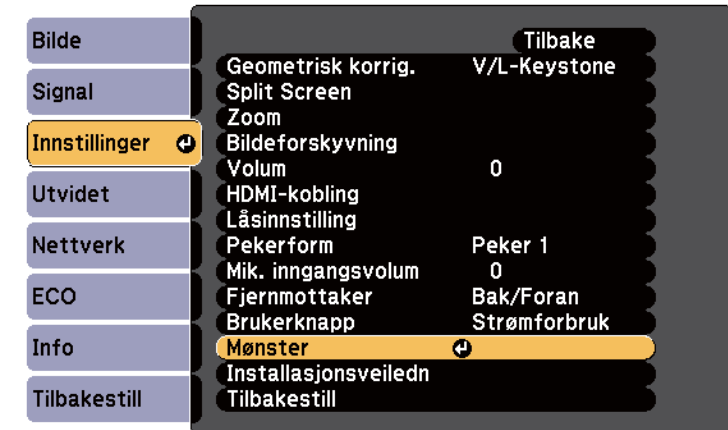

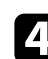

#### d Velg **Prøvemønster**, og trykk [Enter].

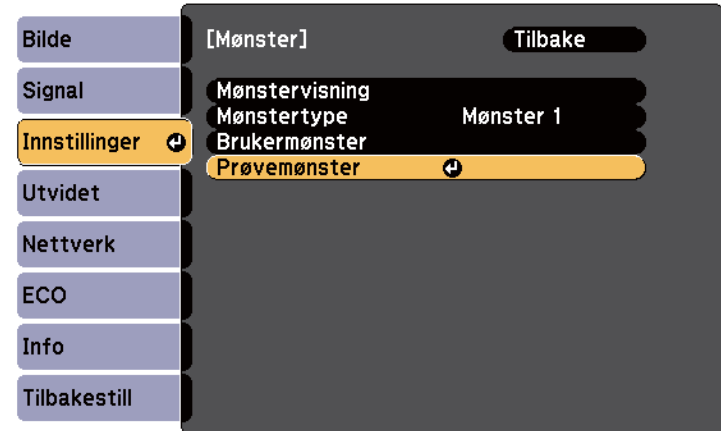

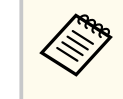

Når du projiserer bilder på en 4:3-skjerm som bruker en vidvinkelprojektor, velger du **4:3** for **Installasjonsveiledning** i projektorens **Innstillinger**-meny.

# **Fokusere bildet <sup>53</sup>**

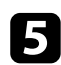

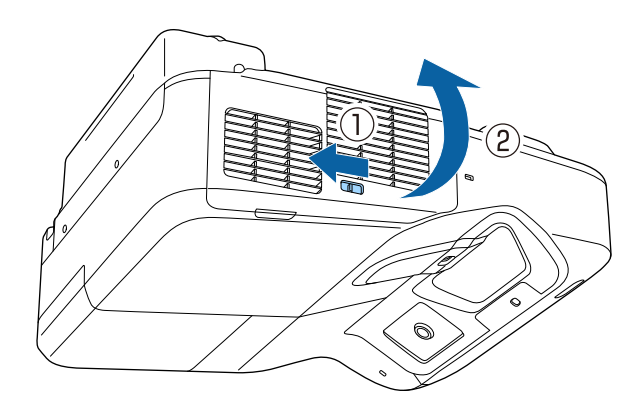

e Åpne dekselet til luftfilteret. Flytt fokusspaken og fokuser til midten av bunnen på det projiserte bildet.

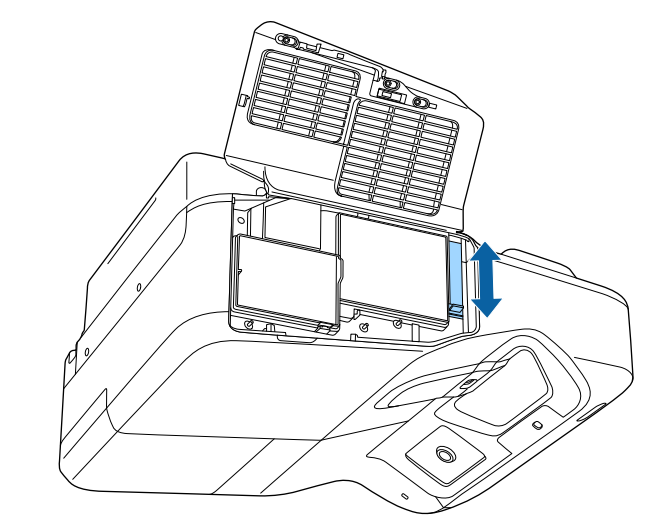

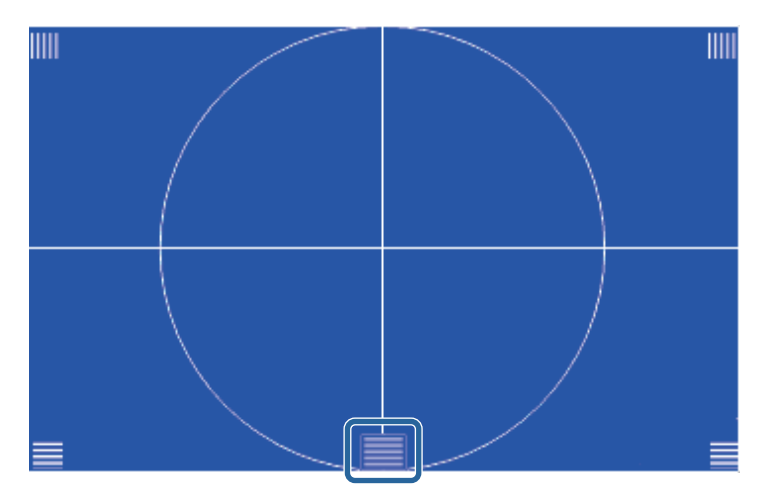

## **Fokusere bildet <sup>54</sup>**

**Company** 

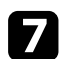

g Kontroller at fokuset samsvarer med hjørnene på den projiserte skjermen.

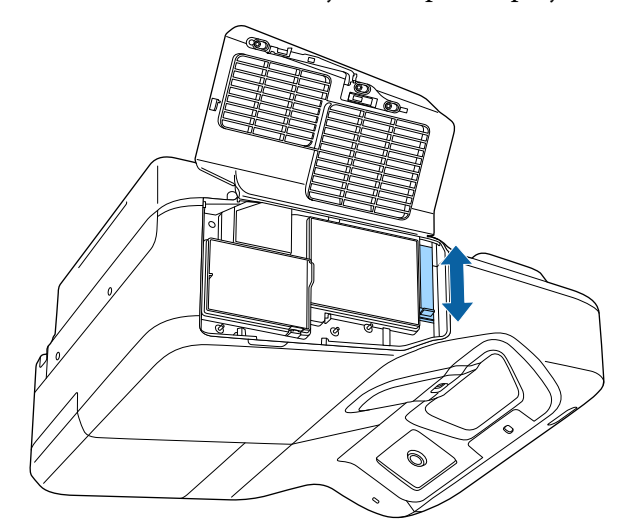

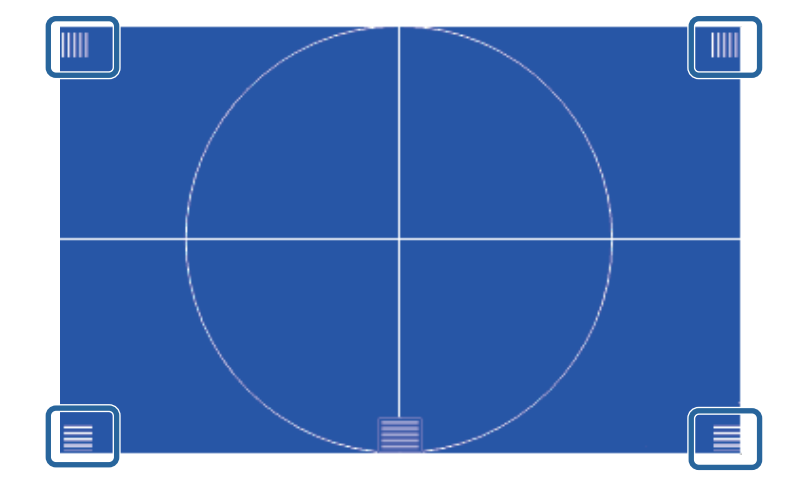

Hvis noen av områdene er ute av fokus, bruker du fokusspaken til å justere til hjørnene har samme fokus.

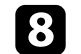

h For å fjerne prøvemønsteret trykker du [Esc]-knappen på fjernkontrollen eller kontrollpanelet.

## <span id="page-54-0"></span>**Justere bildehøyden <sup>55</sup>**

Hvis du projiserer fra et bord eller en annen flat overflate, og bildet er for høyt eller lavt, kan du justere bildehøyden ved hjelp av projektorens justerbare føtter (kun for modeller som er levert med føtter).

Jo større vinkel, desto vanskeligere blir det å fokusere. Plasser projektoren slik at den bare må skråstilles litt.

**a Slå på projektoren og vis et bilde.** 

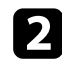

**b** Roter de fremre eller bakre føttene for å justere høyden.

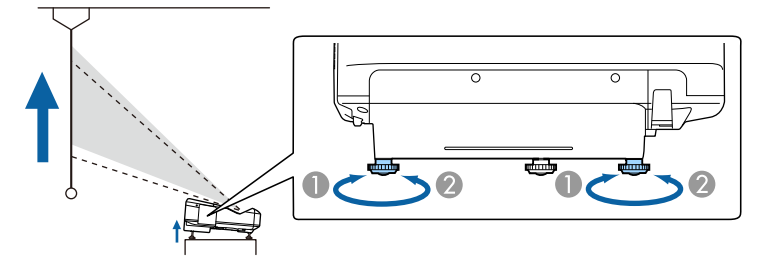

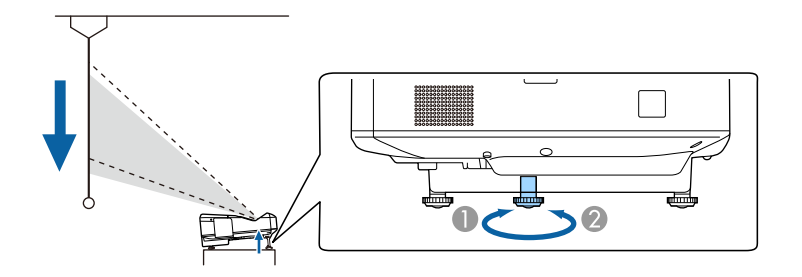

- A Forleng de fremre eller bakre føttene
- B Forkort de fremre eller bakre føttene

c Hvis bildet står på skrå, roterer du de bakre føttene for å justere høyden.

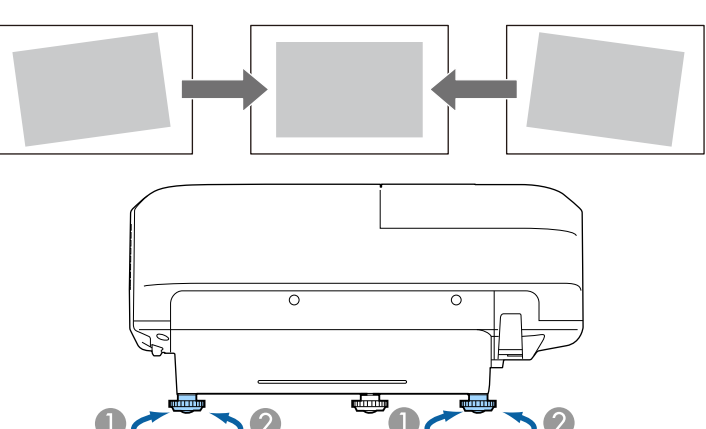

- A Trekk ut bakfoten.
- B Trekk tilbake bakfoten.

Hvis det projiserte bildet er ujevnt firkantet, må du justere bildeformen.

#### g **Relaterte koblinger**

• ["Bildeform" s.56](#page-55-0)

<span id="page-55-0"></span>Du kan projisere et jevnt, rektangulært bilde ved å plassere projektoren direkte foran midten av skjermen og holde den jevn. Hvis du plasserer projektoren vinklet i forhold til skjermen, eller vipper den opp eller ned, eller ut til siden, må du kanskje korrigere bildeformen.

#### g **Relaterte koblinger**

- "Korrigering av bildeform med keystone-knapper" s.56
- ["Korrigering av bildeform med Quick Corner" s.57](#page-56-0)
- ["Korrigere bildeform med buet overflate" s.59](#page-58-0)

### **Korrigering av bildeform med keystone-knapper**

Du kan bruke projektorens trapeskorreksjonsknapper til å justere formen på bilder som ikke er jevne firkanter.

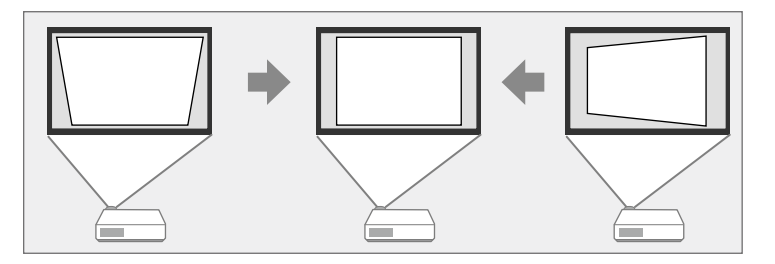

Du kan bruke keystone-knappene til å korrigere bilder opp til 3º mot høyre, venstre, opp eller ned.

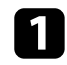

a Slå på projektoren og vis et bilde.

b Trykk på en av keystone-justeringsknappene på kontrollpanelet for å vise Keystone-justeringsskjermbildet.

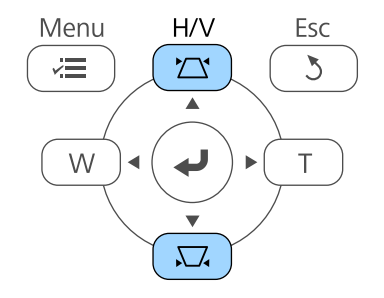

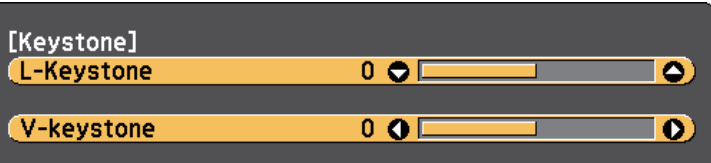

<span id="page-56-0"></span>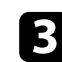

c Trykk på en keystone-knapp for å justere bildeformen.

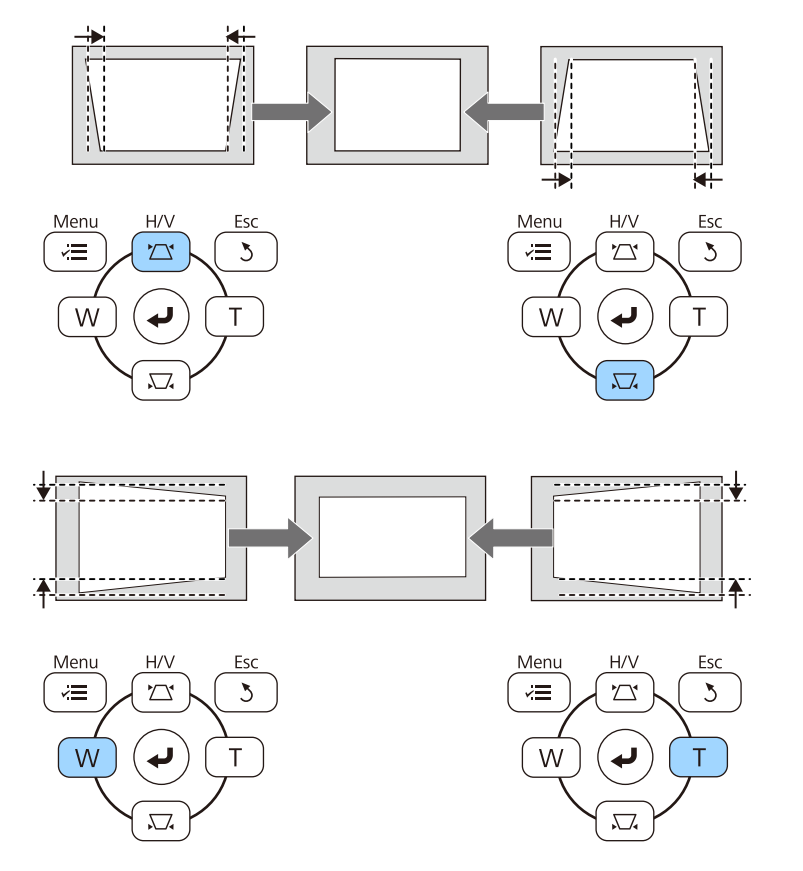

Etter korrigering blir bildet litt mindre.

 $\ll$ 

Hvis projektoren er installert slik at du ikke kan nå den, kan du også korrigere bildeformen ved bruk av fjernkontrollen.

s**Innstillinger** > **Geometrisk korrig.** > **V/L-Keystone**

#### g **Relaterte koblinger**

• ["Innstillinger for projektorfunksjoner- Innstillinger-meny" s.181](#page-180-0)

### **Korrigering av bildeform med Quick Corner**

Du kan bruke projektorens Quick Corner-innstillingen til å korrigere formen og størrelsen på bilder som ikke er jevne firkanter.

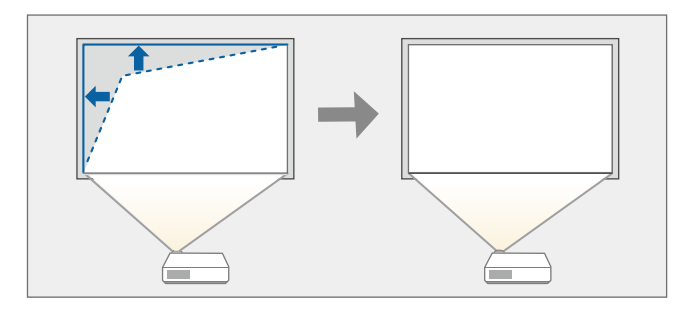

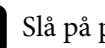

a Slå på projektoren og vis et bilde.

b Trykk på [Menu]-knappen på fjernkontrollen eller kontrollpanelet.

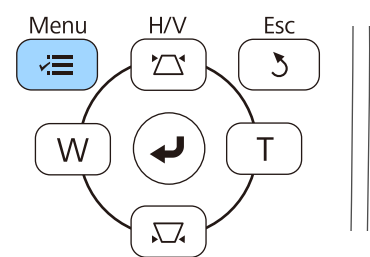

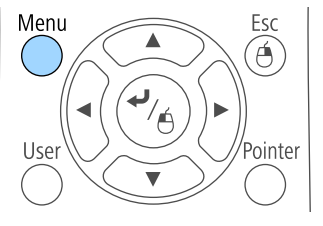

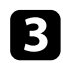

c Velg **Innstillinger**-menyen, og trykk på [Enter].

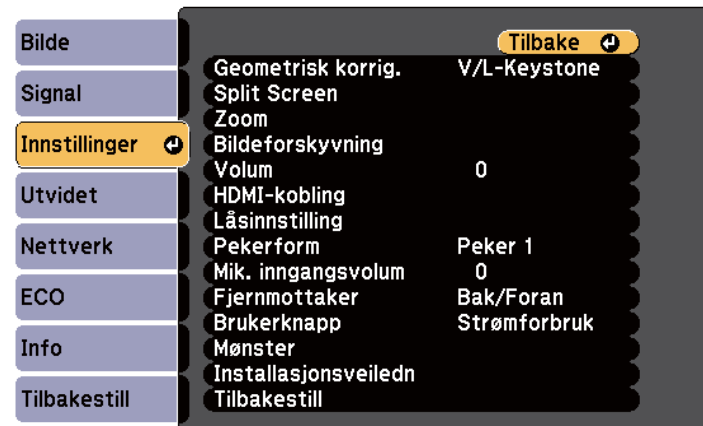

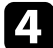

#### d Velg **Geometrisk korrig.** og trykk [Enter].

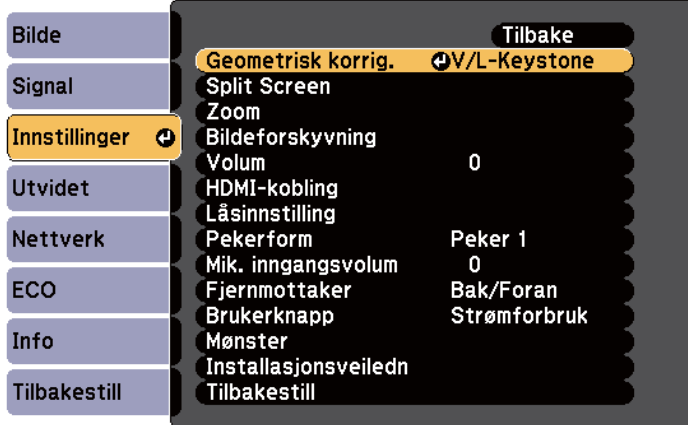

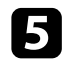

e Velg **Quick Corner**, og trykk på [Enter]. Trykk [Enter] igjen hvis nødvendig.

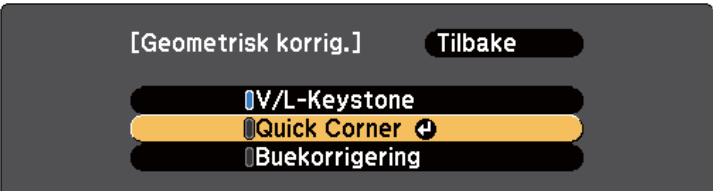

Du ser områdevalg-vinduet.

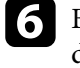

f Bruk piltastene til å velge det hjørnet av bildet som du vil justere. Trykk deretter på [Enter].

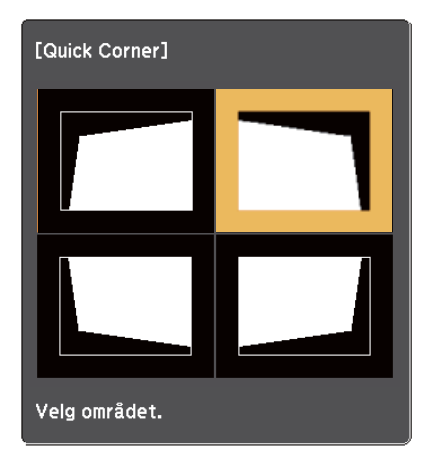

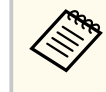

For å tilbakestille Quick Corner-korrigering holder du nede [Esc] i omtrent to sekunder mens områdevalg-skjermen vises og velger deretter **Ja**.

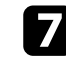

g Trykk på piltastene for å justere bildeformen som nødvendig. Trykk [Enter] for å returnere til områdevalg-skjermen.

<span id="page-58-0"></span>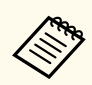

• Hvis du ser denne skjermen, kan du ikke justere formen videre i retningen vist av den grå trekanten.

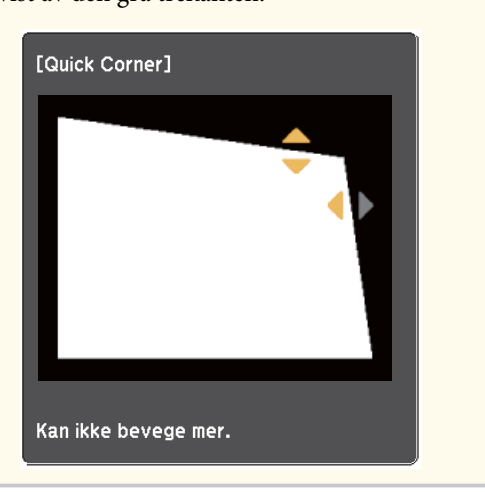

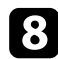

h Gjenta trinn 6 og 7 etter behov for å justere de andre hjørnene.

### i Trykk på [Esc] når du er ferdig.

Innstillingen for **Geometrisk korrig.** er nå satt til **Quick Corner** i projektorens **Innstillinger**-meny. Neste gang du trykker på keystone-justeringsknappene på kontrollpanelet vises skjermen for områdevalg.

#### g **Relaterte koblinger**

• ["Innstillinger for projektorfunksjoner- Innstillinger-meny" s.181](#page-180-0)

### **Korrigere bildeform med buet overflate**

Du kan bruke projektorens innstilling Buekorrigering til å justere formen på et bilde som projiseres på en buet eller sfærisk overflate.

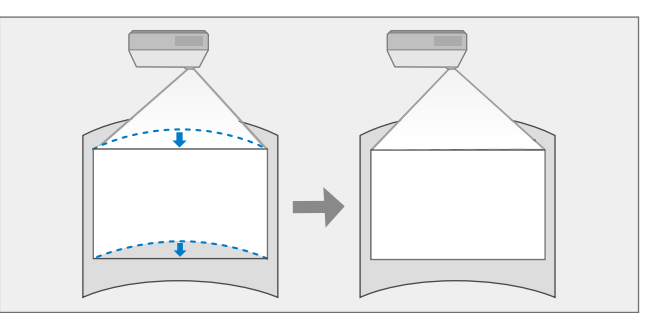

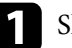

a Slå på projektoren og vis et bilde.

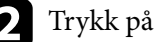

b Trykk på [Menu]-knappen på fjernkontrollen eller kontrollpanelet.

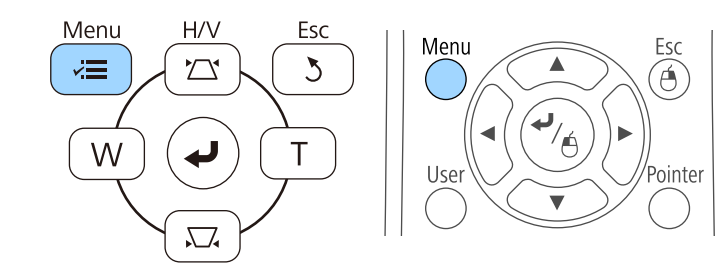

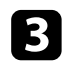

### c Velg **Innstillinger**-menyen, og trykk på [Enter].

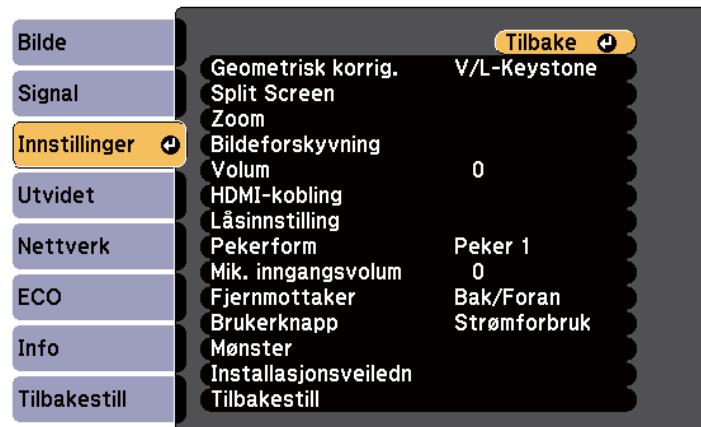

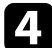

### d Velg **Geometrisk korrig.** og trykk [Enter].

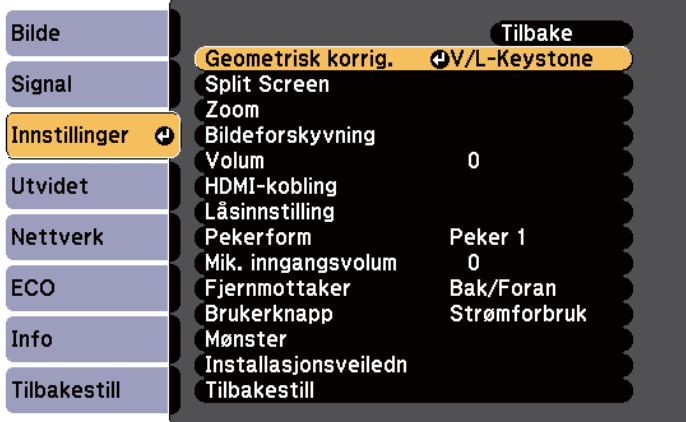

e Velg **Buekorrigering** og trykk [Enter].

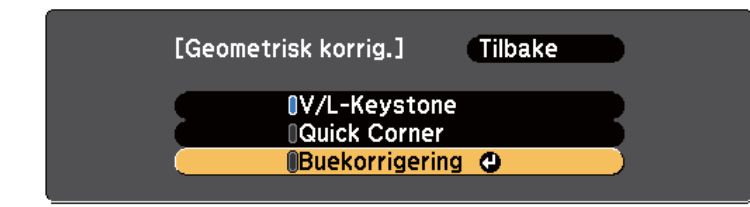

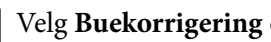

f Velg **Buekorrigering** og trykk [Enter].

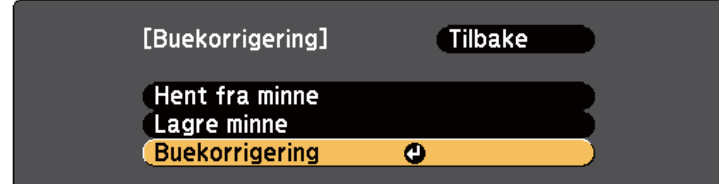

Du ser områdevalg-vinduet.

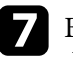

g Bruk piltastene til å velge det området av bildet som du vil justere og trykk deretter [Enter].

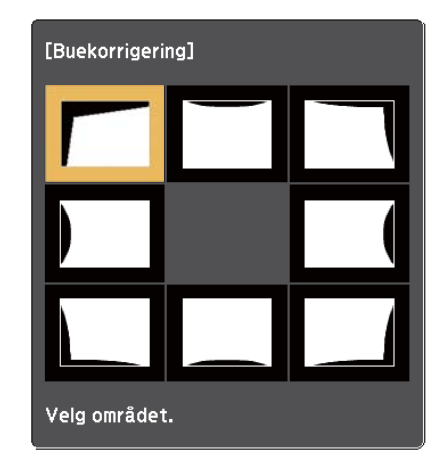

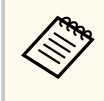

For å tilbakestille innstillinger for Buekorrigering holder du nede [Esc] i omtrent 2 sekunder mens skjermen for områdevalg vises og velger deretter **Ja**.

h Trykk på piltastene for å justere bildeformen for det valgte området som nødvendig.

Trykk [Enter] for å returnere til områdevalg-skjermen.

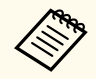

Hvis du ser denne skjermen, kan du ikke justere formen videre i retningen vist av den grå trekanten.

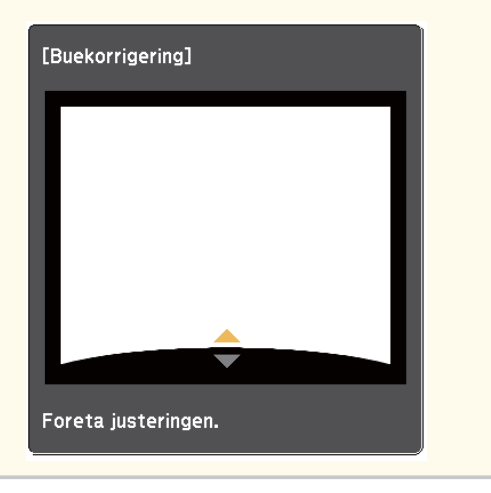

i Gjenta trinn 7 og 8 etter behov for å justere eventuelle gjenværende områder.

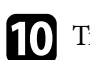

#### Trykk på [Esc] når du er ferdig.

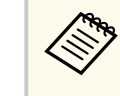

For å lagre den gjeldende formen til et bilde du har justert velger du **Lagre minne** i innstillingen **Buekorrigering**. Du kan lagre opp til tre bildeformer i Buekorrigering-minnet.

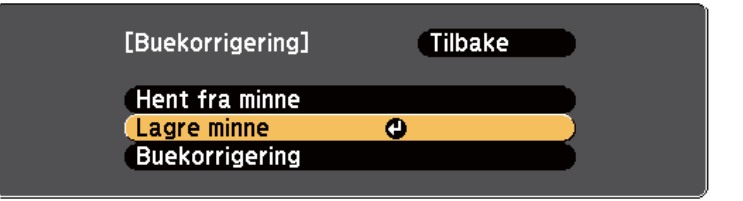

#### g **Relaterte koblinger**

• "Laste bildeforminnstilling fra minne" s.61

#### **Laste bildeforminnstilling fra minne**

Du kan laste innstillingene du har gjort og lagret i innstillingene **Buekorrigering**.

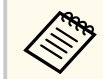

Før minnet hentes inn, påse at innstillingen for **Geometrisk korrig.** er satt til **Buekorrigering** i projektorens **Innstillinger**-meny.

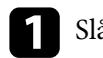

Slå på projektoren og vis et bilde.

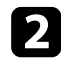

 $\blacktriangleright$  Hold nede [Num]-knappen på fjernkontrollen, og trykk talltastene (1, 2 eller 3) som samsvarer med nummeret for den lagrede innstillingen.

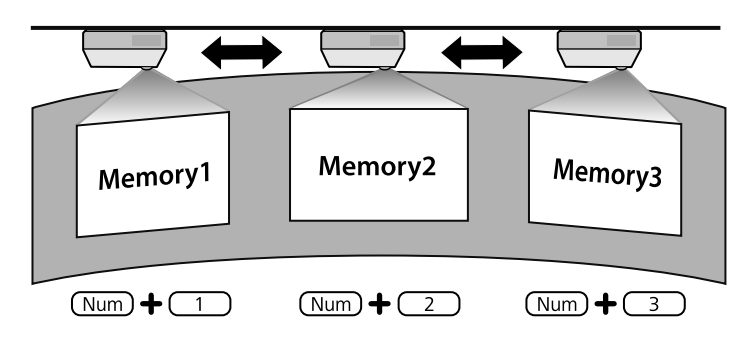

 $\bf{R}$  Når du har lastet innstillingene følger du instruksjonene på skjermen.

- **Company** • Du kan også laste innstillingene fra **Hent fra minne** i projektorens **Innstillinger**-meny.
	- Når en MHL-kompatibel mobil enhet er koblet til projektoren kan du laste innstillingene fra **Hent fra minne** i projektorens **Innstillinger**meny.

s**Innstillinger** > **Geometrisk korrig.** > **Buekorrigering** > **Hent fra minne**

# <span id="page-62-0"></span>**Endre størrelsen på bildet med knappene <sup>63</sup>**

Du kan endre størrelsen på bildet ved hjelp av Wide- og Tele-knappene.

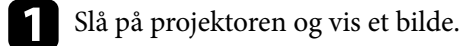

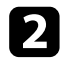

b Trykk på Wide-knappen på projektorens kontrollpanel for å forstørre bildet. Trykk på Tele-knappen for å redusere bildestørrelsen.

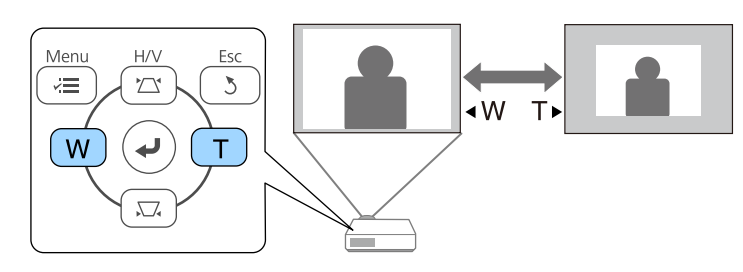

## <span id="page-63-0"></span>**Justere bildeposisjonen <sup>64</sup>**

Du kan bruke Bildeforskyvning-funksjonen til å justere posisjonen til bildet uten å flytte projektoren.

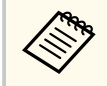

Denne funksjonen er ikke tilgjengelig hvis alternativet Zoom er satt til den videste innstillingen.

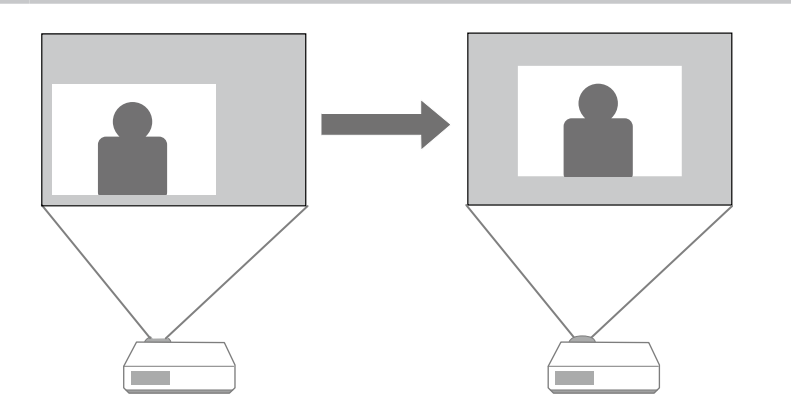

a Slå på projektoren og vis et bilde.

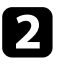

b Juster størrelsen på bildet ved hjelp av Wide- og Tele-knappene. Skjermen Bildeforskyvning vises automatisk etter du har utført justeringer.

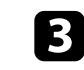

c Bruk pilknappene på projektoren eller fjernkontrollen til å justere bildeposisjonen.

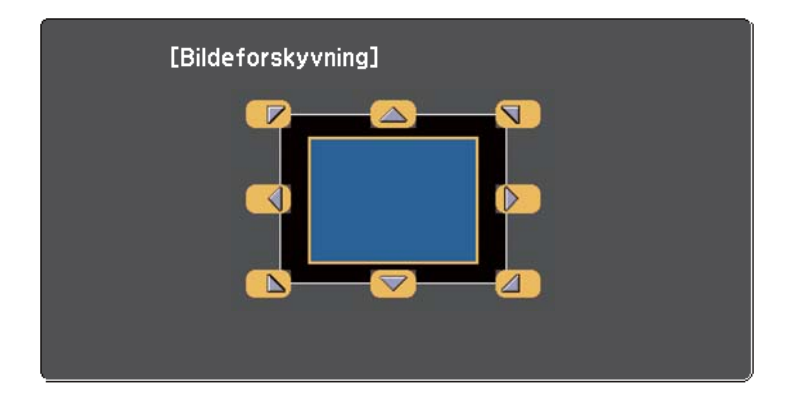

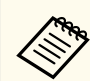

Du kan skifte bildet diagonalt ved å trykke på et par tilstøtende pilknapper på kontrollpanelet eller fjernkontrollen.

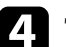

d Trykk på knappen [Esc] for å lukke justeringsskjermen.

Justeringsskjermen forsvinner dersom det ikke utføres en handling etter omtrent 10 sekunder.

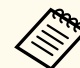

• Innstillingen Bildeforskyvning beholdes selv om projektoren slås av. Du må justere posisjonen på nytt dersom du endrer installasjonsstedet eller vinkelen på projektoren.

• Du kan også bruke menyen **Innstillinger** til å justere innstillingen **Bildeforskyvning**.

## <span id="page-64-0"></span>**Velge en bildekilde <sup>65</sup>**

Når flere bildekilder er koblet til projektoren, for eksempel en datamaskin og DVD-spiller, kan du bytte fra én bildekilde til en annen.

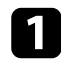

a Pass på at den tilkoblede bildekilden du vil bruke er slått på.

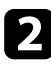

**b** For videobildekilder setter du inn en DVD eller annet videomedium og trykker på Play.

- Gjør ett av følgende:
	- Trykk på [Source Search]-knappen på fjernkontrollen eller kontrollpanelet til du ser bildet fra kilden du ønsker.

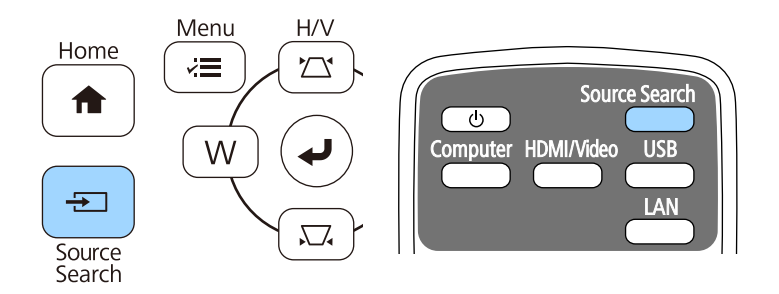

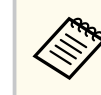

Denne skjermen vises når ingen bildesignal oppdages. Kontroller at ledningene mellom projektoren og bildekilden er tilkoblet.

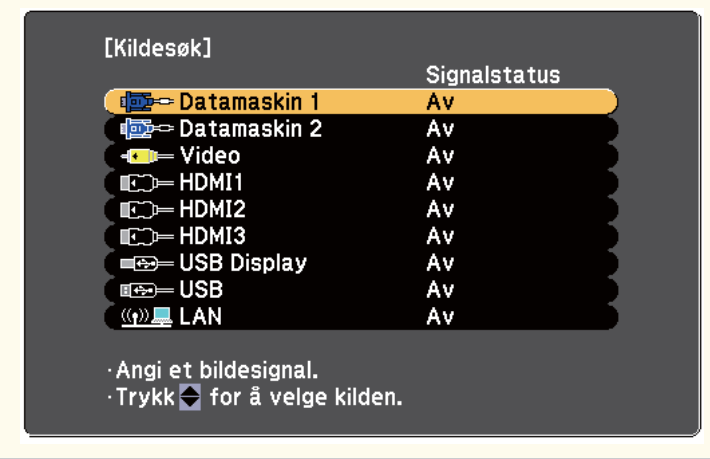

• Trykk på knappen for ønsket kilde på fjernkontrollen. Hvis det er mer enn én port for den kilden, trykker du på knappen igjen for å gå gjennom kildene.

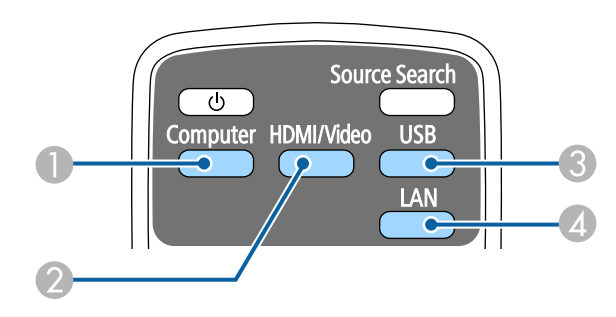

- A Datamaskinkilde (Computer1- og Computer2-porter)
- B Video-, HDMI- og MHL-kilder (Video-, HDMI1/MHL, HDMI2 og HDMI3-porter)
- C USB-portkilder (USB-B-port og eksterne enheter som er koblet til USB-Aportene)

# **Velge en bildekilde <sup>66</sup>**

D Nettverkskilde (LAN)

• Trykk på [Home]-knappen på fjernkontrollen eller kontrollpanelet.

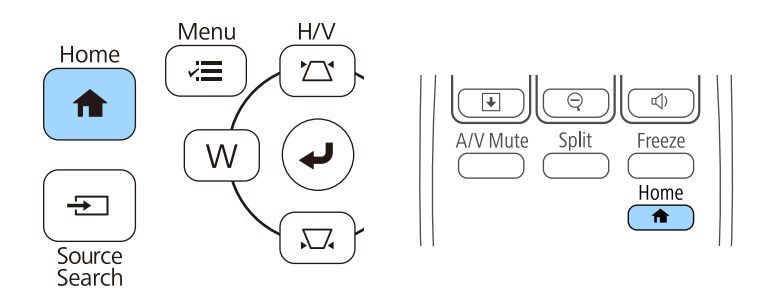

Deretter velger du kilden du vil bruke fra skjermen som vises.

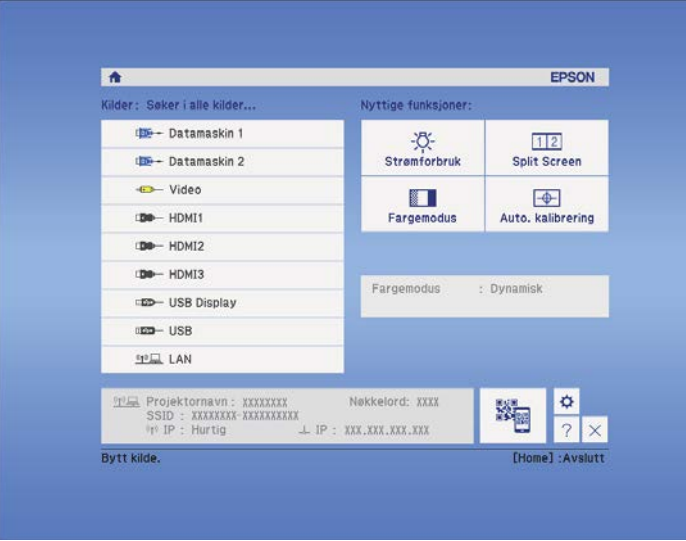

### <span id="page-66-0"></span>**Bredde/høyde-forhold for bilde <sup>67</sup>**

Projektoren kan vise bilder i ulike bredde-til-høyde-forhold. Dette kaller vi for Bredde/høyde-forhold. Normalt vil inngangssignalet fra videokilden avgjøre bildets bredde/høyde-forhold. Men for enkelte typer bilder kan du endre bredde/høyde-forholdet slik at det passer skjermen.

Hvis du alltid vil bruke et bestemt bildeforhold for en bestemt video inngangskilde, kan du velge den ved hjelp av projektorens **Signal**-meny.

## $\rightarrow$  **Relaterte koblinger**<br>• "Endring av bredde/he

- "Endring av bredde/høyde-forhold" s.67
- "Tilgjengelige bredde/høyde-forhold" s.67
- ["Det projiserte bildets utseende med hvert bildeforhold" s.68](#page-67-0)
- ["Inngangssignalinnstillinger Signal-meny" s.179](#page-178-0)

### **Endring av bredde/høyde-forhold**

Du kan endre bredde/høyde-forhold for bildet som vises.

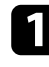

Slå på projektoren og bytt til bildekilden du vil bruke.

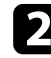

Trykk på [Aspect]-knappen på fjernkontrollen.

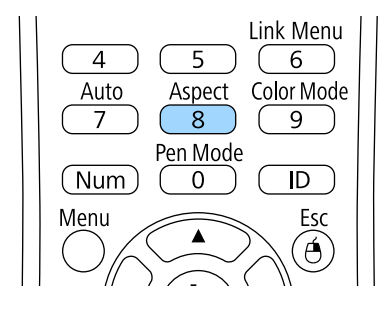

c Du kan bla gjennom de tilgjengelige bredde/høyde-forholdene for inngangssignalet ved å trykke på [Aspect]-knappen gjentatte ganger.

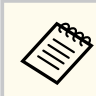

For å vise bilder uten svarte striper setter du **Oppløsning** til **Vidvinkel** eller **Normal** i projektorens **Signal**-meny i henhold til datamaskinens oppløsning.

#### $H$  Relaterte koblinger

• ["Inngangssignalinnstillinger - Signal-meny" s.179](#page-178-0)

### **Tilgjengelige bredde/høyde-forhold**

Du kan velge mellom følgende bredde/høyde-forhold, avhengig av inngangssignalet fra bildekilden.

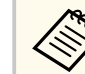

- Svarte bånd og beskjærte bilder kan vises i visse bredde/høydeforhold, avhengig av bredde/høyde-forholdet og oppløsningen til inngangssignalet.
- **Automatisk**-innstillingen for bredde/høyde-forhold er bare tilgjengelig for HDMI-bildekilder.
- Husk at hvis du bruker projektorens funksjon for bredde/høyde-forhold til å forminske, forstørre eller dele det projiserte bildet til kommersielle formål eller offentlig visning, kan dette være brudd på rettighetene til innehaveren av opphavsretten til bildet i henhold til lover om opphavsrett.

#### **For projektorer med WXGA-oppløsning (1280 × 800)**

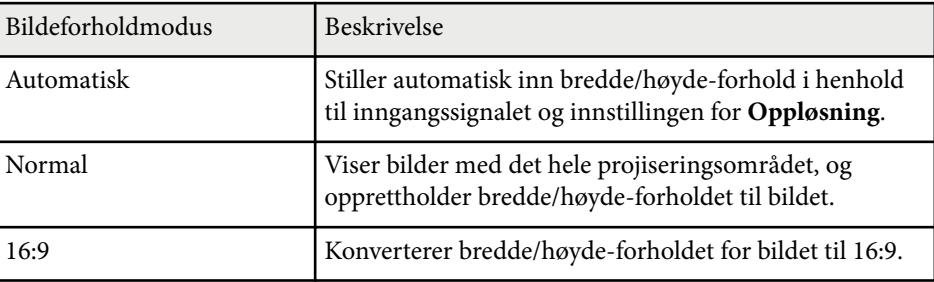

## <span id="page-67-0"></span>**Bredde/høyde-forhold for bilde <sup>68</sup>**

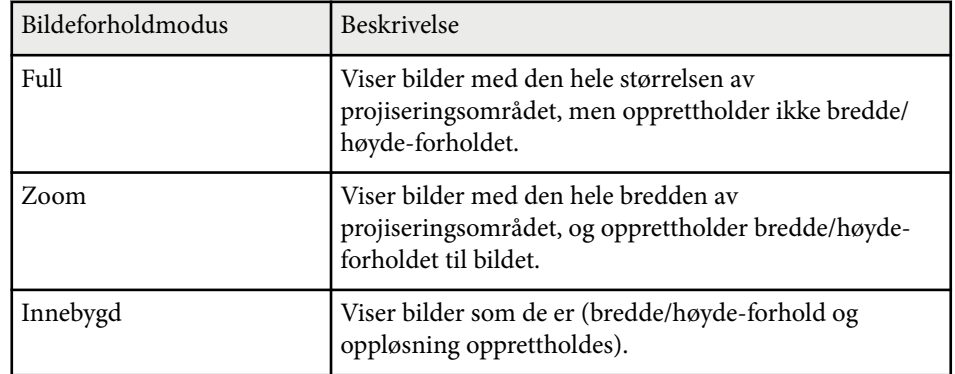

#### **For projektorer med XGA-oppløsning (1024 × 768)**

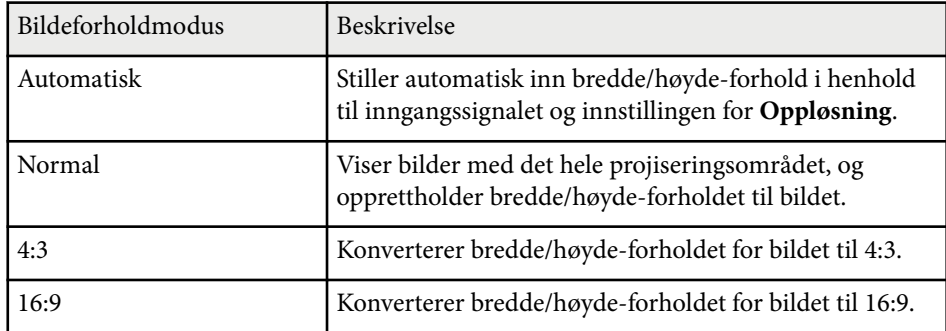

### **Det projiserte bildets utseende med hvert bildeforhold**

Svarte bånd og beskjærte bilder kan vises i visse bredde/høyde-forhold, avhengig av bredde/høyde-forholdet og oppløsningen til inngangssignalet. Se tabellen nedenfor for å bekrefte plasseringen av svarte bånd og beskjærte bilder.

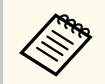

Bilder for **Innebygd** varierer avhengig av inngangssignalet.

#### **For projektorer med WXGA-oppløsning (1280 × 800)**

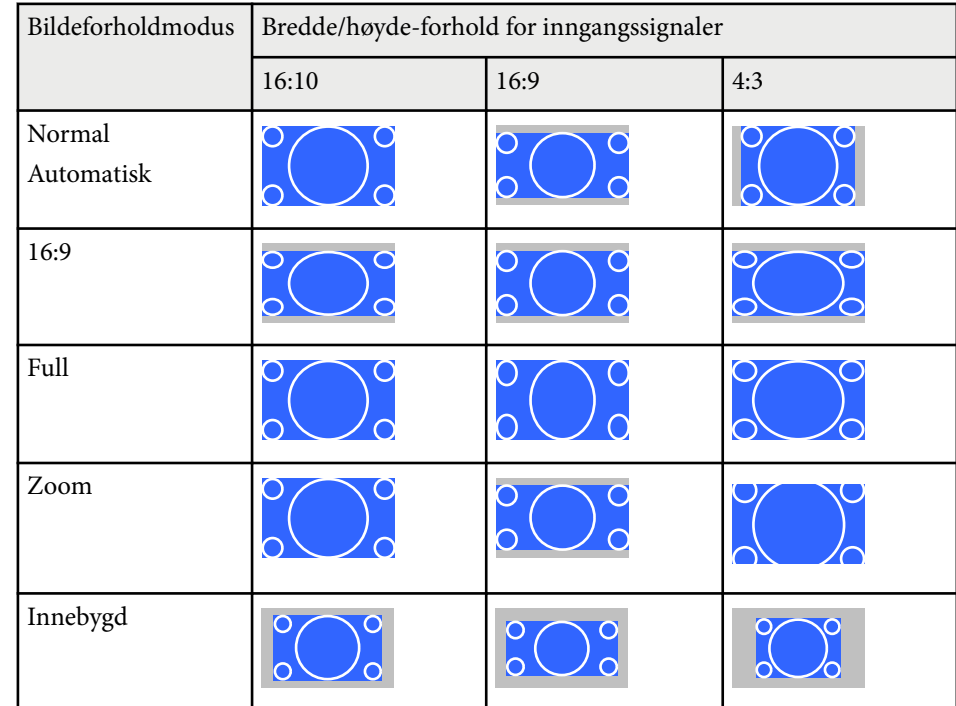

#### **For projektorer med XGA-oppløsning (1024 × 768)**

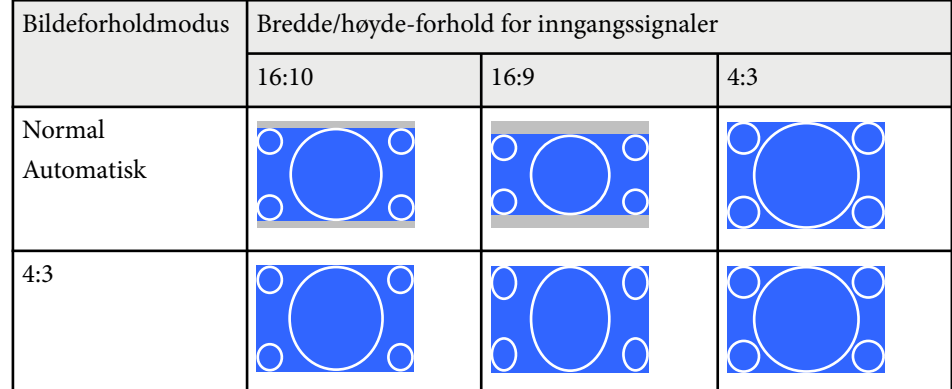

# **Bredde/høyde-forhold for bilde <sup>69</sup>**

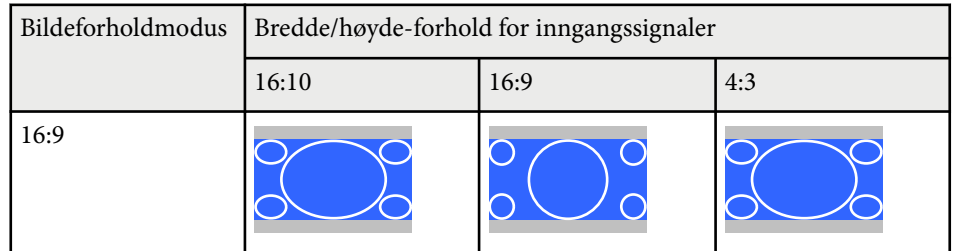

### <span id="page-69-0"></span>**Fargemodus <sup>70</sup>**

Projektoren har forskjellige fargemoduser for å gi optimal lysstyrke, kontrast og farge for en rekke visningsmiljøer og bildetyper. Du kan velge et modus som passer bildet og miljøet, eller eksperimentere med de tilgjengelige modusene.

#### $H$  Relaterte koblinger

- "Endre fargemodus" s.70
- "Tilgjengelige fargemoduser" s.70
- "Stille inn automatisk iris" s.70

### **Endre fargemodus**

Du kan endre projektorens Fargemodus ved hjelp av fjernkontrollen for å optimalisere bildet slik at det passer omgivelsene.

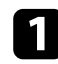

a Slå på projektoren og bytt til bildekilden du vil bruke.

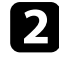

b Trykk på [Color Mode]-knappen på fjernkontrollen for å bytte Fargemodus:

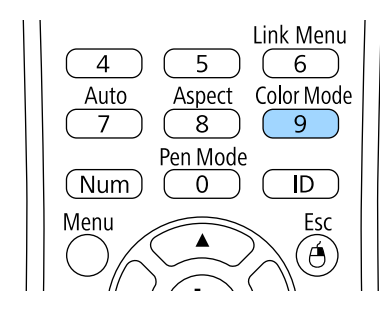

Navnet til valgt Fargemodus vises kort på skjermen, og bildet endrer utseende.

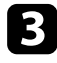

For å bla gjennom alle de tilgjengelige fargemodi på inngangssignalet trykker du på [Color Mode]-knappen flere ganger.

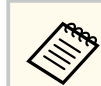

Du kan også angi innstillingen for **Fargemodus** i projektorens **Bilde**meny.

#### $\rightarrow$  **Relaterte koblinger**

• ["Bildekvalitetsinnstillinger - Bilde-meny" s.177](#page-176-0)

### **Tilgjengelige fargemoduser**

Du kan stille projektoren til å bruke disse fargemodusene avhengig av inngangskilden du bruker:

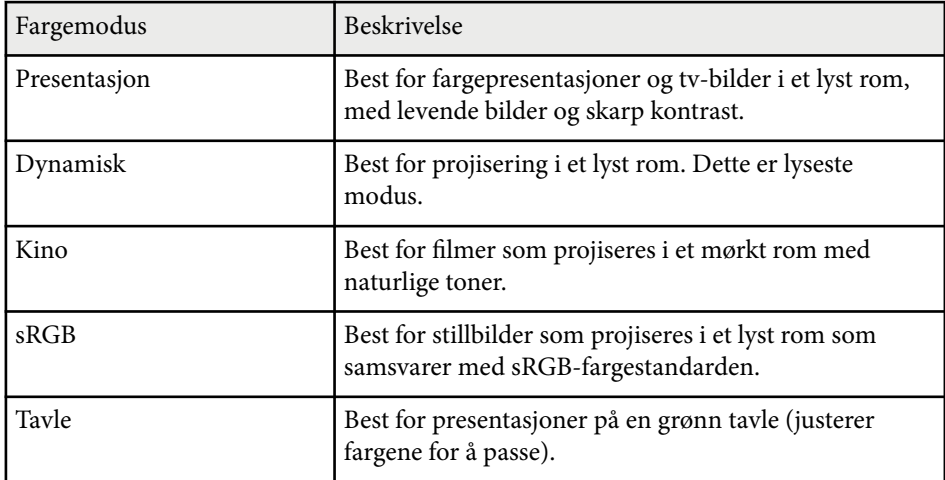

### **Stille inn automatisk iris**

Du kan slå på Automatisk iris for å optimalisere bildet automatisk basert på lysstyrken til innholdet.

Denne innstillingen er tilgjengelig for fargemodusene **Dynamisk** eller **Kino**.

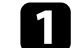

a Slå på projektoren og bytt til bildekilden du vil bruke.

### **Fargemodus <sup>71</sup>**

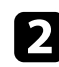

b Trykk på [Menu]-knappen på fjernkontrollen eller kontrollpanelet.

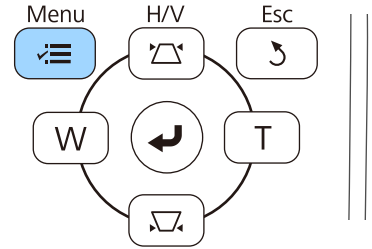

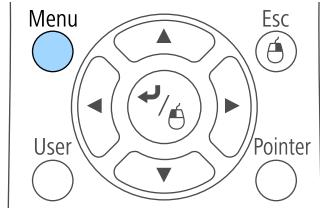

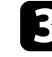

c Velg **Bilde**-menyen, og trykk på [Enter].

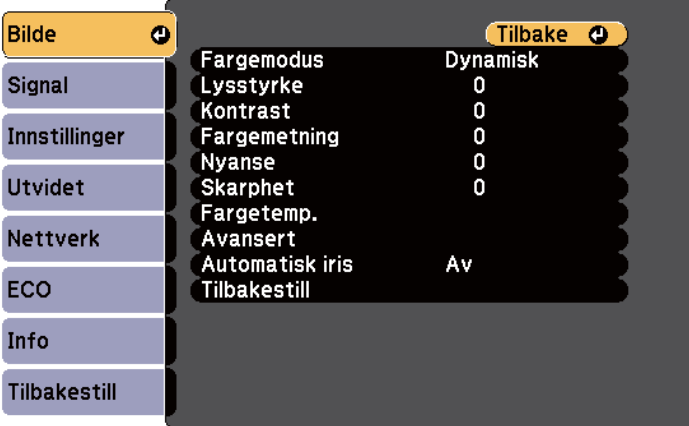

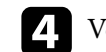

d Velg **Automatisk iris**, og trykk på [Enter].

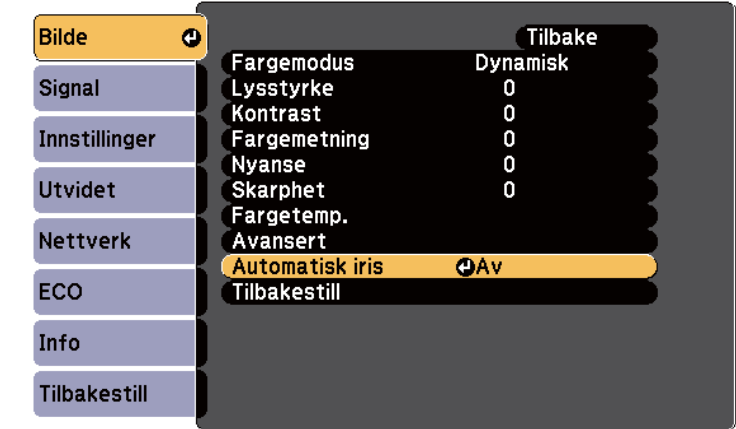

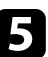

 $\bullet$  Velg ett av følgende alternativer, og trykk [Enter]:

- **Høy hastighet** for å justere lysstyrken så snart Scenen endres.
- **Normal** for standard justering av lysstyrke.

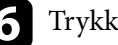

f Trykk [Menu] eller [Esc] for å gå ut av menyene.

## <span id="page-71-0"></span>**Justere bildefargen <sup>72</sup>**

Du kan finjustere hvordan forskjellige aspekter av farge vises i dine projiserte bilder.

#### g **Relaterte koblinger**

• "Justere nyanse, metning og lysstyrke" s.72

### **Justere nyanse, metning og lysstyrke**

Du kan justere innstillingene Nyanse, Metning og Lysstyrke for individuelle bildefarger.

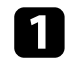

a Slå på projektoren og bytt til bildekilden du vil bruke.

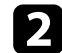

b Trykk på [Menu]-knappen på fjernkontrollen eller kontrollpanelet.

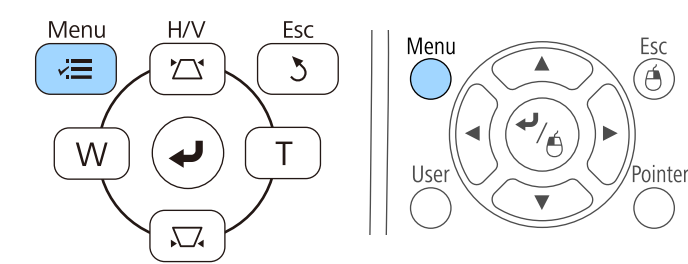

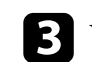

c Velg **Bilde**-menyen, og trykk på [Enter].

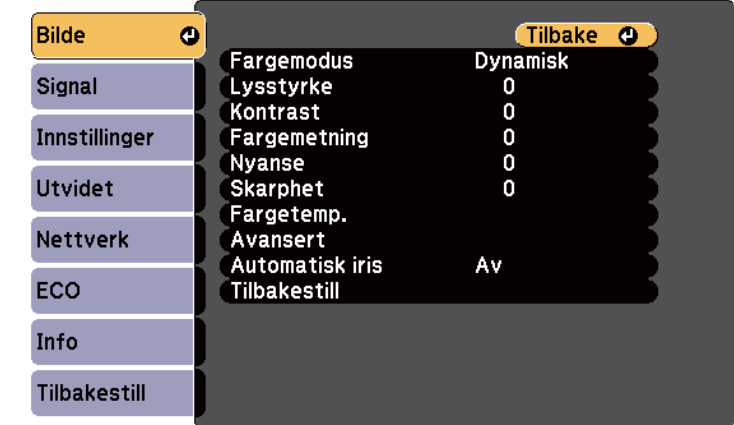

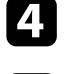

#### d Velg **Avansert**, og trykk [Enter].

**E** Velg **RGBCMY**, og trykk [Enter].

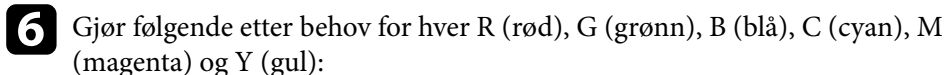

- Juster innstillingen **Nyanse** for å justere den totale fargen, blåaktig -
- grønnaktig rødaktig.
- Juster innstillingen **Metning** for å justere den overordnede livaktigheten i bildet.
# **Justere bildefargen <sup>73</sup>**

• Juster innstillingen **Klarhet** for å justere den overordnede fargeklarheten i bildet.

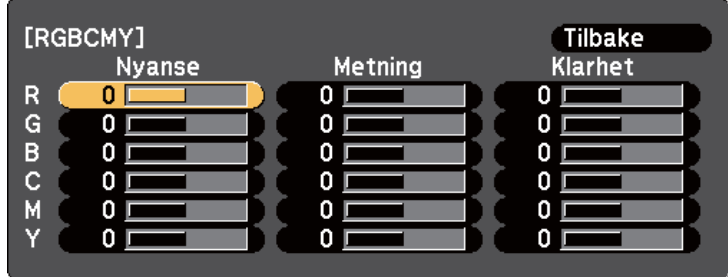

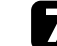

g Trykk [Menu] eller [Esc] for å gå ut av menyene.

# **Kontrollere volumet med volumknappene <sup>74</sup>**

Volumknappene kontrollerer projektorens interne høyttalersystem.

Du kan også kontrollere lydstyrken til eventuelle eksterne høyttalere du har koblet til projektoren.

Du må justere volumet separat for hver tilkoblet inngangskilde.

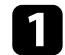

Slå på projektoren og start en presentasjon.

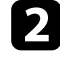

**b** Du kan senke eller øke volumet med [Volume]-knappene på fiernkontrollen som vist.

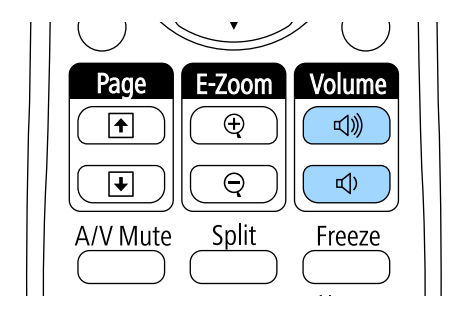

En volummåler vises på skjermen.

c For å sette volumet til et bestemt nivå for en inngangskilde velger du **Volum** i projektorens **Innstillinger**-meny.

### **Forsiktig**

Ikke start en presentasjon når volumet er stilt høyt. Plutselige høye lyder kan føre til hørselstap.

Senk alltid volumet før du slår av, slik at du kan slå på strømmen og gradvis øke volumet.

### g **Relaterte koblinger**

• ["Innstillinger for projektorfunksjoner- Innstillinger-meny" s.181](#page-180-0)

# **Bruk av interaktive funksjoner**

Følg instruksjonene i disse delene for å bruke de interaktive funksjonene.

#### g **Relaterte koblinger**

- ["Moduser for interaktiv funksjon" s.76](#page-75-0)
- ["Forberedelser før interaktive funksjoner tas i bruk" s.78](#page-77-0)
- ["Tegne på et projisert bilde \(Merknadsmodus\)" s.90](#page-89-0)
- ["Bruke den projiserte skjermen som en tavle \(Tavlemodus\)" s.92](#page-91-0)
- ["Kontroller datamaskinfunksjoner fra en projisert skjerm \(Interakt. datamaskin-modus\)" s.94](#page-93-0)
- ["Samhandling med skjermen" s.100](#page-99-0)
- ["Bruke de interaktive funksjonene funksjonen over et nettverk" s.107](#page-106-0)
- ["Penneinndata og håndskriftsverktøy i Windows" s.108](#page-107-0)
- ["Interaktive funksjoner ved projisering av to bilder samtidig" s.110](#page-109-0)
- ["Interaktive funksjoner med to projektorer" s.113](#page-112-0)

## <span id="page-75-0"></span>**Moduser for interaktiv funksjon <sup>76</sup>**

Du kan utføre følgende handlinger med de interaktive funksjonene:

- De interaktive funksjonene er kun tilgjengelige for EB-695Wi/ EB-685Wi/EB-680Wi/EB-675Wi.
- Berøringsoperasjoner med fingeren er kun tilgjengelig for EB-695Wi/ EB-680Wi.
- I tavlemodus kan du bruke interaktive penner eller fingeren til å skrive på den projiserte «tavlen».

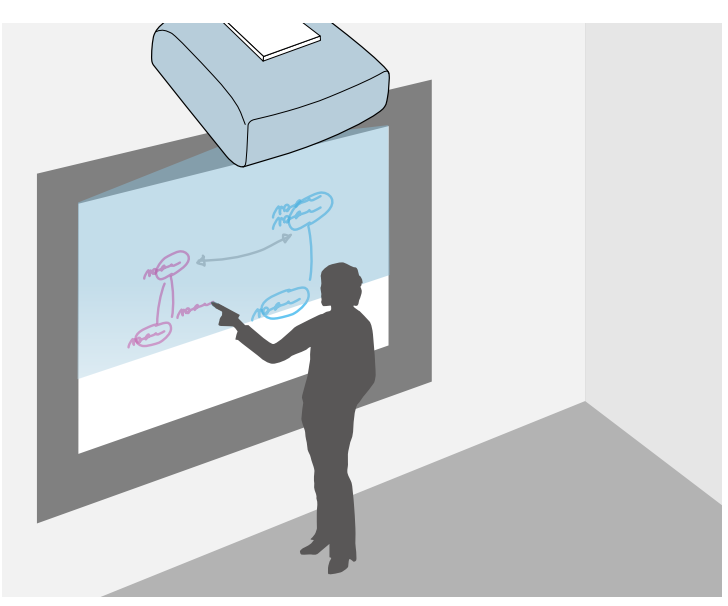

Du trenger ikke å bruke en datamaskin eller installere noen ekstra programvare for å bruke den innebygde tavletegningsfunksjonen. Dette er nyttig på møter i stedet for en hvit tavle. Du kan også lagre og skrive ut det tegnede innholdet.

• I merknadsmodus kan du bruke interaktive penner eller fingeren din til å legge til notater til innhold som projiseres fra en datamaskin, et nettbrett, et dokumentkamera, eller en annen kilde.

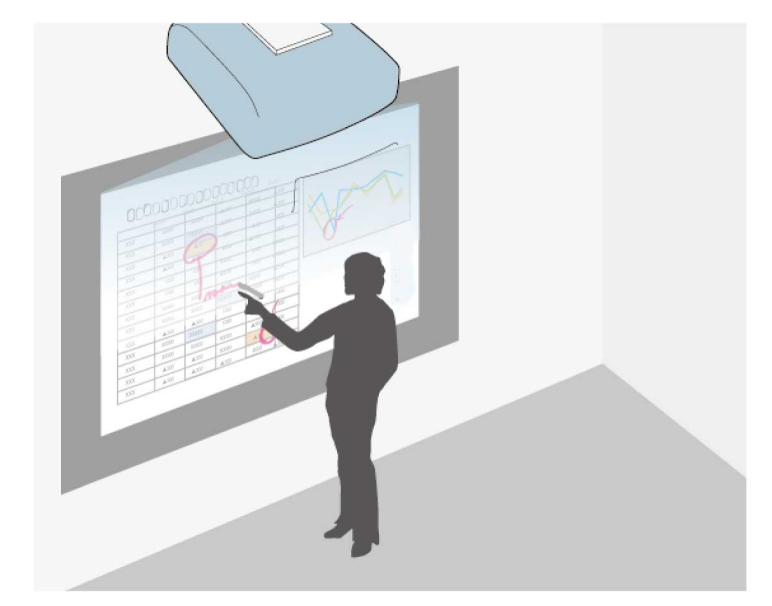

Du kan bruke denne funksjonen til å utheve informasjonen som projiseres eller inkludere flere notater for mer effektive leksjoner eller presentasjoner. Du kan også lagre og skrive ut den projiserte skjermen med merknader.

# **Moduser for interaktiv funksjon <sup>77</sup>**

• I modusen Interakt. datamaskin kan du bruke interaktive penner eller fingeren som du bruker en mus. Dette gjør at du kan navigere, velge og bla gjennom innhold som projiseres fra datamaskinen.

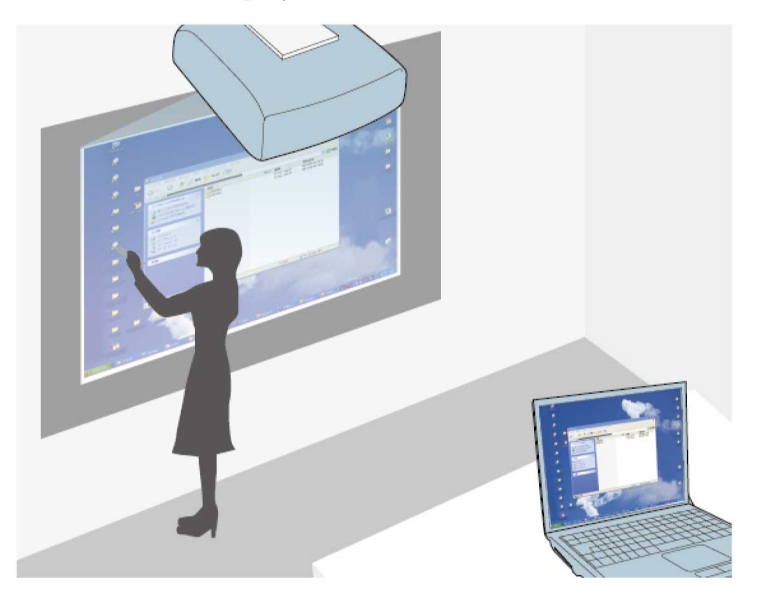

**CORRADO** 

Du kan også bruke Easy Interactive Tools-programvaren for å få ytterligere interaktive funksjoner, som å lagre og skrive ut merknader. Se *Driftshåndbok for Easy Interactive Tools* bygget inn i programvaren for instruksjoner.

#### g **Relaterte koblinger**

- ["Tegne på et projisert bilde \(Merknadsmodus\)" s.90](#page-89-0)
- ["Bruke den projiserte skjermen som en tavle \(Tavlemodus\)" s.92](#page-91-0)
- ["Kontroller datamaskinfunksjoner fra en projisert skjerm \(Interakt.](#page-93-0) [datamaskin-modus\)" s.94](#page-93-0)

<span id="page-77-0"></span>Denne delen gir deg sikkerhetsinstruksjoner for å sett opp og bruke de interaktive pennen og for å utføre berøringsoperajoner med fingeren din. Les disse instruksjonene før du tar i bruk de interaktive funksjonene.

# $\rightarrow$  **Relaterte koblinger**<br>• "Sikkerhetsinstruksion

- "Sikkerhetsinstruksjoner for interaktive funksjoner" s.78
- "Bruke de interaktive pennene" s.78
- ["Bruke Interaktive berøringshandlinger med fingeren" s.84](#page-83-0)

## **Sikkerhetsinstruksjoner for interaktive funksjoner**

De interaktive funksjonene drives av infrarød kommunikasjon. Merk følgende viktige punkter når du bruker denne funksjonen.

- Sørg for at det ikke kommer sterkt lys eller sollys på mottakeren til den interaktive pennen eller projiseringsskjermen.
- Hvis støv har festet seg på mottakeren til den interaktive pennen, kan det forstyrre den infrarøde kommunikasjonen, og du vil kanskje ikke være i stand til å bruke funksjonene på normal måte. Rengjør mottakeren hvis den er skitten.
- Ikke legg maling eller klistremerker på dekselet til mottakeren til den interaktive pennen.
- Ikke bruk en infrarød fiernkontroll eller infrarød mikrofon i samme rom, siden dette kan føre til at den interaktive pennen ikke fungerer på korrekt måte.
- Ikke bruk enheter som genererer kraftig støy, for eksempel roterende enheter eller transformatorer, i nærheten av projektoren. Du kan ikke være i stand til å bruke de interaktive funksjonene.

### $H$  Relaterte koblinger

• ["Vedlikeholde projektoren" s.206](#page-205-0)

### **Bruke de interaktive pennene**

Projektoren leveres med en blå penn og en oransje penn, merket med fargen på enden av pennen. Du kan bruke enten av pennene, eller begge samtidig (en av hver farge).

Pass på at pennen har batterier.

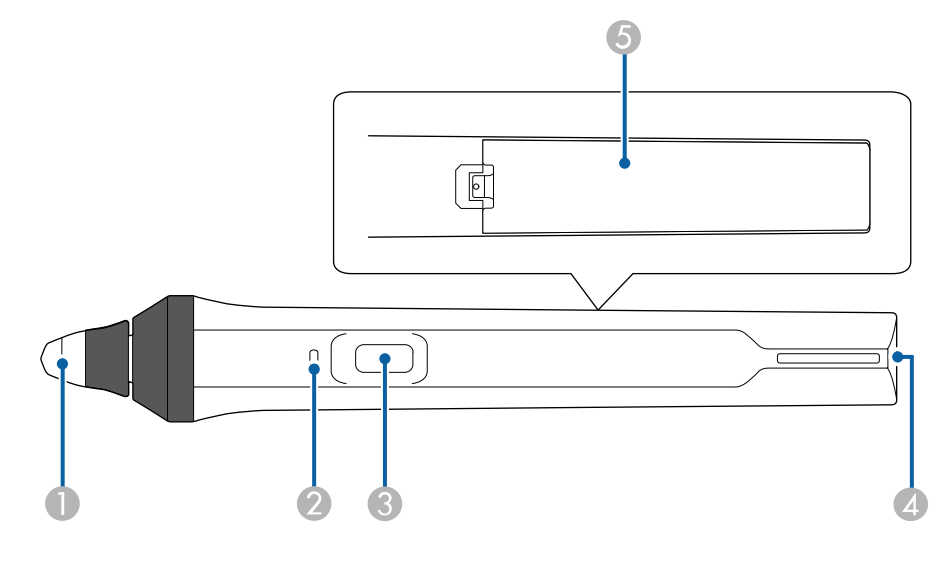

- Pennetupp
- **Batteriindikator**
- <sup>2</sup> Knapp
- **A** Hull for å feste stropp
- E Batterideksel

Hold pennen for å slå den på.

Når du er ferdig med å bruke pennen, legger du pennen langt fra projiseringsskjermen.

### **Obs!**

- Ikke bruk interaktive penner med våte hender eller på steder der penner kan bli våte. De interaktive pennene er ikke vanntette.
- Hold projektoren og projiseringsskjermen ute av direkte sollys, eller så kan de interaktive funksjonene ikke fungere.

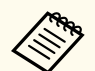

- Penner slår seg av automatisk etter 15 sekunder når du setter dem ned. Hold pennen for å slå den på igjen.
- For best ytelse må du holde pennen vinkelrett med tavlen, som vist nedenfor. Ikke dekk til det svarte båndet nær tuppen av pennen.

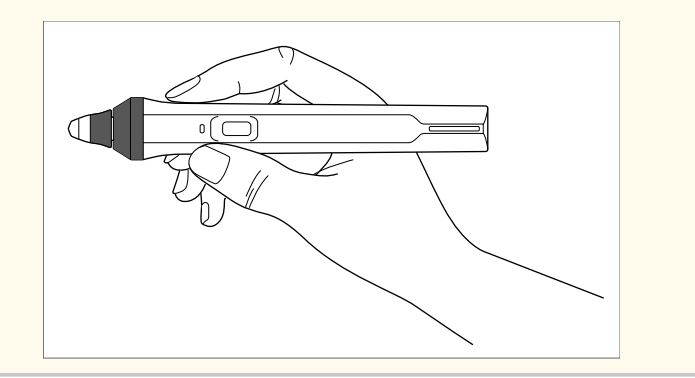

Du kan gjøre følgende med pennen:

• Skrive eller tegne på projiseringsflaten i hvit tavlemodus og merknadsmodus.

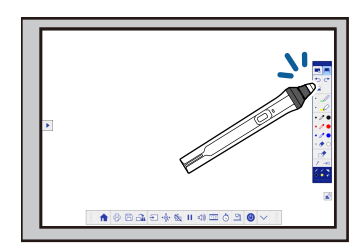

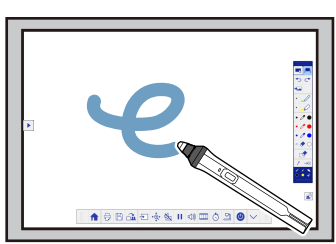

• Hvis du vil velge et projisert element, for eksempel et ikon, trykker du på projiseringsflaten med pennen.

- Hvis du vil tegne på den projiserte skjermen, trykker du på projiseringsflaten med pennen og tegner.
- Hvis du vil flytte den projiserte pekeren, holder du den over overflaten uten å berøre den.
- Du kan bytte pennefunksjonen fra tegning til viskelær eller andre funksjoner du har valgt i **Utvidet**-menyen på projektoren ved å trykke knappen på siden.
	- s**Utvidet** > **Easy Interactive Function** > **Generelt** > **Avansert** > **Penneknapp-handling**
- Bruk pennen som mus i interakt. datamaskin-modus.

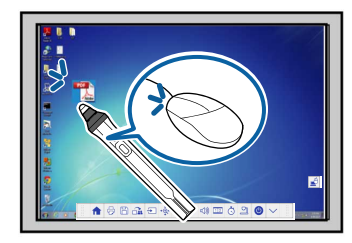

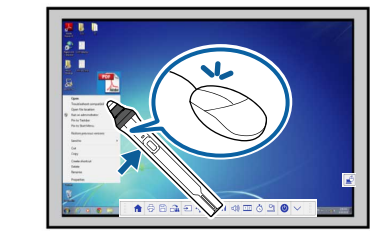

- Hvis du vil venstreklikke, trykker du tavlen med pennen.
- Du dobbeltklikker ved å trykke to ganger med pennen.
- Hvis du vil høyreklikke, trykker du på knappen på siden.
- Du kan klikke og dra ved å trykke og drar med pennen.
- Hvis du vil flytte markøren, holder du pennen over brettet uten å berøre den.

- <span id="page-79-0"></span>
- Hvis du ikke ønsker å bruke pekerfølsom-funksjonen, kan du slå den av ved hjelp av **Pekerfølsom**-innstillingen i **Utvidet**-menyen på projektoren.
- s**Utvidet** > **Easy Interactive Function** > **Pekerfølsom**
- Hvis du vil at et langt trykk med pennen skal fungere som et høyreklikk, velger du følgende innstillinger i **Utvidet**-menyen på projektoren.
	- Sett innstillingen for **Driftsmodus for penn** til **Ubuntu-modus**.
	- s**Utvidet** > **Easy Interactive Function** > **Driftsmodus for penn**
	- Still **Aktiver høyreklikk**-innstillingen til **På**.
		- s**Utvidet** > **Easy Interactive Function** > **Aktiver høyreklikk**

#### $\rightarrow$  **Relaterte koblinger**

- "Pennekalibrering" s.80
- "Automatisk kalibrering" s.80
- ["Manuell kalibrering" s.82](#page-81-0)
- ["Projektordeler Interaktive penner" s.19](#page-18-0)

### **Pennekalibrering**

Kalibrering gjør at posisjonen til pennen samsvarer med plasseringen av markøren. Du må bare kalibrere første gangen du bruker projektoren.

Du kan bruke **Auto. kalibrering** til å kalibrere systemet, men **Manuell kalibrering** er også tilgjengelig for finere justeringer eller hvis **Auto. kalibrering** mislyktes.

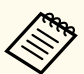

• Flytt penner du ikke bruker bort fra projiseringsskjermen mens systemet kalibreres.

- Kalibrer systemet på nytt hvis du oppdager eventuelle avvik i posisjonering etter du har gjort noe av det følgende:
	- Utføre Geometrisk korrig.
	- Justere bildestørrelsen
	- Bruke Bildeforskyvning-funksjonen
	- Endre projektorens posisjon
- Kalibreringsresultatene blir brukt til du kalibrerer på nytt.

### **Automatisk kalibrering**

Du må kalibrere den første gangen du bruker projektoren, og du trenger ikke pennene eller en datamaskin for **Auto. kalibrering**.

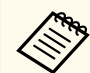

Du kan også Starte **Auto. kalibrering** ved å trykke [User]-knappen på fjernkontrollen.

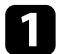

a Trykk [Menu]-knappen, velg **Utvidet**-menyen, og trykk [Enter]-knappen.

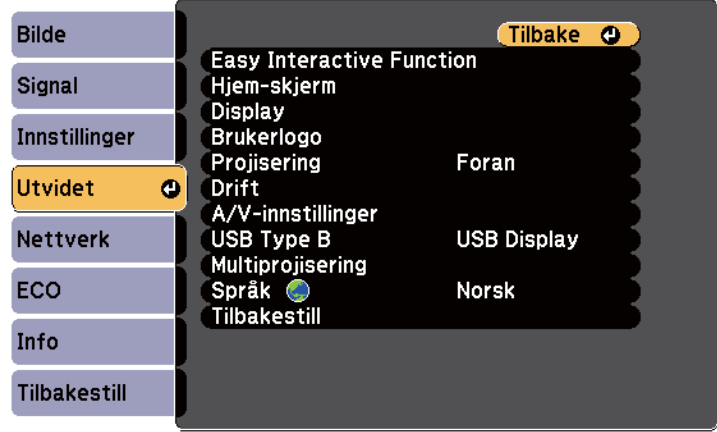

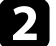

b Velg **Easy Interactive Function**-innstillingen, og trykk [Enter]-knappen.

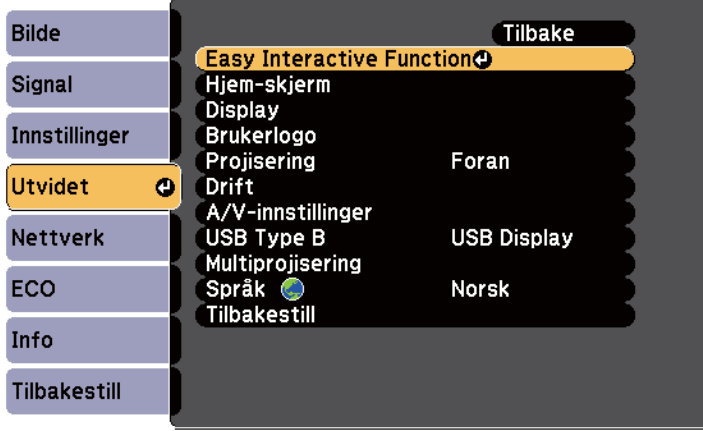

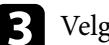

c Velg **Auto. kalibrering**, og trykk [Enter]-knappen.

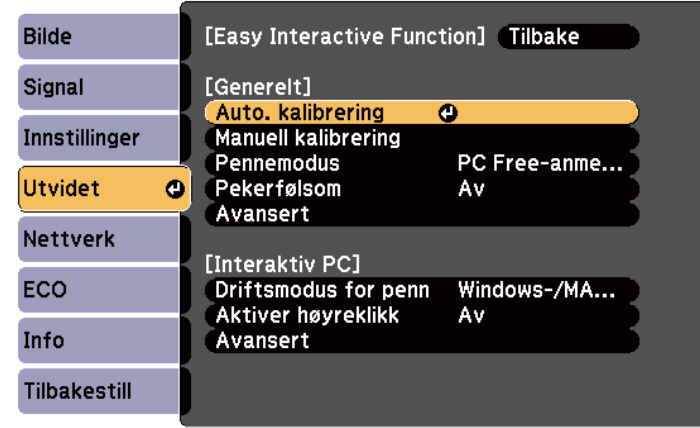

Følgende skjerm vises.

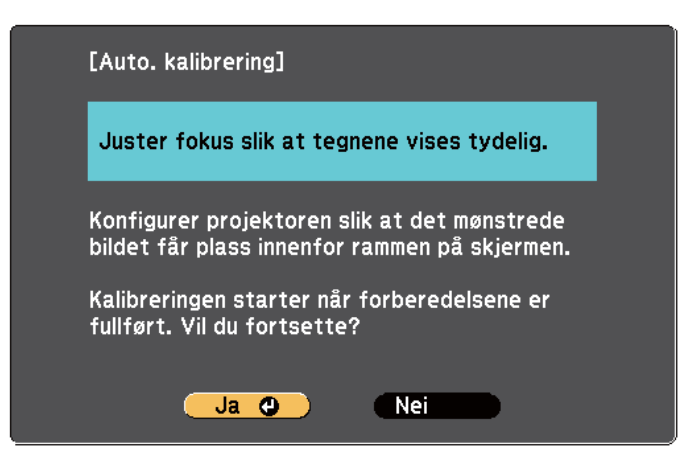

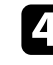

d Juster fokus, om nødvendig, ved å åpne deksel til luftfilter på siden av projektoren og skyve fokusspaken.

<span id="page-81-0"></span>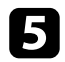

e Velg **Ja** og trykk deretter på [Enter]-knappen.

Et mønster vises og forsvinner, og systemet er kalibrert. Hvis du ser en melding om at kalibrering mislyktes, må du kalibrere manuelt.

Markørplasseringen og penneposisjonen skal samsvare etter kalibrering. Hvis ikke kan det hende du trenger å kalibrere manuelt.

### **Manuell kalibrering**

Hvis markørens plassering og penneposisjonen ikke samsvarer etter auto kalibrering, kan du kalibrere manuelt.

Sørg for at du utfører manuell kalibrering hvis du projiserer bilder på en buet overflate.

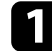

a Trykk [Menu]-knappen, velg **Utvidet**-menyen, og trykk [Enter]-knappen.

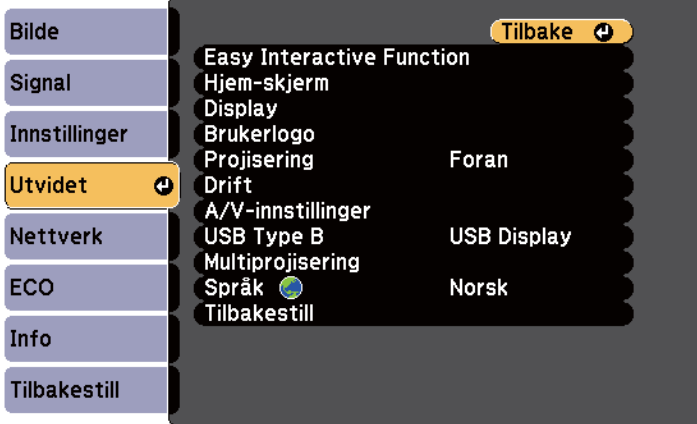

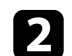

b Velg **Easy Interactive Function**-innstillingen, og trykk [Enter]-knappen.

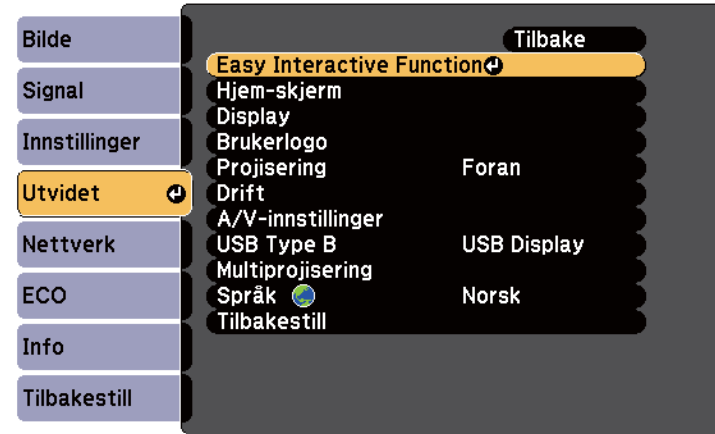

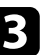

c Velg **Manuell kalibrering**, og trykk [Enter]-knappen.

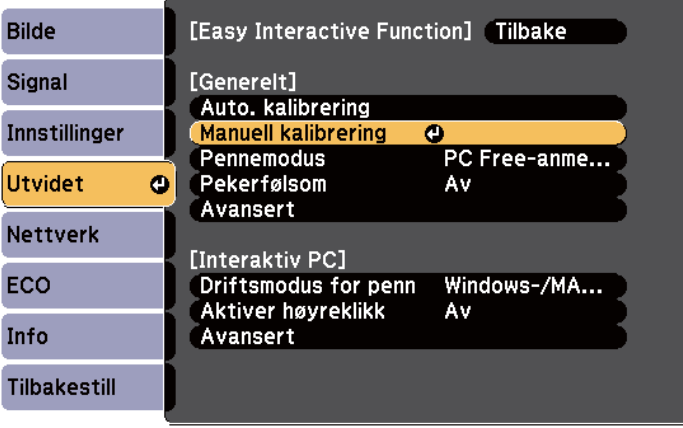

### Følgende skjerm vises.

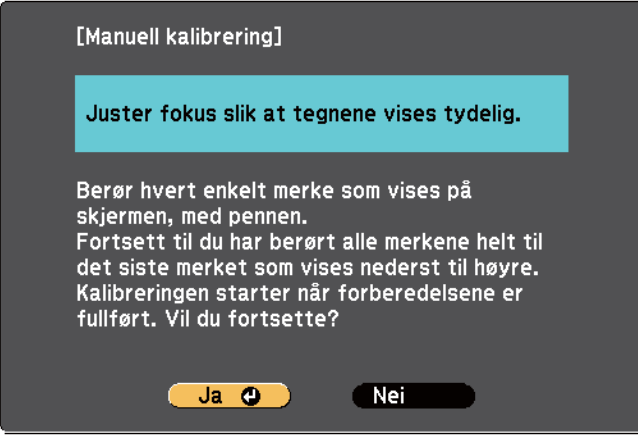

d Juster fokus, om nødvendig, ved å åpne deksel til luftfilter på siden av projektoren og skyve fokusspaken.

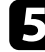

e Velg **Ja** og trykk deretter på [Enter]-knappen.

En blinkende grønn sirkel vises i øvre venstre hjørne av det projiserte bildet.

f Trykk i midten av sirkelen med tuppen av pennen. Sirkelen forsvinner, og du ser en annen sirkel under den første.

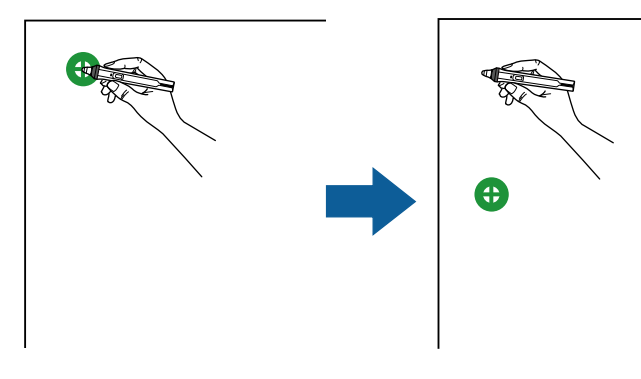

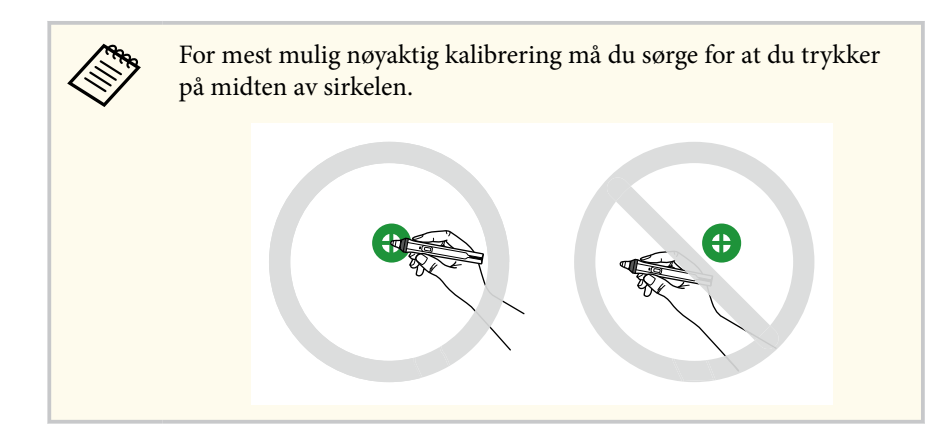

g Trykk i midten av den neste sirkelen, og gjenta. Når du kommer til bunnen av kolonnen, vil den neste sirkelen vises på toppen av en ny kolonne.

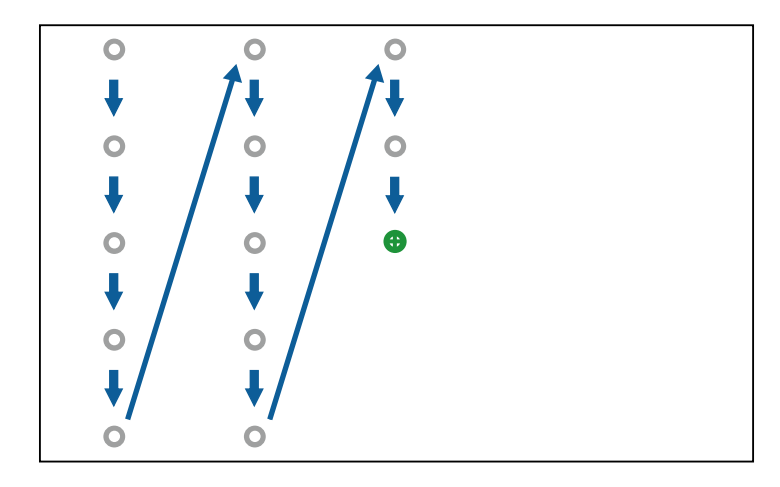

<span id="page-83-0"></span>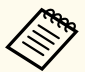

- Pass på at du ikke blokkerer signalet mellom pennen og den interaktive mottakeren.
- Hvis du gjør en feil, trykker du på [Esc]-knappen på fjernkontrollen for å gå tilbake til forrige sirkel.
- Hvis du vil avbryte kalibreringsprosessen, trykker og holder du [Esc]-knappen i 2 sekunder.

h Fortsett slik til alle sirklene forsvinne.

### **Bruke Interaktive berøringshandlinger med fingeren**

Du kan bruke fingeren til å samhandle med den projiserte skjermen, akkurat som du bruker en interaktiv penn (EB-695Wi/EB-680Wi). Du kan bruke enten en penn eller fingeren, eller bruke begge samtidig.

Projektoren gjenkjenner opptil seks berøringspunkter i interakt. datamaskinmodus. Når du utfører berøringshandlinger med fingeren, kan du bruke to fingre i merknads- og tavlemodusene.

Gjør følgende før du bruker fingeren til berøringshandlinger:

- Installer berøringsenheten
- Kalibrer systemet manuelt for pennen
- Utfør vinkeljustering for berøringsenheten
- Kalibrere systemet for berøringshandlinger
- Se *Installasjonsveiledning* for detaljer.

Berøringsenheten slås på og er klar for berøringshandlinger med fingeren når du skrur på projektoren, og indikatoren lyser blått.

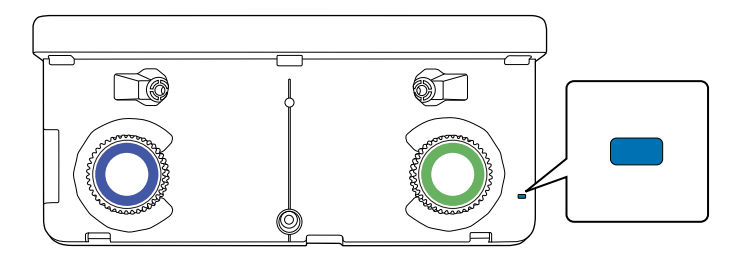

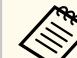

- Sjekk følgende hvis berøringsenheten ikke skrur seg på.
	- **Strøm**-innstillingen i **Berøringsenhetkonf.**-menyen er satt til **På**. s**Utvidet** > **Easy Interactive Function** > **Berøringsenhetkonf.** > **Strøm**
	- Berøringsenheten er tilkoblet projektorens TCH-utgang med en tilkoblingskabel for berøringsenhet.
- Det kan forekomme avvik med posisjonering avhengig av vinkelen på fingeren eller retningen du peker i.
- Berøringshandlinger med fingeren kan ikke fungere ordentlig med lange eller kunstige negler, eller med fingrene innpakket i bandasjer.
- Berøringshandlinger kan ikke bli gjenkjent på riktig måte hvis fingrene eller pennene er for nær hverandre eller krysset.
- Hvis klær eller en annen del av kroppen din kommer nær eller berører skjermen, kan ikke berøringshandlinger fungere som de skal.
- Hvis du berører skjermen med den andre hånden din under berøringshandlinger, kan berøringshandlingene ikke fungere som de skal.

Du kan utføre følgende berøringshandlinger med fingeren:

<span id="page-84-0"></span>• Bruk fingeren som mus i interakt. datamaskin-modus.

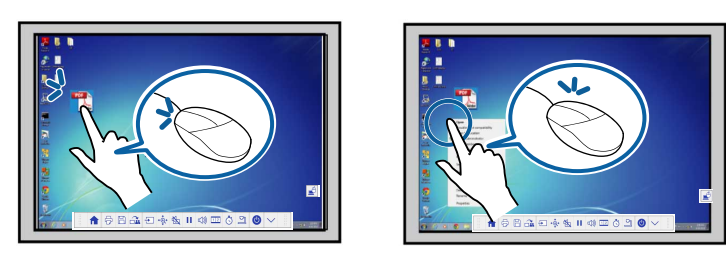

- Hvis du vil venstreklikke, trykker du tavlen med fingeren.
- Hvis du vil dobbeltklikke, trykker du to ganger med fingeren.
- For å klikke og dra trykker du på og drar et element med fingeren.

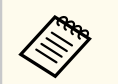

- Hvis enheten støtter disse funksjonene, kan du også gjøre følgende:
- Hvis du vil zoome inn eller ut, trykker du på et element ved hjelp av to fingre og enten flytte fingrene fra hverandre (strekk for å zoome inn) eller mot hverandre (knip for å zoome ut).
- Hvis du vil rotere bildet, trykker du på bildet ved hjelp av to fingre og roterer hånden.
- Hvis du vil bla opp eller ned på siden, eller flytte bakover eller fremover i et nettleservindu, bruker du bevegelser som sveiping.
- Du kan bare bruke ett verktøy med én finger av gangen.
- Skrive eller tegne på projiseringsflaten i merknadsmodus og tavlemodus.

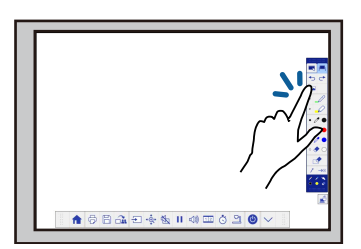

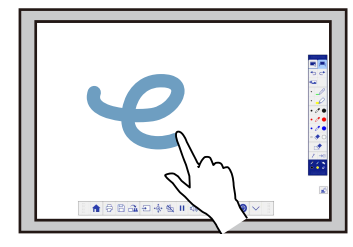

- Hvis du vil velge et projisert element, for eksempel et ikon, trykker du på projiseringsflaten med fingeren.
- Når du skal tegne på den projiserte skjermen for første gang etter du har ha slått på projektoren, velger du en penn i verktøylinjen og trykker på projiseringsflaten med fingeren. Hvis du ikke gjør dette, fungerer fingeren som et viskelær den første gangen du bruker berøringshandlinger.

### $\rightarrow$  **Relaterte koblinger**

- "Kalibrere berøringshandlinger med fingeren" s.85
- ["Sikkerhetsinstruksjoner for interaktive berøringshandlinger" s.88](#page-87-0)
- ["Advarselsmerker for laser" s.88](#page-87-0)

### **Kalibrere berøringshandlinger med fingeren**

Kalibrering justerer plasseringen til fingeren mot plasseringen av markøren (EB-695Wi/EB-680Wi). Hvis markørens plassering og fingerens posisjon ikke stemmer overens, må du kalibrere på nytt.

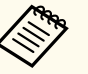

- Posisjoneringen av fingeren justeres vanligvis når berøringsenheten er installert. Se *Installasjonsveiledning* for detaljer.
- Kontroller at du har kalibrert systemet for pennen ved hjelp av **Auto. kalibrering** eller **Manuell kalibrering** før du kalibrerer berøringshandlinger med fingeren.
- Kalibrer for berøringshandlinger på nytt hvis du oppdager eventuelle avvik i posisjonering etter du har gjort noe av det følgende:
	- Kalibrere systemet for bruk sammen med pennen (automatisk eller manuelt)
	- Utføre vinkeljustering for berøringsenheten
	- Utføre Geometrisk korrig.
	- Justere bildestørrelsen
	- Bruke Bildeforskyvning-funksjonen
	- Endre projektorens posisjon

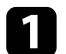

a Trykk [Menu]-knappen, velg **Utvidet**-menyen, og trykk [Enter].

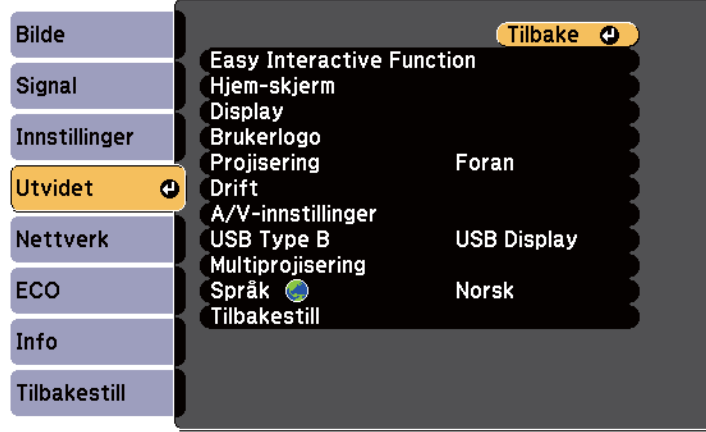

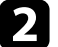

b Velg **Easy Interactive Function**-innstillingen, og trykk [Enter].

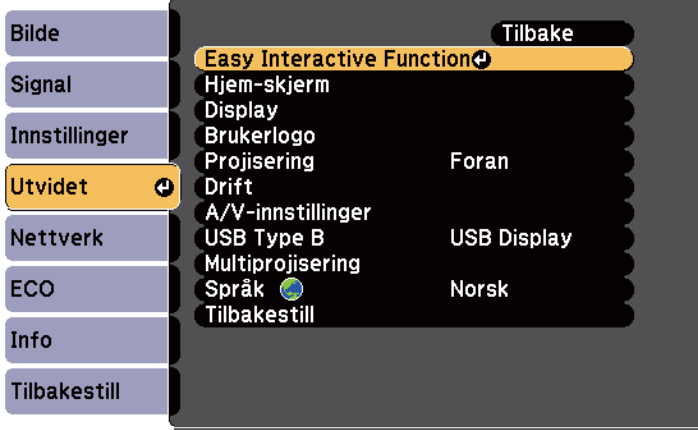

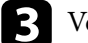

c Velg **Berøringsenhetkonf.**, og trykk [Enter]-tasten.

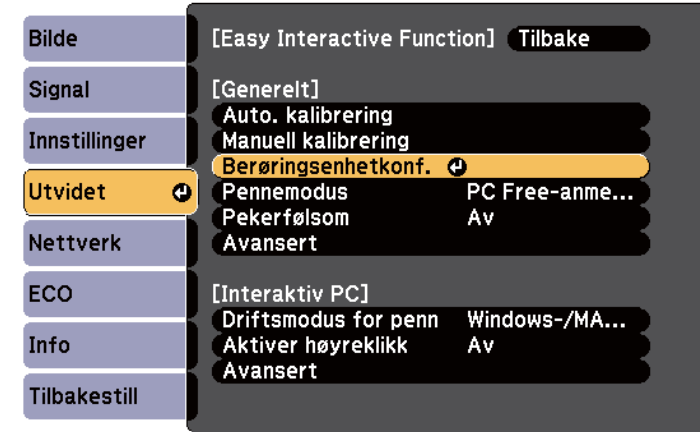

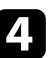

d Velg **Berøringskalibrering**, og trykk [Enter]-tasten.

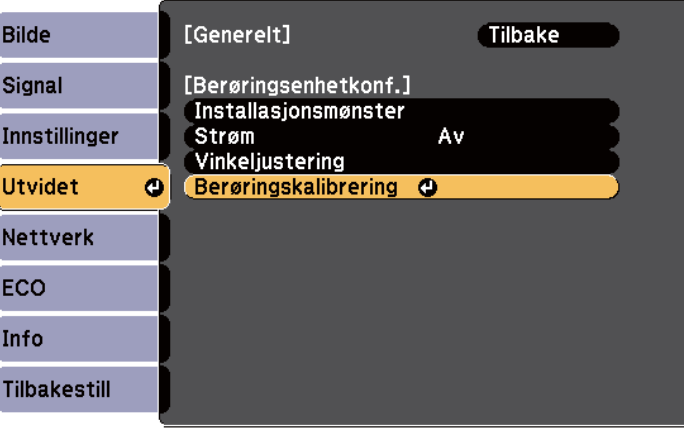

#### Følgende skjerm vises.

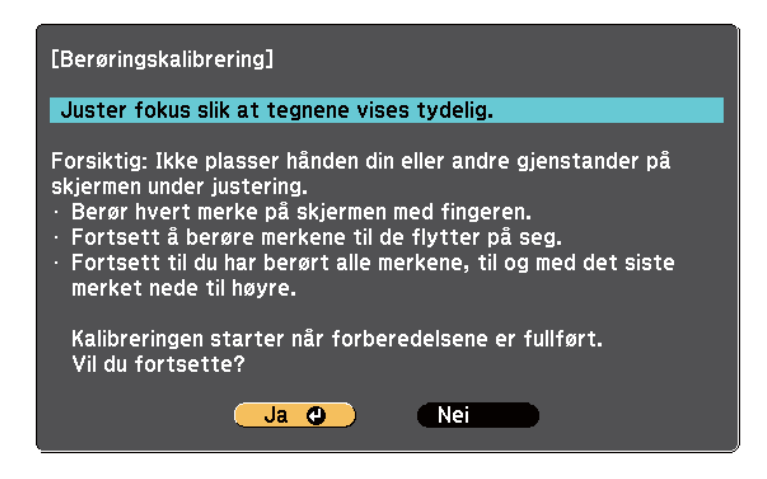

e Juster fokus, om nødvendig, ved å åpne deksel til luftfilter på siden av projektoren og skyve fokusspaken.

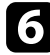

f Velg **Ja** og trykk deretter på [Enter]-knappen.

En blinkende grønn sirkel vises i øvre venstre hjørne av det projiserte bildet.

g Trykk og hold midten av sirkelen med fingeren til sirkelen forsvinner og en annen sirkel vises, og så slipp den.

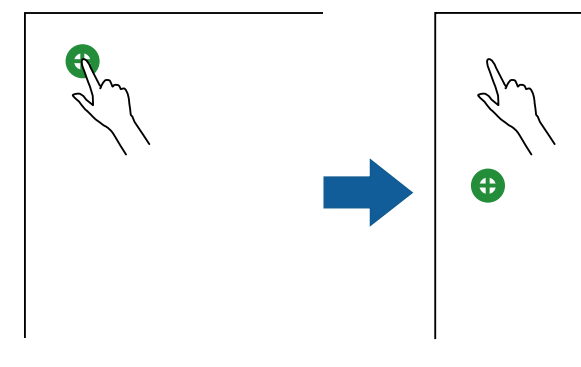

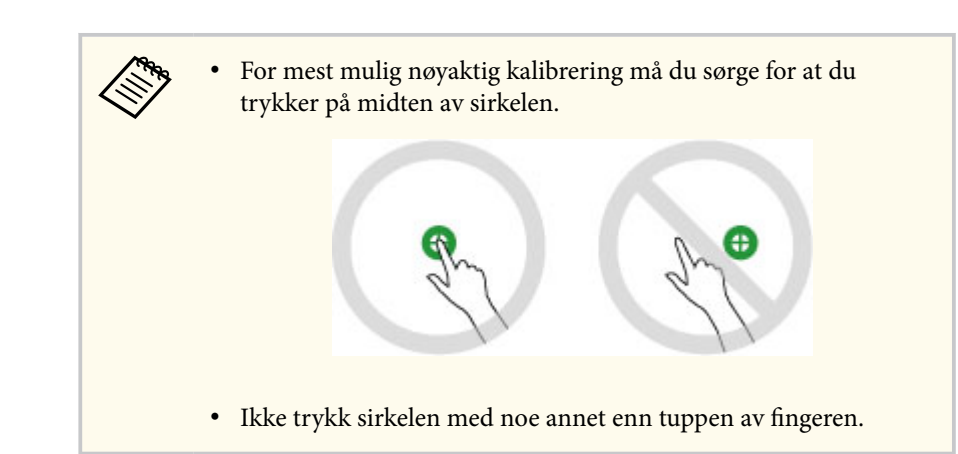

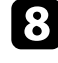

h trykk midten av neste sirkel med fingeren, og gjenta. Når du kommer til bunnen av kolonnen, vil den neste sirkelen vises på toppen av en ny kolonne.

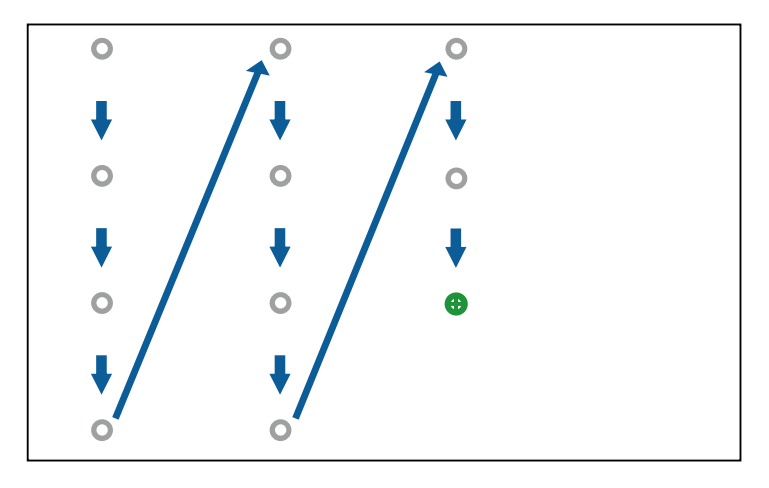

- <span id="page-87-0"></span>
- Pass på at du ikke blokkerer signalet mellom fingeren og den interaktive mottakeren.
- Hvis du trykker på feil sted, trykker du på [Esc]-knappen på fiernkontrollen eller kontrollpanelet.
- Du avbryter berøringskalibreringen ved å holde nede [Esc] knappen i to sekunder.

Fortsett slik til alle sirklene forsvinne.

#### **Sikkerhetsinstruksjoner for interaktive berøringshandlinger**

Berøringshandling med fingeren aktiveres ved å installere berøringsenheten med en innebygd høyeffektslaser(EB-695Wi/EB-680Wi).

Laseren sender fra laserdiffusjonsportene på baksiden av berøringsenheten:

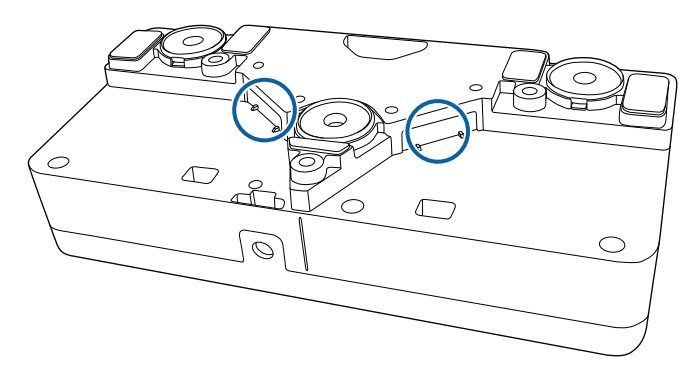

Merk følgende viktige punkter når du utfører berøringshandlinger.

### **Advarsel**

- Du må aldri åpne projektoren eller berøringsenheten. Forsøk aldri å demontere eller modifisere projektoren eller berøringsenheten. Elektriske spenninger inne i projektoren kan føre til alvorlig personskade.
- Koble projektoren fra stikkontakten og henvis alle reparasjoner til kvalifisert personell hvis det oppstår problemer med projektoren eller berøringsenheten. Fortsatt bruk av berøringsenheten kan føre til brann eller ulykker, og kan også skade øynene dine.

#### **Advarselsmerker for laser**

Berøringsenheten er et klasse 1-laserprodukt som samsvarer med IEC/ EN60825-1: 2007.

Etikettene som indikerer Klasse 1 laserprodukt og advarsler er plassert på følgende steder på berøringsenheten:

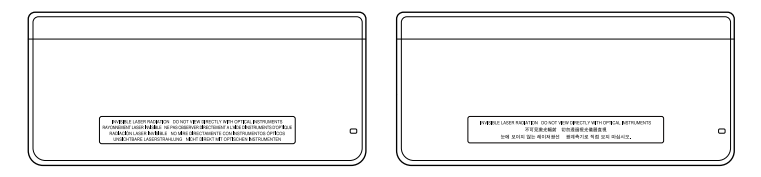

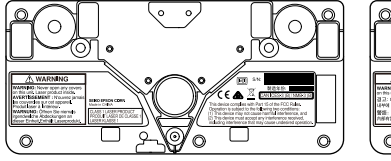

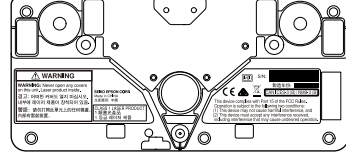

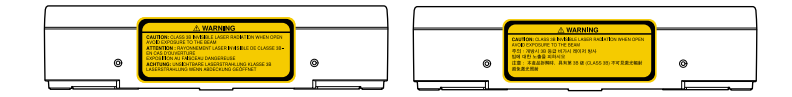

Etikettene indikerer følgende:

- KLASSE 1 LASERPRODUKT
- ADVARSEL: Ikke åpne noen deksler på denne enheten. Laserprodukt på innsiden.
- ADVARSEL:
	- FORSIKTIG: KLASSE 3B USYNLIG LASERSTRÅLING NÅR ÅPEN
	- UNNGÅ EKSPONERING FOR STRÅLEN

# <span id="page-89-0"></span>**Tegne på et projisert bilde (Merknadsmodus) <sup>90</sup>**

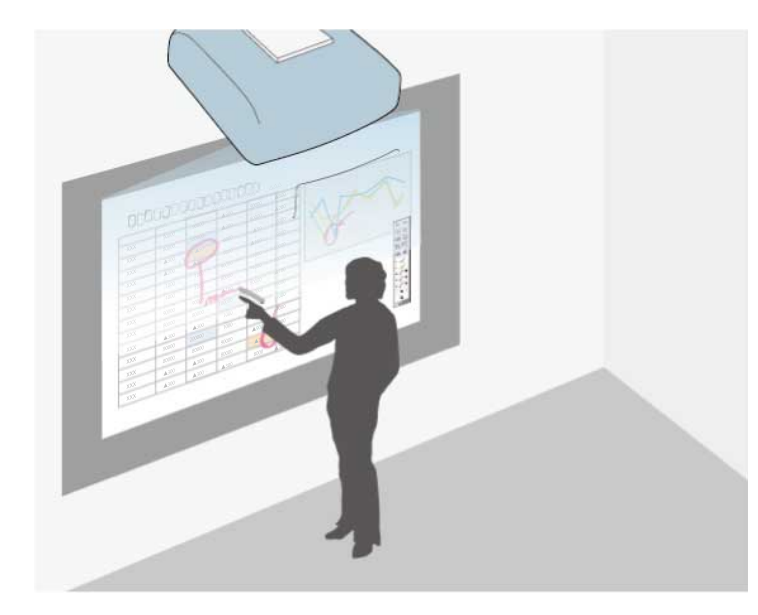

Merknadsmodus lar deg projisere fra en datamaskin, nettbrett, videoenhet, eller en annen kilde og legge notater til det projiserte innholdet ved hjelp av interaktive penner eller fingeren (EB-695Wi/EB-680Wi).

- Du kan bruke to penner samtidig.
- Du kan bruke to penner og to fingre samtidig. (EB-695Wi/EB-680Wi).
- Sørg for at utfører kalibrering først.
- a Projisere et bilde fra en tilkoblet enhet.

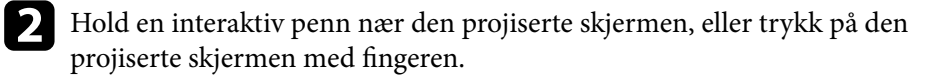

 $\textbf{G}$  For å skrive eller tegne trykker du verktøylinjefanen  $\textcolor{red}{\bullet}$  eller  $\textcolor{red}{\bullet}$ Du ser verktøylinjen på det projiserte bildet, for eksempel:

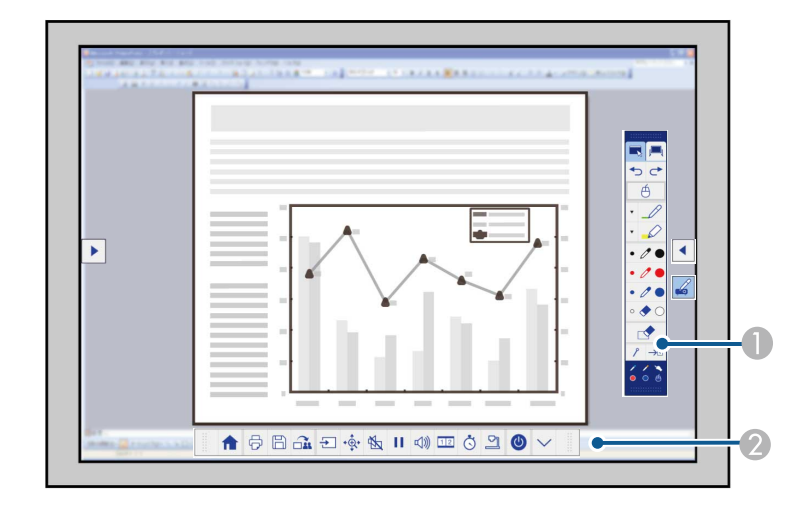

A Tegneverktøylinje

#### B Nedre verktøylinje

Når verktøylinjene vises, kan du skrive på den projiserte skjermen ved bruk av den interaktive pennen eller fingeren (EB-695Wi/EB-680Wi).

Tegneverktøylinjen har tegnefunksjoner som en penn og viskelær. Den nedre verktøylinjen har ekstra verktøy for slikt som å kontrollere projektoren eller lagre skjermen som projiseres.

# **Tegne på et projisert bilde (Merknadsmodus) <sup>91</sup>**

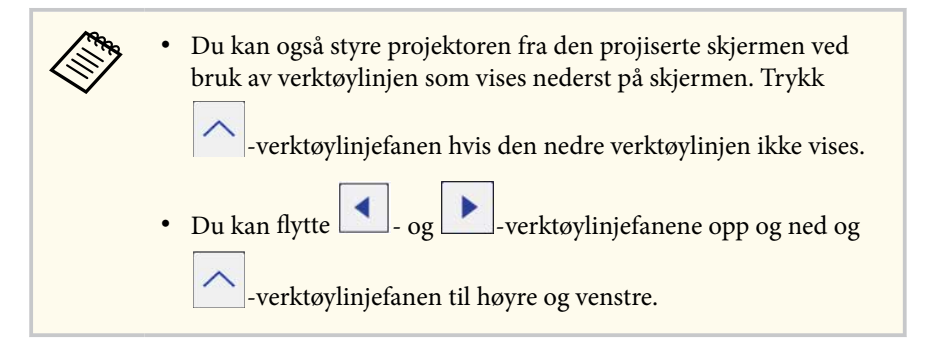

### g **Relaterte koblinger**

- ["Merknadsmodus- og tavlemodus-verktøylinjer" s.100](#page-99-0)
- ["Nedre verktøylinje for projektorkontroll" s.103](#page-102-0)

## <span id="page-91-0"></span>**Bruke den projiserte skjermen som en tavle (Tavlemodus) <sup>92</sup>**

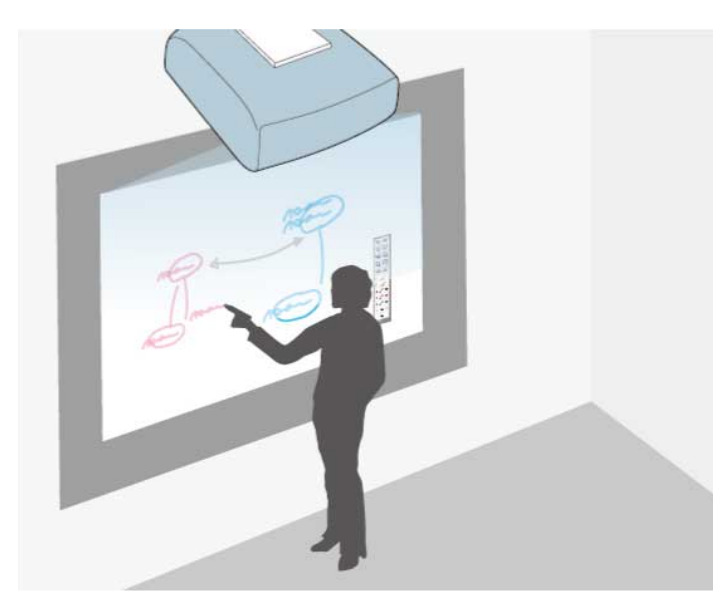

Du kan bruke de interaktive pennene eller fingeren (EB-695Wi/EB-680Wi) til å skrive eller tegne på projiseringsflaten akkurat som du ville gjort på en tavle.

- Du kan bruke to penner samtidig.
- Du kan bruke to penner og to fingre samtidig. (EB-695Wi/EB-680Wi).
- Sørg for at utfører kalibrering først.

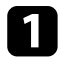

a Hold en interaktiv penn nær den projiserte skjermen, eller trykk på den projiserte skjermen med fingeren.

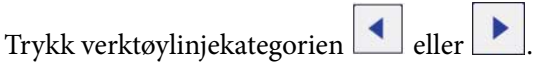

Verktøylinjen vises.

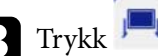

 $\bullet$  Trykk  $\mathbb{E}_{\mathbb{L}}$ -ikonet på verktøylinjen.

Du ser tavleskjermen og verktøylinjen, for eksempel:

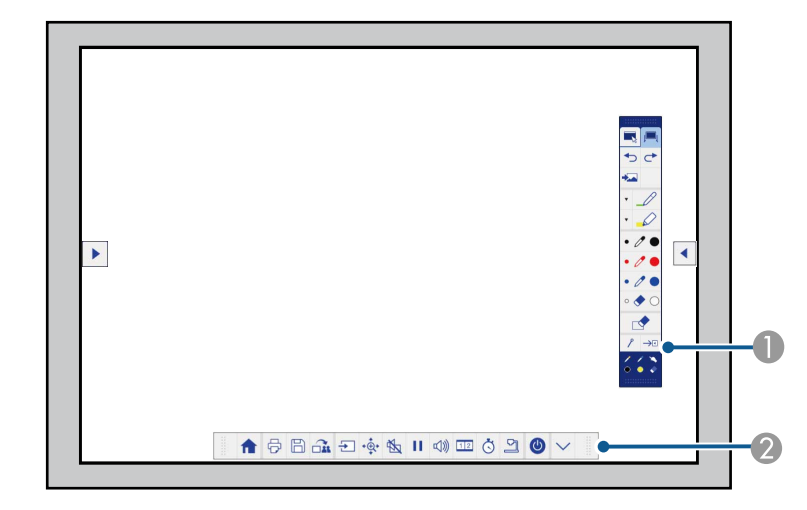

A Tegneverktøylinje

B Nedre verktøylinje

Når verktøylinjene vises, kan du skrive på den projiserte skjermen ved bruk av den interaktive pennen eller fingeren (EB-695Wi/EB-680Wi).

Tegneverktøylinjen har tegnefunksjoner som en penn og viskelær.

Den nedre verktøylinjen har ekstra verktøy for slikt som å kontrollere projektoren eller lagre skjermen som projiseres.

# **Bruke den projiserte skjermen som en tavle (Tavlemodus) <sup>93</sup>**

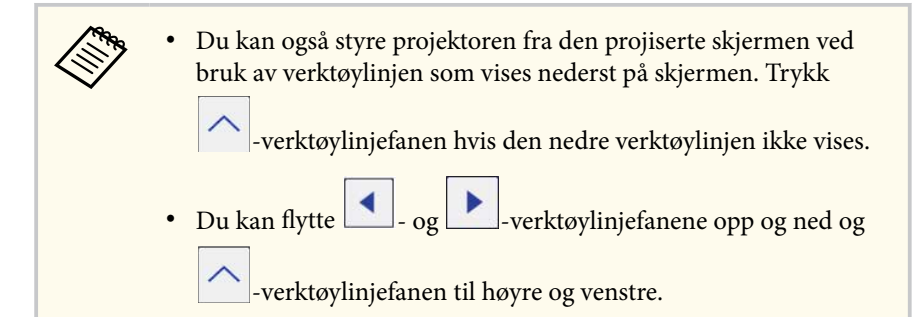

Du kan også bruke Easy Interactive Tools-programvaren for å få ytterligere interaktive funksjoner, for eksempel for å behandle tegneområdet som en side og opprette flere sider å tegne på. Se *Driftshåndbok for Easy Interactive Tools* for instruksjoner.

#### $H$  Relaterte koblinger

**TANTA** 

- ["Merknadsmodus- og tavlemodus-verktøylinjer" s.100](#page-99-0)
- ["Nedre verktøylinje for projektorkontroll" s.103](#page-102-0)

<span id="page-93-0"></span>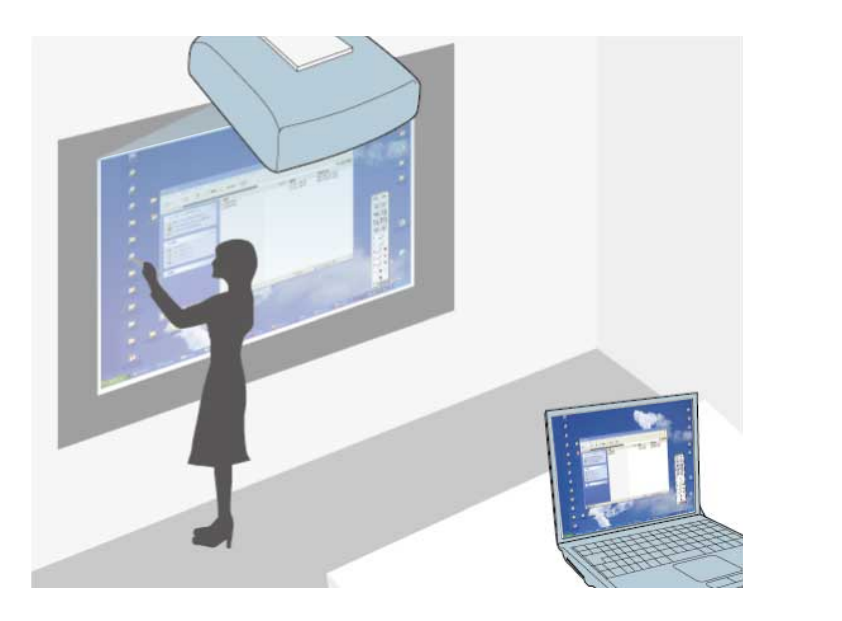

Når projektoren er tilkoblet til en datamaskin med en USB-kabel, kan du bruke datamaskinen fra den projiserte skjermen ved bruk av de interaktive pennene eller fingeren (EB-695Wi/EB-680Wi), på samme måte som du ville med en mus. Du kan navigere, velge og kommunisere med datamaskinprogrammene dine fra den projiserte skjermen.

- Når du bruker flere skjermer med Windows 7 eller nyere og bruker interaktive funksjoner på den sekundære skjermen, gjør du følgende innstillinger:
	- Still **Driftsmodus for penn**-innstillingen til **Windows-/MACmodus** i **Easy Interactive Function**-innstillingen i projektorens **Utvidet**-meny.
	- Gå til **Kontrollpanel** > **Maskinvare og lyd** > **Innstillinger for Tablet PC** > **Installasjon** for å starte installasjonsprogrammet og konfigurere de interaktive funksjonene.

Hvis du setter opp en tredje skjerm, kan du ikke bruke interaktive funksjoner med den skjermen.

Du kan ikke skrive eller tegne på tvers av flere skjermer.

• Hvis du vil bruke interaktiv modus over et nettverk, må du installere EasyMP Multi PC Projection versjon 2.10 eller nyere (for Windows og OS X).

#### $H$  Relaterte koblinger

- "Systemkrav for Interakt. datamaskin-modus" s.94
- ["Bruke Interakt. datamaskin-modus" s.95](#page-94-0)
- ["Justere pennens driftsområde" s.97](#page-96-0)
- ["Installere Easy Interactive Driver på OS X" s.99](#page-98-0)

### **Systemkrav for Interakt. datamaskin-modus**

Datamaskinen må bruke ett av følgende operativsystemer for å bruke Interakt. datamaskin-modus.

<span id="page-94-0"></span>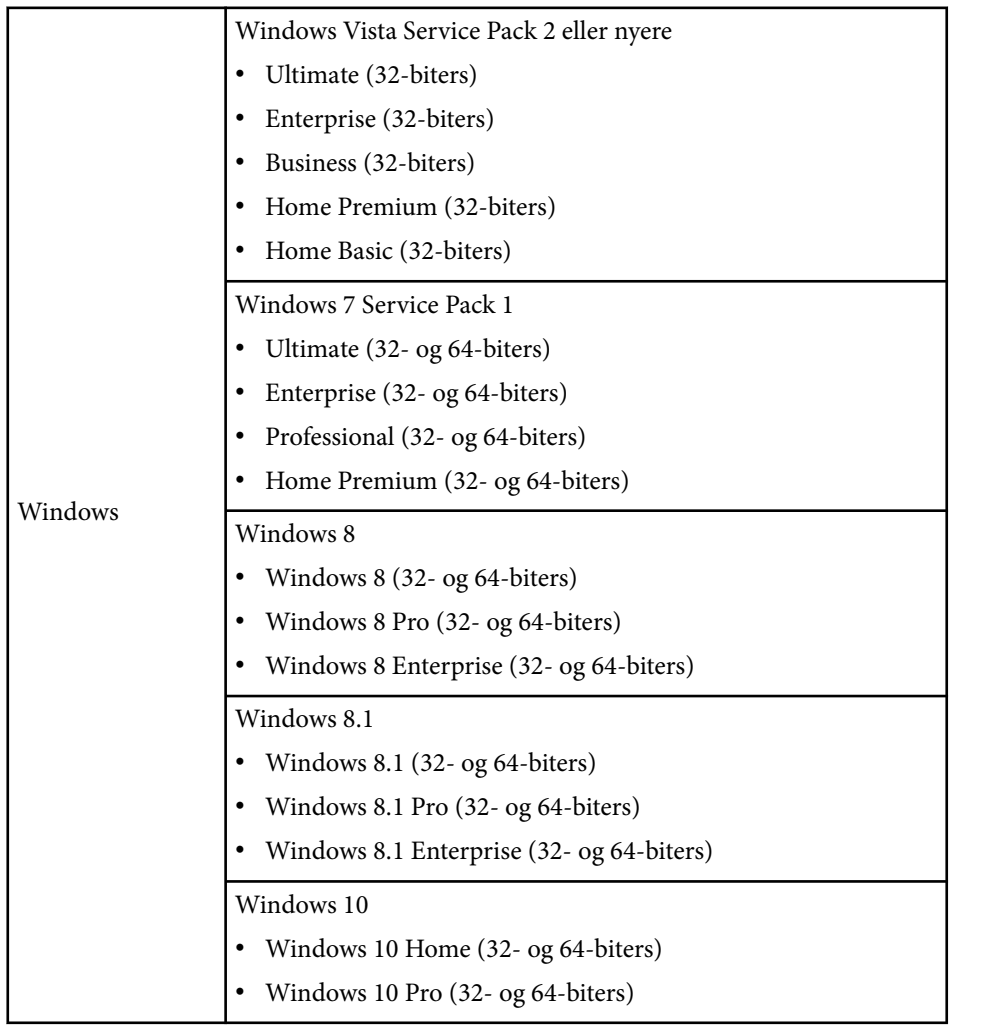

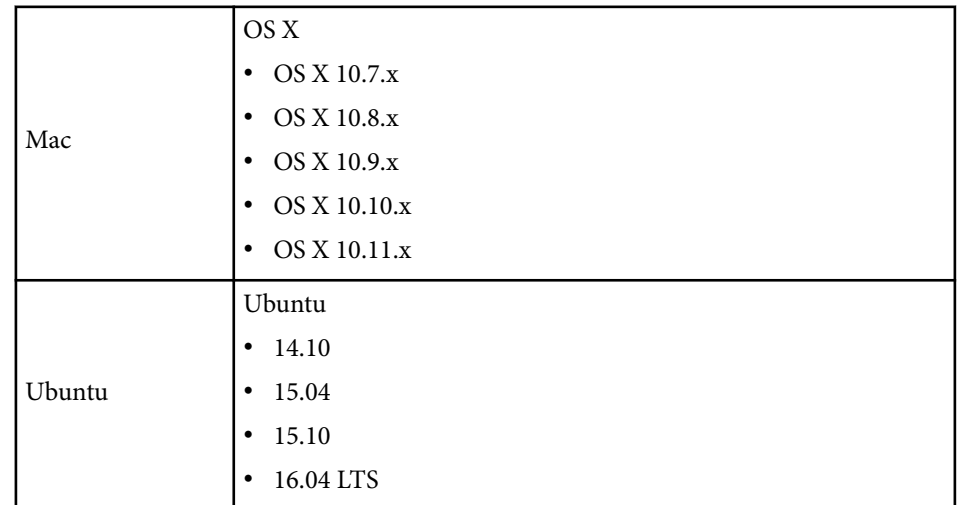

### **Bruke Interakt. datamaskin-modus**

Du kan kontrollere dataprogrammer fra den projiserte skjermen ved hjelp av interaktiv datamaskin-modus.

a Hvis du bruker OS X, må du installere Easy Interactive Driver på datamaskinen den første gangen du bruker de interaktive funksjonene.

**b** Koble projektoren til datamaskinen med en USB-kabel.

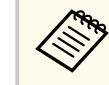

• Når du bruker interaktiv datamaskin-modus over et nettverk, trenger du ikke bruke en USB-kabel.

### Slå på projektoren.

d Projiser datamaskinens skjerm.

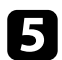

e Trykk [Menu]-knappen, velg **Utvidet**-menyen, og trykk [Enter].

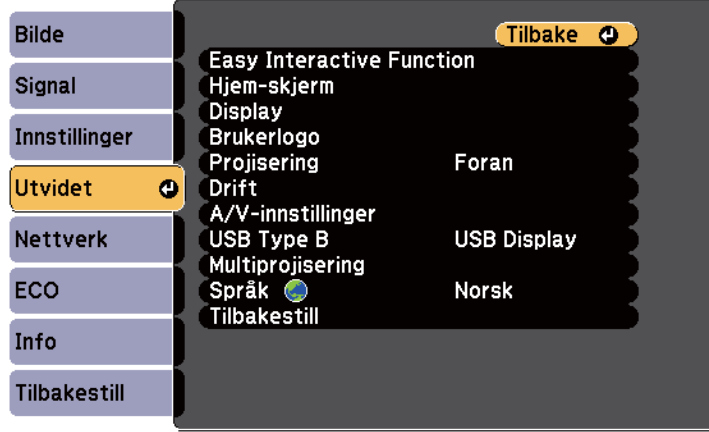

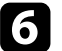

f Velg **USB Type B**-innstillinger, og trykk deretter på [Enter]-knappen.

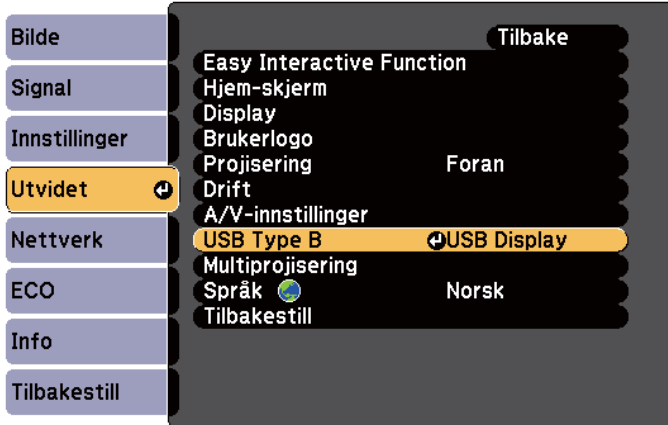

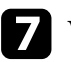

Velg ett av følgende:

• Hvis du vil bruke interaktiv modus med en datamaskin-kabel, en HDMI-kabel, eller over et nettverk, velger du **Easy Interactive Function**.

• Hvis du vil bruke interakt. datamaskin-modus og USB Display samtidig, velger du **USB Display/Easy Interactive Function**.

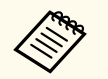

- Når du bruker USB Display til projisering, kan responstiden være tregere.
- Når du bruker to interaktive penner samtidig kan det føre til forstyrrelser i noen programmer. Flytt den ubrukte interaktive pennen bort fra projiseringsskjermen.
- Velg **Driftsmodus for penn**-innstillinger i **Easy Interactive Function** innstillinger i **Utvidet**-menyen på projektoren i henhold til operativsystemet på den tilkoblede datamaskinen.

s**Utvidet** > **Easy Interactive Function** > **Driftsmodus for penn**

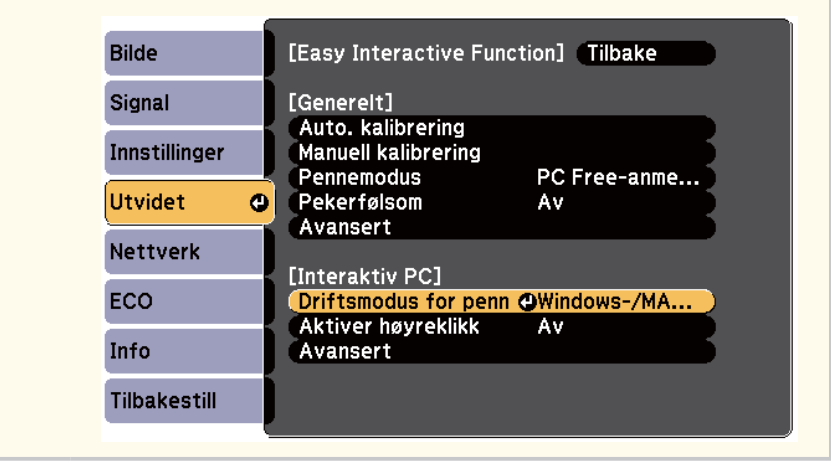

h Trykk [Menu]-knappen for å gå ut av menyene.

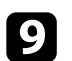

Kontroller at du har kalibrert den første gangen du bruker projektoren.

<span id="page-96-0"></span>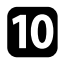

j Hold en interaktiv penn nær den projiserte skjermen, eller trykk den projiserte skjermen med fingeren.

Ikonet vises på den projiserte skjermen.

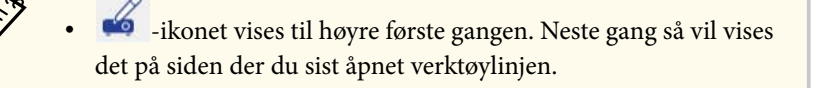

- Hvis ikonet **is ikke vises, angir du Ikon for pennemodus**innstillingen til **På** i projektorens **Utvidet**-meny.
	- s**Utvidet** > **Display** > **Ikon for pennemodus**

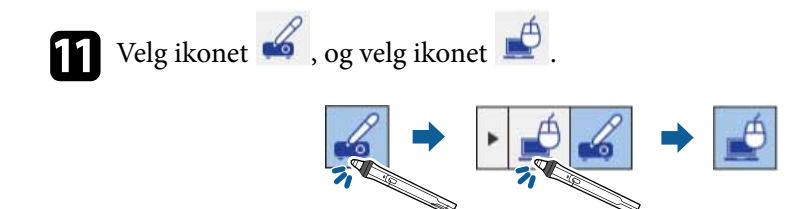

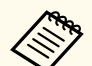

Du kan også bytte til interakt. datamaskin-modus ved å gjøre følgende:

- Trykk [Pen Mode]-knappen på fjernkontrollen.
- Endre **Pennemodus**-innstillingen på projektorens **Utvidet**-meny **Interaktiv PC**.
	- s**Utvidet** > **Easy Interactive Function** > **Pennemodus**

Du kan nå bruke datamaskinen ved bruk av den interaktive pennen eller fingrene dine. Du kan også bruke følgende:

- Tavle-PC-innskrivingspanel i Windows 7 eller Windows Vista.
- Håndskriftsverktøy for merknader i Microsoft Office-programmer.

#### $H$  Relaterte koblinger

- ["Systemkrav for Easy Interactive Driver" s.253](#page-252-0)
- ["Installere Easy Interactive Driver på OS X" s.99](#page-98-0)
- ["Bruke de interaktive funksjonene funksjonen over et nettverk" s.107](#page-106-0)
- ["Penneinndata og håndskriftsverktøy i Windows" s.108](#page-107-0)
- ["Pennekalibrering" s.80](#page-79-0)
- ["Kalibrere berøringshandlinger med fingeren" s.85](#page-84-0)

### **Justere pennens driftsområde**

Pennens driftsområde justeres normalt automatisk hvis du kobler til en annen datamaskin eller justerer datamaskinens oppløsning. Hvis du oppdager at pennens plassering ikke er riktig når du bruker datamaskinen fra den projiserte skjermen (interakt. datamaskin-modus), kan du justere penneområdet manuelt.

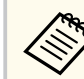

Manuell justering er ikke tilgjengelig når du projiserer fra en LAN-kilde.

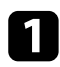

a Bytt til interakt. datamaskin-modus hvis det er nødvendig.

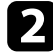

b Trykk [Menu]-knappen, velg **Utvidet**-menyen, og trykk [Enter].

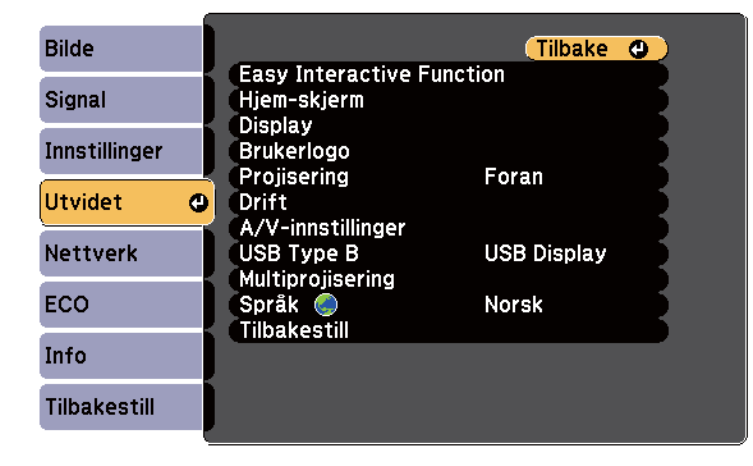

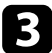

c Velg **Easy Interactive Function**-innstillingen, og trykk [Enter].

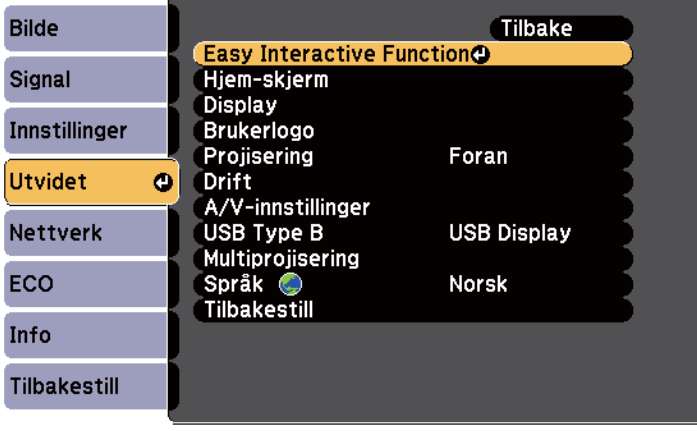

d Gå til **Interaktiv PC**-delen, velg **Avansert**, og trykk deretter [Enter].

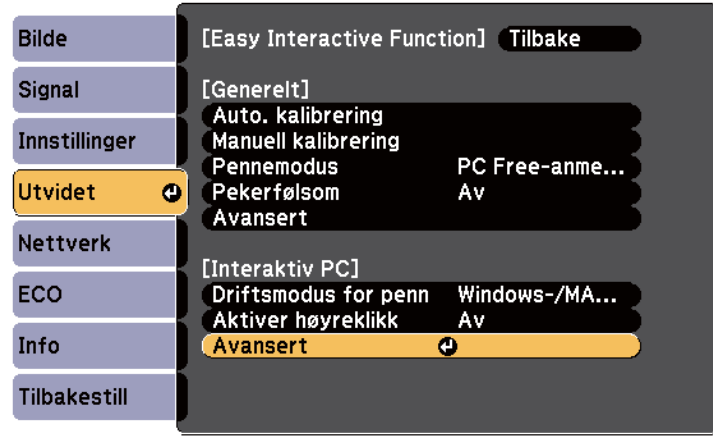

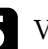

e Velg **Juster man. penneomr**, og trykk [Enter]-knappen.

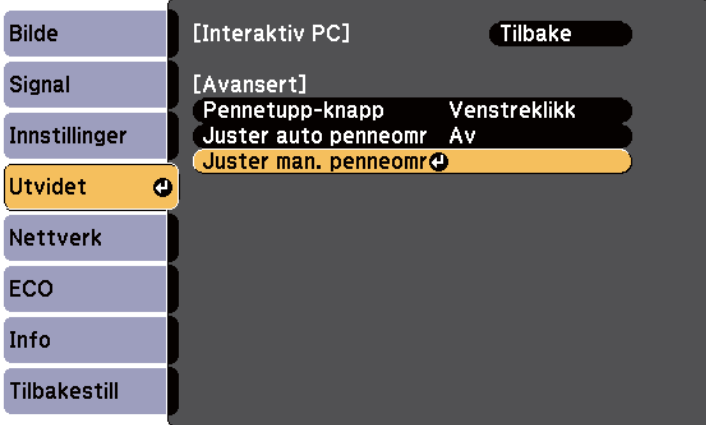

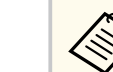

Hvis **Juster auto penneomr** er satt til **På** setter du det til **Av**.

<span id="page-98-0"></span>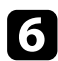

### f Velg **Ja** og trykk deretter på [Enter]-knappen.

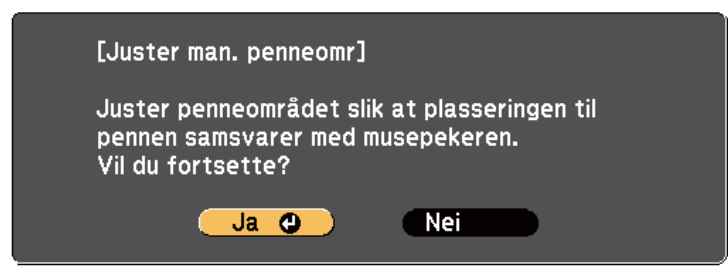

Musepekeren beveger seg mot øverste venstre hjørne.

g Når musepekeren stopper øverst i venstre hjørne av bildet, trykker du på tuppen av trykkeren med pennen.

Musepekeren beveger seg mot nederste høyre hjørne.

h Når musepekeren stopper nederst i høyre hjørne av bildet, trykker du på tuppen av trykkeren med pennen.

#### $\rightarrow$  **Relaterte koblinger**

• ["Bruke Interakt. datamaskin-modus" s.95](#page-94-0)

### **Installere Easy Interactive Driver på OS X**

Installer Easy Interactive Driver på datamaskinen for å bruke interakt. datamaskin-modus.

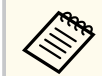

Du har kanskje allerede installert Easy Interactive Tools ved hjelp av **Enkel installasjon**-alternativet, som også installerer Easy Interactive Driver. Se *Driftshåndbok for Easy Interactive Tools* på CD-en med dokumentasjon for detaljer.

**b** Sett CD-en med EPSON Projector-programvare for Easy Interactive Function inn i datamaskinen. Du ser EPSON-vinduet.

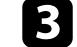

c Dobbeltklikk på **Install Navi**-ikonet i EPSON-vinduet.

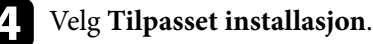

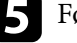

- e Følg anvisningene på skjermen for å installere programvaren.
- f Start datamaskinen på nytt.

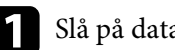

<span id="page-99-0"></span>Følg disse instruksjonene for å samhandle med det projiserte bildet eller kontrollere projektoren.

#### g **Relaterte koblinger**

- "Bytte til interaktiv modus" s.100
- "Merknadsmodus- og tavlemodus-verktøylinjer" s.100
- ["Nedre verktøylinje for projektorkontroll" s.103](#page-102-0)
- ["Systemkrav for Easy Interactive Driver" s.253](#page-252-0)

### **Bytte til interaktiv modus**

Du kan enkelt bytte interaktiv modus.

- Hvis du vil bytte mellom interakt. datamaskin-modus og merknadsmodus, velger du ett av følgende ikoner:
	- Slik endrer du fra merknadsmodus til interaktiv datamaskin-modus:

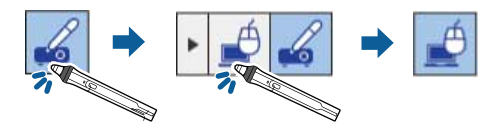

• Slik endrer du fra interaktiv datamaskin-modus til merknadsmodus eller tavlemodus:

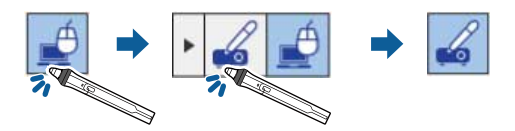

• Hvis du vil bytte mellom merknadsmodus og tavlemodus, velger du det følgende ikonet i verktøylinjen.

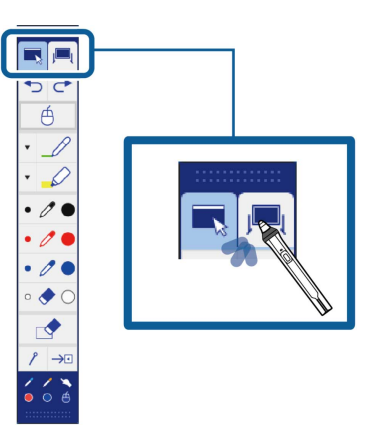

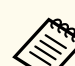

- Du kan også bytte til interaktiv modus ved å gjøre følgende:
	- Trykk [Pen Mode]-knappen på fjernkontrollen.
	- Bytte til **PC Free-anmerkning** eller **Interaktiv PC** i **Pennemodus**innstillingen på projektorens **Utvidet**-meny.
		- s**Utvidet** > **Easy Interactive Function** > **Pennemodus**
- Du kan ikke bytte til interakt. datamaskin-modus når **USB Type B**innstillingen i projektorens **Utvidet**-meny er satt til **Trådløs mus/USB Display**.
- Når du har skiftet til interakt. datamaskin-modus, beholdes innhold tegnet med merknadsmodus.

### **Merknadsmodus- og tavlemodus-verktøylinjer**

Merknadsmodus-verktøylinjen eller tavlemodus-verktøylinjen lar deg tegne og skrive på den projiserte skjermen. Verktøylinjen lar deg også enkelt bytte til merknads- eller tavlemodus.

I illustrasjonen nedenfor vises merknadsmodus-verktøylinjen til venstre og tavlemodus-verktøylinjen til høyre:

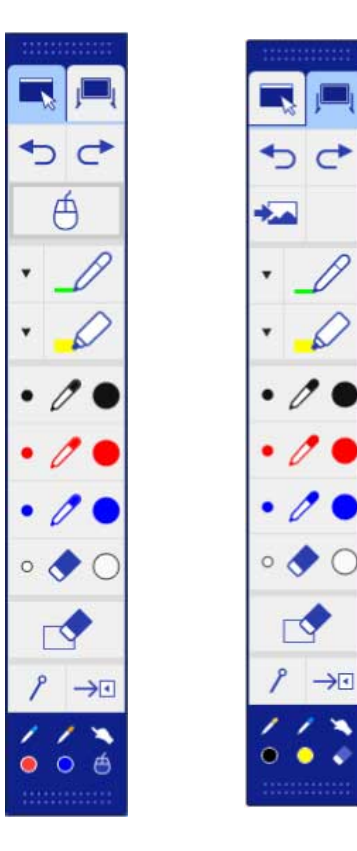

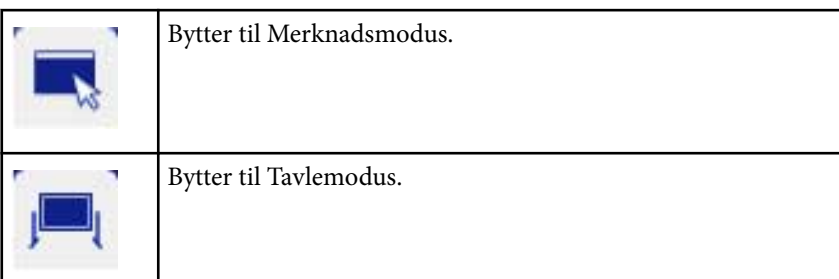

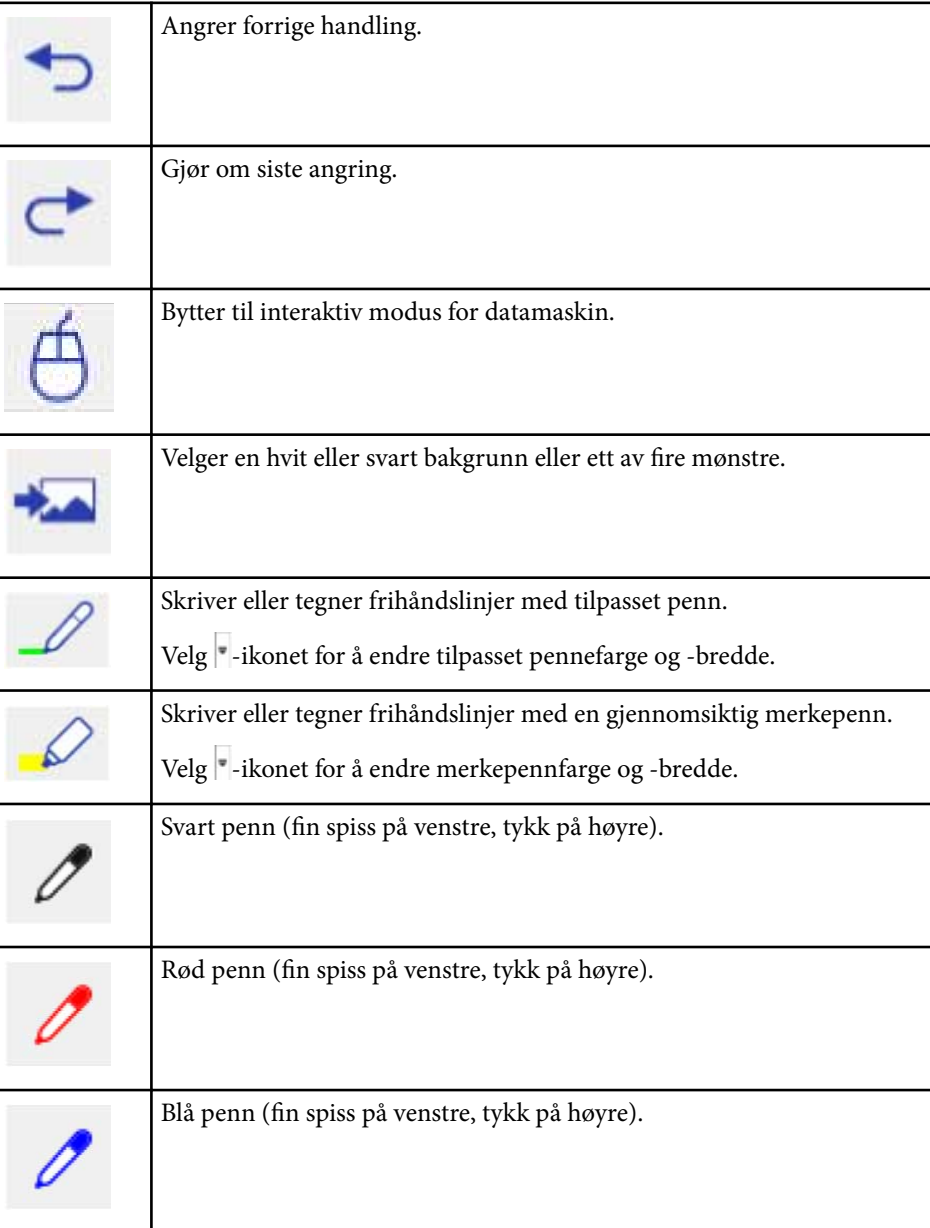

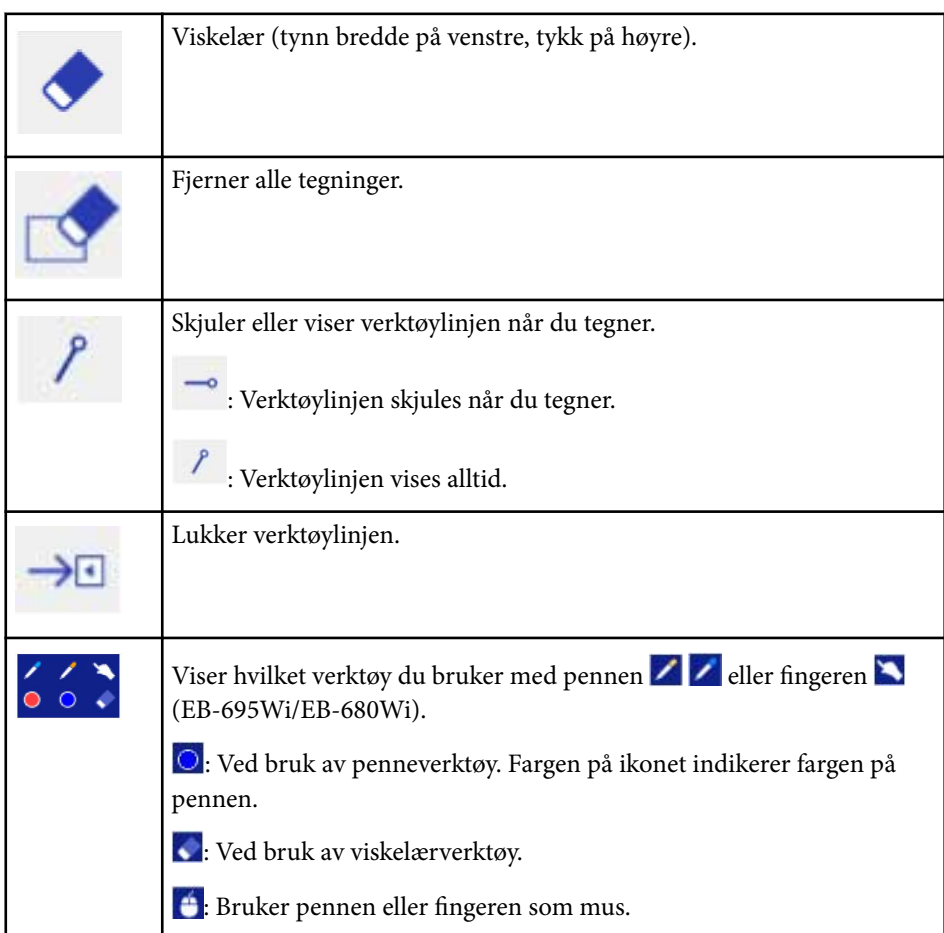

### g **Relaterte koblinger**

- "Velge linjebredde og farge" s.102
- ["Velge tavlemaler" s.103](#page-102-0)

### **Velge linjebredde og farge**

Du kan velge farge og linjebredde for både tilpasset penn og merkepenn.

Velg -ikonet ved siden av den egendefinerte pennen eller Merkepennverktøyet.

En boks som denne vises:

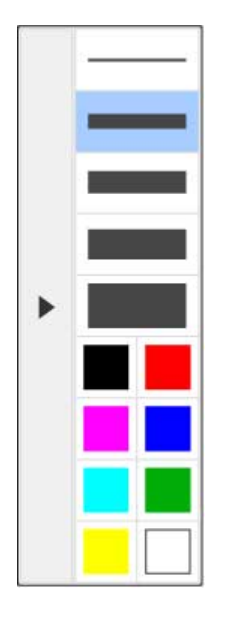

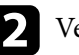

b Velg linjebredde og farge du vil bruke for pennen eller merkepennen.

- Mens du holder trykkeren over fargepaletten, vises navnet på fargen.
- Du kan endre nyansen til fargepaletten med **Fargepalett**innstillingen i projektorens **Utvidet**-meny.

s**Utvidet** > **Easy Interactive Function** > **Generelt** > **Avansert** - **Fargepalett**

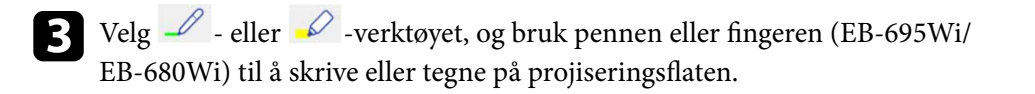

<span id="page-102-0"></span>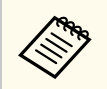

Når flere mennesker tegner på den projiserte skjermen ved hjelp av flere penner, kan du velge ulike farger og linjebredder for hver penn. Når du bruker berøringshandlinger, har alle brukere samme farge og linjebredde.

### **Velge tavlemaler**

I tavlemodus, kan du endre bakgrunnsfargen og sette inn vannrette linjer eller en bakgrunnsmal.

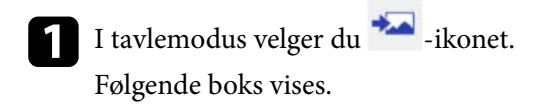

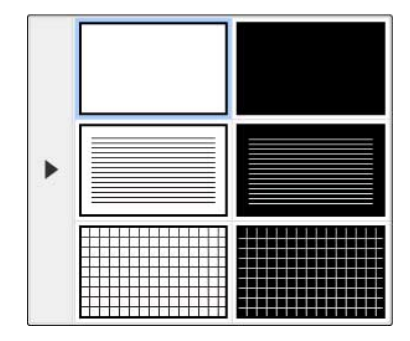

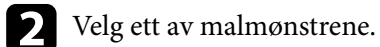

### **Nedre verktøylinje for projektorkontroll**

Den nederste verktøylinjen lar deg lagre, skrive ut sider og kontrollere de ulike projektorfunksjonene.

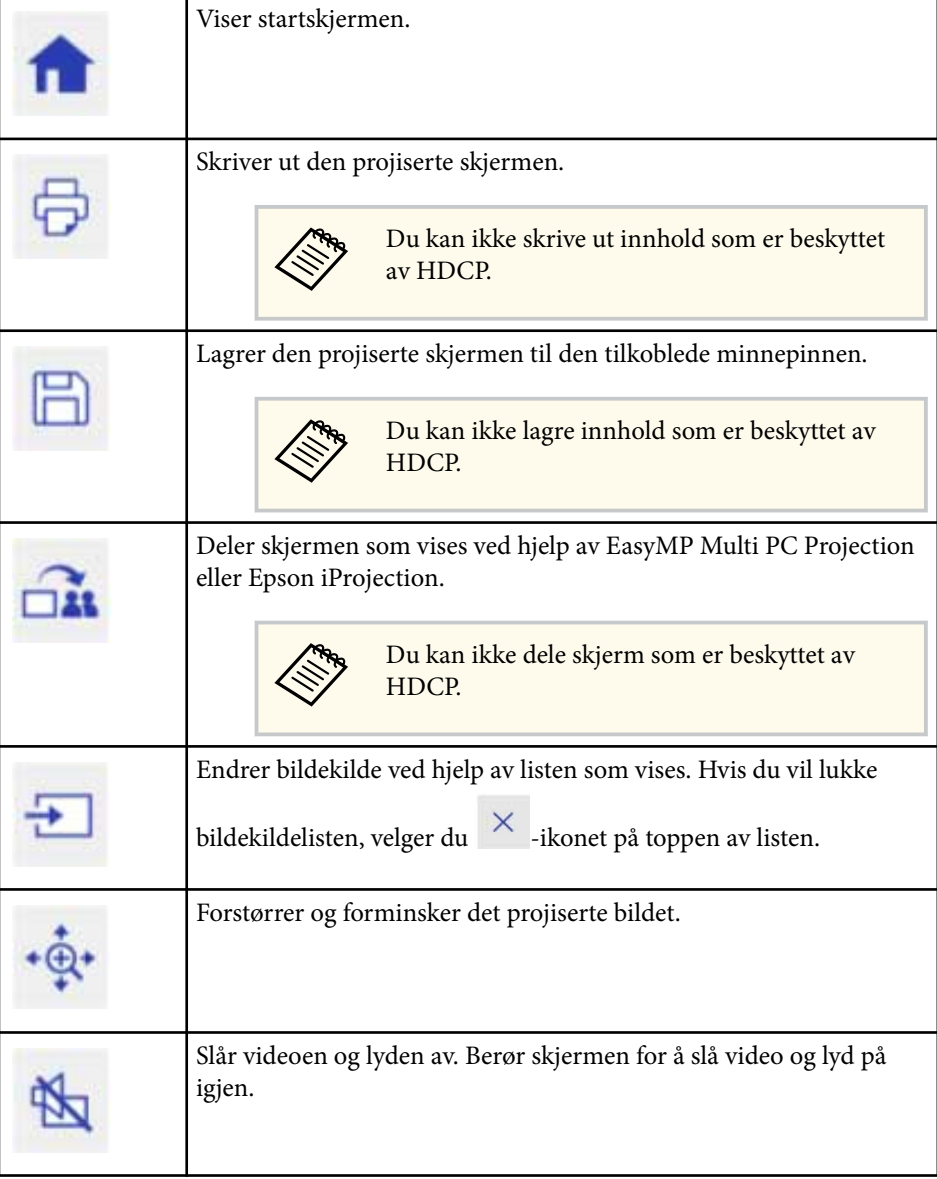

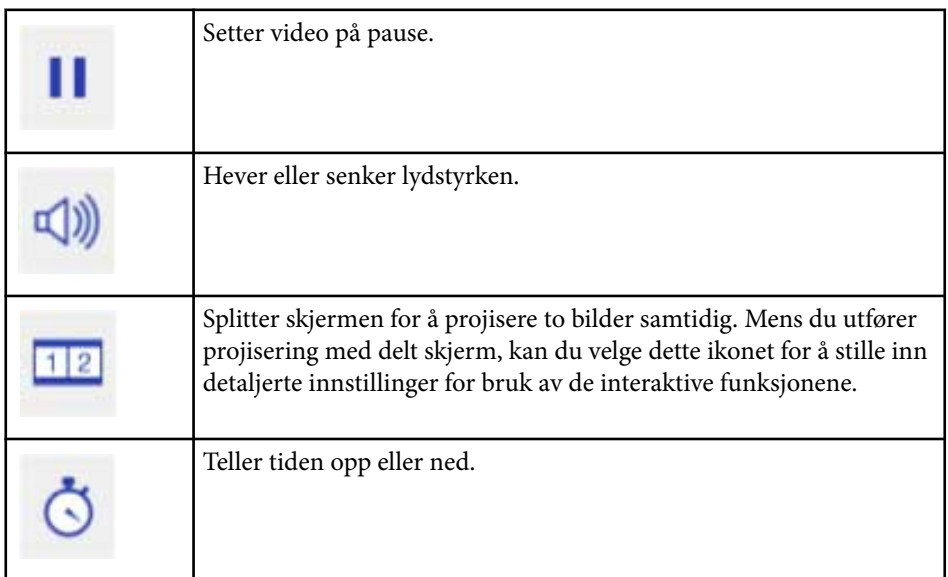

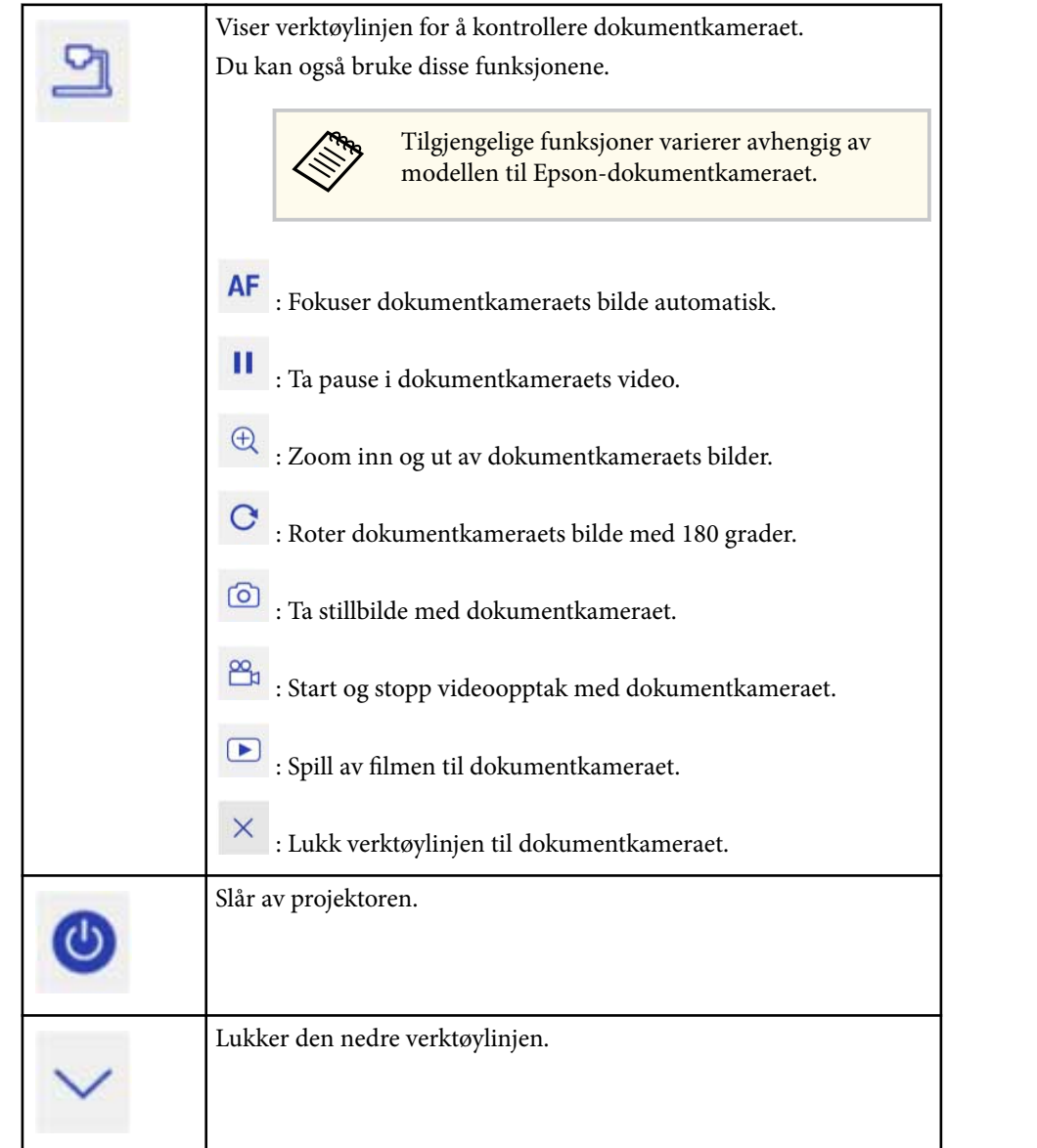

### g **Relaterte koblinger**

• ["Lagre tegnet innhold" s.105](#page-104-0)

- <span id="page-104-0"></span>• "Skrive ut tegnet innhold" s.105
- "Velge visning av nettverksenhet" s.105

#### **Lagre tegnet innhold**

Du kan lagre innholdet du har tegnet på den projiserte skjermen på en USBminnepinne. Du kan lagre i JPG-format. Det oppstår en feil hvis du ikke får tilgang til USB-minnepinnen. Filnavnet angis automatisk.

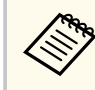

USB lagringsenheter med passordbeskyttelse støttes ikke.

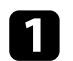

Koble en USB-minnepinnen til projektorens USB-A-port.

Velg  $\Box$  -ikonet på verktøylinjen. Velg **Ja** for å lagre tegnet innhold.

### **Skrive ut tegnet innhold**

Du kan skrive ut innhold du har tegnet med skriverinnstillingene under **Skriverinnstillinger** i **Nettverk**-menyen på projektoren. En feil oppstår hvis en skriver ikke er koblet til.

Følgende skriverkommandoer støttes.\*

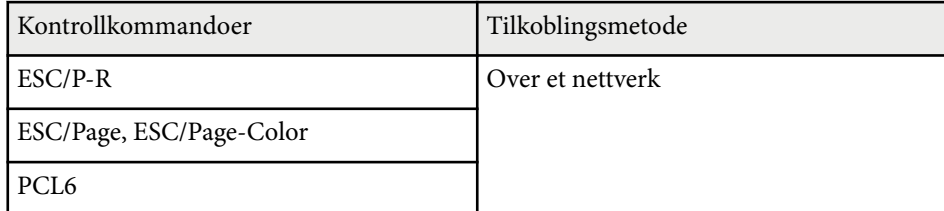

\* Ikke alle skrivere støttes. Kontakt Epson for flere detaljer om støttede modeller.

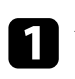

a Velg -ikonet på verktøylinjen. Skriv ut-skjermen vises.

- b Spesifiser antall eksemplarer på Skriv ut-skjermen (opptil 20 ark).
- c Velg **Skriv ut**.

### **Velge visning av nettverksenhet**

Hvis du har koblet andre enheter til projektoren via et nettverk, kan du velge å projisere et bilde fra disse enhetene. Du kan velge bildekilden fra datamaskiner som kjører EasyMP Multi PC Projection og smarttelefoner eller nettbrett som kjører Epson iProjection.

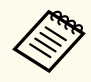

Du kan velge alle tilkoblede nettverksenheter for projisering, selv om brukeren er tilkoblet ved hjelp av EasyMP Multi PC Projectionprogramvaren med moderatorfunksjonen aktivert. Se *Driftshåndbok for EasyMP Multi PC Projection* for detaljer om moderatorfunksjonen.

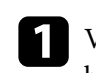

a Velg -ikonet på den nedre verktøylinjen, og velg **Deltakerliste** fra bildekildelisten.

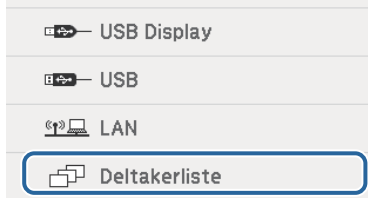

Skjermen for å velge bruker vises.

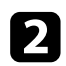

#### b Velg brukernavnet for enheten du vil projisere fra.

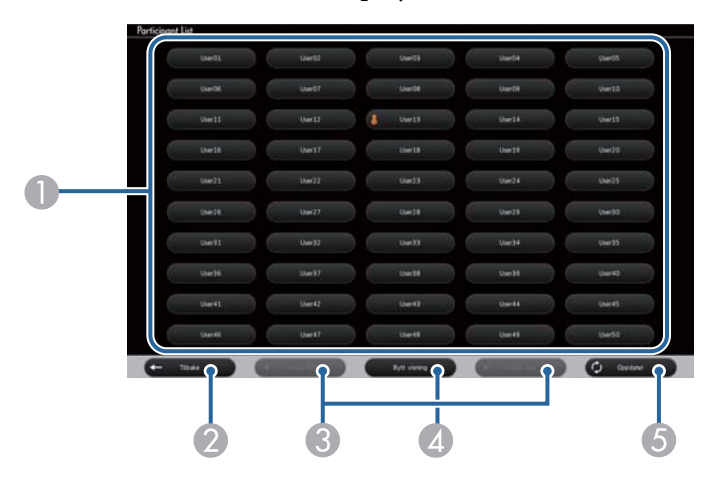

A Viser brukernavnene til datamaskinene som er koblet til projektorene.

Ikonet **vises ved siden av brukernavnet til enheten som projiseres (kun** ved visning av sider med ikoner).

- B Lukker brukervalgskjermen og går tilbake til forrige skjerm.
- C Klikk for å gå til forrige eller neste side når du viser et miniatyrbilde.
- D Veksler skjermen for brukervalgskjermen mellom miniatyrbilder eller ikoner.
- E Oppdaterer brukervalgskjermen.

Når en ekstra bruker kobler til projektoren via et nettverk, velger du denne knappen for å oppdatere brukerlisten.

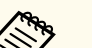

- Når brukervalgskjermen vises, kan du ikke gjøre følgende:
- Velge en annen bildekilde
- Bruke andre interaktive funksjoner
- Styre projektoren fra den nedre verktøylinjen
- Koble til flere projektorer
- Høre lyd fra projektoren (den er slått av midlertidig)
- Projisere et bilde ved hjelp av EasyMP Multi PC Projection eller Epson iProjection

Du ser den valgte brukerens skjermbilde.

Når du endrer bruker, gjentar du disse trinnene.

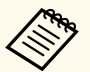

- Du kan ikke få tilgang til Deltakerliste-skjermen når du kobler til flere projektorer ved hjelp av EasyMP Multi PC Projection og projiserer det samme bildet (speiling).
- Hvis handlinger med penn eller berøring ikke fungerer, kan du gå tilbake til forrige skjermbilde ved å trykke [Esc]-knappen på fjernkontrollen eller kontrollpanelet.

<span id="page-106-0"></span>Du kan bruke projektoren i interakt. datamaskin-modus over et nettverk.

Hvis du vil kommentere når du bruker interakt. datamaskin-modus over et nettverk, må du bruke Easy Interactive Tools (eller en annen merknad program). Easy Interactive Tools lar deg bruke ulike tegneverktøy, behandle tegneområdet som en side og lagre tegningene som en fil for senere bruk. Du kan installere Easy Interactive Tools CD-en med EPSON Projector-programvare for Easy Interactive Function. Du kan også laste ned programvaren fra Epsons nettsted.

Bruk EasyMP Multi PC Projection versjon 2.10 eller nyere (for Windows og OS X) til å sette opp projektoren på et datanettverk og bruke interaktiv datamaskinmodus over nettverket.

Velg **Bruk interaktiv penn** på **Generelle innstillinger**-kategorien og **Vindu med lagdelt overføring** på kategorien **Juster ytelse**.

Se *Driftshåndbok for EasyMP Multi PC Projection* for instruksjoner.

- Antallet penner eller fingre (EB-695Wi/EB-680Wi)du kan bruke samtidig er som følger.
	- Windows: to penner og seks fingre
	- OS X: en penn eller en finger
	- Responsen kan være tregere over nettverket.
	- Du kan ikke endre **Driftsmodus for penn**-innstillingen fra projektorens **Utvidet**-meny.
	- Du kan koble til opptil fire projektorer samtidig ved hjelp av EasyMP Multi PC Projection. Når du er koblet til flere projektorer, fungerer funksjonene til Interakt. datamaskin-modus alle projektorene. Operasjoner som utføres på én projektor blir reflektert på andre projektorer.

### $H$  Relaterte koblinger

• "Forholdsregler når du kobler til en projektor på et annet delnettverk" s.107

## **Forholdsregler når du kobler til en projektor på et annet delnettverk**

Følg disse forholdsreglene når du kobler til en projektor på et annet delnett ved hjelp av EasyMP Multi PC Projection og bruker interaktive funksjoner:

- Søk etter projektorer på nettverket ved å angi IP-adressen eller navnet til projektoren. Du kan ikke søke etter den ved å spesifisere projektornavnet.
- Sørg for at du får et ekkosvar tilbake fra nettverksprojektoren når du sender en ekkoforespørsel med ping-kommandoen. Når alternativet Internet Control Message Protocol (ICMP) er deaktivert på ruteren, kan du koble til projektoren fra eksterne steder, selv om du ikke kan få ekkosvar tilbake.
- Kontroller at følgende porter er åpne.

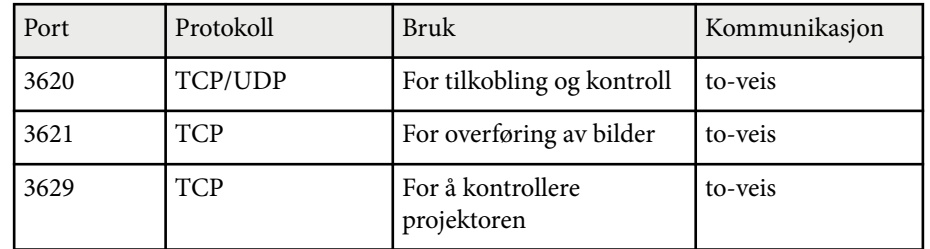

- Kontroller at MAC-adressefiltrering og alternativer for applikasjonsfiltrering er riktig konfigurert på ruteren.
- Når båndbreddestyring brukes for kommunikasjon mellom steder, og EasyMP Multi PC Projection går over den definerte båndbredden, kan du ikke være i stand til å koble til projektoren på eksterne steder.

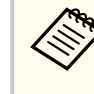

Epson garanterer ikke at tilkoblingen til projektoren på et annet delnett ved hjelp av EasyMP Multi PC Projection vil fungere selv om du oppfyller kravene ovenfor. Når du vurderer gjennomføringen, må du sørge for å teste tilkoblingen i nettverksmiljøet.

## <span id="page-107-0"></span>**Penneinndata og håndskriftsverktøy i Windows <sup>108</sup>**

Hvis du bruker Windows 10, Windows 8.1, Windows 8, Windows 7 eller Windows Vista, kan du bruke Penneinndata og Håndskriftsverktøy til å legge til håndskreven tekst og merknader til arbeidet ditt.

Du kan også bruke Penneinndata og håndskriftfunksjoner over et nettverk når du setter interaktive funksjoner til å være tilgjengelige på nettverket.

#### $H$  Relaterte koblinger

- "Aktivering av penneinndata og håndskriftfunksjoner i Windows" s.108
- ["Bruke Penneinndata og håndskriftfunksjoner i Windows" s.109](#page-108-0)

### **Aktivering av penneinndata og håndskriftfunksjoner i Windows**

Hvis du vil bruke penneinndata og håndskriftfunksjoner i Windows 10, Windows 8.1, Windows 8, Windows 7 eller Windows Vista, må du justere penneinnstillingene i projektorens **Utvidet**-meny.

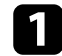

a Trykk [Menu]-knappen, velg **Utvidet**-menyen, og trykk [Enter]-knappen.

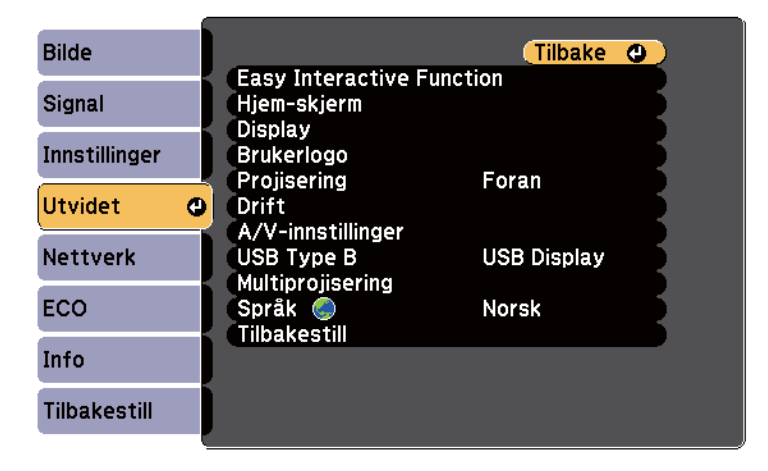

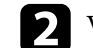

b Velg **Easy Interactive Function**-innstillingen, og trykk [Enter]-knappen.

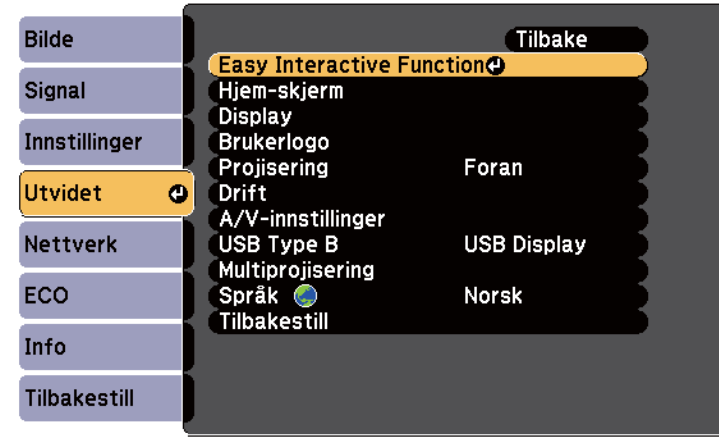

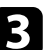

c Velg **Driftsmodus for penn**-innstilling, og trykke på [Enter]-tasten.

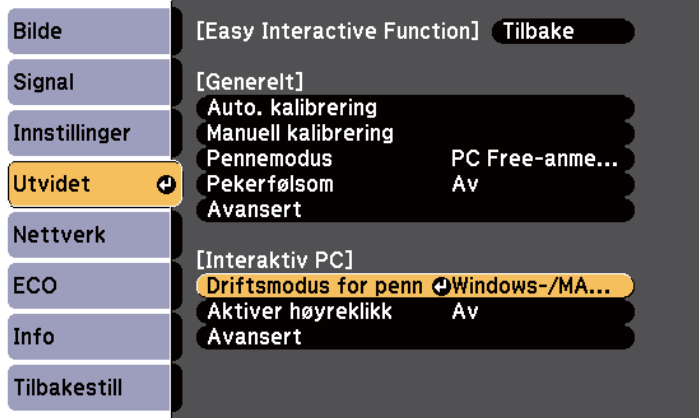

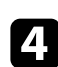

Velg **Windows-/MAC-modus**, og trykk [Enter].
## **Bruke Penneinndata og håndskriftfunksjoner i Windows**

Hvis du bruker Windows 10, Windows 8.1, Windows 8, Windows 7 eller Windows Vista, kan du skrive for hånd og konvertere til tekst.

Hvis du har Microsoft Office 2007 eller senere, kan du også bruke Blekkfunksjonen til å legge håndskrevne notater til et Word-dokument, Excelregneark eller PowerPoint-presentasjon.

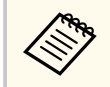

Alternativnavnene for merknadsfunksjonene kan variere avhengig av hvilken versjon av Microsoft Office du bruker.

- Hvis du vil åpne Berøringstastaturet i Windows 10, høyreklikker eller trykker og holder du på oppgavelinjen og velger **Vis tast for berøringstastatur**. Velg tastaturikonet på skjermen.
- Hvis du vil åpne Berøringstastaturet i Windows 8, høyreklikker eller trykker og holder du på oppgavelinjen og velger **Verktøylinjer** > **Berøringstastatur**. Velg tastaturikonet på skjermen, og velg penneikonet.
- Hvis du vil åpne Tablet PC Inndatapanel i Windows 7 eller Windows Vista,

velger du > **Alle programmer** > **Tilbehør** > **Tablet PC** > **Tablet PC Inndatapanel**. Du kan skrive i boksen ved hjelp av pennen eller fingeren (EB-695Wi/EB-680Wi), og så kan du velge mellom en rekke alternativer for å redigere og konvertere teksten.

• Hvis du vil legge til Håndskriftmerknader i Microsoft Office-programmer, velg **Se gjennom**-menyen, og velg **Start håndskriftregistrering**.

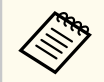

I Microsoft Word eller Excel velger du **Sett inn**-kategorien, og klikker **Start håndskriftregistrering**.

• Hvis du vil kommentere PowerPoint-lysbilder i Lysbildefremvisning-modus, trykker du knappen på siden av pennen eller trykker på projiseringsflaten

med fingeren i ca 3 sekunder, så velger du **Pekeralternativer** > **Penn** fra hurtigmenyen.

For mer informasjon om disse funksjonene kan du se Windows Hjelp.

# <span id="page-109-0"></span>**Interaktive funksjoner ved projisering av to bilder samtidig <sup>110</sup>**

Du kan projisere bilder fra to kilder samtidig på høyre og venstre side av skjermen, og bruke de interaktive funksjonene.

Du kan skrive og tegne på tvers av skjermene.

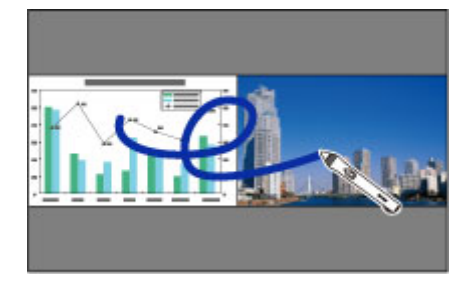

- Du kan kun bruke interaktiv datamaskin-modus på en av skjermene.
- Du kan vise området hvor du kan skrive og tegne med en ramme. Når du projiserer to bilder samtidig, kan du trykke [Menu]-knappen og sette **Vis tegneområde**-innstillingen til **På**.
- Reaksjonstiden kan være tregere.

# $\rightarrow$  **Relaterte koblinger**<br> **•** "Bytte Split Screen-pro

**Contractory** 

- "Bytte Split Screen-projisering" s.110
- ["Velge innstillinger for delt skjerm for den interaktive funksjonen" s.111](#page-110-0)
- ["Projisering av to bilder samtidig" s.116](#page-115-0)

## **Bytte Split Screen-projisering**

Du kan dele skjermen for å projisere to bilder samtidig ved bruk av den nedre verktøylinjen eller fjernkontrollen. Følg trinnene under for å bytte til projisering med delt skjerm ved hjelp av den nedre verktøylinjen.

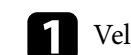

## **a** Velg **12** -ikonet på verktøylinjen.

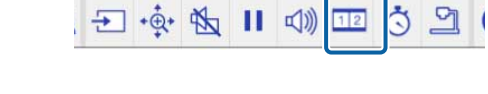

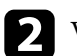

b Velg inngangskilder for venstre og høyre skjerm.

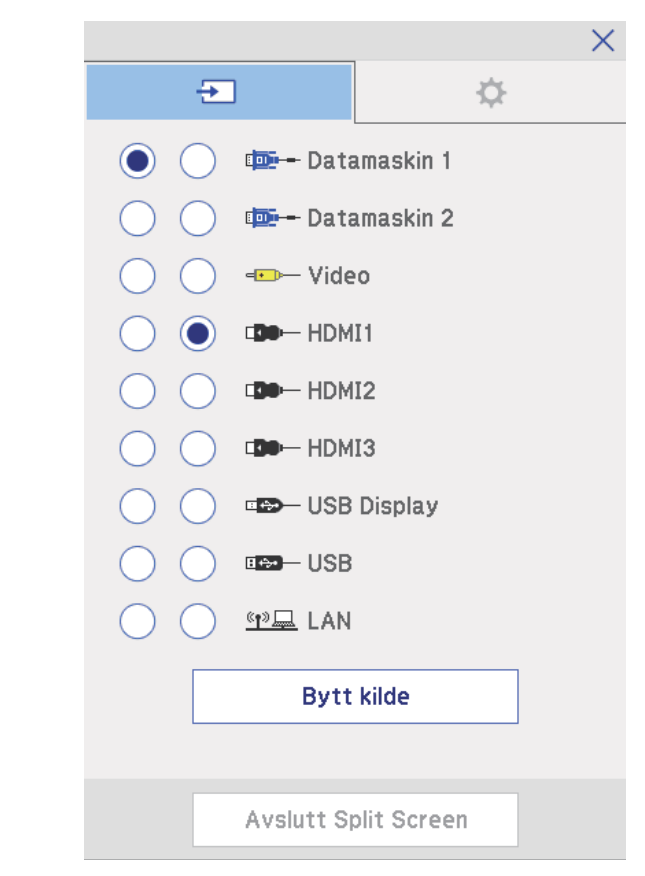

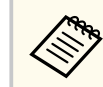

Du kan bare velge inngangskilder som kan kombineres.

# <span id="page-110-0"></span>**Interaktive funksjoner ved projisering av to bilder samtidig <sup>111</sup>**

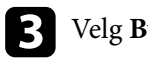

## **Velge innstillinger for delt skjerm for den interaktive funksjonen**

Følg trinnene under for å velge innstillinger for projisering med delt skjerm ved hjelp av den nedre verktøylinjen.

Velg <sup>112</sup>-ikonet på verktøylinjen. Skjermen for å sette opp delt skjerm vises.

 $\sum$  Velg kategorien  $\sum$ .

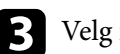

c Velg følgende innstillinger for delt skjerm.

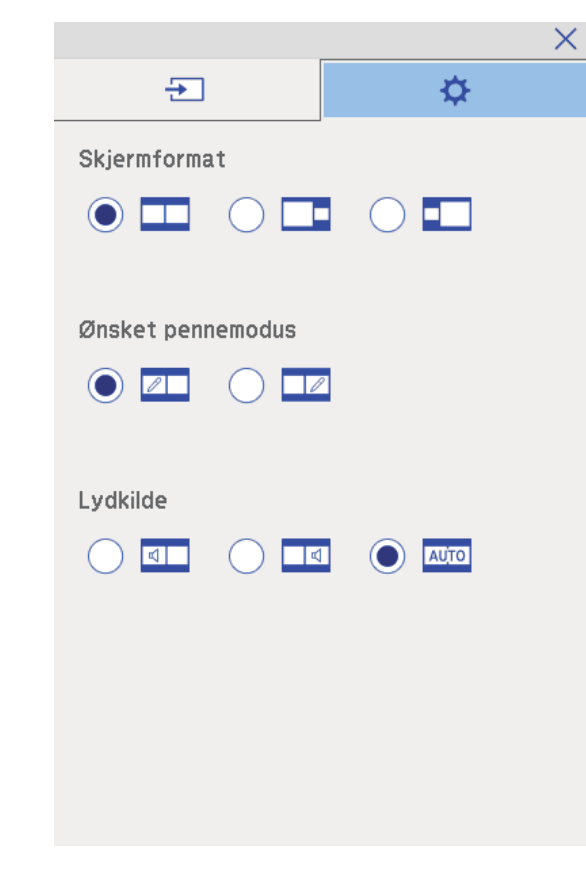

- **Skjermformat**: Forstørrer ett bilde og reduserer samtidig det andre bildet. Avhengig av videoinngangssignalene kan bildene ikke være samme størrelse selv om du velger **-i**konet (**Lik**).
- **Ønsket pennemodus**: lar deg bruke pennen eller fingeren som en mus på hvilken som helst av skjermene.
- Lydkilde: velger lyden. Velg **Auto**-ikonet (**Automatisk**) for å høre lyd fra den største skjermen eller den venstre skjermen.

# **Interaktive funksjoner ved projisering av to bilder samtidig <sup>112</sup>**

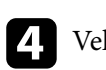

 $\overline{\textbf{u}}$ Velg $\overline{\textbf{v}}$ -ikonet på skjermen for å sette opp delte skjermer for å gå ut.

# **Interaktive funksjoner med to projektorer <sup>113</sup>**

Du kan bruke projektorens interaktive funksjoner med to projektorer som er montert ved siden av hverandre. Installer Easy Interactive Driver versjon 4.0 fra CD-en med Epson Projector Software for Easy Interactive Function.

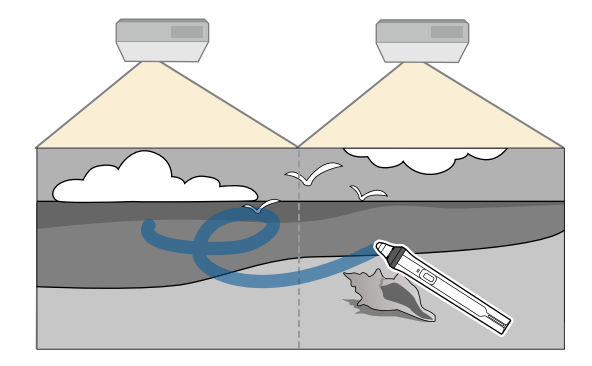

Se *Installasjonsveiledning* for mer informasjon om hvordan du monterer flere projektorer og stiller inn interaktive funksjoner.

**Contraction Contraction** 

Du kan kanskje ikke skrive og trekke over bildenes kanter.

### $H$  Relaterte koblinger

- "Bruke interaktive funksjoner midlertidig med bare én av projektorene" s.113
- ["Koble sammen flere projektorer av samme modell" s.36](#page-35-0)
- ["Bruke flere projektorer" s.133](#page-132-0)
- ["Systemkrav for Easy Interactive Driver" s.253](#page-252-0)

## **Bruke interaktive funksjoner midlertidig med bare én av projektorene**

Når du bruker de interaktive funksjonene på en skjerm projisert med to projektorer, kan du midlertidig bruke de interaktive funksjonene på bare én av projektorene ved å velge følgende innstillinger. Denne innstillingen er kun tilgjengelig på Hjem-skjermen.

Trykk [Home]-knappen på fjernkontrollen eller **a**-ikonet på nedre verktøylinje. Hjem-skjermen vises.

# $\sum$  Trykk  $\Phi$  -ikonet.

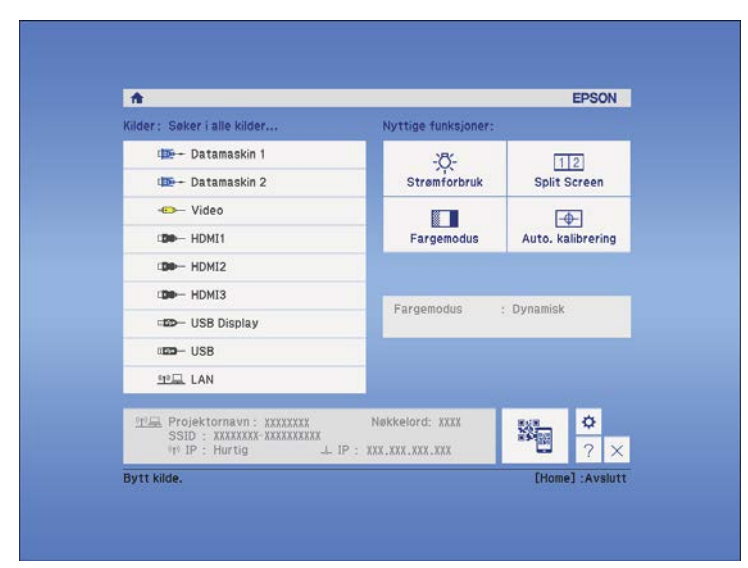

# **Interaktive funksjoner med to projektorer <sup>114</sup>**

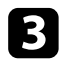

## c Velg **På** for **Bruk denne ene projektoren**.

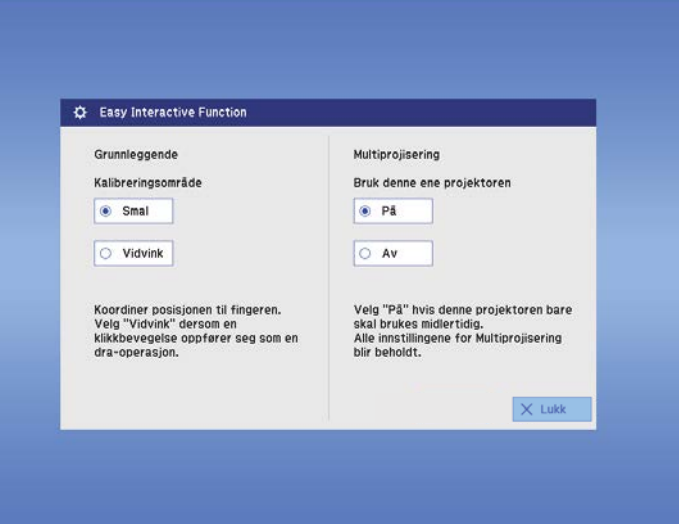

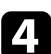

d Trykk **Lukk** for å gå tilbake til forrige skjerm.

Du kan nå midlertidig bruke de interaktive funksjonene på bare én av projektorene.

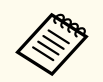

Når du har slått av projektoren, kan du sette **Bruk denne ene projektoren** tilbake til **Av**.

# **Justere projektorfunksjoner**

Følg instruksjonene i disse delene for å bruke projektorens justeringsfunksjoner.

### g **Relaterte koblinger**

- ["Projisering av to bilder samtidig" s.116](#page-115-0)
- ["Projisere en PC Free-presentasjon" s.119](#page-118-0)
- ["Slå av bildet og lyden midlertidig" s.124](#page-123-0)
- ["Stoppe videohandling midlertidig" s.125](#page-124-0)
- ["Zoome på bilder" s.126](#page-125-0)
- ["Bruke fjernkontrollen som en trådløs mus" s.127](#page-126-0)
- ["Bruke fjernkontrollen som en peker" s.128](#page-127-0)
- ["Lagre bildet for en brukerlogo" s.129](#page-128-0)
- ["Lagre et brukermønster" s.132](#page-131-0)
- ["Bruke flere projektorer" s.133](#page-132-0)
- ["Projiserer bilder fra HDMI3-porten med den valgfrie grensesnittboksen" s.141](#page-140-0)
- ["Sikkerhetsfunksjoner for projektoren" s.143](#page-142-0)

# <span id="page-115-0"></span>**Projisering av to bilder samtidig <sup>116</sup>**

Du kan bruke Split Screen-funksjonen til å samtidig projisere to bilder fra ulike bildekilder. Du kan styre Split Screen-funksjonen ved hjelp av fjernkontrollen eller projektorens menyer.

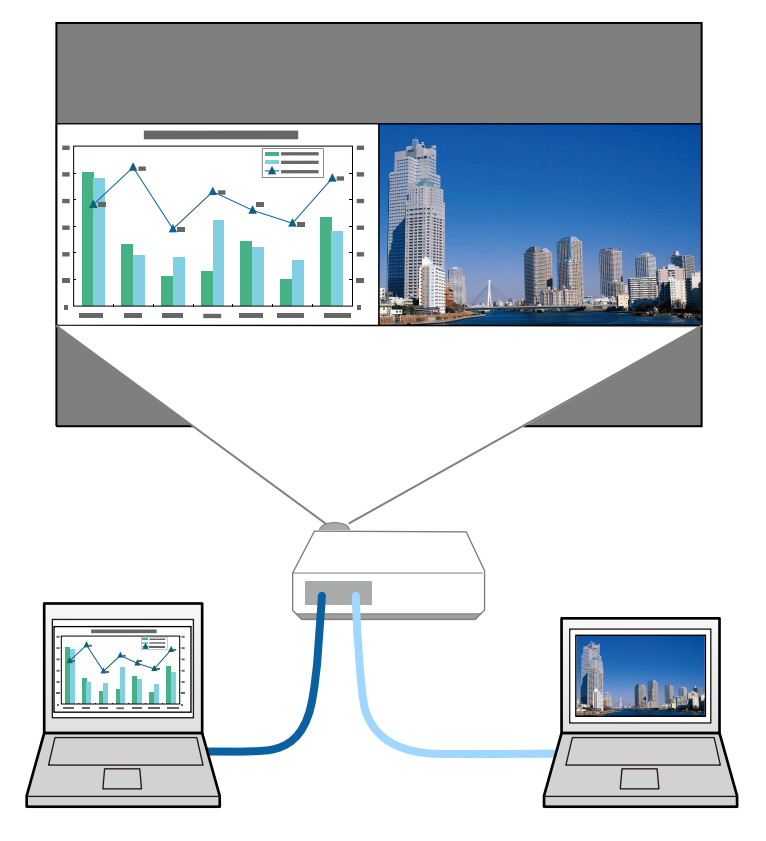

- 
- Når du bruker Split Screen-funksjonen, kan andre projektorfunksjoner ikke være tilgjengelige, og noen innstillinger kan automatisk brukes på begge bildene.
- Du kan ikke projisere med delt skjerm når **Koble til ELPCB02** er satt til **På** i projektorens **Utvidet**-meny.
	- s**Utvidet** > **Drift** > **Koble til ELPCB02**

a Trykk på [Split]-knappen på fjernkontrollen.

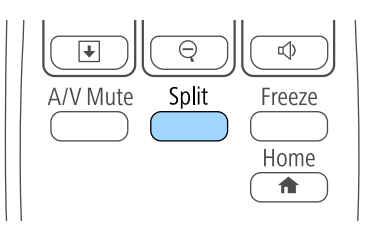

Den gjeldende valgte inngangskilden projiseres på venstre del av skjermen.

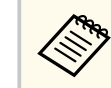

Du kan utføre de samme operasjonene fra **Split Screen** i projektorens **Innstillinger**-meny.

## b Trykk på [Menu]-knappen.

Du ser denne skjermen:

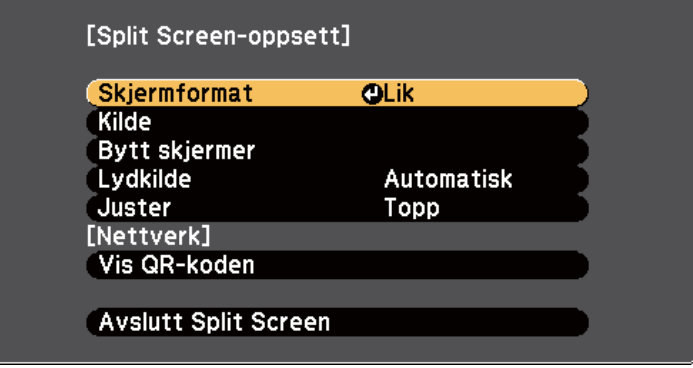

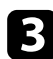

c For å velge en signalkilde for det andre bildet, velger du **Kilde**-innstillingen, trykker [Enter], velger inngangskilden, velger **Utfør**, og trykker [Enter].

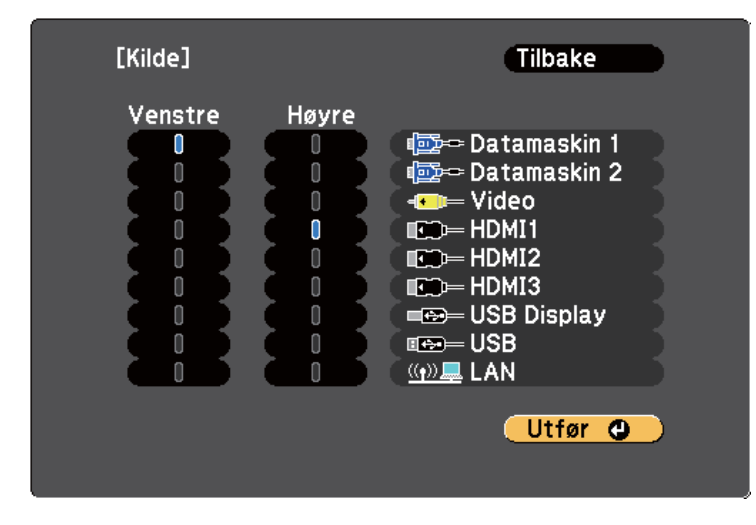

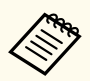

• Du kan bare velge inngangskilder som kan kombineres.

• Når du bruker Split Screen-funksjonen, vises **Kilde**-skjermen når du endrer inngangskilden fra fjernkontrollen.

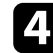

d Hvis du vil bytte bilder, velger du **Bytt skjermer** og trykker [Enter]. De projiserte bildene på venstre og høyre skjerm byttes om.

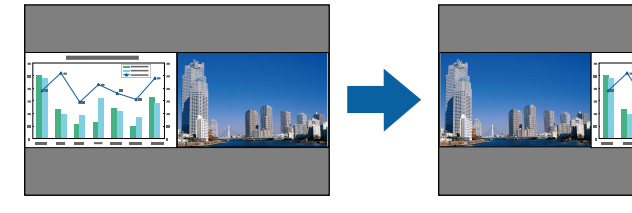

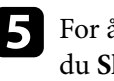

e For å forstørre ett bilde og samtidig forminske det andre bildet velger du **Skjermformat**, trykker [Enter], velger en størrelse og trykker [Enter]. Trykk [Menu] for å gå ut av menyen.

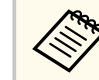

Avhengig av videoinngangssignalene kan bildene ikke være samme størrelse selv om du velger **Lik**.

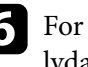

f For å velge lyd velger du **Lydkilde**, trykker på [Enter], velger et lydalternativ og trykker [Enter]. Trykk [Menu] for å gå ut av menyen.

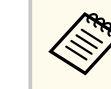

Velg **Automatisk** for å høre lyd fra den største skjermen eller den venstre skjermen.

g Slik justerer du de projiserte bildene til toppen av skjermen: Velg **Juster**, trykk [Enter], velg **Topp** og trykk [Enter] igjen. Trykk [Menu] for å gå ut av menyen.

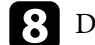

h Du avslutter Split Screen-funksjonen ved å trykke [Split] eller [Esc].

### $\rightarrow$  **Relaterte koblinger**

- "Ustøttede inngangskildekombinasjoner for projisering med delt skjerm" s.117
- ["Begrensninger for Split Screen" s.118](#page-117-0)
- "Interaktive funksioner ved projisering av to bilder samtidig" s.110

## **Ustøttede inngangskildekombinasjoner for projisering med delt skjerm**

Disse inngangskildekombinasjonene kan ikke projiseres med Split Screen.

• Datamaskin 1 og Datamaskin 2

- <span id="page-117-0"></span>• Datamaskin 1, Datamaskin 2 og Video
- USB Display og USB/LAN
- USB og LAN

## **Begrensninger for Split Screen**

## **Driftsbegrensninger**

De følgende operasjonene kan ikke utføres under projisering av delt skjerm.

- Innstilling av projektorens meny
- E-Zoom
- Bytte bildeforhold (bildeforhold blir stilt til **Normal**.)
- Operasjoner med [User]-knappen på fjernkontrollen
- Automatisk iris

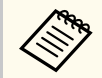

Hjelp kan kun vises når bildesignaler ikke mottas, eller når en melding om feil eller advarsel vises.

## **Begrensninger for bilde**

- Hvis du foretar justeringer som **Lysstyrke**, **Kontrast**, **Fargemetning**, **Nyanse** og **Skarphet** i projektorens **Bilde**-meny, kan du bruke dem på bare bildet til venstre. Standardjusteringer brukes på bildet til høyre. Justeringer som påvirker hele det projiserte bildet, som **Fargemodus** og **Fargetemp.**, brukes på både venstre og høyre bilde.
- Selv om du justerer **Støyreduksjon** og **Deinterlacing** i projektorens **Bilde**meny, er **Støyreduksjon** satt til 0, og **Deinterlacing** satt til **Av** for bildet til høyre.
	- s**Bilde** > **Bildeforbedring** > **Støyreduksjon**
	- s**Bilde** > **Avansert** > **Deinterlacing**

• Selv om du stiller **Displaybakgrunn** til **Logo** i projektorens **Utvidet**-meny, vises den blå skjermen når ingen bildesignal mottas.

### g **Relaterte koblinger**

- ["Bredde/høyde-forhold for bilde" s.67](#page-66-0)
- ["Zoome på bilder" s.126](#page-125-0)
- ["Stille inn automatisk iris" s.70](#page-69-0)
- ["Fargemodus" s.70](#page-69-0)
- ["Inngangssignalinnstillinger Signal-meny" s.179](#page-178-0)
- ["Innstillinger for projektorfunksjoner- Innstillinger-meny" s.181](#page-180-0)
- ["Innstillinger for projektoroppsett Utvidet-meny" s.184](#page-183-0)

<span id="page-118-0"></span>Du kan bruke projektorens PC Free-funksjon når du kobler til en USB-enhet som inneholder kompatible presentasjonsfiler. Dette gjør at du raskt og enkelt kan vise en presentasjon og kontrollere den ved hjelp av projektorens fjernkontroll.

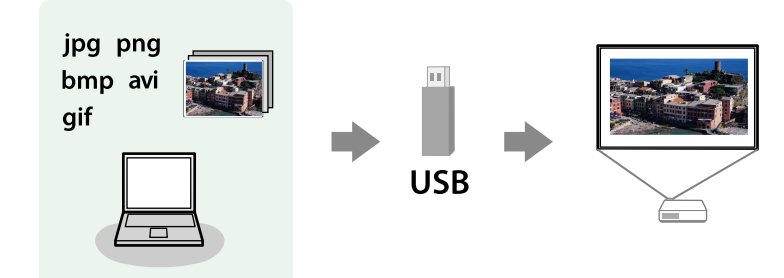

### $H$  Relaterte koblinger

- "Støttede filtyper for PC Free" s.119
- "Forholdsregler for PC Free-projisering" s.119
- ["Starte lysbildefremvisning med PC Free" s.120](#page-119-0)
- ["Starte filmpresentasjon med PC Free" s.122](#page-121-0)
- ["Visningsalternativer for PC Free" s.123](#page-122-0)

## **Støttede filtyper for PC Free**

Du kan projisere slike filer ved hjelp av PC Free-funksjonen på projektoren.

- For best resultat legger du filene på medier som er formatert i FAT16/32.
- Hvis du har problemer med å projisere fra media formatert for filsystemer som ikke er Windows, bør du prøve å formatere mediet for Windows i stedet.

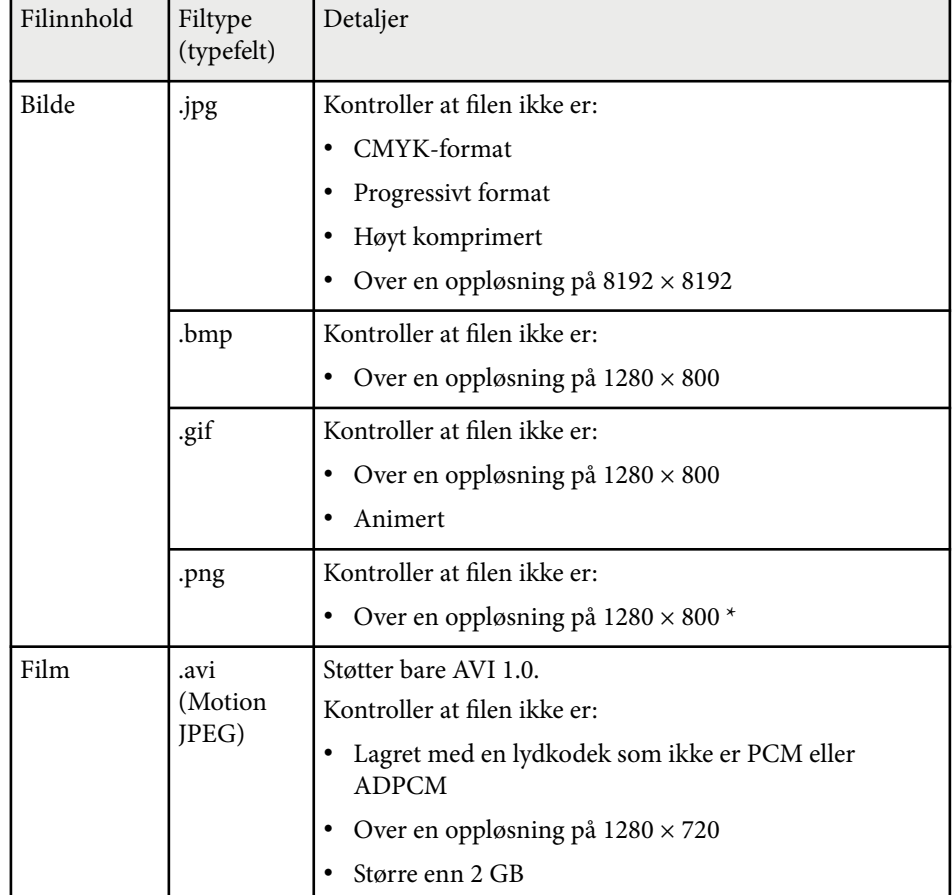

## **Forholdsregler for PC Free-projisering**

Vær oppmerksom på følgende forholdsregler når du bruker PC Free-funksjoner.

- Ikke koble fra USB-lagringsenheten mens den er i bruk. Dette kan føre til at PC Free ikke fungerer riktig.
- Du kan ikke være i stand til å bruke sikkerhetsfunksjonene på enkelte USBlagringsenheter med PC Free-funksjoner.

- <span id="page-119-0"></span>• Når du kobler til en USB-enhet som har en strømadapter, kobler du strømadapteren til en stikkontakt når du bruker enheten med projektoren.
- Noen USB-kortlesere er ikke kompatible med projektoren.
- Projektoren kan gjenkjenne opptil 5 kort satt inn i den tilkoblede kortleseren på én gang.
- Du kan ikke korrigere keystone-forvrengning mens du projiserer på PC Free, så du må korrigere bildeformen før du starter presentasjonen.
- Du kan bruke følgende funksjoner mens du projiserer med PC Free.
	- Stillbilde
	- A/V av
	- E-Zoom
	- Peker

### $H$  Relaterte koblinger

- ["Stoppe videohandling midlertidig" s.125](#page-124-0)
- ["Slå av bildet og lyden midlertidig" s.124](#page-123-0)
- ["Zoome på bilder" s.126](#page-125-0)
- ["Bruke fjernkontrollen som en peker" s.128](#page-127-0)

## **Starte lysbildefremvisning med PC Free**

Når du har koblet en USB-enhet til projektoren, kan du bytte til USBinngangskilden og starte lysbildefremvisningen.

- 
- Du kan endre PC Free-betjeningsvalg eller legge til spesialeffekter ved å markere **Alternativ** nederst på skjermen og trykke på [Enter].
- Du kan nå kjøre lysbildefremvisning ved bruk av den interaktive pennen eller fingeren din i stedet for fjernkontrollen (EB-695Wi/ EB-685Wi/EB-680Wi/EB-675Wi).

a Trykk på [USB]-knappen på fjernkontrollen. Skjermbildet for fillisten til PC Free vises.

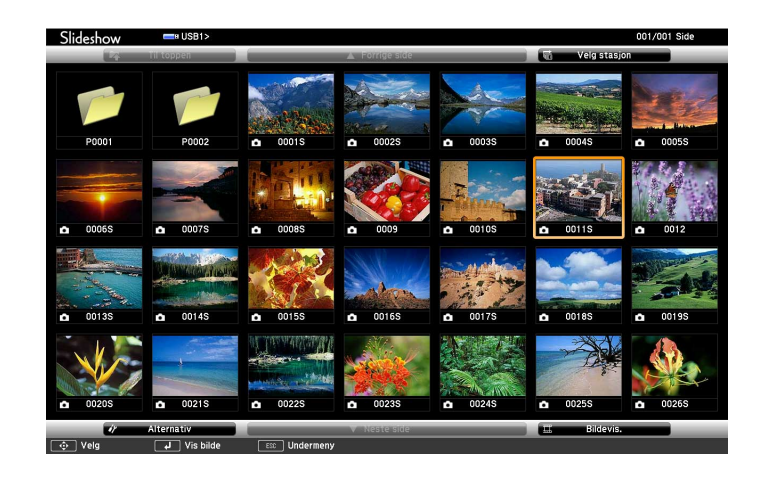

- 
- Hvis Velg stasjon-skjermen vises, trykker du på pilknappene for å velge stasjonen og trykker på [Enter].
- For å vise Velg stasjon-skjermen markerer du **Velg stasjon** på toppen av fil-listeskjermen, og trykker på [Enter].

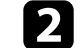

**b** Gjør ett av følgende for å finne filene dine:

- Hvis du har behov for å vise filer i en undermappe på enheten, trykker du på pilknappene for å markere mappen, og trykker på [Enter].
- For å flytte opp et mappenivå på enheten marker du **Til toppen**, og trykker [Enter].
- Hvis du vil vise flere filer i en mappe, uthever du **Neste side** eller **Forrige side**, og trykker på [Enter], eller trykker på [Page] opp-ellerned-knappene på fjernkontrollen.

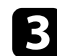

## Gjør ett av følgende:

- For å vise ett enkelt bilde trykker du på pilknappene for å markere bildet, og trykker på [Enter]. (Trykk på [Esc]-knappen for å gå tilbake til skjermen med filliste.)
- Hvis du vil vise en lysbildefremvisning av alle bildene i en mappe, trykker du på pilknappene for å markere **Bildevis.**-alternativet nederst på skjermen, og trykker på [Enter].

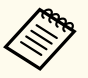

- Du kan endre bildebyttetid ved å markere **Alternativ** nederst på skjermen og trykke på [Enter].
- Hvis noen filnavn er lengre enn visningsområdet, eller inkluderer symboler som ikke støttes, kan filnavnene bare forkortes eller endres i skjermvisningen.

Under projisering bruker du følgende kommandoer for å styre visningen:

• For å rotere et bilde som vises trykker du på piltast opp eller piltast ned.

Du kan også rotere bildet ved å flippe det med den interaktive pennen (EB-695Wi/EB-685Wi/EB-680Wi/EB-675Wi) eller fingeren (EB-695Wi/EB-680Wi).

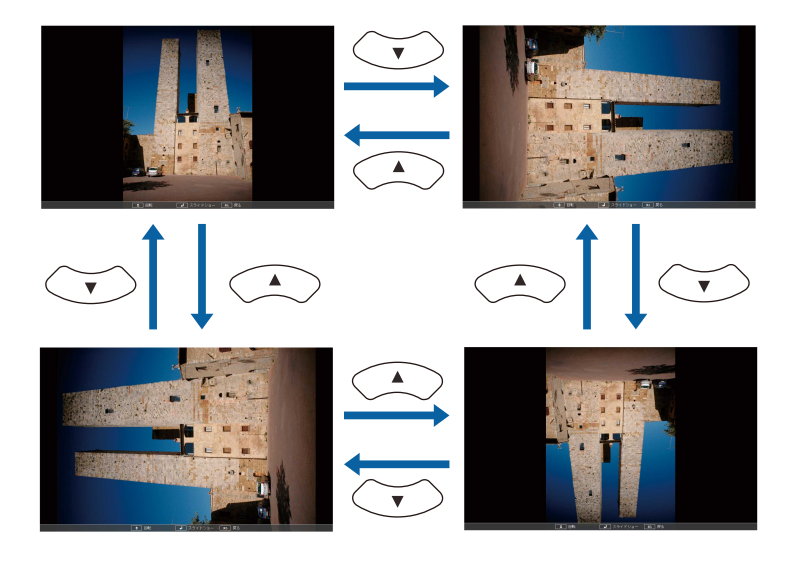

• For å gå til neste eller forrige bilde trykker du på venstre eller høyre piltast.

Du kan også flytte forover eller bakover ved å flippe bildet med den interaktive pennen (EB-695Wi/EB-685Wi/EB-680Wi/EB-675Wi) eller fingeren (EB-695Wi/EB-680Wi).

e For å stoppe visning følger instruksjonene på skjermen eller trykker på [Esc]-knappen.

Du kommer tilbake til fillisteskjermen.

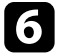

f Slå av USB-enheten, hvis nødvendig, og koble enheten fra projektoren.

### $H$  Relaterte koblinger

- ["Koble til en USB-enhet" s.34](#page-33-0)
- ["Visningsalternativer for PC Free" s.123](#page-122-0)

## <span id="page-121-0"></span>**Starte filmpresentasjon med PC Free**

Når du har koblet en USB-enhet til projektoren, kan du bytte til USBinngangskilden og starte filmen.

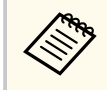

• Du kan endre betjeningsvalg for PC Free ved å markere **Alternativ** nederst på skjermen og trykke på [Enter].

# a Trykk på [USB]-knappen på fjernkontrollen.

Skjermbildet for fillisten til PC Free vises.

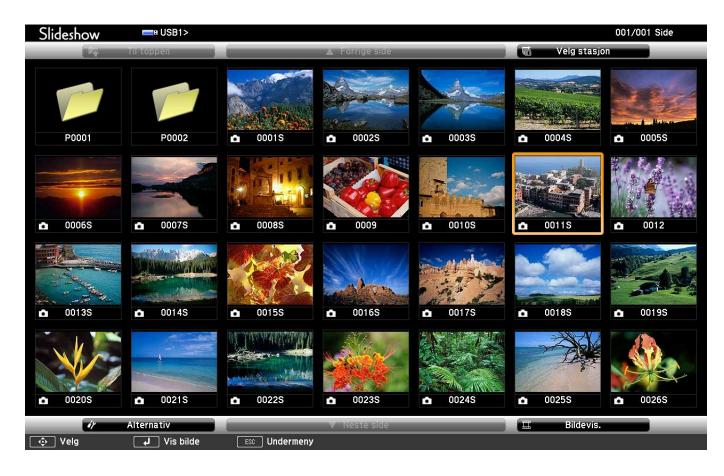

- Hvis Velg stasjon-skjermen vises, trykker du på pilknappene for å velge stasjonen og trykker på [Enter].
	- For å vise Velg stasjon-skjermen markerer du **Velg stasjon** på toppen av fil-listeskjermen, og trykker på [Enter].
- b Gjør ett av følgende for å finne filene dine:
- Hvis du har behov for å vise filer i en undermappe på enheten, trykker du på pilknappene for å markere mappen, og trykker på [Enter].
- For å flytte opp et mappenivå på enheten marker du **Til toppen**, og trykker [Enter].
- Hvis du vil vise flere filer i en mappe, uthever du **Neste side** eller **Forrige side**, og trykker på [Enter], eller trykker på [Page] opp-ellerned-knappene på fjernkontrollen.
- c Hvis du vil spille av en film, trykker du på piltastene for å markere filen, og trykker [Enter].

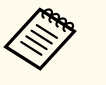

- Hvis noen filnavn er lengre enn visningsområdet, eller inkluderer symboler som ikke støttes, kan filnavnene bare forkortes eller endres i skjermvisningen.
- Hvis du vil spille av alle filmene i en mappe i rekkefølge, velger du alternativet **Bildevis.** nederst på skjermen.
- Du kan stoppe avspillingen ved å trykke på [Esc]-knappen, markere **Avslutt**, og trykke på [Enter].

Du kommer tilbake til fillisteskjermen.

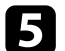

e Slå av USB-enheten, hvis nødvendig, og koble enheten fra projektoren.

### $H$  Relaterte koblinger

- ["Koble til en USB-enhet" s.34](#page-33-0)
- ["Visningsalternativer for PC Free" s.123](#page-122-0)

## <span id="page-122-0"></span>**Visningsalternativer for PC Free**

Du kan velge disse visningsalternativene når du bruker PC Free. For å få tilgang til denne skjermen markerer du **Alternativ** nederst på PC Free-fillisteskjermen, og trykker på [Enter].

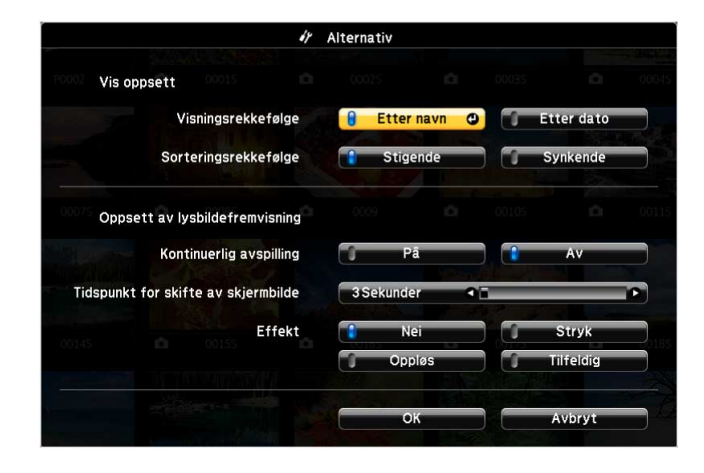

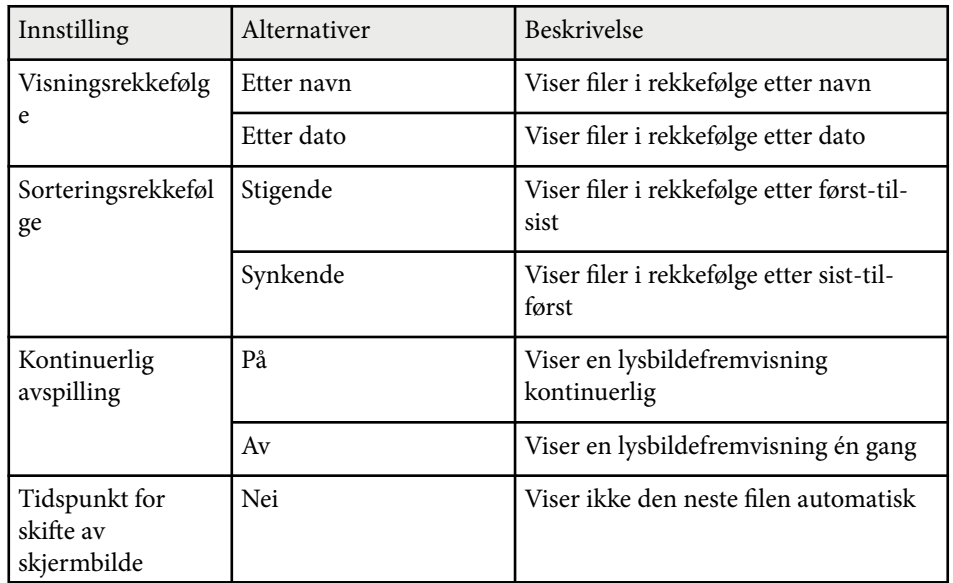

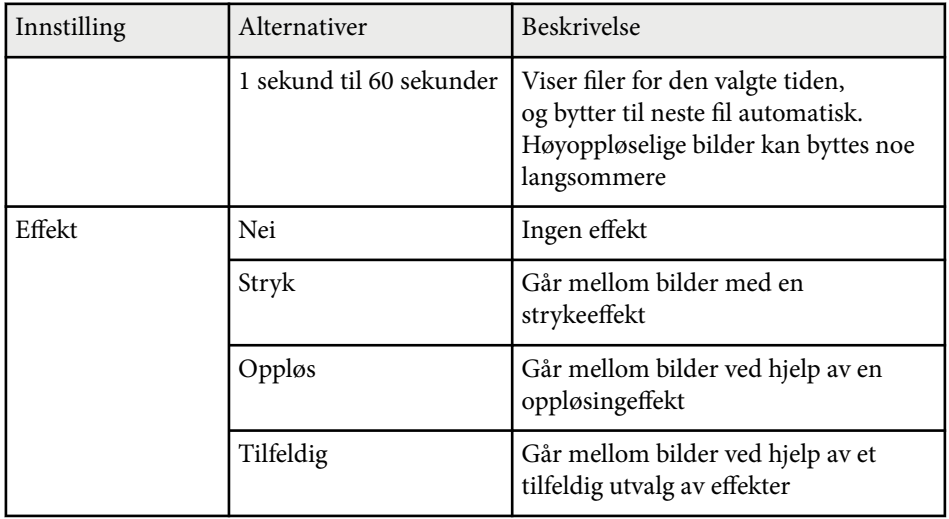

# <span id="page-123-0"></span>**Slå av bildet og lyden midlertidig <sup>124</sup>**

Du kan midlertidig slå av det projiserte bildet og lyden hvis du vil kapre publikums oppmerksomhet under en presentasjon. Lyd- eller videohandlinger fortsetter imidlertid å kjøre, så du kan ikke gjenoppta projiseringen på det punktet du stoppet den.

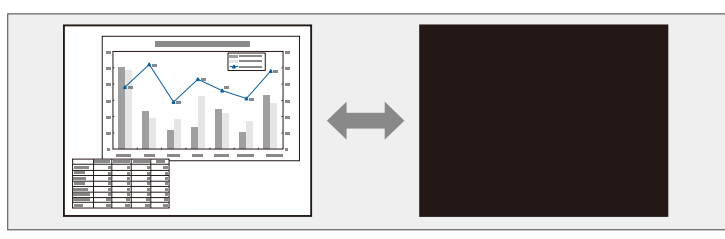

 $\left\langle \frac{1}{2} \right\rangle$ 

Hvis du vil vise et bilde, for eksempel en firmalogo eller et bilde når [A/V Mute]-knappen er trykket, kan du velge et bilde i for **A/V av**innstillingsskjermen i projektorens **Utvidet**-meny.

 $\blacktriangleright$  Utvidet >  $\text{Display} > A/V$  av

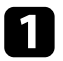

a Trykk på [A/V Mute]-knappen på fjernkontrollen for å midlertidig stoppe projeksjonen og dempe all lyd.

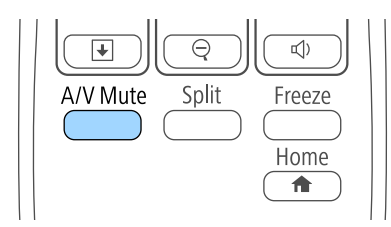

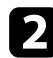

**b** For å slå bildet og lyden på igjen, trykker du på [A/V Mute] igjen.

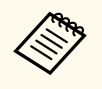

• Projektoren slår automatisk av strømmen 30 minutter etter at A/V av er aktivert. Du kan deaktivere denne funksjonen i projektorens **ECO**meny.

- **ECO** > Tidsur for A/V av
- Lampen lyser fortsatt under A/V av, slik at antall lampetimer øker.

### g **Relaterte koblinger**

- ["Innstillinger for projektoroppsett Utvidet-meny" s.184](#page-183-0)
- ["Innstillinger for projektoroppsett ECO-meny" s.197](#page-196-0)

# <span id="page-124-0"></span>**Stoppe videohandling midlertidig <sup>125</sup>**

Du kan midlertidig stoppe handlingen i en video eller datamaskinpresentasjon og beholde et bilde på skjermen. Lyd- eller videohandlinger fortsetter imidlertid å kjøre, så du kan ikke gjenoppta projiseringen på det punktet du stoppet den.

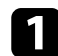

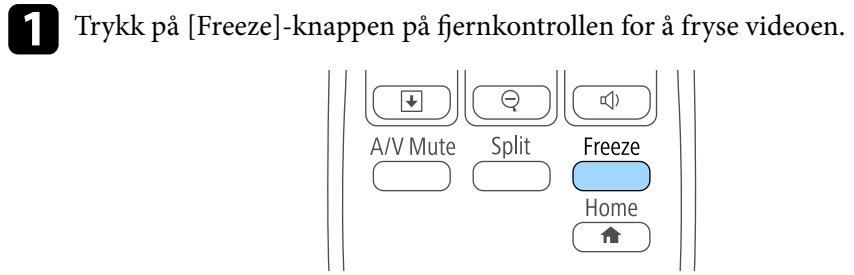

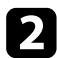

b Du kan starte videoen igjen ved å trykke på [Freeze] på nytt.

# <span id="page-125-0"></span>**Zoome på bilder <sup>126</sup>**

Du kan trekke oppmerksomheten til en del av en presentasjon ved å zoome inn på en del av bildet og forstørre den på skjermen.

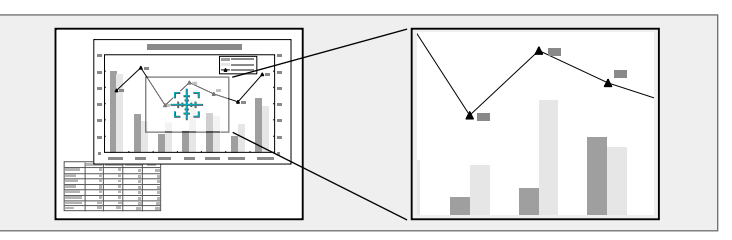

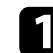

a Trykk på [E-Zoom] +-knappen på fjernkontrollen.

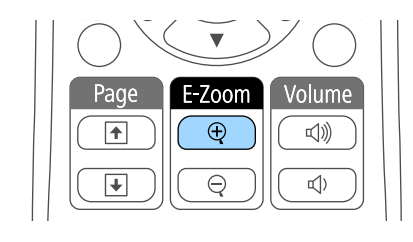

Du ser et trådkors på skjermen som indikerer midten av zoomområdet.

**b** Bruk følgende knapper på fjernkontrollen til å justere det zoomede bildet:

- Bruk piltastene til å plassere trådkorset i bildeområdet du vil zoome inn på. For å flytte trådkorset diagonalt trykker du på et par av de tilstøtende piltastene samtidig.
- Trykk på [E-Zoom] +-knappen flere ganger for å zoome inn på bildeområdet. Trykk og hold nede [E-Zoom] + for å zoome inn raskere. Det valgte området kan forstørres til mellom én og fire ganger i 25 gradvis økende trinn.
- For å panorere rundt det zoomede bildet området bruker du pilknappene.
- For å zoome ut på bildet trykker du på [E-Zoom] -knappen.

• Hvis du vil gå tilbake til den opprinnelige bildestørrelsen, trykker du [Esc].

Det forstørrede bildet projiseres, og forstørrelsesforholdet vises på skjermen.

# <span id="page-126-0"></span>**Bruke fjernkontrollen som en trådløs mus <sup>127</sup>**

Du kan bruke projektorens fjernkontroll som en trådløs mus. Dette gjør at du kan styre projiseringen en viss avstand fra datamaskinen.

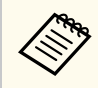

Du kan bruke de funksjoner for trådløs mus med Windows Visoa og nyere eller OS X 10.7.x og nyere.

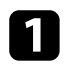

Koble projektoren til en datamaskin ved hjelp av projektorens USB-B-, Computer- eller HDMI-port.

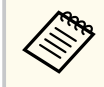

Trådløs mus fungerer ikke når det projiseres bilder fra en enhet som er koblet til HDMI1/MHL-porten med en MHL-kabel.

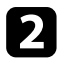

b Hvis du har koblet datamaskinen til noe annet enn USB-B-porten, må du også koble en USB-kabel til projektorens USB-B-port og en USB-port på datamaskinen (for trådløs mus).

### Start presentasjonen.

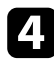

Bruk følgende knapper på fjernkontrollen til å styre presentasjonen:

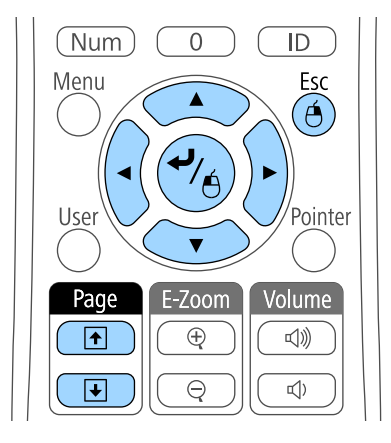

- For å gå gjennom lysbilder eller sider trykker du på [Page] opp-ellerned-knappene.
- Bruk pilknappene til å flytte markøren på skjermen. For å flytte pekeren diagonalt trykker du på et par av de tilstøtende piltastene samtidig.
- Du kan venstreklikke ved å trykke på [Enter]-knappen én gang (trykk på den to ganger for å dobbeltklikke). For å høyreklikke trykker du på [Esc]-knappen.
- For å dra-og-slippe holder du nede [Enter]-knappen mens du flytter markøren med piltastene, og slipper [Enter] ved målet.

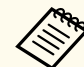

- Hvis museknappinnstillingene er stilt til omvendt på datamaskinen, vil bruken av fjernkontrollknappene også bli reversert.
- Funksjonen Trådløs mus virker ikke under følgende omstendigheter:
	- Når projektorens meny eller et Hjelp-skjermbilde vises.
	- Når **USB Type B** er satt til **Easy Interactive Function** eller **USB Display/Easy Interactive Function** fra projektorens **Utvidet**-meny (EB-695Wi/EB-685Wi/EB-680Wi/EB-675Wi).
	- Når du bruker andre funksjoner enn funksjonen Trådløs mus (for eksempel når du justerer volumet).

Imidlertid når du bruker E-Zoom- eller Peker-funksjonen, er ikke side opp og ned tilgjengelige.

### $H$  Relaterte koblinger

- ["Zoome på bilder" s.126](#page-125-0)
- ["Bruke fjernkontrollen som en peker" s.128](#page-127-0)

# <span id="page-127-0"></span>**Bruke fjernkontrollen som en peker <sup>128</sup>**

Du kan bruke projektorens fjernkontroll som en peker for å hjelpe deg med å rette publikums fokus mot viktig informasjon på skjermen. Standard pekerform er en pil. Du kan endre formen med innstillingen **Pekerform** i projektorens **Innstillinger**-meny.

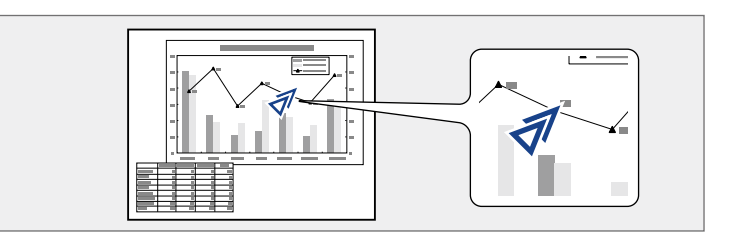

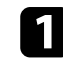

a Trykk på [Pointer]-knappen på fjernkontrollen.

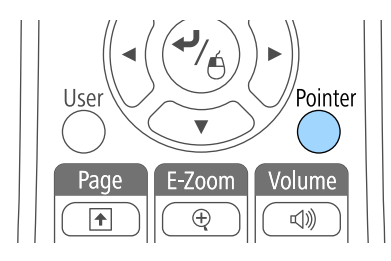

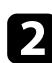

Bruk piltastene til å flytte pekeren på skjermen. For å flytte pekeren diagonalt trykker du på et par av de tilstøtende piltastene samtidig.

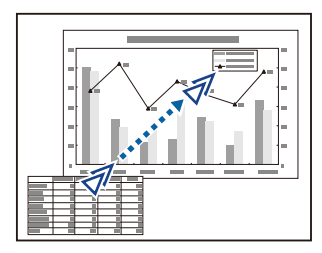

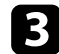

 $\bullet$  Trykk [Esc] for å fjerne pekeren fra skjermen.

### g **Relaterte koblinger**

• ["Innstillinger for projektorfunksjoner- Innstillinger-meny" s.181](#page-180-0)

# <span id="page-128-0"></span>**Lagre bildet for en brukerlogo <sup>129</sup>**

 $\otimes$ 

Du kan lagre et bilde på projektoren og vise det når projektoren slås på. Du kan også vise bildet når projektoren ikke mottar et inngangssignal, eller når du midlertidig stopper projiseringen (ved hjelp av A/V av). Dette bildet kalles brukerlogoskjermen.

Du kan velge et bilde, en grafikk eller en firmalogo som brukerlogo. Dette gjør det enklere å identifisere projektorens eier, noe som kan bidra til å hindre tyveri. Du kan hindre endringer i brukerlogoen ved å sette opp passordbeskyttelse.

- Når du lagrer en brukerlogo, kan du ikke gå tilbake til fabrikkinnstilt logo.
- Hvis innstillingen for **Brukerlogobeskytls.** er satt til **På** i **Passordbeskyttelse**-menyen, må du slå den **Av** før du lagrer brukerlogoen.
- Når du kopierer menyinnstillingene fra én projektor til en annen ved hjelp av gruppeoppsettfunksjonen, blir brukerlogoen også kopiert. Ikke registrer informasjon som du ikke vil dele mellom flere projektorer, som en brukerlogo.

Vis bildet som du vil prosjektet som brukerlogo.

Trykk på [Menu]-knappen på fjernkontrollen eller kontrollpanelet.

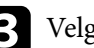

c Velg **Utvidet**-menyen, og trykk på [Enter].

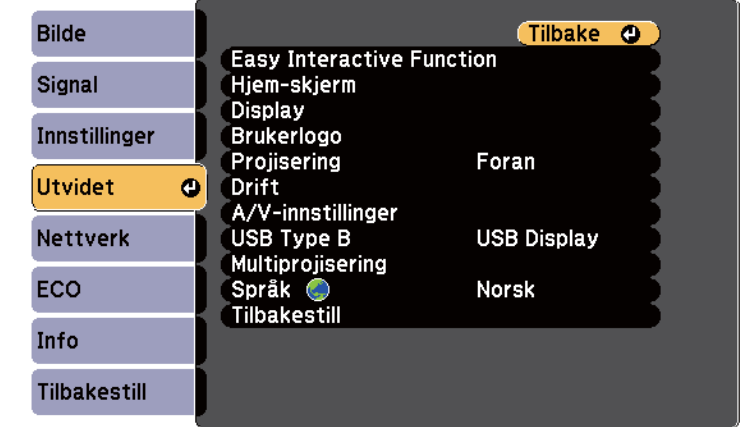

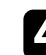

Velg **Brukerlogo**, og trykk [Enter].

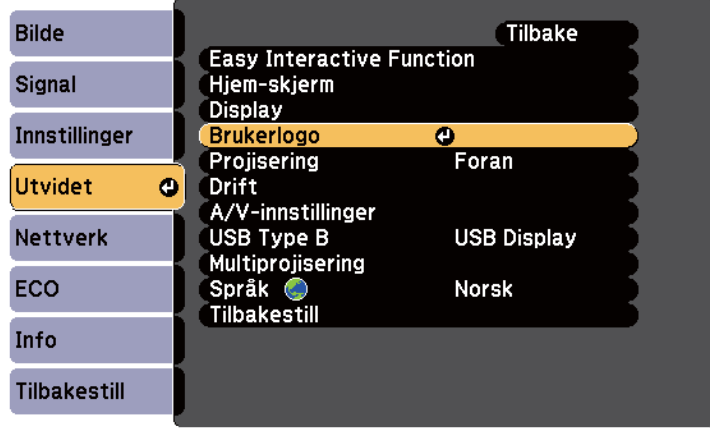

Du ser en melding som spør om du vil bruke bildet på skjermen som en brukerlogo.

# **Lagre bildet for en brukerlogo <sup>130</sup>**

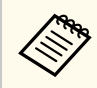

Justeringer som Keystone, E-Zoom, eller Bildeforhold er midlertidig avbrutt når du velger **Brukerlogo**.

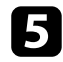

e Velg **Ja**, og trykk på [Enter].

En markeringsboks vises over bildet.

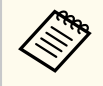

Avhengig av den aktuelle bildesignalet kan skjermstørrelsen endres i henhold til oppløsningen på bildesignalet.

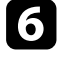

f Bruk piltastene til å markere bildeområdet du vil bruke som brukerlogo, og trykk på [Enter].

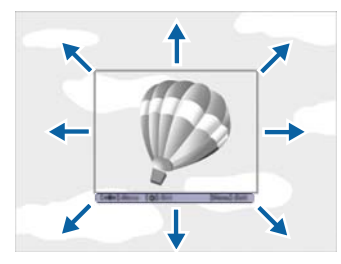

Du ser en melding som spør om du vil velge dette bildeområdet.

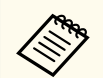

Du kan ikke endre størrelsen på bildeområdet (400 × 300 piksler).

g Velg **Ja**, og trykk på [Enter]. (Hvis du ønsker å endre det valgte området, velger du **Nei**, trykker [Enter], og gjentar forrige trinn.) Du se zoomhastighetsmenyen for Brukerlogo.

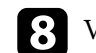

h Velg en mengde for zoom, og trykk på [Enter].

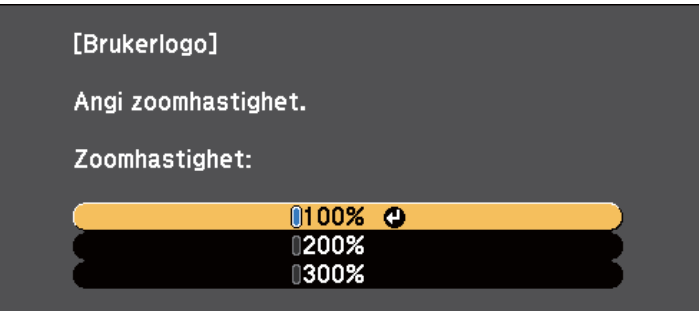

Du ser en melding som spør om du vil lagre bildet som brukerlogo.

i Velg **Ja**, og trykk på [Enter].

Brukerlogoen blir overskrevet, og en ferdigmelding vises.

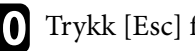

j Trykk [Esc] for å gå ut av meldingsskjermen.

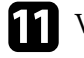

- k Velg **Utvidet**-menyen, og trykk på [Enter].
- 
- l Velg **Display**, og trykk på [Enter].
- m Velg når du vil vise skjermen for Brukerlogo:
	- For å vise den når det ikke er et inngangssignal velger du **Displaybakgrunn** og setter denne til **Logo**.
	- For å vise den når du slår projektoren på velger du **Oppstartskjerm** og setter denne til **På**.
	- For å vise det når du trykker på [A/V Mute]-knappen velger du **A/V av** og setter det til **Logo**.

Hvis du vil hindre at noen endrer innstillinger for Brukerlogo uten å skrive inn et passord, setter du innstillingen for **Brukerlogobeskytls.** til **På** i **Passordbeskyttelse**-menyen, og velger et passord.

# **Lagre bildet for en brukerlogo <sup>131</sup>**

- <sup>g</sup> **Relaterte koblinger** ["Slå av bildet og lyden midlertidig" s.124](#page-123-0)
- ["Sikkerhetstyper for valg av passord" s.144](#page-143-0)

# <span id="page-131-0"></span>**Lagre et brukermønster <sup>132</sup>**

Det er forhåndsregistrert fire mønstertyper for projektoren, slik som rette linjer og rutemønstre. Du kan projisere disse mønstrene til hjelp ved presentasjoner ved bruk av innstillingene **Mønstervisning** i menyen **Innstillinger**.

Du kan lagre bildet som projiseres som et Brukermønster.

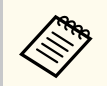

Når man har lagret et Brukermønster, kan mønsteret ikke stilles tilbake til standard fra fabrikk.

Esc

Á

Pointe

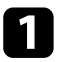

a Projiser bildet du vil lagre som Brukermønster og trykk på [Menu] knappen på kontrollpanelet eller fjernkontrollen.

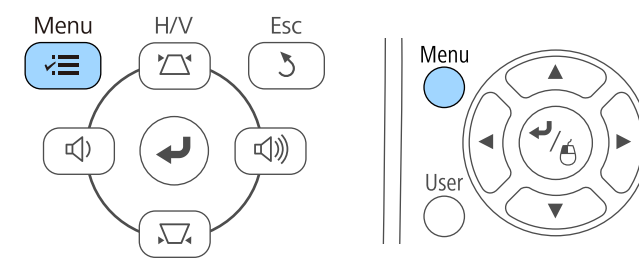

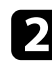

b Velg **Innstillinger**-menyen, og trykk på [Enter].

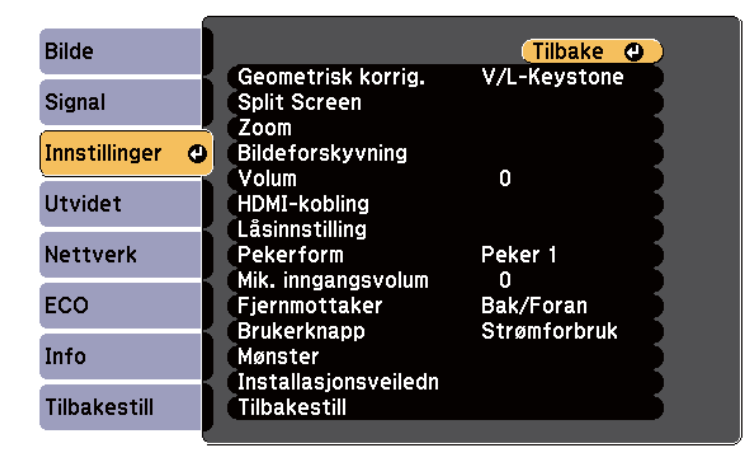

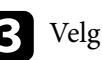

c Velg **Mønster**, og trykk [Enter].

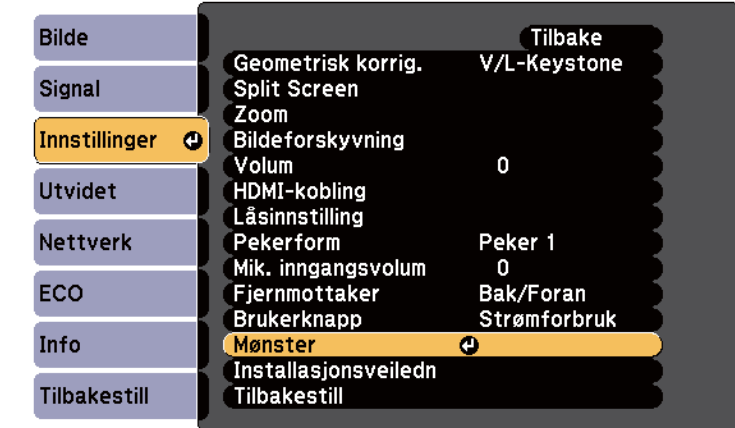

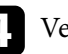

### d Velg **Brukermønster**, og trykk [Enter].

Du ser en melding som spør om du vil bruke bildet på skjermen som et Brukermønster.

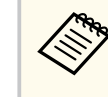

Justeringer som Keystone, E-Zoom, Bildeforhold, Juster zoom eller Bildeforskyvning er midlertidig avbrutt når du velger **Brukermønster**.

## e Velg **Ja**, og trykk på [Enter].

Du ser en melding som spør om du vil lagre bildet som Brukermønster.

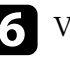

f Velg **Ja**, og trykk på [Enter]. Du ser en ferdigmelding.

<span id="page-132-0"></span>Du kan kombinere de projiserte bildene fra to eller flere projektorer til å lage ett stort bilde.

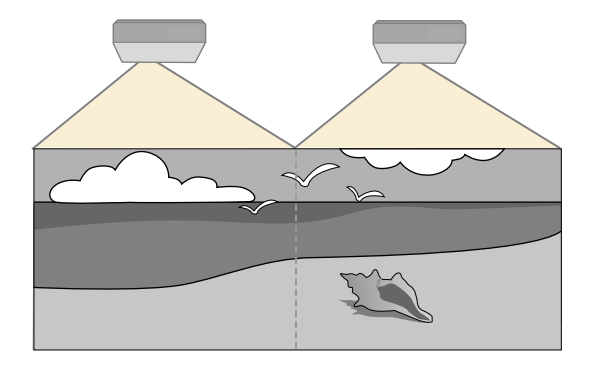

- Før du starter projisering må du passe på at du angir **Multiprojisering** til **På** for alle projektorene.
	- s**Utvidet** > **Multiprojisering** > **Multiprojisering**
	- Påse at du velger samme fargemodus for alle projektorene.
		- s**Utvidet** > **Multiprojisering** > **Fargemodus**

### g **Relaterte koblinger**

- "Projektoridentifiseringssystem for kontroll av flere projektorer" s.133
- ["Justere Fargeutjevning" s.135](#page-134-0)
- ["Justere lampens lysstyrke" s.137](#page-136-0)
- ["Tilpasse bildefargene" s.138](#page-137-0)
- ["Justere RGBCMY" s.139](#page-138-0)

## **Projektoridentifiseringssystem for kontroll av flere projektorer**

Når flere projektorer er stilt opp og projiserer bilder, kan du korrigere lysstyrken og fargetonen for hver projektors bilde slik at fargene på bildene fra projektorene er like.

Du kan gi en unik projektor-ID til hver projektor slik at du kan betjene dem individuelt ved hjelp av en fjernkontroll og deretter korrigere lysstyrke og farge for hver projektor.

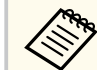

- I noen tilfeller kan det hende at lysstyrken og fargetonen ikke er helt like, selv etter korrigering.
- Hvis forskjeller i lysstyrke og fargetone blir mer merkbare over tid, må du justere på nytt.

### g **Relaterte koblinger**

- "Stille inn projektor-ID" s.133
- ["Velge projektoren du vil betjene" s.134](#page-133-0)

## **Stille inn projektor-ID**

For å kontrollere flere projektorer fra én fjernkontroll gir du hver projektor en unik ID.

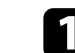

a Trykk på [Menu]-knappen på fjernkontrollen eller kontrollpanelet.

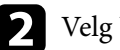

b Velg **Utvidet**-menyen, og trykk på [Enter].

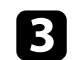

- c Velg **Multiprojisering** og trykk [Enter].
- Velg **Projektor-ID**, og trykk på [Enter].

<span id="page-133-0"></span>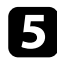

e Bruk piltastene til å velge identifikasjonsnummeret du vil bruke for projektoren. Trykk deretter på [Enter].

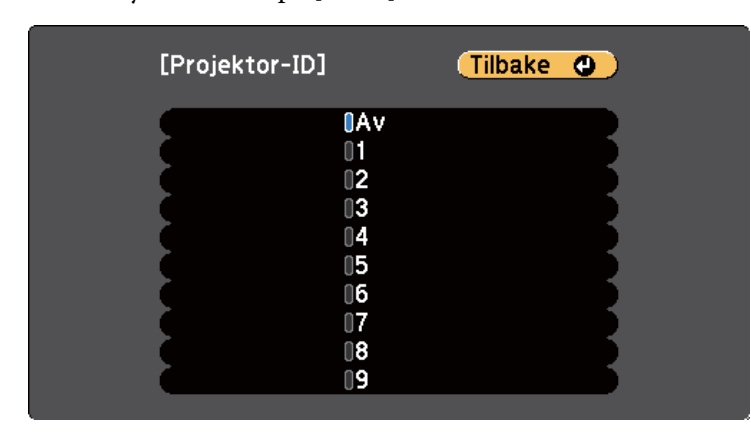

f Trykk [Menu] eller [Esc] for å gå ut av menyene. Gjenta disse trinnene for alle de andre projektorene du vil drive fra én fiernkontroll.

## **Velge projektoren du vil betjene**

Når du har satt opp projektorens ID, kan du velge ID-en til projektoren du vil styre ved hjelp av fjernkontrollen.

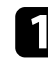

Rett fjernkontrollen mot målprojektoren, og trykk på [ID]-knappen.

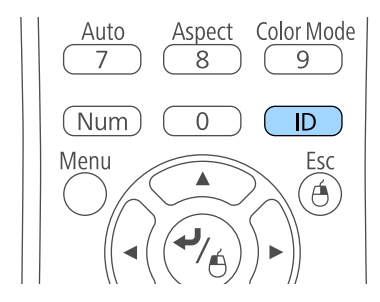

ID-en til den nåværende projektoren vises på projektorskjermen. Den forsvinner etter omtrent 3 sekunder.

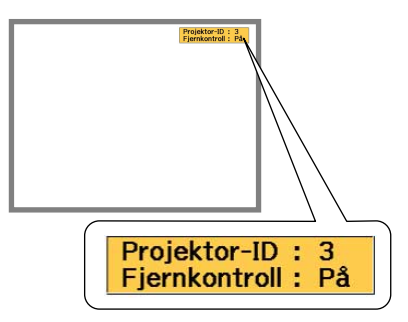

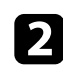

b Samtidig som du holder nede [ID]-knappen, trykker du på en nummerknapp som skal samsvare med ID-en til projektoren du vil betjene.

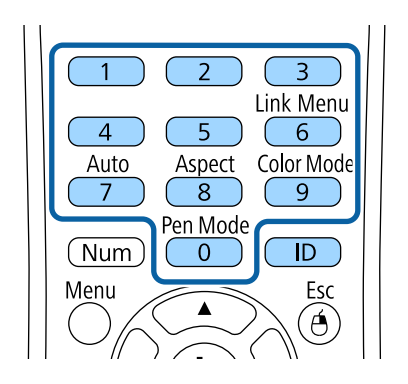

Projektoren du vil betjene, er valgt.

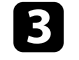

c Trykk på [ID]-knappen for å sjekke om ID-innstillingen ble satt. Projektoren viser en melding.

• Hvis fjernkontrollen er oppført som **På**, kan du bruke projektoren fra fjernkontrollen.

- <span id="page-134-0"></span>• Hvis fjernkontrollen er oppført som **Av**, kan du ikke bruke projektoren fra fjernkontrollen. Gjenta trinnene ovenfor for å aktivere fiernkontrollen.
- 
- Når du velger 0 på fjernkontrollen, kan du betjene alle projektorer uavhengig av innstilling for Projektor-ID.
- Du må stille inn projektor-ID fra fjernkontrollen hver gang du skrur på projektoren du har satt den til å styre. Når du slår på projektoren, er 0 valgt som fjernkontrollens projektor-ID.
- Når du setter **Projektor-ID**-innstillingen til **Av**, kan du bruke projektoren med fjernkontrollen uansett hvilken ID du velger med fjernkontrollen.

## **Justere Fargeutjevning**

Hvis fargetonen på den projiserte skjermen er ujevn i hver projektor, juster fargetonebalansen med hver projektors **Utvidet**-meny.

- Det kan hende at fargetonen ikke er helt jevn selv om du har utført fargeutjevning.
	- Når Fargemodus er satt til **Dynamisk** er denne funksjonen deaktivert.
		- s**Bilde** > **Fargemodus**
	- Denne funksjonen er deaktivert i tavlemodus.

a Trykk [Menu]-knappen, velg **Utvidet**-menyen, og trykk [Enter].

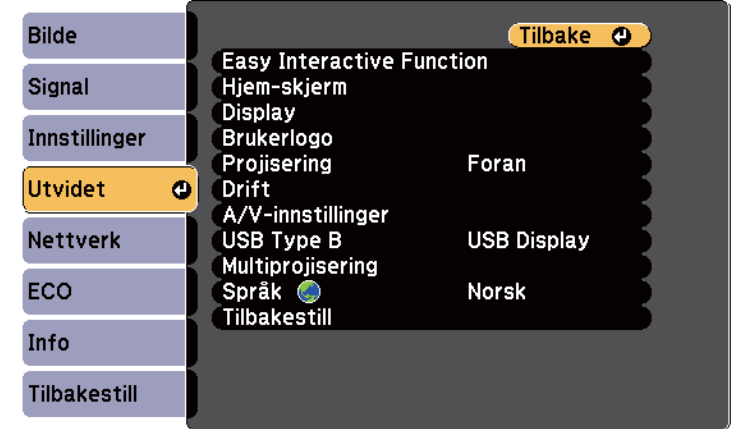

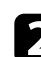

## b Velg **Multiprojisering** og trykk [Enter].

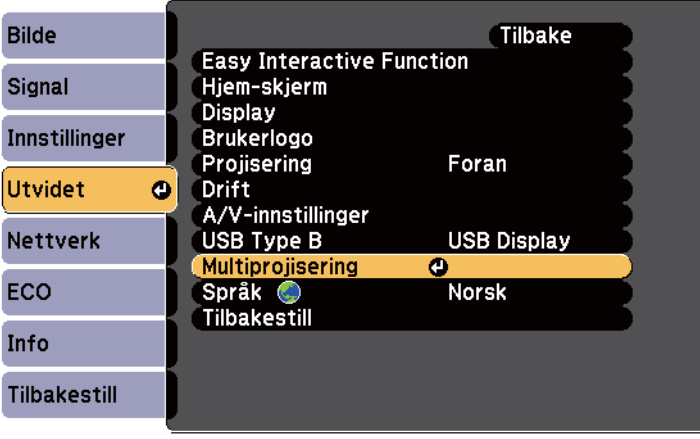

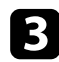

### c Velg **Fargeutjevning** og trykk [Enter].

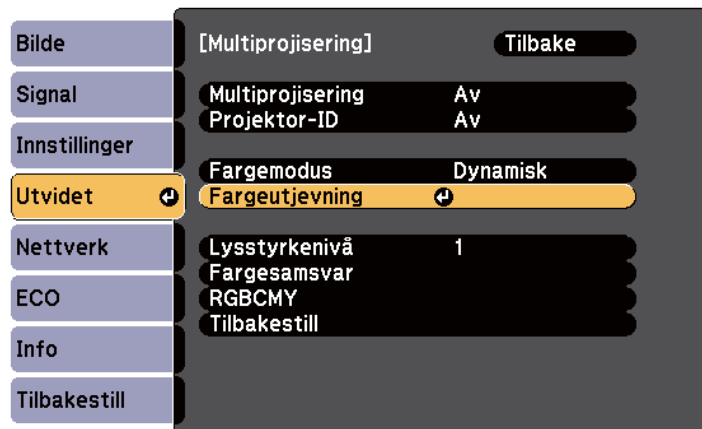

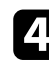

## d Velg **Fargeutjevning** og trykk [Enter].

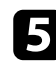

e Velg **På** og trykk [Enter]. Trykk deretter på [Esc].

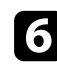

f Velg **Justeringsnivå** og trykk [Enter].

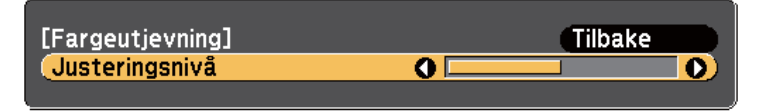

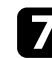

Velg nivået og trykk [Esc].

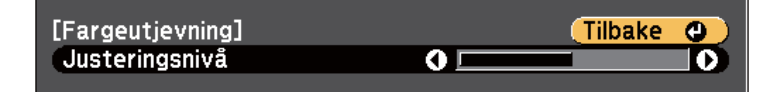

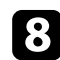

h Velg **Utfør justeringer** og trykk [Enter].

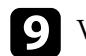

i Velg området som skal justeres og trykk [Enter].

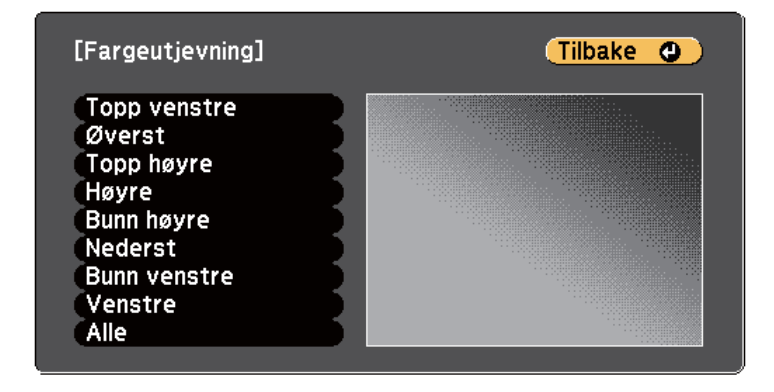

Juster omkretsen først. Velg til slutt **Alle** og juster hele skjermen.

j Velg fargen (**Rød**, **Grønn** eller **Blå**) som du vil justere og bruk venstre piltast til å dempe fargetonen og høyre piltast til å styrke fargetonen.

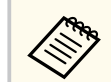

Justeringsskjermen endres hver gang du trykker på [Enter].

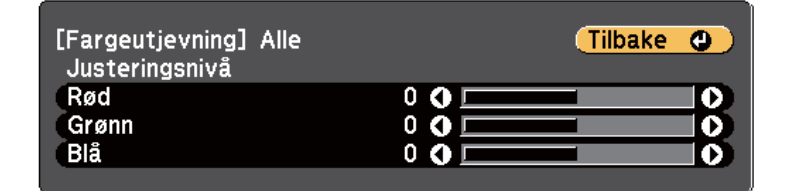

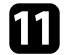

k Trykk [Esc] for å returnere til områdevalg-skjermen.

- l Gjenta disse trinnene for å justere hvert område.
- Trykk [Esc] for å gå tilbake til den forrige skjermen.

## <span id="page-136-0"></span>**Justere lampens lysstyrke**

 $\ll$ 

Når du projiserer med flere projektorer må du justere hver projektors innstilling for lysstyrke.

Slå på alle projektorer og velg innstillingen **Lysstyrkenivå** i hver projektors **Utvidet**-meny, slik at alle projektorene er så lyse som den mørkeste lampen på den kombinerte skjermen.

- Selv etter justering av lysstyrkenivået kan det hende at lampene ikke har lik lysstyrke.
	- Denne funksjonen er bare tilgjengelig når **Strømforbruk** er angitt til **Normal**.
		- s**ECO** > **Strømforbruk**
	- Denne funksjonen er deaktivert i tavlemodus.

a Trykk [Menu]-knappen, velg **Utvidet**-menyen, og trykk [Enter].

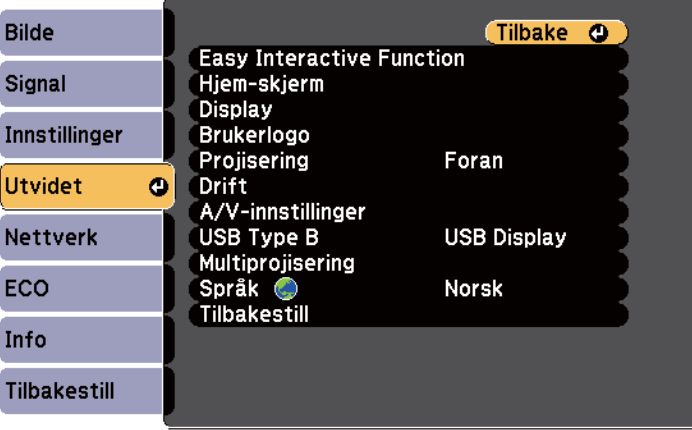

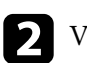

b Velg **Multiprojisering** og trykk [Enter].

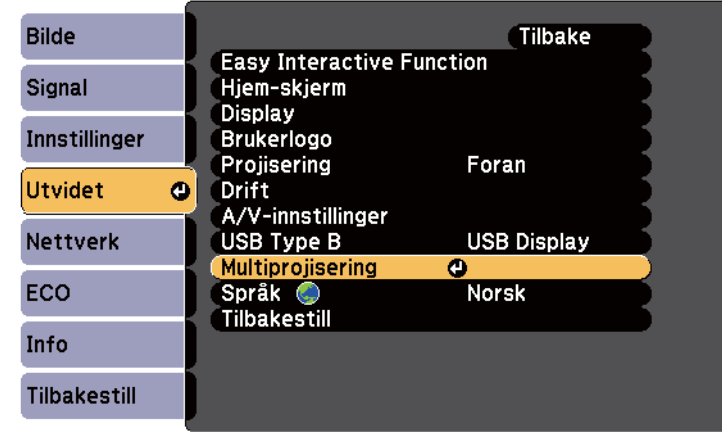

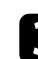

## c Velg **Lysstyrkenivå** og trykk [Enter].

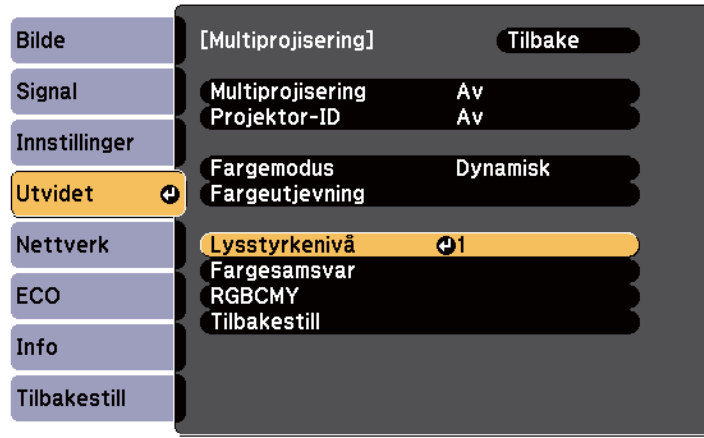

<span id="page-137-0"></span>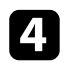

### d Velg lysstyrkenivået og trykk [Enter].

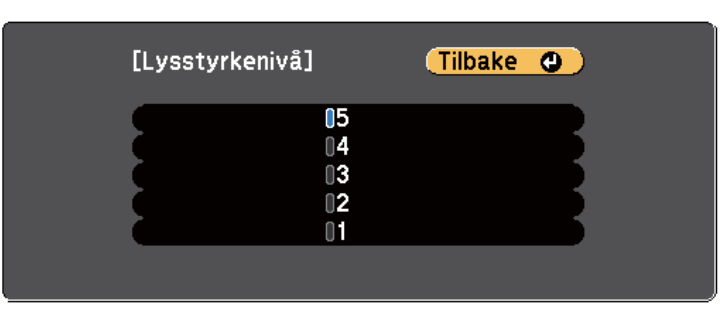

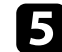

e Trykk [Esc] for å gå tilbake til den forrige skjermen.

## **Tilpasse bildefargene**

Du kan tilpasse skjermkvalitet for flere projektorer som projiserer ved siden av hverandre.

Slå på alle projektorer og velg innstillingen **Fargesamsvar** i hver projektors **Utvidet**-meny, slik at alle projektorenes visningskvalitet samsvarer på den kombinerte skjermen.

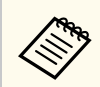

Denne funksjonen er deaktivert i tavlemodus.

a Trykk [Menu]-knappen, velg **Utvidet**-menyen, og trykk [Enter].

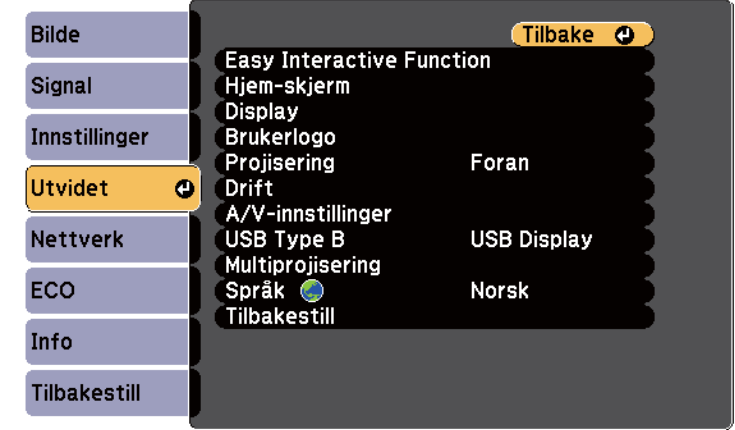

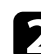

## b Velg **Multiprojisering** og trykk [Enter].

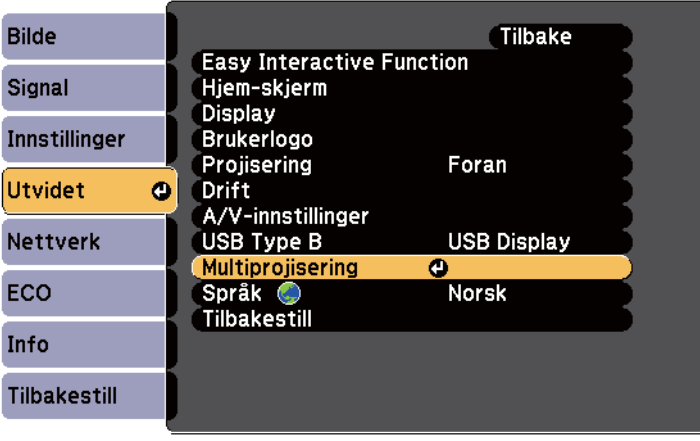

<span id="page-138-0"></span>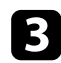

## c Velg **Fargesamsvar** og trykk [Enter].

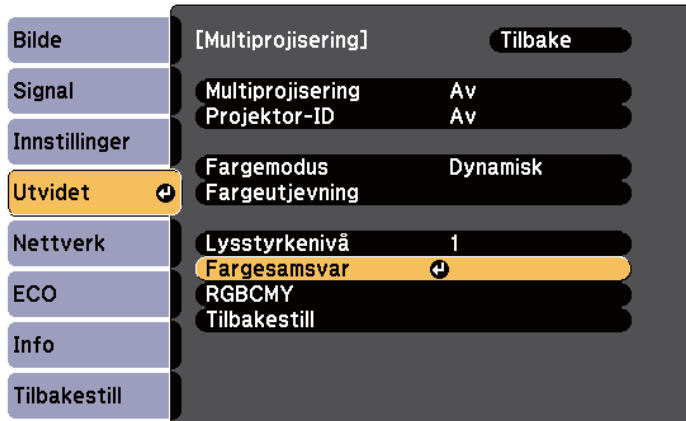

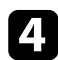

## d Velg **Justeringsnivå**.

Det er seks justeringsnivåer fra hvit til grå og opp til svart. Du kan justere hvert enkelt nivå individuelt.

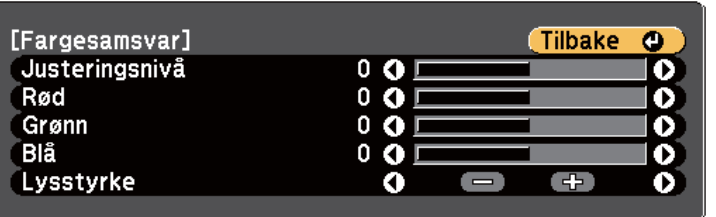

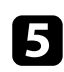

e Velg **Rød**, **Grønn** eller **Blå**, og juster deretter fargetonen.

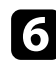

f Velg **Lysstyrke** og juster verdien.

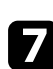

g Gå tilbake til trinn 4 og velg et annet nivå.

h Trykk [Esc] for å gå tilbake til forrige skjerm.

## **Justere RGBCMY**

Du kan justere **Nyanse**, **Metning** og **Lysstyrke** for hver av fargekomponentene R (rød), G (grønn), B (blå), C (cyan), M (magenta) og Y (gul).

Slå på alle projektorer og velg innstillingen **RGBCMY** i hver projektors **Utvidet**meny, slik at fargetonene på den kombinerte skjermen blir helt jevne.

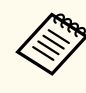

Denne funksjonen er deaktivert i tavlemodus.

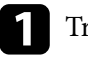

a Trykk [Menu]-knappen, velg **Utvidet**-menyen, og trykk [Enter].

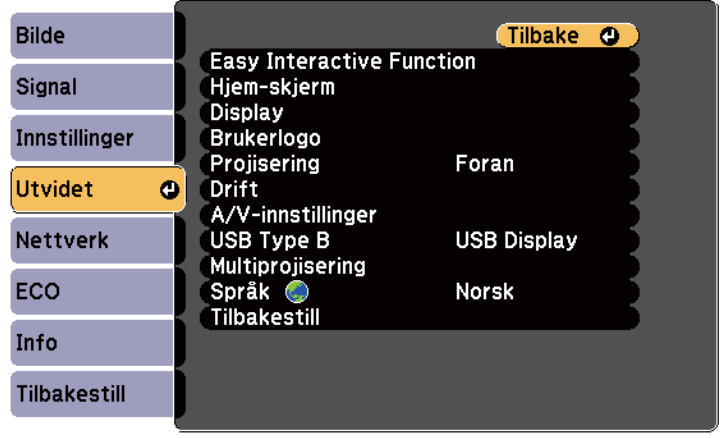

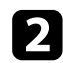

## b Velg **Multiprojisering** og trykk [Enter].

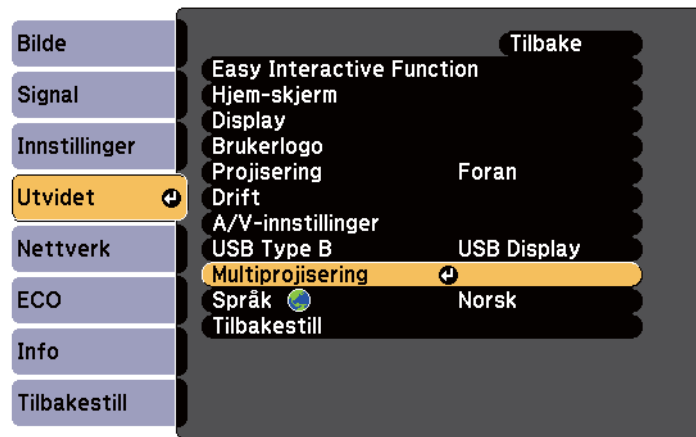

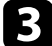

## c Velg **RGBCMY**, og trykk [Enter].

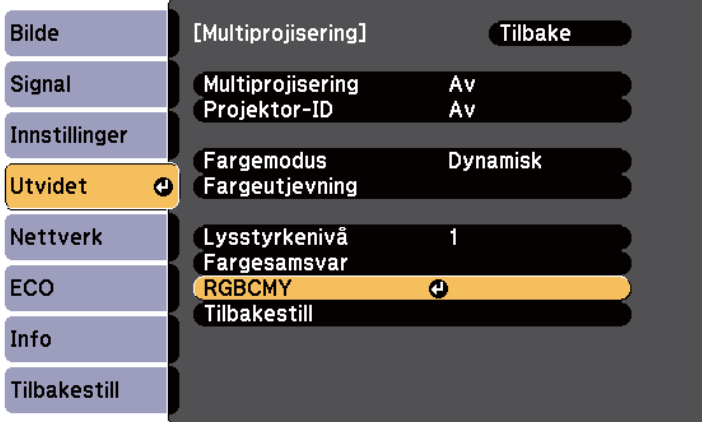

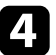

d Velg den fargen som skal justeres og trykk [Enter].

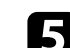

Gjør følgende etter behov for hver innstilling:

- Juster innstillingen **Nyanse** for å justere den totale fargen, blåaktig grønnaktig - rødaktig.
- Juster innstillingen **Metning** for å justere den overordnede livaktigheten i bildet.
- Juster innstillingen **Klarhet** for å justere den overordnede fargeklarheten i bildet.

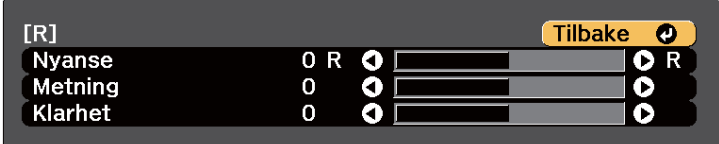

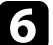

f Trykk [Menu] eller [Esc] for å gå ut av menyene.

# <span id="page-140-0"></span>**Projiserer bilder fra HDMI3-porten med den valgfrie grensesnittboksen <sup>141</sup>**

Når den valgfrie grensesnittboksen (ELPCB02) er koblet til projektoren må du velge følgende innstillinger for å projisere bilder fra enheten som er koblet til projektorens HDMI3-port. Etter at innstillingene er valgt bytter inngangskilden mellom HDMI2 og HDMI3 hver gang du trykker [HDMI2]-knappen på grensesnittboksen.

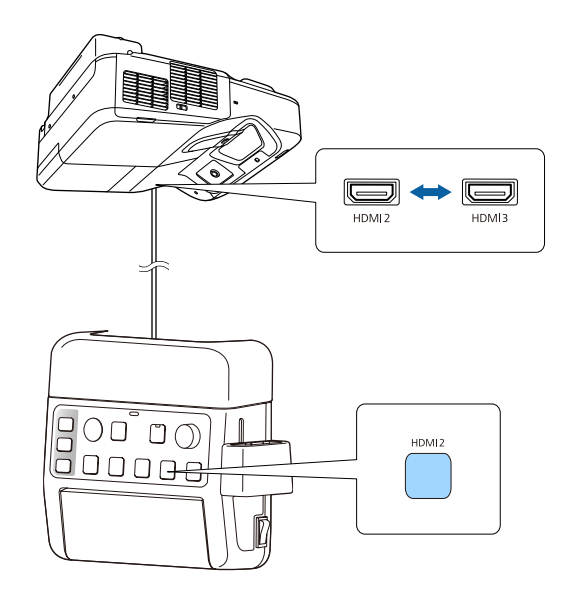

**a Trykk på [Menu]-knappen på fjernkontrollen eller kontrollpanelet.**<br>Menu H/V Esc

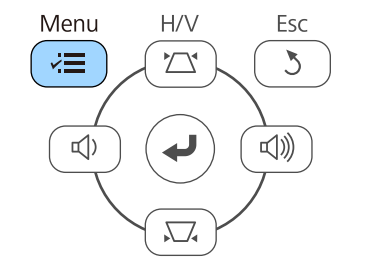

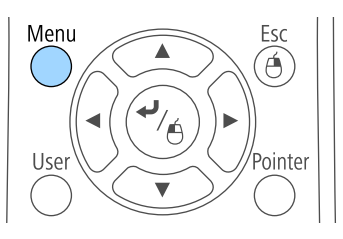

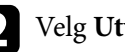

b Velg **Utvidet**-menyen, og trykk på [Enter].

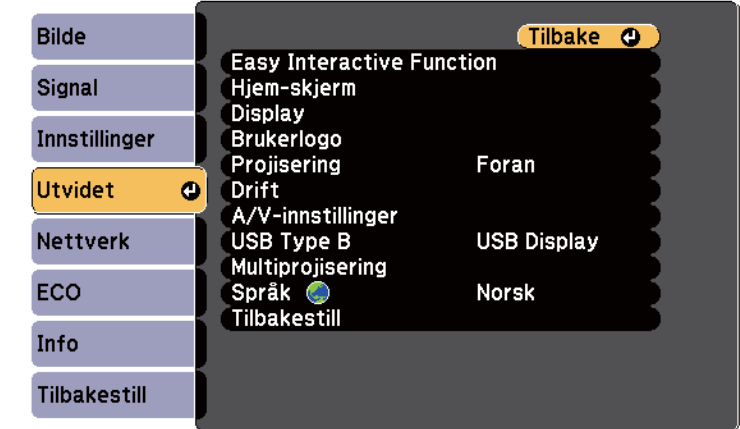

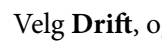

## c Velg **Drift**, og trykk [Enter].

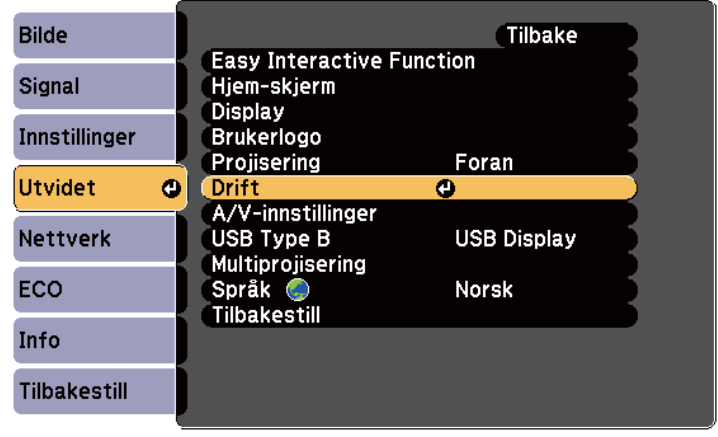

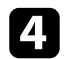

## d Velg **Koble til ELPCB02**, og trykk [Enter].

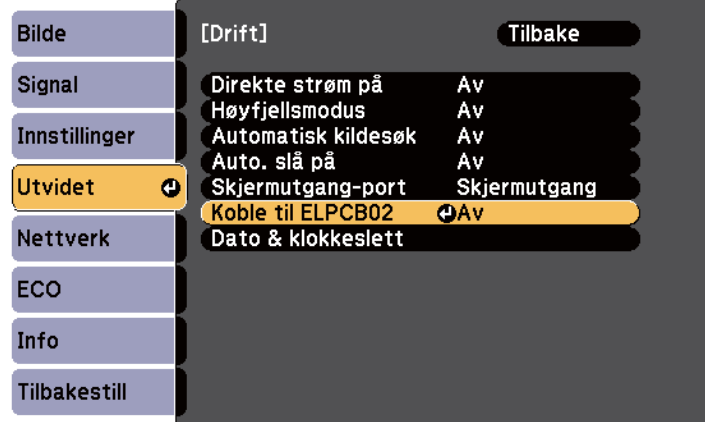

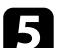

## e Velg **På** og trykk [Enter].

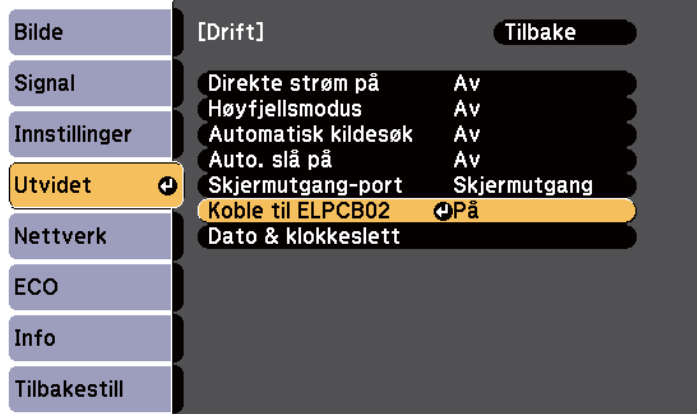

Inngangskilden bytter mellom HDMI2 og HDMI3 hver gang du trykker [HDMI2]-knappen på grensesnittboksen.

# <span id="page-142-0"></span>**Sikkerhetsfunksjoner for projektoren <sup>143</sup>**

Du kan sikre din projektor for å forhindre tyveri eller utilsiktet bruk ved å sette opp følgende sikkerhetsfunksjoner:

• Passordsikkerhet for å hindre at folk som ikke kjenner passordet bruker projektoren og for å hindre endringer i oppstartskjermen og andre innstillinger.

Dette fungerer som en tyveriforhindrende funksjon, da projektoren ikke kan brukes om den blir stjålet, og du kan begrense hvem som kan bruke projektoren.

• Knappelås for å blokkere bruk av projektoren ved hjelp av knappene på kontrollpanelet.

Dette er nyttig ved tilstelninger eller show der du vil deaktivere alle knappene under projiseringen, eller på skoler når du vil begrense bruken av knappene.

• Sikkerhetskabel for å fysisk feste projektoren på plass.

### $H$  Relaterte koblinger

- "Typer passordsikkerhet" s.143
- ["Låse projektorens Knapper" s.146](#page-145-0)
- ["Installere en sikkerhetskabel" s.147](#page-146-0)

## **Typer passordsikkerhet**

Du kan sette opp følgende typer passordsikkerhet ved hjelp av ett felles passord:

- Passord for **Strøm på-beskyttelse** hindrer at noen bruker projektoren uten først å legge inn et passord. Når du plugger inn strømledningen og slår på projektoren første gang, må du oppgi riktig passord. Dette gjelder også Direkte strøm på og Auto. slå på.
- Passord for **Brukerlogobeskytls.** hindrer at noen endrer den tilpassede skjermen som vises når projektoren slås på, når signal ikke mottas, eller når du bruker A/V av-funksjonen. Den tilpassede skjermen gjør tyveri mindre sannsynlig da projektorens eier vises.
- Passord for **Nettverksb.skyt.** passord at noen endrer innstillingene i projektorens **Nettverk**-meny.

### $H$  Relaterte koblinger

- "Stille in et passord" s.143
- ["Sikkerhetstyper for valg av passord" s.144](#page-143-0)
- ["Oppgi et passord for å bruke projektoren" s.145](#page-144-0)

## **Stille in et passord**

Første gang du bruker projektoren, må du angi et passord.

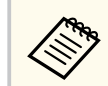

Som standard er ikke noe passord angitt. Du må angi et passord.

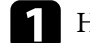

a Hold nede [Freeze]-knappen på fjernkontrollen i ca. 5 sekunder.

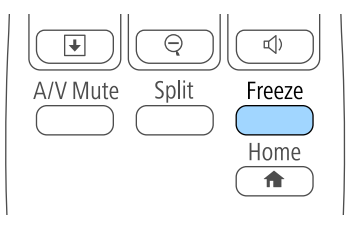

Du ser Passordbeskyttelse-innstillingsmenyen.

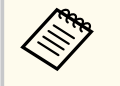

- Hvis det ikke er angitt et passord, vises et skjermbilde som ber deg angi et passord før du kan se Passordbeskyttelseinnstillingsmenyen.
- Hvis Passordbeskyttelse allerede er aktivert, må du angi riktig passord for å åpne Passordbeskyttelse-innstillingsmenyen.

<span id="page-143-0"></span>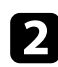

## b Velg **Passord**, og trykk på [Enter].

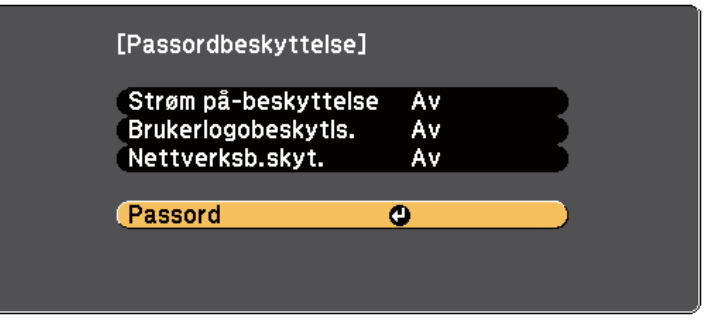

Du ser teksten **Endre passord?**.

c Velg **Ja**, og trykk på [Enter].

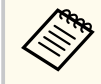

Hvis du velger **Nei**, vil Passordbeskyttelse-innstillingsmenyen vises på nytt.

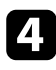

Hold nede [Num]-knappen på fjernkontrollen, og bruk talltastene til å angi et firesifret passord.

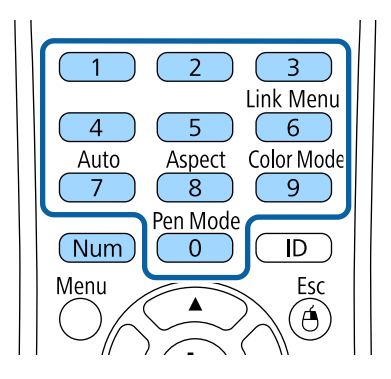

Passord vises som \*\*\*\* når det skrives. En bekreftelsesmelding vises når du har skrevet det fierde sifferet.

## Angi passordet på nytt.

Du ser meldingen **Det nye passordet er lagret.** Hvis du angir feil passord, vises en melding med beskjed om å angi passordet på nytt.

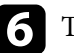

f Trykk [Esc] for å gå tilbake til menyen.

g Noter passordet, og oppbevar det på et trygt sted.

## **Sikkerhetstyper for valg av passord**

Når du har satt et passord, ser du denne menyen slik at du kan velge passordsikkerhetstypene du vil bruke.

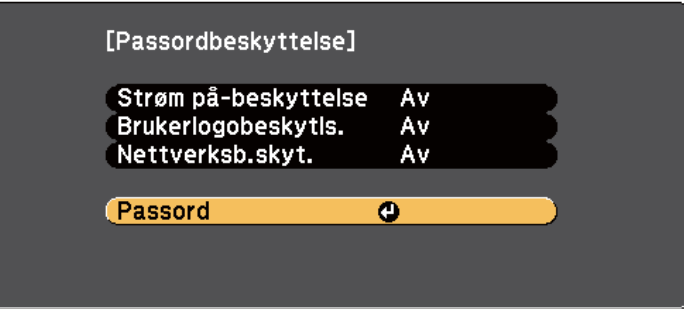

Hvis du ikke ser denne menyen, holder du nede [Freeze]-knappen på fjernkontrollen i 5 sekunder til menyen vises.

- For å hindre uautorisert bruk av projektoren velger du **På** som innstilling for **Strøm på-beskyttelse**.
- For å hindre endringer på Brukerlogo-skjermen eller relaterte skjerminnstillinger velger du **På** som innstilling for **Brukerlogobeskytls.**
# **Sikkerhetsfunksjoner for projektoren <sup>145</sup>**

• For å hindre endringer i nettverksinnstillingene velger du **På** som innstilling for **Nettverksb.skyt.**

Du kan feste Klistremerke Om Passordbeskyttelse til projektoren som en ekstra tyverisikring.

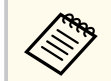

Pass på å holde fjernkontrollen på et trygt sted. Hvis du mister den, vil du ikke være i stand til å oppgi passordet.

### **Oppgi et passord for å bruke projektoren**

Når passordskjermen vises, oppgir du riktig passord.

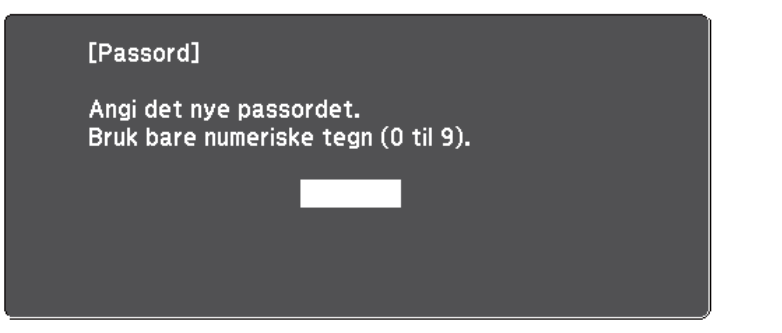

Hold nede [Num]-knappen på fjernkontrollen mens du skriver inn passordet ved hjelp av talltastene.

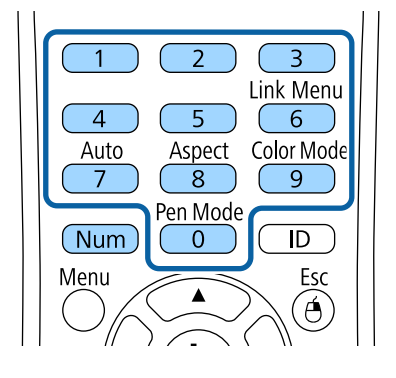

Passordskjermen lukkes.

b Hvis passordet er feil, ser du en melding og en beskjed om å prøve på nytt. Angi riktig passord for å fortsette.

#### **Obs!**

- Hvis feil passord angis tre ganger på rad, vises meldingen **Driften av projektoren er låst.** i ca. fem minutter, og deretter går projektoren over i ventemodus. Hvis dette skjer, tar du støpselet ut av strømuttaket, setter det inn på nytt, og slår projektorens på igjen. Projektoren viser skjermbildet for angivelse av passordet igjen, slik at du kan angi korrekt passord.
- Hvis du har glemt passordet, noterer du ned nummeret " **Forespørselskode**: xxxxx" som vises på skjermen, og tar kontakt med Epson for å få hjelp.
- Hvis du fortsetter å gjenta operasjonen ovenfor og legger inn feil passord 30 ganger på rad, vises meldingen **Driften av projektoren er låst. Ta kontakt med Epson slik det er beskrevet i dokumentasjonen.** Projektoren godtar da ikke noen flere passord. Kontakt Epson for å få hjelp.

# **Sikkerhetsfunksjoner for projektoren <sup>146</sup>**

### **Låse projektorens Knapper**

Du kan låse knappene på kontrollpanelet for å hindre noen fra å bruke projektoren. Projektoren kan fortsatt styres ved hjelp av fjernkontrollen.

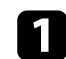

Trykk på [Menu]-knappen på fjernkontrollen eller kontrollpanelet.<br>Menu $$\sf H/V$$ Esc

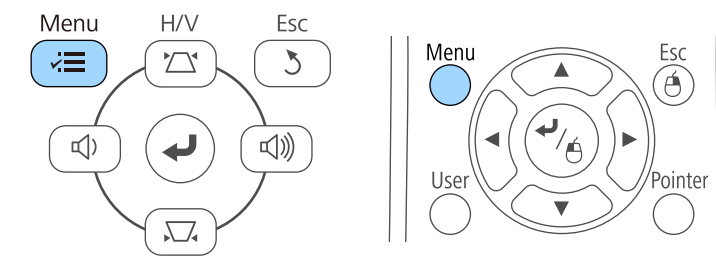

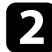

#### b Velg **Innstillinger**-menyen, og trykk på [Enter].

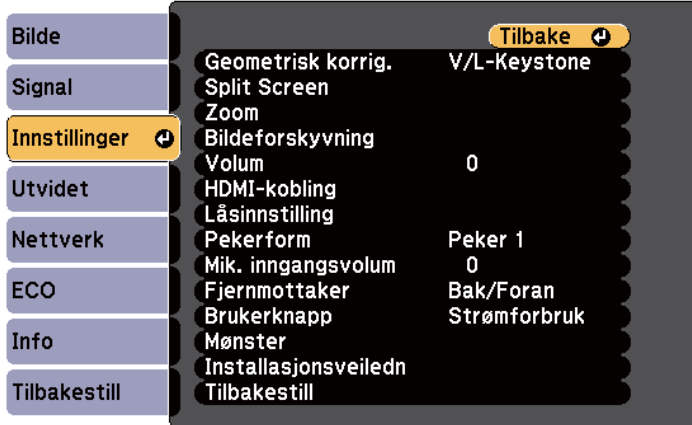

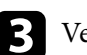

c Velg **Låsinnstilling** og trykk på [Enter].

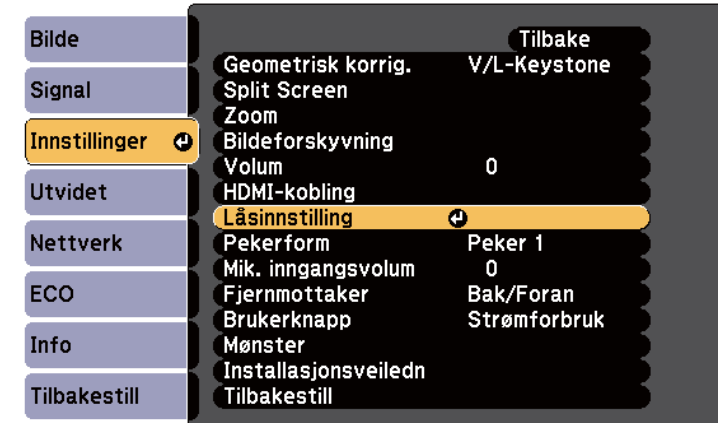

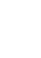

### d Velg **Driftslås**, og trykk [Enter].

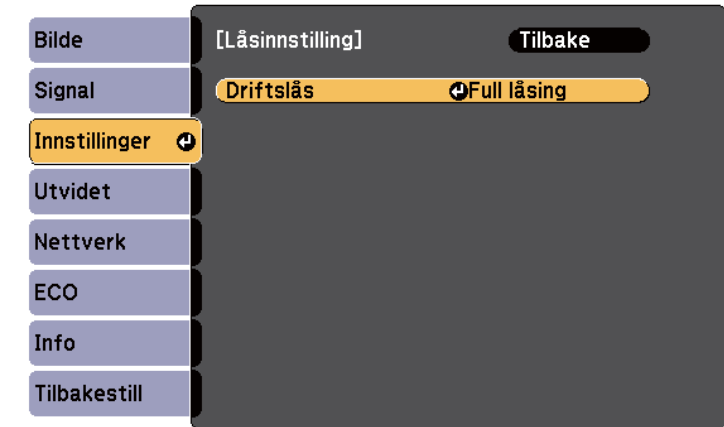

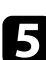

 $\blacktriangleright$  Velg en av disse låstypene, og trykk [Enter]:

- For å låse alle projektorens knapper velger du **Full låsing**.
- For å låse alle knappene bortsett fra strømknappen velger du **Betjeningslås**.

# **Sikkerhetsfunksjoner for projektoren <sup>147</sup>**

#### Du ser en bekreftelsesmelding.

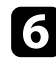

f Velg **Ja**, og trykk på [Enter]. Innstillingen **Driftslås** trer i kraft.

#### g **Relaterte koblinger**

• "Låse opp projektorens knapper" s.147

#### **Låse opp projektorens knapper**

Hvis projektorens knappene har blitt låst, må du gjøre ett av følgende for å låse dem opp.

- Hold inne [Enter]-knappen på kontrollpanelet i ca. 7 sekunder. Det vises en melding og låsen frigjøres.
- Velg **Av** som innstillingen for **Driftslås** på projektorens **Innstillinger**-meny.
	- s**Innstillinger** > **Låsinnstilling** > **Driftslås**

#### $H$  Relaterte koblinger

• ["Innstillinger for projektorfunksjoner- Innstillinger-meny" s.181](#page-180-0)

### **Installere en sikkerhetskabel**

Du kan montere sikkerhetskablen på projektoren for å hindre tyveri.

• Bruk sikkerhetsåpningen på projektoren for å feste et Kensington Microsaver Security-system.

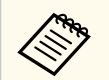

Du finner mer informasjon om Microsaver Security System på [http://](http://www.kensington.com/) [www.kensington.com/.](http://www.kensington.com/)

• Bruk sikkerhetskabelfestepunktet på projektoren for å feste en vaierkabel, og fest denne til et feste i rommet eller et tungt møbel.

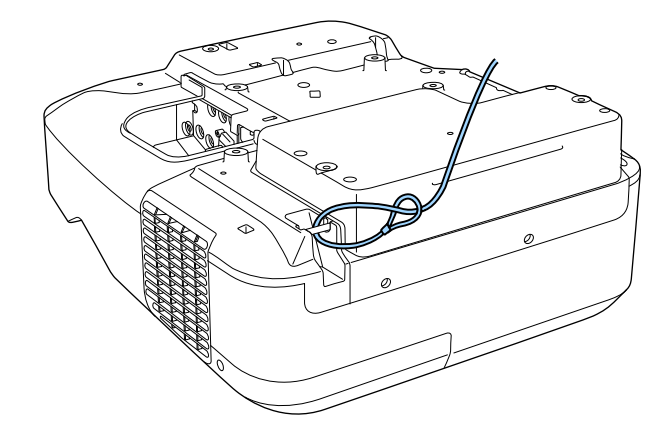

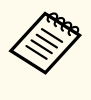

Du kan bruke en vanlig tyveriforebyggende vaierlås. Se i dokumentasjonen som fulgte med kabellåsen, om hvordan du låser den.

# **Bruke projektoren på et nettverk**

Følg instruksjonene i disse delene for å sette opp projektoren for bruk på et nettverk.

#### g **Relaterte koblinger**

- ["Trådbundet nettverksprojisering" s.149](#page-148-0)
- ["Trådløs nettverksprojisering" s.152](#page-151-0)

# <span id="page-148-0"></span>**Trådbundet nettverksprojisering <sup>149</sup>**

Du kan sende bilder til projektoren gjennom et kablet nettverk. For å gjøre dette kobler du projektoren til nettverket, og setter opp projektoren og datamaskinen for nettverksprojisering.

Når du har koblet til og satt opp projektoren som beskrevet her, installerer du EasyMP Multi PC Projection fra CD-en med Epson Projector Software (hvis tilgiengelig) eller fra nettet.

EasyMP Multi PC Projection-programvaren setter opp datamaskinen for nettverksprojisering. Det gjør også at du kan holde interaktive møter ved å projisere brukeres dataskjermer over et nettverk. Se *Driftshåndbok for EasyMP Multi PC Projection* for instruksjoner.

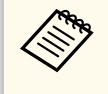

Hvis **Passord Web-kontroll** ikke er angitt, vises et skjermbilde som ber deg angi et passord når du lagrer nettverksinnstillingene. Følg instruksjonene på skjermen for å angi passordet.

#### g **Relaterte koblinger**

- "Koble til et kablet nettverk" s.149
- "Velge innstillinger for kablet nettverk" s.149

### **Koble til et kablet nettverk**

Hvis du vil koble projektoren til et kablet lokalnettverk (LAN), må du bruke en nettverkskabel som støtter 100Base-TX eller 10Base-T. For å sikre riktig dataoverføring kan du bruke en skjermet kategori 5-kabel eller bedre.

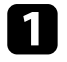

Koble den ene enden av nettverkskabelen til nettverkshuben, svitsjen eller ruteren.

b Koble den andre enden av kabelen til projektorens LAN-port.

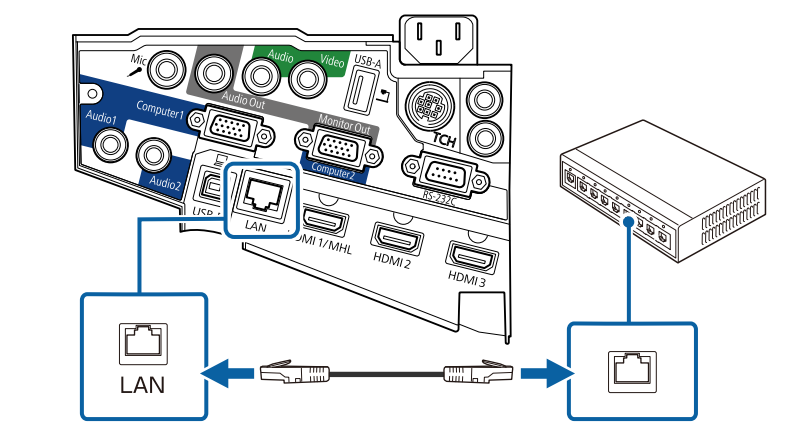

### **Velge innstillinger for kablet nettverk**

Før du kan projisere fra datamaskiner på nettverket, må du velge nettverksinnstillingene på projektoren.

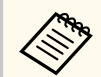

Sørg for at du har koblet projektoren til det kablede nettverket med LANporten.

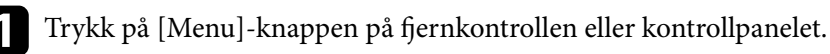

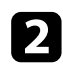

#### b Velg **Nettverk**-menyen, og trykk på [Enter].

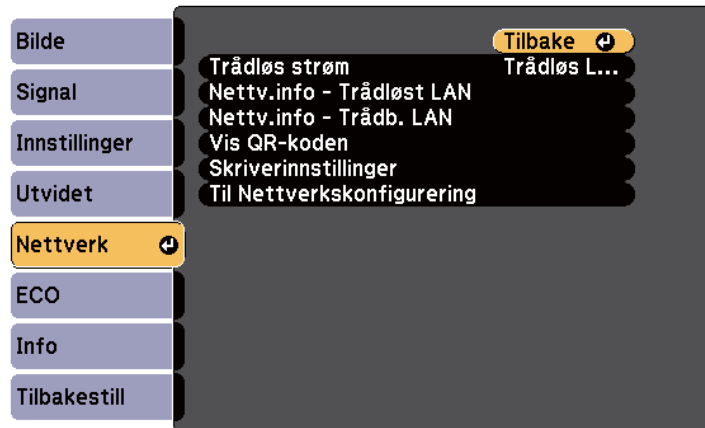

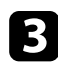

c Velg **Til Nettverkskonfigurering**, og trykk [Enter].

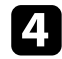

Velg Grunnlegg.-menyen, og trykk på [Enter].

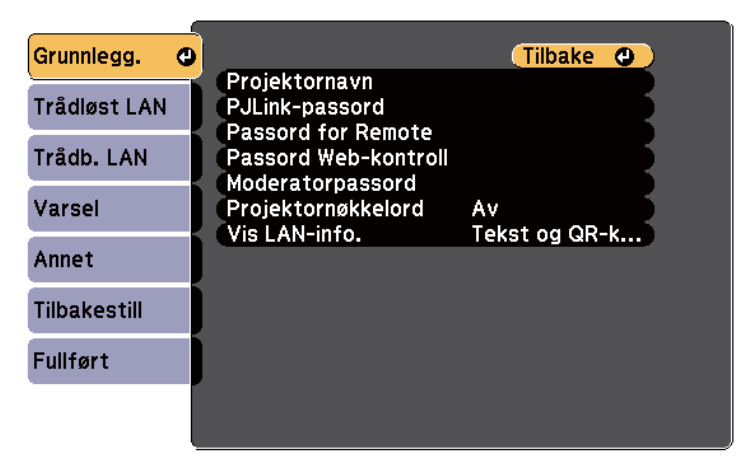

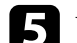

e Velg grunnleggende alternativer som nødvendig.

- **Projektornavn** lar deg skrive inn et navn på opptil 16 alfanumeriske tegn for å identifisere projektoren via nettverket.
- **PJLink-passord** lar deg skrive inn et passord på opptil 32 alfanumeriske tegn for å bruke PJLink-protokollen for projektorkontroll.
- **Passord for Remote** lar deg skrive inn et passord på opptil åtte alfanumeriske tegn for å få tilgang til projektoren via den nettbaserte fjernkontrollen. (Brukernavnet er **EPSONREMOTE**. Som standard er ikke noe passord angitt.)
- **Passord Web-kontroll** lar deg skrive inn et passord på opptil åtte alfanumeriske tegn for å få tilgang til projektoren via nettet. (Brukernavnet er **EPSONWEB**. Som standard er ikke noe passord angitt.)
- Under **Moderatorpassord** kan du skrive inn en firesifret kode for å få tilgang til projektoren som moderator fra EasyMP Multi PC Projection eller Epson iProjection. (Som standard er ikke noe passord satt.)
- **Projektornøkkelord** lar deg slå på et sikkerhetspassord for å hindre tilgang til projektoren av noen som ikke er i samme rom. Det vises et tilfeldig søkeord som du må angi på en datamaskin ved hjelp av EasyMP Multi PC Projection eller Epson iProjection for å få tilgang til projektoren og dele skjermen.
- Under **Vis LAN-info.** kan du stille inn visningsformat for projektorens nettverksinformasjon.

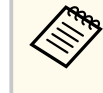

Bruk tastaturet som vises til å skrive inn navn, passord og nøkkelord. Trykk på piltastene på fjernkontrollen for å markere tegn, og trykk på [Enter] for å velge dem.

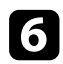

#### f Velg **Trådb. LAN**-menyen, og trykk [Enter].

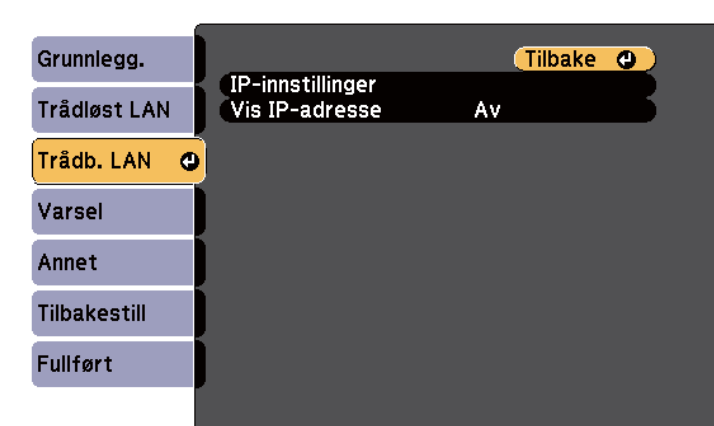

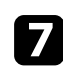

g Velg **IP-innstillinger**, og trykk [Enter].

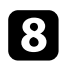

#### h Velg **IP-innstillinger** som nødvendig.

- Hvis nettverket tilordner adresser automatisk, setter du **DHCP**innstillingen til **På**.
- Hvis du må angi adresser manuelt, setter du **DHCP** til **Av** og angir projektorens **IP-adresse**, **Subnettmaske** og **Gateway-adresse** som nødvendig.

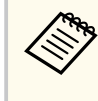

For å markere tallene du ønsker fra tastaturet som vises trykker du på piltastene på fjernkontrollen. For å velge et uthevet nummer trykker du på [Enter].

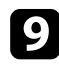

i Hvis du ikke vil at IP-adressen skal vises på LAN-ventemodusskjermen og Hjem-skjermen, stiller du **Vis IP-adresse** til **Av**.

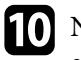

j Når du er ferdig med innstillingene, velger du **Fullført**, og følger anvisningene på skjermen for å lagre innstillingene og gå ut av menyene.

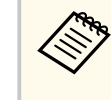

Hvis **Passord Web-kontroll** ikke er angitt, vises et skjermbilde som ber deg angi et passord før du kan lagre innstillingene. Følg instruksjonene på skjermen for å angi passordet.

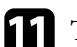

### **K Trykk på [LAN]-knappen på fjernkontrollen.**

Innstillinger for kablet nettverk er stilt inn når du ser riktig IP-adresse på LAN-ventemodusskjermen.

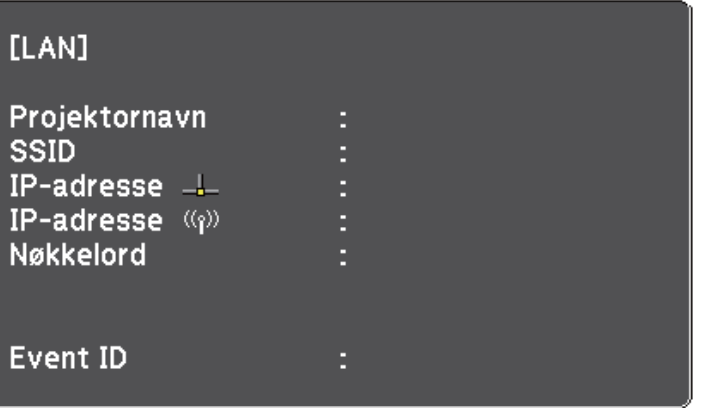

<span id="page-151-0"></span>Du kan sende bilder til projektoren gjennom et trådløst nettverk.

For å gjøre dette må du installere den trådløse modulen Epson 802.11b/g/n, og deretter sette opp projektoren og datamaskinen for trådløs projisering med **Nettverk**-menyene på projektoren.

Når den trådløse LAN-modulen er installert og projektoren er satt opp, installerer du nettverksprogramvaren fra CD-ROM-en med Epson Projector Software (hvis tilgjengelig) eller laster ned programvaren etter behov. Bruk følgende programvare og dokumentasjon for å sette opp og kontrollere trådløs projisering:

- EasyMP Multi PC Projection-programvaren gjør at du kan holde interaktive møter ved å projisere dataskjermene til brukere over et nettverk. Se *Driftshåndbok for EasyMP Multi PC Projection* for instruksjoner.
- Epson iProjection-appen lar deg projisere fra iOS- eller Android-enheter.

Du kan laste ned Epson iProjection fra App Store eller Google Play. Kunden påtar seg eventuelle kostnader som pådras ved kommunikasjon med App Store eller Google Play.

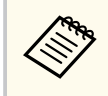

Hvis **Passord Web-kontroll** ikke er angitt, vises et skjermbilde som ber deg angi et passord når du lagrer nettverksinnstillingene. Følg instruksjonene på skjermen for å angi passordet.

#### $\rightarrow$  **Relaterte koblinger**

- "Installere den trådløse LAN-modulen" s.152
- ["Velge innstillinger for trådløst nettverk manuelt" s.154](#page-153-0)
- ["Velge innstillinger for trådløst nettverk i Windows" s.156](#page-155-0)
- ["Velge innstillinger for trådløst nettverk i OS X" s.157](#page-156-0)
- ["Sette opp sikkerhet for trådløst nettverk" s.157](#page-156-0)
- ["Bruk en QR-kode for å koble til en mobil enhet" s.158](#page-157-0)
- ["Bruke en USB-nøkkel til å koble til en Windows-datamaskin" s.158](#page-157-0)

### **Installere den trådløse LAN-modulen**

For å bruke projektoren over et trådløst nettverk kan du installere den trådløse modulen Epson 802.11b/g/n. Ikke installer noen annen form for trådløs LANmodul.

#### **Obs!**

Fjern aldri modulen mens indikatoren er blå eller blinker, eller mens du projiserer trådløst. Dette kan skade modulen eller miste data.

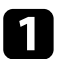

a Fjern begge skruene for kabeldekselet for å åpne kabeldekselet.

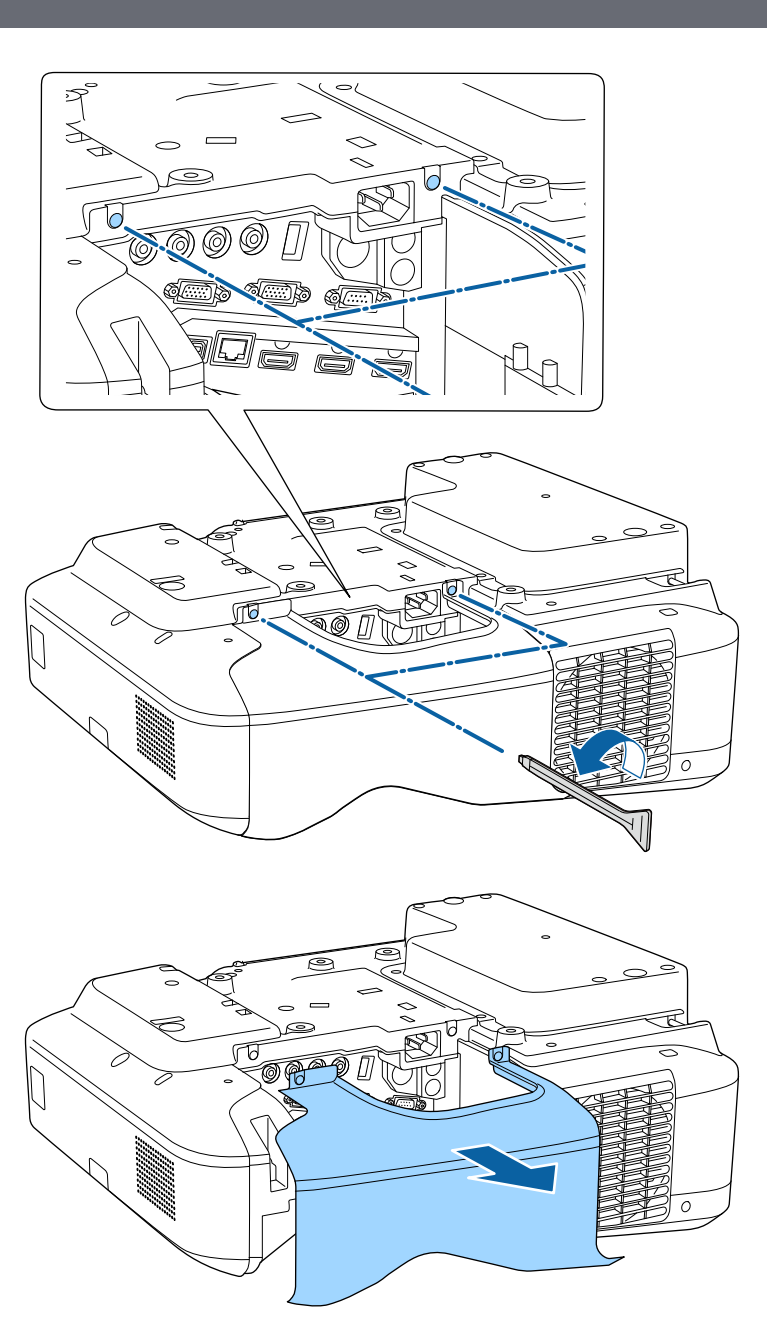

<span id="page-153-0"></span>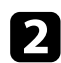

b Koble den trådløse LAN-modulen til modulsporet for trådløs LAN.

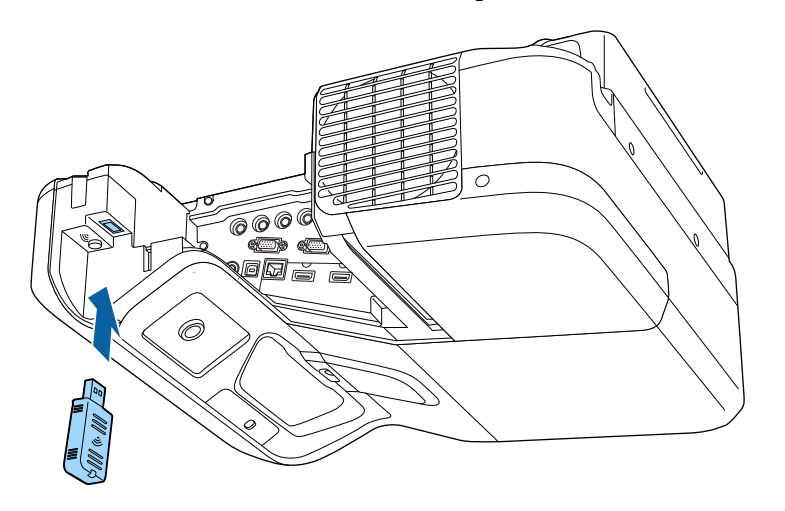

### **Velge innstillinger for trådløst nettverk manuelt**

Før du kan projisere fra det trådløse nettverket, må du konfigurere nettverksinnstillinger for projektoren.

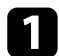

a Trykk på [Menu]-knappen på fjernkontrollen eller kontrollpanelet.

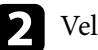

b Velg **Nettverk**-menyen, og trykk på [Enter].

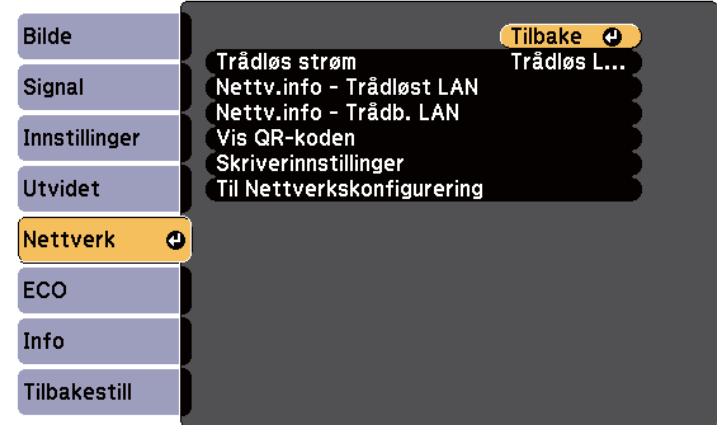

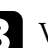

c Velg **Trådløs LAN på** som innstilling for **Trådløs strøm**.

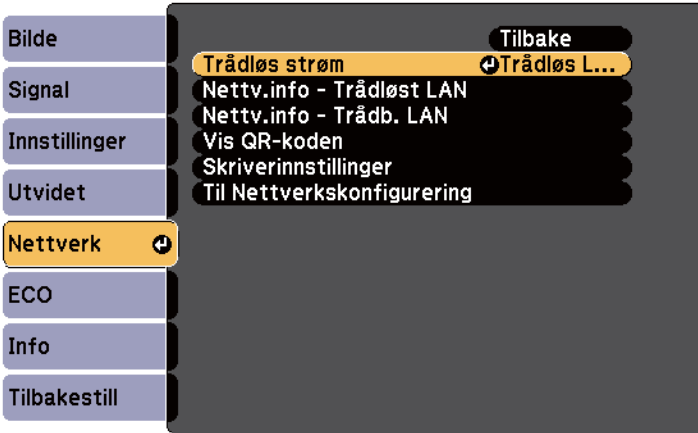

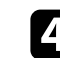

d Velg **Til Nettverkskonfigurering**, og trykk [Enter].

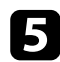

#### e Velg **Grunnlegg.**-menyen, og trykk på [Enter].

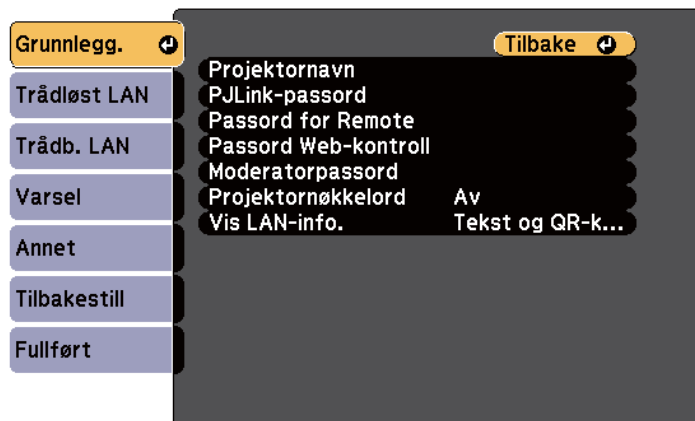

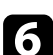

f Velg grunnleggende alternativer som nødvendig.

- **Projektornavn** lar deg skrive inn et navn på opptil 16 alfanumeriske tegn for å identifisere projektoren via nettverket.
- **PJLink-passord** lar deg skrive inn et passord på opptil 32 alfanumeriske tegn for å bruke PJLink-protokollen for projektorkontroll.
- **Passord for Remote** lar deg skrive inn et passord på opptil åtte alfanumeriske tegn for å få tilgang til projektoren via den nettbaserte fjernkontrollen. (Brukernavnet er **EPSONREMOTE**. Som standard er ikke noe passord angitt.)
- **Passord Web-kontroll** lar deg skrive inn et passord på opptil åtte alfanumeriske tegn for å få tilgang til projektoren via nettet. (Brukernavnet er **EPSONWEB**. Som standard er ikke noe passord angitt.)
- Under **Moderatorpassord** kan du skrive inn en firesifret kode for å få tilgang til projektoren som moderator fra EasyMP Multi PC Projection eller Epson iProjection. (Som standard er ikke noe passord satt.)
- **Projektornøkkelord** lar deg slå på et sikkerhetspassord for å hindre tilgang til projektoren av noen som ikke er i samme rom. Det vises et tilfeldig søkeord som du må angi på en datamaskin ved hjelp av EasyMP Multi PC Projection eller Epson iProjection for å få tilgang til projektoren og dele skjermen.
- Under **Vis LAN-info.** kan du stille inn visningsformat for projektorens nettverksinformasjon.

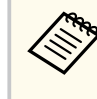

Bruk tastaturet som vises til å skrive inn navn og passord. Trykk på piltastene på fjernkontrollen for å markere tegn, og trykk på [Enter] for å velge dem.

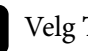

g Velg **Trådløst LAN**-menyen, og trykk på [Enter].

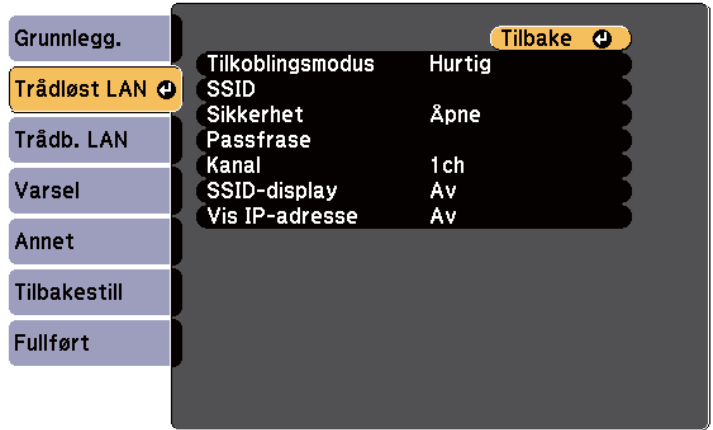

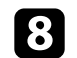

#### h Velg innstilling for **Tilkoblingsmodus**.

- **Hurtig** lar deg koble direkte til smarttelefoner, nettbrett eller datamaskiner med trådløs kommunikasjon.
- **Avansert** lar deg koble til smarttelefoner, nettbrett eller datamaskiner via et trådløst nettverkstilgangspunkt.

<span id="page-155-0"></span>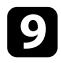

i Hvis du valgte **Avansert** tilkoblingsmodus, velger du **Søk etter aksesspunkt** for å velge tilgangspunktet du vil koble deg til.

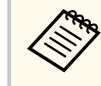

Hvis du må skrive SSID manuelt, velger du **SSID** for å angi dette.

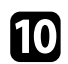

j <sup>I</sup>**Avansert** tilkoblingsmodus tildeler du IP-innstillingene for nettverket etter behov.

- Hvis nettverket tilordner adresser automatisk, velger du **IPinnstillinger** for å sette **DHCP**-innstillingen til **På**.
- Hvis du må angi adresser manuelt, setter du **IP-innstillinger** for å sette **DHCP** til **Av**, og angir projektorens **IP-adresse**, **Subnettmaske** og **Gateway-adresse** som nødvendig.
- 

k Hvis du ikke vil at SSID eller IP-adressen skal vises på LANventemodusskjermen og startskjermen, setter du **SSID-display** eller **Vis IP-adresse** til **Av**.

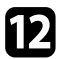

l Når du er ferdig med innstillingene, velger du **Fullført**, og følger anvisningene på skjermen for å lagre innstillingene og gå ut av menyene.

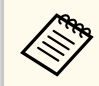

Hvis **Passord Web-kontroll** ikke er angitt, vises et skjermbilde som ber deg angi et passord før du kan lagre innstillingene. Følg instruksjonene på skjermen for å angi passordet.

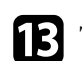

Trykk på [LAN]-knappen på fjernkontrollen.

Trådløse nettverksinnstillinger er stilt inn når du ser riktig IP-adresse på LAN-ventemodusskjermen.

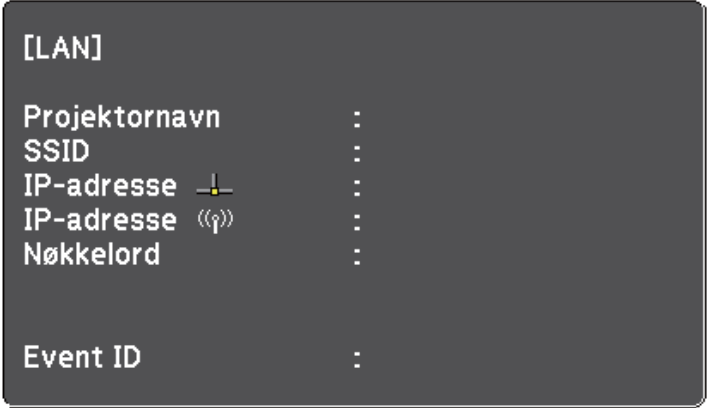

Når du er ferdig med å utføre innstillinger for trådløst nettverk for projektoren, må du velge det trådløse nettverket på datamaskinen. Deretter kan du starte nettverksprogramvaren for å sende bilder til projektoren via et trådløst nettverk.

### **Velge innstillinger for trådløst nettverk i Windows**

Før du kobler til projektoren, må du velge riktig trådløst nettverk på datamaskinen.

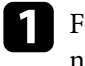

a For å få tilgang til det trådløse verktøyet dobbeltklikker du på nettverksikonet på oppgavelinjen i Windows.

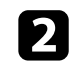

b Når du kobler til med Avansert-tilkoblingsmodus, velger du nettverksnavnet (SSID) for nettverket projektoren kobles til.

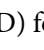

c Klikk på **Koble til**.

### <span id="page-156-0"></span>**Velge innstillinger for trådløst nettverk i OS X**

Før du kobler til projektoren, må du velge riktig trådløst nettverk i OS X.

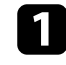

a Klikk på AirPort-ikonet på menylinjen øverst på skjermen.

b Når du kobler til med Avansert-tilkoblingsmodus, passer du på at AirPort er slått på og velger nettverksnavnet (SSID) for nettverket projektoren kobles til.

### **Sette opp sikkerhet for trådløst nettverk**

Du kan sette opp sikkerhet for å bruke projektoren på et trådløst nettverk. Sett opp ett av følgende sikkerhetsalternativer slik at de stemmer overens med innstillingene på nettverket:

- WPA2-PSK-sikkerhet
- WPA/WPA2-PSK-sikkerhet \*
- \* Bare tilgjengelig for Avansert tilkoblingsmodus.

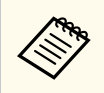

Kontakt nettverksadministratoren for hjelp til å legge inn riktig informasjon.

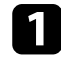

a Trykk på [Menu]-knappen på fjernkontrollen eller kontrollpanelet.

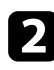

b Velg **Nettverk**-menyen, og trykk på [Enter].

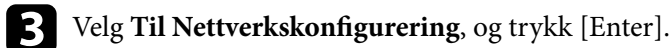

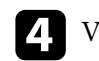

d Velg **Trådløst LAN**-menyen, og trykk på [Enter].

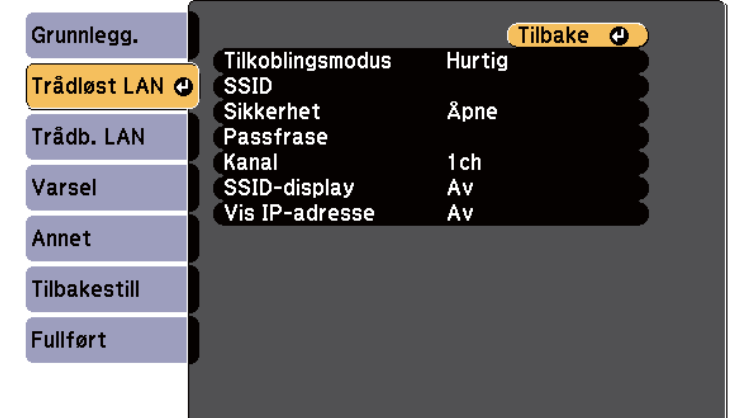

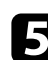

e Velg **Sikkerhet**-innstilling, og trykk på [Enter].

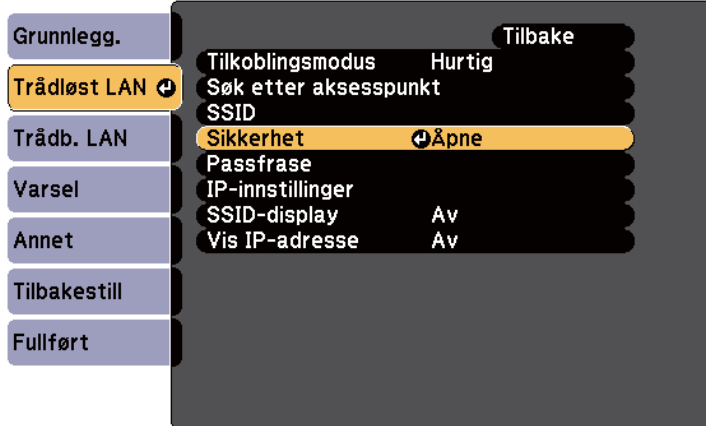

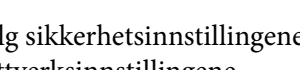

f Velg sikkerhetsinnstillingene slik at de samsvarer med nettverksinnstillingene.

<span id="page-157-0"></span>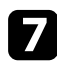

g Når du er ferdig med innstillingene, velger du **Fullført**, og følger anvisningene på skjermen for å lagre innstillingene og gå ut av menyene.

#### $H$  Relaterte koblinger

• ["Nettverk-meny - Trådløst LAN-meny" s.192](#page-191-0)

### **Bruk en QR-kode for å koble til en mobil enhet**

Når du har stilt inn de trådløse nettverksinnstillingene for projektoren, kan du vise en QR-kode på skjermen og bruke den til å koble til en mobil enhet ved hjelp av Epson iProjection-appen.

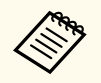

- Kontroller at du har installert den nyeste versjonen av Epson iProjection på enheten. (V1.3.0 eller nyere støtter denne funksjonen.)
- Du kan laste ned Epson iProjection gratis fra App Store eller Google Play. Kunden påtar seg eventuelle kostnader som pådras ved kommunikasjon med App Store eller Google Play.
- Når du bruker Epson iProjection i Hurtig tilkoblingsmodus, anbefales det at du stiller inn sikkerhet.

a Trykk på [LAN]-knappen på fjernkontrollen. QR-koden vises på den projiserte overflaten.

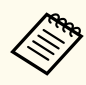

• Hvis du ikke ser QR-koden, setter du **Vis LAN-info.** innstillingen til **Tekst og QR-kode** i **Nettverk**-menyen på projektoren.

s**Nettverk** > **Til Nettverkskonfigurering** > **Grunnlegg.** > **Vis LAN-info.**

- Hvis du vil skjule QR-koden, trykker du på [Esc].
- Hvis QR-koden er skjult, trykker du på [Enter] knappen for å vise koden.
- Du kan også vise QR-koden ved å velge ikonet på startskjermen.

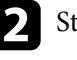

b Start Epson iProjection på den mobile enheten.

Les den projiserte QR-koden med Epson iProjection for å koble til projektoren.

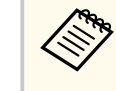

For å kunne lese QR-koden må du se rett på skjermen og være nær nok til at den projiserte koden passer inn i den mobile enhetens QR-kodeleser. Hvis du er for langt vekke fra skjermen, kan koden ikke leses.

Når en forbindelse er etablert, velger du **Contents**-menyen fra  $\equiv$  og velger filen du vil projisere.

### **Bruke en USB-nøkkel til å koble til en Windowsdatamaskin**

Du kan sette opp en USB-minnepinne som en USB-nøkkel for å raskt koble projektoren til en Windows-maskin som støtter trådløst LAN. Når du har opprettet en USB-nøkkel, kan du raskt projisere bilder fra nettverksprojektoren.

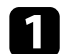

Sette opp USB-nøkkel ved hjelp av EasyMP Multi PC Projection.

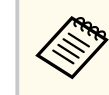

Se *Driftshåndbok for EasyMP Multi PC Projection* for instruksjoner.

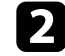

b Sørg for at den trådløse LAN-modulen er installert i projektoren.

Slå på projektoren.

Trykk på [LAN]-knappen på fjernkontrollen.

LAN-ventemodusskjermen vises. Kontroller at SSID og IP-adresse vises.

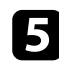

e Koble USB-nøkkelen til datamaskinens USB-A-port. Du ser en melding om at oppdatering av nettverksinformasjon er fullført.

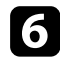

f Ta ut USB-nøkkelen.

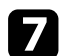

g Koble USB-nøkkelen til en USB-port på datamaskinen.

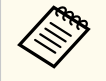

Hvis Autokjør-vinduet vises i Windows Vista, velger du **MP PLaunch.exe** og deretter **Tillat** .

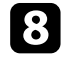

h Følg anvisningene på skjermen for å installere det nødvendige programmet.

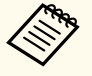

• Hvis en melding om Windows-brannmuren vises, klikker du **Ja** for å deaktivere brannmuren.

- Du trenger administratorrettigheter for å installere programvaren.
- Hvis det ikke blir installert automatisk, dobbeltklikker du **MPPLaunch.exe** på USB-nøkkelen.

Etter noen få minutter vises bildet fra datamaskin på projektoren.

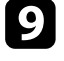

i Når du er ferdig med å projisere trådløst, velger du alternativet **Trygg fjerning av maskinvare** fra Windows-oppgavelinjen, og tar USB-nøkkelen ut fra datamaskinen.

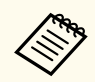

Det er mulig du må starte datamaskinen på nytt for å aktivere den trådløse LAN-tilkoblingen.

# **Overvåke og styre projektoren**

Følg instruksjonene i disse delene til å overvåke og kontrollere projektoren over et nettverk.

#### g **Relaterte koblinger**

- ["EasyMP Monitor" s.161](#page-160-0)
- ["Kontrollere en nettverksprojektor med en nettleser" s.162](#page-161-0)
- ["Sette opp e-postvarsler for projektoren" s.165](#page-164-0)
- ["Sette opp overvåking ved hjelp av SNMP" s.166](#page-165-0)
- ["Bruke ESC/VP21-kommandoer" s.167](#page-166-0)
- ["PJLink-støtte" s.169](#page-168-0)
- ["Crestron RoomView-støtte" s.170](#page-169-0)

# <span id="page-160-0"></span>**EasyMP Monitor 161**

EasyMP Monitor-programvaren (kun Windows) lar deg overvåke og kontrollere projektoren via nettverket. Se *EasyMP Monitor Driftshåndbok* for instruksjoner. Du kan laste ned EasyMP Monitor fra følgende nettsted.

[http://www.epson.com/](http://www.epson.com)

### <span id="page-161-0"></span>**Kontrollere en nettverksprojektor med en nettleser <sup>162</sup>**

Når du har koblet projektoren til nettverket, kan du velge projektorinnstillinger og kontrollere projiseringen ved hjelp av en kompatibel nettleser. Dette gir deg ekstern tilgang til projektoren.

- Kontroller at datamaskinen og projektoren er tilkoblet nettverket. Når du projiserer bilder med et trådløst nettverk, kobler du til i **Avansert** tilkoblingsmodus.
- Funksjonene for oppsett og kontroll via nettleser støtter Internet Explorer 9.0 eller nyere (Windows) og Safari (OS X) på nettverk som ikke bruker en proxy-server for tilkobling. Du kan ikke velge alle innstillingene i projektorens meny eller kontrollere alle projektorfunksjoner ved hjelp av en nettleser.
- Hvis du setter **Ventemodus** til **Kommunikasjon på** i projektorens **ECO**-meny, kan du bruke en nettleser til å velge innstillinger og kontrollere projiseringen selv om projektoren er i ventemodus (når strømmen er av).

a Sørg for at projektoren er slått på.

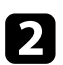

b Kontroller at datamaskinen eller enheten er koblet til samme nettverk som projektoren.

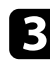

Start nettleseren på datamaskinen eller enheten.

Gå til Epson Web Control-skjermen ved å skrive inn projektorens IPadresse i adressefeltet på nettleseren.

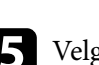

Velg  $\bigotimes$ -ikonet for å få tilgang til skjermen for Web-kontroll.

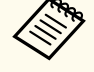

- Du må kanskje logge på før du ser skjermen for Web-kontroll. Hvis en påloggingsskjerm vises, skriver du inn brukernavn og passord. (Brukernavnet er **EPSONWEB**. Som standard er ikke noe passord angitt.)
- Du kan endre passordet under **Passord Web-kontroll** i projektorens **Nettverk**-meny.

s**Nettverk** > **Til Nettverkskonfigurering** > **Grunnleggende** > **Passord Web-kontroll**

### **Kontrollere en nettverksprojektor med en nettleser <sup>163</sup>**

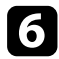

f For å stille inn innstillinger i projektormenyene, velger du navnet på menyen og følger instruksjonene på skjermen for å velge innstillinger.

- Du kan ikke velge følgende innstillinger ved hjelp av en nettleser.
	- Bildeforskyvning
	- HDMI-kobling
	- Pekerform
	- Brukerknapp
	- Prøvemønster
	- Installasjonsveiledn
	- Easy Interactive Function
	- Brukerlogo
	- USB Type B
	- Språk
	- Event ID
	- Nullstill lampetid
	- Skriverinnstillinger
- Du kan kun velge mellom følgende innstillinger ved hjelp av en nettleser.
	- Monitor-passord (opptil 16 enkeltbyte alfanumeriske tegn)
	- HTTP-port (portnummeret som brukes for Web Control med unntak for 80 [standard], 843, 3620, 3621, 3625, 3629, 4352, 4649, 5357, 10000, 10001, 41794)

For å kontrollere projisering eksternt velger du ikonet  $\widehat{a}$ 

- Du må logge inn med **EPSONREMOTE** som brukernavn og ditt **Passord for Remote**. (Som standard er ikke noe passord satt.)
- Sett **Grunnkontroll** til På i projektorens **Nettverk**-meny først, og angi deretter passordet.

s**Nettverk** > **Til Nettverkskonfigurering** > **Annet** > **Grunnkontroll**

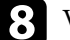

h Velg ikonet som tilsvarer projektorfunksjonen du vil styre.

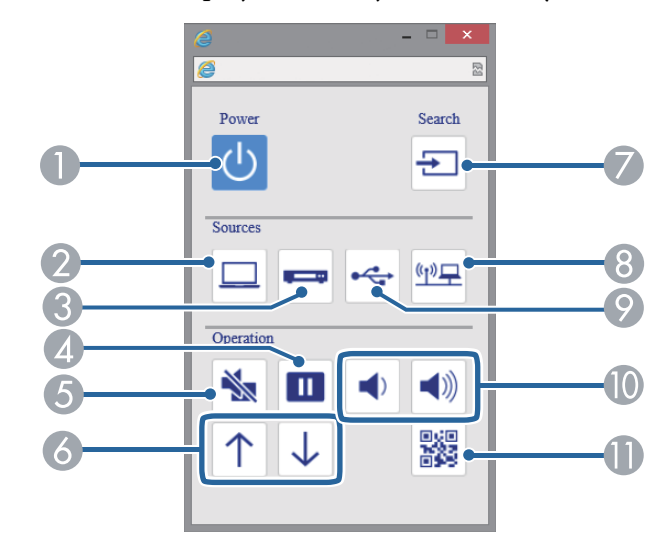

- A Strømknappkontroll
- B Velger Datamaskin-portkilde
- C Velger video- og HDMI-portkilder
- **4** Freeze-knapp
- **E** A/V Mute-knapp
- F Side opp og Side ned

# **Kontrollere en nettverksprojektor med en nettleser <sup>164</sup>**

- G Søker etter kilder
- <sup>9</sup> Velger nettverkskilde
- I Velger USB Display eller USB-kildeenhet
- $\circ$  Volumknapper
- **I** Viser QR-koden

- <sup>g</sup> **Relaterte koblinger** ["Nettverk-meny Grunnleggende-meny" s.191](#page-190-0)
- ["Innstillinger for projektoroppsett ECO-meny" s.197](#page-196-0)

# <span id="page-164-0"></span>**Sette opp e-postvarsler for projektoren <sup>165</sup>**

Du kan sette projektoren til å sende deg e-post varslinger via nettverket hvis det er et problem med projektoren.

Hvis du setter innstillingen for **Ventemodus** til **Kommunikasjon på** i projektorens **ECO**-meny, kan du motta e-postvarsler selv om projektoren er i ventemodus (når strømmen er av).

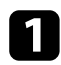

a Trykk på [Menu]-knappen på fjernkontrollen eller kontrollpanelet.

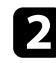

b Velg **Nettverk**-menyen, og trykk på [Enter].

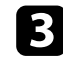

c Velg **Til Nettverkskonfigurering**, og trykk [Enter].

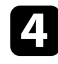

Velg Varsel-menyen, og trykk [Enter].

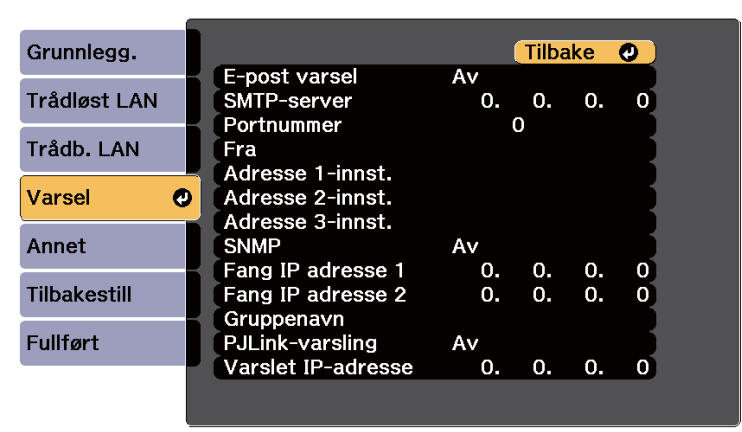

### e Sett innstillingen for **E-post varsel** til **På**.

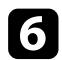

f Skriv inn IP-adressen for alternativet **SMTP-server**.

Ikke bruk disse adressene: 127.x.x.x eller 224.0.0.0 til 255.255.255.255 (der x er et tall fra 0 til 255).

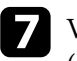

g Velg et nummer for SMTP-serverens **Portnummer**, fra 1 til 65535 (standard er 25).

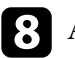

h Angi e-post adressen som oppgis som avsender i **Fra**.

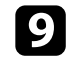

i Velg et Adresse-felt, skriv inn e-postadressen, og velg varslene du vil motta. Gjenta for opptil tre adresser.

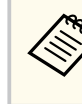

E-postadresse kan ha opp til 32 alfanumeriske tegn.

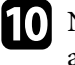

j Når du er ferdig med innstillingene, velger du **Fullført**, og følger anvisningene på skjermen for å lagre innstillingene og gå ut av menyene.

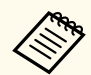

Hvis et kritisk problem fører til at en projektor slår seg av, kan du ikke motta e-postvarsel.

#### $H$  Relaterte koblinger

- "E-postvarselmeldinger for nettverksprojektor" s.165
- ["Innstillinger for projektoroppsett ECO-meny" s.197](#page-196-0)

### **E-postvarselmeldinger for nettverksprojektor**

Når det oppstår et problem med en projektor på nettverket, og du har valgt å motta e-postvarsler, mottar du en e-post med følgende informasjon:

- E-postadressen satt i **Fra** som e-postavsender
- **Epson Projector** i emnefeltet
- Navnet på projektoren som har et problem
- IP-adressen til den berørte projektoren
- Detaljert informasjon om problemet

# <span id="page-165-0"></span>**Sette opp overvåking ved hjelp av SNMP <sup>166</sup>**

Nettverksadministratorer kan installere programvare for SNMP (Simple Network Management Protocol) på datamaskiner i nettverket slik at de kan overvåke projektorer. Hvis nettverket bruker denne programvaren, kan du sette opp projektoren for SNMP-overvåking.

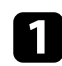

a Trykk på [Menu]-knappen på fjernkontrollen eller kontrollpanelet.

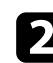

b Velg **Nettverk**-menyen, og trykk på [Enter].

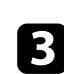

c Velg **Til Nettverkskonfigurering**, og trykk [Enter].

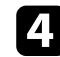

d Velg **Varsel**-menyen, og trykk [Enter].

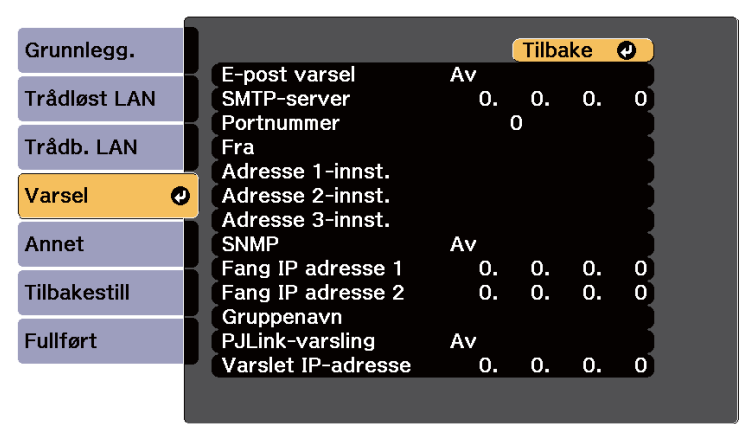

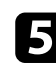

e Sett innstillingen for **SNMP** til **På**.

f Angi opptil to IP-adresser som skal motta SNMP-varsler. Skriv 0 til 255 i hvert adressefelt.

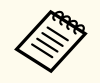

Ikke bruk disse adressene: 127.x.x.x eller 224.0.0.0 til 255.255.255.255 (der x er et tall fra 0 til 255). Denne projektoren støtter SNMP-agent versjon 1 (SNMPv1).

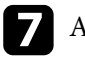

g Angi SNMP-**Gruppenavn** med opp til 32 alfanumeriske tegn.

h Når du er ferdig med innstillingene, velger du **Fullført**, og følger anvisningene på skjermen for å lagre innstillingene og gå ut av menyene.

### <span id="page-166-0"></span>**Bruke ESC/VP21-kommandoer <sup>167</sup>**

Du kan styre projektoren fra en ekstern enhet ved hjelp av ESC/VP21.

#### $H$  Relaterte koblinger

- "Liste over ESC/VP21-kommandoer" s.167
- "Ledningsoppsett" s.167

### **Liste over ESC/VP21-kommandoer**

Når strøm ON (PÅ)-kommandoen overføres til projektoren, slås strømmen på og projektoren går inn i oppvarmingsmodus. Når projektorens strøm er slått på, sendes et kolon ":" (3Ah) tilbake.

Når en kommando blir gitt, utfører projektoren kommandoen og sender tilbake et ":", og godtar så neste kommando.

Hvis kommandoen som utføres blir avbrutt på unormal måte, sendes en feilmelding og et ":" tilbake.

Følgende kommandoer er tilgjengelige.

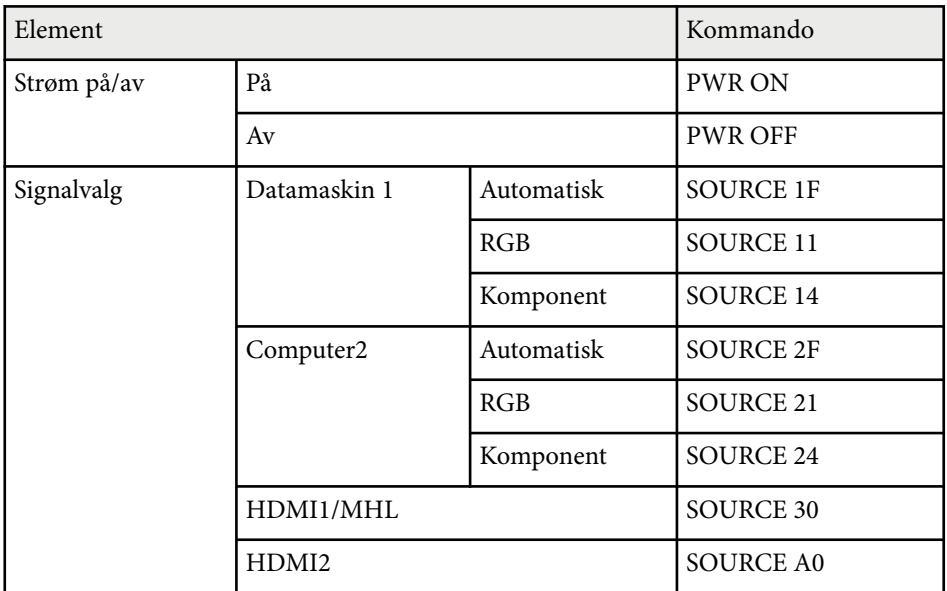

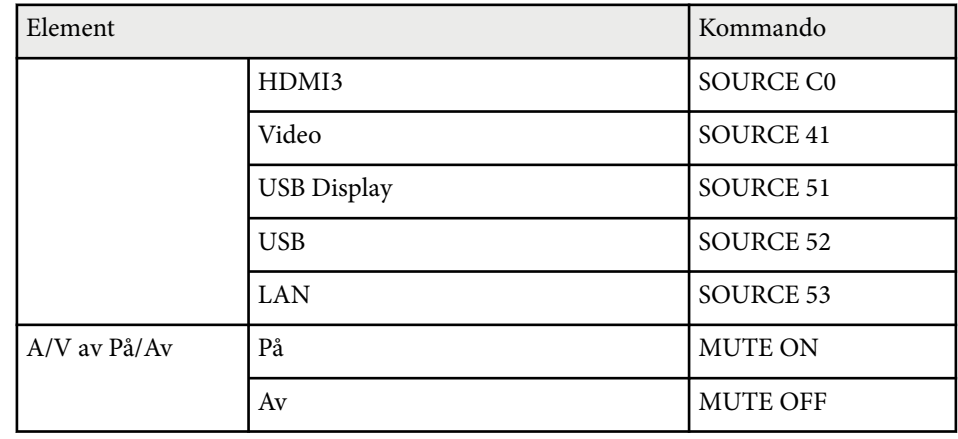

Legg til et returtegn (CR)-kode (0Dh) på slutten av hver kommando, og overfør. Kontakt Epson for flere detaljer.

### **Ledningsoppsett**

#### **Seriekobling**

- Kontakt: D-Sub med 9 pinner (hann)
- Navn på projektorens inngangsport: RS-232C
- Kabeltype: Crossover (null-modemkabel)

# **Bruke ESC/VP21-kommandoer <sup>168</sup>**

I illustrasjonen nedenfor er siden med projektoren til venstre, og siden med datamaskinen til høyre:

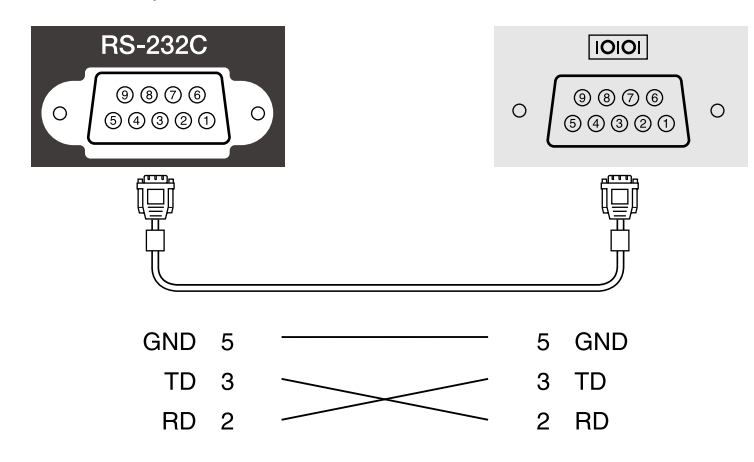

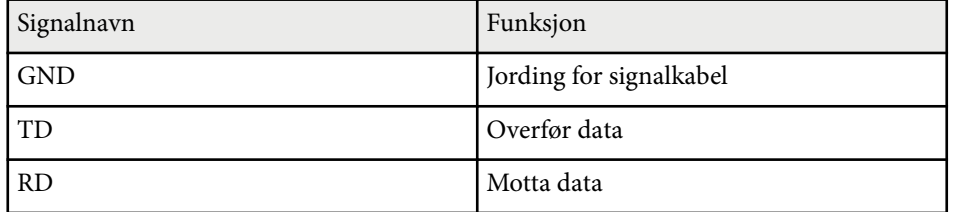

#### **Kommunikasjonsprotokoll**

- Innstilling for standard overføringshastighet: 9600 bps
- Datalengde: 8 biter
- Paritet: Ingen
- Stoppbit: 1 bit
- Flytkontroll: Ingen

### <span id="page-168-0"></span>**PJLink-støtte <sup>169</sup>**

PJLink ble etablert av JBMIA (Japan Business Machine and Information System Industries Association) som standardprotokoll for kontroll av nettverkskompatible projektorer som del av deres innsats for å standardisere protokoller for å kontrollere projektorer.

Projektoren samsvarer med PJLink Klasse 2-standarden etablert av JBMIA.

Portnummeret som brukes for PJLink-søkefunksjonen er 4352 (UDP).

Du må angi nettverksinnstillinger før du kan bruke PJLink.

Den er i overensstemmelse med alle kommandoer, bortsett fra følgende kommandoer som er definert av PJLink Klasse 2, og avtalen ble bekreftet av verifikasjon for PJLink-standardtilpasningsevne.

<http://pjlink.jbmia.or.jp/english/>

• Ikke-kompatible kommandoer

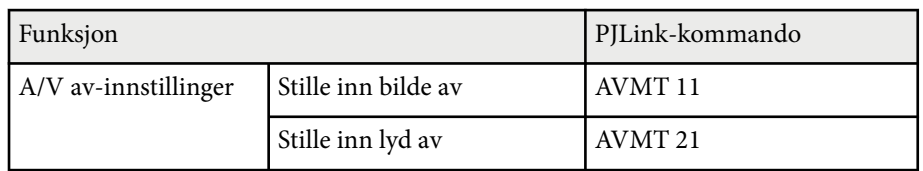

• Inngangsporter og tilsvarende signalkildenumre

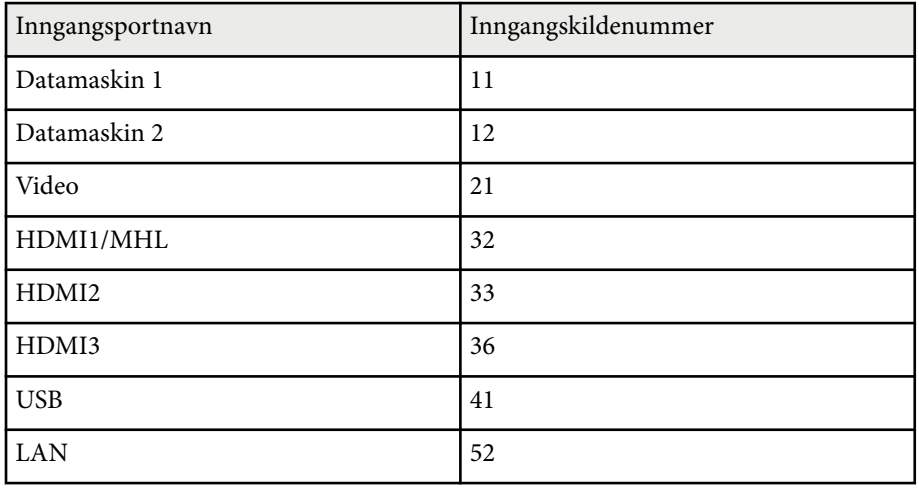

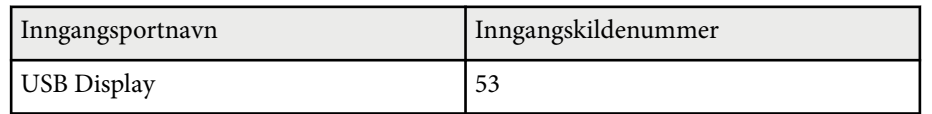

- Produsentnavn vist for "Forespørsel om informasjon om produsentnavn" **EPSON**
- Modellnavn vist for "Forespørsel om informasjon om produktnavn"
	- EPSON 695Wi/695WT
	- EPSON 685Wi/685WT
	- EPSON 680Wi
	- EPSON 675Wi
	- EPSON 685W
	- EPSON 675W
	- EPSON 680
	- EPSON 670

<span id="page-169-0"></span>Hvis du bruker Crestron RoomView-systemet for nettverksovervåking og kontroll, kan du sette opp projektoren for bruk på systemet. Crestron RoomView lar deg styre og overvåke projektoren med en nettleser.

- Du kan ikke bruke Epson Web-kontrollfunksjonen eller Message Broadcasting-tillegget for EasyMP Monitor når du bruker Crestron RoomView.
	- Hvis du setter innstillingen for **Ventemodus** til **Kommunikasjon på** i projektorens **ECO**-meny, kan du kontrollere projektoren selv om projektoren er i ventemodus (når strømmen er av).

For ytterligere informasjon om Crestron RoomView kan du gå til Crestrons nettside.

#### <http://www.crestron.com>

For å overvåke enheter i systemet kan du bruke Crestron RoomView Express eller Crestron RoomView Server Edition, som leveres av Crestron. Du kan kommunisere med teknisk støtte og sende nødmeldinger. Se følgende nettsted hvis du vil vite mer.

#### <http://www.crestron.com/getroomview>

Denne bruksanvisningen beskriver hvordan du utfører operasjoner på datamaskinen ved hjelp av en nettleser.

#### g **Relaterte koblinger**

- "Sette opp støtte for Crestron RoomView" s.170
- ["Kontrollere en nettverksprojektor med Crestron RoomView" s.171](#page-170-0)

### **Sette opp støtte for Crestron RoomView**

Når du skal sette opp projektoren for overvåking og styring med Crestron RoomView-systemet, må du sørge for at datamaskinen og projektoren er koblet til nettverket. Hvis du kobler til trådløst, setter du opp projektoren ved å bruke Avansert tilkoblingsmodus.

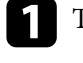

a Trykk på [Menu]-knappen på fjernkontrollen eller kontrollpanelet.

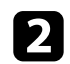

b Velg **Nettverk**-menyen, og trykk på [Enter].

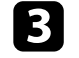

c Velg **Til Nettverkskonfigurering**, og trykk [Enter].

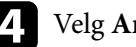

d Velg **Annet**-menyen, og trykk på [Enter].

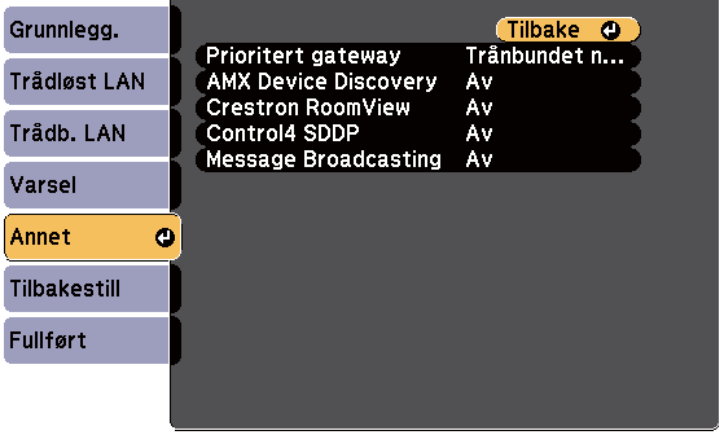

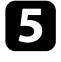

e Sett innstillingen for **Crestron RoomView** til **På** slik at projektoren kan bli oppdaget.

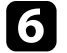

f Når du er ferdig med innstillingene, velger du **Fullført**, og følger anvisningene på skjermen for å lagre innstillingene og gå ut av menyene.

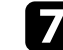

g Slå av projektoren, og slå den på igjen for å aktivere innstillingen.

### <span id="page-170-0"></span>**Kontrollere en nettverksprojektor med Crestron RoomView**

Når du har satt opp projektoren til å bruke Crestron RoomView, kan du kontrollere og overvåke projiseringen ved hjelp av en kompatibel nettleser.

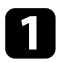

a Start nettleseren på en datamaskin som er koblet til nettverket.

b Skriv inn projektorens IP-adresse i nettleserens adressefelt, og trykker på datamaskinens **Enter**-tast.

Du ser denne skjermen:

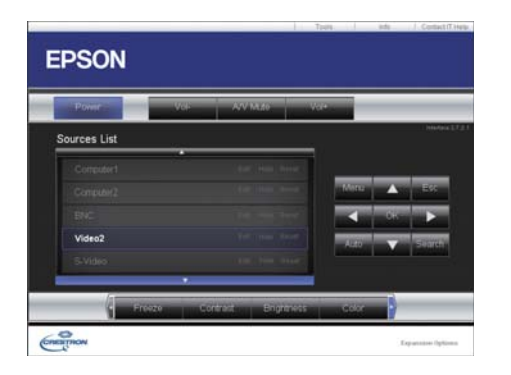

Velg inngangskilden du vil styre i Sources List-boksen. Du kan bla gjennom tilgjengelige kilder i boksen ved hjelp av opp- og ned-pilene. d For å kontrollere projisering eksternt klikker du på knappene som tilsvarer projektorens fjernkontrollknapper på skjermen. Du kan bla gjennom knappealternativene nederst på skjermen.

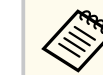

Disse knappene på skjermen korresponderer ikke direkte til knappene på projektorfjernkontrollen:

- OK fungerer som [Enter]-knappen
- Menu viser projektorens meny.

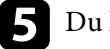

e Du kan se informasjon om projektoren ved å klikke **Info**-fanen.

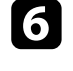

f For å endre innstillinger for projektoren, Crestron, og passord klikker du kategorien Tools, velger innstillinger på skjermen som vises, så klikker du Send.

g Når du er ferdig med å velge innstillinger, klikker du **Exit** for å avslutte programmet.

#### g **Relaterte koblinger**

- ["Styringsvindu for Crestron RoomView" s.172](#page-171-0)
- ["Verktøyvindu for Crestron RoomView" s.173](#page-172-0)

### <span id="page-171-0"></span>**Styringsvindu for Crestron RoomView**

Innstillinger på operasjonsvinduet lar deg kontrollere projektoren og justere det projiserte bildet.

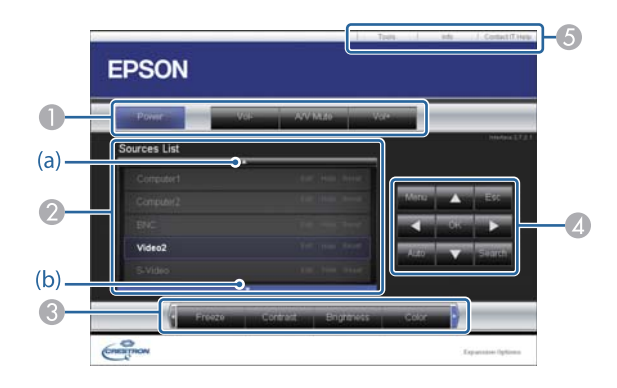

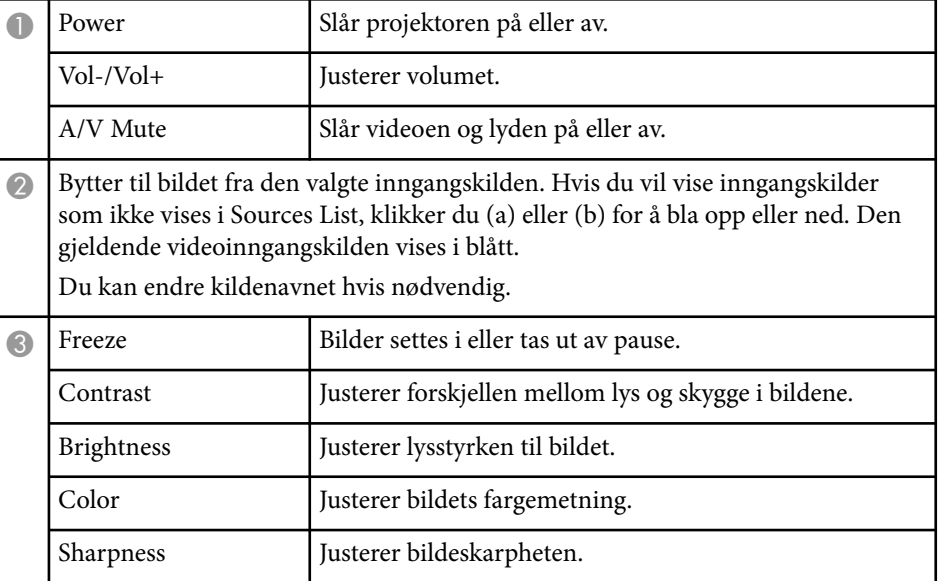

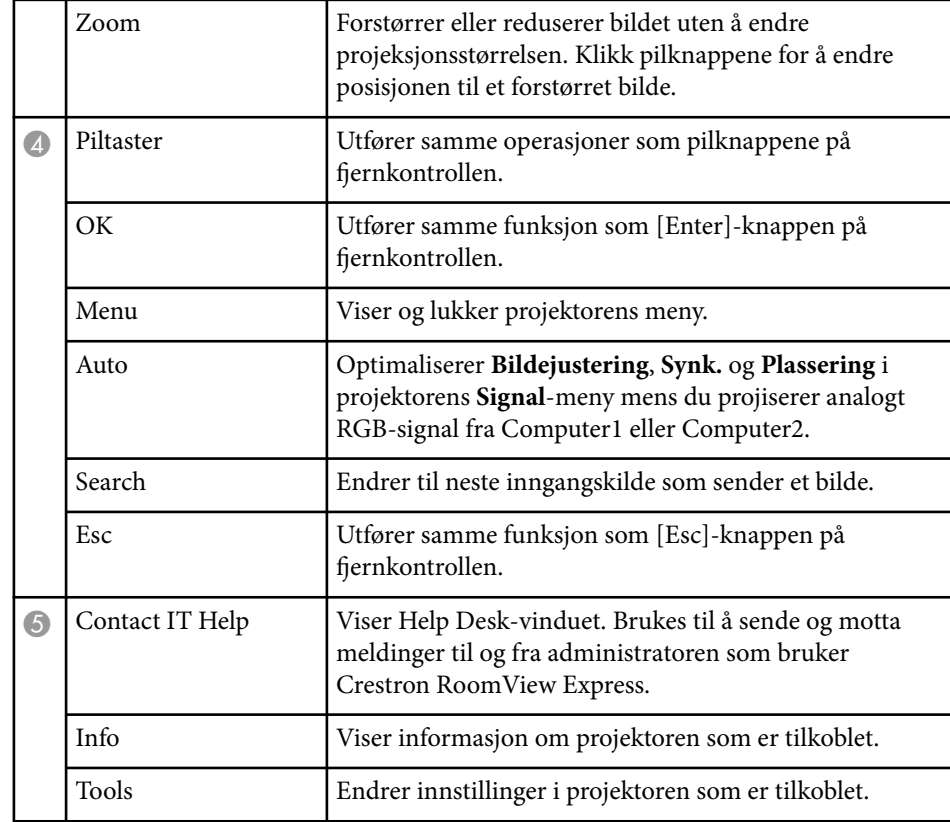

### <span id="page-172-0"></span>**Verktøyvindu for Crestron RoomView**

Innstillinger på Tools-vinduet lar deg tilpasse ulike funksjoner for projektoroppsett.

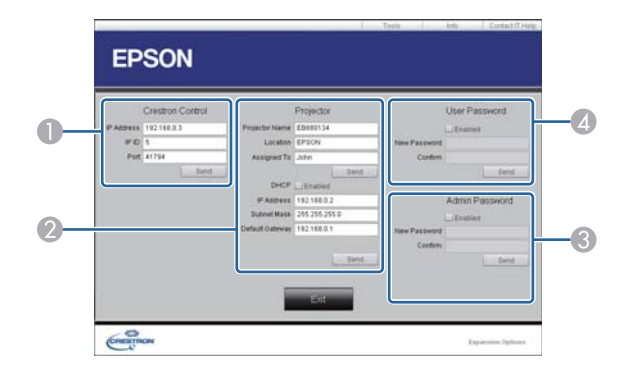

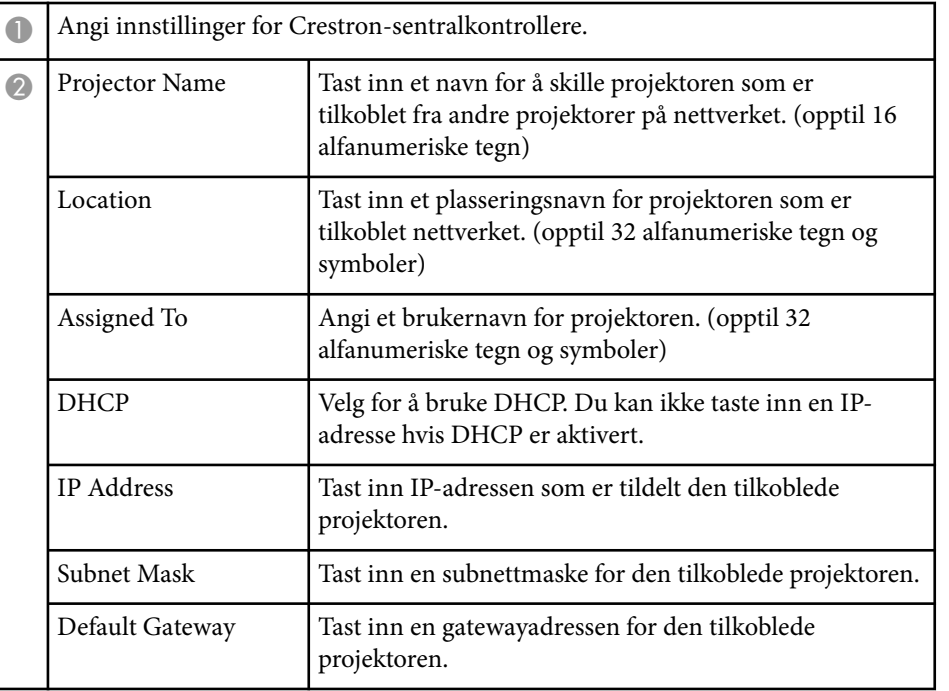

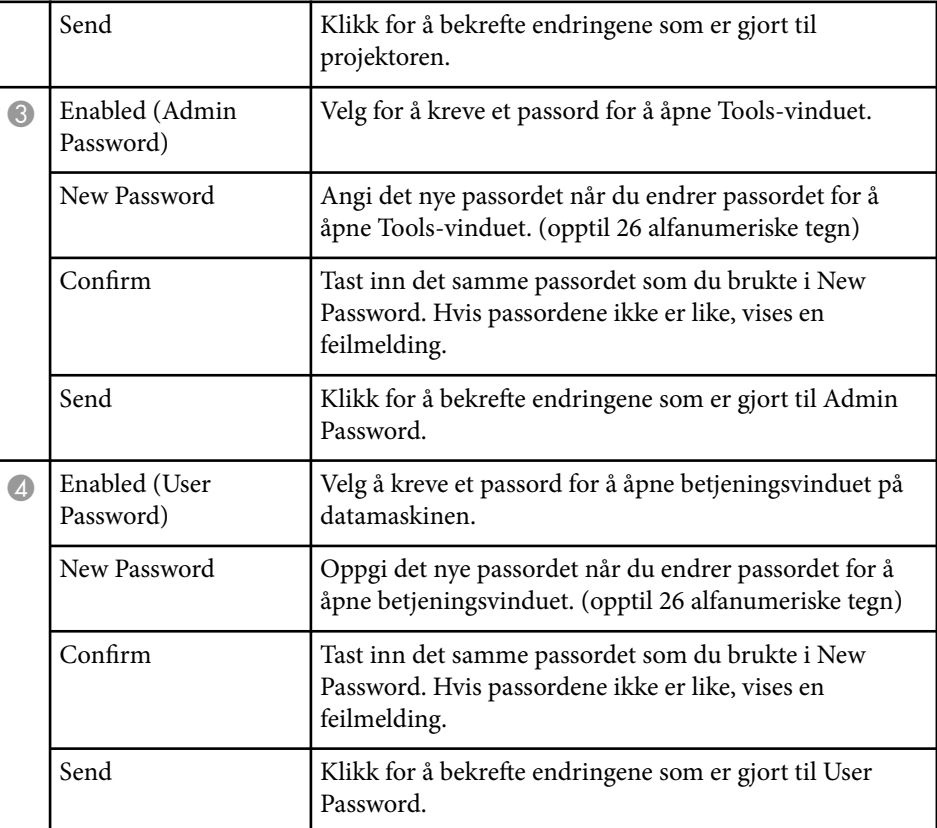

# **Justere menyinnstillingene**

Følg instruksjonene i disse delene for å få tilgang til projektorens menysystem og endre innstillinger for projektoren.

#### g **Relaterte koblinger**

- ["Bruke projektorens menyer" s.175](#page-174-0)
- ["Bruke skjermtastaturet" s.176](#page-175-0)
- ["Bildekvalitetsinnstillinger Bilde-meny" s.177](#page-176-0)
- ["Inngangssignalinnstillinger Signal-meny" s.179](#page-178-0)
- ["Innstillinger for projektorfunksjoner- Innstillinger-meny" s.181](#page-180-0)
- ["Innstillinger for projektoroppsett Utvidet-meny" s.184](#page-183-0)
- ["Nettverksinnstillinger for projektor Nettverk-meny" s.190](#page-189-0)
- ["Innstillinger for projektoroppsett ECO-meny" s.197](#page-196-0)
- ["Visning av projektorinformasjon Info-meny" s.199](#page-198-0)
- ["Alternativer for projektortilbakestilling Tilbakestill-meny" s.201](#page-200-0)
- ["Kopiere menyinnstillinger mellom projektorer \(gruppeoppsett\)" s.202](#page-201-0)

# <span id="page-174-0"></span>**Bruke projektorens menyer <sup>175</sup>**

Du kan bruke projektorens menyer til å justere innstillingene som kontrollerer hvordan projektoren fungerer. Projektoren viser menyene på skjermen.

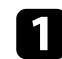

a Trykk på [Menu]-knappen på fjernkontrollen eller kontrollpanelet.

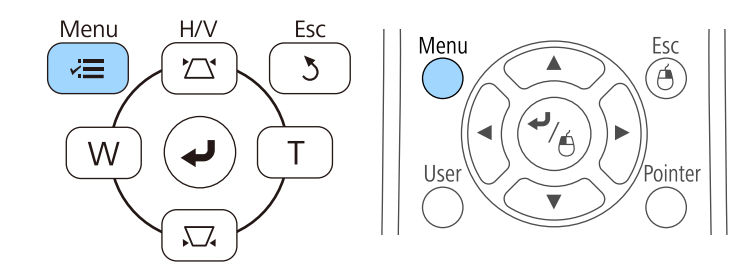

Du ser menyskjermen som viser innstillingene i for **Bilde**-menyen.

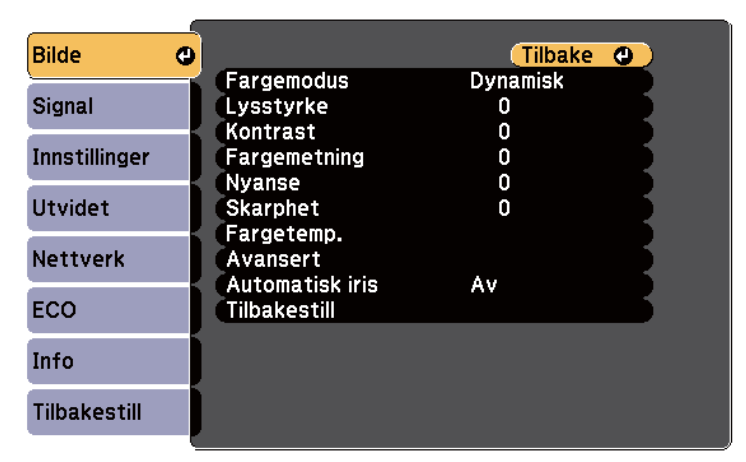

b Trykk på pil opp eller pil ned for å gå gjennom menyene som vises til venstre. Innstillingene for hver meny vises på høyre side.

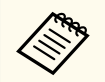

De tilgjengelige innstillingene avhenger av den gjeldende inngangskilden.

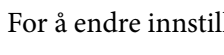

 $\bullet$  For å endre innstillinger i menyen som vises trykker du på [Enter].

- d Trykk pil opp eller pil ned for å gå gjennom innstillingene.
	-

e Endre innstillingene ved hjelp av knappene på listen nederst på menyskjermene.

- 
- f For å sette alle menyinnstillingene tilbake til standardverdiene velger du **Tilbakestill**.
	- [Esc].
- g Når du er ferdig med å endre innstillingene på en meny, trykker du på

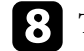

h Trykk [Menu] eller [Esc] for å gå ut av menyene.

# <span id="page-175-0"></span>**Bruke skjermtastaturet <sup>176</sup>**

Skjermtastaturet vises når du må skrive inn tall og tegn.

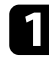

a Bruk piltastene på kontrollpanelet eller fjernkontrollen for å velge nummeret eller bokstaven du vil åpne, og trykk på [Enter]-knappen.

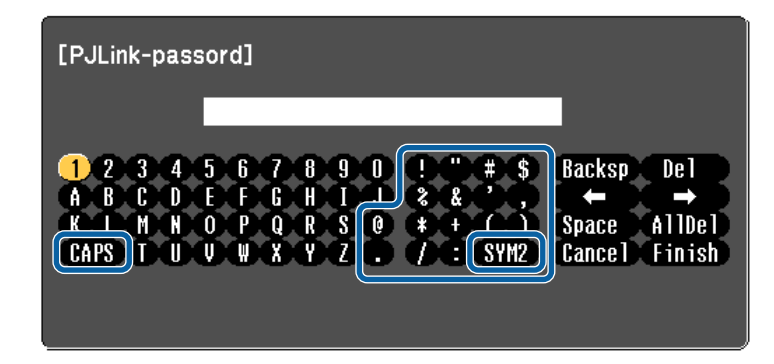

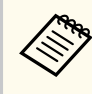

Når du velger CAPS-tasten, bytter tegnene mellom store og små bokstaver. Når du velger SYM1/2-tasten, kan du skrive inn symbolene vist i rammen.

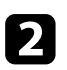

b Når du har skrevet ferdig tekst, velger du Finish på tastaturet for å bekrefte inntastingen. Velg Cancel for å avbryte inntasting av tekst.

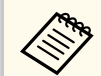

Du kan velge projektorinnstillinger og kontrollere projeksjon over et nettverk ved å bruke en nettleser på datamaskinen.

Noen symboler kan ikke legges inn ved hjelp av skjermtastaturet. Bruk nettleseren til å skrive inn teksten.

#### g **Relaterte koblinger**

- "Tekst som kan skrives med skjermtastaturet" s.176
- ["Kontrollere en nettverksprojektor med en nettleser" s.162](#page-161-0)

### **Tekst som kan skrives med skjermtastaturet**

Du kan angi følgende tekst når du bruker tastaturet på skjermen.

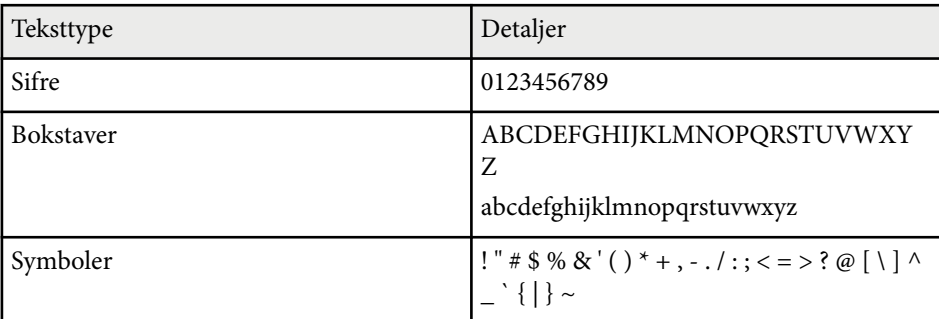

<span id="page-176-0"></span>Innstillinger på **Bilde**-menyen lar deg justere bildekvaliteten for inngangskilden du bruker for øyeblikket. De tilgjengelige innstillingene er avhengig av den valgte inngangskilden.

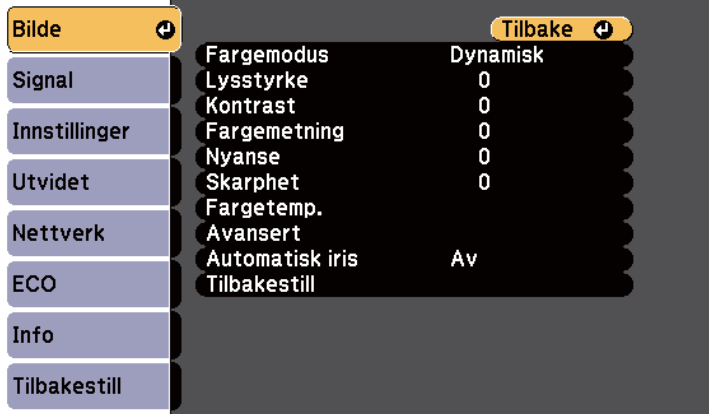

For å endre innstillinger for en inngangskilde må du kontrollere at kilden er tilkoblet. Velg kilden.

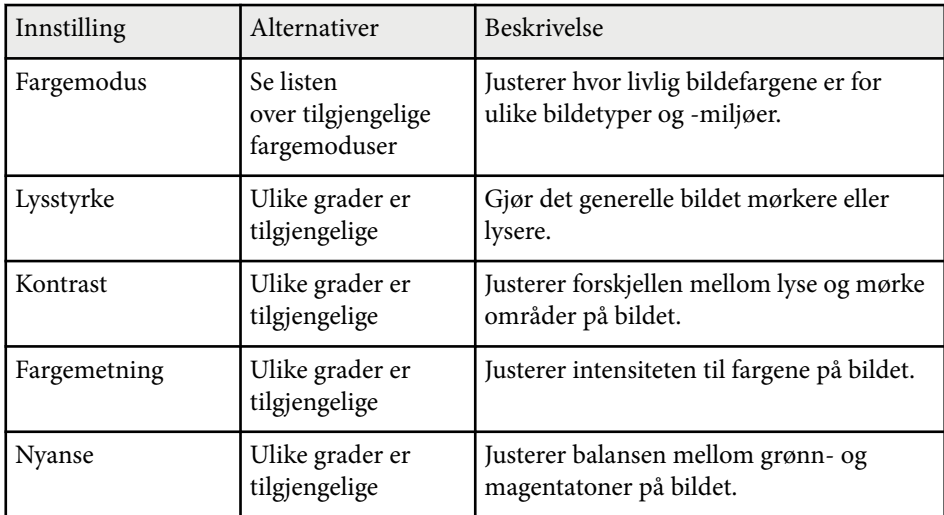

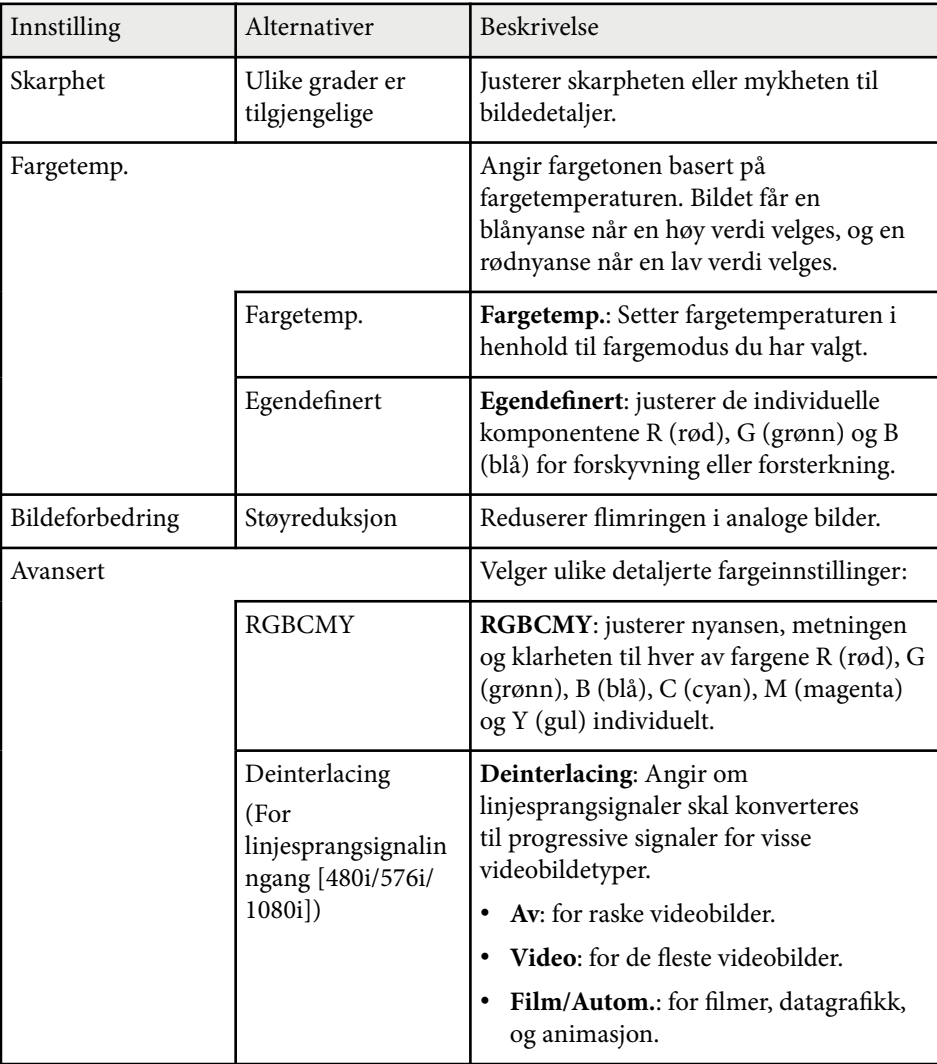

# **Bildekvalitetsinnstillinger - Bilde-meny <sup>178</sup>**

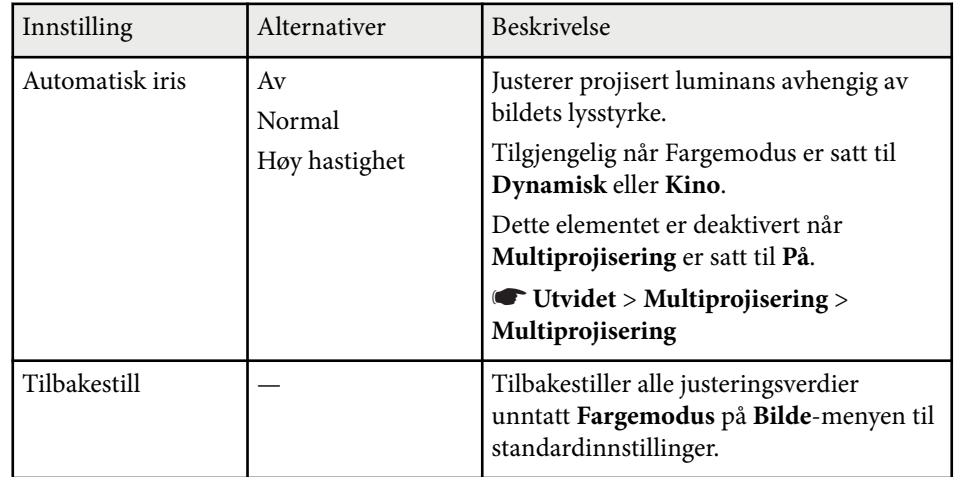

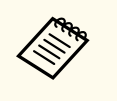

• **Lysstyrke**-innstillingen påvirker ikke lysstyrken til lampen. For å endre lysstyrken til lampen bruker du **Strømforbruk**-innstillingen i projektorens **ECO**-meny.

<sup>g</sup> **Relaterte koblinger** • ["Tilgjengelige fargemoduser" s.70](#page-69-0)

# <span id="page-178-0"></span>**Inngangssignalinnstillinger - Signal-meny <sup>179</sup>**

Normalt registrerer og optimaliserer projektoren automatisk innstillinger for inngangssignal. Hvis du må tilpasse innstillingene, kan du bruke **Signal**-menyen. De tilgjengelige innstillingene er avhengig av den valgte inngangskilden.

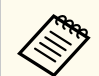

Du kan ikke velge innstillinger på **Signal**-menyen når den gjeldende inngangskilden er en av følgende:

- USB Display
- USB
- LAN

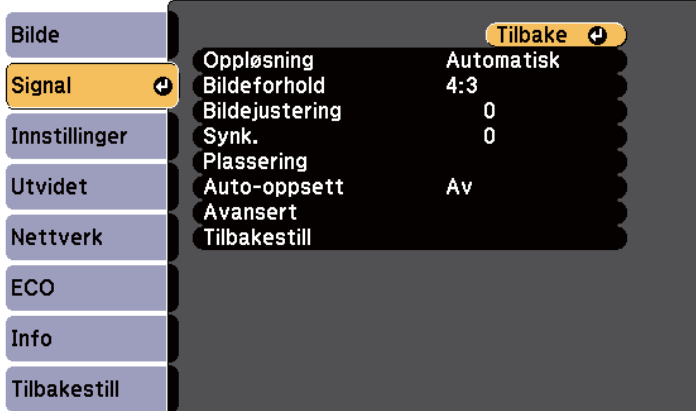

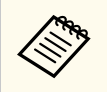

Du kan gjenopprette standardinnstillingene for **Bildejustering**, **Synk.** og **Plassering** ved å trykke på [Auto]-knappen på fjernkontrollen.

For å endre innstillinger for en inngangskilde må du kontrollere at kilden er tilkoblet. Velg kilden.

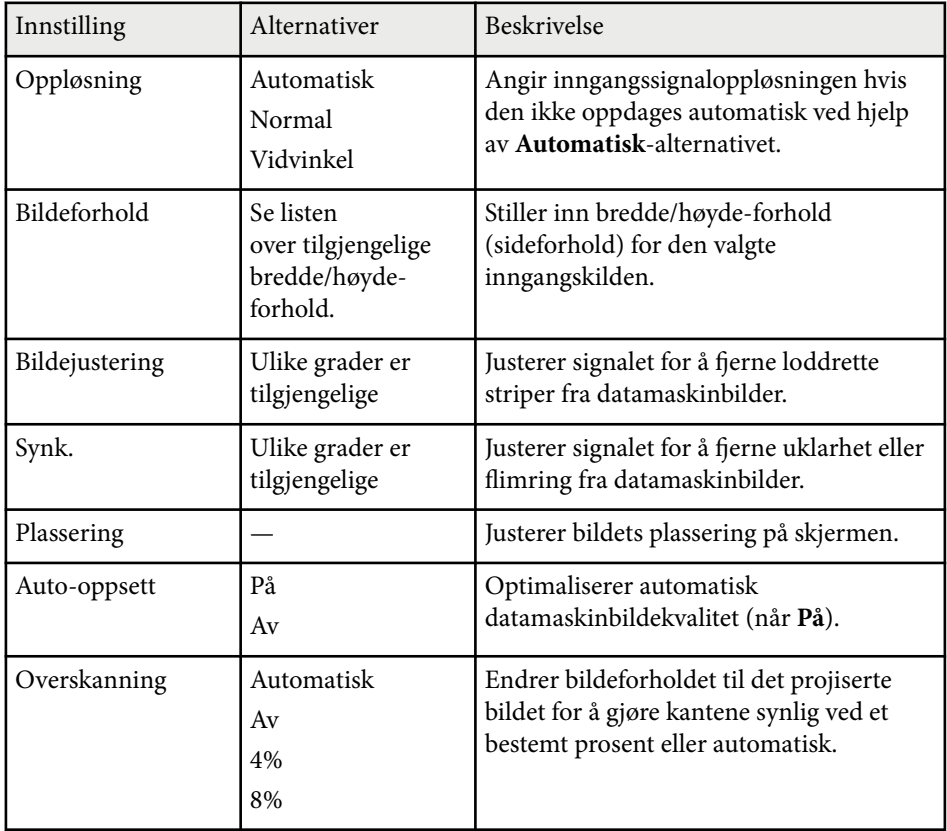

# **Inngangssignalinnstillinger - Signal-meny <sup>180</sup>**

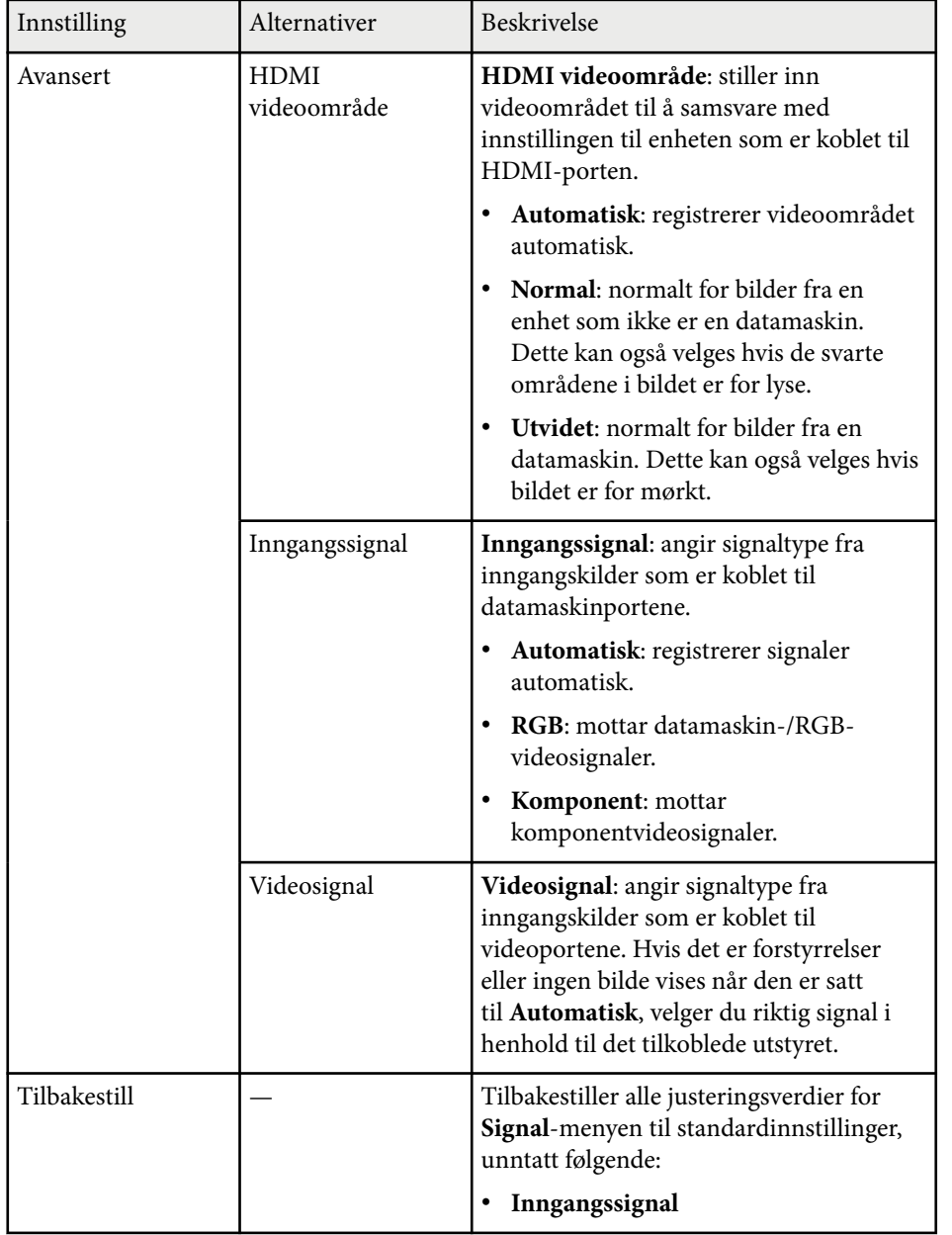

#### g **Relaterte koblinger**

• ["Tilgjengelige bredde/høyde-forhold" s.67](#page-66-0)
# **Innstillinger for projektorfunksjoner- Innstillinger-meny <sup>181</sup>**

Alternativer på **Innstillinger**-menyen lar deg tilpasse forskjellige projektorfunksjoner.

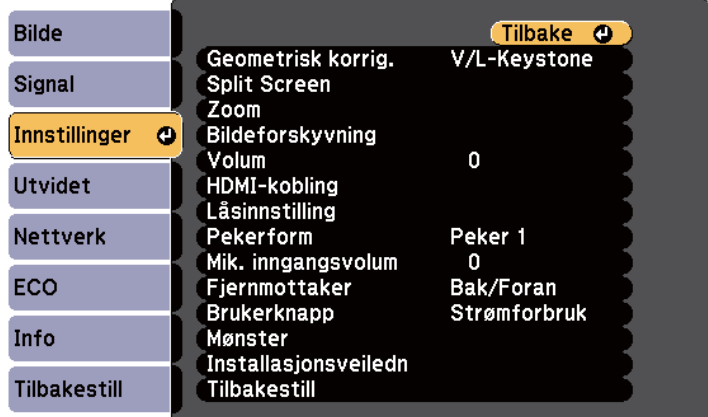

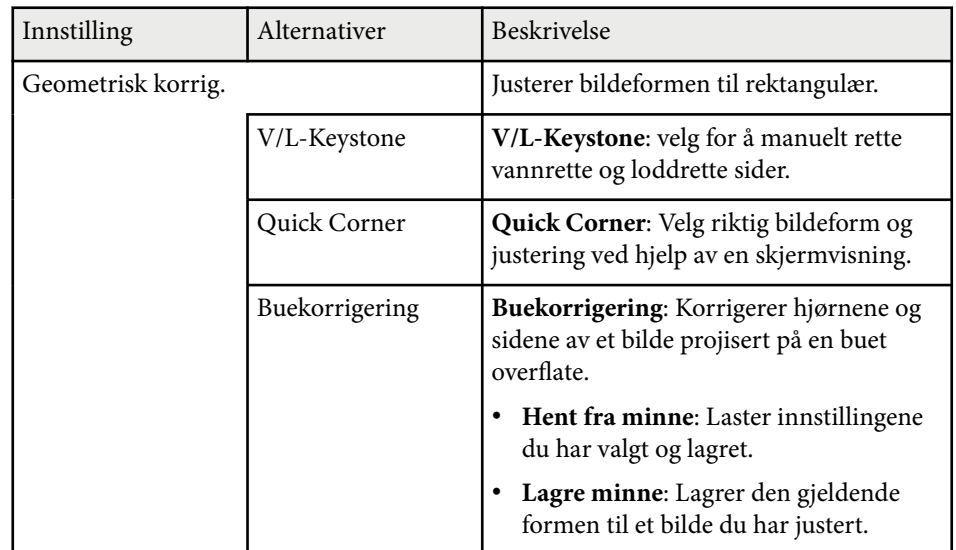

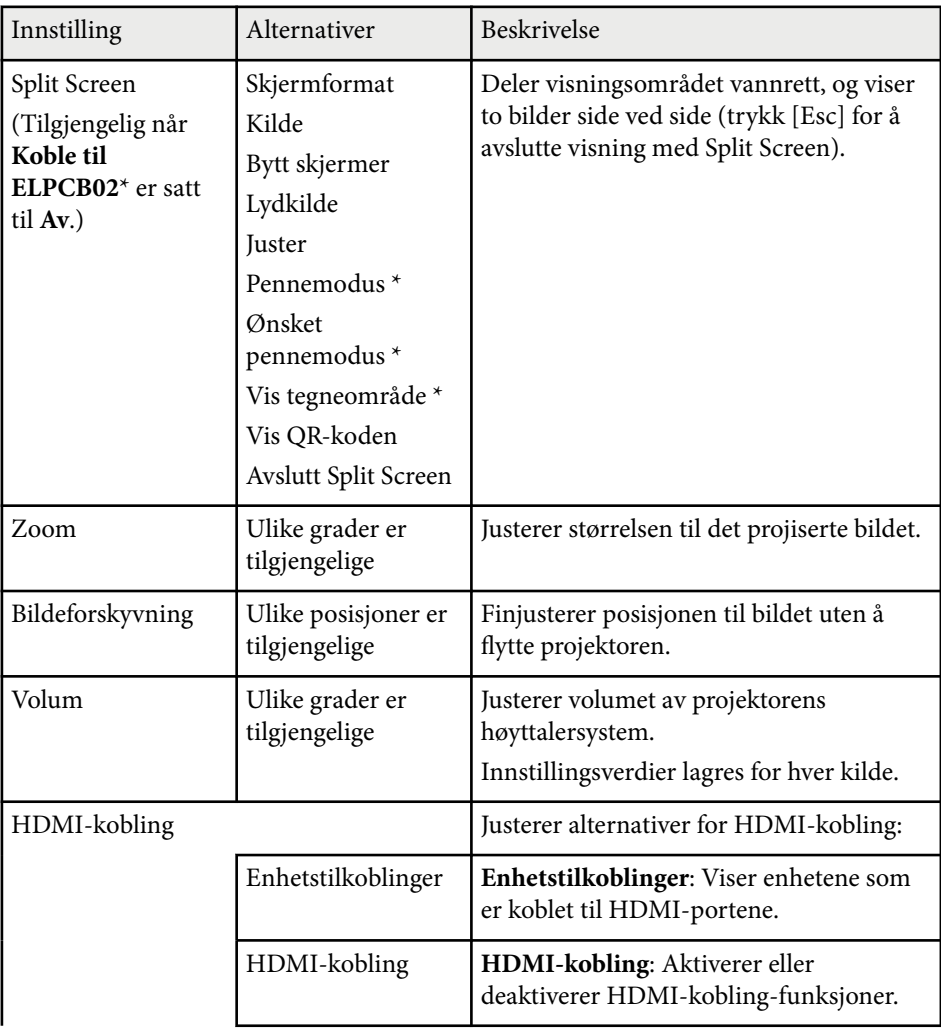

# **Innstillinger for projektorfunksjoner- Innstillinger-meny <sup>182</sup>**

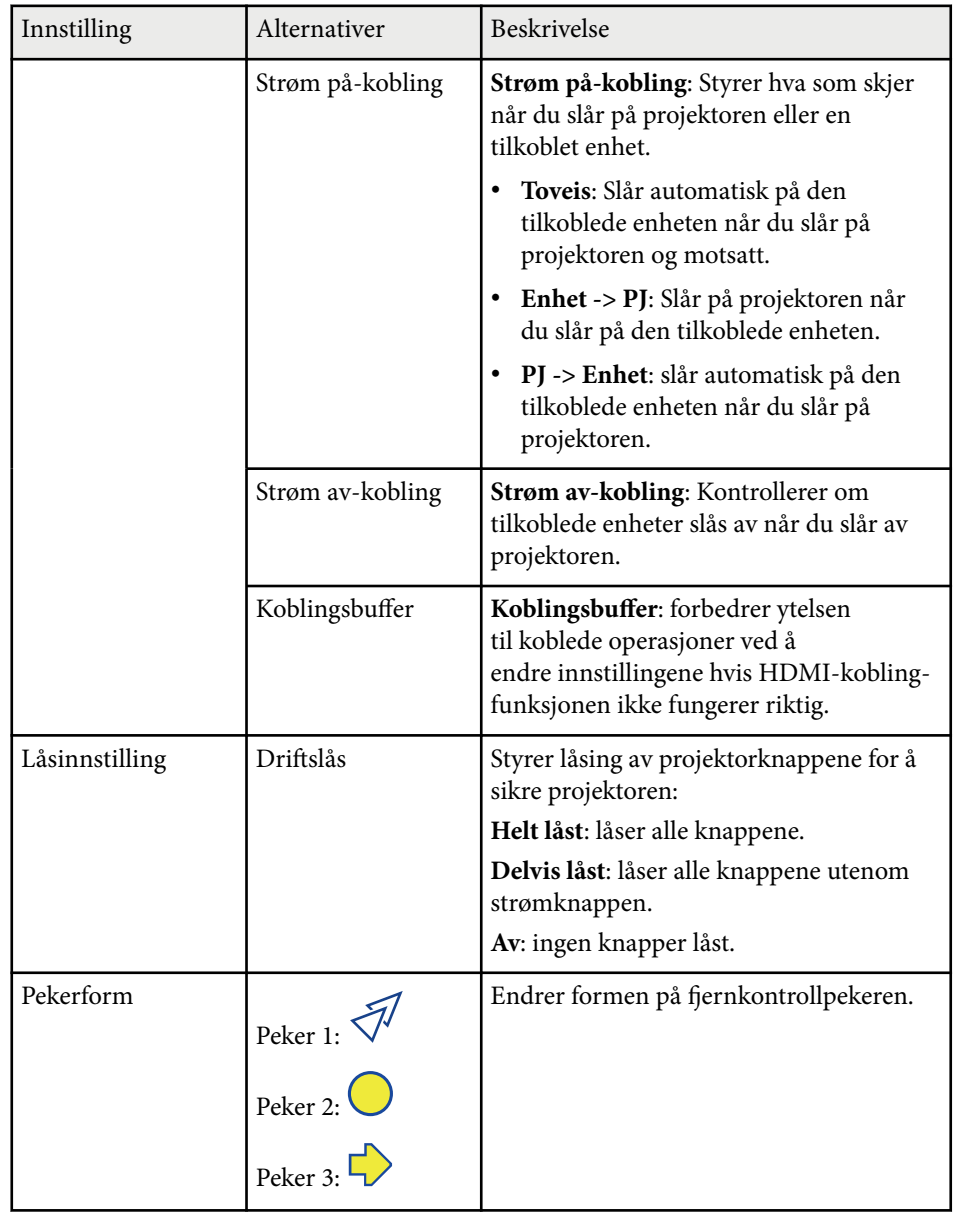

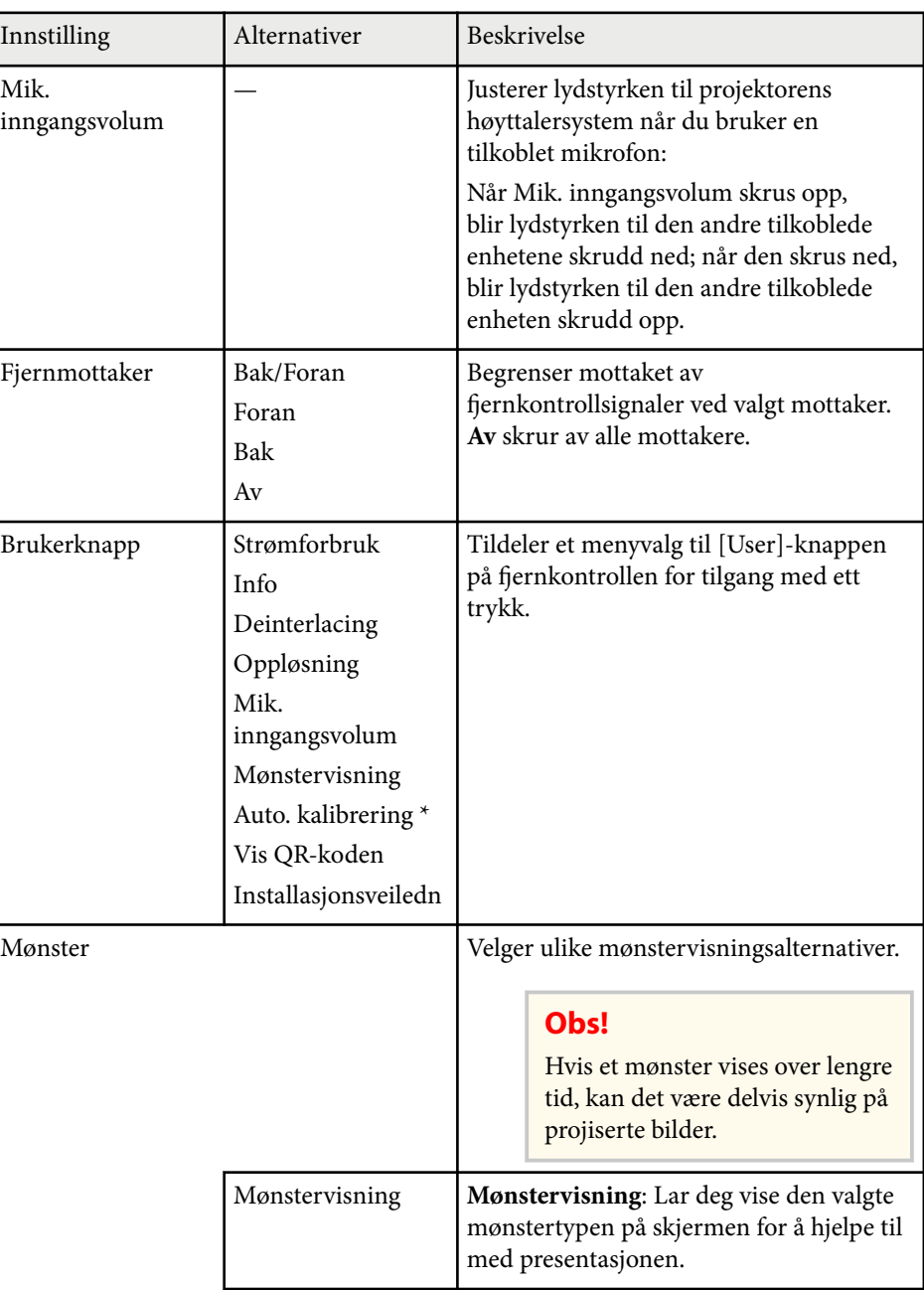

# **Innstillinger for projektorfunksjoner- Innstillinger-meny <sup>183</sup>**

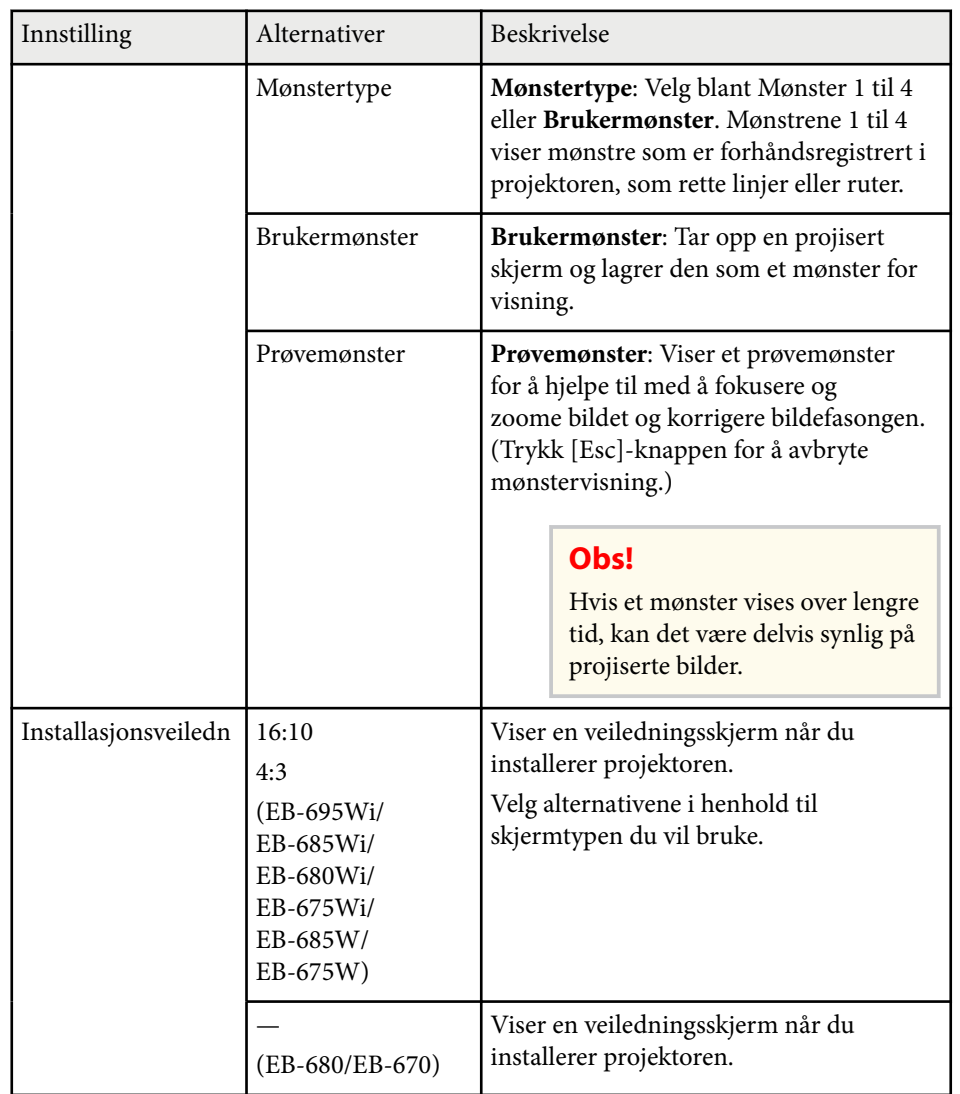

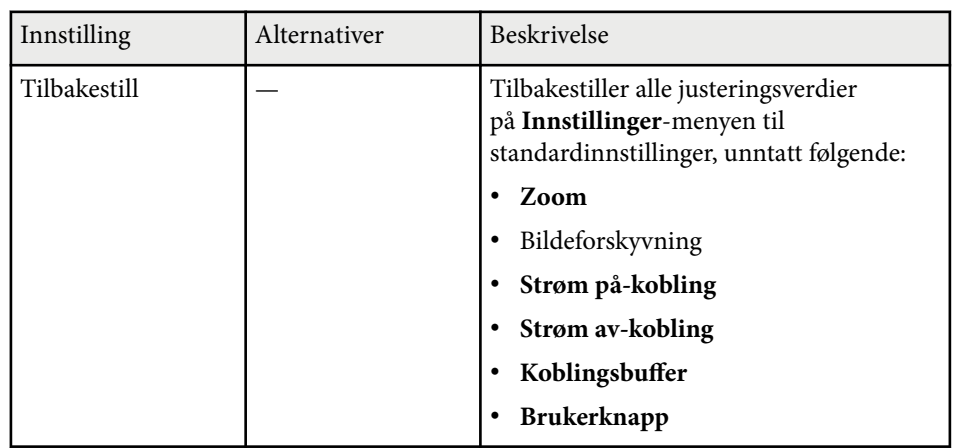

\* Bare tilgjengelig for EB-695Wi/EB-685Wi/EB-680Wi/EB-675Wi.

<span id="page-183-0"></span>Innstillinger på **Utvidet**-menyen lar deg tilpasse ulike funksjoner for projektoroppsett.

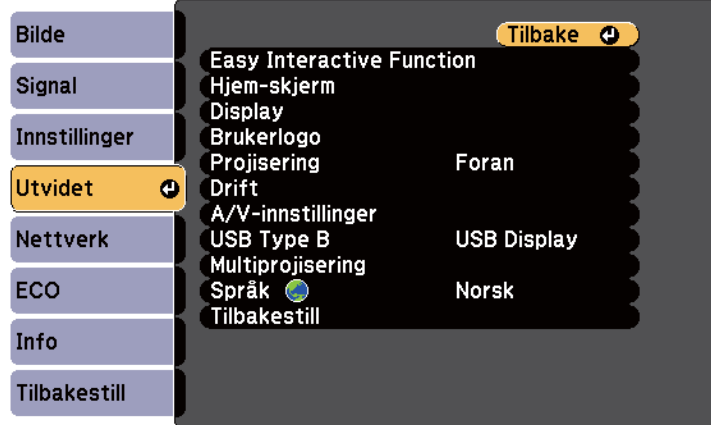

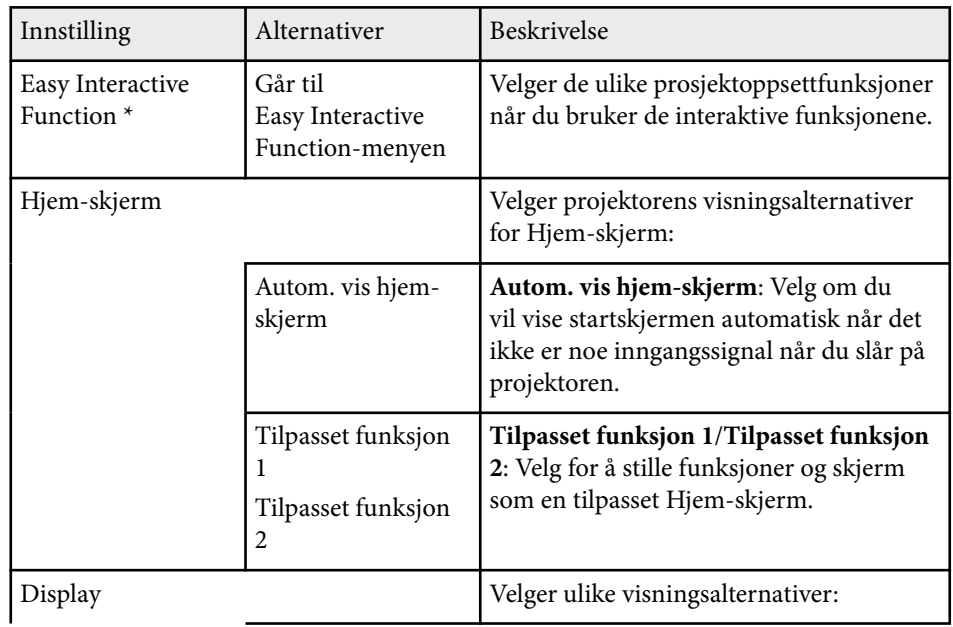

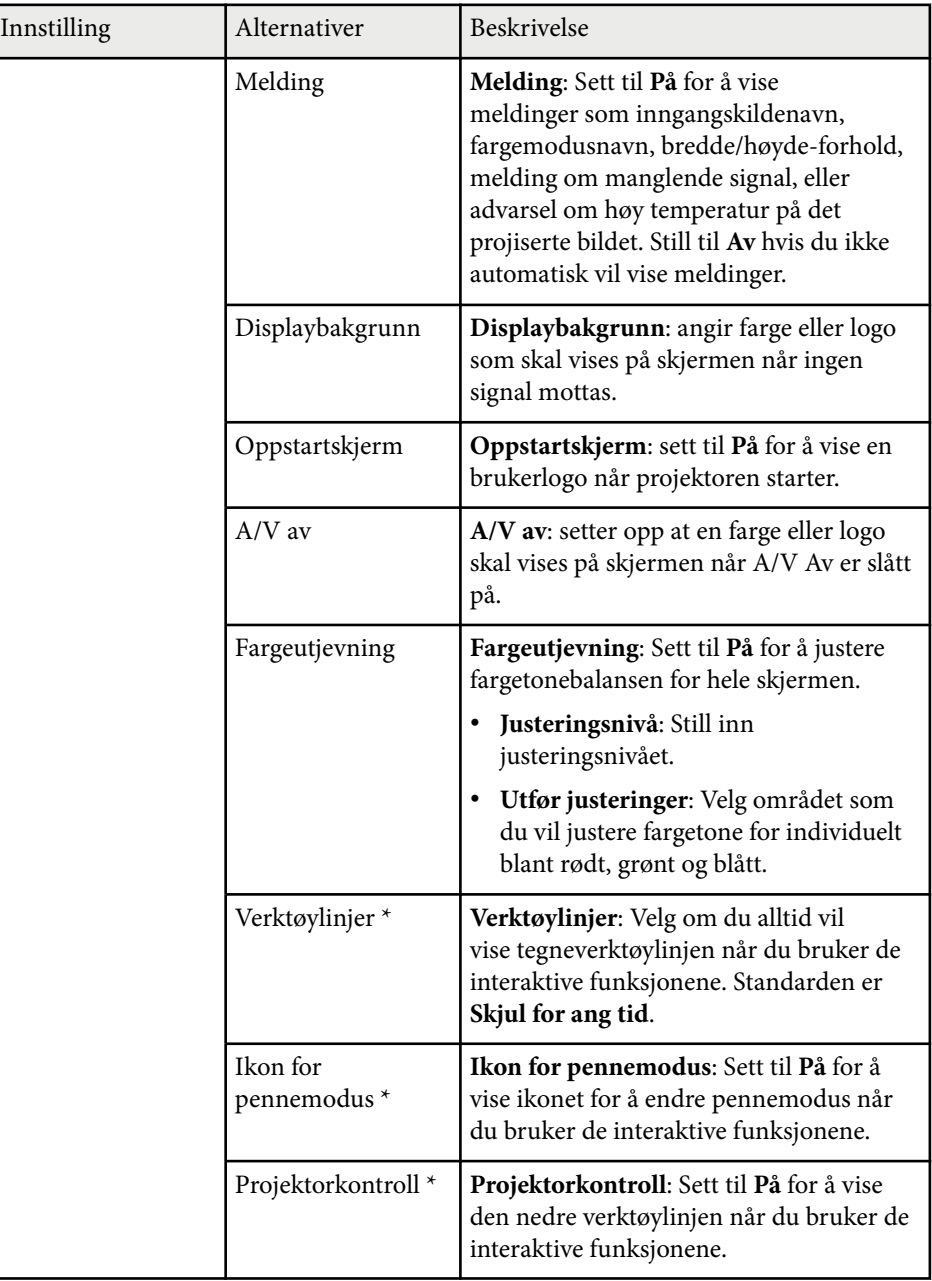

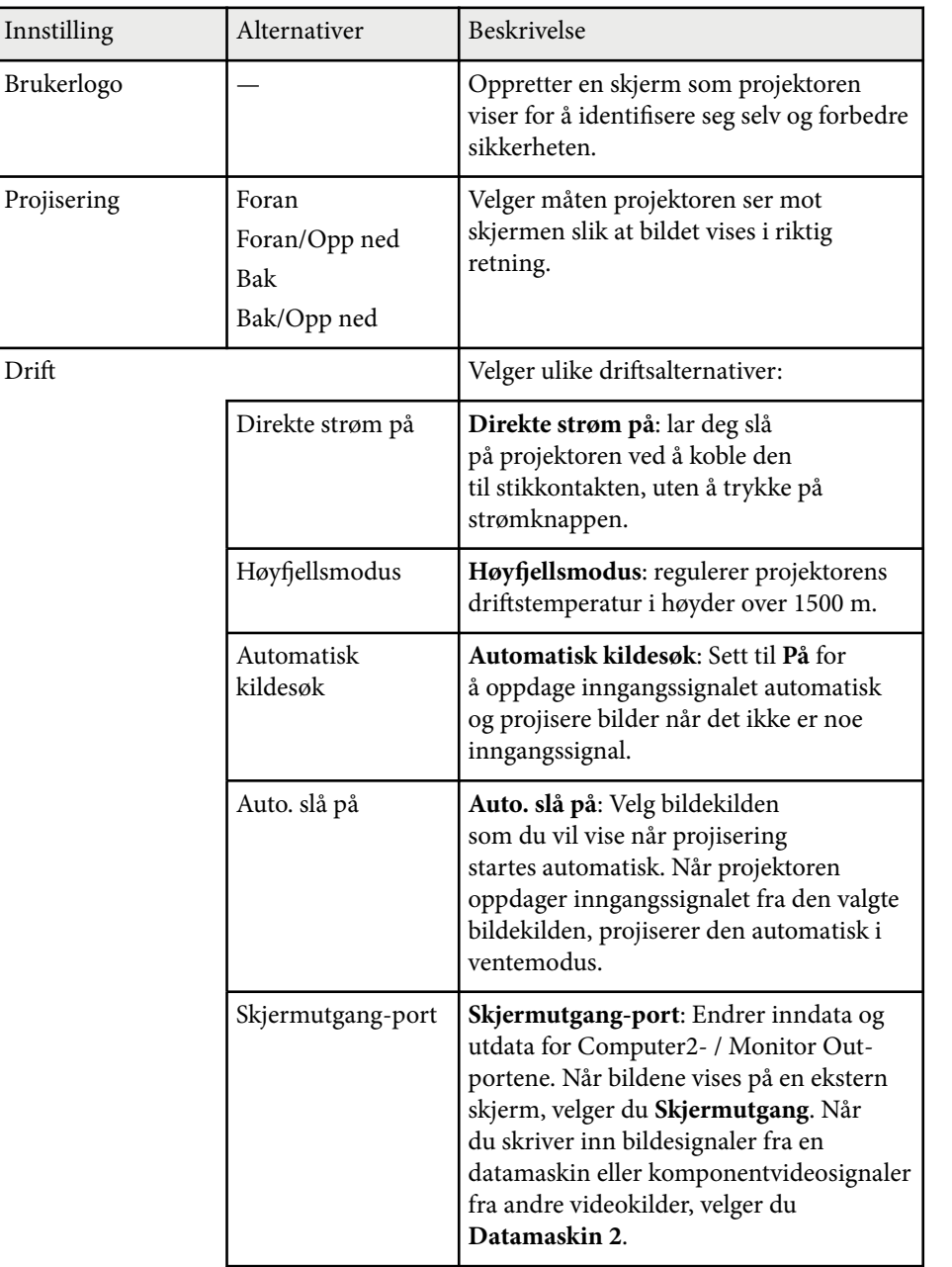

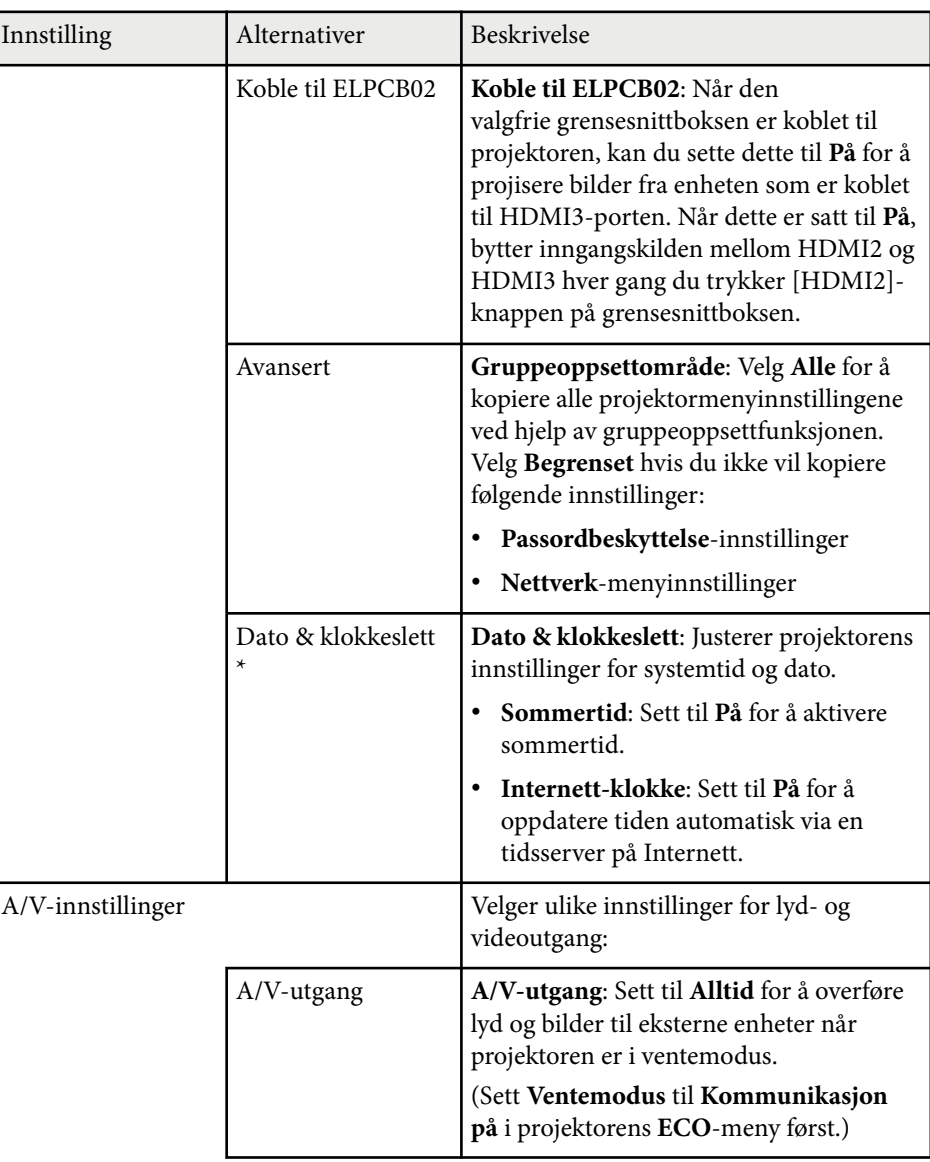

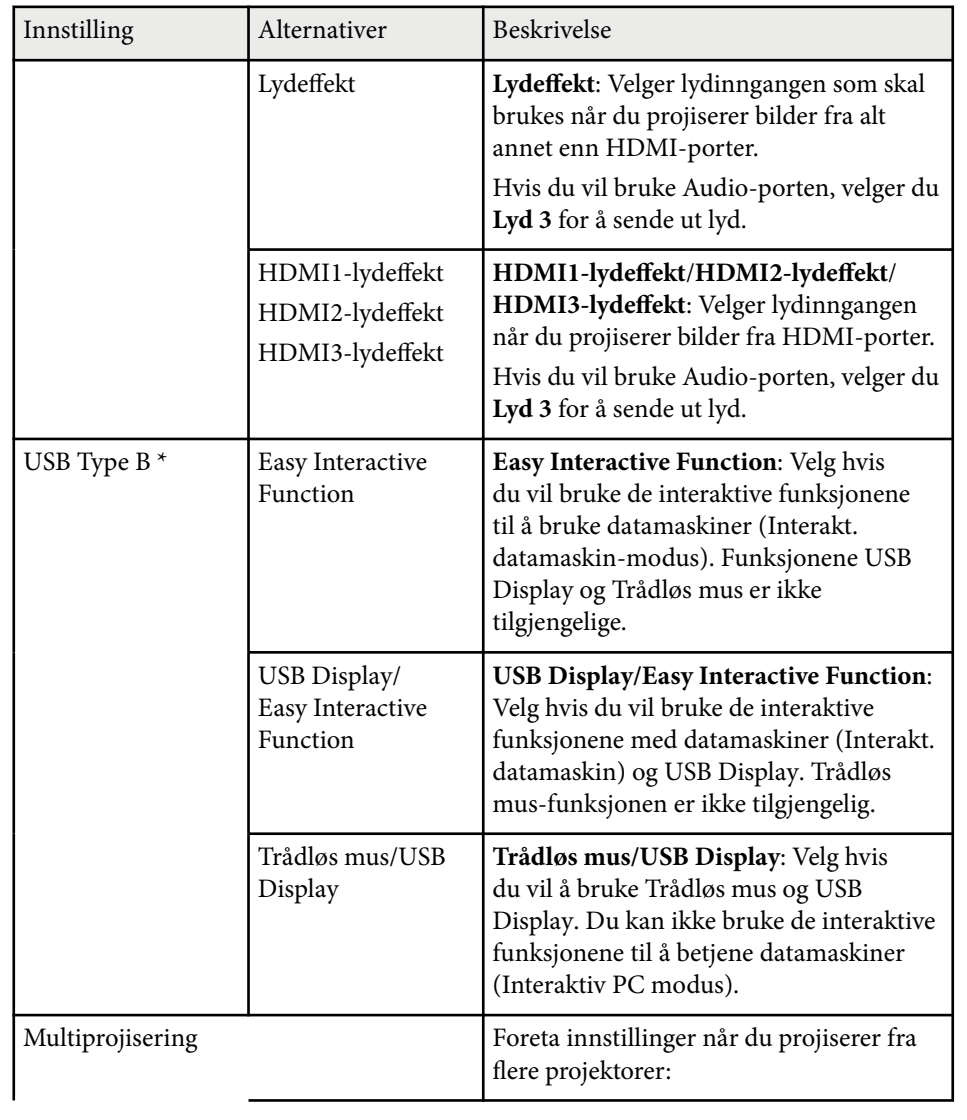

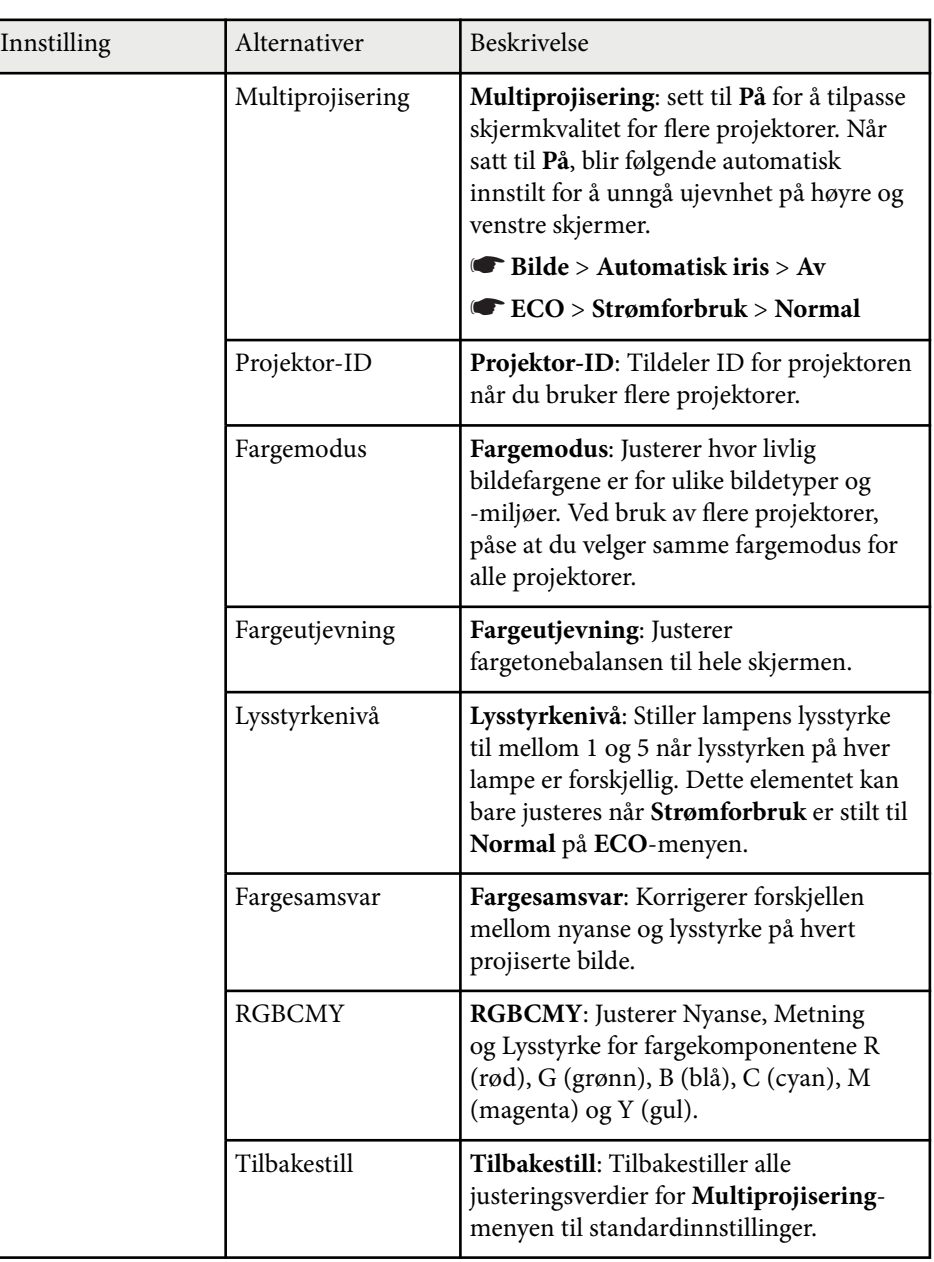

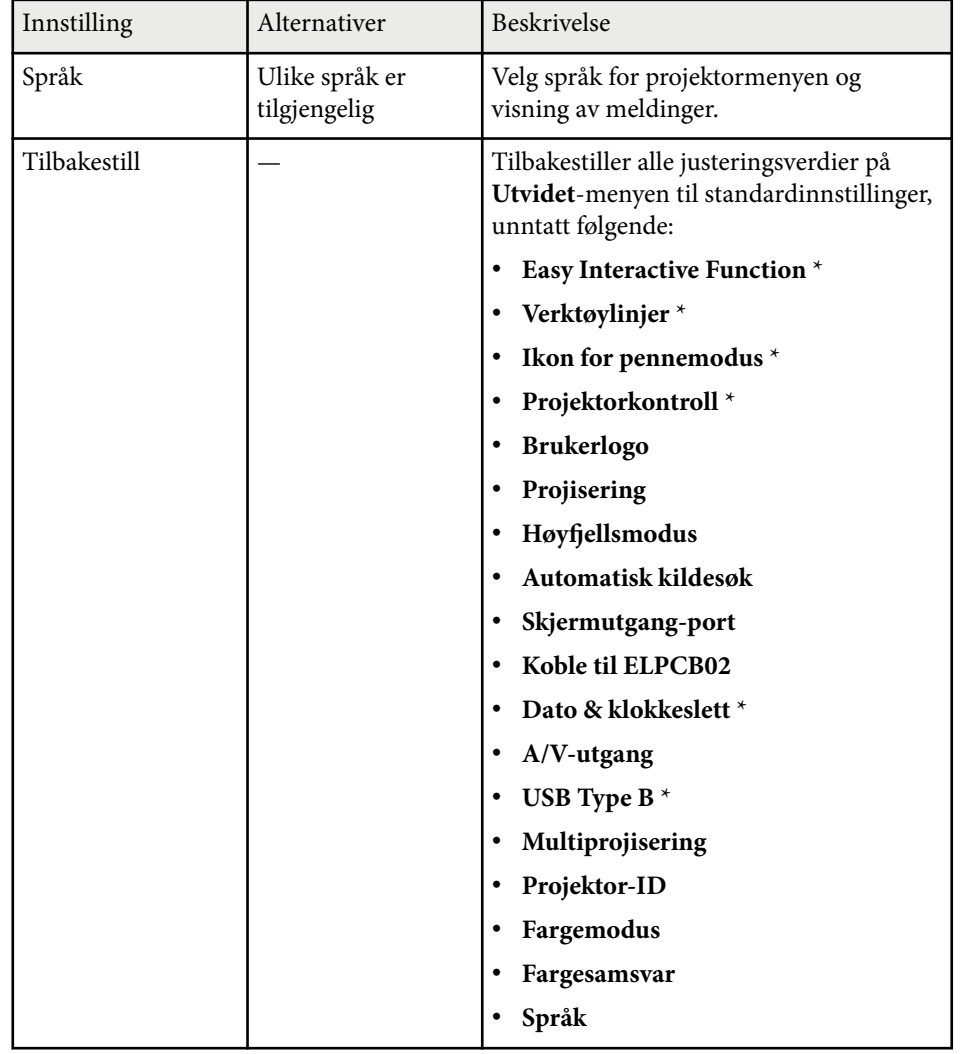

\* Bare tilgjengelig for EB-695Wi/EB-685Wi/EB-680Wi/EB-675Wi.

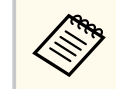

Når du setter **Brukerlogobeskytls.** til **På** i **Passordbeskyttelse**skjermen, kan du ikke endre innstillingene for visning av brukerlogo (**Displaybakgrunn**, **Oppstartskjerm**, **A/V av** og **Display**). Still **Brukerlogobeskytls.** til **Av** først.

#### g **Relaterte koblinger**

- "Utvidet meny Easy Interactive Function-meny" s.187
- ["Sikkerhetstyper for valg av passord" s.144](#page-143-0)

### **Utvidet meny - Easy Interactive Function-meny**

Innstillinger på **Easy Interactive Function**-menyen lar deg tilpasse ulike projektor-oppsettsfunksjoner når du bruker de interaktive funksjonene.

#### g **Relaterte koblinger**

- "Generelt" s.187
- ["Interaktiv PC" s.188](#page-187-0)

#### **Generelt**

Innstillingene på **Generell**-delen lar deg angi ulike innstillinger når du bruker interaktive funksjoner.

#### s**Utvidet** > **Easy Interactive Function** > **Generelt**

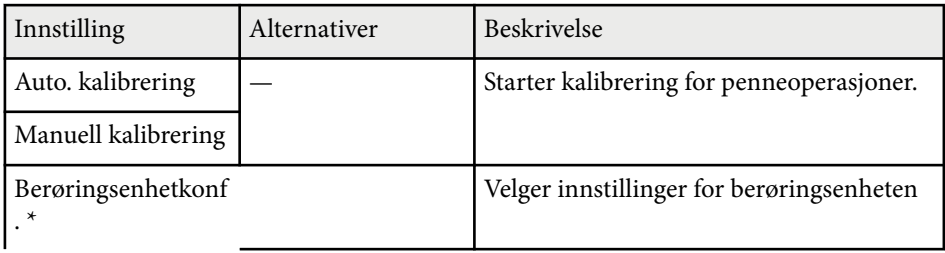

<span id="page-187-0"></span>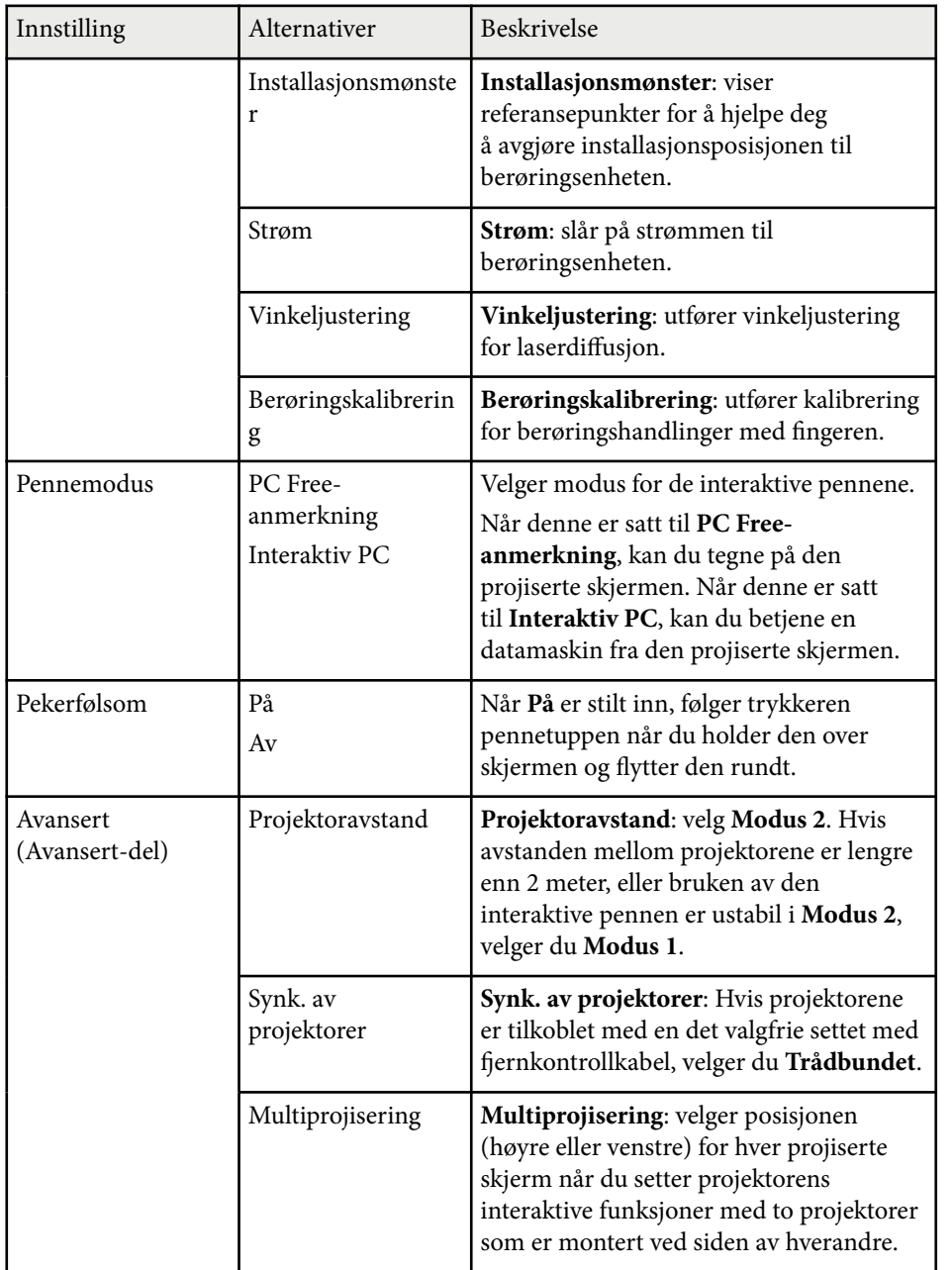

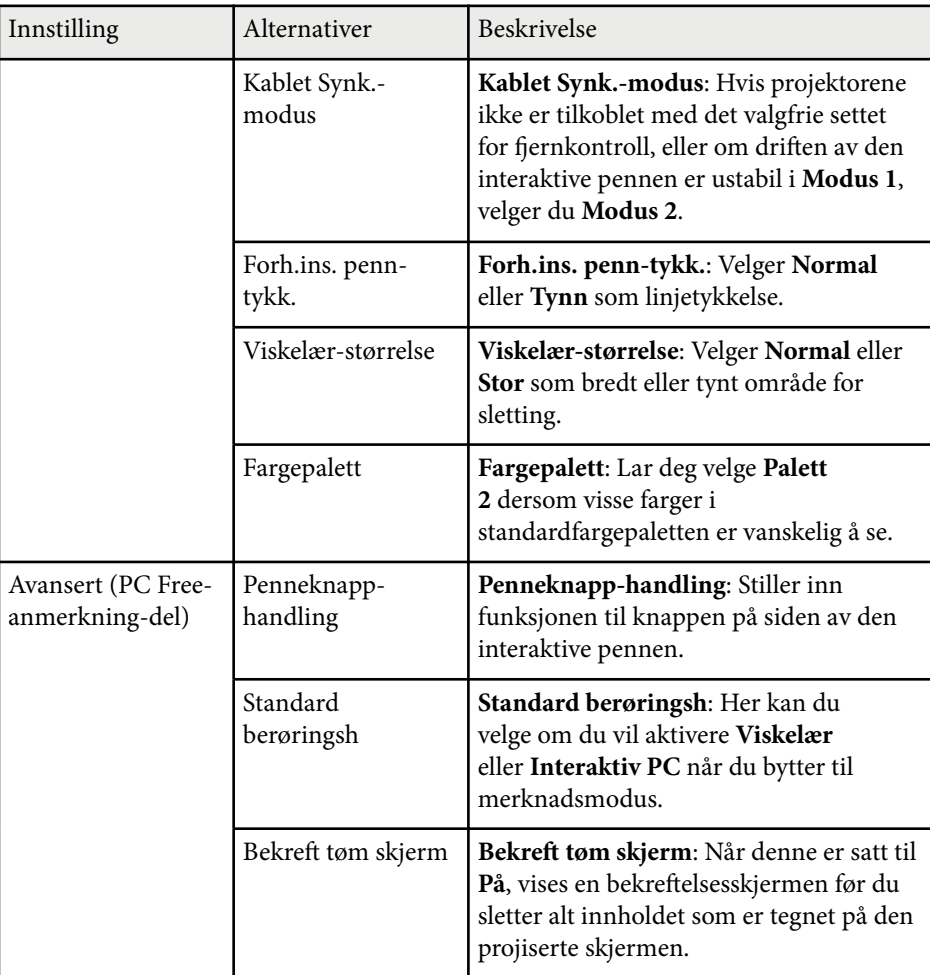

\* Bare tilgjengelig for EB-695Wi/EB-680Wi.

### **Interaktiv PC**

Innstillingene på **Interaktiv PC**-delen lar deg ulike innstillinger når du vil styre en datamaskin fra den projiserte skjermen.

#### s **Utvidet** > **Easy Interactive Function** > **Interaktiv PC**

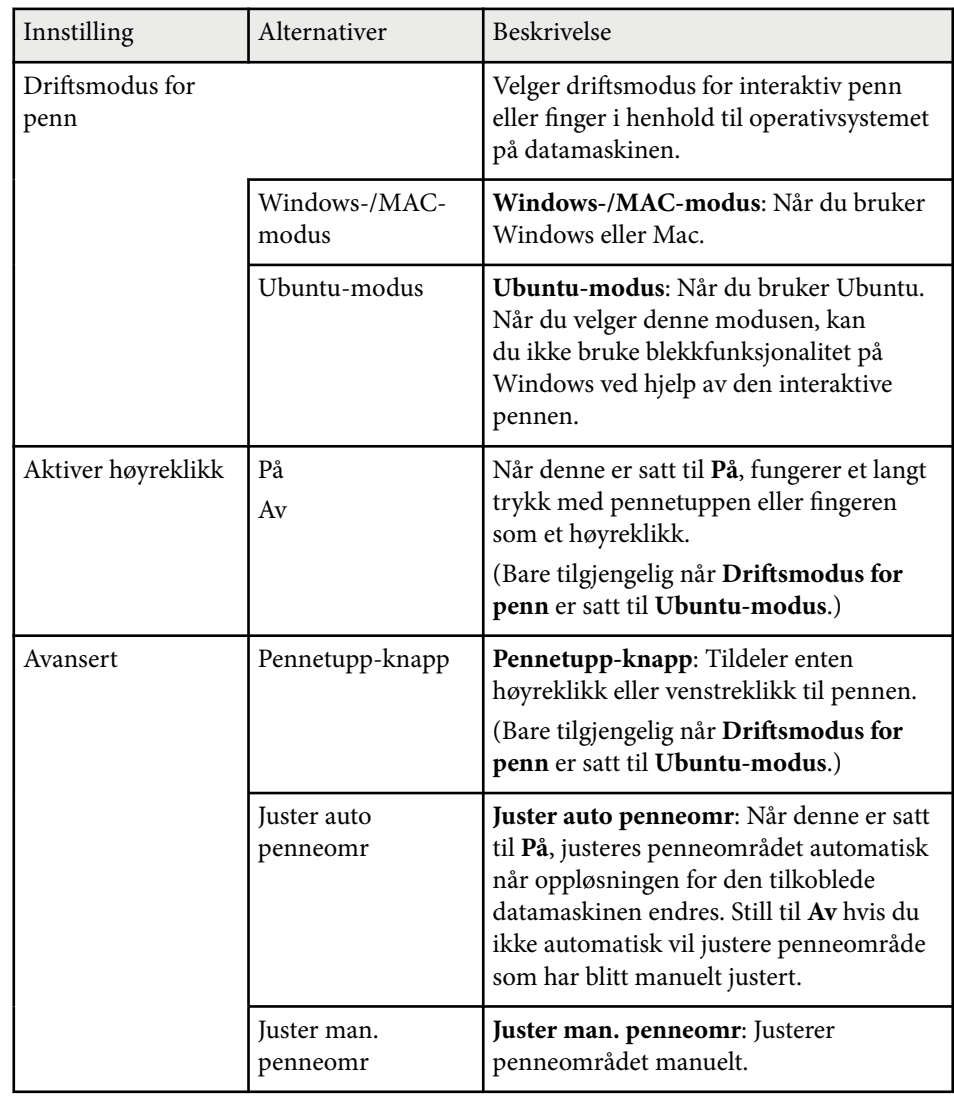

<sup>g</sup> **Relaterte koblinger** • ["Koble sammen flere projektorer av samme modell" s.36](#page-35-0)

Innstillinger på **Nettverk**-menyen kan du vise nettverksinformasjon og sette opp projektoren for kontroll over et nettverk.

Når du setter **Nettverksb.skyt.** til **På** i **Passordbeskyttelse**-skjermen, kan du ikke endre nettverksinnstillingene. Sett **Nettverksb.skyt.** til **Av** først.

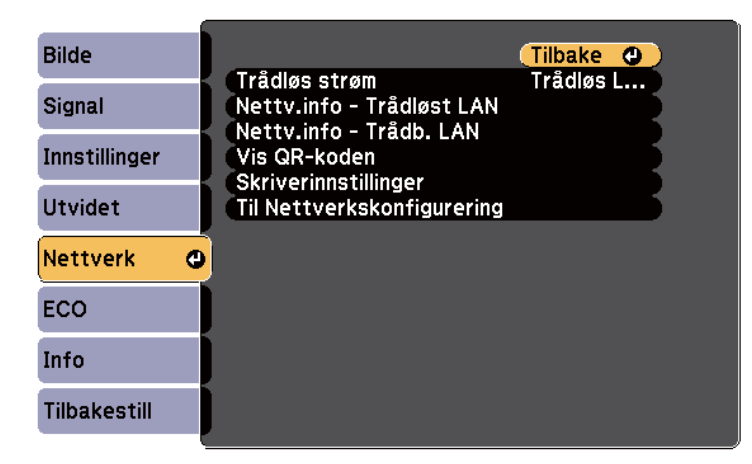

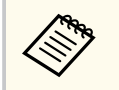

Hvis **Passord Web-kontroll** er angitt, vises et skjermbilde som ber deg angi et passord før du kan lagre nettverksinnstillinger. Følg instruksjonene på skjermen for å angi passordet.

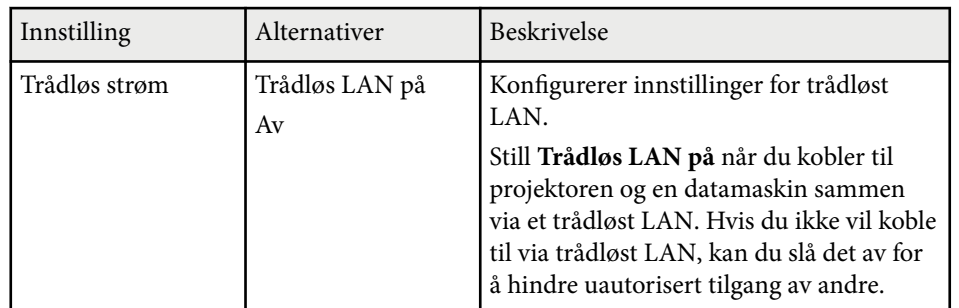

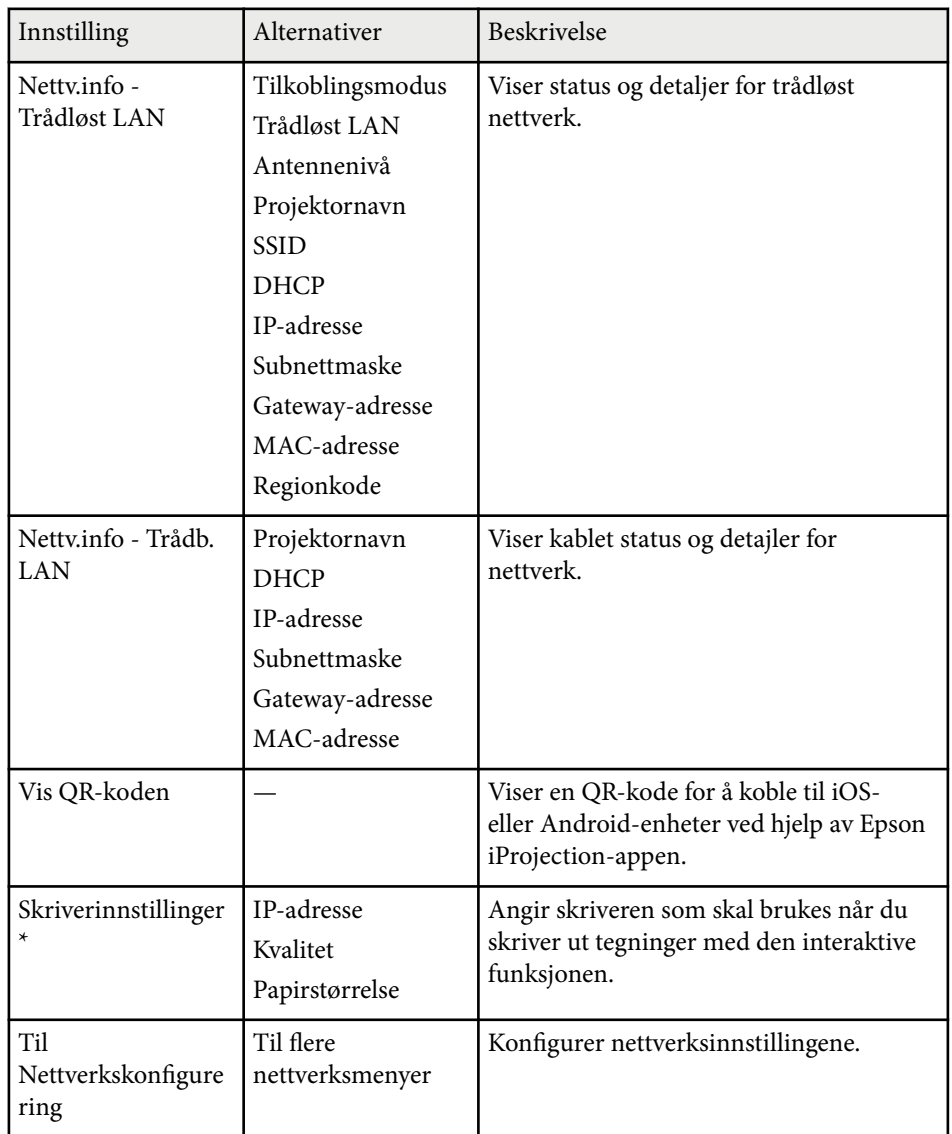

\* Bare tilgjengelig for EB-695Wi/EB-685Wi/EB-680Wi/EB-675Wi.

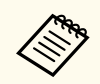

Når du har koblet projektoren til nettverket, kan du velge projektorinnstillinger og kontrollere projiseringen ved hjelp av en kompatibel nettleser. Dette gir deg ekstern tilgang til projektoren.

#### g **Relaterte koblinger**

- "Nettverk-meny Grunnleggende-meny" s.191
- ["Nettverk-meny Trådløst LAN-meny" s.192](#page-191-0)
- ["Nettverk-meny Trådb. LAN-meny" s.194](#page-193-0)
- ["Nettverk-meny Varsel-meny" s.194](#page-193-0)
- ["Nettverk-meny Annet-meny" s.195](#page-194-0)
- ["Nettverk-meny Tilbakestill-meny" s.196](#page-195-0)
- ["Sikkerhetstyper for valg av passord" s.144](#page-143-0)

### **Nettverk-meny - Grunnleggende-meny**

Innstillinger på **Grunnleggende**-menyen lar deg velge grunnleggende nettverksinnstillinger.

s**Nettverk** > **Til Nettverkskonfigurering** > **Grunnlegg.**

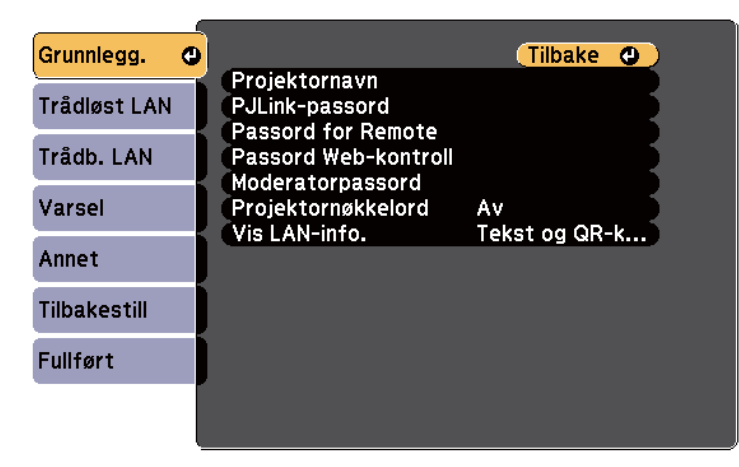

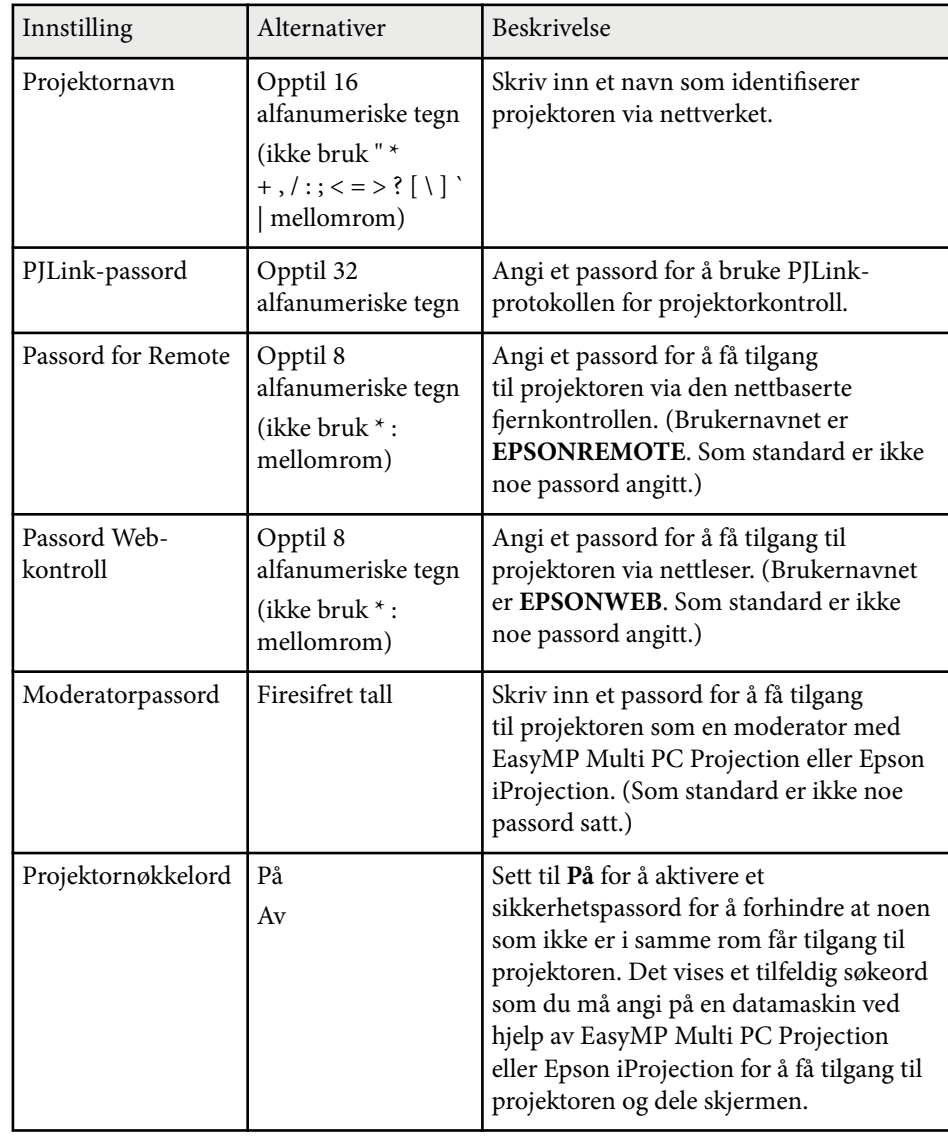

<span id="page-191-0"></span>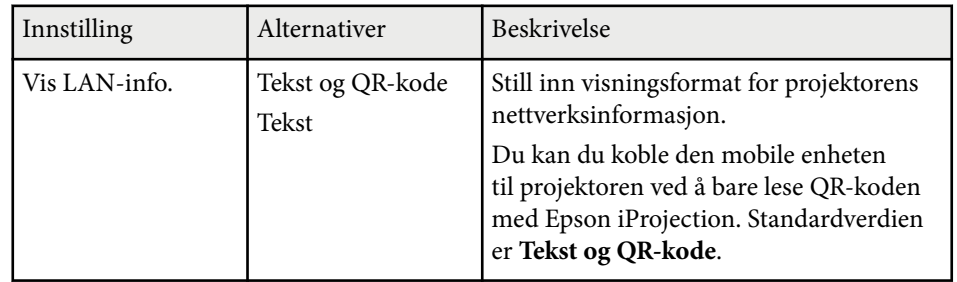

### **Nettverk-meny - Trådløst LAN-meny**

Innstillinger på **Trådløst LAN**-menyen lar deg velge innstillinger for trådløst LAN.

s**Nettverk** > **Til Nettverkskonfigurering** > **Trådløst LAN**

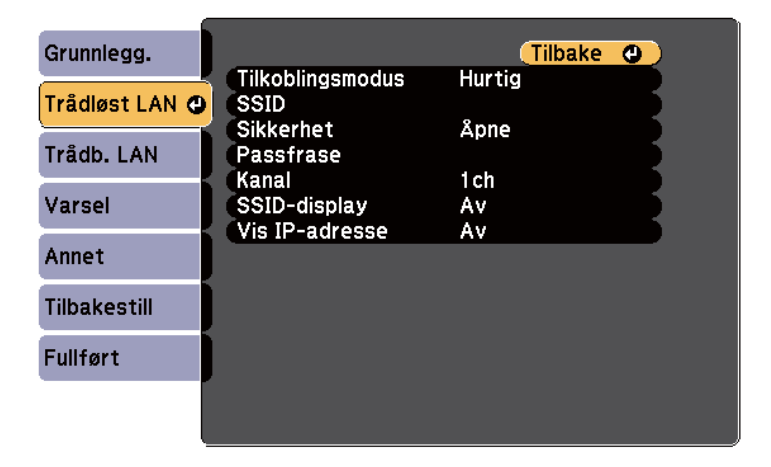

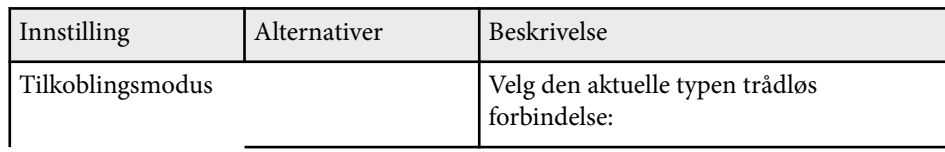

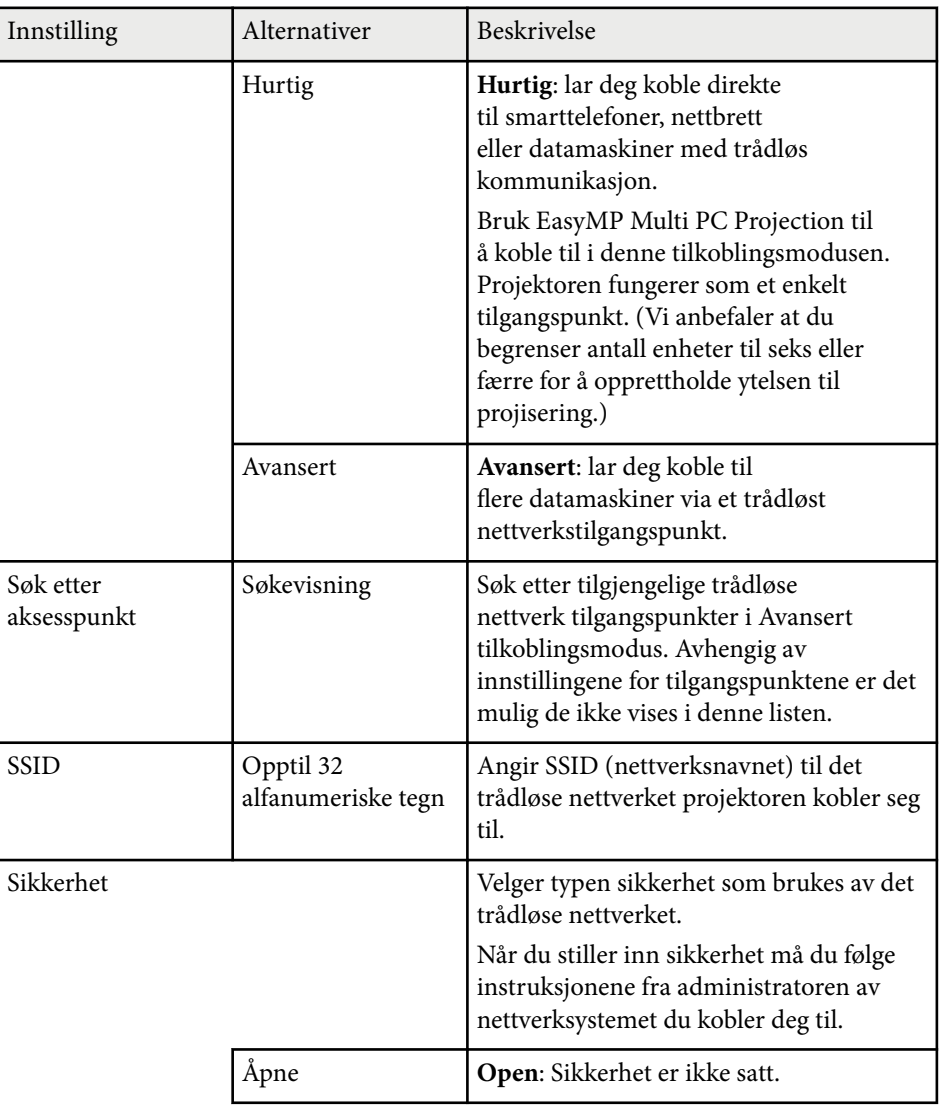

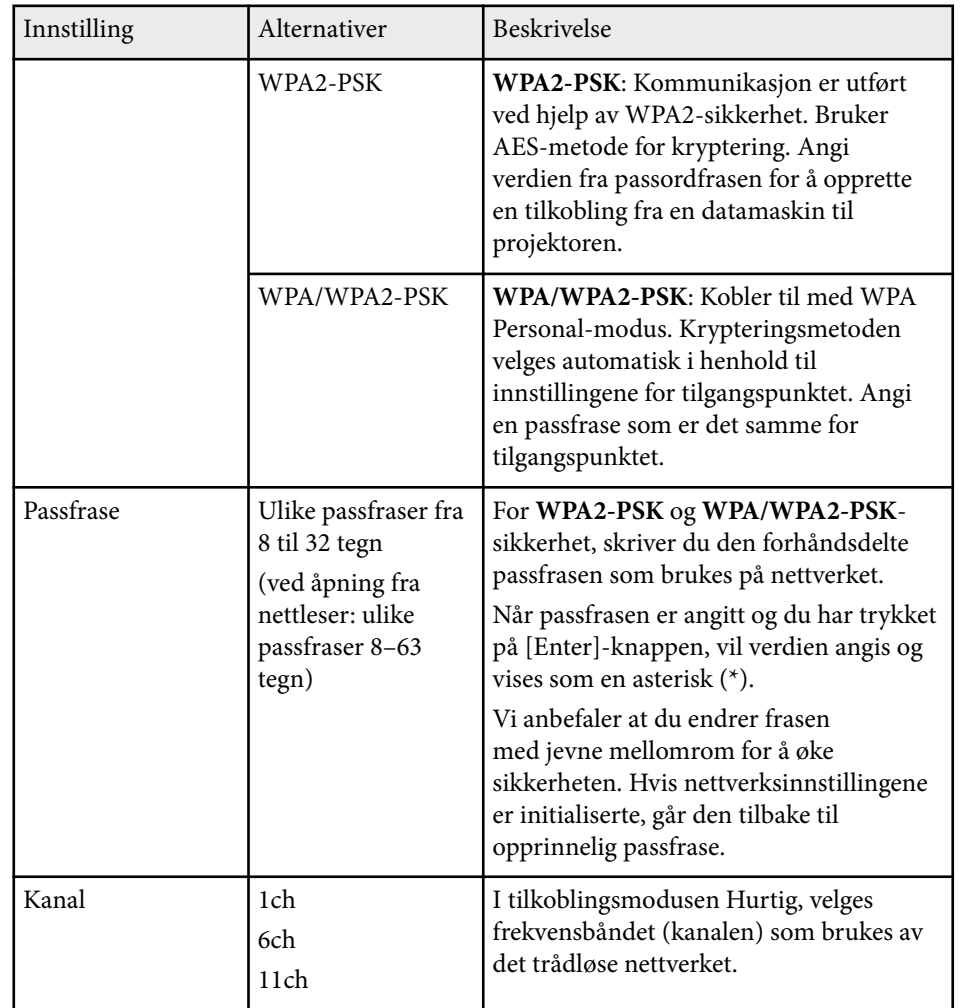

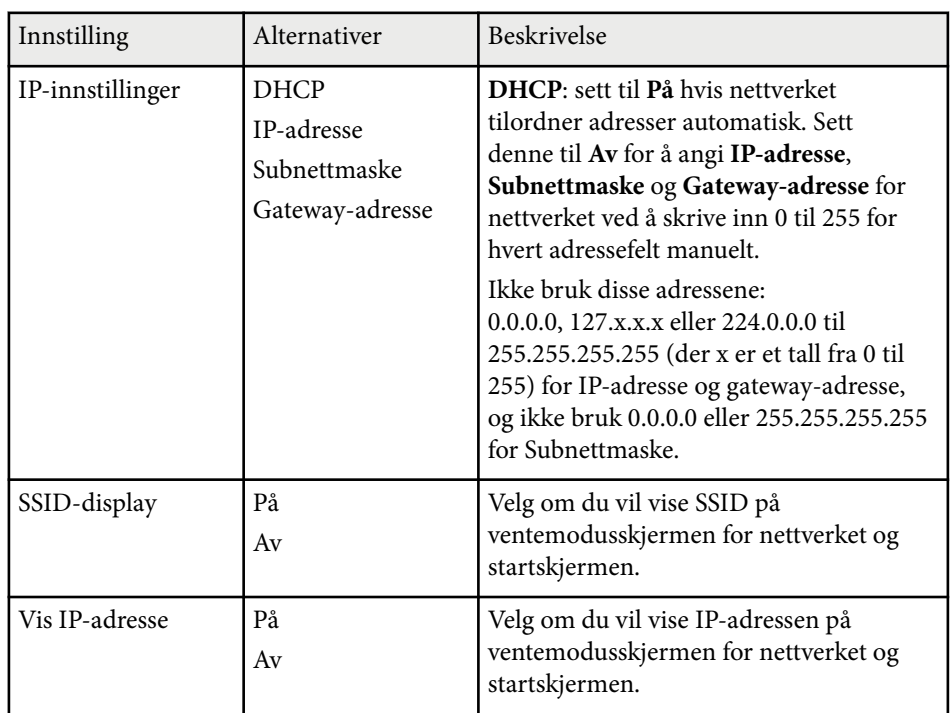

### **Sikkerhetstype**

Når du kobler til et trådløst nettverk i Avansert tilkoblingsmodus, anbefales det på det sterkeste at du slår på sikkerhet.

WPA er en krypteringsstandard som forbedrer sikkerheten for trådløse nettverk. Projektoren støtter TKIP- og AES-krypteringsmetoder.

WPA inkluderer også funksjoner for brukergodkjenning. WPA-godkjenning støtter to metoder: bruk av en godkjenningsserver, eller godkjenning mellom en datamaskin og et tilgangspunkt uten å bruke en server. Projektoren støtter den sistnevnte metoden, uten en server.

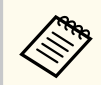

Du kan få instruksjoner om oppsett fra nettverksadministratoren.

### <span id="page-193-0"></span>**Nettverk-meny - Trådb. LAN-meny**

Innstillinger på **Trådb. LAN**-menyen lar deg velge innstillinger for trådbundet LAN.

s**Nettverk** > **Til Nettverkskonfigurering** > **Trådb. LAN**

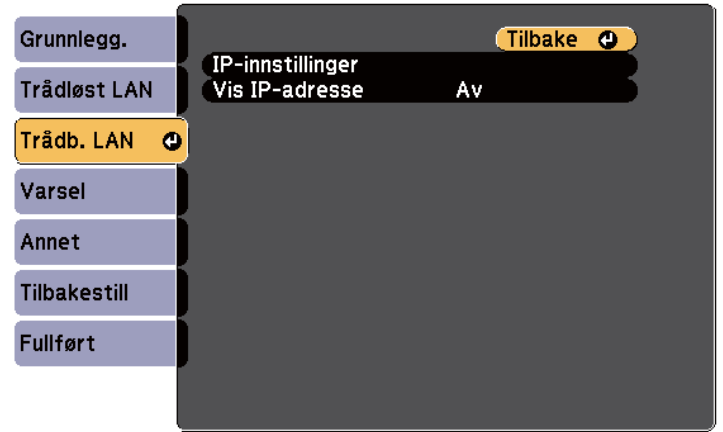

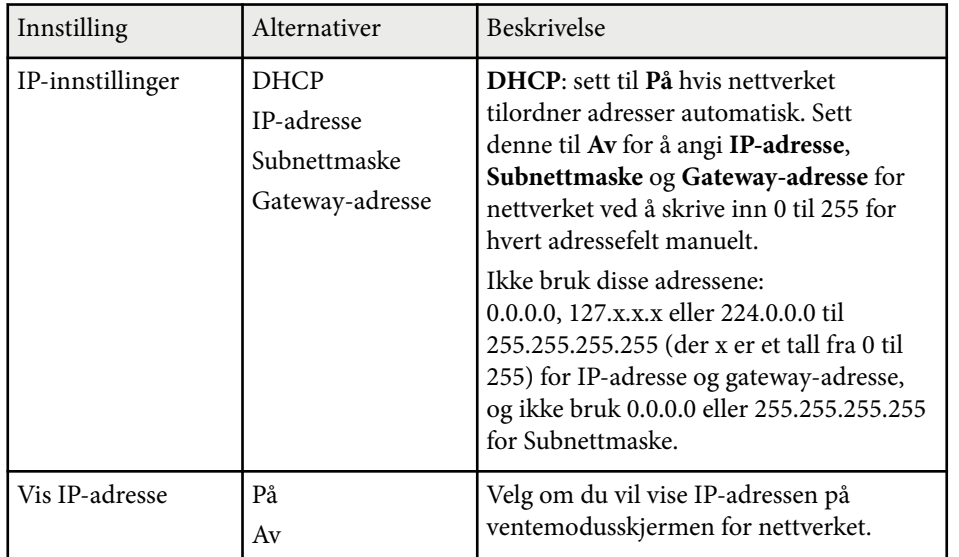

### **Nettverk-meny - Varsel-meny**

Innstillingene på **Varsel**-menyen lar deg motta e-postmeldinger når et problem eller en advarsel oppstår i forbindelse med projektoren.

### s**Nettverk** > **Til Nettverkskonfigurering** > **Varsel**

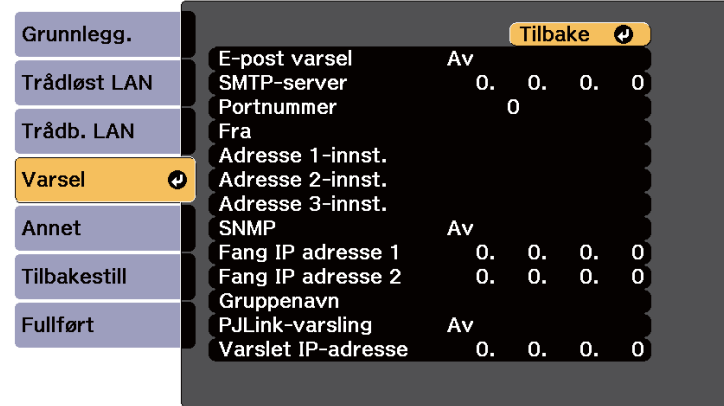

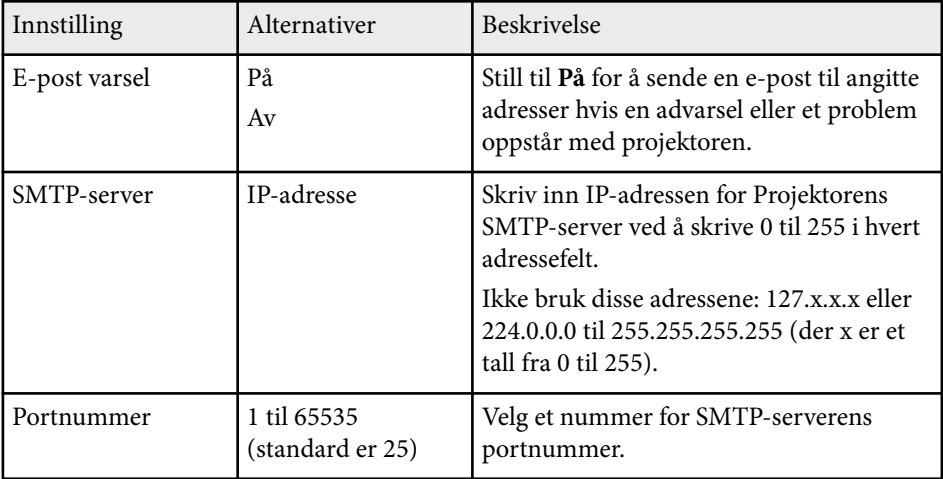

<span id="page-194-0"></span>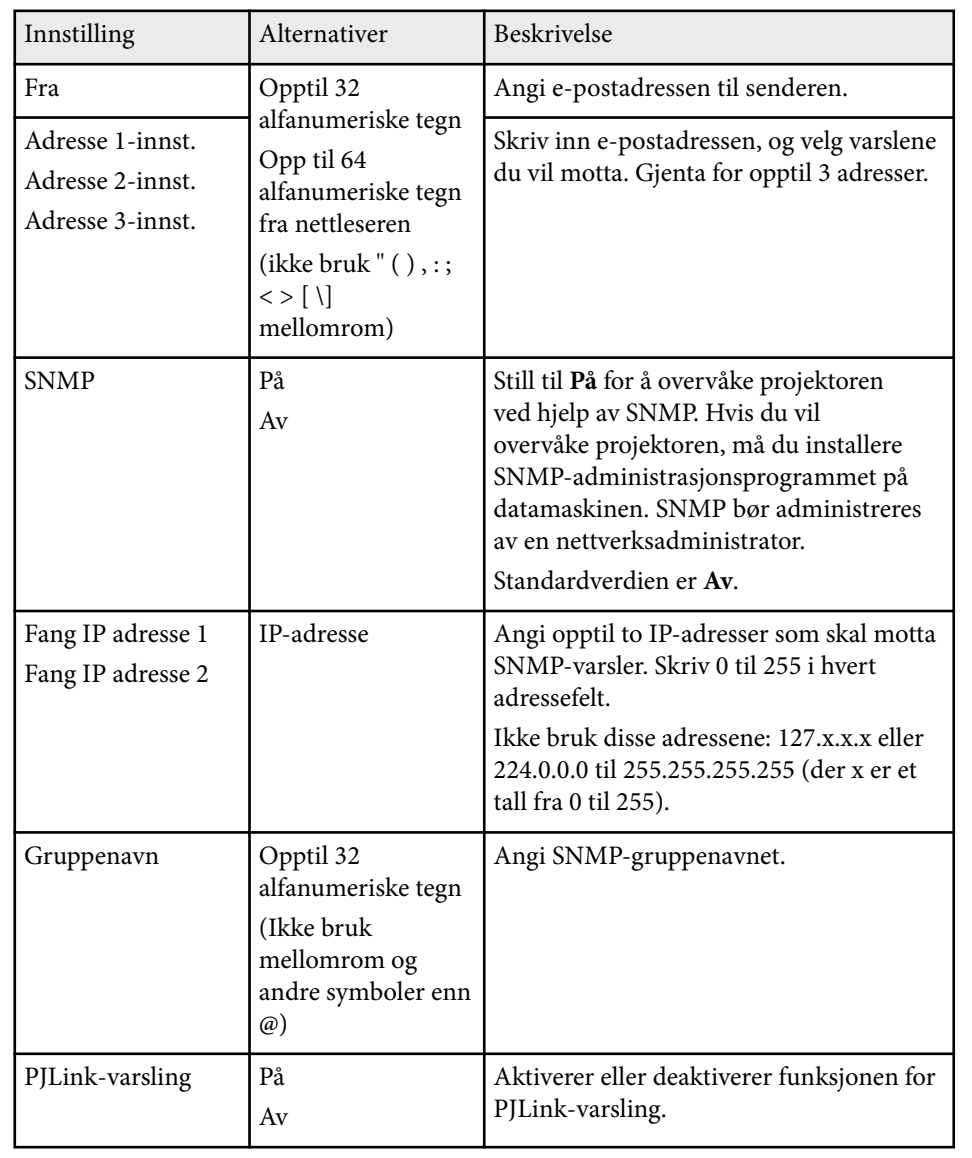

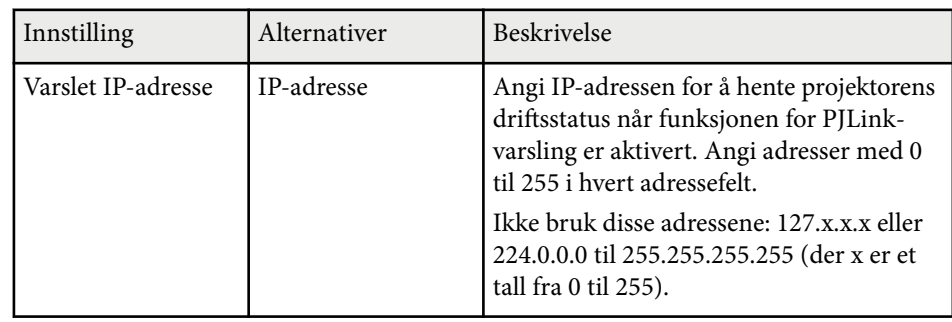

### **Nettverk-meny - Annet-meny**

Innstillingene på **Annet**-menyen lar deg velge andre nettverksinnstillinger.

s**Nettverk** > **Til Nettverkskonfigurering** > **Annet**

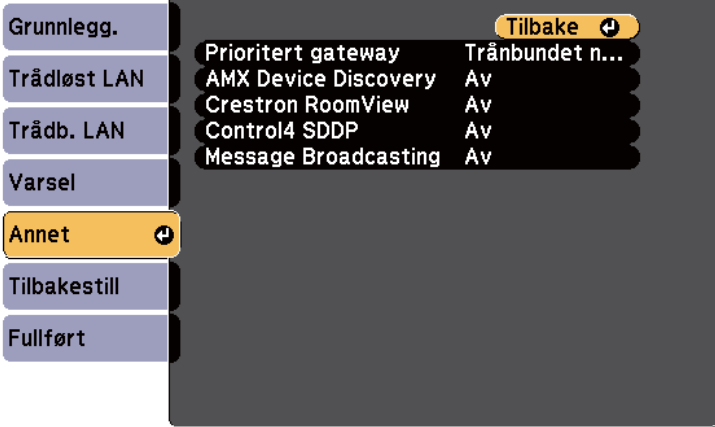

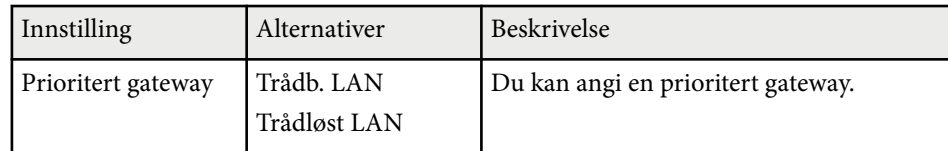

<span id="page-195-0"></span>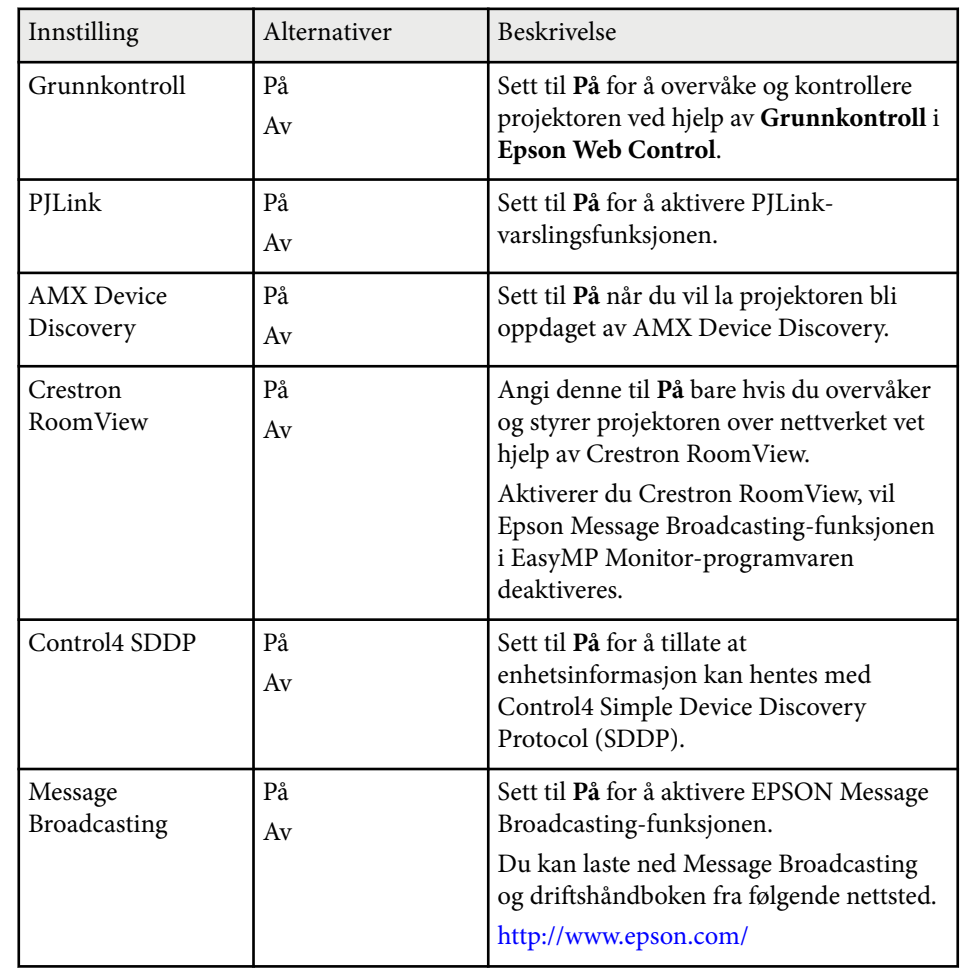

### s**Nettverk** > **Til Nettverkskonfigurering** > **Tilbakestill**

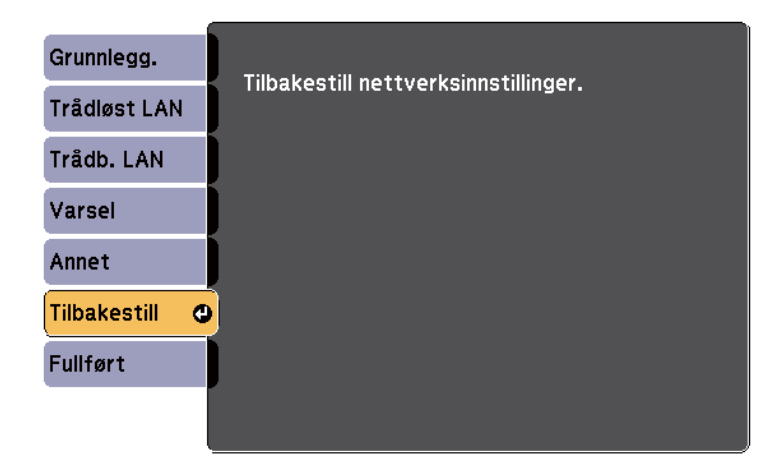

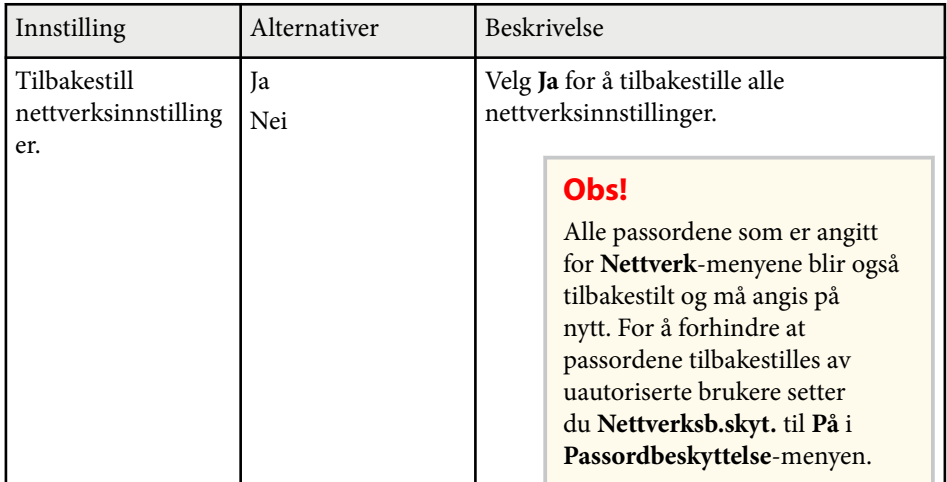

# **Nettverk-meny - Tilbakestill-meny**

Innstillingene på **Tilbakestill**-menyen lar deg tilbakestille alle nettverksinnstillingene.

# **Innstillinger for projektoroppsett - ECO-meny 197 197 197 197 197**

Innstillingene på **ECO**-menyen lar deg tilpasse projektorfunksjoner for å spare strøm.

Når du velger en strømsparende innstilling, vises et blad-ikon ved siden av menyelementet.

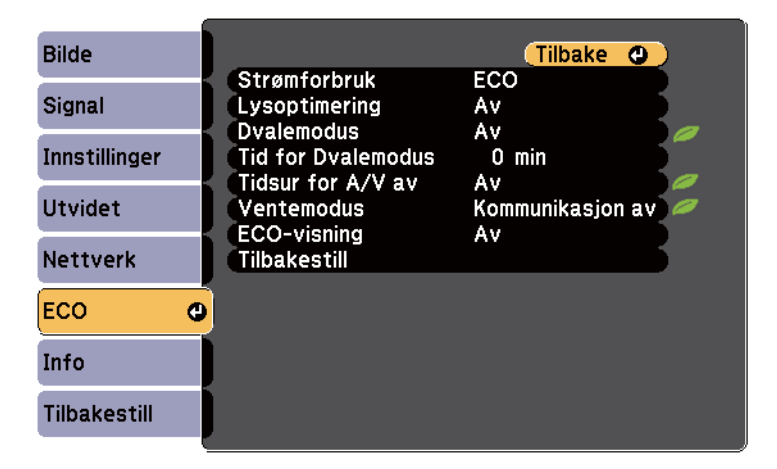

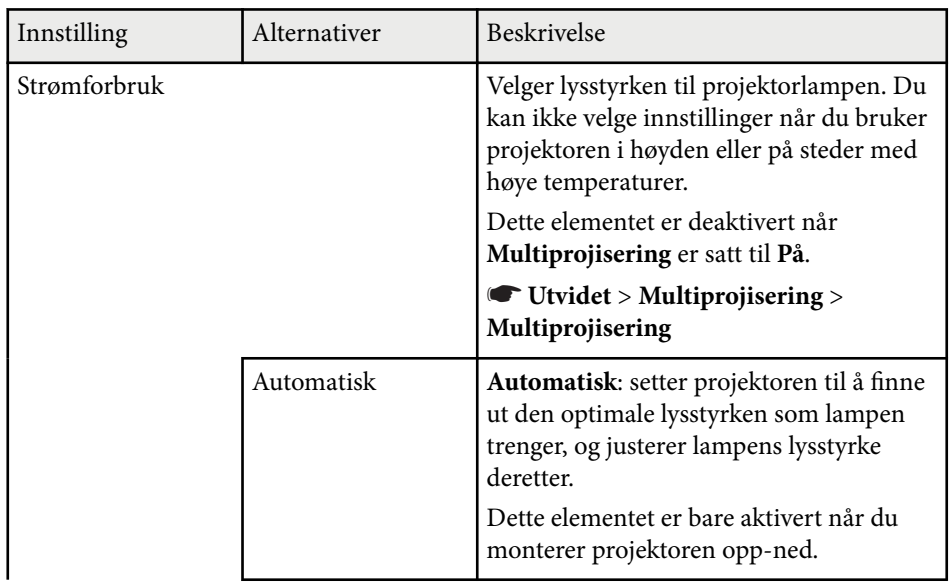

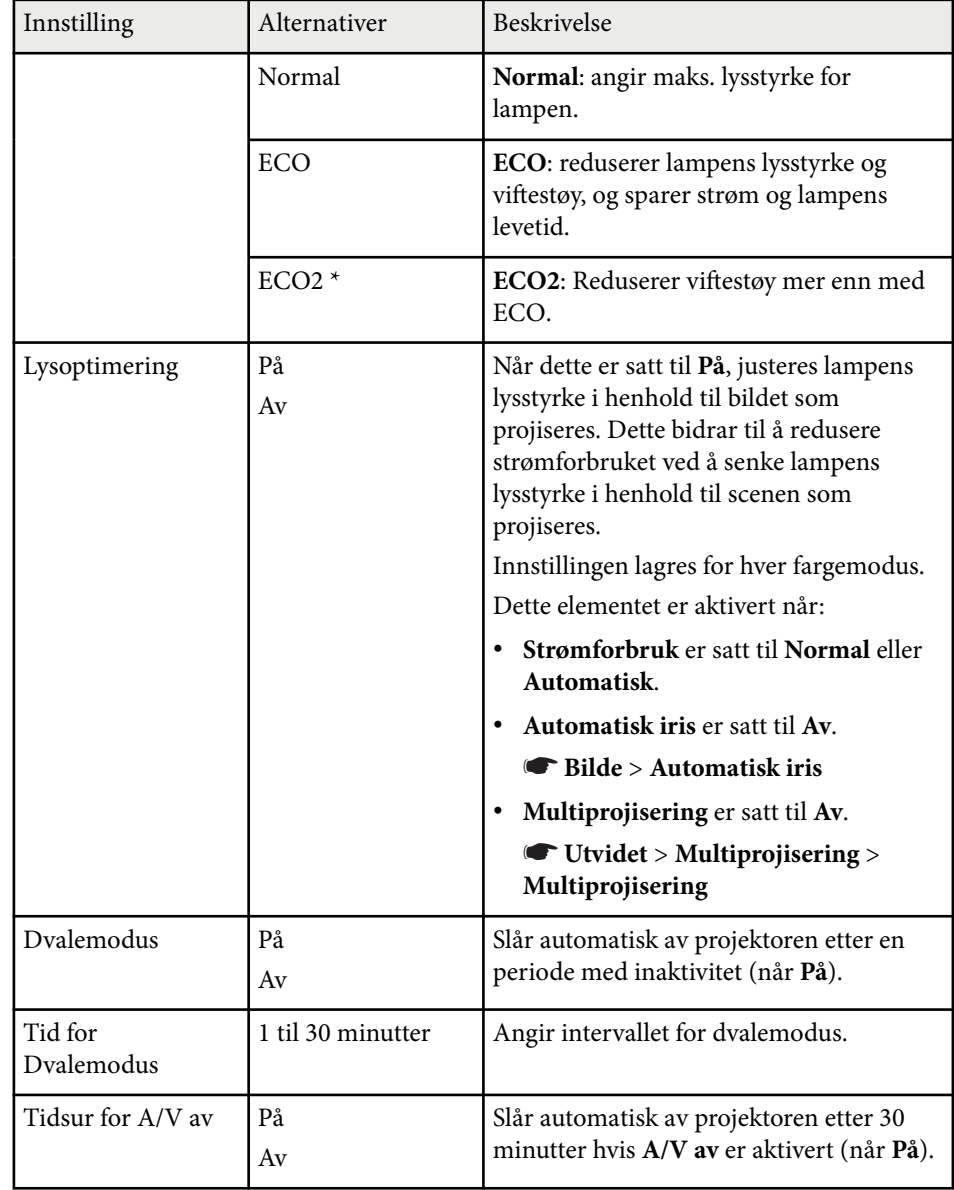

# **Innstillinger for projektoroppsett - ECO-meny <sup>198</sup>**

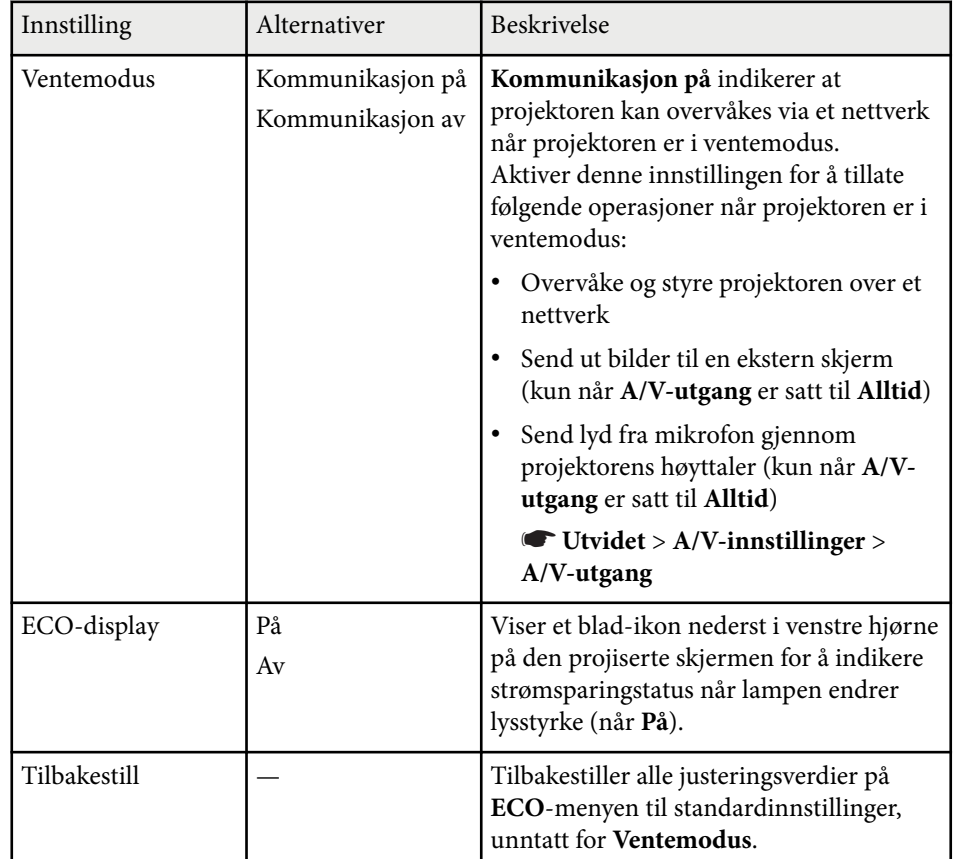

\* Bare tilgjengelig for EB-695Wi/EB-685Wi/EB-685W/EB-680.

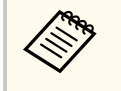

• Når **Tid for Dvalemodus** er aktivert, dimmes lampen en liten stund til tidtakeren har nådd grensen, og projektoren slås av.

<sup>g</sup> **Relaterte koblinger** • ["Innstillinger for projektoroppsett - Utvidet-meny" s.184](#page-183-0)

Du kan se informasjon om projektoren og versjoner ved på **Info**-menyen. Du kan imidlertid ikke endre innstillinger i denne menyen.

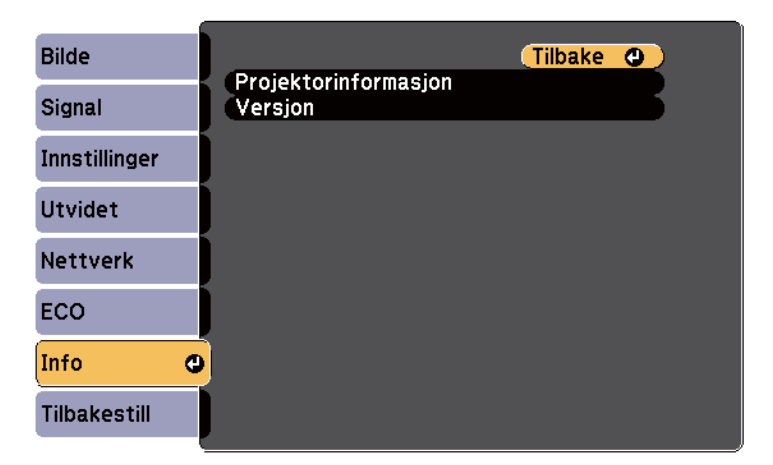

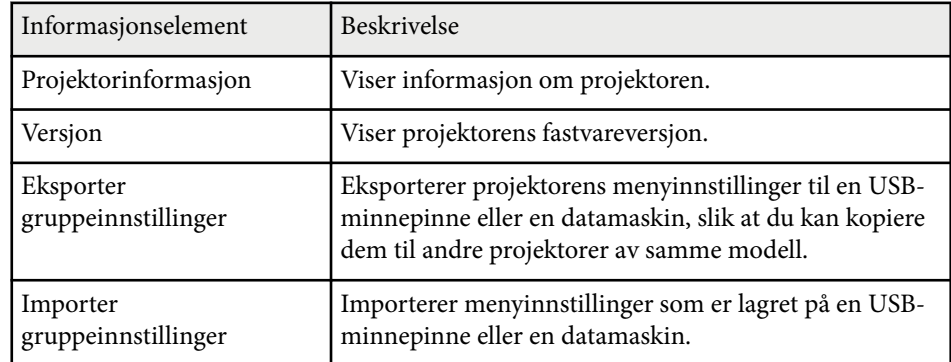

#### g **Relaterte koblinger**

• "Info-meny - Projektorinformasjon-meny" s.199

## **Info-meny - Projektorinformasjon-meny**

Du kan vise informasjon om projektoren og inngangskilder ved å se på **Projektorinformasjon**-menyen på projektorens **Info**-meny.

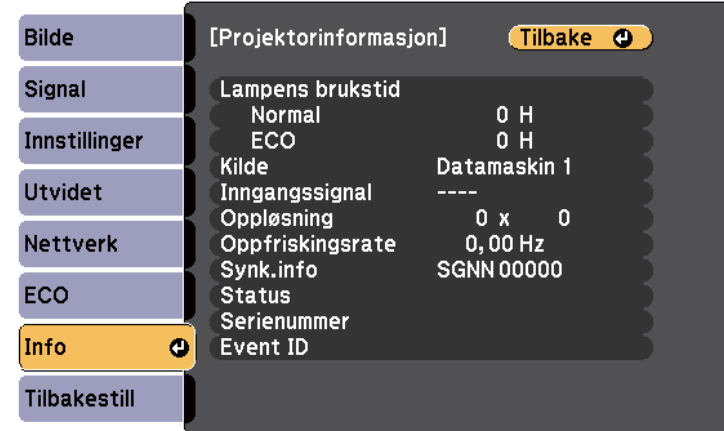

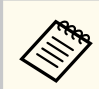

De tilgjengelige innstillingene avhenger av den gjeldende inngangskilden. Brukstiden for lampen registrerer ikke noen timer før du har brukt lampen i minst 10 timer.

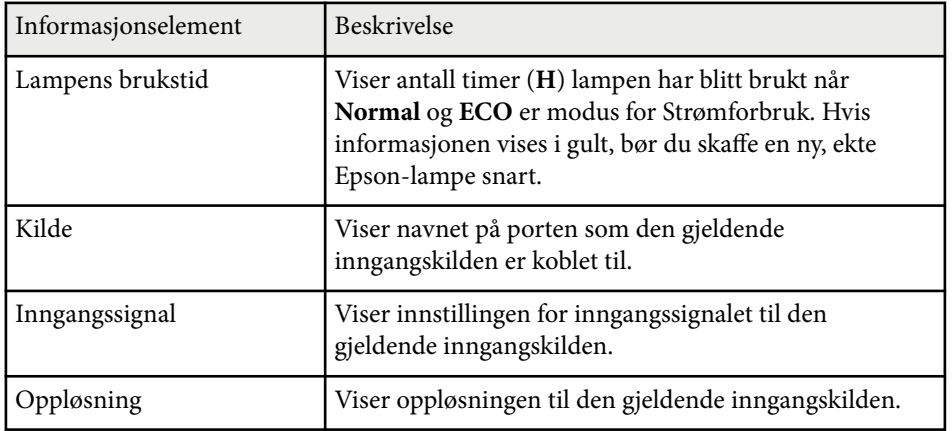

# **Visning av projektorinformasjon - Info-meny <sup>200</sup>**

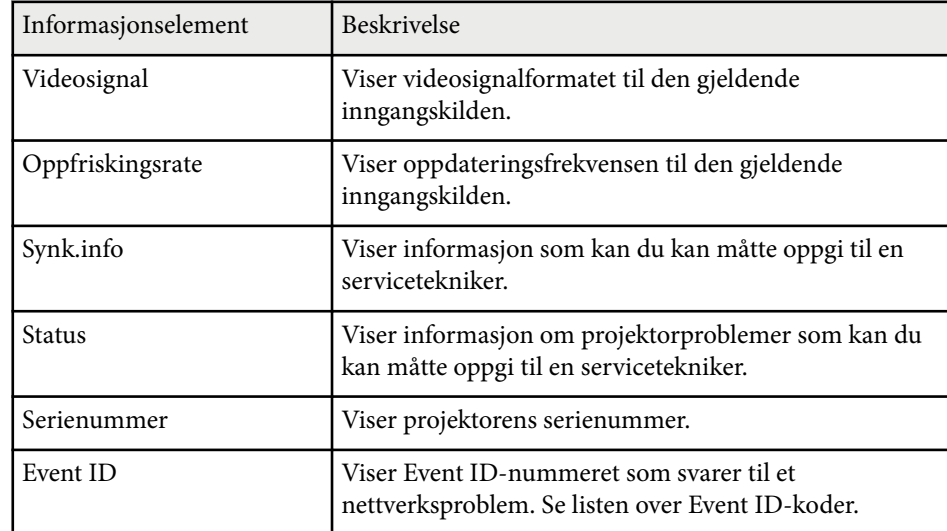

### $H$  Relaterte koblinger

• "Event ID-kodeliste" s.200

### **Event ID-kodeliste**

Hvis **Event ID**-alternativet på **Info**-menyen viser et kodenummer, kan du se i denne listen over Event ID-koder for løsningen på projektorproblemet som er knyttet til koden.

Hvis du ikke kan løse problemet, ta kontakt med nettverksadministratoren eller Epson for teknisk støtte.

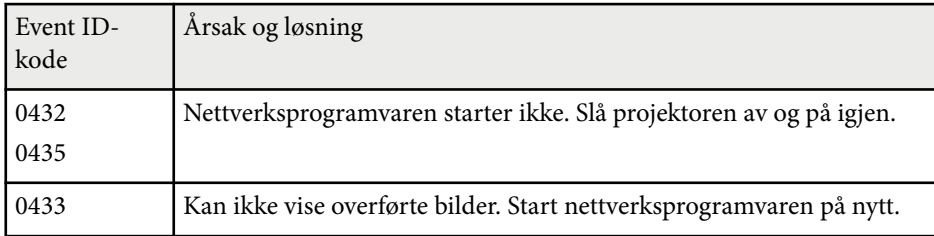

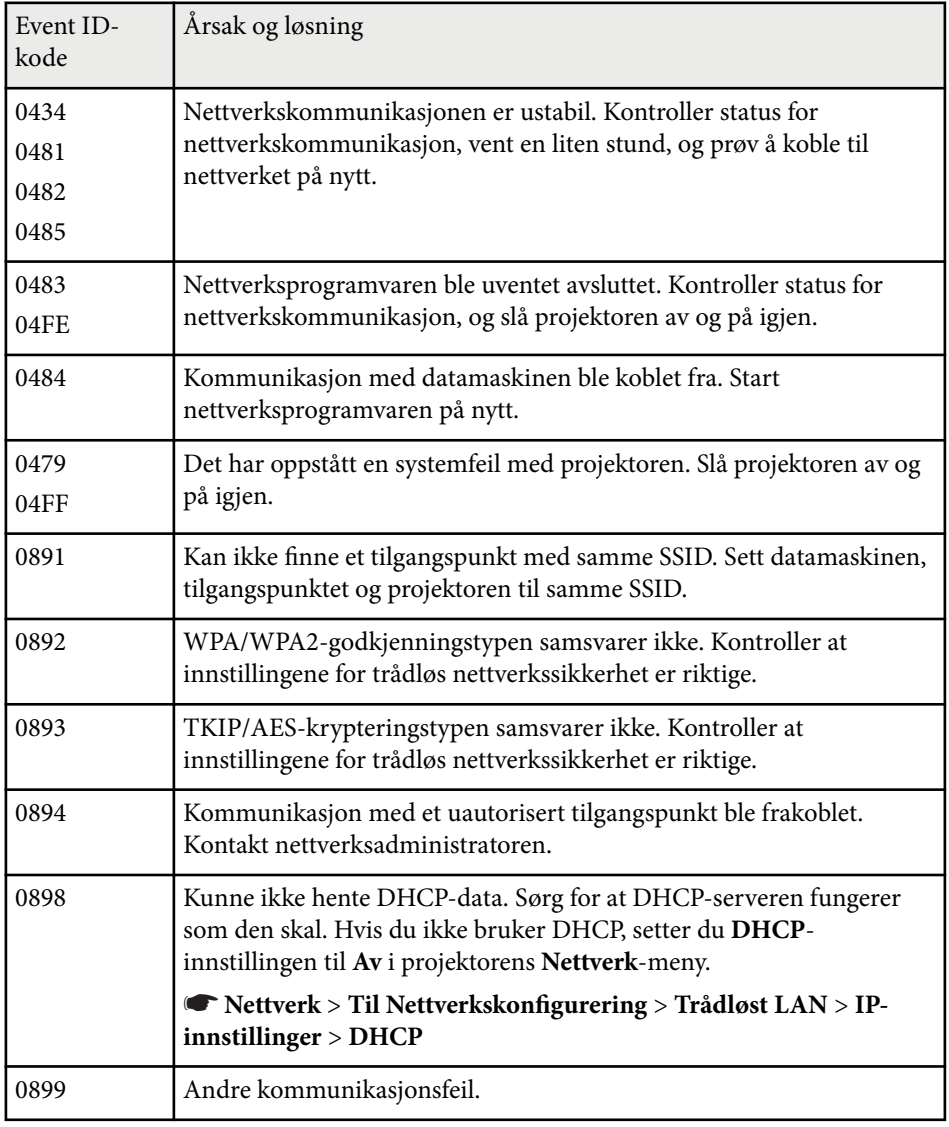

# **Alternativer for projektortilbakestilling - Tilbakestill-meny <sup>201</sup>**

Du kan nullstille de fleste av projektorens innstillinger til standardverdiene ved å bruke **Tilbakestill alt**-alternativet på **Tilbakestill**-menyen.

Du kan også tilbakestille projektorlampen brukstid til null når du skifter lampen ved å bruke **Nullstill lampetid**-alternativet.

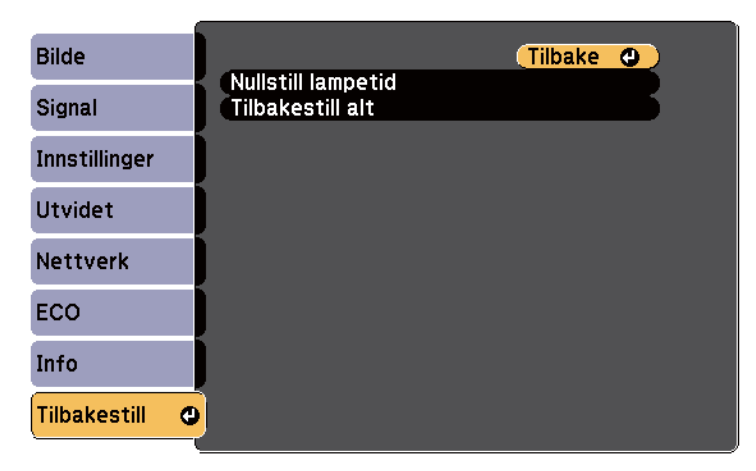

Du kan ikke tilbakestille følgende innstillinger ved å bruke **Tilbakestill alt**alternativet:

- Inngangssignal
- Zoom
- Bildeforskyvning
- Brukerlogo
- Fargeutjevning
- Fargesamsvar
- Språk
- Dato & klokkeslett
- Nettverk-menyelementer
- Lampens brukstid
- Passord

Når du har valgt menyinnstillinger for en projektor kan du bruke følgende metoder for å kopiere innstillingene til andre projektorer av samme modell.

- med en USB-minnepinne
- ved å koble datamaskinen og projektoren sammen med en USB-kabel
- med EasyMP Network Updater

Menyinnstillinger som de følgende kopieres ikke til den andre projektoren.

- **Nettverk**-menyinnstillinger (unntatt for **Varsel**-menyen og **Annet**-menyen)
- **Lampens brukstid** og **Status** fra **Info**-menyen

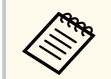

Utfør gruppeoppsett før du justerer bildeinnstillinger som Keystone. Siden bildejusteringsverdier også kopieres til en annen projektor, blir justeringer du har utført før du utfører gruppeoppsett overskrevet, og den projiserte skjermen du justerte kan endre seg.

Når du kopierer menyinnstillingene fra én projektor til en annen, blir brukerlogoen også kopiert. Ikke registrer informasjon som du ikke vil dele mellom flere projektorer, som en brukerlogo.

## **A** Forsiktia

Epson tar ikke ansvar for feil med gruppeoppsett og tilhørende reparasjonskostnader som følge av strømbrudd, kommunikasjonsfeil eller andre problemer som kan føre til slike feil.

#### $\rightarrow$  **Relaterte koblinger**

- "Overføre innstillinger fra en USB-minnepinne" s.202
- ["Overføre innstillinger fra en datamaskin" s.203](#page-202-0)

### **Overføre innstillinger fra en USB-minnepinne**

Du kan kopiere menyinnstillinger fra én projektor til en annen av samme modell med en USB-minnepinne.

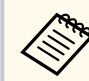

- USB-minnepinnen må bruke FAT16/32-formatet og ikke bruke noen sikkerhetsfunksjon. Slett alle filer på harddisken før du bruker den til gruppeoppsett. Hvis ikke kan ikke innstillingene lagres riktig.
- Du kan også bruke denne gruppeoppsettmetoden fra projektorens meny.

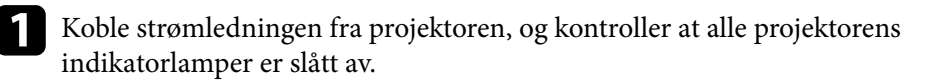

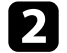

- b Koble en tom USB-minnepinne direkte til projektorens USB-A-port.
- 

c Hold nede [Esc]-knappen på fjernkontrollen eller kontrollpanelet, og koble strømledningen til projektoren.

Når alle indikatorlampene på projektoren slår seg på, slipper du [Esc]knappen.

Indikatorene blinker, og gruppeoppsettfilen lagres på USB-minnepinnen. Når skrivingen er ferdig, slår du projektoren av.

# **Forsiktig**

Ikke koble strømledningen eller USB-minnepinnen fra projektoren mens filen blir skrevet. Hvis strømledningen eller USB-minnepinnen frakobles, kan projektoren ikke starte riktig.

### Ta ut USB-minnepinnen.

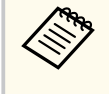

Filnavnet til gruppeoppsettfilen er PJCONFDATA.bin. Hvis du må endre filnavnet, legger du til tekst etter PJCONFDATA. Du kan bare bruke tall og numre. Hvis du endrer PJCONFDATA-delen av filnavnet, kan projektoren ikke gjenkjenne filen på riktig måte.

<span id="page-202-0"></span>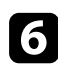

f Koble strømledningen fra projektoren du vil kopiere innstillinger til, og kontroller at alle projektorens indikatorer er slått av.

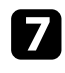

Koble USB-minnepinnen som inneholder den lagrede gruppeoppsettfilen til projektorens USB-A-port.

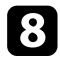

h Hold nede [Menu]-knappen på fjernkontrollen eller kontrollpanelet, og koble strømledningen til projektoren.

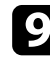

i Når alle indikatorlampene på projektoren slår seg på, slipper du [Menu] knappen. (Indikatorene forblir på i ca. 75 sekunder.)

Når alle indikatorlampene begynner å blinke, blir innstillingene skrevet. Når skrivingen er ferdig, slår du projektoren av.

### **Forsiktig**

Ikke koble strømledningen eller USB-minnepinnen fra projektoren mens filen blir skrevet. Hvis strømledningen eller stasjonen er frakoblet, kan projektoren ikke starte riktig.

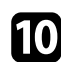

Ta ut USB-minnepinnen.

### **Overføre innstillinger fra en datamaskin**

Du kan kopiere menyinnstillingene fra én projektor til en annen av samme modell ved å koble datamaskinen og projektoren sammen med en USB-kabel.

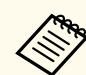

- Du kan bruke denne gruppeoppsettmetoden med følgende operativsystemversjoner:
	- Windows 8.1 og nyere
	- macOS 10.13.x og nyere
- Du kan også bruke denne gruppeoppsettmetoden fra projektorens meny.
- Koble strømledningen fra projektoren, og kontroller at alle projektorens indikatorlamper er slått av.
- b Koble en USB-kabel til datamaskinens USB-port og til projektorens USB-B-port.
	- Hold nede [Esc]-knappen på fjernkontrollen eller kontrollpanelet, og koble strømledningen til projektoren.
		- Når alle indikatorlampene på projektoren slår seg på, slipper du [Esc]knappen.

Datamaskinen kjenner igjen projektoren som en flyttbar disk.

- 
- Åpne ikonet for den flyttbare disken, og lagre gruppeoppsettfilen på datamaskinen.

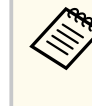

Filnavnet til gruppeoppsettfilen er PJCONFDATA.bin. Hvis du må endre filnavnet, legger du til tekst etter PJCONFDATA. Du kan bare bruke tall og numre. Hvis du endrer PJCONFDATA-delen av filnavnet, kan projektoren ikke gjenkjenne filen på riktig måte.

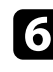

Løs ut USB-enheten (Windows) eller dra ikonet for den flyttbare disken til papirkurven (OS X).

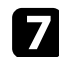

Koble fra USB-kabelen.

Projektoren slår seg av.

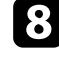

h Koble strømledningen fra projektoren du vil kopiere innstillinger til, og kontroller at alle projektorens indikatorer er slått av.

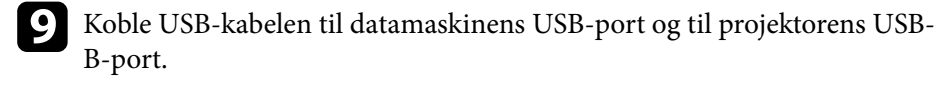

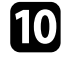

j Hold nede [Menu]-knappen på fjernkontrollen eller kontrollpanelet, og koble strømledningen til projektoren.

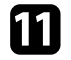

K Når alle indikatorlampene på projektoren slår seg på, slipper du [Menu]knappen.

Datamaskinen kjenner igjen projektoren som en flyttbar disk.

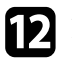

l Kopier gruppeoppsettfilen (PJCONFDATA.bin) som du lagret på datamaskinen til den øverste mappen på den eksterne disken.

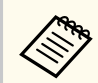

Ikke kopier filer eller mapper andre enn gruppeoppsettfilen til den eksterne disken.

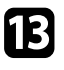

m Løs ut USB-enheten (Windows) eller dra ikonet for den flyttbare disken til papirkurven (OS X).

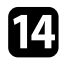

14 Koble fra USB-kabelen.

Når alle indikatorlampene begynner å blinke, blir innstillingene skrevet. Når skrivingen er ferdig, slår du projektoren av.

### **Forsiktig**

Ikke koble strømledningen fra projektoren mens filen blir skrevet. Hvis strømledningen frakobles, kan projektoren ikke starte riktig.

#### $H$  Relaterte koblinger

• "Melding ved feil med gruppeoppsett" s.204

### **Melding ved feil med gruppeoppsett**

Projektorens indikatorer varsler deg hvis det oppstår en feil under gruppeoppsett. Sjekk status på projektorens indikatorer og følg instruksjonene som er beskrevet i tabellen her.

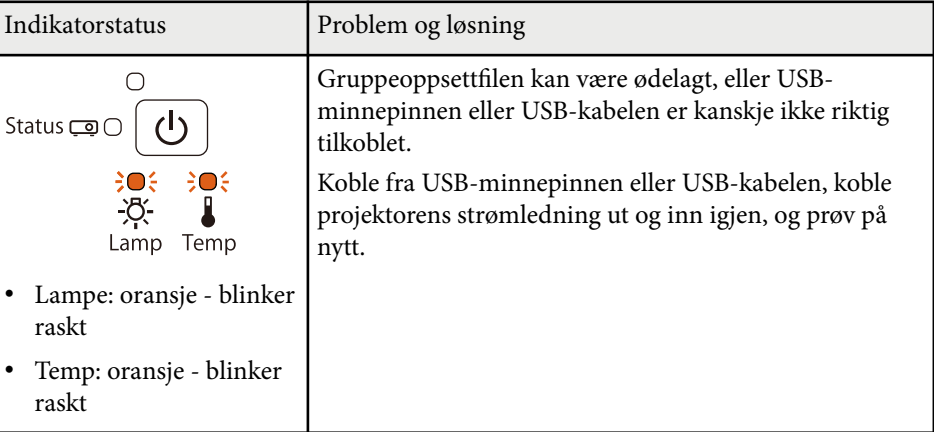

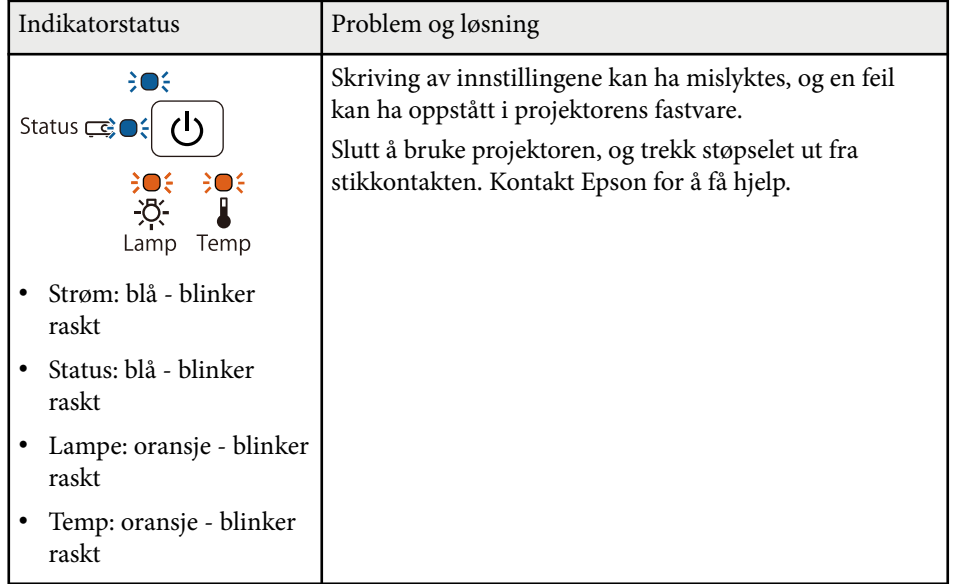

# **Vedlikeholde projektoren**

Du må kanskje rengjøre linsen på projektoren med jevne mellomrom, og rengjøre luftfilteret og luftventilene for å hindre projektoren fra å bli overopphetet på grunn av blokkert ventilasjon.

De eneste delene du bør erstatte er lampen, luftfilter, batterier i fjernkontrollen same batteriene og tuppene til interaktive penner. Hvis andre deler må skiftes, tar du kontakt med Epson eller en autorisert Epson-forhandler.

### **Advarsel**

Før rengjøring av noen del av projektoren, slår du den av og kobler fra strømledningen. Du må aldri åpne noen deksler på projektoren, bortsett fra det som er spesifikt forklart i denne håndboken. Farlige elektriske spenninger i projektoren kan føre til alvorlig skade.

# $\rightarrow$  **Relaterte koblinger**<br>• Tengiøre projeksions

- ["Rengjøre projeksjonsvinduet" s.207](#page-206-0)
- ["Rengjøring av hindersensoren" s.208](#page-207-0)
- ["Rengjøring av projektorkabinettet" s.209](#page-208-0)
- ["Vedlikehold av luftfilter og ventiler" s.210](#page-209-0)
- ["Vedlikehold av projektorlampe" s.214](#page-213-0)
- "Skifte batterier i fiernkontrollen" s.219
- ["Bytte batteriet i den interaktive pennen" s.220](#page-219-0)
- ["Bytte pennetuppen på den interaktive pennen" s.221](#page-220-0)

# <span id="page-206-0"></span>**Rengjøre projeksjonsvinduet <sup>207</sup>**

Rengjør projeksjonsvinduet med jevne mellomrom eller når du merker at det er s tøv eller flekker på overflaten. Du kan fjerne støv og smuss ved å tørke projeksjonsvinduet forsiktig med linsepapir.

### **Advarsel**

Ik ke bruk linserens som inneholder brannfarlig gass. Den høye varmen som genereres av projektorlampen kan føre til brann.

### **Obs!**

Ik ke bruk glassrens eller noen sterke materialer til å rense projeksjonsvinduet, og ikke utsett det for slag eller støt. Dette kan føre til skade.

# <span id="page-207-0"></span>**Rengjøring av hindersensoren <sup>208</sup>**

Rengjør projektorens hindringssensorglass med jevne mellomrom eller hvis du får en melding om å fjerne eventuelle hindringer som forstyrrer projeksjonsområdet. Du kan fjerne støv og smuss ved å tørke linsen forsiktig med linsepapir.

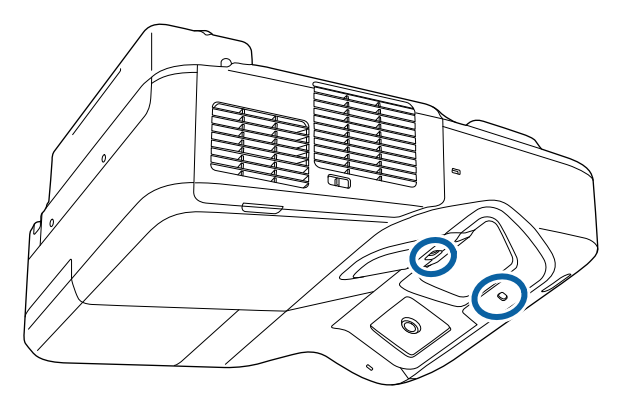

### **Advarsel**

Ikke bruk linserens som inneholder brannfarlig gass til å rense hindringssensoren. Den høye varmen som genereres av projektorlampen kan føre til brann.

#### **Obs!**

Ikke bruk glassrens eller noen sterke materialer til å rengjøre hindringssensoren, og ikke utsett hindringssensoren for slag. Skader på sensorens overflate kan forårsake funksjonsfeil.

# <span id="page-208-0"></span>**Rengjøring av projektorkabinettet <sup>209</sup>**

Før rengjøring av projektorkabinettet, slår du av projektoren og trekker ut strømledningen.

- For å fjerne støv eller skitt kan du bruke en myk, tørr, lofri klut.
- For å fjerne gjenstridig smuss bruker du en myk klut fuktet med vann og mild såpe. Ikke spray væske direkte på projektoren.

#### **Obs!**

Ik ke bruk voks, alkohol, benzen, malingstynner eller andre kjemikalier for å rengjøre projektorkabinettet. Disse kan skade kabinettet. Ikke bruk trykkluft på boks, da gassene kan legge igjen en brennbar rest.

# <span id="page-209-0"></span>**Vedlikehold av luftfilter og ventiler <sup>210</sup>**

Regelmessig rengjøring av filteret er viktig for projektorens veldikehold. Rengjør luftfilteret når det vises en melding som forteller deg at temperaturen inne i projektoren har nådd et høyt nivå. Vi anbefaler at du rengjør disse delene minst én gang hver tredje måned. Rengjør dem oftere enn dette hvis projektoren brukes i omgivelser med mye støv.

#### **Obs!**

Hvis vedlikehold ikke utføres regelmessig, vil Epson-projektoren varsle deg når temperaturen inne i projektoren har nådd et høyt nivå. Ikke vent til du ser denne advarselen oppstår for å vedlikeholde projektorfilteret, da langvarig eksponering for høye temperaturer kan redusere levetiden på projektoren eller lampen.

#### g **Relaterte koblinger**

- "Rengjøre luftfilteret" s.210
- "Skifte [luftfilteret" s.211](#page-210-0)

### **Rengjøre luftfilteret**

Rengjør projektorens luftfilter hvis det blir støvete, eller hvis du får en melding om at du må rengjøre det.

Slå av projektoren, og trekk ut strømledningen.

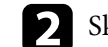

b Skyv låsen for luftfilterdekselet, og åpne luftfilterdekselet.

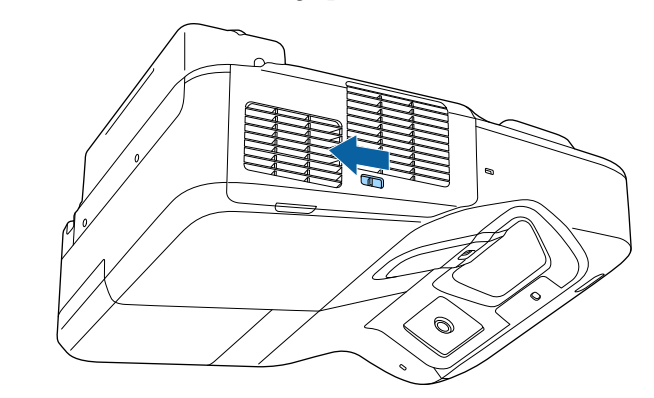

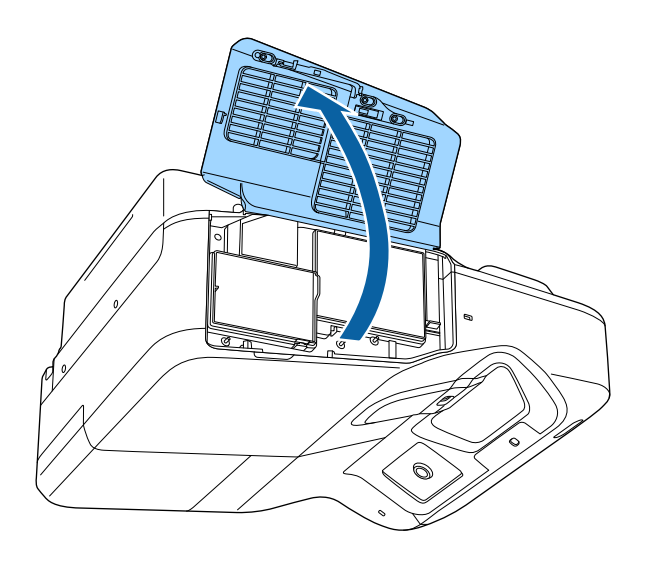

<span id="page-210-0"></span>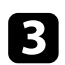

c Trekk luftfilteret ut av projektoren.

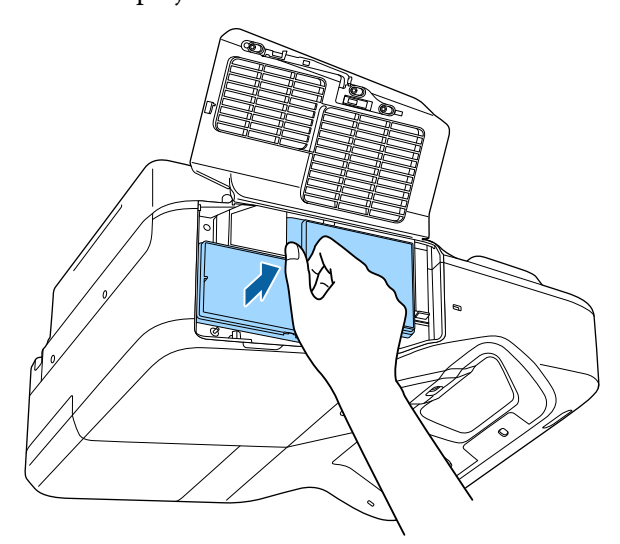

d Fjern støv forsiktig ved hjelp av en liten støvsuger beregnet på datamaskiner eller en veldig myk børste (for eksempel en malerkost).

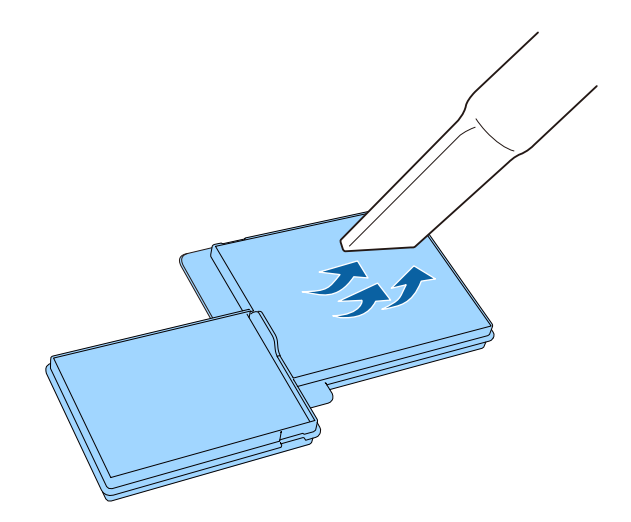

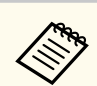

Ikke skyll luftfilteret i vann, og ikke bruk rengjøringsmiddel eller løsemiddel til å rense den.

### **Obs!**

Ikke bruk trykkluft på boks. Gassene kan legge igjen brannfarlige rester eller presse støv og rusk inn i projektorens optikk eller andre følsomme områder.

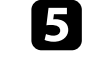

Sett luftfilteret på projektoren som vist, og skyv det forsiktig inn til det klikker på plass.

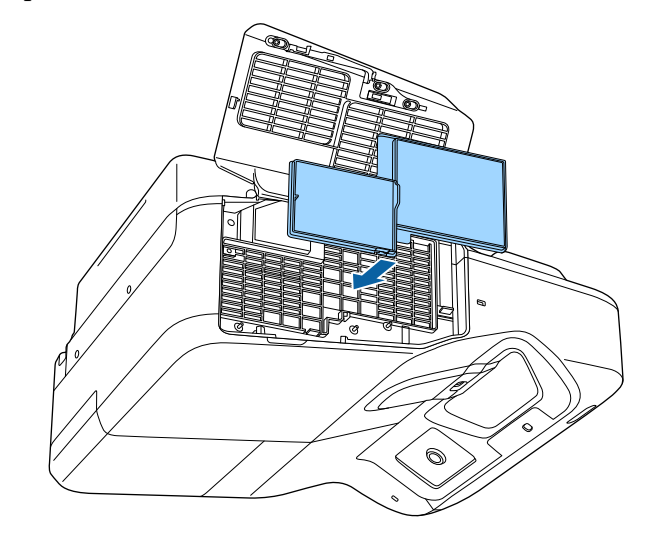

f Lukk dekselet til luftfilteret.

### **Skifte luftfilteret**

Du må bytte luftfilter i følgende situasjoner:

• Når luftfilteret er rent, ser du en melding om at du må rense eller erstatte det

# **Vedlikehold av luftfilter og ventiler <sup>212</sup>**

• Luftfilteret er revet eller skadet

Du kan bytte ut luftfilteret mens projektoren er montert i taket eller plassert på et bord.

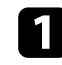

a Slå av projektoren, og trekk ut strømledningen.

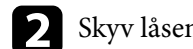

 $\bullet$ Skyv låsen for luftfilterdekselet, og åpne luftfilterdekselet.

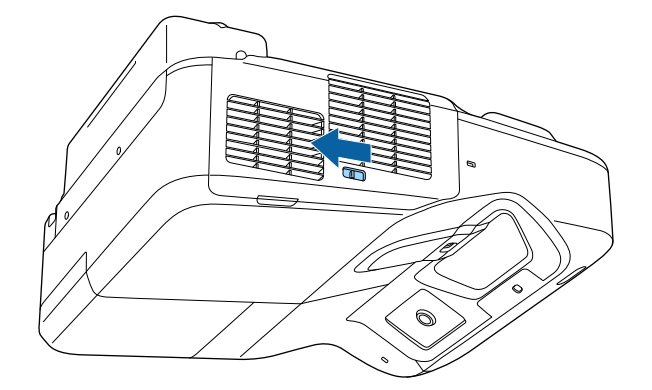

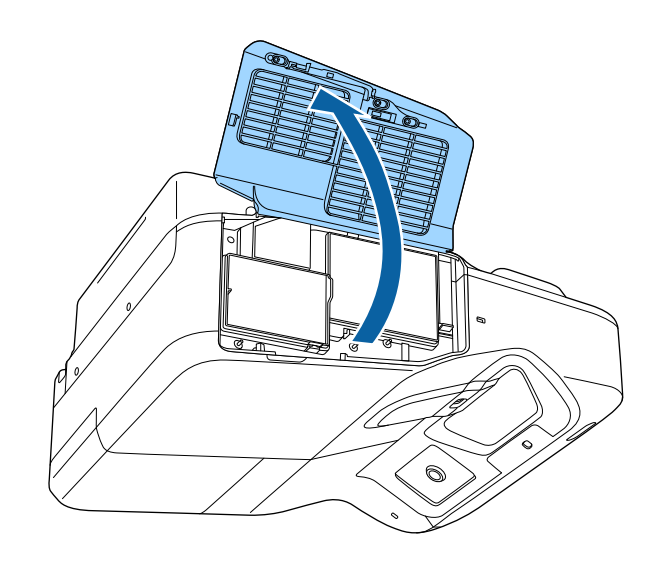

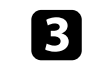

c Trekk luftfilteret ut av projektoren.

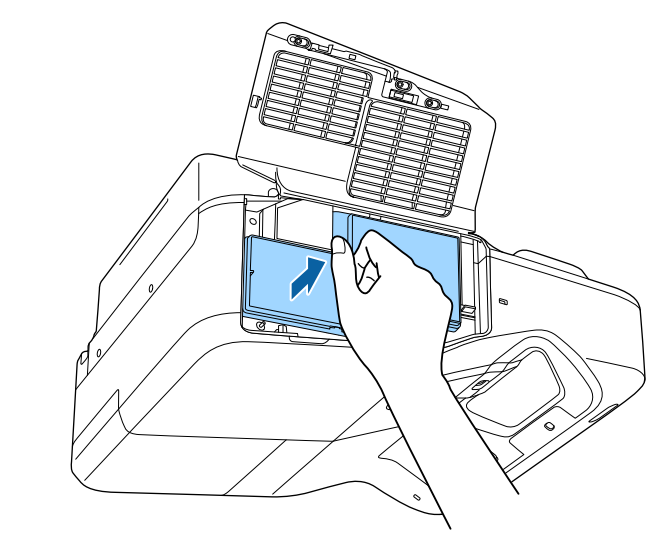

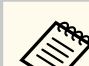

Kast brukte luftfiltre i henhold til lokale forskrifter.

- Filterramme: polypropylen
- Filter: polypropylen

# **Vedlikehold av luftfilter og ventiler <sup>213</sup>**

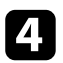

d Plasser det nye luftfilteret i projektoren som vist, og skyv det forsiktig inn til det klikker på plass.

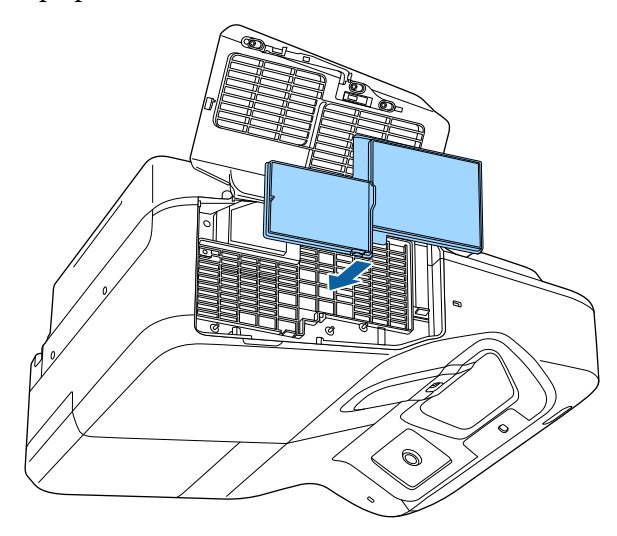

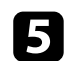

 $\blacksquare$  Lukk dekselet til luftfilteret.

#### g **Relaterte koblinger**

• ["Reservedeler" s.242](#page-241-0)

# <span id="page-213-0"></span>**Vedlikehold av projektorlampe <sup>214</sup>**

Projektoren overvåker antallet timer lampen er brukt, og viser denne informasjonen i projektorens menysystem.

Skift ut lampen så snart som mulig når følgende skjer:

- Det projiserte bildet blir mørkere, eller kvaliteten reduseres
- En melding vises når du slår på projektoren, som forteller deg at du må skifte lampen (meldingen vises 100 timer før forventet slutt av lampens levetid og vises i 30 sekunder)

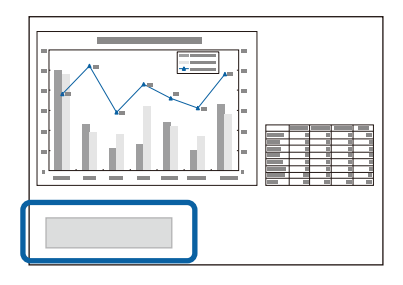

• Strømindikatoren på projektoren blinker blått, og lampeindikatoren blinker oransie.

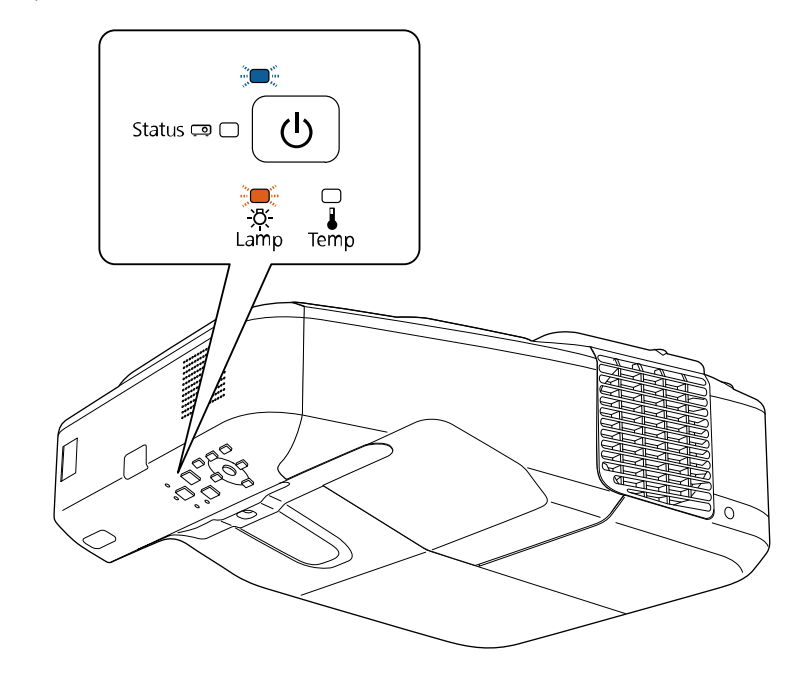

#### **Obs!**

- Hvis du fortsetter å bruke lampen etter at utskiftningsperioden har utløpt, øker muligheten for at lampen kan eksplodere. Skift den ut med en ny lampe så raskt som mulig når meldingen om utskifting av lampe vises, selv om den fortsatt virker.
- Ikke slå strømmen av og på gjentatte ganger. Hvis strømmen slås hyppig på og av, kan lyspærenes levetid forkortes.
- Avhengig av lampens egenskaper og måten den er blitt brukt på, kan lampen bli mørkere eller slutte å fungere før meldingen om utskifting av lampe vises. Du bør alltid ha en ekstra lyspære tilgjengelig i tilfelle det blir behov for den.
- Vi anbefaler bruk av ekte lamper fra Epson. Bruken av uekte lamper kan påvirke kvaliteten og sikkerheten til projektoren. Enhver skade eller funksjonsfeil som skyldes bruk av uekte lamper kan ikke dekkes av Epsons garanti.

# **Vedlikehold av projektorlampe <sup>215</sup>**

# **B** Relaterte koblinger<br>• "Skifte Lampen" s 215

- "Skifte Lampen" s.215
- ["Tilbakestille lampens brukstid" s.218](#page-217-0)
- ["Projektorspesifikasjoner" s.247](#page-246-0)

### **Skifte Lampen**

Du kan skifte lampen mens projektoren er plassert på et bord eller montert i taket.

### **Advarsel**

- La lampen bli helt avkjølt før du setter den på plass for å unngå skade.
- Du må aldri demontere eller modifisere lyspæren. Hvis du setter en lyspære som er modifisert eller har vært demontert inn i projektoren, kan det forårsake brann, elektrisk støt eller en ulykke.

Slå av projektoren, og trekk ut strømledningen.

**b La projektorlampen kjøle seg ned i minst en time.** 

c Bruk skrutrekkeren som følger med den nye lampen til å løsne skruene som fester lampedekselet.

### **Advarsel**

Når du skifter ut lyspæren, kan det hende at den er knust. Hvis du skifter ut lampen i en projektor som er montert i taket, bør du alltid anta at lampen er sprukket, og derfor stå til siden for lampedekselet, ikke under det. Fjern lampedekselet forsiktig. Vær forsiktig når du fjerner lampedekselet, da glasskår kan falle ut og forårsake personskade. Hvis du får glasskår i øynene eller munnen, må du oppsøke lege umiddelbart.

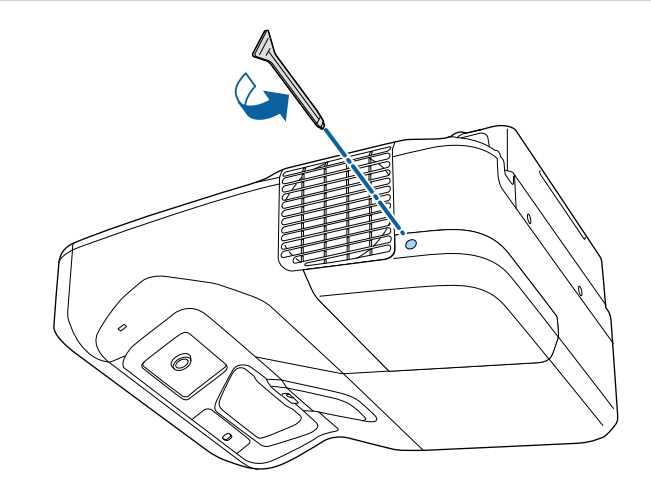

# **Vedlikehold av projektorlampe <sup>216</sup>**

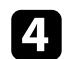

4 Skyv av lampedekselet.

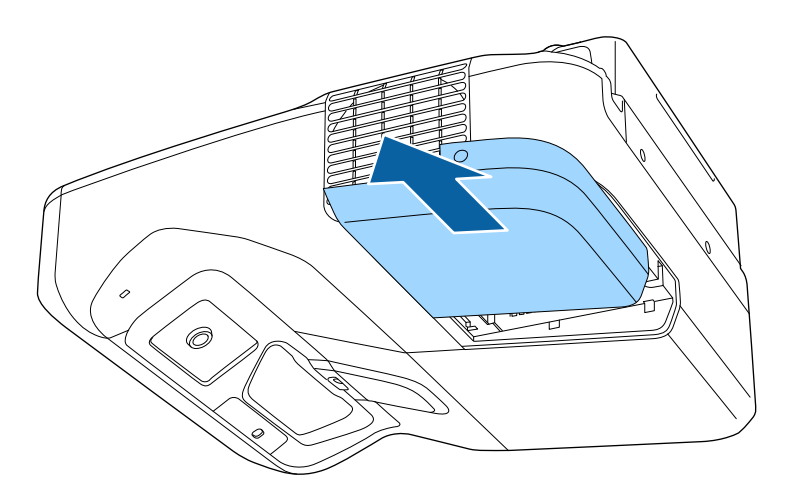

e Løsne skruene som fester lampen til projektoren. Skruene kommer ikke helt ut.

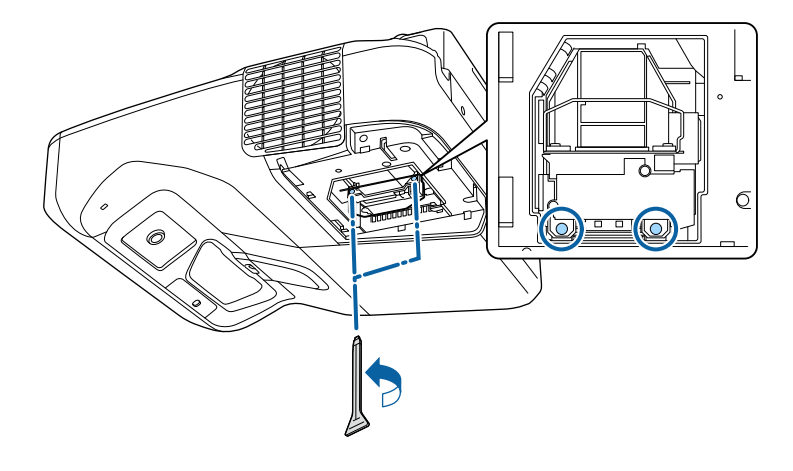

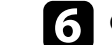

f Grip i lampehåndtaket, og trekk lampen forsiktig ut av projektoren.

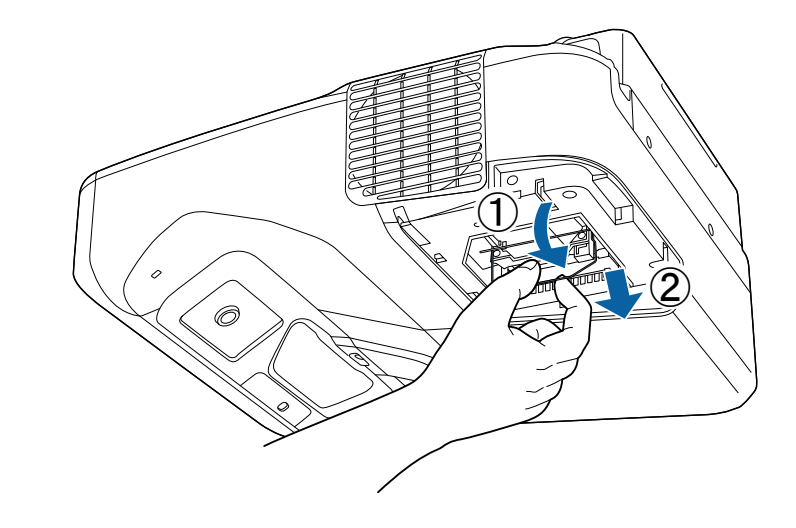

- 
- Hvis du legger merke til at lampen er sprukket når du tar den ut, må du erstatte den med en ny lampe eller kontakte Epson for å få hjelp.
- Lampen(e) i dette produktet inneholder kvikksølv (Hg). Sjekk dine lokale lover og forskrifter angående avfall eller gjenvinning. Ikke legg i søppelet.
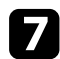

g Sett forsiktig den nye lampen inn i projektoren. Hvis den ikke passer godt, må du kontrollere at den er vendt riktig vei. Trykk håndtaket opp.

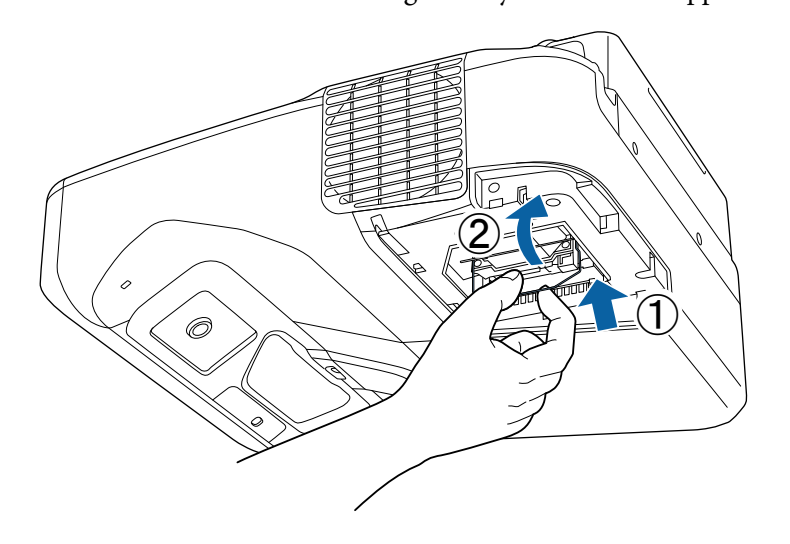

h Skyv lampen inn fast, og stram til skruene for å feste den.

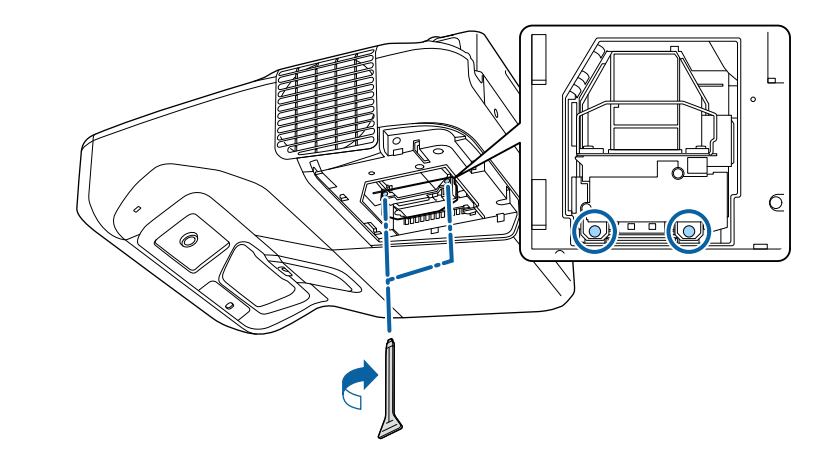

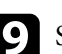

 $\bullet$ Sett på lampedekslet, og stram til skruen for å feste den.

Ô

### **Obs!**

Ikke berør noe glass på lampen og det rundt, da dette kan føre til tidlig lampefeil.

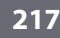

## **Vedlikehold av projektorlampe <sup>218</sup>**

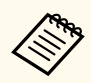

- Sørg for at lampedekselet er sikkert montert, ellers vil ikke projektoren slå seg på.
- Ikke bytt ut dekselet med for mye kraft, og sørg for at lampedekslet ikke er deformert.

Nullstill lampetiden til null for å se om den nye lampen fungerer.

- $H$  **Relaterte koblinger**
- "Reservedeler" s. 242

### **Tilbakestille lampens brukstid**

Du må nullstille lampens brukstid når du har byttet projektorlampen. Dette er for å fjerne meldingen om lampeskift og for å overvåke lampens brukstid riktig.

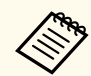

Du må ikke nullstille lampens brukstid hvis du ikke har byttet lampen, da det kan føre til unøyaktig lampeinformasjon.

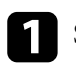

Slå på projektoren.

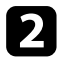

b Trykk på [Menu]-knappen på fjernkontrollen eller kontrollpanelet.

c Velg **Tilbakestill**-menyen, og trykk på [Enter].

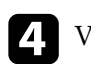

d Velg **Nullstill lampetid**, og trykk på [Enter].

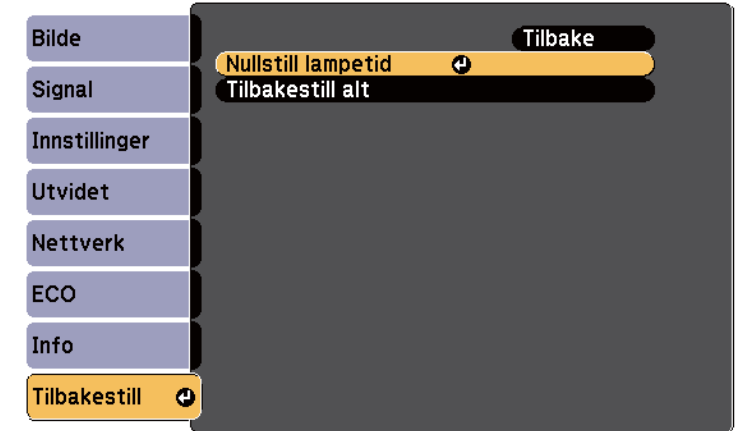

Du ser en melding som spør om du vil tilbakestille lampens brukstid.

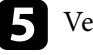

e Velg **Ja**, og trykk på [Enter].

f Trykk [Menu] eller [Esc] for å gå ut av menyene.

## <span id="page-218-0"></span>**Skifte batterier i fjernkontrollen <sup>219</sup>**

Fjernkontrollen bruker to AA-batterier. Bytt batteriene så snart de går tom.

### **Obs!**

Sørg for at du leser *Sikkerhetsinstruksjonene* før du håndterer batteriet.

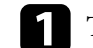

Ta av batteridekselet som vist.

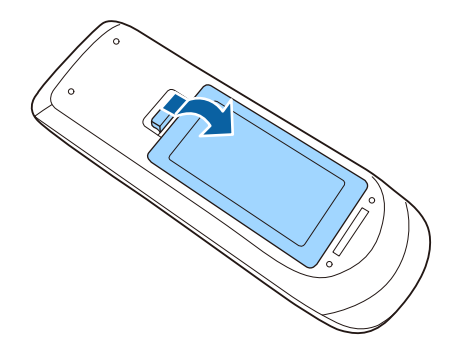

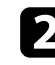

**b** Ta ut de gamle batteriene.

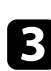

**S** Sett inn batteriene med endene + og – som vist.

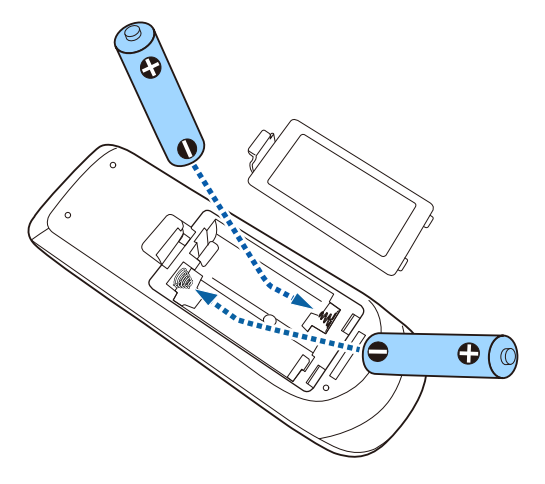

### **Advarsel**

Kontroller (+)- og (-)-merkene inni batteriholderen slik at du setter inn batteriene riktig vei. Hvis batteriene ikke brukes riktig, kan de eksplodere eller lekke og forårsake brann, personskade eller skade på produktet.

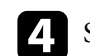

d Sett på batteridekselet, og trykk det ned til det klikker på plass.

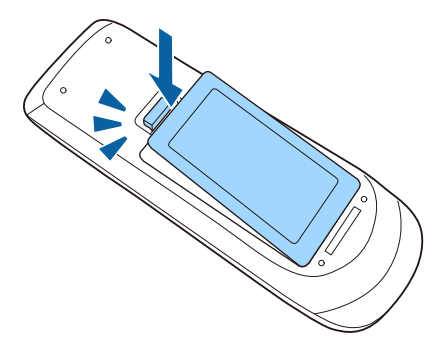

## <span id="page-219-0"></span>**Bytte batteriet i den interaktive pennen <sup>220</sup>**

Den interaktive pennen bruker ett mangan AA-batteri, alkalisk AA-batteri eller Eneloop (BK-3MCC) oppladbart batteri. Bytt batteriet så snart det går tomt.

Når batteriet er lavt, blinker indikatoren på pennen når du trykker knappen på siden av pennen. Når batteriet går tomt, slukker indikatoren på pennen.

### **Obs!**

Sørg for at du leser *Sikkerhetsinstruksjonene* før du håndterer batteriet.

Ta av batteridekselet som vist.

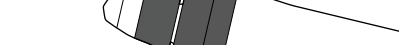

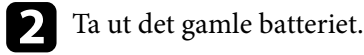

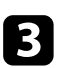

Southed Sett inn batteriet med endene + og - i riktig retning som vist.

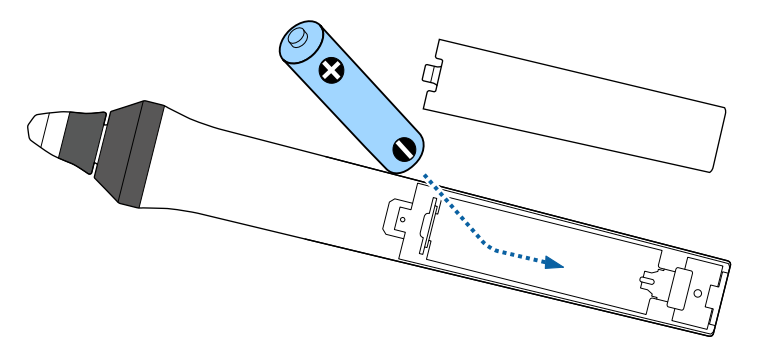

### **Advarsel**

Kontroller (+)- og (-)-merkene inni batteriholderen slik at du er sikker på at du setter inn batteriene riktig retning. Hvis batteriet ikke brukes på riktig måte, kan det eksplodere eller lekke og forårsake brann, personskade eller skade på produktet.

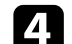

d Sett på batteridekselet, og trykk det ned til det klikker på plass.

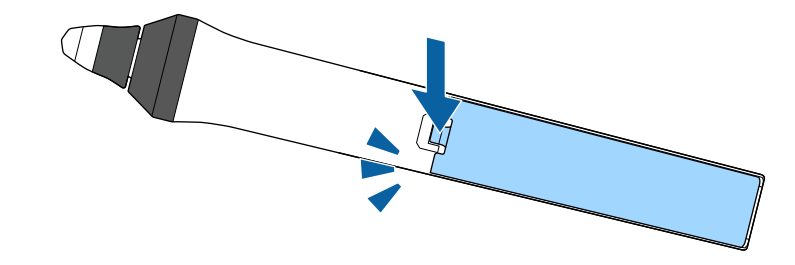

## <span id="page-220-0"></span>**Bytte pennetuppen på den interaktive pennen <sup>221</sup>**

Det følger med to interaktive penner med både myke og harde pennetupper. De myke pennetuppene er festet på pennene som standard.

- Hvis den myke tuppen blir skitten eller skadet, blir den mindre responsiv. Bytt den med en ny en som følger med produktet.
- Hvis det er vanskelig å bruke den myke tuppen på en ru overflate, bytter du ut med den harde tuppen.

Hvis den harde tuppen blir slitt eller skadet, må du bytte den ut med en ny en.

# $\rightarrow$  **Relaterte koblinger**<br>• "Bytte den myke penn

- "Bytte den myke pennetuppen" s.221
- ["Bytte den myke pennetuppen ut mot den harde pennetuppen" s.222](#page-221-0)
- ["For interaktive funksjoner" s.241](#page-240-0)

### **Bytte den myke pennetuppen**

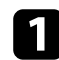

a Vri tuppen på den interaktive pennen for å ta den av.

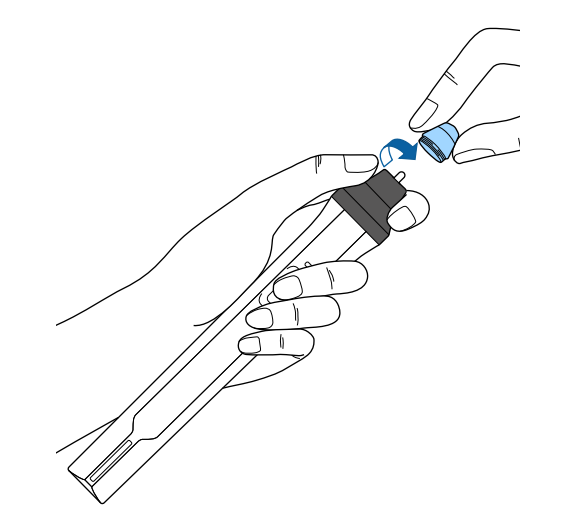

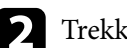

**b** Trekk den myke tuppen rett ut.

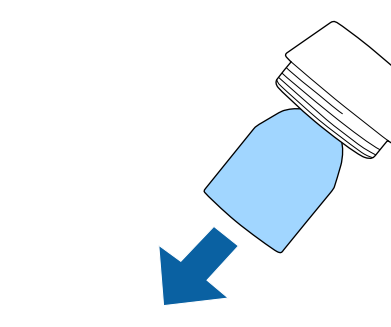

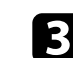

Sett inn en ny tupp.

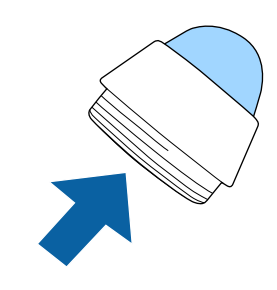

## <span id="page-221-0"></span>**Bytte pennetuppen på den interaktive pennen <sup>222</sup>**

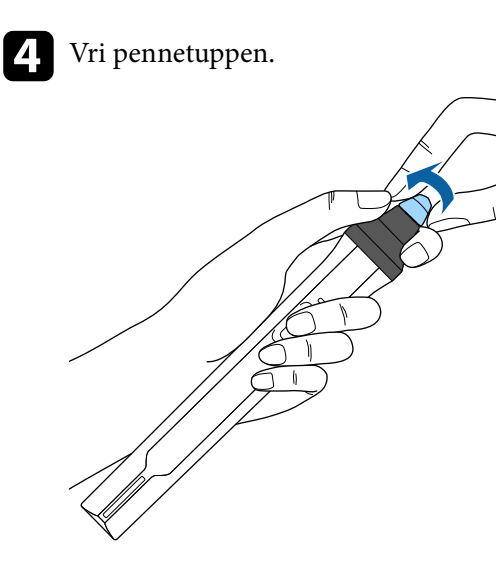

## d Vri pennetuppen. **Bytte den myke pennetuppen ut mot den harde pennetuppen**

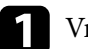

a Vri tuppen på den interaktive pennen for å ta den av.

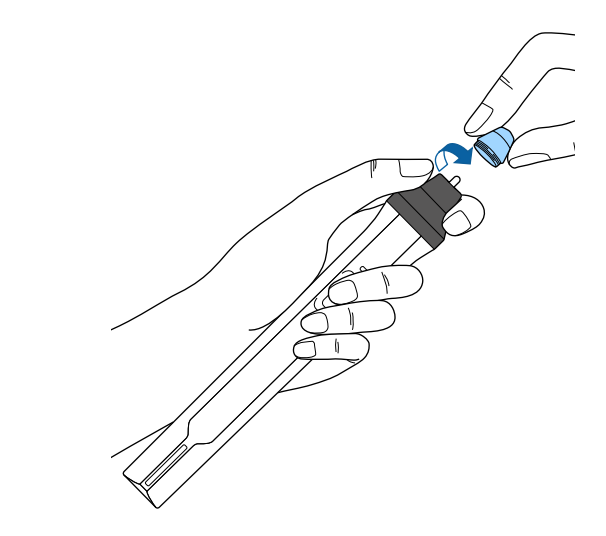

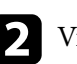

**b** Vri den harde pennetuppen.

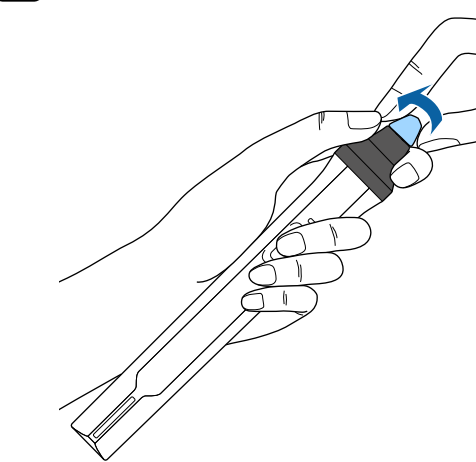

# **Løse problemer**

Sjekk løsningene i disse delene hvis du har problemer med å bruke projektoren.

### g **Relaterte koblinger**

- ["Projeksjonsproblemer" s.224](#page-223-0)
- ["Statusindikator på projektoren" s.225](#page-224-0)
- ["Bruke projektorens hjelpvisning" s.227](#page-226-0)
- ["Løse bilde- eller lydproblemer" s.228](#page-227-0)
- ["Løse driftsproblemer med projektoren eller fjernkontrollen" s.234](#page-233-0)
- ["Løse problemer med interaktive funksjoner" s.236](#page-235-0)
- ["Løse nettverksproblemer" s.239](#page-238-0)

# <span id="page-223-0"></span>**Projeksjonsproblemer <sup>224</sup>**

Hvis projektoren ikke fungerer som den skal, slår du den av, kobler den fra, kobler den til igjen, og slår den på.

Hvis dette ikke løser problemet, må du kontrollere følgende:

- Indikatorene på projektoren kan vise problemet.
- Løsningene i denne håndboken kan hjelpe deg med å løse mange problemer.

Hvis ingen av disse løsningene hjelper, tar du kontakt med Epson for teknisk støtte.

## <span id="page-224-0"></span>**Statusindikator på projektoren <sup>225</sup>**

Indikatorene på projektoren angir status for projektoren, og gir deg beskjed når det oppstår et problem. Kontroller status og fargen på indikatorene, og se deretter denne tabellen for en løsning.

- $\left\langle \!\!{\begin{array}{c} \displaystyle \sim\\ \displaystyle \sim\\ \displaystyle \end{array}}\!\!\!\right\rangle$
- Hvis indikatorene viser et mønster som ikke er oppført i tabellen ovenfor, slår du av projektoren, kobler den fra, og tar kontakt med Epson for å få hjelp.

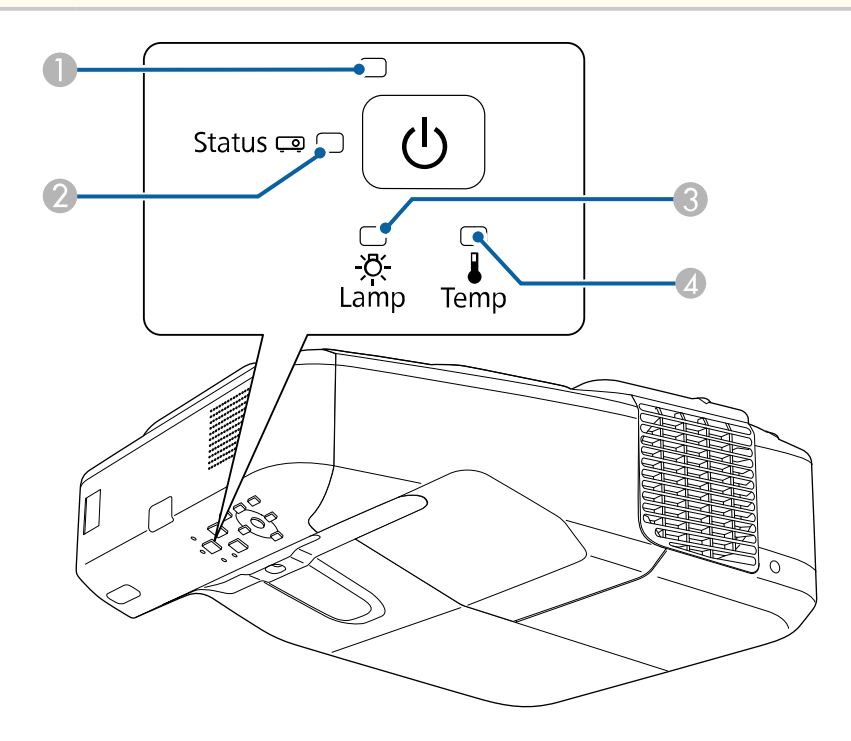

- A Strømindikator
- **B** Statusindikator
- <sup>3</sup> Lampeindikator
- D Temp (temperatur)-indikator

### **Projektorstatus**

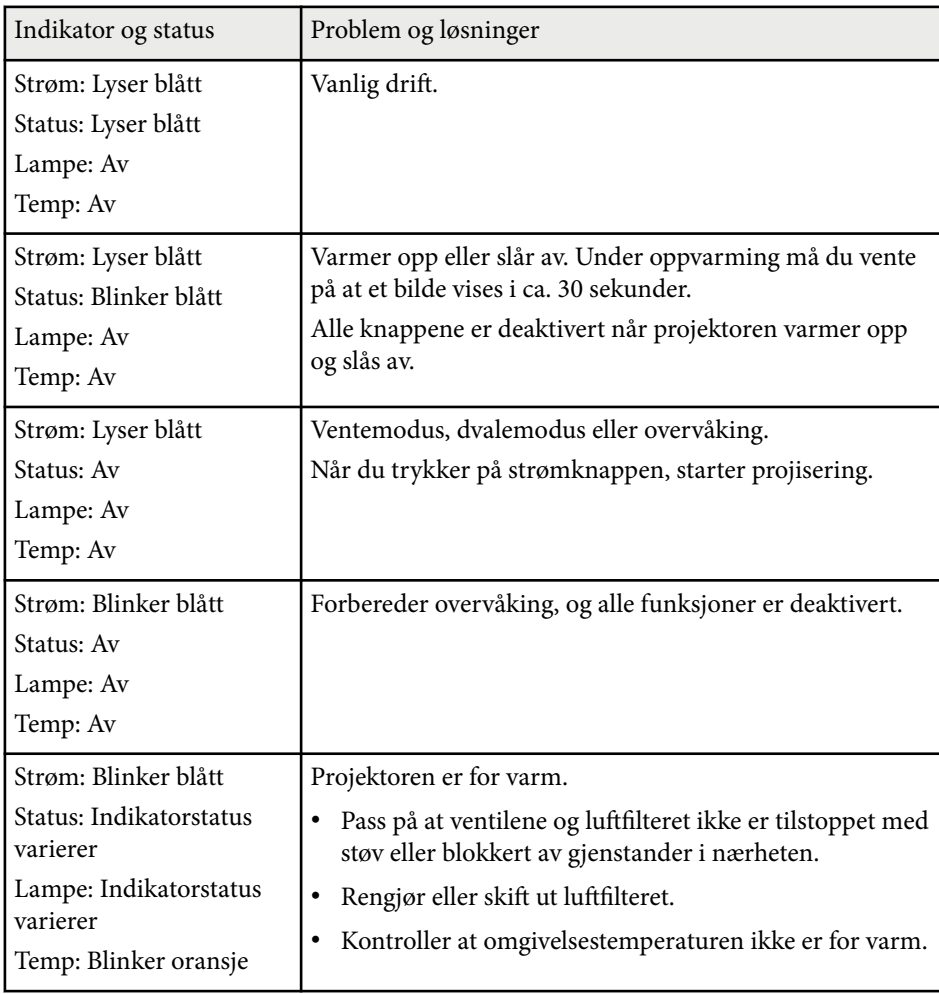

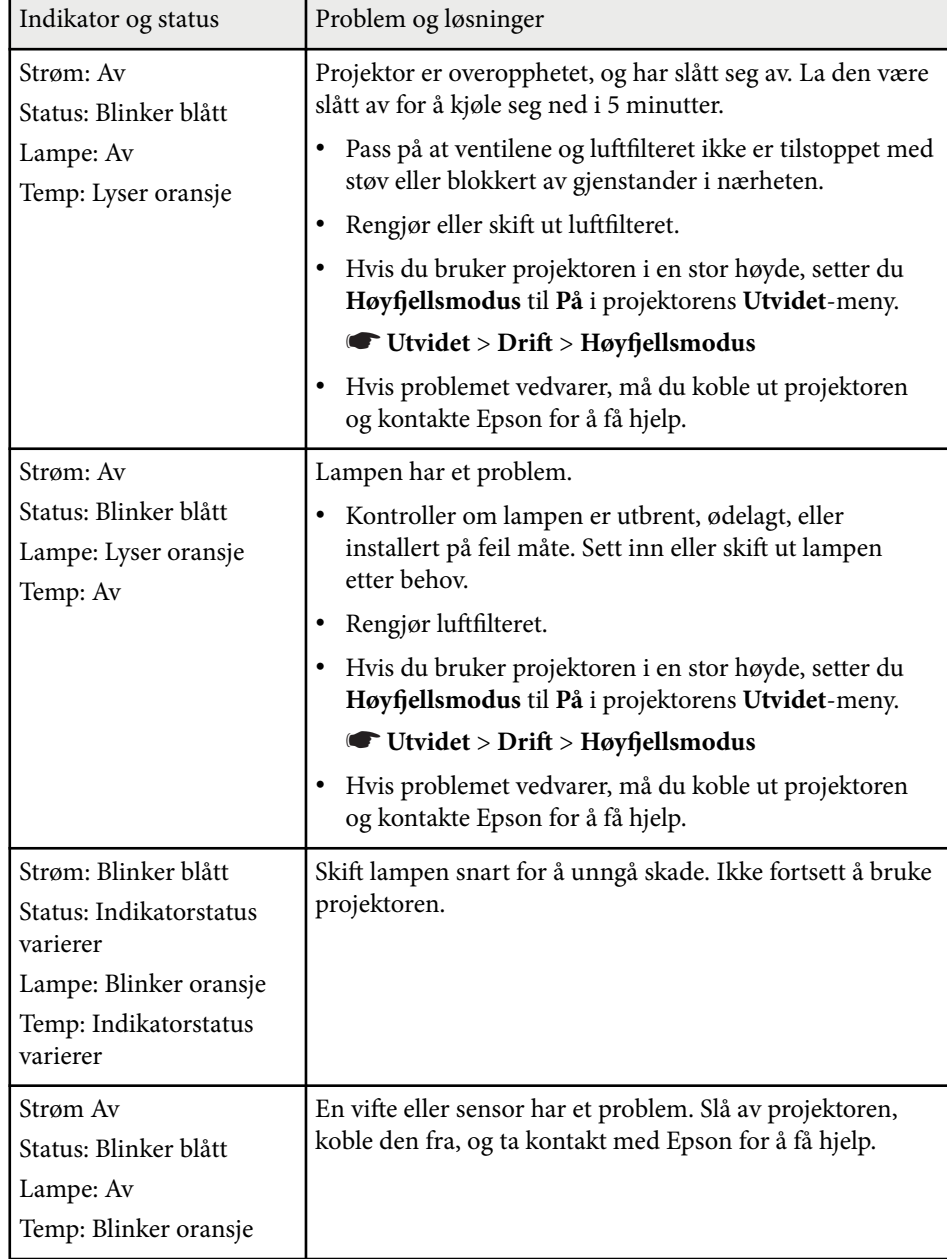

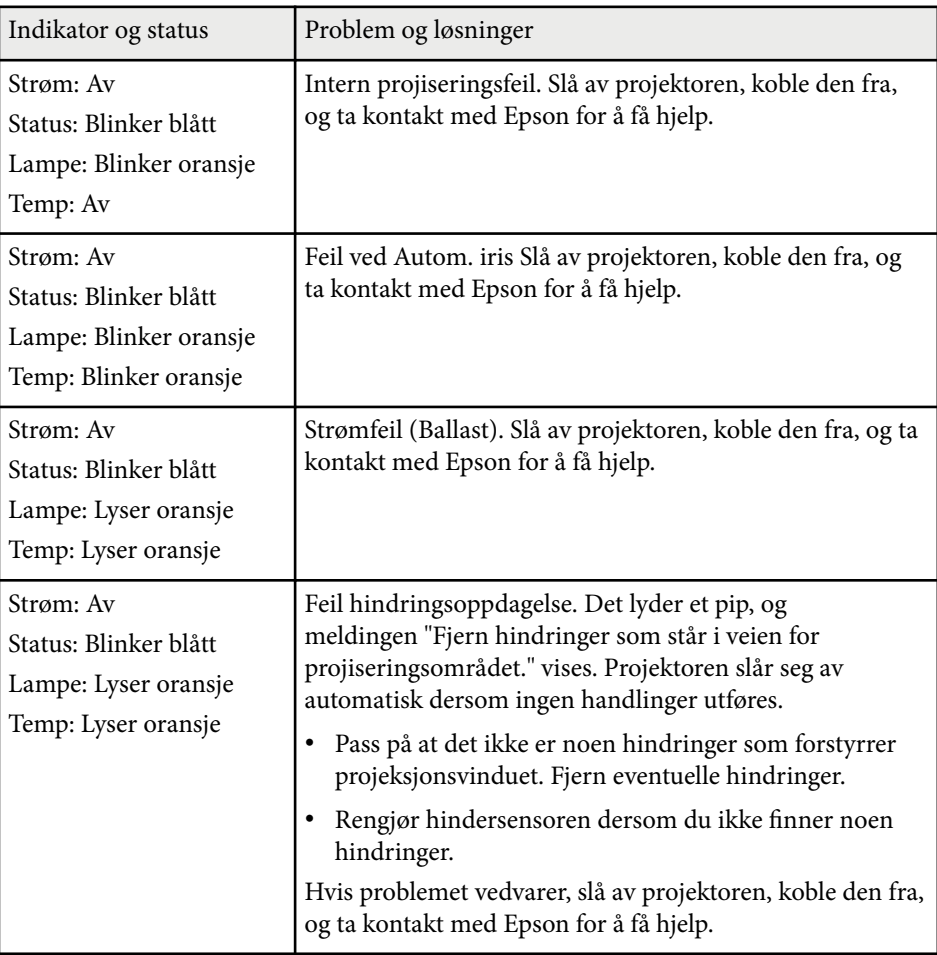

### g **Relaterte koblinger**

- ["Rengjøre luftfilteret" s.210](#page-209-0)
- "Skifte [luftfilteret" s.211](#page-210-0)
- ["Skifte Lampen" s.215](#page-214-0)

## <span id="page-226-0"></span>**Bruke projektorens hjelpvisning <sup>227</sup>**

Du kan vise informasjon for å hjelpe deg med å løse vanlige problemer ved hjelp av projektorens hjelpesystem.

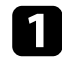

### Slå på projektoren.

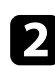

 $\sum$  Trykk på [Home]-knappen på fjernkontrollen eller kontrollpanelet.<br>Menu H/V

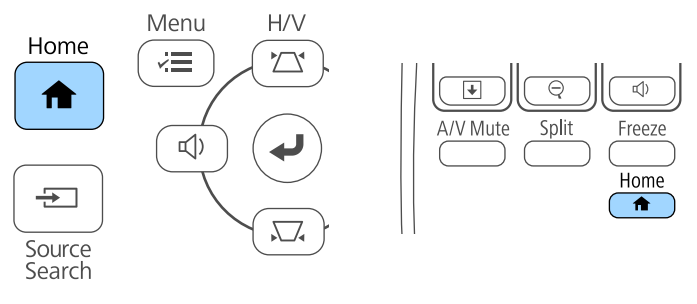

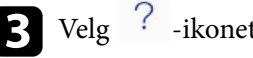

c Velg<sup>?</sup>-ikonet på Hjem-skjermen.

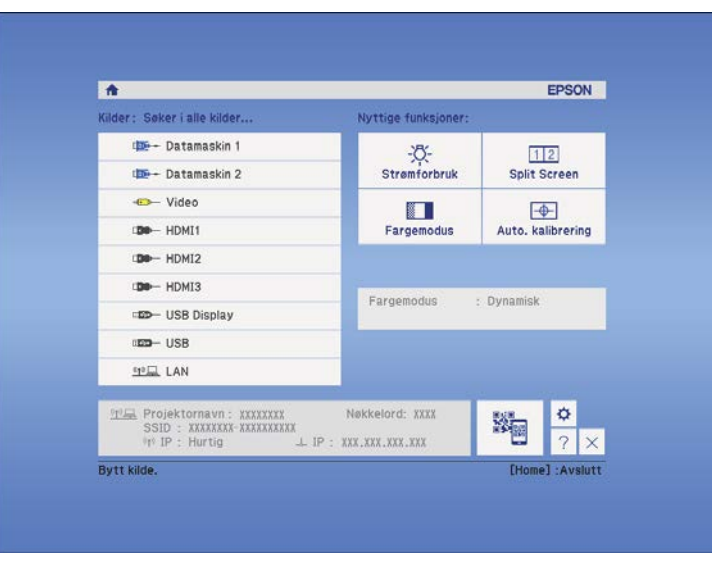

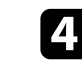

d Bruk opp- og ned-piltastene for å markere problemet du vil løse.

### [Hjelp]

Bildet er lite. O Bildet er forvridd. Fargetonen er unaturlig. Det er ingen lyd, eller den er for lav.

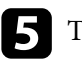

F Trykk [Enter] for å se løsninger.

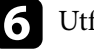

f Utfør en av følgende handlinger når du er ferdig.

- Hvis du vil løse et annet problem, trykker du på [Esc].
- Du avslutter hjelpesystemet ved å trykke på [Menu].

Hjelpmenyen vises.

<span id="page-227-0"></span>Sjekk løsningene i disse delene hvis du har problemer med projiserte bilder eller lyd.

#### g **Relaterte koblinger**

- "Løsninger når du ikke får noe bilde" s.228
- ["Løsninger når bildet er feil ved bruk av USB Display-funksjonen" s.229](#page-228-0)
- ["Løsninger når meldingen "Ingen signal" vises" s.229](#page-228-0)
- ["Løsninger når du får meldingen "Støttes ikke"" s.230](#page-229-0)
- ["Løsninger når bare en del av et bilde vises" s.230](#page-229-0)
- ["Løsninger når bildet ikke er firkantet" s.231](#page-230-0)
- ["Løsninger når bildet har støy eller forstyrrelser" s.231](#page-230-0)
- ["Løsninger når bildet er utydelig eller uskarpt" s.231](#page-230-0)
- ["Løsninger når bildets lysstyrke eller farger ikke er riktige" s.232](#page-231-0)
- ["Løsninger for lydproblemer" s.232](#page-231-0)
- ["Løsninger når bildefilnavn ikke vises riktig i PC Free" s.233](#page-232-0)

### **Løsninger når du ikke får noe bilde**

Hvis ingen bilde vises, kan du prøve følgende løsninger:

- Trykk på strømknappen for å slå på strømmen.
- Trykk på [A/V Mute]-knappen på fjernkontrollen for å se om bildet ble midlertidig slått av.
- Kontroller at alle nødvendige kabler er godt festet og at strømmen er på for projektoren og tilkoblede videokilder.
- Kontroller at bildet som projiseres ikke er helt svart (bare ved projisering av datamaskinbilder).
- Sørg for at innstillingene i projektorens meny er riktige.
- Trykk på projektorens strømknapp for å vekke den fra ventemodus eller dvalemodus. Sjekk også om den tilkoblede maskinen er i dvalemodus eller viser en blank skjermsparer.

• Hvis du skal projisere en bildekilde koblet til Monitor Out/Computer2 porten, setter du **Skjermutgang-port** til **Datamaskin 2** i **Utvidet**-menyen på projektoren.

### s**Utvidet** > **Drift** > **Skjermutgang-port**

- Kontroller innstillingene på projektorens **Signal**-meny for å sørge for at de er riktige for den aktive videokilden.
- Juster innstillingen **Lysstyrke** i projektorens **Bilde**-meny.
- Velg **Normal** som innstilling for **Strømforbruk**.
	- s**ECO** > **Strømforbruk**
- Kontroller **Display**-innstillingen i projektorens **Utvidet**-meny for å sørge for at **Melding** er satt til **På**.
- Hvis projektoren ikke reagerer når du trykker på knappene på kontrollpanelet, kan knappene være låst av sikkerhetshensyn. Lås opp knappene ved hjelp av innstillingen for **Driftslås** på projektorens **Innstillinger**-meny, eller bruk fjernkontroller til å slå på projektoren.

### s**Innstillinger** > **Låsinnstilling** > **Driftslås**

- Hvis projektoren ikke reagerer når du trykker på knappene på fjernkontrollen, må du kontrollere at fjernmottakerne er slått på.
- For bilder som projiseres med Windows Media Center kan du redusere skjermstørrelsen fra fullskjermmodus.
- For bilder som projiseres fra programmer som bruker Windows DirectX kan du slå av DirectX-funksjoner.
- Projektoren kan ikke være i stand til å projisere opphavsrettsbeskyttede videoer som du spiller av på en datamaskin. For flere detaljer kan du se bruksanvisningen som følger med maskinen.

### $H$  Relaterte koblinger

- ["Inngangssignalinnstillinger Signal-meny" s.179](#page-178-0)
- ["Bildekvalitetsinnstillinger Bilde-meny" s.177](#page-176-0)
- ["Innstillinger for projektoroppsett ECO-meny" s.197](#page-196-0)
- ["Låse opp projektorens knapper" s.147](#page-146-0)
- ["Innstillinger for projektoroppsett Utvidet-meny" s.184](#page-183-0)

### <span id="page-228-0"></span>**Løsninger når bildet er feil ved bruk av USB Displayfunksjonen**

Hvis ingen bilde vises, eller bildet vises feil ved hjelp av USB Displayfunksjonen, kan du prøve følgende løsninger:

- Trykk på [USB]-knappen på fiernkontrollen.
- Kontroller at Epson USB Display-programvaren er installert riktig. Installer den manuelt om nødvendig.
- OS X: Klikk på **USB Display**-ikonet i **Dock**. Hvis ikonet ikke vises i **Dock**, dobbeltklikker du **USB Display** i **Programmer**-mappen.

Hvis du velger **Avslutt** fra **USB Display**-ikonmenyen på **Dock**, starter ikke USB Display automatisk når du kobler til USB-kabelen.

- For bilder som projiseres med Windows Media Center kan du redusere skjermstørrelsen fra fullskjermmodus.
- For bilder som projiseres fra programmer som bruker Windows DirectX kan du slå av DirectX-funksjoner.
- Hvis musepekeren flimrer, velger du **Gir jevne bevegelser for musepekeren** i **Innstillinger for Epson USB Display**-programmet på datamaskinen.
- Slå av innstillingen for **Vindu med lagdelt overføring** i **Innstillinger for Epson USB Display**-programmet på datamaskinen.

#### $H$  Relaterte koblinger

• ["Koble til en datamaskin for USB Video og Lyd" s.28](#page-27-0)

### **Løsninger når meldingen "Ingen signal" vises**

Dersom meldingen **Ingen signal** vises, kan du prøve følgende løsninger:

- Trykk på [Source Search] og vent i noen få sekunder til et bilde vises.
- Slå på den tilkoblede datamaskinen eller videokilden, og trykk på Play for å starte presentasjonen, hvis nødvendig.
- Kontroller at alle ledninger som nødvendige for projisering er godt festet.
- Koble videokilden direkte til projektoren.
- Hvis du projiserer fra en bærbar datamaskin, kan du kontrollere at den er satt opp til å bruke en ekstern skjerm.
- Pass på at den tilkoblede datamaskinen ikke er i dvalemodus.
- Om nødvendig, slår du av projektoren og den tilkoblede datamaskinen eller videokilden, og slår dem på igjen.
- Hvis du projiserer fra en HDMI-kilde, må du bytte ut HDMI-kabelen med en som er kortere.

#### g **Relaterte koblinger**

- "Vise fra en bærbar PC" s.229
- ["Vise fra en bærbar Mac" s.230](#page-229-0)

### **Vise fra en bærbar PC**

Hvis meldingen **Ingen signal** vises når du projiserer fra en bærbar PC, må du sette opp den bærbare datamaskinen til å bruke en ekstern skjerm.

a Hold nede den bærbare PC-ens **Fn**-tast, og trykk på tasten med et skjermikon eller **CRT/LCD**. (Se bruksanvisningen til den bærbare PC-en for detaljer.) Vent i noen sekunder til et bilde vises.

b Hvis du vil vise på skjermen til den bærbare PC-en og projektoren samtidig, kan du prøve å trykke de samme tastene igjen.

c Hvis det samme bildet ikke vises av den bærbare datamaskinen og projektoren, kontrollerer du **Skjerm**-verktøyet i Windows for å sørge for at den eksterne skjermporten er aktivert og at utvidet skrivebordsmodus er deaktivert. (Se bruksanvisningen til datamaskinen eller Windows for instruksjoner.)

<span id="page-229-0"></span>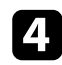

Om nødvendig, sjekker du videokortinnstillingene og setter alternativer for visning med flere skjermer til **Klone** eller **Speil**.

### **Vise fra en bærbar Mac**

Hvis meldingen **Ingen signal** vises når du projiserer fra en bærbar Mac, må du sette opp datamaskinen til å bruke en ekstern skjerm. (Se bruksanvisningen til den bærbare PC-en for detaljer.)

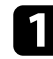

a Åpne **Systemvalg**, og velg **Skjermer**.

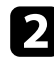

b Velg **Skjerm** eller **Farge-LCD**, hvis nødvendig.

- c Klikk kategorien **Ordne** eller **Organisering**.
	- Velg Like skjermer.

### **Løsninger når du får meldingen "Støttes ikke"**

Hvis meldingen **Støttes ikke** vises, kan du prøve følgende løsninger:

- Kontroller at riktig inngangssignal er valgt på projektorens **Signal**-meny.
- Kontroller at datamaskinens skjermoppløsning ikke overstiger projektorens grenser for oppløsning og frekvens. Hvis det er nødvendig, velger du en annen skjermoppløsning for datamaskinen. (Se bruksanvisningen til PC-en for detaljer.)

#### $\rightarrow$  **Relaterte koblinger**

• ["Inngangssignalinnstillinger - Signal-meny" s.179](#page-178-0)

### **Løsninger når bare en del av et bilde vises**

Hvis bare en del av et bilde vises, kan du prøve følgende løsninger:

- Trykk på [Auto]-knappen på fiernkontrollen for å optimalisere bildesignalet.
- Prøv å justere bildeposisjonen med **Plassering** i projektorens **Signal**-meny.
- Trykk på [Aspect]-knappen på fjernkontrollen for å velge et annet bredde/ høyde-forhold.
- Endre innstillingen for **Oppløsning** i projektorens **Signal**-meny i henhold til signalet for det tilkoblede utstyret.
- Hvis du zoomet inn eller ut av bildet ved hjelp av [E-Zoom]-knappene, trykker du på [Esc]-knappen til projektoren går tilbake til full visning.
- Kontroller datamaskins skjerminnstillinger for å deaktivere dobbel skjerm og sette oppløsningen innenfor projektorens grenser. (Se bruksanvisningen til PC-en for detaljer.)
- Sjekk oppløsningen som er brukt for presentasjonsfilene for å se om de er laget for en annen oppløsning. (Se i veiledningen til programvaren for detaljer.)
- Kontroller at du har valgt riktig projiseringsmodus. Du kan velge dette med innstillingen **Projisering** i projektorens **Utvidet**-meny.
- Utfør Bildeforskyvning for å justere bildeposisjonen etter justering av bildestørrelse eler korrigering av keystone-forvrenging.

#### $H$  Relaterte koblinger

- ["Inngangssignalinnstillinger Signal-meny" s.179](#page-178-0)
- ["Innstillinger for projektoroppsett Utvidet-meny" s.184](#page-183-0)
- ["Skjermoppløsninger som støttes" s.245](#page-244-0)
- ["Justere bildeposisjonen" s.64](#page-63-0)

### <span id="page-230-0"></span>**Løsninger når bildet ikke er firkantet**

Hvis det projiserte bildet ikke er en jevn firkant, kan du prøve følgende løsninger:

- Plasser projektoren direkte foran midten av skjermen, og hold den jevnt, hvis mulig.
- Hvis du justerte projektorhøyden ved hjelp av projektorføttene, trykker du Keystone-knappene på projektoren for å justere bildeformen.
- Juster innstillingen for Quick Corner for å korrigere bildeformen.
	- s**Innstillinger** > **Geometrisk korrig.** > **Quick Corner**
- Juster innstillingen for Buekorrigering for å korrigere bildeformen som projiseres på en buet overflate.
	- s**Innstillinger** > **Geometrisk korrig.** > **Buekorrigering**

### g **Relaterte koblinger**

- ["Korrigering av bildeform med keystone-knapper" s.56](#page-55-0)
- ["Korrigering av bildeform med Quick Corner" s.57](#page-56-0)
- ["Korrigere bildeform med buet overflate" s.59](#page-58-0)

### **Løsninger når bildet har støy eller forstyrrelser**

Hvis det projiserte bildet inneholder elektroniske forstyrrelse eller støy, kan du prøve følgende løsninger:

- Kontroller kablene som kobler datamaskinen eller videokilden til projektoren. De bør:
	- være separert fra strømledningen for å unngå forstyrrelse
	- være riktig tilkoblet på begge ender
	- ikke være koblet til en skjøteledning
- Kontroller innstillingene på projektorens **Signal**-meny for å sørge for at de samsvarer med videokilden.
- Hvis det er mulig for din videokilde, justerer du innstillingene for **Deinterlacing** og **Støyreduksjon** i **Bilde**-menyen på projektoren.
- Velg en videooppløsning og oppdateringsfrekvens på datamaskin som er kompatible med projektoren.
- Hvis du projiserer fra en datamaskin, trykker du på [Auto]-knappen på fjernkontrollen for å justere innstillingene for **Bildejustering** og **Synk.** automatisk. Hvis bildene ikke er riktig justert, kan du manuelt justere innstillinger for **Bildejustering** og **Synk.** i projektorens **Signal**-meny.
- Velg **Automatisk** som **Oppløsning** i projektorens **Signal**-meny.
- Hvis du justerte bildeformen ved hjelp av projektorkontrollene, kan du prøve å redusere innstillingen for **Skarphet** i projektorens **Bilde**-meny for å forbedre bildekvaliteten.
- Hvis du har koblet til en skjøtestrømkabel, kan du prøve å projisere uten den for å se om det skyldes forstyrrelser i signalet.
- Hvis du bruker USB Display-funksjonen, kan du slå av innstillingen for **Vindu med lagdelt overføring** i **Innstillinger for Epson USB Display**programmet på datamaskinen.

#### $H$  Relaterte koblinger

- ["Inngangssignalinnstillinger Signal-meny" s.179](#page-178-0)
- ["Bildekvalitetsinnstillinger Bilde-meny" s.177](#page-176-0)
- ["Skjermoppløsninger som støttes" s.245](#page-244-0)

### **Løsninger når bildet er utydelig eller uskarpt**

Hvis det projiserte bildet er utydelig eller uskarpt, kan du prøve følgende løsninger:

- Justerer bildefokuset.
- Rengjør projektorlinsen.

<span id="page-231-0"></span>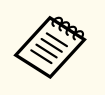

For å unngå kondens på linsen når projektoren er tatt inn fra et kaldt miljø må du la projektoren varme seg opp til romtemperatur før du bruker den.

- Plasser projektoren nær nok fra lerretet.
- Plasser projektoren slik at keystone-justeringsvinkelen ikke er så stor at den forvrenger bildet.
- Juster innstillingen for **Skarphet** i projektorens **Bilde**-meny for å forbedre bildekvaliteten.
- Hvis du projiserer fra en datamaskin, trykker du på [Auto]-knappen på fjernkontrollen for å justere Bildejustering og Synk. automatisk. Hvis det fortsatt er linjer eller generell uskarphet på lerretet, kan du vise et jevnt mønstret bilde på skjermen og manuelt justere innstillingene for **Bildejustering** og **Synk.** i projektorens **Signal**-meny.
- Hvis du projiserer fra en datamaskin, kan du bruke en lavere oppløsning eller velge en oppløsning som samsvarer med projektorens innebygde oppløsning.

### $H$  **Relaterte koblinger**

- ["Rengjøre projeksjonsvinduet" s.207](#page-206-0)
- ["Inngangssignalinnstillinger Signal-meny" s.179](#page-178-0)
- ["Bildekvalitetsinnstillinger Bilde-meny" s.177](#page-176-0)
- ["Skjermoppløsninger som støttes" s.245](#page-244-0)

### **Løsninger når bildets lysstyrke eller farger ikke er riktige**

Hvis det projiserte bildet er for mørkt eller lyst, eller fargene er feil, kan du prøve følgende løsninger:

- Trykk på [Color Mode]-knappen på fjernkontrollen for å prøve forskjellige fargemoduser for bildet og omgivelser.
- Kontroller innstillingene for videokilder.
- Juster de tilgjengelige innstillingene på projektorens **Bilde**-meny for den gjeldende inngangskilden, for eksempel **Lysstyrke**, **Kontrast**, **Nyanse**, **Fargetemp.** og/eller **Fargemetning**.
- Kontroller at du har valgt riktig innstilling for **Inngangssignal** eller **Videosignal** i projektorens **Signal**-meny, hvis dette er tilgjengelig for din bildekilde.
	- s**Signal** > **Avansert** > **Inngangssignal**
	- s**Signal** > **Avansert** > **Videosignal**
- Kontroller at alle kablene er koblet til projektoren og videoenheten. Hvis du har koblet til lange kabler, kan du prøve å koble til med kortere kabler.
- Hvis du bruker **ECO** som innstilling for **Strømforbruk**, kan du prøve å velge **Normal**.
	- s**ECO** > **Strømforbruk**

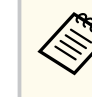

I store høyder eller på steder som er utsatt for høye temperaturer, kan bildet imidlertid bli mørkere, og du kan ikke være i stand til å justere innstillingen for **Strømforbruk**.

- Plasser projektoren nær nok fra lerretet.
- Hvis bildet har blitt gradvis mørkere, må du kanskje bytte ut projektorlampen snart.

### g **Relaterte koblinger**

- ["Fargemodus" s.70](#page-69-0)
- ["Inngangssignalinnstillinger Signal-meny" s.179](#page-178-0)
- ["Bildekvalitetsinnstillinger Bilde-meny" s.177](#page-176-0)
- ["Innstillinger for projektoroppsett ECO-meny" s.197](#page-196-0)

### **Løsninger for lydproblemer**

Hvis det ikke er lyd, eller volumet er for lavt eller høyt, kan du prøve følgende løsninger:

- <span id="page-232-0"></span>• Juster projektorens voluminnstillinger.
- Trykk på [A/V Mute]-knappen på fjernkontrollen for å starte videoen og lyden igjen hvis de ble midlertidig stoppet.
- Kontroller datamaskinen eller videokilden for å bekrefte at volumet er skrudd på og at lydutgangen er satt til riktig kilde.
- Koble fra lydkabelen, og koble den til på nytt.
- Kontroller at lydkablene mellom projektoren og videokilden er tilkoblet.
- Hvis du ikke hører lyd fra en HDMI-kilde, setter du den tilkoblede enheten til PCM-utgang.
- Kontroller at alle tilkoblede lydkabler er merket med "No resistance".
- Hvis du bruker USB Display-funksjonen, kan du slå på innstillingen for **Få lyd fra projektoren** i **Innstillinger for Epson USB Display**-programmet på datamaskinen.
- Velg riktig lydinngang for **A/V-innstillinger** i projektorens **Utvidet**-meny.
- Når du kobler projektoren til en Mac ved hjelp av en HDMI-kabel, må du kontrollere at Mac-en støtter lyd via HDMI-porten.
- Hvis du vil bruke en tilkoblet lydkilde når projektoren er slått av, stiller du **Ventemodus** til **Kommunikasjon på** i projektorens **ECO**-meny og kontroller at alternativene for **A/V-innstillinger** er riktig innstilt i projektorens **Utvidet**meny.
- Hvis volumet til datamaskinen er satt til minimum mens projektoren er satt til det maksimale, kan støyen bli blandet. Skru opp datamaskinens lydstyrke, og skru ned projektorens lydstyrke. (Når du bruker EasyMP Multi PC Projection eller USB Display.)
- Kontroller innstillingen **Mik. inngangsvolum** i projektorens **Innstillinger**meny. Hvis innstillingen er for høy vil lyden fra andre tilkoblede enheter være for lav.

#### $H$  Relaterte koblinger

- "Løsninger på mikrofonproblemer" s.233
- ["Kontrollere volumet med volumknappene" s.74](#page-73-0)
- ["Projektortilkoblinger" s.27](#page-26-0)
- ["Innstillinger for projektoroppsett Utvidet-meny" s.184](#page-183-0)
- ["Innstillinger for projektoroppsett ECO-meny" s.197](#page-196-0)

### **Løsninger på mikrofonproblemer**

Hvis det ikke er noe lyd når du bruker en mikrofon koblet til projektoren, prøv følgende løsninger:

- Pass på at mikrofonen er skikkelig koblet til projektoren.
- Pass på at du bruker en dynamisk mikrofon og ikke en kondensatormikrofon.
- Juster innstillingen **Mik. inngangsvolum** etter behov i projektorens Innstillinger-meny.

### **Løsninger når bildefilnavn ikke vises riktig i PC Free**

Hvis noen filnavn er lengre enn visningsområdet, eller inkluderer symboler som ikke støttes, vil filnavnene forkortes eller endres i PC Free. Du kan forkorte eller endre filnavnet.

## <span id="page-233-0"></span>**Løse driftsproblemer med projektoren eller fjernkontrollen <sup>234</sup>**

Se løsningene i disse delene hvis du har problemer med bruk av projektoren eller fjernkontrollen.

#### $H$  **Relaterte koblinger**

- "Løsninger for problemer med projektorstrøm eller avstengning" s.234
- "Løsninger på problemer med fjernkontrollen" s.234
- ["Løsninger på problemer med passord" s.235](#page-234-0)
- ["Løsningen når meldingen "Det er lite strøm i batteriet til klokken" vises"](#page-234-0) [s.235](#page-234-0)

### **Løsninger for problemer med projektorstrøm eller avstengning**

Hvis projektoren ikke slår seg på når du trykker på strømknappen eller den slår seg av uventet, kan du prøve følgende løsninger:

- Kontroller at strømledningen er koblet til projektoren og til en fungerende stikkontakt.
- Projektorens knapper kan låses for sikkerhet. Lås opp knappene ved hjelp av innstillingen for **Driftslås** på projektorens **Innstillinger**-meny, eller bruk fjernkontroller til å slå på projektoren.
	- s**Innstillinger** > **Låsinnstilling** > **Driftslås**
- Strømkabelen kan være defekt. Koble fra ledningen, og kontakt Epson for å få hjelp.
- Hvis projektorlampen slår seg av uventet, kan den ha gått i dvalemodus etter en periode med inaktivitet. Gjør noe som helst for å vekke projektoren. For å slå av dvalemodus velger du **Av** som innstillingen for **Dvalemodus** i projektorens **ECO**-meny.
- Hvis projektorlampen slås av uventet, kan Tidsur for A/V av være aktivert. For å slå av Tidsur for A/V av velger du **Av** som innstillingen for **Tidsur for A/V av** i projektorens **ECO**-meny.
- Hvis projektorlampen slås av, indikatoren for status blinker og indikatoren for temp (temperatur) lyser, har projektoren overopphetet og slått seg av.

• Hvis strømknappen på fjernkontrollen ikke slår på projektoren, kontrollerer du batteriene og sørger for at minst én av fjernmottakerne er tilgjengelig **Fjernmottaker**-innstillingen i projektorens **Innstillinger**-meny.

### $H$  Relaterte koblinger

- ["Låse opp projektorens knapper" s.147](#page-146-0)
- ["Innstillinger for projektoroppsett ECO-meny" s.197](#page-196-0)
- ["Statusindikator på projektoren" s.225](#page-224-0)
- ["Innstillinger for projektorfunksjoner- Innstillinger-meny" s.181](#page-180-0)

### **Løsninger på problemer med fjernkontrollen**

Hvis projektoren ikke svarer på kommandoer fra fjernkontrollen, kan du prøve følgende løsninger:

- Kontroller at batteriene i fjernkontrollen er riktig installert og har strøm. Skift ut batteriene om nødvendig.
- Kontroller at du bruker fjernkontrollen innenfor en rekkevidde og vinkel som støttes.
- Kontroller at projektoren ikke varmes opp eller slås av.
- Sjekk for å se om en knapp på fjernkontrollen sitter fast, noe som kan føre den til å gå inn i dvalemodus. Slipp knappen for å vekke fjernkontrollen opp.
- Sterkt fluorescerende lys, direkte sollys, eller infrarøde enhetssignaler kan forstyrre projektorens fjernmottakere. Demp lysene, eller flytt projektoren vekk fra solen eller forstyrrende utstyr.
- Sørg for at minst en av de eksterne mottakere er tilgjengelige i **Fjernmottaker**-innstillingen i projektorens **Innstillinger**-meny.
- Hvis innstillingen for **Fjernmottaker** er deaktivert, holder du nede [Menu]-knappen på fjernkontrollen i minst 15 sekunder for å tilbakestille innstillingen til standardinnstillingen.
- Hvis du tildelte et ID-nummer til projektoren for å styre flere projektorer fra fjernkontrollen, kan det hende du må sjekke eller endre ID-innstillingen.

## <span id="page-234-0"></span>**Løse driftsproblemer med projektoren eller fjernkontrollen <sup>235</sup>**

• Hvis du mister fjernkontrollen, kan du bestille en ny en fra Epson.

#### $H$  Relaterte koblinger

- ["Bruk av fjernkontrollen" s.41](#page-40-0)
- ["Velge projektoren du vil betjene" s.134](#page-133-0)
- ["Skifte batterier i fjernkontrollen" s.219](#page-218-0)
- ["Innstillinger for projektorfunksjoner- Innstillinger-meny" s.181](#page-180-0)

### **Løsninger på problemer med passord**

Hvis du ikke kan skrive inn eller huske et passord, kan du prøve følgende løsninger:

- Hvis du har skrevet inn feil passord for mange ganger og ser en melding som viser en forespørselskode, skriver du ned koden og kontakter Epson for å få hjelp. Oppgi forespørselskoden og bevis på eierskap for å få hjelp med å låse opp projektoren.
- Hvis du mister fjernkontrollen, kan du ikke skrive inn et passord. Bestill en ny en fra Epson.

### **Obs!**

Hvis du kjører **Tilbakestill nettverksinnstillinger.** i projektorens Nettverk-meny, blir alle passordene som er angitt for **Nettverk**-menyene, også tilbakestilt og må angis på nytt. For å forhindre at passordene tilbakestilles av uautoriserte brukere setter du **Nettverksb.skyt.** til **På** i **Passordbeskyttelse**-menyen.

### **Løsningen når meldingen "Det er lite strøm i batteriet til klokken" vises**

Hvis meldingen **Det er lite strøm i batteriet til klokken** vises, kontakt Epson for hjelp.

## <span id="page-235-0"></span>**Løse problemer med interaktive funksjoner <sup>236</sup>**

Sjekk løsningene i disse delene hvis du har problemer med å bruke de interaktive funksjonene (EB-695Wi/EB-685Wi/EB-680Wi/EB-675Wi).

#### g **Relaterte koblinger**

- "Løsninger når meldingen "Det oppstod en feil i Easy Interactive Function" vises" s.236
- "Løsninger når de Interaktive pennene ikke fungerer" s.236
- ["Løsninger når Manuell kalibrering ikke fungerer" s.237](#page-236-0)
- ["Løsninger når du ikke kan betjene en datamaskin fra den projiserte](#page-236-0) [skjermen" s.237](#page-236-0)
- ["Løsninger når posisjonen for den interaktive pennen ikke er nøyaktig" s.237](#page-236-0)
- ["Løsninger når de Interaktive pennene er trege eller vanskelige å bruke" s.238](#page-237-0)
- ["Løsninger når Interaktiv berøringsbetjening ikke fungerer" s.238](#page-237-0)

### **Løsninger når meldingen "Det oppstod en feil i Easy Interactive Function" vises**

Hvis meldingen **Det oppstod en feil i Easy Interactive Function** vises, kontakt Epson for hjelp.

### **Løsninger når de Interaktive pennene ikke fungerer**

Hvis de interaktive pennene ikke fungerer, prøv følgende løsninger:

- Pass på at du ikke dekker til den svarte delen nær tuppen av pennen.
- Prøv å holde pennen i en annen vinkel, slik at hånden din ikke blokkerer signalet.
- Trykk på knappen på siden av pennen for å sjekke gjenværende batteristrøm. Hvis batteri-indikatoren ikke lyser, må du bytte ut batteriet.
- Kontroller at pennen er godt festet til pennen.
- Hvis pennetuppen er utslitt eller skadet kan du måtte skifte den ut.
- Pass på at ingenting blokkerer signalet mellom pennen og den interaktive mottakeren på projektoren.
- Pass på at kabeldekselet er på plass for å forhindre at kabler blokkerer signalet.
- Demp belysningen i rommet og skru av alle fluorescerende lys. Pass på at projiseringsflaten og pennemottakeren ikke befinner seg i direkte sollys eller i annet direkte skarpt lys.
- Pass på at den interaktive pennens mottaker på projektoren er ren og fri for støv.
- Påse at det ikke er noen forstyrrelse fra infrarøde fjernkontroller, mus eller infrarøde mikrofoner.
- Sørg for at du utfører pennkalibrering når du bruker den interaktive pennen første gang slik at projektoren gjenkjenner pennens posisjon på korrekt måte.
- Pass på at innstillingene for **Pennemodus** og **Driftsmodus for penn** er korrekt angitt i **Easy Interactive Function**-alternativene i **Utvidet**-menyen.
- Når du bruker flere interaktive penner i et rom med flere projektorer, kan forstyrrelse føre til at bruken av pennene blir ustabil. Koble til det valgfrie settet med fjernkontrollkabel. Hvis du ikke har det et sett med fjernkontrollkabel, endrer du **Projektoravstand**-innstillingen fra projektorens **Utvidet**-meny.

#### s**Utvidet** > **Easy Interactive Function** > **Generelt** > **Avansert** > **Projektoravstand**

• Prøv å bytte ut den myke pennetuppen med den harde pennetuppen. Dette kan forbedre penneoperasjoner, da noen projektormodeller ikke støtter den myke pennespissen.

#### $\rightarrow$  **Relaterte koblinger**

- ["Bytte batteriet i den interaktive pennen" s.220](#page-219-0)
- ["Bytte pennetuppen på den interaktive pennen" s.221](#page-220-0)
- ["Pennekalibrering" s.80](#page-79-0)
- ["Innstillinger for projektoroppsett Utvidet-meny" s.184](#page-183-0)

### <span id="page-236-0"></span>**Løsninger når Manuell kalibrering ikke fungerer**

Prøv følgende løsninger hvis du har problemer med å kalibrere manuelt:

- Pass på at projektoren ikke er for nært projiseringsflaten.
- Flytt projektoren eller slå av det forstyrrende apparatet slik som en lyskilde som sender ut infrarøde stråler.

### **Løsninger når du ikke kan betjene en datamaskin fra den projiserte skjermen**

Hvis du ikke kan betjene en datamaskin fra den projiserte skjermen, prøv følgende løsninger:

- Pass på at **USB Type B**-alternativet på **Utvidet**-menyen er angitt til **Easy Interactive Function** eller **USB Display/Easy Interactive Function**.
- Sørg for at du utfører pennkalibrering når du bruker den interaktive pennen første gang slik at projektoren gjenkjenner pennens posisjon på korrekt måte.
- Trykk på [Pen Mode]-knappen på fjernkontrollen for å velge **Interaktiv PC** som **Pennemodus**-innstilling. Du kan også velge innstillingen **Pennemodus** fra projektorens **Utvidet**-meny.
	- s**Utvidet** > **Easy Interactive Function** > **Pennemodus**
- Kontroller at USB-kabelen er skikkelig koblet til. Koble fra USB-kabelen og koble den til på nytt.
- Ved projisering av et bilde med bruk av to projektorer som er montert side ved side må du velge innstillingen **Multiprojisering** for å bruke de interaktive funksjonene. Du må også installere Easy Interactive Driver versjon 4.0 fra CD-en med Epson Projector Software for Easy Interactive Function på den datamaskinen du ønsker å betjene fra den projiserte skjermen.

### s**Utvidet** > **Easy Interactive Function** > **Avansert** > **Multiprojisering**

• Når du projiserer et bilde med bare en av de to projektorene som er montert side ved side kan du kanskje ikke betjene en datamaskin fra den projiserte

skjermen. Velg -ikonet på Hjem-skjermen og sett deretter **Bruk denne ene projektoren** til **På**.

#### g **Relaterte koblinger**

- ["Innstillinger for projektoroppsett Utvidet-meny" s.184](#page-183-0)
- ["Pennekalibrering" s.80](#page-79-0)

### **Løsninger når posisjonen for den interaktive pennen ikke er nøyaktig**

Hvis penneposisjonen ikke er den samme som musepekeren, prøv følgende løsninger:

- Sørg for at du utfører pennkalibrering når du bruker den interaktive pennen første gang slik at projektoren gjenkjenner pennens posisjon på korrekt måte. Hvis markørens plassering og penneposisjonen ikke samsvarer etter auto kalibrering, kan du kalibrere manuelt.
- Pass på at kabeldekselet er på plass for å forhindre at kabler blokkerer signalet.
- Prøv å justere pennens driftsområde.
- Hvis du bruker [E-Zoom] +-knappen på fjernkontrollen for å forstørre bildet er ikke penneposisjonen nøyaktig. Når du returnerer bildet til den originale størrelsen skal posisjonen være korrekt.
- Hvis du setter **Pennemodus** til **Interaktiv PC** i projektorens **Utvidet**-meny, angi **Juster auto penneomr** til **Av** og velg deretter **Juster man. penneomr**.

s**Utvidet** > **Easy Interactive Function** > **Generelt** > **Avansert** > **Juster auto penneomr**

s**Utvidet** > **Easy Interactive Function** > **Generelt** > **Avansert** > **Juster man. Penneområde**

• Prøv å endre datamaskinens oppløsning til  $1280 \times 800$ .

#### <span id="page-237-0"></span> $H$  Relaterte koblinger

- ["Pennekalibrering" s.80](#page-79-0)
- ["Justere pennens driftsområde" s.97](#page-96-0)
- ["Innstillinger for projektoroppsett Utvidet-meny" s.184](#page-183-0)

### **Løsninger når de Interaktive pennene er trege eller vanskelige å bruke**

Hvis pennene er vanskelige å bruke eller svarer for tregt, prøv følgende løsninger:

- For enklere bruk må du holde pennen vinkelrett med projiseringsflaten.
- For best ytelse kobler du datamaskinen til projektoren med en VGA- eller HDMI-kabel for skjerm og USB-kabel for de interaktive funksjonene.
- Hvis du bruker USB Display-funksjonen i Windows kan du måtte slå av Windows Aero i **Innstillinger for Epson USB Display**-programmet på datamaskinen.

#### $H$  Relaterte koblinger

• ["Projektortilkoblinger" s.27](#page-26-0)

### **Løsninger når Interaktiv berøringsbetjening ikke fungerer**

Hvis interaktive berøringshandlinger ikke fungerer, kan du prøve følgende løsninger (EB-695Wi/EB-680Wi):

- Påse at Berøringsenheten er korrekt installert og at strømkabelen er riktig koblet til. Se din projektors *Installasjonsveiledning* for detaljer.
- Hvis indikatoren på berøringsenheten er ikke på, sjekker du at **Berøringsenhetkonf.** - **Strøm** er satt til **På** i projektorens **Utvidet**-meny.
- Justere vinkelen til berøringsenheten. Se din projektors *Installasjonsveiledning* for detalier.
- Påse at det ikke er noen hindringer (som kabler eller penneskuffer) mellom berøringsenhetens laserdiffusjonsport og projiseringsflaten. Hvis det er noen hindringer som ikke lett kan flyttes, fester du de infrarøde deflektorene på projiseringsflaten. Se din projektors *Installasjonsveiledning* for detaljer.
- Påse at det ikke er noen forstyrrelse fra infrarøde fjernkontroller, mus eller infrarøde mikrofoner.
- Hvis posisjonen du berører og posisjonen som berøres på skjermen ikke stemmer overens, utfører du **Berøringskalibrering** i projektorens **Utvidet**meny.
- Hvis det er noen person innenfor 10 cm foran eller rundt projiseringsskjermen eller andre hindringer som lager forstyrrelser, kan det skje at berøringshandlinger ikke fungerer på riktig måte.
- Hvis klær eller noen del av kroppen din kommer nær skjermen, kan det hende at berøringshandlinger ikke fungerer på riktig måte. Gå minst 1 cm fra skjermen.
- Hvis berøringshandlinger ikke virker som de skal, selv etter utført

kalibrering, trykk  $\Phi$ -ikonet på Hjem-skjermen for å sjekke innstillingen for **Kalibreringsområde**.

- Hvis berøringshandlinger feilaktig tolkes som trekkhandlinger, velg **Vidvink**.
- Hvis musehandlinger ikke utføres jevnt, velg **Smal**.

#### $H$  Relaterte koblinger

- ["Innstillinger for projektoroppsett Utvidet-meny" s.184](#page-183-0)
- ["Bruke Interaktive berøringshandlinger med fingeren" s.84](#page-83-0)

## <span id="page-238-0"></span>**Løse nettverksproblemer <sup>239</sup>**

Sjekk løsningene i disse delene hvis du har problemer med å bruke projektoren på et nettverk.

#### g **Relaterte koblinger**

- "Løsninger når du ikke får tilgang til projektoren via nettleser" s.239
- "Løsninger når nettverks-e-postvarsler ikke mottatts" s.239
- "Løsninger når bildet har støy eller forstyrrelser under nettverksprojisering" s.239

### **Løsninger når du ikke får tilgang til projektoren via nettleser**

Hvis du ikke får tilgang til projektoren via en nettleser, kontrollerer du først at du bruker riktig ID og passord.

- Sørg for å bruker følgende bruker-ID-er. (Du kan ikke endre bruker-ID-ene.)
	- For å få tilgang til **Grunnkontroll**-alternativet skriver du inn **EPSONREMOTE**.
	- For å få tilgang til andre alternativer og lagre innstillinger skriver du inn **EPSONWEB**.
- Du skriver inn passordet som er angitt i projektorens **Nettverk**-meny. Som standard er ikke noe passord angitt.
- Kontroller at du har tilgang til nettverket som projektoren er på.
- Hvis nettleseren er konfigurert til å koble til via en proxy-server, kan ikke Web-kontroll-skjermen vises. Utfør innstillinger for en tilkobling uten bruk av en proxy-server.

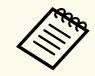

Bruker-ID og passord skiller mellom små og store bokstaver.

#### $\rightarrow$  **Relaterte koblinger**

• ["Nettverk-meny - Grunnleggende-meny" s.191](#page-190-0)

### **Løsninger når nettverks-e-postvarsler ikke mottatts**

Hvis du ikke mottar e-post for å varsle deg om problemer med en projektor over nettverket, kan du prøve følgende løsninger:

- Kontroller at projektoren er slått på og koblet til nettverk. (Hvis projektoren slås av grunnet en feil, kan ikke e-post leveres.)
- Pass på at du setter opp projektorens e-postvarselinnstillinger riktig på projektorens nettverk **Varsel**-meny eller i nettverksprogramvaren.
- Sett **Ventemodus**-innstillingen til **Kommunikasjon på** i projektorens **ECO**meny slik at nettverksprogramvaren kan overvåke projektoren i ventemodus.
- Kontroller at strømuttaket eller strømkilden fungerer riktig.

#### $H$  Relaterte koblinger

• ["Nettverk-meny - Varsel-meny" s.194](#page-193-0)

### **Løsninger når bildet har støy eller forstyrrelser under nettverksprojisering**

Hvis det projiserte bildet har støy eller forstyrrelser under nettverksprojisering, kan du prøve følgende løsninger:

- Se etter om det er noen hindringer mellom tilgangspunktet, datamaskinen, den mobile enheten og projektoren, og flytt på maskinene for å forbedre kommunikasjonen.
- Kontroller at tilgangspunktet, datamaskinen, den mobile enheten og projektoren ikke er for langt fra hverandre. Flytt dem tettere sammen og prøv å koble til på nytt.
- Hvis den trådløse tilkoblingen er treg, eller det projiserte bildet inneholder støy, kan du se etter forstyrrelser fra annet utstyr, for eksempel en Bluetoothenhet eller mikrobølgeovn. Flytt forstyrre enheten lenger vekk eller utvid den trådløse båndbredden.
- Reduser antall tilkoblede enheter hvis tilkoblingshastigheten avtar.

# **Tillegg**

Sjekk disse avsnittene for tekniske spesifikasjoner og viktige merknader om projektoren.

### g **Relaterte koblinger**

- ["Ekstrautstyr og reservedeler" s.241](#page-240-0)
- ["Skjermformat og omtrentlig projiseringsavstand" s.243](#page-242-0)
- ["Skjermoppløsninger som støttes" s.245](#page-244-0)
- ["Projektorspesifikasjoner" s.247](#page-246-0)
- ["Utvendige mål" s.250](#page-249-0)
- ["Systemkrav for USB Display" s.252](#page-251-0)
- ["Systemkrav for Easy Interactive Driver" s.253](#page-252-0)
- ["Liste over sikkerhetssymboler \(i samsvar med IEC60950-1 A2\)" s.254](#page-253-0)
- ["Ordliste" s.256](#page-255-0)
- ["Merknader" s.258](#page-257-0)

## <span id="page-240-0"></span>**Ekstrautstyr og reservedeler <sup>241</sup>**

Følgende ekstrautstyr og reservedeler er tilgjengelige. Kjøp disse produktene etter behov.

Følgende liste over valgfritt tilbehør og forbruksvarer er oppdatert pr: september 2016.

Detaljer om tilbehør kan endres uten varsel og tilgjengelighet kan varierer avhengig av landet der den kjøpes.

#### $H$  Relaterte koblinger

- "Kabler" s.241
- "Montering" s.241
- "For interaktive funksjoner" s.241
- "For trådløs tilkobling" s.241
- "Eksterne enheter" s 242
- ["Reservedeler" s.242](#page-241-0)

### **Kabler**

**Datakabel ELPKC02 (1,8 m - for mini D-sub 15-pinners / mini D-Sub 15-pinners)**

**Datakabel ELPKC09 (3 m – for mini-D-Sub med 15 pinner / mini-D-Sub med 15 pinner)**

### **Datakabel ELPKC10 (20 m – for mini-D-Sub med 15 pinner / mini-D-Sub med 15 pinner)**

Bruk når du kobler til Computerporten.

#### **Komponentvideokabel ELPKC19 (3 m – for mini-D-Sub 15-pinners / RCA hann x 3)**

Bruk når du kobler til en komponent videokilde.

### **Fjernkontrollkabelsett ELPKC28**

Bruk når man kobler sammen flere projektorer som støtter den interaktive funksjonen

### **USB-skjøteledning ELPKC31**

Bruk når du kobler til en USB-kabel hvis kabelen er for kort.

### **Montering**

#### **Festeplate ELPMB46**

Brukes ved installering av projektoren på en vegg.

#### **Takmontering ELPMB23**

Brukes ved installering av projektoren i taket.

#### **Takrør (450 mm) ELPFP13**

#### **Takrør (700 mm) ELPFP14** Brukes ved installering av projektoren i et høyt tak.

#### **Interaktiv bordmontering ELPMB29**

Brukes ved installering av projektoren på et bord.

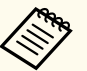

Det kreves spesiell ekspertise for å henge projektoren fra et tak. Kontakt Epson for å få hjelp.

### **For interaktive funksjoner**

#### **Interaktiv penn ELPPN05A**

#### **Interaktiv penn ELPPN05B**

Bruk ved betjening av datamaskinskjermen på projeksjonsoverflaten.

#### **Harde erstatningspennetupper ELPPS03**

#### **Myke erstatningspennetupper ELPPS04**

Erstatningspennetupper for den interaktive pennen.

### **For trådløs tilkobling**

#### **Trådløs LAN-modul ELPAP10**

Bruk denne til å projisere bilder fra en datamaskin via trådløs kommunikasjon. (Frekvensbånd: 2,4 GHz)

## <span id="page-241-0"></span>**Ekstrautstyr og reservedeler <sup>242</sup>**

### **Eksterne enheter**

### **Dokumentkamera ELPDC21**

Brukes ved projisering av bilder, som for eksempel bøker, overheaddokumenter eller lysbilder.

### **Ekstern høyttaler ELPSP02**

Ekstern selvdrevet høyttaler.

### **Grensesnittboks ELPCB02**

Når projektoren er montert på en vegg eller henger ned fra taket, kan du installere fjernkontrollen for å styre projektoren med hånden.

### **Reservedeler**

#### **Lyspæreenhet ELPLP90 (EB-680Wi/EB-675Wi/EB-675W/EB-670)**

### **Lyspæreenhet ELPLP91 (EB-695Wi/EB-685Wi/EB-685W/EB-680)**

Brukes til utskifting av brukte lyspærer.

### **Luftfilter ELPAF49**

Brukes til utskifting av brukte luftfiltre.

<span id="page-242-0"></span>Bruk denne tabellen til å finne ut hvor langt vekke du skal plassere projektoren fra skjermen basert på størrelsen på det projiserte bildet.

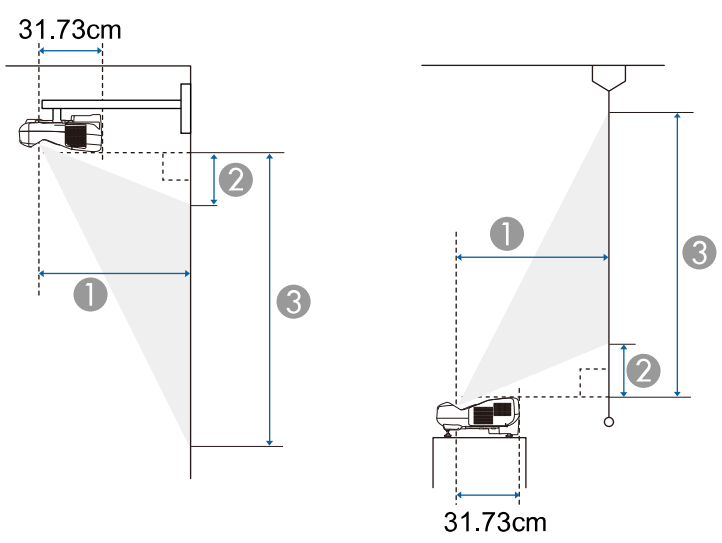

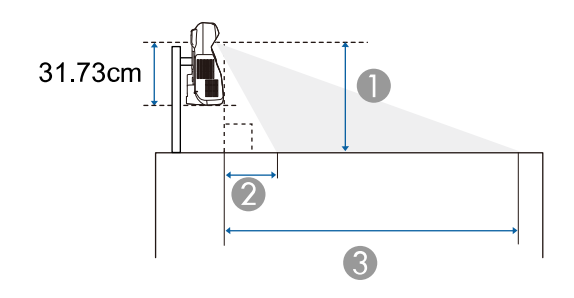

- A Projiseringsavstand (cm)
- B Avstanden fra projektoren til toppen på skjermen (ved montering på vegg eller tak, eller vertikal installasjon) (cm)

Avstanden fra projektoren til bunnen av skjermen (ved plassering på overflater som for eksempel skrivepulter) (cm)

C Avstanden fra projektoren til bunnen av skjermen (ved montering på vegg eller tak, eller vertikal installasjon) (cm)

Avstanden fra projektoren til toppen av skjermen (ved plassering på overflater som for eksempel skrivepulter) (cm)

#### **WXGA (EB-695Wi/EB-685Wi/EB-680Wi/EB-675Wi)**

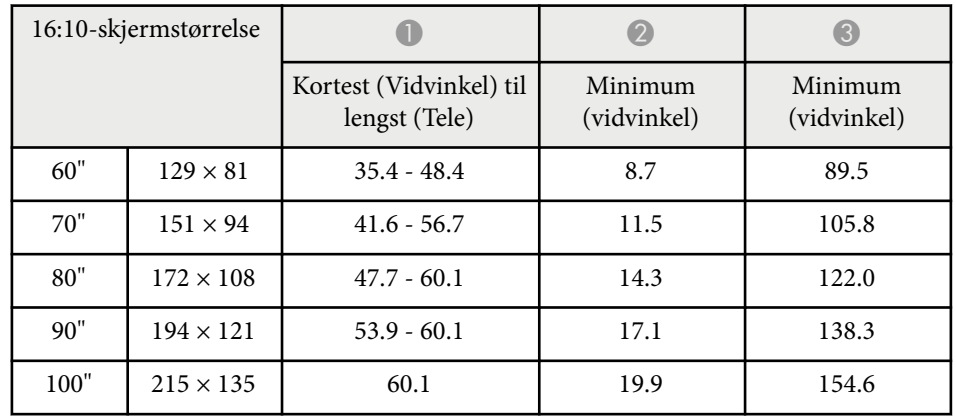

#### **WXGA (EB-685W/EB-675W)**

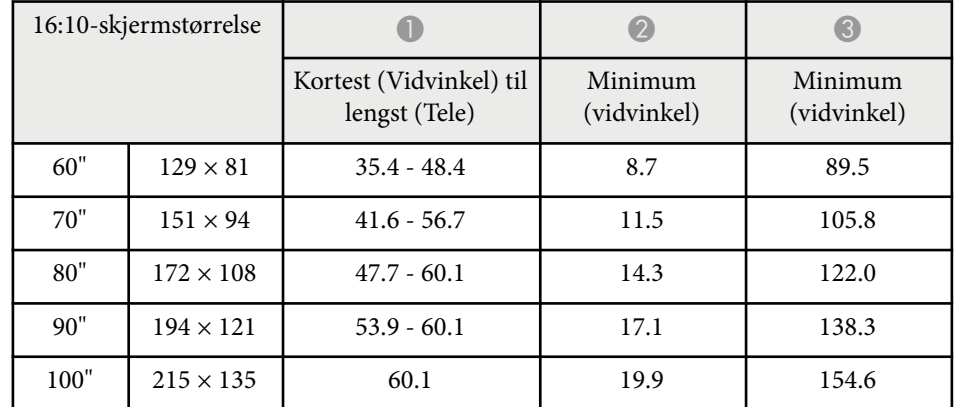

# **Skjermformat og omtrentlig projiseringsavstand <sup>244</sup>**

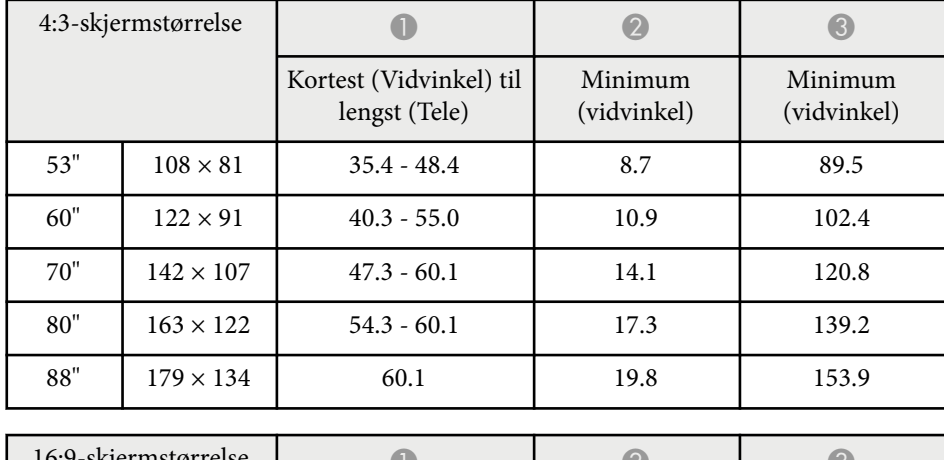

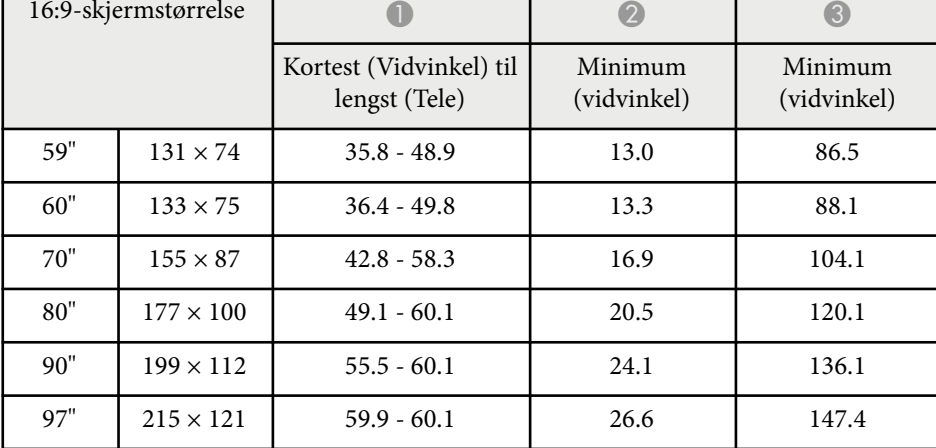

### **XGA (EB-680/EB-670)**

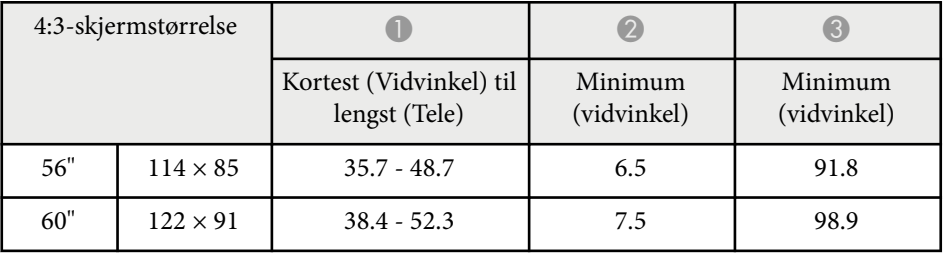

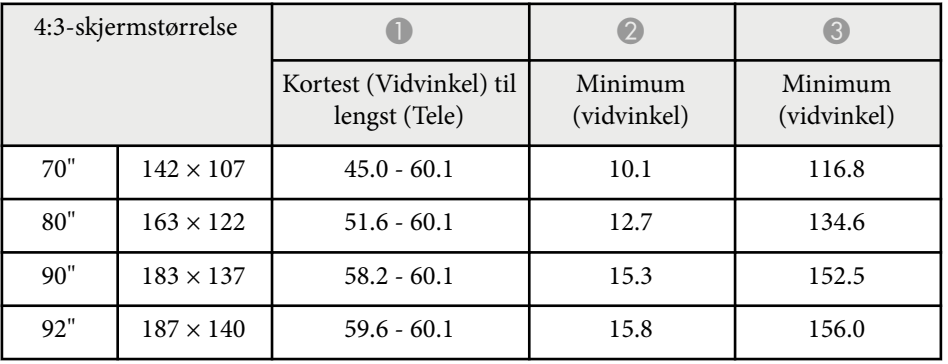

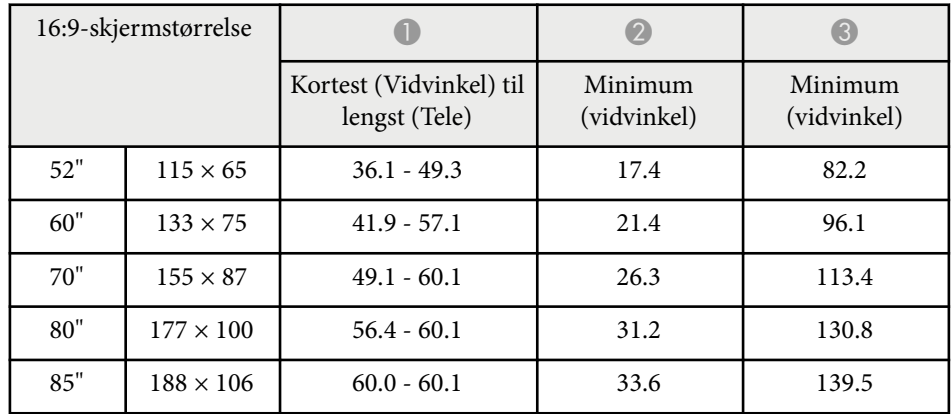

<span id="page-244-0"></span>Tabellen her viser kompatibel oppdateringsfrekvens og oppløsning for hvert kompatibelt videovisningsformat.

### **Komponentsignaler (analog RGB)**

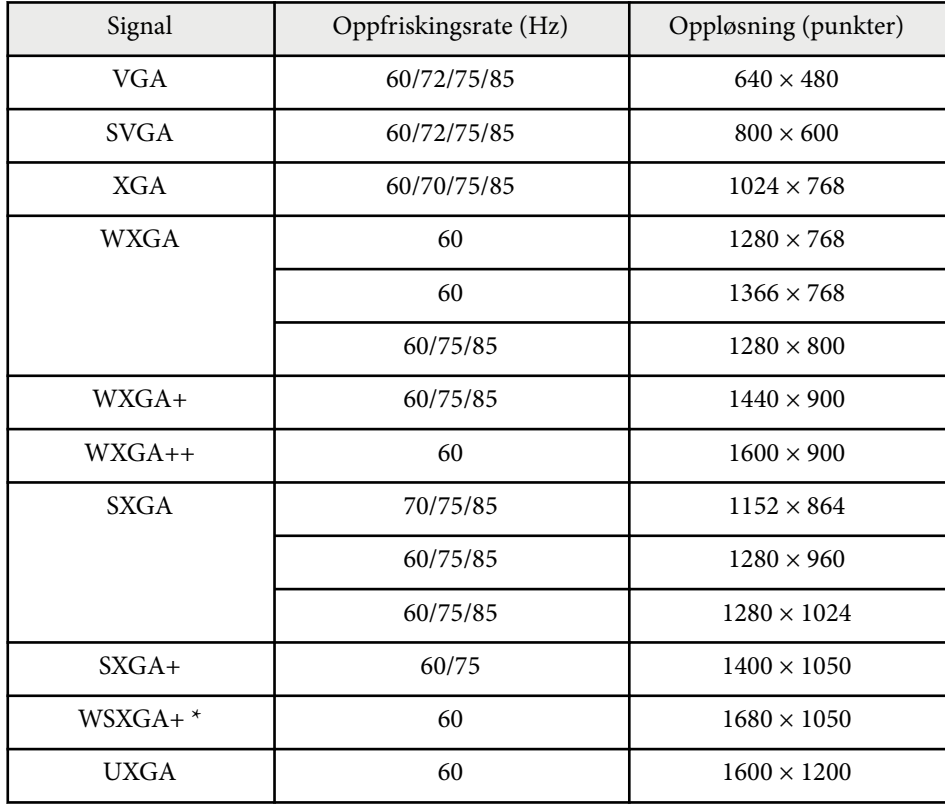

\* WSXGA+ er kun tilgjengelig for EB-695Wi/EB-685Wi/EB-680Wi/EB-675Wi/ EB-685W/EB-675W og støttes kun når **Vidvinkel** er valgt som innstilling for **Oppløsning** i projektorens **Signal**-meny.

Selv når andre signaler enn de som er nevnt ovenfor mottas, kan bildet sannsynligvis projiseres. Det er imidlertid ikke sikkert at det er støtte for alle funksjoner.

### **Komponentvideo**

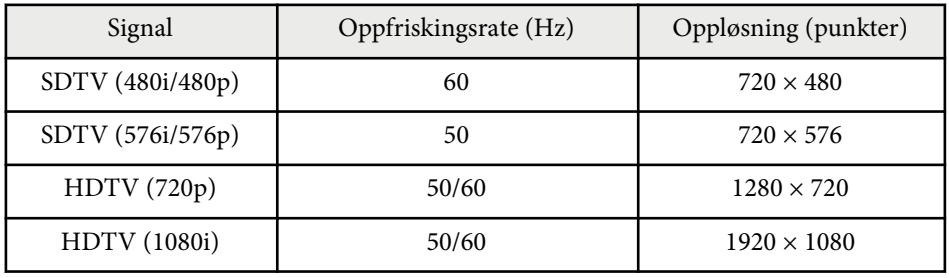

### **Komposittvideo**

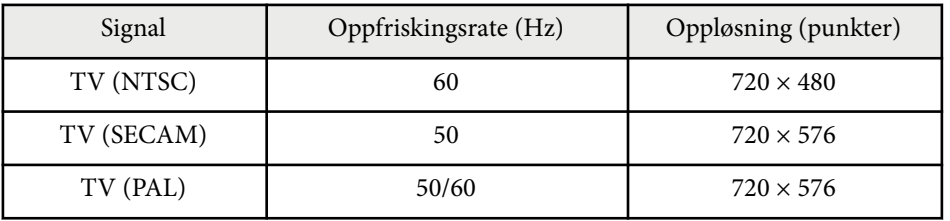

### **HDMI-inngangssignal**

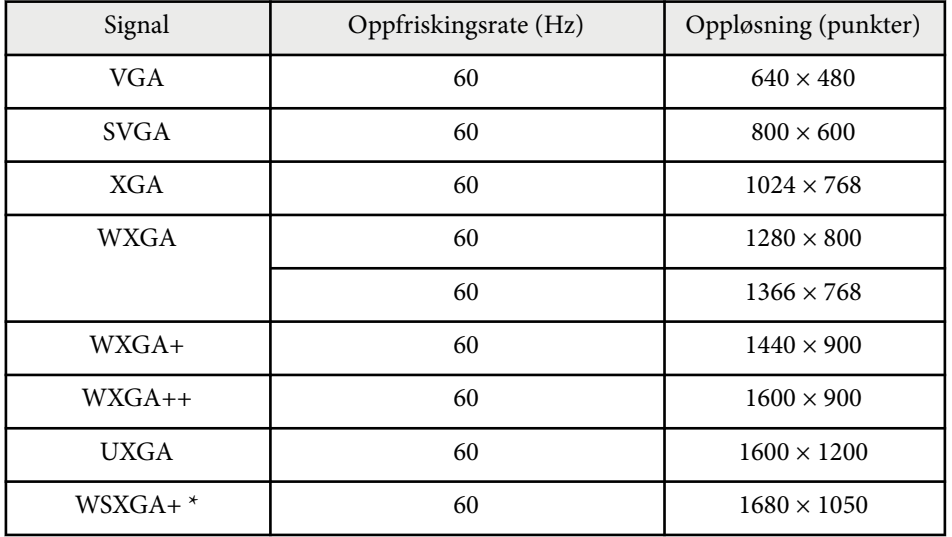

# **Skjermoppløsninger som støttes <sup>246</sup>**

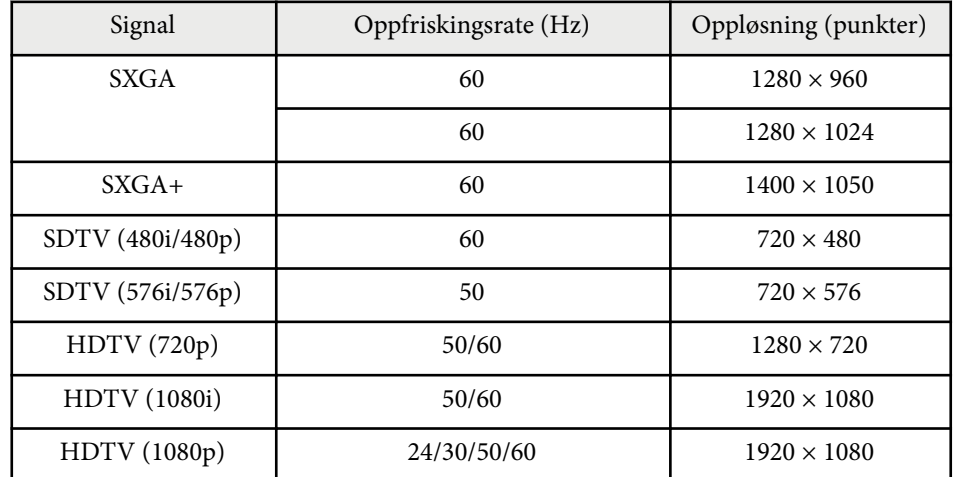

\* Bare tilgjengelig for EB-695Wi/EB-685Wi/EB-680Wi/EB-675Wi/EB-685W/ EB-675W.

### **MHL-inngangssignal**

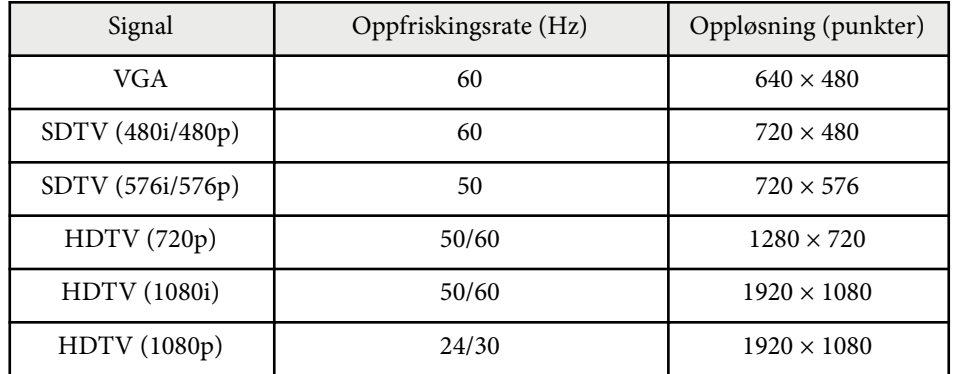

<span id="page-246-0"></span>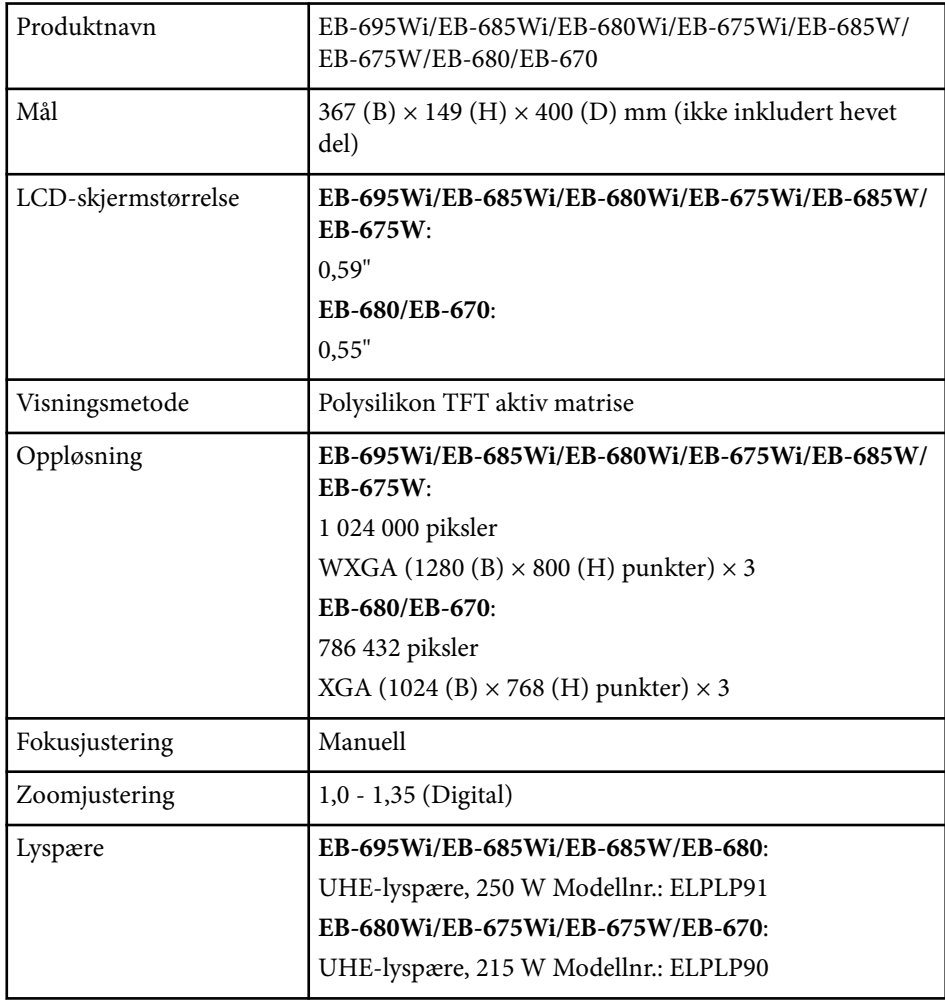

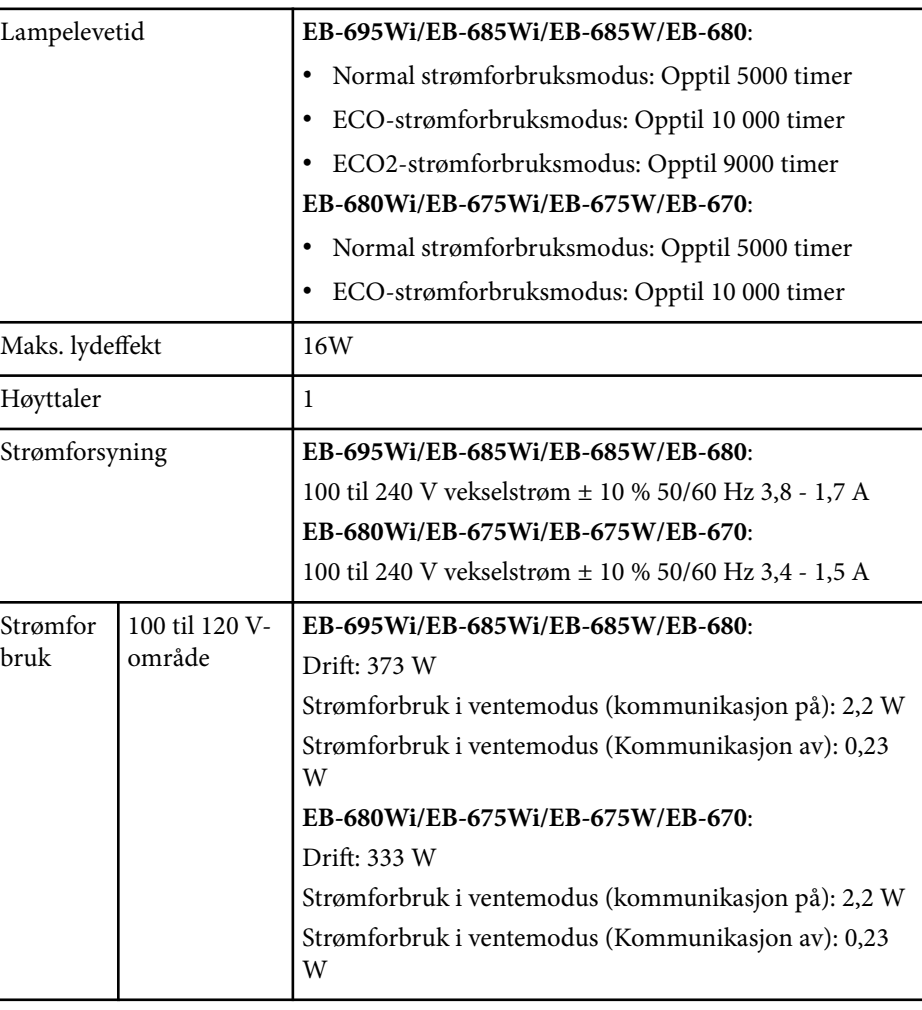

## **Projektorspesifikasjoner <sup>248</sup>**

![](_page_247_Picture_177.jpeg)

\* Hvis omgivelsestemperaturen blir for høy, blir lysstyrken automatisk nedtonet. Merkeetiketten er festet på undersiden av projektoren.

Apparatet må tilkobles jordet stikkontakt.

### **Skråstillingsvinkel**

![](_page_247_Picture_5.jpeg)

Hvis du bruker projektoren skråstilt i en vinkel på mer enn 3˚, kan det skade projektoren og føre til ulykker.

### $H$  Relaterte koblinger

• "Spesifikasjoner for kontakter" s.248

## **Spesifikasjoner for kontakter**

![](_page_247_Picture_178.jpeg)

# **Projektorspesifikasjoner <sup>249</sup>**

![](_page_248_Picture_109.jpeg)

![](_page_248_Picture_2.jpeg)

• USB-A- og USB-B-port støtter USB 2.0. Det gis imidlertid ingen garantier for at USB-porter kan betjene alt utstyr som støtter USB.

• USB-B-porten støtter ikke USB 1.1.

# <span id="page-249-0"></span>**Utvendige mål <sup>250</sup>**

![](_page_249_Figure_1.jpeg)

![](_page_249_Figure_2.jpeg)

**Uten føtter**

![](_page_249_Figure_4.jpeg)

# **Utvendige mål <sup>251</sup>**

### **Med føtter**

![](_page_250_Figure_2.jpeg)

Enheten i disse illustrasjonene er mm.

# <span id="page-251-0"></span>**Systemkrav for USB Display 252**

For å bruke Epson USB Display-programvaren på projektoren må datamaskinen oppfylle følgende systemkrav.

![](_page_251_Picture_248.jpeg)

![](_page_251_Picture_249.jpeg)

![](_page_251_Picture_4.jpeg)

Drift med Windows Vista garanteres ikke uten at det er installert noen oppdateringspakker eller med Windows Vista Service Pack 1.
Hvis du vil bruke interakt. datamaskin-modus, må du installere Easy Interactive Driver på datamaskinen. Kontroller nødvendige krav til systemet for å kjøre programvaren.

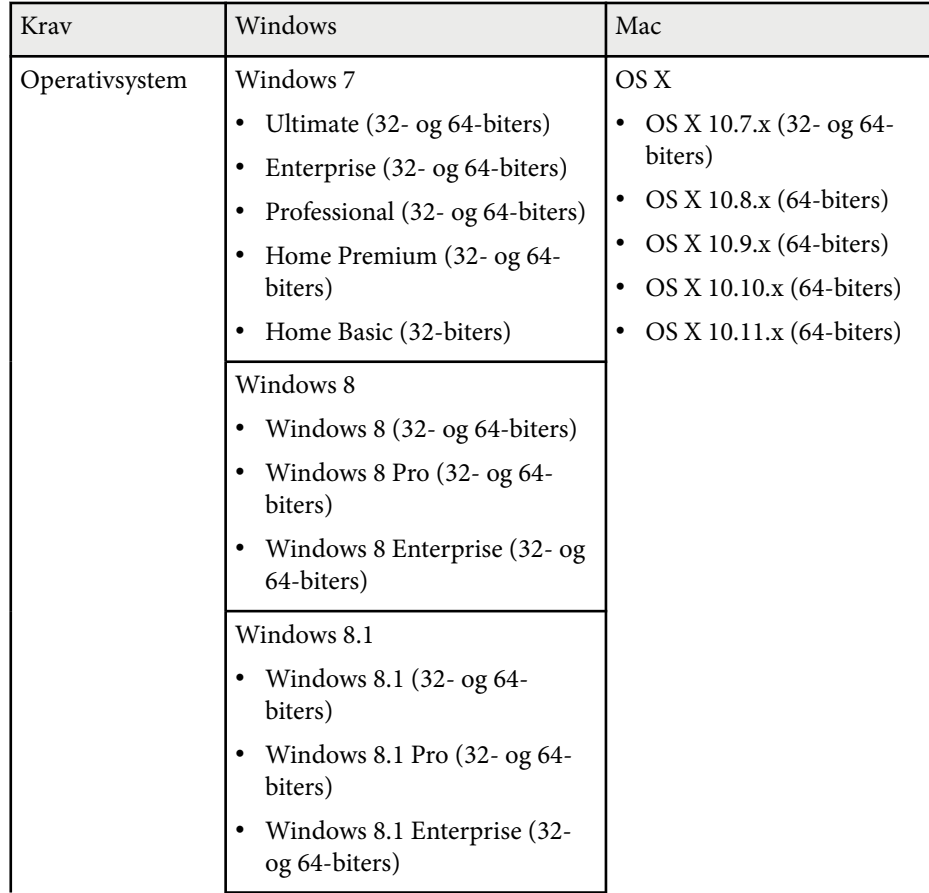

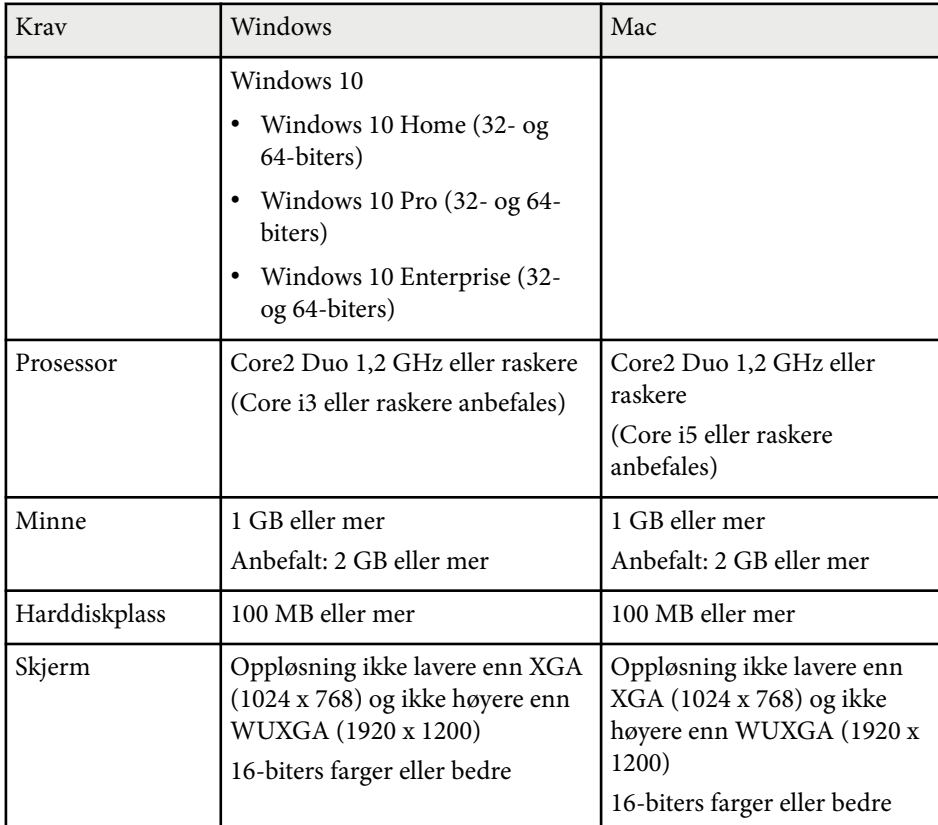

# **Liste over sikkerhetssymboler (i samsvar med IEC60950-1 A2) <sup>254</sup>**

Tabellen nedenfor viser betydningen til sikkerhetssymbolene på utstyret.

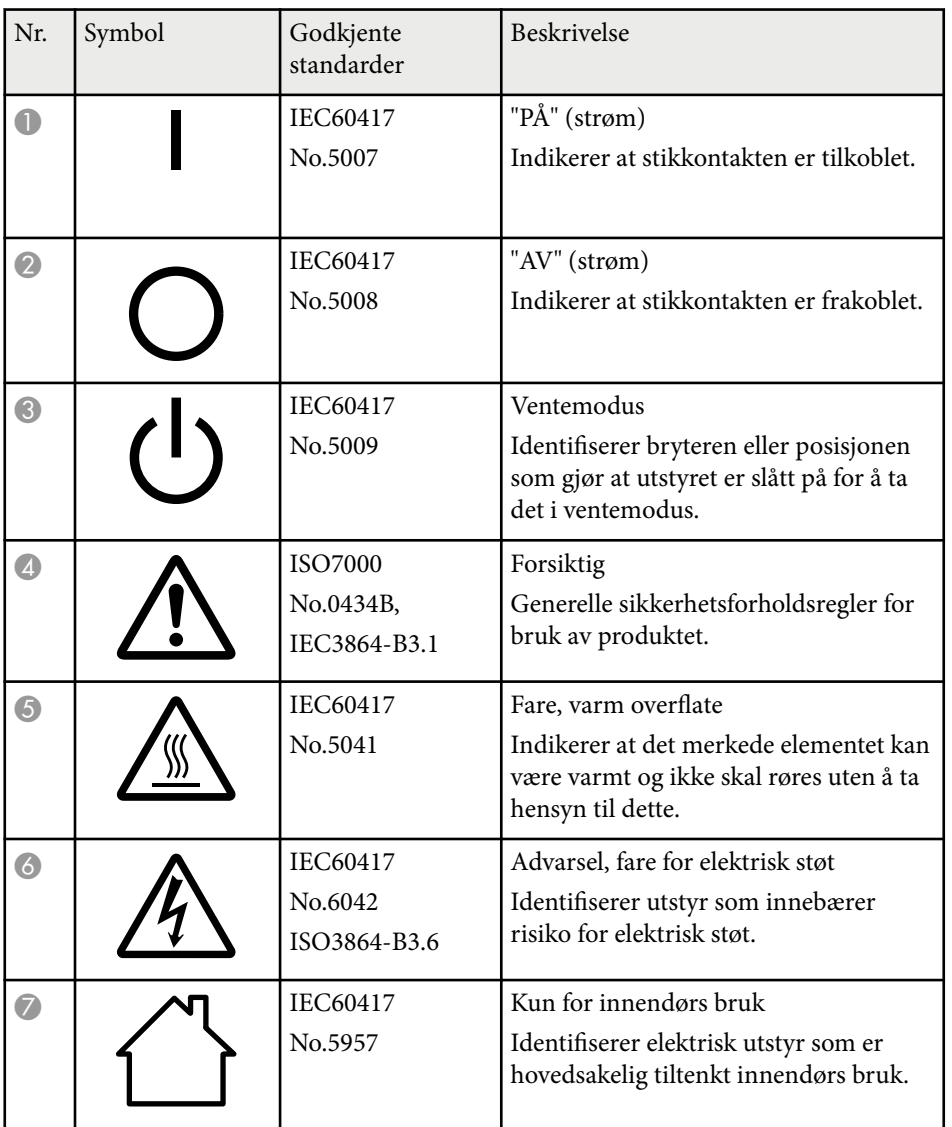

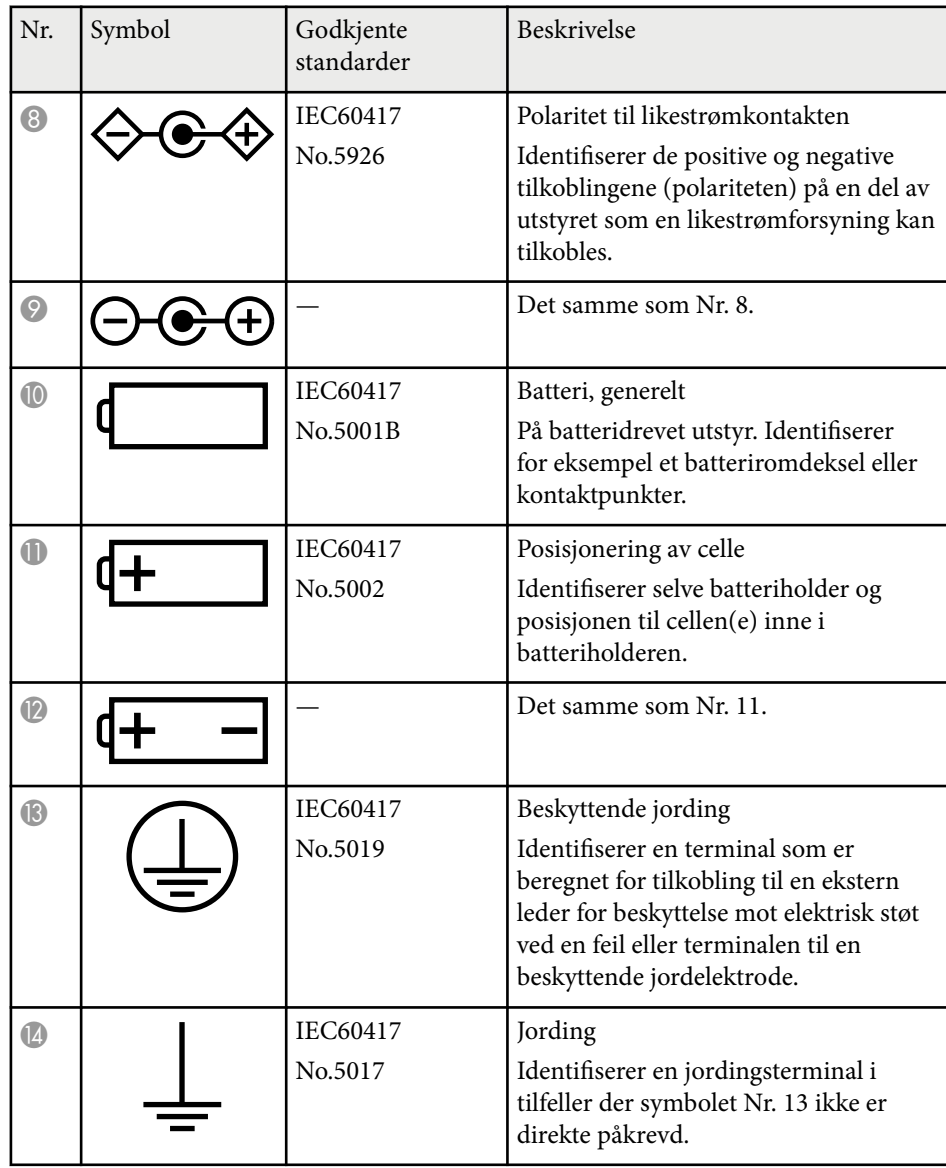

# **Liste over sikkerhetssymboler (i samsvar med IEC60950-1 A2) <sup>255</sup>**

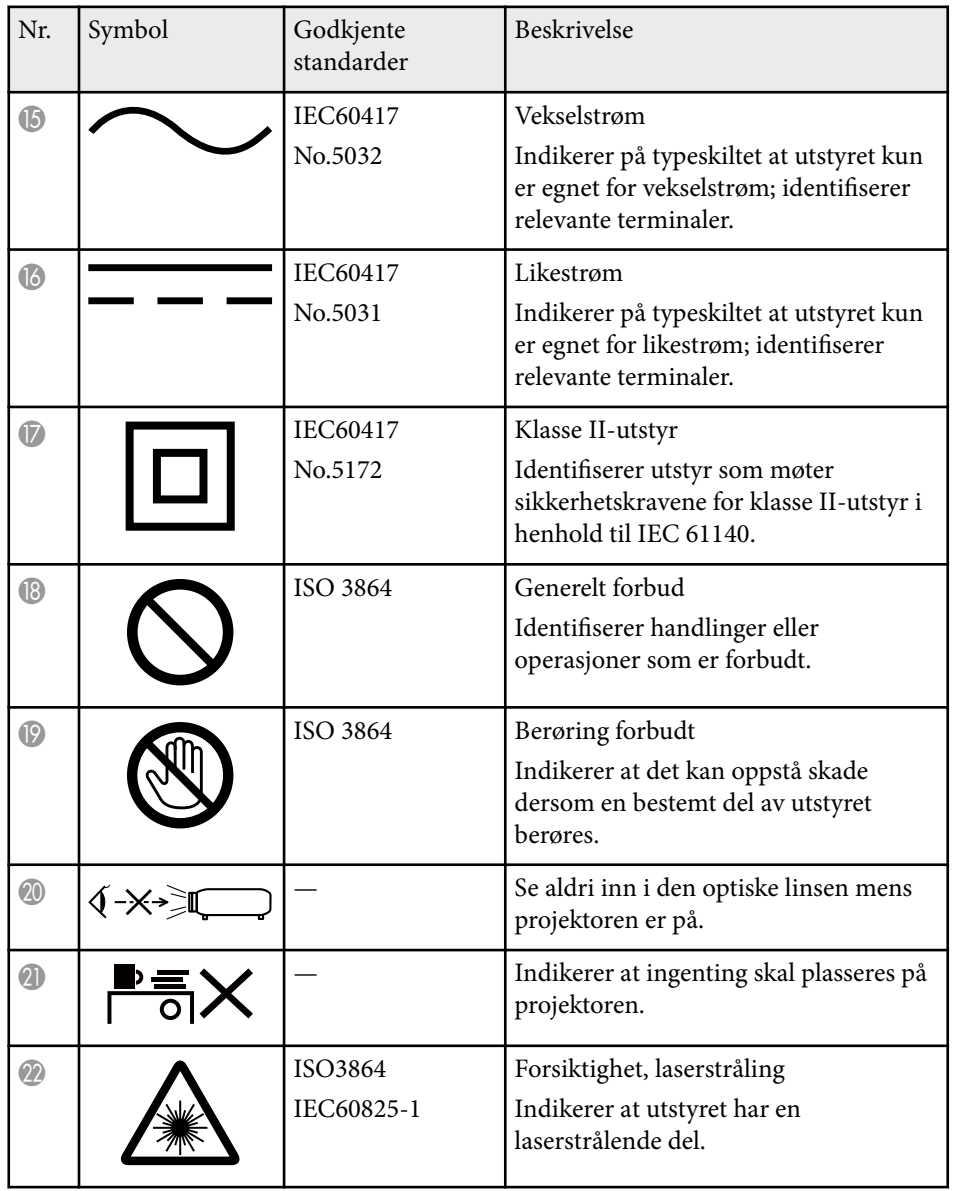

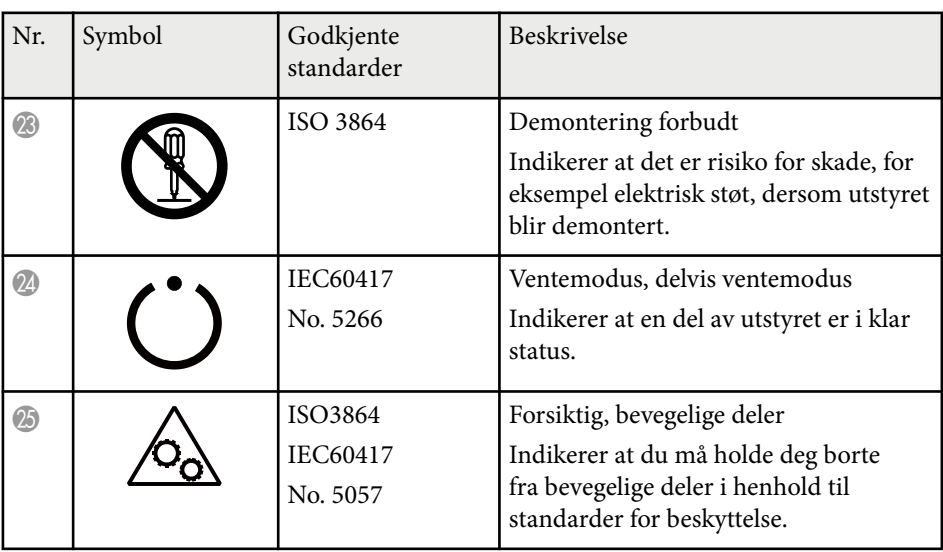

### **Ordliste <sup>256</sup>**

Denne delen gir en kort forklaring av de vanskelige begrepene som ikke er forklart i selve teksten. For detaljert informasjon, se andre publikasjoner som er tilgjengelig i detaljhandelen.

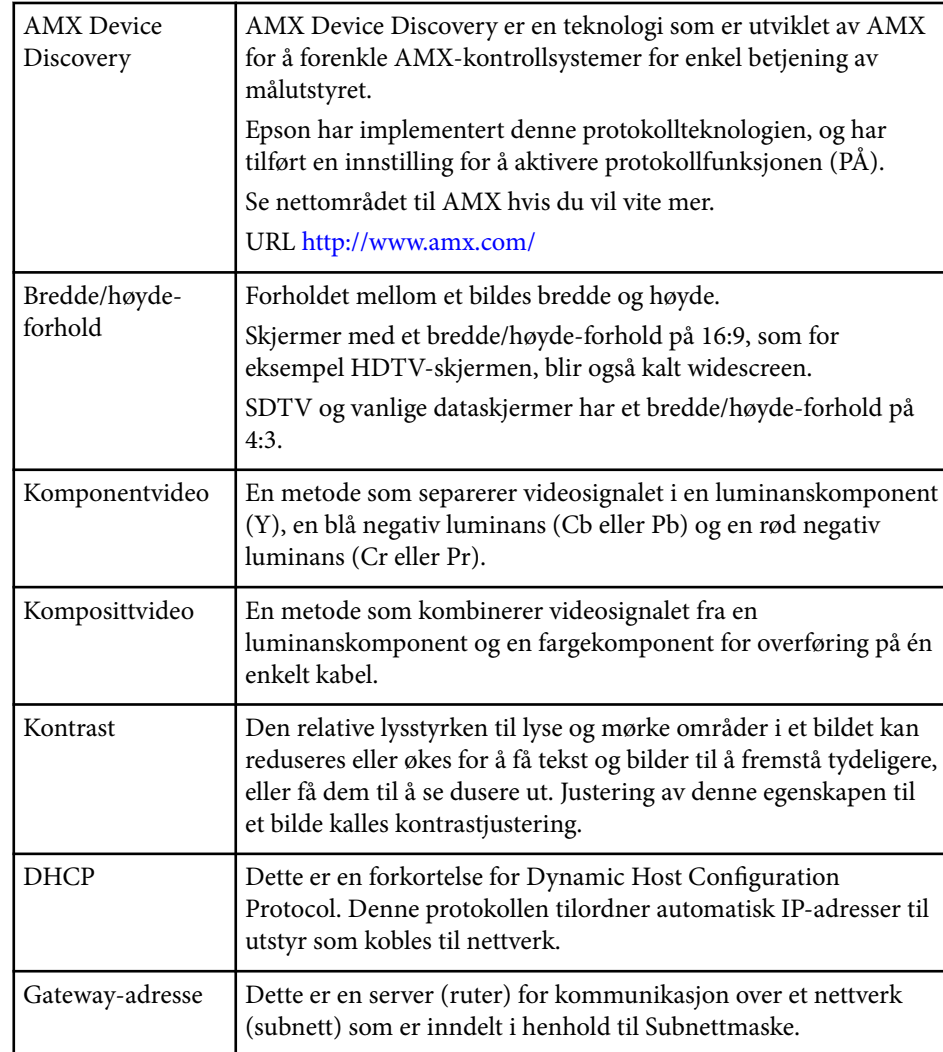

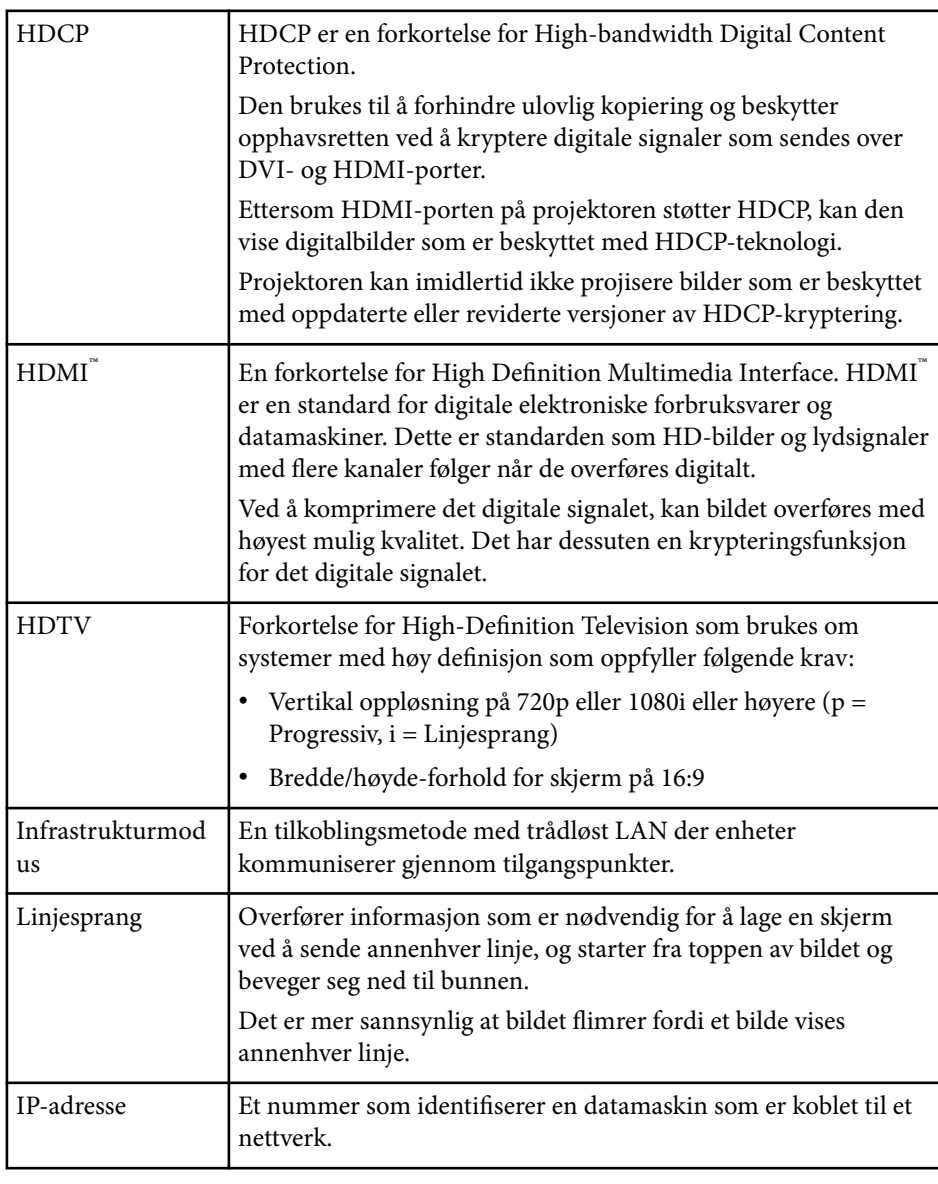

## **Ordliste <sup>257</sup>**

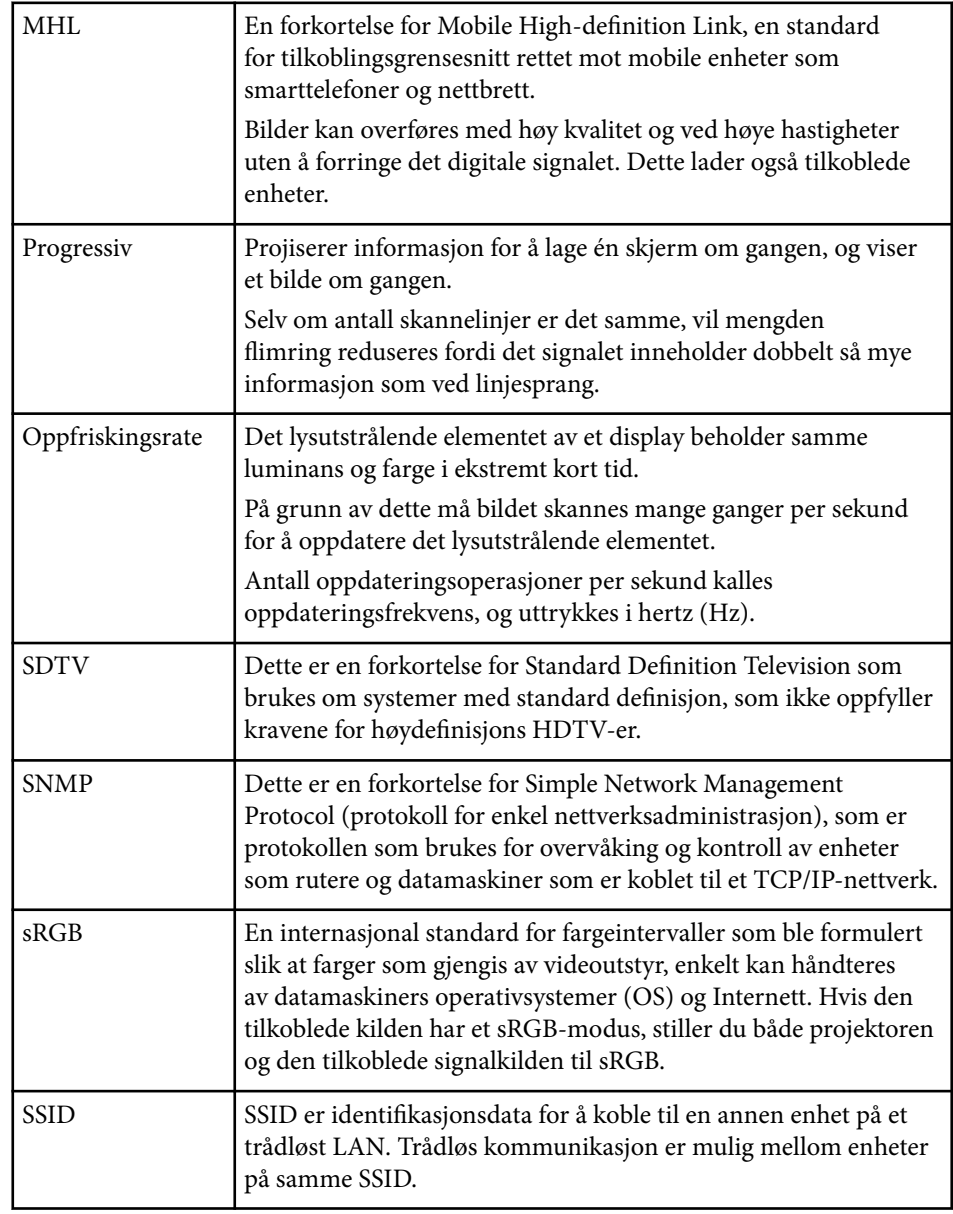

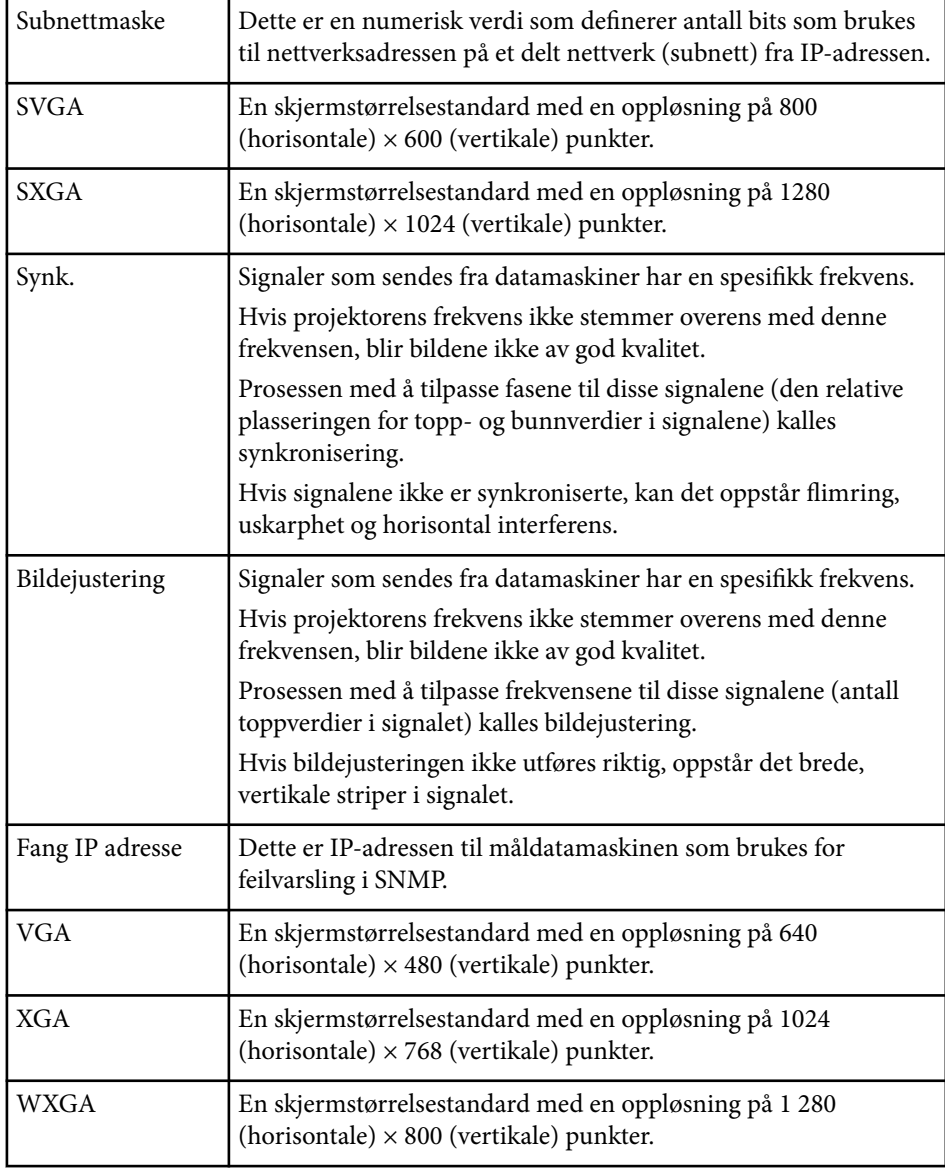

### **Merknader <sup>258</sup>**

Sjekk disse avsnittene angående viktige merknader om projektoren.

#### $\rightarrow$  **Relaterte koblinger**

- "Indication of the manufacturer and the importer in accordance with requirements of EU directive" s.258
- "Bruksbegrensninger" s.258
- "Referanser for operativsystemer" s.258
- ["Varemerker" s.259](#page-258-0)
- ["Copyrighterklæring" s.259](#page-258-0)
- ["Tillegg om opphavsrett" s.259](#page-258-0)

### **Indication of the manufacturer and the importer in accordance with requirements of EU directive**

Manufacturer: SEIKO EPSON CORPORATION

Address: 3-5, Owa 3-chome, Suwa-shi, Nagano-ken 392-8502 Japan

Telephone: 81-266-52-3131

http://www.epson.com/

Importer: EPSON EUROPE B.V.

Address: Atlas Arena, Asia Building, Hoogoorddreef 5,1101 BA Amsterdam Zuidoost The Netherlands

Telephone: 31-20-314-5000

http://www.epson.eu/

#### **Bruksbegrensninger**

Dersom dette produktet blir brukt til noe som krever høy pålitelighet/sikkerhet, som f.eks. transportenheter knyttet til luftfart, jernbane, skipsfart, bil etc; skadeforebyggende innretninger; forskjellige sikkerhetsinnretninger etc; eller funksjons-/presisjonsinnretninger etc., bør du kun bruke dette produktet

etter at du har vurdert å inkludere automatiske sikkerhetsanordninger og redundans inn i designen for å opprettholde sikkerheten og den overordnede systempåliteligheten. Ettersom dette produktet ikke er ment for bruk til noe som krever ekstremt høy pålitelighet/sikkerhet, som f.eks. romfartsutstyr, sentralt kommunikasjonsutstyr, kontrollutstyr for kjernekraft eller medisinsk utstyr knyttet til direkte medisinsk omsorg e.l., må du selv vurdere produktets egnethet nøye før du tar det i bruk.

#### **Referanser for operativsystemer**

- Microsoft  $\degree$  Windows Vista $\degree$ -operativsystem
- Microsoft ® Windows® 7-operativsystem
- Microsoft  $\degree$  Windows $\degree$  8-operativsystem
- Microsoft  $\degree$  Windows $\degree$  8.1 operativsystem
- Microsoft ® Windows® 10-operativsystem

I denne håndboken er operativsystemene ovenfor referert til som «Windows Vista», «Windows 7», «Windows 8», «Windows 8.1» og «Windows 10». I tillegg brukes samlebegrepet "Windows" til å referere til dem alle.

- OS X 10.7.x
- $\cdot$  OS X 10.8 x
- OS X 10.9.x
- $OS X 10.10 x$
- OS X 10.11.x

I denne veiledningen refererer operativsystemene ovenfor til «OS X 10.7.x», «OS X 10.8.x», «OS X 10.9.x», «OS X 10.10.x» og «OS X 10.11.x». I tillegg brukes samlebegrepet "OS X" til å referere til dem alle.

### <span id="page-258-0"></span>**Merknader <sup>259</sup>**

#### **Varemerker**

EPSON er et registrert varemerke; ELPLP og logoen dens er registrerte varemerker eller varemerker for Seiko Epson Corporation.

Mac, Mac OS og OS X er varemerker for Apple Inc.

Microsoft, Windows, Windows Vista, PowerPoint og Windows-logoen er varemerker eller registrerte varemerker for Microsoft Corporation i USA og/ eller andre land.

 $\sf WPA}$ ",  $\sf WPA2$ " og  $\sf Wi\text{-}Fi$  Protected Setup" er registrerte varemerker som tilhører Wi-Fi Alliance.

App Store er et servicemerke for Apple Inc.

Google Play er et varemerke for Google Inc.

HDMI og High-Definition Multimedia Interface er varemerker eller registrerte varemerker tilhørende HDMI Licensing LLC. HDMI

MHL, MHL-logoen og Mobile High-Definition Link er varemerker eller registrerte varemerker for MHL og LLC i USA og/eller andre land.

"QR Code" er et registrert varemerke for DENSO WAVE INCORPORATED.

Varemerket PJLink er et varemerke som er søkt registrert eller allerede registrert i Japan, USA samt andre land og områder.

Crestron® og Crestron RoomView® er registrerte varemerker for Crestron Electronics, Inc.

Ubuntu og Canonical er registrerte varemerker for Canonical Ltd.

Eneloop® er et registrert varemerke for Panasonic Group.

Andre produktnavn som brukes i denne publikasjonen, brukes også bare i identifikasjonsøyemed og kan være varemerker for sine respektive eiere. Epson fraskriver seg alle rettigheter til slike merker.

#### **Copyrighterklæring**

Med enerett. Ingen deler av denne publikasjonen kan gjenskapes, lagres i et gjenfinningssystem eller overføres i noen form eller på noen måte, elektronisk, mekanisk, ved kopiering, opptak eller på annen måte, uten at det på forhånd er gitt skriftlig tillatelse fra Seiko Epson Corporation. Patentrettslig ansvar påtas ikke i forbindelse med bruk av informasjonen i dette dokumentet. Det påtas heller ikke erstatningsansvar for skader som følger av bruk av informasjonen i dette dokumentet.

Verken Seiko Epson Corporation eller dets datterselskaper er ansvarlige overfor kjøper av dette produktet eller tredjeparter for skader, tap, kostnader eller utgifter som kjøper eller tredjepart har pådratt seg som et resultat av ulykke, feil bruk eller misbruk av dette produktet, eller uautorisert endring, reparasjon eller omarbeiding av dette produktet, eller (unntatt i USA) manglende overholdelse av Seiko Epson Corporations bruks- og vedlikeholdsinstruksjoner.

Seiko Epson Corporation kan ikke holdes ansvarlig for skader eller problemer som oppstår ved bruk av annet tilleggsutstyr eller andre forbruksvarer enn dem som Seiko Epson Corporation har angitt som originale Epson-produkter eller Epson-godkjente produkter.

Innholdet i denne håndboken kan endres eller oppdateres uten ytterligere varsel.

Illustrasjonene i denne håndboken kan avvike fra den faktiske projektoren.

#### **Tillegg om opphavsrett**

Denne informasjonen kan endres uten forvarsel. ©SEIKO EPSON CORPORATION 2016. All rights reserved. 2024.3 413049001/413088701NO